# **Oracle® Hyperion Planning**

Guía del administrador Versión 11.2 **F28868-04**

Marzo de 2020

ORACLE<sup>®</sup>

Oracle Hyperion Planning Guía del administrador, Versión 11.2 F28868-04 Copyright  $^{\copyright}$  2001, 2020, Oracle y/o sus filiales. Autor principal: EPM Information Development Team [Declaración de copyright](https://docs.oracle.com/cd/E23003_01/html/en/cpyr.htm)

# Tabla de contenidos

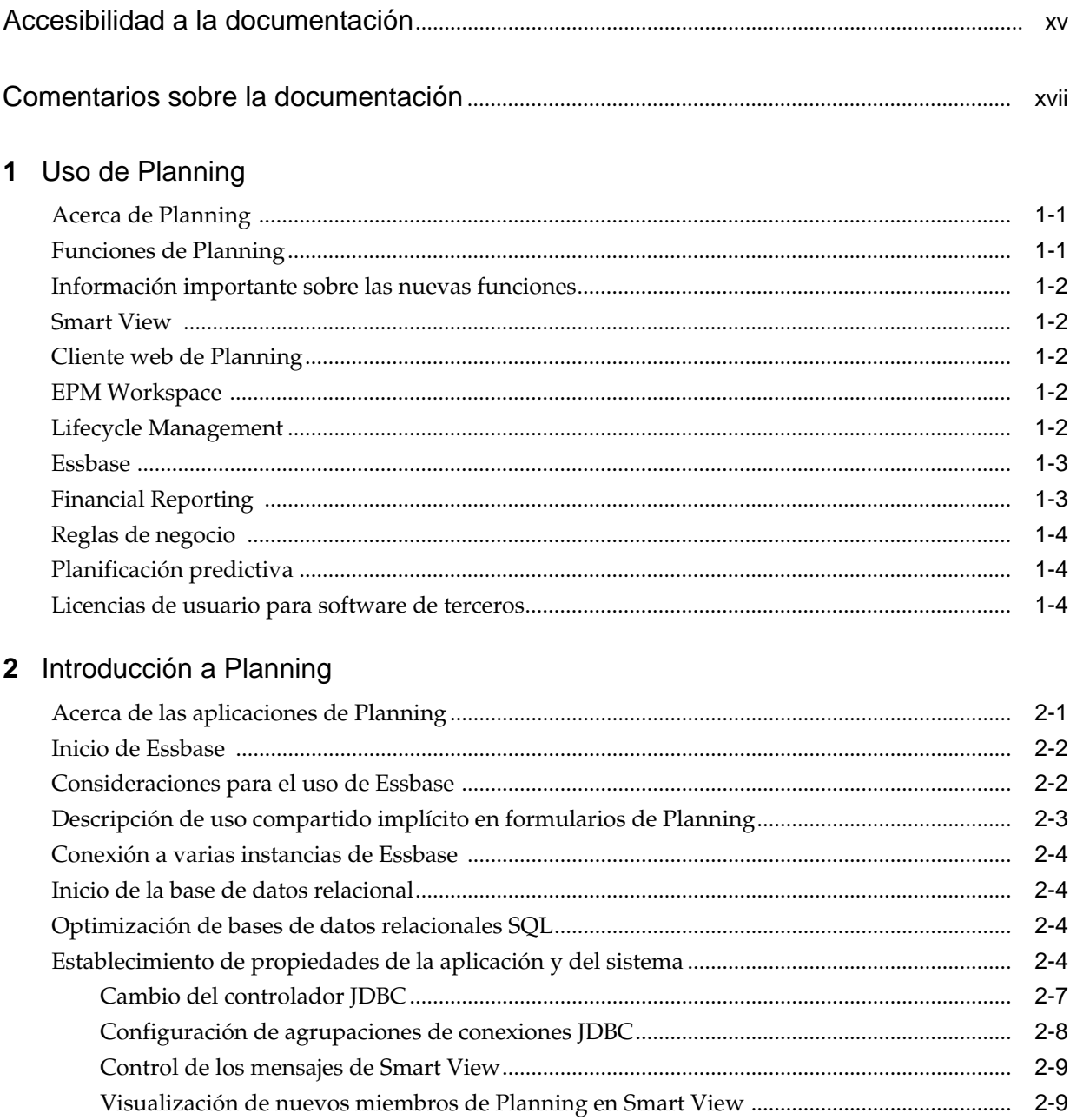

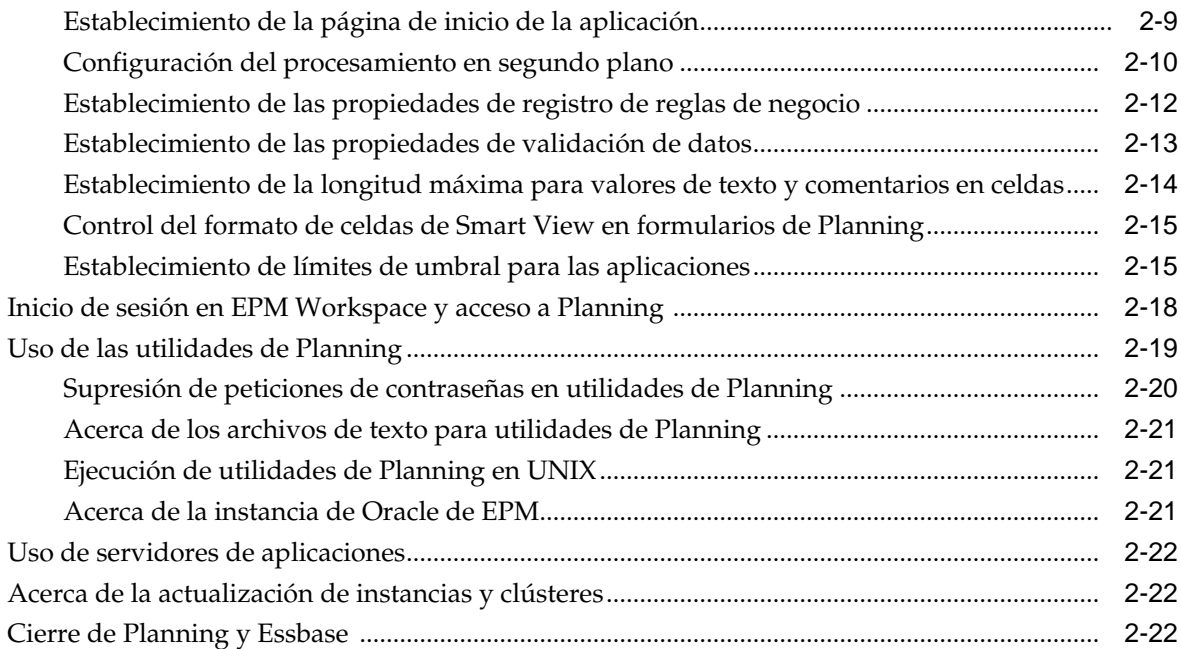

# **3** [Configuración de permisos de acceso](#page-44-0)

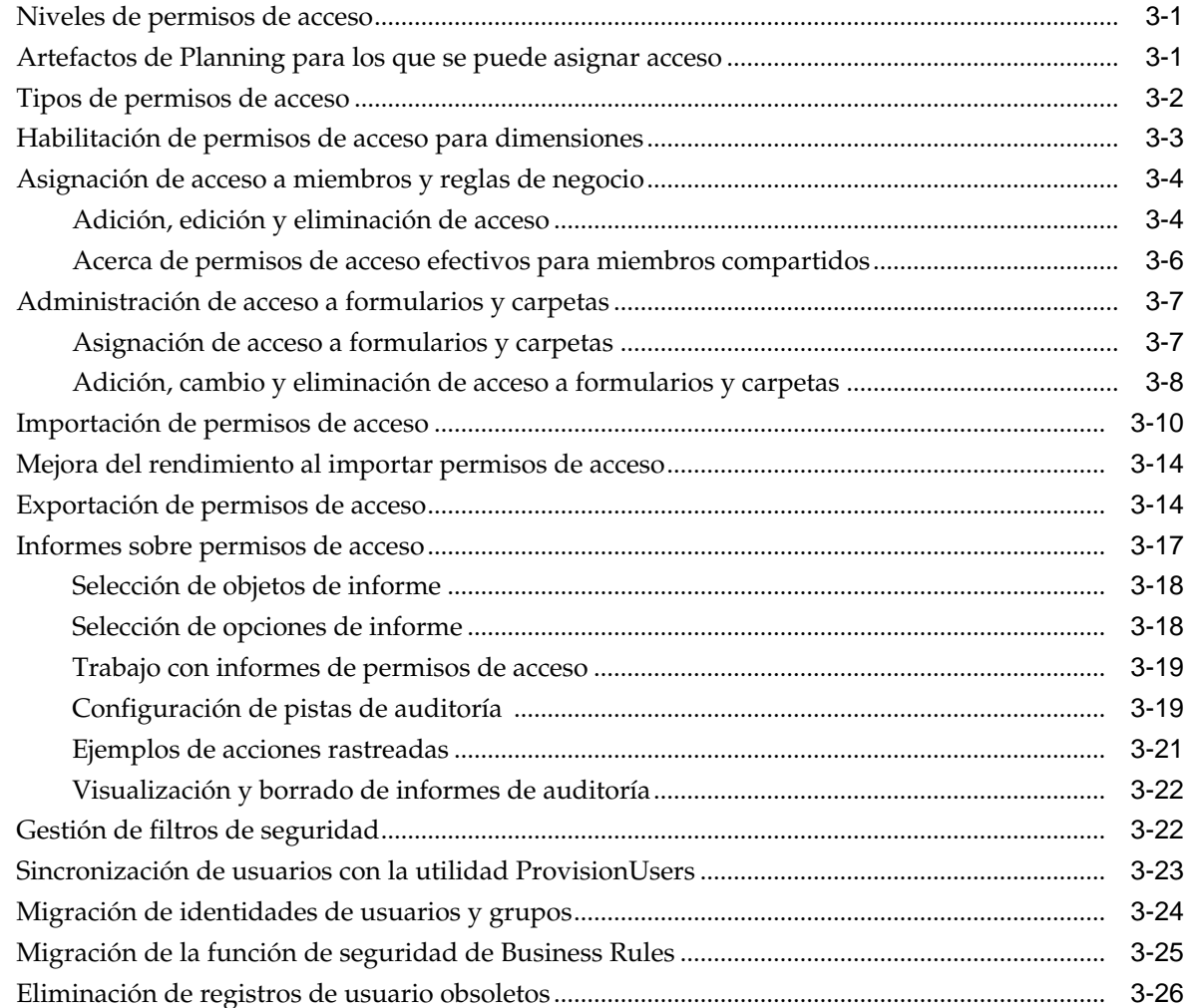

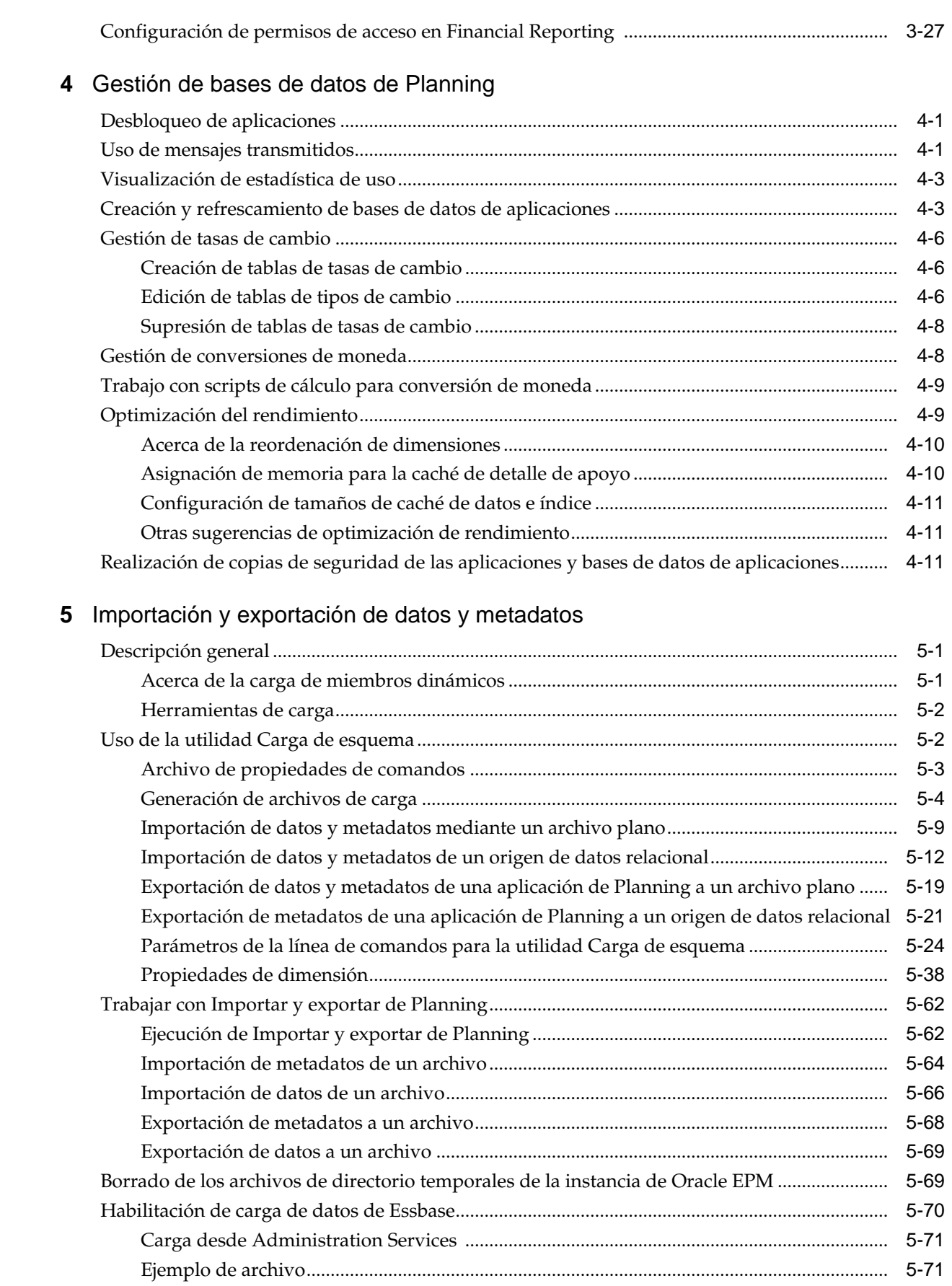

# **6** [Gestión de formularios](#page-156-0)

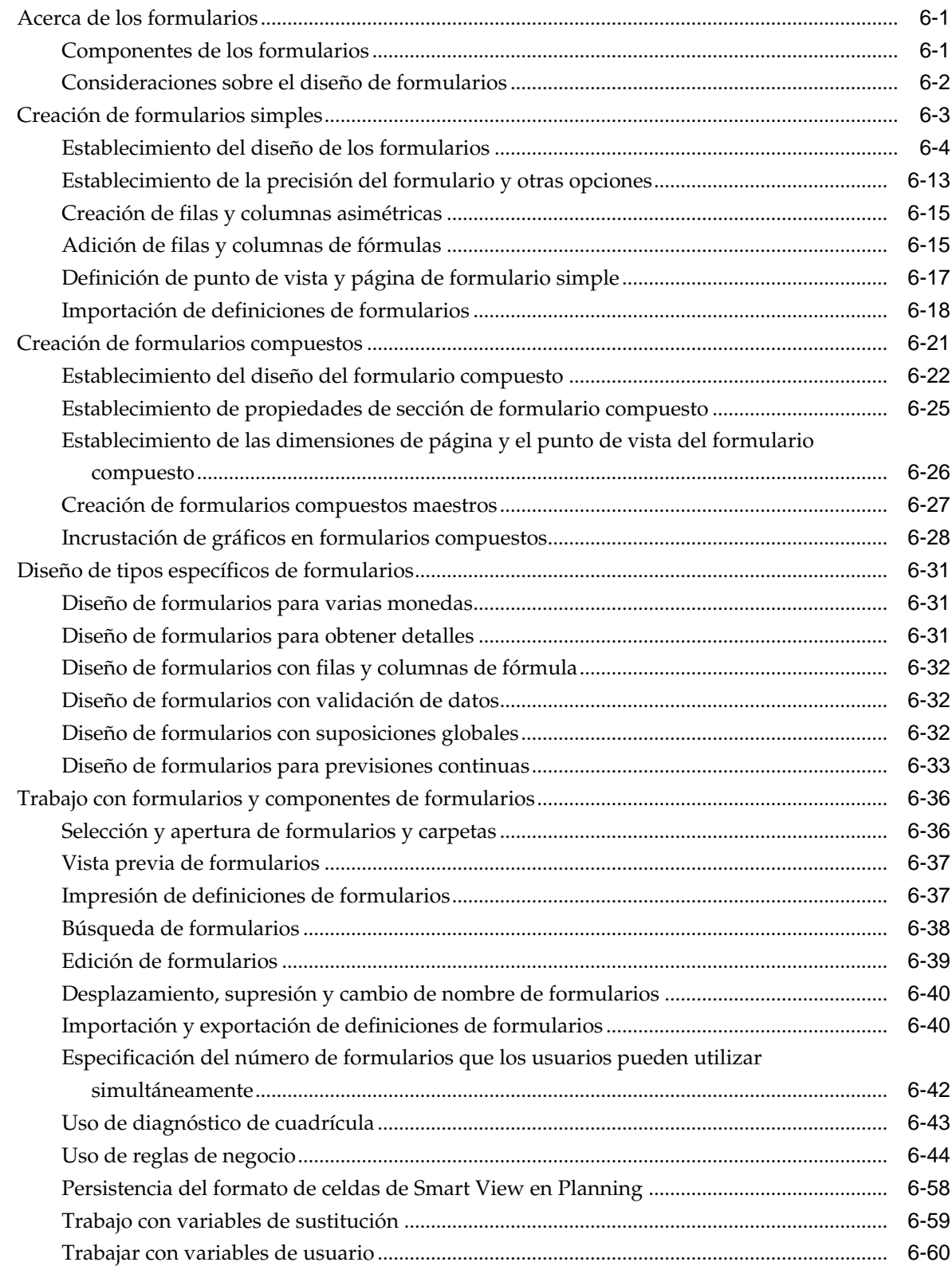

# 7 Uso del Selector de miembros

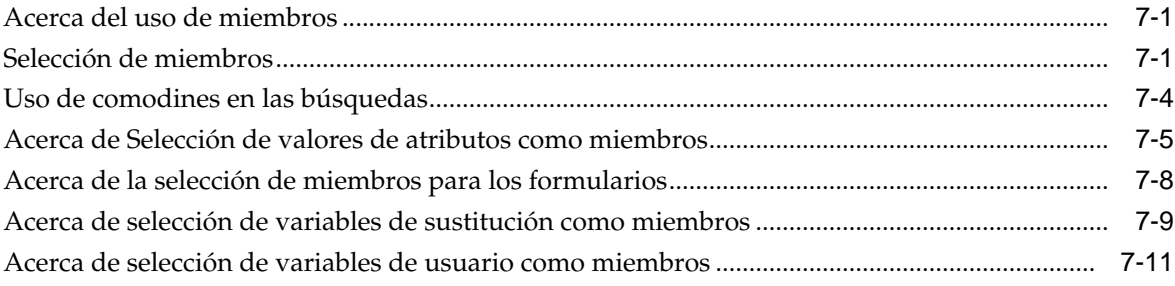

# 8 Gestión de validación de datos

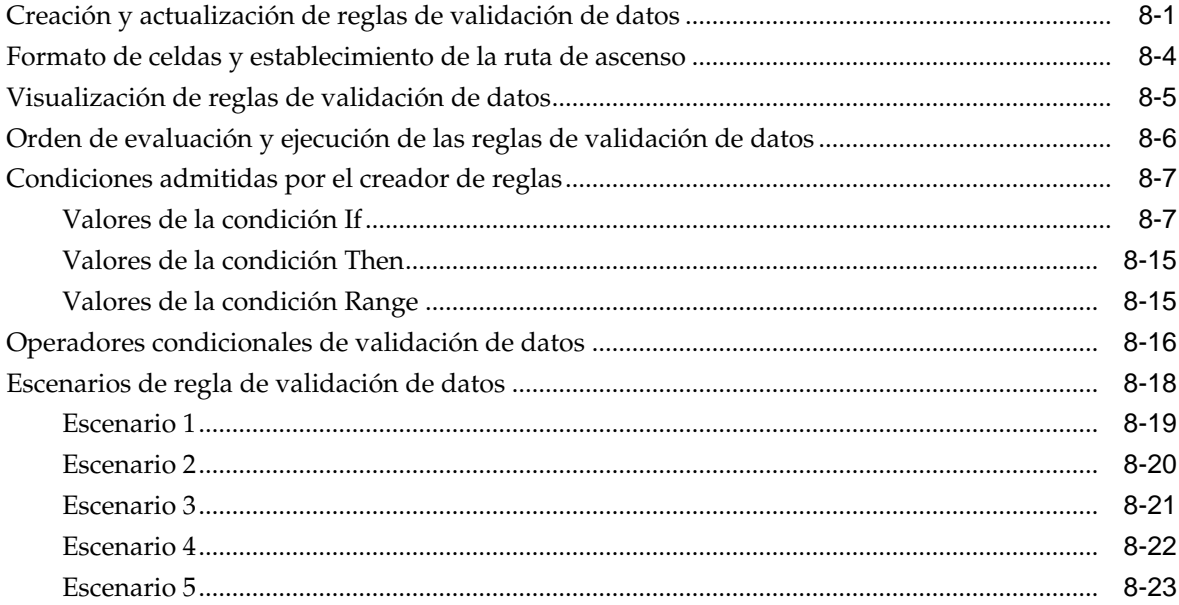

# 9 Administración del proceso de presupuestos

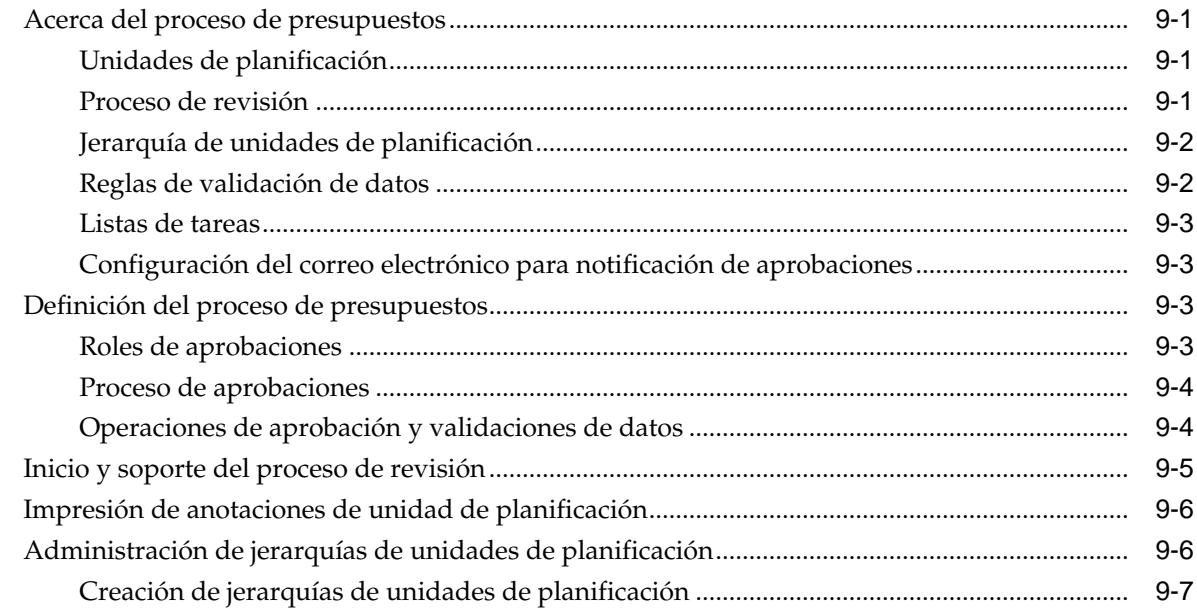

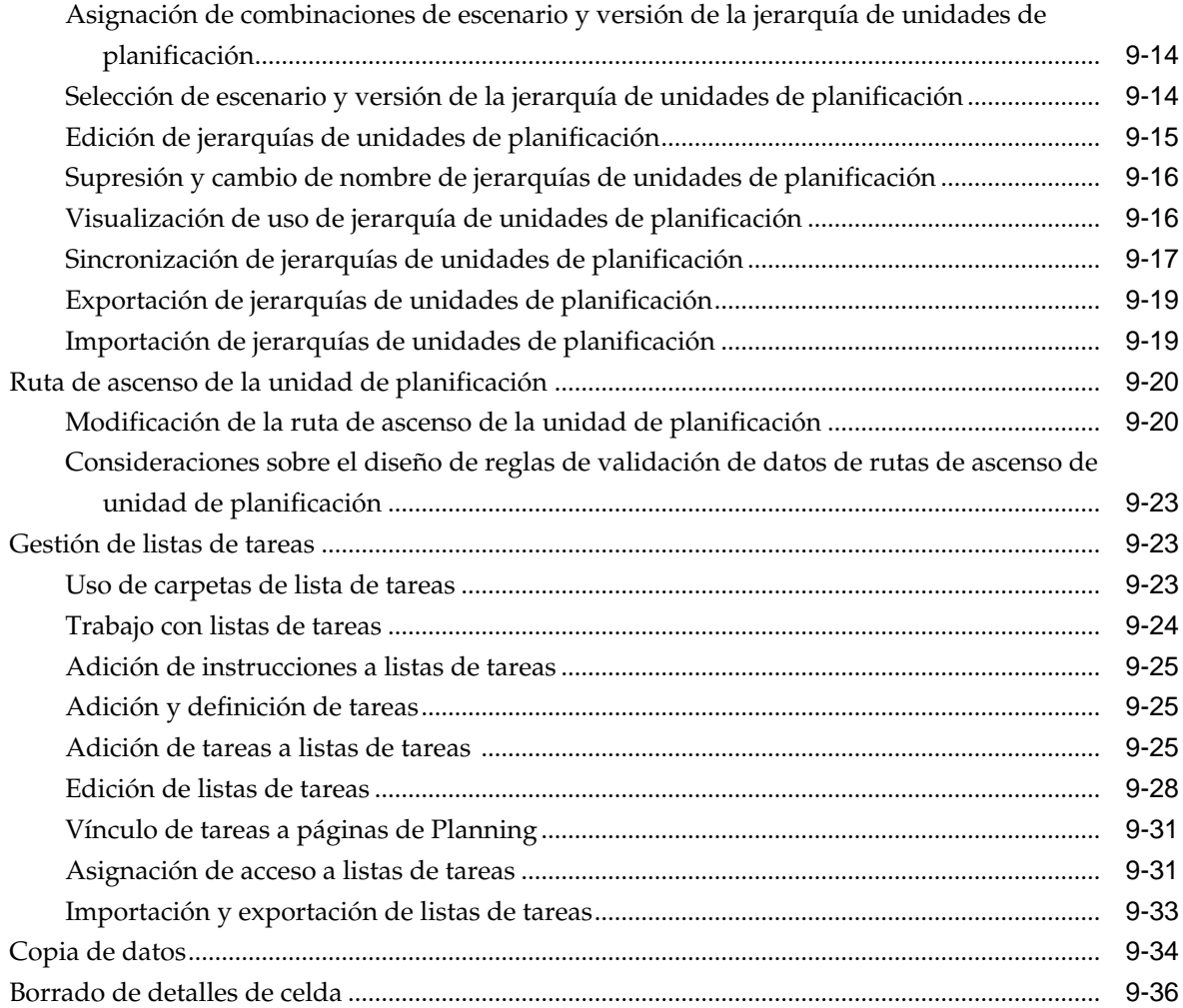

# **10** [Uso de una aplicación](#page-294-0)

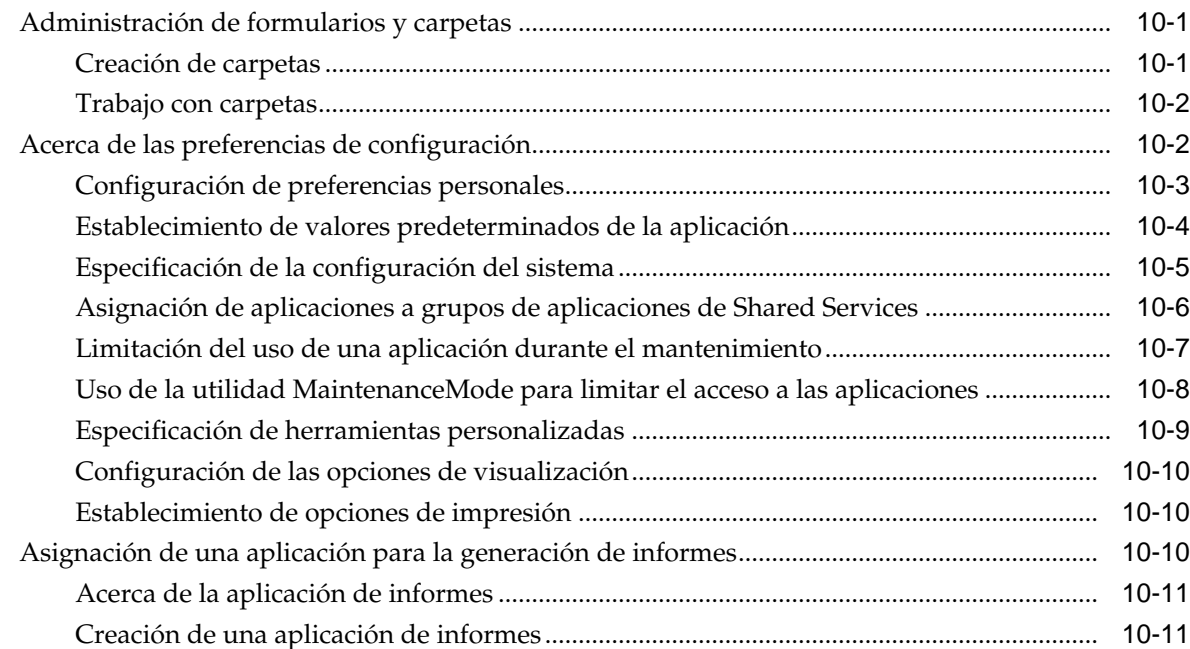

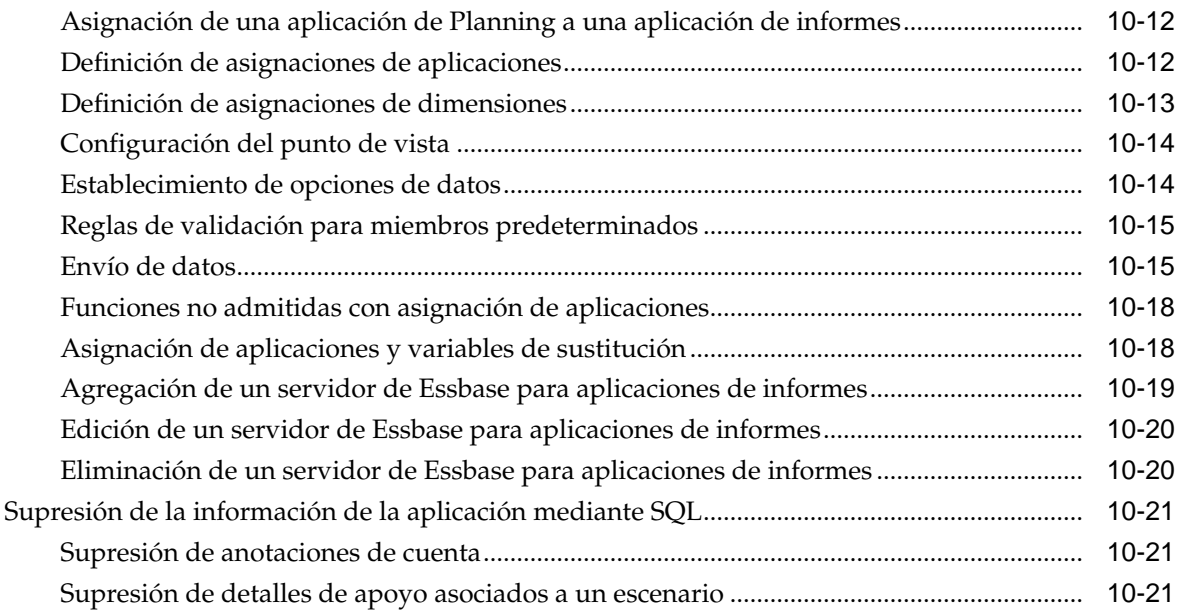

# **11** [Trabajar con menús](#page-316-0)

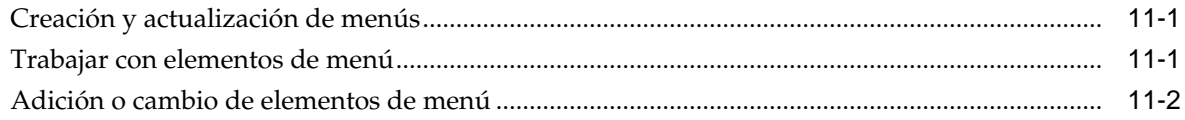

# **12** [Trabajar con la administración de aplicaciones de Planning](#page-322-0)

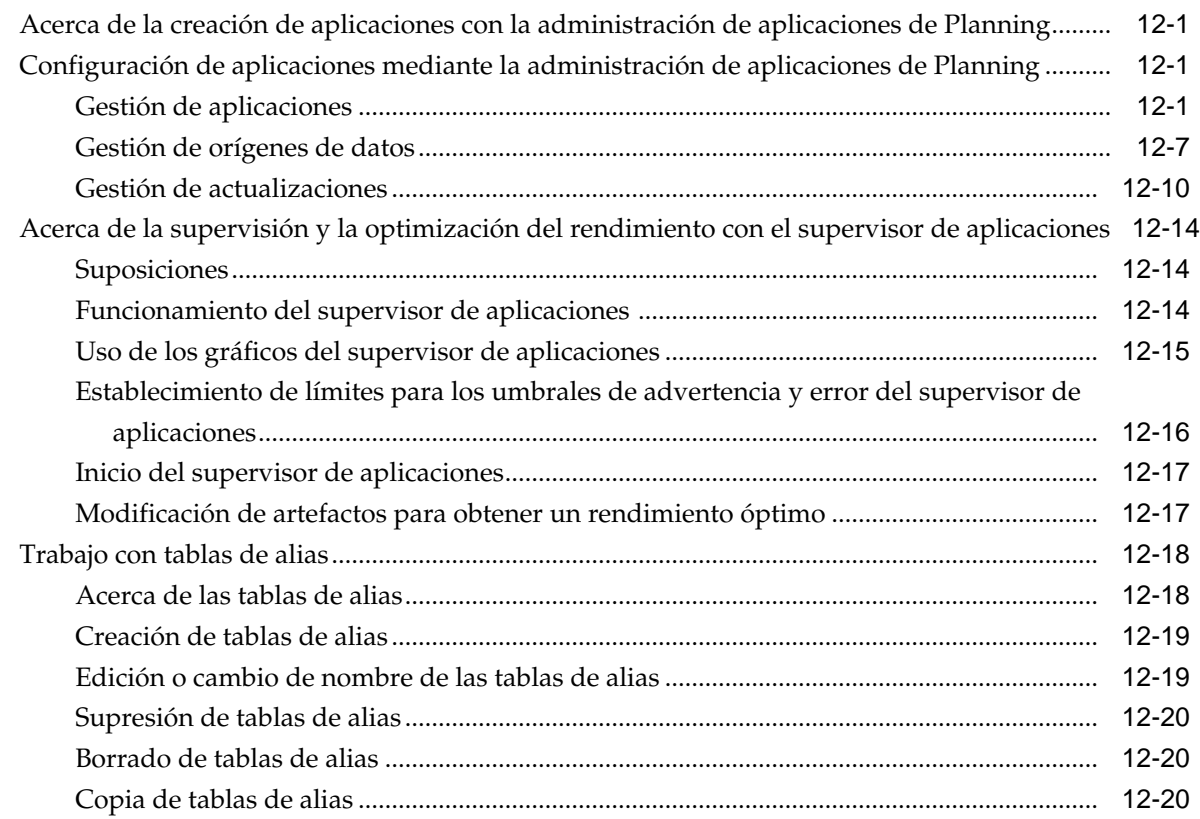

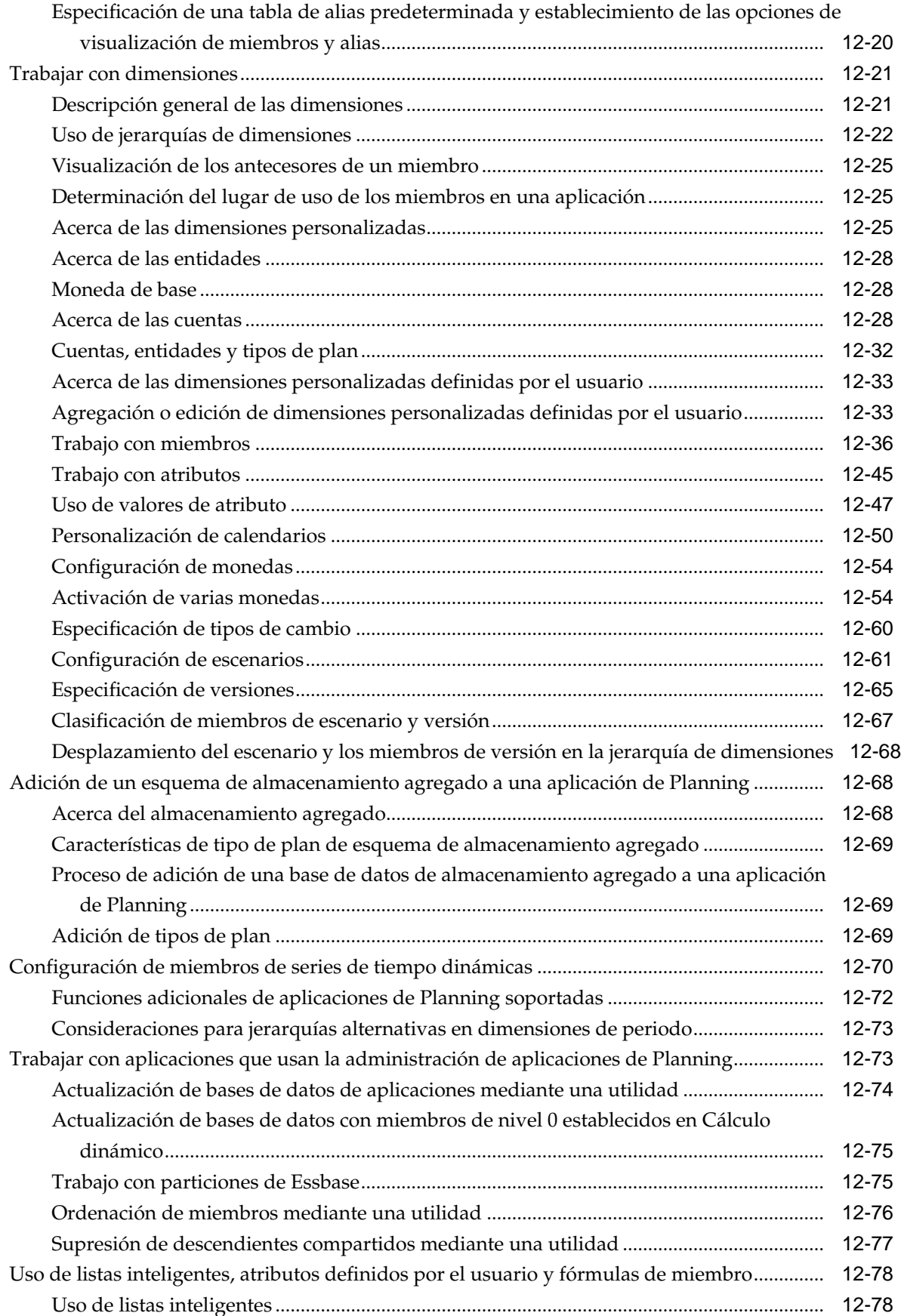

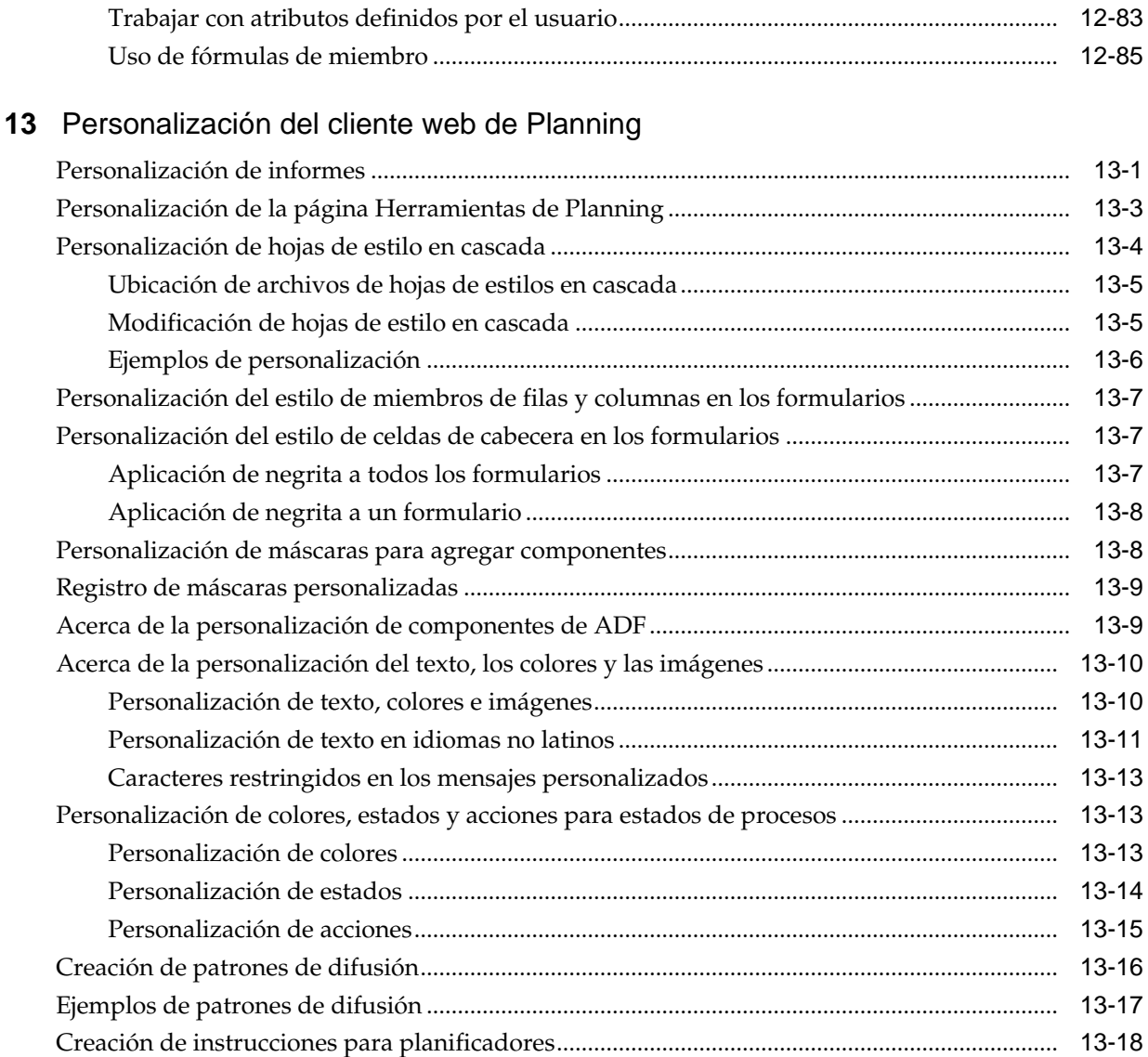

# **14** [Solución de problemas](#page-432-0)

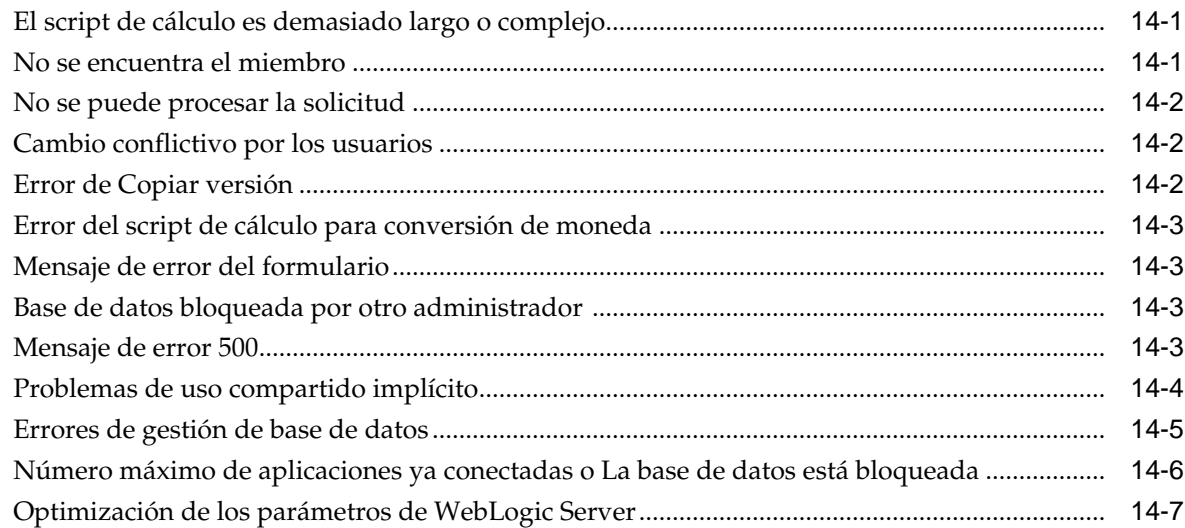

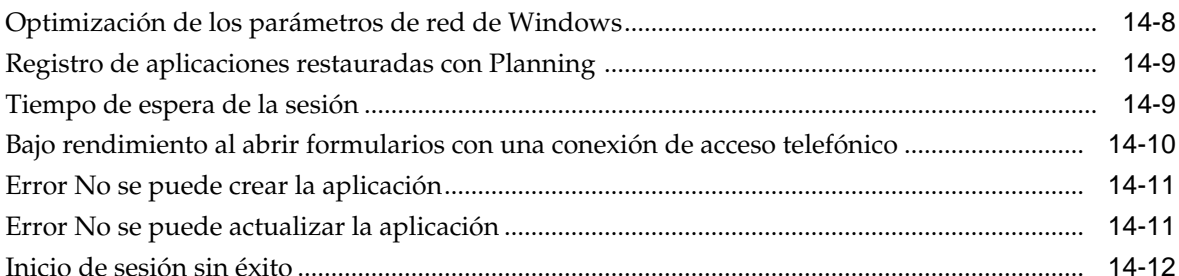

## A Restricciones de denominación

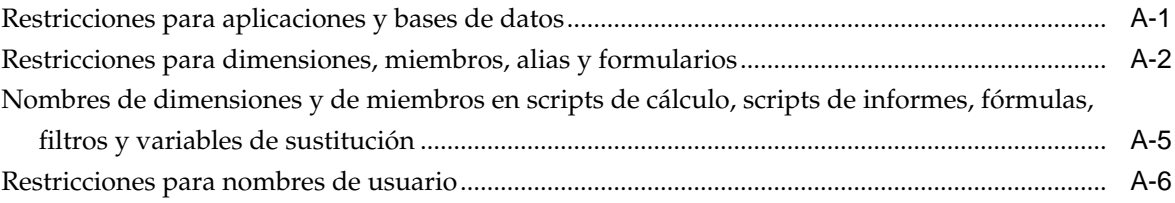

# B Funciones de fórmula de formulario

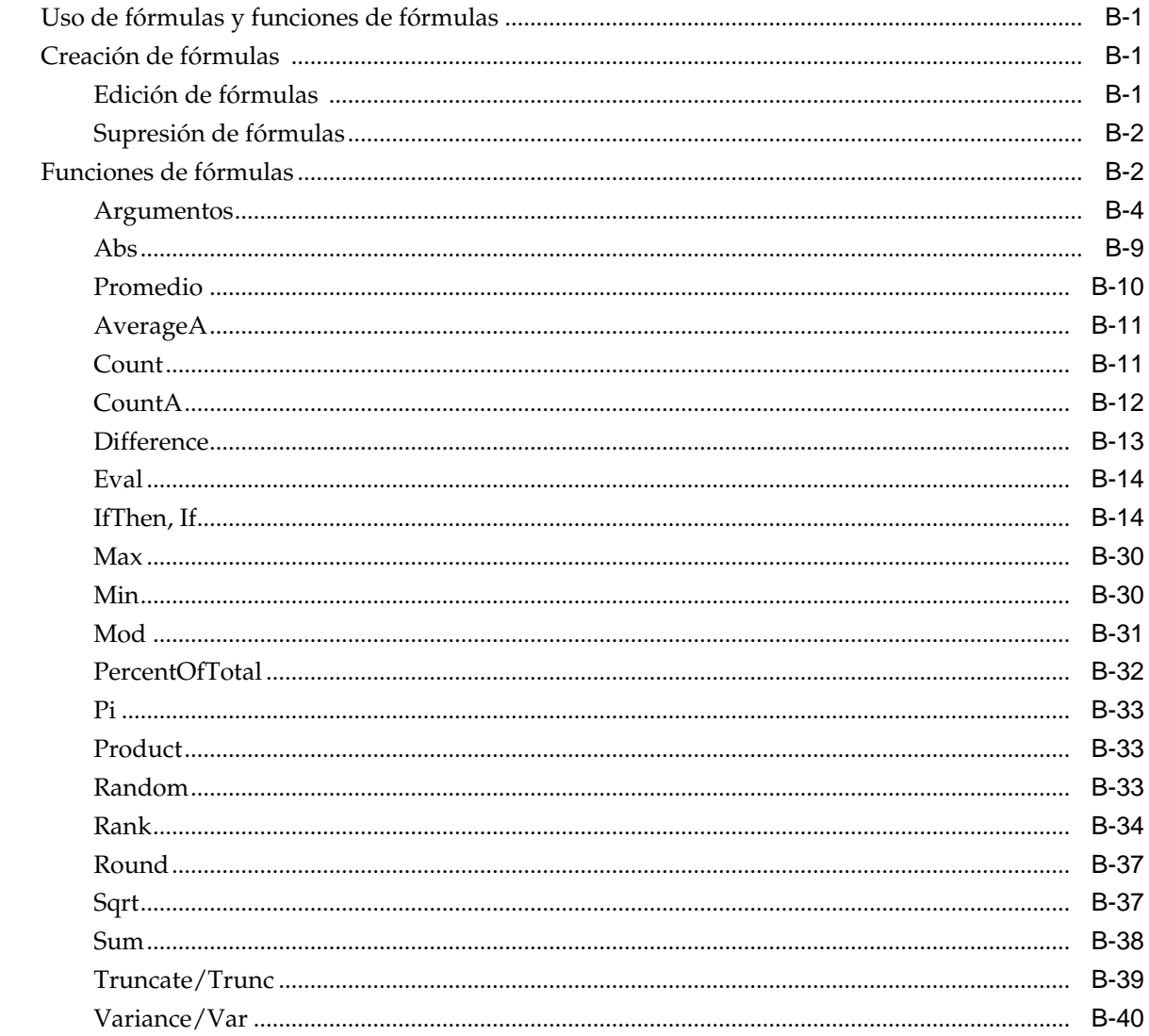

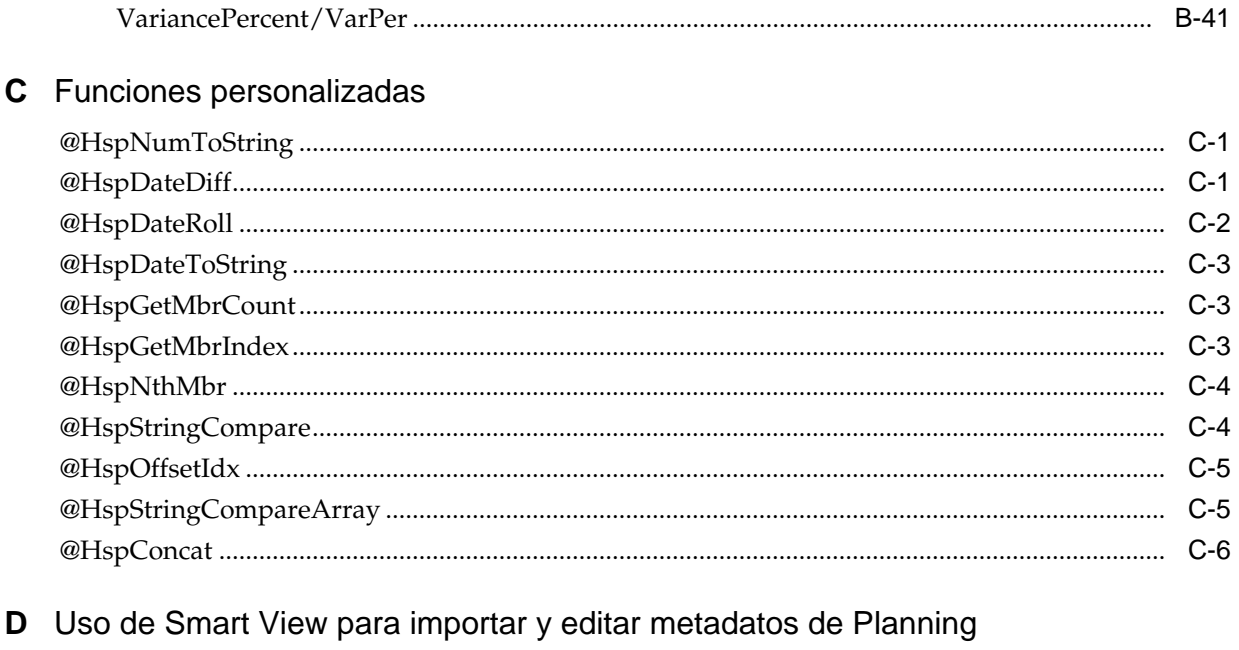

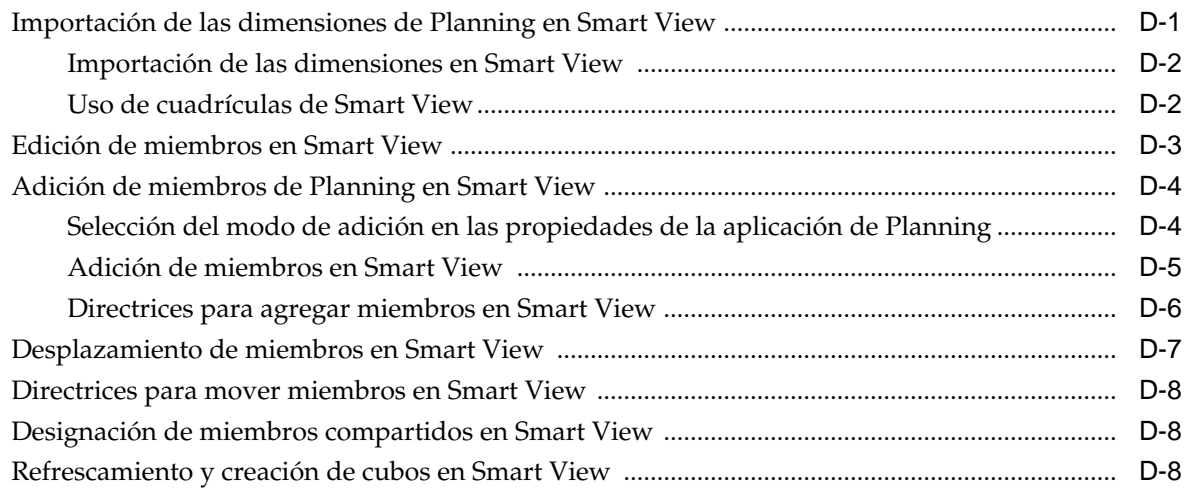

# <span id="page-14-0"></span>**Accesibilidad a la documentación**

Para obtener información acerca del compromiso de Oracle con la accesibilidad, visite el sitio web del Programa de Accesibilidad de Oracle en [http://www.oracle.com/pls/](http://www.oracle.com/pls/topic/lookup?ctx=acc&id=docacc) [topic/lookup?ctx=acc&id=docacc.](http://www.oracle.com/pls/topic/lookup?ctx=acc&id=docacc)

#### **Acceso a Oracle Support**

Los clientes de Oracle que hayan adquirido soporte disponen de acceso a soporte electrónico a través de My Oracle Support. Para obtener información, visite [http://](http://www.oracle.com/pls/topic/lookup?ctx=acc&id=info) [www.oracle.com/pls/topic/lookup?ctx=acc&id=info](http://www.oracle.com/pls/topic/lookup?ctx=acc&id=info) o [http://www.oracle.com/pls/](http://www.oracle.com/pls/topic/lookup?ctx=acc&id=trs) [topic/lookup?ctx=acc&id=trs](http://www.oracle.com/pls/topic/lookup?ctx=acc&id=trs) si tiene problemas de audición.

# <span id="page-16-0"></span>**Comentarios sobre la documentación**

Para hacernos llegar sus comentarios sobre esta documentación, haga clic en el botón Comentarios en la parte inferior de la página de cualquier tema de Oracle Help Center. También puede enviar un correo electrónico a epmdoc\_ww@oracle.com.

# **Uso de Planning**

### <span id="page-18-0"></span>**Consulte también:**

Acerca de Planning

Funciones de Planning

[Información importante sobre las nuevas funciones](#page-19-0)

[Smart View](#page-19-0)

[Cliente web de Planning](#page-19-0)

[EPM Workspace](#page-19-0)

[Lifecycle Management](#page-19-0)

[Essbase](#page-20-0)

[Financial Reporting](#page-20-0)

[Business Rules](#page-21-0)

[Planificación predictiva](#page-21-0)

[Licencias de usuario para software de terceros](#page-21-0)

# **Acerca de Planning**

Utilice Oracle Hyperion Planning para realizar procesos de planificación de colaboración y basados en eventos. Los responsables de la toma de decisiones y los administradores colaboran con los titulares de presupuesto para optimizar el proceso de planificación, adaptándose rápidamente y garantizando planes óptimos.

# **Funciones de Planning**

Oracle Hyperion Planning:

- Facilita la colaboración, la comunicación y el control en empresas globales con múltiples divisiones
- Ofrece un marco conceptual para la planificación perpetua, para gestionar la inestabilidad y los frecuentes ciclos de planificación.
- Proporciona facilidad de uso y despliegue a través de Internet u Oracle Smart View for Office
- Reduce el coste total de propiedad mediante una fase de despliegue e implementación más corta y un mantenimiento más sencillo de una aplicación
- Optimiza la toma de decisiones mediante informes, análisis y planificación.
- Fomenta la creación de modelos con reglas de cálculo y asignaciones complejas.
- Se integra con otros sistemas para cargar datos.

## <span id="page-19-0"></span>**Información importante sobre las nuevas funciones**

Para obtener información importante sobre el uso de las nuevas funciones de Oracle Hyperion Planning, consulte *Nuevas funciones de Oracle Hyperion Planning* correspondiente a la nueva versión.

#### **Nota:**

Planning ya no soporta la interfaz de usuario clásica (esto es, hasta Planning versión 11.1.2.1, con esta versión incluida).

## **Smart View**

Oracle Smart View for Office es la interfaz de Microsoft Office en Oracle Hyperion Planning, donde los usuarios pueden realizar sus actividades de planificación y previsión. Pueden analizar los datos de Planning en Microsoft Outlook, Excel, Word y PowerPoint.

Las cuadrículas ad hoc de Smart View permiten a los usuarios de Planning personalizar los segmentos de datos relevantes a los que acceden con frecuencia y compartirlos con otros usuarios mediante Smart View o Planning. Consulte el capítulo "Uso de cuadrículas ad hoc" en la *Oracle Hyperion Planning User's Guide (Guía del usuario de Oracle Hyperion Planning)* y la *Oracle Smart View for Office User's Guide* .

## **Cliente web de Planning**

Oracle Hyperion Planning ofrece completas funciones para usuarios web. Utilice la interfaz web para implementar aplicaciones en organizaciones distribuidas de gran tamaño sin instalar software en equipos cliente. Todo el software reside en el servidor. Muchas de las funciones administrativas que se encontraban anteriormente en el escritorio de Planning están ahora disponibles en la web de Planning.

## **EPM Workspace**

Oracle Hyperion Planning está disponible en Oracle Hyperion Enterprise Performance Management Workspace. Para obtener información sobre las funciones de EPM Workspace, como las preferencias de EPM Workspace, consulte la *Guía del usuario de Oracle Hyperion Enterprise Performance Management Workspace* o *Oracle Hyperion Enterprise Performance Management Workspace Administrator's Guide* . Para iniciar sesión en EPM Workspace, consulte [Inicio de sesión en EPM Workspace y acceso a Planning](#page-39-0).

## **Lifecycle Management**

Lifecycle Management proporciona a los productos de EPM System una forma coherente para migrar una aplicación, un repositorio o artefactos individuales entre entornos de producto y sistemas operativos. En general, la interfaz de Lifecycle Management en Consola de Servicios compartidos es constante para todos los productos EPM System que soportan Lifecycle Management. No obstante, los

<span id="page-20-0"></span>productos de EPM System muestran listas de artefactos y opciones de exportación e importación distintas en la interfaz de Lifecycle Management.

Funciones de Lifecycle Management:

- visualización de aplicaciones y carpetas;
- Búsqueda de artefactos
- Migración directa de una aplicación a otra
- Migración al sistema de archivos y desde él
- Almacenamiento y carga de archivos de definición de migración
- Visualización de artefactos seleccionados
- Auditoría de migraciones
- Visualización del estado de las migraciones
- Importación y exportación de artefactos individuales para realizar cambios rápidos en el sistema de archivos

Además de la interfaz de Lifecycle Management de Shared Services Console, hay una utilidad de línea de comandos llamada Lifecycle Management Utility que ofrece una forma alternativa de migrar artefactos del origen al destino. Lifecycle Management Utility se puede usar con un servicio de programación de terceros como el Programador de tareas de Windows u Oracle Enterprise Manager.

Por último, existe una interfaz de programación de aplicaciones (API) de Lifecycle Management que permite a los usuarios personalizar y ampliar la funcionalidad de Lifecycle Management.

Para obtener información detallada sobre Lifecycle Management, consulte la *Guía de administración del ciclo de vida de Oracle Enterprise Performance Management System*.

## **Essbase**

Oracle Hyperion Planning aprovecha las capacidades analíticas y de cálculo de Oracle Essbase, los filtros de seguridad, API, inteligencia financiera integrada previamente, funciones de cálculo y admisión de aplicaciones con varias bases de datos. Planning almacena la definición de aplicación en una base de datos relacional y crea bases de datos de Essbase y privilegios de seguridad para las aplicaciones.

Los orígenes de datos se utilizan para vincular la base de datos relacional y el servidor de Essbase y se asocian a cada aplicación de Planning. Para obtener información sobre la creación de orígenes de datos para la administración de aplicaciones de Planning, consulte [Gestión de orígenes de datos.](#page-328-0)

# **Financial Reporting**

Oracle Hyperion Financial Reporting es una herramienta de administración que transforma datos en información de negocio significativa mediante informes con mucho formato. Los usuarios de Oracle Hyperion Planning pueden utilizar Financial Reporting para gestionar tareas de informe e implantar la revisión y análisis del plan. Los usuarios pueden crear informes que incluyan texto, cuadrículas, gráficos e imágenes. Puede utilizar informes de varianza en tiempo real y ad hoc y producir una gran variedad de informes financieros sofisticados que se pueden ver en línea o impresos con formato de calidad de producción.

# <span id="page-21-0"></span>**Reglas de negocio**

Las reglas de negocio realizan cálculos complicados mediante elementos predefinidos: fórmulas, variables, scripts de cálculo, macros, conjuntos de reglas y plantillas. Consulte [Uso de reglas de negocio](#page-199-0).

# **Planificación predictiva**

Con la planificación predictiva, los usuarios pueden trabajar en formularios de Oracle Hyperion Planning para predecir el rendimiento según los datos históricos. En Planificación predictiva se utilizan sofisticadas técnicas estadísticas de promedio móvil integrado autoregresivo (ARIMA) y de serie de tiempo para confirmar y validar las predicciones introducidas en Planning según otros métodos de predicción. Para utilizar esta función, los administradores deben diseñar formularios, tal y como se describe en la *Oracle Hyperion Planning Predictive Planning User's Guide* (Guía del usuario de Oracle Hyperion Planning Predictive Planning). A continuación, si se carga un formulario de Planning en Oracle Smart View for Office, los usuarios pueden acceder a la función Planificación predictiva desde la cinta de opciones de Planning. (Para obtener instrucciones sobre la instalación, consulte *Guía de configuración e instalación de Oracle Enterprise Performance Management System* .)

# **Licencias de usuario para software de terceros**

Para utilizar Oracle Hyperion Planning, debe comprar licencias de proveedores de terceros, por ejemplo, para una base de datos relacional y servidor de aplicaciones web.

# **Introducción a Planning**

### <span id="page-22-0"></span>**Consulte también:**

- Acerca de las aplicaciones de Planning
- [Inicio de Essbase](#page-23-0)
- [Consideraciones para el uso de Essbase](#page-23-0)
- [Descripción de uso compartido implícito en formularios de Planning](#page-24-0)
- [Conexión a varias instancias de Essbase](#page-25-0)
- [Inicio de la base de datos relacional](#page-25-0)
- [Optimización de bases de datos relacionales SQL](#page-25-0)
- [Establecimiento de propiedades de la aplicación y del sistema](#page-25-0)
- [Inicio de sesión en EPM Workspace y acceso a Planning](#page-39-0)
- [Uso de las utilidades de Planning](#page-40-0)
- [Uso de servidores de aplicaciones](#page-43-0)
- [Acerca de la actualización de instancias y clústeres](#page-43-0)
- [Cierre de Planning y Essbase](#page-43-0)

# **Acerca de las aplicaciones de Planning**

Una aplicación de Oracle Hyperion Planning es un conjunto relacionado de dimensiones y miembros de dimensión utilizado para cumplir un conjunto de necesidades de planificación. Cada aplicación tiene sus propias cuentas, entidades, escenarios y otros elementos de datos.

En esta guía se proporciona información sobre la realización de tareas de administración de aplicaciones de Planning, incluidas:

- Crear, suprimir y registrar aplicaciones de Planning.
- Crear formularios, listas de tareas y menús.
- Asignar permisos de acceso para miembros de dimensión, listas de tareas, formularios y carpetas de formularios. Consulte [Configuración de permisos de](#page-44-0) [acceso](#page-44-0) y la *Oracle Enterprise Performance Management System User Security Administration Guide* y su información en Planning.
- Gestionar tablas de conversión de moneda y de tipos de cambio.

<span id="page-23-0"></span>• Identificar el proceso de revisión y aprobación, requisitos y participantes, así como gestionar el proceso de presupuesto.

Para obtener más información sobre la instalación y configuración de Planning, consulte la *Guía de configuración e instalación de Oracle Enterprise Performance Management System* .

## **Inicio de Essbase**

Los datos de las aplicaciones de Oracle Hyperion Planning residen en el servidor de Oracle Essbase. Essbase debe estar en ejecución para poder abrir aplicaciones de Planning. Después de iniciar Essbase, se puede minimizar y ejecutar en segundo plano o como servicio.

# **Consideraciones para el uso de Essbase**

La creación y el refrescamiento en la página Gestionar base de datos afecta a los datos de la base de datos de Oracle Essbase. Al hacer clic en Crear, los datos se borran y se vuelven a crear los tipos de plan de Oracle Hyperion Planning. Al hacer clic en Actualizar, puede que se reemplacen los datos. Para obtener información importante, consulte [Creación y refrescamiento de bases de datos de aplicaciones.](#page-74-0)

Cuando se actualizan aplicaciones de Planning, la base de datos de Essbase realiza estos cambios:

- Si no existe un miembro en la base de datos relacional de Planning, no se conservarán el miembro ni sus propiedades, atributos y atributos definidos por el usuario (UDA) en Essbase al realizar la actualización.
- En primer lugar, Planning recupera las propiedades de miembro de cualquier miembro existente en Essbase y, a continuación, define y reemplaza cualquier propiedad de miembro que se pueda definir en Planning.

Este comportamiento es distinto del de las versiones anteriores, en las que el proceso de actualización era incremental y conservaba las modificaciones realizadas directamente en el esquema de Essbase, incluso cuando esos miembros, atributos y UDA no existían en Planning.

El atributo definido por el usuario HSP\_UDF conserva las fórmulas de miembro definidas fuera de Planning. Puede asignar este atributo a miembros de Planning. Al anular su asignación mediante la actualización de Planning, no se anula la asignación de los atributos definidos por el usuario de miembros en el esquema de Essbase. Si se agrega un miembro con el atributo definido por el usuario HSP\_UDF directamente en Essbase, el refrescamiento de la base de datos conservará cualquier fórmula de este miembro en Essbase y no generará un marcador de posición de fórmula (;) en los miembros de nivel cero y cálculo dinámico. Otros atributos definidos por el usuario, como los personalizados, y el atributo definido por el usuario HSP\_NOLINK, solo se conservan si se han definido en la administración de aplicaciones de Planning. Para crear y actualizar los atributos definidos por el usuario, consulte [Trabajar con atributos](#page-404-0) [definidos por el usuario.](#page-404-0)

Puesto que la compatibilidad con fórmulas de miembro está disponible en la administración de aplicaciones de Planning, el atributo definido por el usuario HSP\_UDF no es tan necesario. Se deben realizar todos los esfuerzos posibles para definir los atributos definidos por el usuario en la aplicación de aplicaciones de Planning.

<span id="page-24-0"></span>La función @XREF busca un valor de datos de otra base de datos para calcular un valor de la base de datos actual. Se puede agregar el atributo definido por el usuario HSP\_NOLINK a los miembros para evitar que se cree la función @XREF en todos los tipos de plan que no son el plan de origen seleccionado para ese miembro. Para obtener más información sobre los atributos definidos por el usuario y las funciones, consulte la *Oracle Essbase Database Administrator's Guide (sólo disponible en inglés)* .

No es necesario modificar los esquemas de Essbase para las propiedades de miembro más habituales de Essbase. Planning soporta series de tiempo dinámicas en la dimensión Period, jerarquías alternativas en la dimensión Period, jerarquías en las dimensiones Scenario y Version, y jerarquías y alias para dimensiones de atributo.

Utilice estas directrices para trabajar en Essbase teniendo una sesión iniciada como supervisor o administrador de aplicaciones:

- No cambie la configuración de dimensión densa/ligera ni el orden de las dimensiones en Essbase.
- Puede utilizar cualquier tipo de dimensión de atributo, incluidos texto, booleano, numérico y fecha.
- No utilice objetos de informes vinculados (LRO).
- No cambie la configuración predeterminada de Time Balance. Los valores predeterminados son Ending para Balance y None para Flow.
- No cambie la configuración de Variance Reporting. Está predefinida para todos los tipos de cuenta excepto Saved Assumptions. Los valores válidos para los tipos de cuenta Saved Assumptions son Expense y Non-Expense.
- Realice una copia de seguridad de la base de datos antes de la actualización. Consulte [Realización de copias de seguridad de las aplicaciones y bases de datos](#page-82-0) [de aplicaciones.](#page-82-0)

# **Descripción de uso compartido implícito en formularios de Planning**

Con el uso compartido implícito de Oracle Essbase, se comparten algunos miembros incluso si no se establecen como compartidos de forma explícita. Estos miembros son miembros compartidos implícitos.

Cuando se crea una relación de uso compartido implícito, cada miembro implícito asume el valor del otro miembro. Oracle Hyperion Planning asume (o considera implícita) una relación de miembro compartido en estas situaciones:

- Un padre tiene un solo hijo
- Un padre tiene un solo hijo que se consolida en el padre
- El tipo de datos del padre es Sólo etiqueta (en este caso, el padre hereda el valor del primer hijo, independientemente de la configuración de agregación utilizada para el hijo).

En un formulario de Planning que contiene miembros con una relación de compartición implícita, al agregar un valor para el padre, el hijo asume el mismo valor después de guardar el formulario. De la misma forma, si se agrega un valor para el hijo, el padre normalmente asume el mismo valor después de guardar el formulario.

Por ejemplo, cuando un script de cálculo o regla de carga rellena un miembro compartido implícito, el otro miembro compartido implícito asume el valor del <span id="page-25-0"></span>miembro relleno con el script de cálculo o la regla de carga. El último valor calculado o importado tiene prioridad. El resultado es el mismo si se hace referencia al padre o al hijo como variable en un script de cálculo.

Cuando sea necesario, puede evitar la compartición implícita en los formularios de Planning. Consulte [Problemas de uso compartido implícito](#page-435-0).

# **Conexión a varias instancias de Essbase**

Puede conectar a varias instancias de Oracle Essbase de forma simultánea desde la aplicación Oracle Hyperion Planning mediante la especificación del número de puerto:

- Al crear una aplicación de Planning con el asistente de la aplicación de Planning (repetir con cada nombre de origen de datos).
- Como valor para la propiedad ESS\_SERVER en la tabla de base de datos HSPSYS\_DATASOURCE.

Para obtener instrucciones sobre la instalación de varias instancias de Essbase en el mismo equipo, consulte la *Oracle Essbase Database Administrator's Guide (sólo disponible en inglés)* .

## **Inicio de la base de datos relacional**

Se debe estar ejecutando una base de datos relacional para poder abrir aplicaciones de Oracle Hyperion Planning. Una vez iniciada la base de datos relacional, se puede minimizar y ejecutar en segundo plano o como servicio.

# **Optimización de bases de datos relacionales SQL**

Puede configurar el valor de tiempo de espera mediante el ajuste de la clave de registro de tiempo de espera. Según el tamaño de los registros de la base de datos, algunas consultas SQL emitidas por Oracle Hyperion Planning pueden tardar más en ejecutarse que el tiempo de espera de ADO predeterminado de 30 segundos. Esto puede producir un error al actualizar la base de datos de la aplicación. Puede aumentar el valor de tiempo de espera (por ejemplo, a 180 segundos) para reducir la probabilidad de error de actualización.

Para optimizar el valor de tiempo de espera:

- **1.** Abra el editor de registro.
- **2.** Navegue a esta ubicación:

HKEY\_LOCAL\_MACHINE/SOFTWARE/HyperionSolutions/Planning

Si la clave de registro de tiempo de espera existe en el panel derecho, el valor de tiempo de espera se establece en un valor correspondiente. Si la clave no existe, el valor se establece en el valor predeterminado. Su tipo debe ser DWORD.

# **Establecimiento de propiedades de la aplicación y del sistema**

Puede agregar o cambiar las propiedades de aplicación o del sistema para personalizar aspectos como, por ejemplo, la ruta al archivo de configuración de autentificación externa.

| <b>Columna PROPERTY_NAME</b>                                                                                                    | Descripción                                                                                |
|----------------------------------------------------------------------------------------------------|--------------------------------------------------------------------------------------------|
| <b>RDB DRIVER</b><br>RDB SERVER URL                                                                                                    | Consulte Cambio del controlador JDBC.                                                      |
| JDBC MIN CONNECTIONS<br>JDCB MAX CONNECTIONS                                                                                                    | Consulte Configuración de agrupaciones de<br>conexiones JDBC.                              |
| SUPPORTING DETAIL CACHE SIZE                                                                                                    | Consulte Asignación de memoria para la<br>caché de detalle de apoyo.                       |
| SUBST_VAR_CACHE_LIFETIME                                                                                                    | Consulte Acerca de selección de variables de<br>sustitución como miembros.                 |
| DIRECT_DATA_LOAD<br>DATA_LOAD_FILE_PATH                                                                                                    | Consulte Carga de datos.                                                                   |
| OLAP_MAX_CONNECTIONS                                                                                                    | Consulte Optimización del rendimiento.                                                     |
| SMART_VIEW_DISPLAY_WARNING                                                                                                    | Consulte Control de los mensajes de Smart<br>View.                                         |
| SMART VIEW MD NEW MEMBER SUFFIX                                                                                                    | Consulte Selección del modo de adición en las<br>propiedades de la aplicación de Planning. |
| SMART VIEW MERGE FORMATTING                                                                                                    | Consulte Control del formato de celdas de<br>Smart View en formularios de Planning.        |
| HOME PAGE                                                                                                    | Consulte Establecimiento de la página de<br>inicio de la aplicación.                       |
| RULE MAX WAIT,<br>RULE MONITOR DELAY,<br>CLR CELL MAX WAIT,<br>CLR CELL MONITOR DELAY,<br>COPY_DATA_MAX_WAIT,<br>COPY_DATA_MONITOR_DELAY,<br>PUSH_DATA_MONITOR_DELAY,<br>PUSH DATA MAX WAIT<br>JOB_STATUS_MAX_AGE | Consulte Configuración del procesamiento en<br>segundo plano.                              |
| BUSINESS_RULE_LAUNCH_LOG_ENABLED<br>BUSINESS RULE LAUNCH LOG RTP VAL<br><b>UES</b><br>BUSINESS_RULE_LAUNCH_LOG_CALC_SC<br><b>RIPT</b>                                                                             | Consulte Establecimiento de las propiedades<br>de registro de reglas de negocio.           |
| CAPTURE_RTP_ON_JOB_CONSOLE                                                                                                    | Consulte Acerca de las peticiones de datos en<br>tiempo de ejecución.                      |
| MAX_VALIDATION_RECORDS<br>VALIDATION_CACHE_SIZE                                                                                                    | Consulte Establecimiento de las propiedades<br>de validación de datos.                     |

*Tabla 2-1 Ejemplos de propiedades configurables*

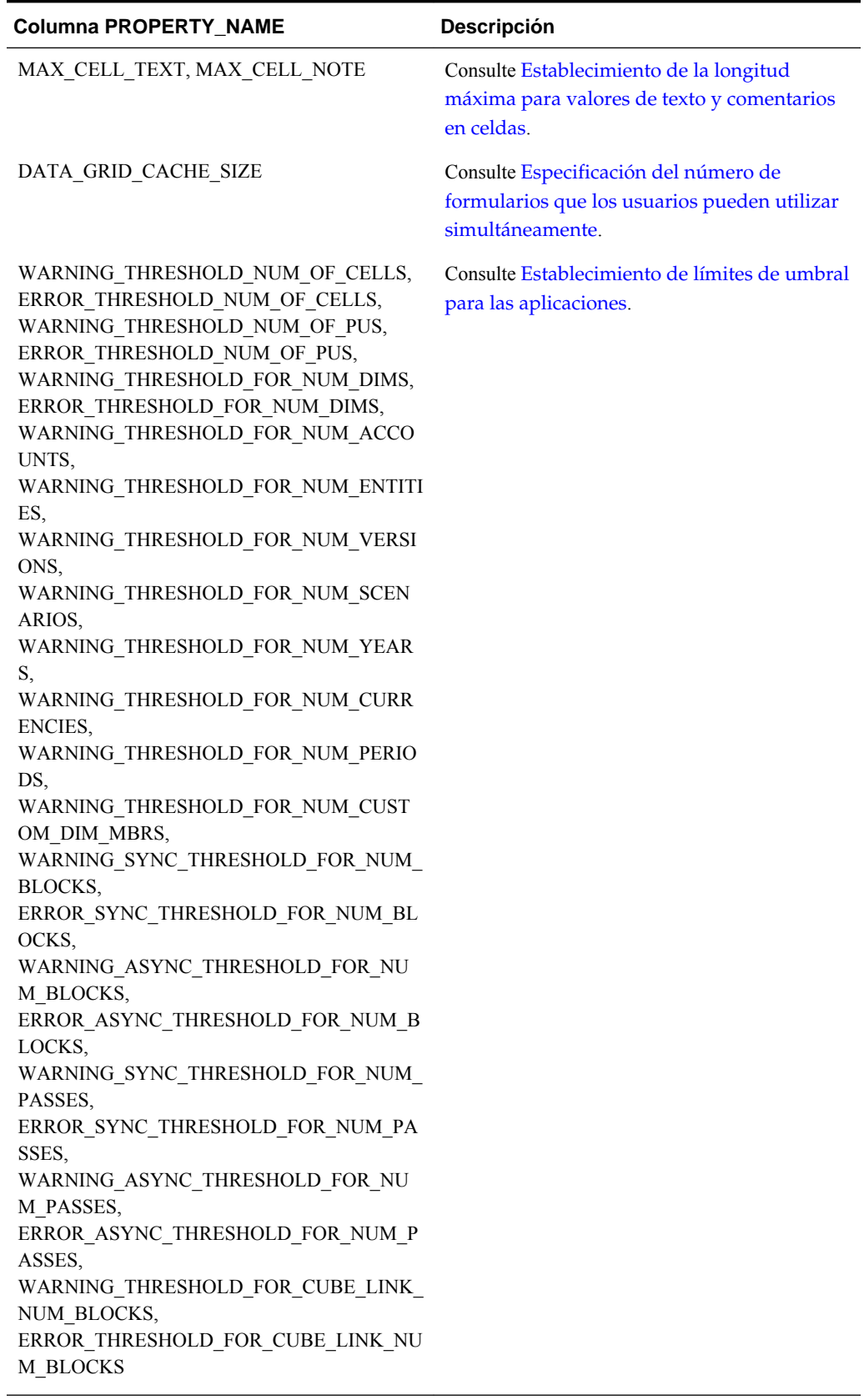

# *Tabla 2-1 (Continuación) Ejemplos de propiedades configurables*

#### <span id="page-28-0"></span>**Nota:**

En algunos casos, puede haber más propiedades visibles en la página **Propiedades**. Ya que las siguientes propiedades son necesarias para Oracle Hyperion Planning, no se deben cambiar incluso si están visibles: SYSTEM\_DB\_RELEASE y SYSTEM\_DB\_VERSION.

Para establecer propiedades de la aplicación de Planning o del sistema:

- **1.** Seleccione **Administración**, **Aplicación** y, a continuación, **Propiedades**.
- **2.** Seleccione:
	- **Propiedades de la aplicación**: establezca propiedades para la aplicación actual.
	- **Propiedades del sistema**: establezca propiedades para todas las aplicaciones de Planning.
- **3.** Para:
	- Cambiar una propiedad, cambie su valor en **Valor de propiedad**.
	- Agregar una propiedad, haga clic en **Agregar**. Introduzca un nombre (no utilice espacios) y un valor para la propiedad en la fila en blanco.

Si introduce una propiedad que ya está en la pestaña, su nombre se vuelve rojo para indicar que es un duplicado. Puede duplicar propiedades entre las pestañas de aplicación y del sistema.

- **4.** Haga clic en **Guardar** y confirme los cambios.
- **5.** Detenga y, a continuación, reinicie el servidor de aplicaciones.

Las propiedades se guardan en la tabla de base de datos del sistema HSPSYS\_PROPERTIES que, de forma predeterminada, está ubicada en la base de datos relacional creada al seleccionar la tarea Configurar base de datos en Planning en EPM System Configurator.

## **Cambio del controlador JDBC**

De forma predeterminada, Oracle Hyperion Planning utiliza el controlador JDBC de Oracle incrustado. Para cambiar el controlador JDBC, actualice la propiedad de JDBC con estos valores:

| <b>Controlador JDBC</b> | <b>RDB SERVER URL</b>                                         | <b>RDB DRIVER</b>                         |
|-------------------------|---------------------------------------------------------------|-------------------------------------------|
| Oracle Thin             | jdbc:oracle:thin:@<br>%NOMBRE SERVIDOR%:<br>1521: %NOMBRE BD% | oracle.jdbc.driver.Ora<br>cleDriver       |
| DB <sub>2</sub> nativo  | idbc:db2:%NOMBRE BD%                                          | $COM.$ ibm.db2. $idbc.$ app.D<br>B2Driver |

*Tabla 2-2 Valores de la propiedad de JDBC*

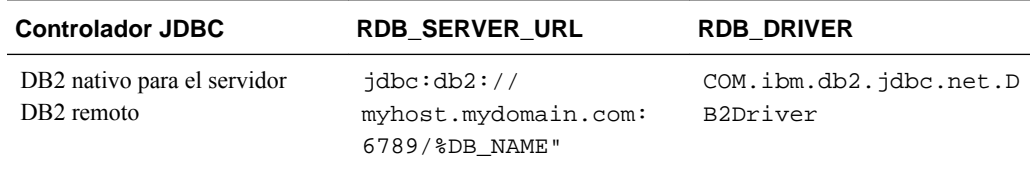

<span id="page-29-0"></span>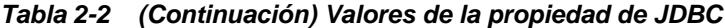

Los nombres y URL de controladores de base de datos se almacenan en la tabla de base de datos HSPSYS\_DATASOURCE.

Después de cambiar las propiedades de JDBC, para que los archivos de terceros necesarios estén accesibles para el servidor de Planning:

- **1.** Localice el archivo .jar (para Oracle) o el archivo .zip (para DB2):
	- Para Oracle, busque classes12.jar en el directorio OraHome/jdbc/lib.
	- Para DB2, busque db2 java.jar o db2 java.zip en el directorio / Program Files/sqllib/java.
- **2.** Copie el archivo .jar o .zip del paso anterior en el directorio de destino del servidor de aplicaciones web. Por ejemplo:
	- **a.** Extraiga el archivo .ear.
	- **b.** Copie el archivo .jar o .zip en el directorio HPDomain/applications.
	- **c.** Agregue el archivo a CLASSPATH en startHPServer.cmd.
- **3.** Detenga y reinicie el servidor de aplicaciones web.

## **Configuración de agrupaciones de conexiones JDBC**

Puede establecer el número mínimo y máximo de agrupaciones de conexiones JDBC. La forma en que las configure depende en gran medida del número de usuarios de Oracle Hyperion Planning que acceden a la base de datos relacional. Por ejemplo, puede especificar el número mínimo de conexiones en la agrupación de conexiones JDBC como uno y el número máximo como cinco. De esta forma, se crea una conexión cuando un usuario inicia sesión en Planning. Se crea una conexión adicional para los cuatro siguientes usuarios que inicien sesión en Planning, cuyo resultado es un total de cinco conexiones. Los usuarios adicionales que inicien sesión comparten las cinco conexiones.

La configuración de conexiones JDBC se establece de forma predeterminada en un mínimo de dos y un máximo de diez. La aplicación de Planning no funciona correctamente si reduce el máximo de JDBC\_MAX\_CONNECTIONS a menos de dos.

Para volver a configurar los parámetros de agrupación de conexiones JDBC, cambie los valores máximo y mínimo de la propiedad:

- JDBC\_MIN\_CONNECTIONS
- JDBC\_MAX\_CONNECTIONS

Para optimizar el rendimiento, Oracle recomienda esta configuración:

• JDBC\_MIN\_CONNECTIONS=10

• JDBC\_MAX\_CONNECTIONS=45

## <span id="page-30-0"></span>**Control de los mensajes de Smart View**

Si utiliza distintas versiones de Oracle Smart View for Office and Oracle Hyperion Planning, se muestra un mensaje cuando los usuarios inician Smart View. Para evitar que esto ocurra, puede agregar la propiedad del sistema SMART\_VIEW\_DISPLAY\_WARNING.

Para controlar los mensajes de Smart View:

- **1.** Seleccione **Administración**, **Aplicación** y, a continuación, **Propiedades**.
- **2.** Seleccione **Propiedades del sistema** para establecer las propiedades de todas las aplicaciones de Planning.
- **3.** Haga clic en **Agregar** e introduzca esta propiedad en la fila en blanco:

SMART\_VIEW\_DISPLAY\_WARNING

- **4.** Introduzca un valor en **Valor de propiedad**.
	- **Sí**: visualizar mensajes.
	- **No**: no visualizar mensajes.
- **5.** Haga clic en **Guardar** y confirme los cambios.

### **Visualización de nuevos miembros de Planning en Smart View**

Puede importar y editar metadatos de Oracle Hyperion Planning en Smart View. (Consulte [Importación de las dimensiones de Planning en Smart View.](#page-500-0)) Los nuevos miembros creados en la cuadrícula de Oracle Smart View for Office están, de forma predeterminada, marcados con un asterisco (\*) en la cuadrícula. Para utilizar otro signo diferente, edite las propiedades de la aplicación.

Para que los nuevos miembros de Planning aparezcan con un signo que no sea un asterisco (\*) en la cuadrícula de Smart View:

- **1.** Seleccione **Administración**, **Aplicación** y, a continuación, **Propiedades**.
- **2.** Seleccione **Propiedades del sistema** para establecer las propiedades de todas las aplicaciones de Planning.
- **3.** Haga clic en SMART\_VIEW\_MD\_NEW\_MEMBER\_SUFFIX.
- **4.** Introduzca un valor en **Valor de propiedad**.
- **5.** Haga clic en **Guardar** y confirme los cambios.

## **Establecimiento de la página de inicio de la aplicación**

Puede especificar la página que ven los usuarios cuando inicien sesión en una aplicación de Oracle Hyperion Planning, de modo que vayan directamente a los formularios, las listas de tareas o la página Gestionar aprobaciones. Para ello, establezca la propiedad de la aplicación HOME\_PAGE.

Para establecer la página de inicio de la aplicación:

- <span id="page-31-0"></span>**1.** Seleccione **Administración**, **Aplicación** y, a continuación, **Propiedades**.
- **2.** Seleccione **Propiedades de la aplicación** para establecer las propiedades y los valores de una aplicación de Planning.
- **3.** Para agregar la propiedad, haga clic en **Agregar**, introduzca la propiedad en la fila en blanco e introduzca un valor en **Valor de propiedad**:
	- Forms
	- TaskList
	- Approvals
- **4.** Haga clic en **Guardar** y confirme los cambios.

## **Configuración del procesamiento en segundo plano**

Puede establecer que los trabajos (para reglas de negocio, de borrado de detalles de celda, de copia de datos y datos Push) cambien a procesamiento en segundo plano tras un umbral que usted configure. Tras el periodo especificado, los trabajos se ejecutan en segundo plano. También puede establecer la frecuencia con la que Oracle Hyperion Planning comprueba el estado de los trabajos, que aparece en la Consola de trabajos (consulte la *Oracle Hyperion Planning User's Guide (Guía del usuario de Oracle Hyperion Planning)* ).

Para configurar el procesamiento en segundo plano y la frecuencia de las comprobaciones de estado:

- **1.** Seleccione **Administración**, **Aplicación** y, a continuación, **Propiedades**.
- **2.** Seleccione **Propiedades de la aplicación** para establecer las propiedades y los valores de una aplicación de Planning.
- **3.** Para agregar la propiedad, haga clic en **Agregar**, introduzca la propiedad en la fila en blanco y, a continuación, introduzca un valor en **Valor de propiedad**:

| <b>Columna PROPERTY NAME</b> | Valor de propiedad                                                                                                    | <b>Descripción</b>                                                                                                    |
|------------------------------|----------------------------------------------------------------------------------------------------|----------------------------------------------------------------------------------------------------|
| RULE MAX WAIT                | El valor predeterminado y mínimo es<br>180.000 milisegundos (3 minutos). Si<br>establece un valor menor, se ignora y se<br>establece el valor predeterminado para<br>la propiedad. | Intervalo en milisegundos que debe<br>transcurrir para poder ejecutar reglas de<br>negocio en segundo plano. Si esta<br>propiedad no se establece, la función no<br>actúa y no es posible ejecutar las reglas<br>de negocio en segundo plano. |
|                              |                                                                                                    | Nota:<br>Las reglas de negocio establecidas para<br>que se ejecuten de forma automática al<br>cargar o guardar un formulario nunca se<br>ejecutan en segundo plano.                                                                           |

*Tabla 2-3 Nombres y valores de las propiedades de trabajo*

| <b>Columna PROPERTY_NAME</b> | Valor de propiedad                                                                                                    | Descripción                                                                                                    |
|------------------------------|----------------------------------------------------------------------------------------------------|----------------------------------------------------------------------------------------------------|
| RULE MONITOR DELAY           | El valor predeterminado y mínimo es<br>180.000 milisegundos (3 minutos). Si<br>establece un valor menor, se ignora y se<br>establece el valor predeterminado para<br>la propiedad. | Intervalo en milisegundos para<br>comprobar el estado de las reglas de<br>negocio.                                                                                                    |
| CLR_CELL_MAX_WAIT            | El valor predeterminado y mínimo es<br>180.000 milisegundos (3 minutos). Si<br>establece un valor menor, se ignora y se<br>establece el valor predeterminado para<br>la propiedad. | Intervalo en milisegundos que debe<br>transcurrir para poder ejecutar los<br>trabajos de borrado de detalles de celda<br>en segundo plano. Si esta propiedad no<br>se establece, estos trabajos no se<br>ejecutan en segundo plano. |
| CLR_CELL_MONITOR_DELAY       | El valor predeterminado y mínimo es<br>180.000 milisegundos (3 minutos). Si<br>establece un valor menor, se ignora y se<br>establece el valor predeterminado para<br>la propiedad. | Intervalo en milisegundos para<br>comprobar el estado de las operaciones<br>de borrado de detalles de celda.                                                                                                    |
| COPY_DATA_MAX_WAIT           | El valor predeterminado y mínimo es<br>180.000 milisegundos (3 minutos). Si<br>establece un valor menor, se ignora y se<br>establece el valor predeterminado para<br>la propiedad. | Intervalo en milisegundos que debe<br>transcurrir para poder ejecutar los<br>trabajos de copia de datos en segundo<br>plano. Si esta propiedad no se establece,<br>estos trabajos no se ejecutan en segundo<br>plano.               |
| COPY_DATA_MONITOR_DELAY      | El valor predeterminado y mínimo es<br>180.000 milisegundos (3 minutos). Si<br>establece un valor menor, se ignora y se<br>establece el valor predeterminado para<br>la propiedad. | Intervalo en milisegundos para<br>comprobar el estado de los trabajos de<br>copia de datos.                                                                                                    |
| PUSH_DATA_MONITOR_DELAY      | El valor predeterminado y mínimo es<br>180.000 milisegundos (3 minutos). Si<br>establece un valor menor, se ignora y se<br>establece el valor predeterminado para<br>la propiedad. | Intervalo en milisegundos para<br>comprobar el estado de los trabajos de<br>datos Push.                                                                                                    |
| PUSH_DATA_MAX_WAIT           | El valor predeterminado y mínimo es<br>180.000 milisegundos (3 minutos). Si<br>establece un valor menor, se ignora y se<br>establece el valor predeterminado para<br>la propiedad. | Intervalo en milisegundos que debe<br>transcurrir para poder ejecutar los<br>trabajos de datos Push en segundo<br>plano. Si esta propiedad no se establece,<br>estos trabajos no se ejecutan en segundo<br>plano.                   |

*Tabla 2-3 (Continuación) Nombres y valores de las propiedades de trabajo*

| <b>Columna PROPERTY NAME</b> | Valor de propiedad                                                                                                    | <b>Descripción</b>                                                                                                    |
|------------------------------|----------------------------------------------------------------------------------------------------|----------------------------------------------------------------------------------------------------|
| JOB STATUS MAX AGE           | Especifique el valor en milisegundos.<br>El valor predeterminado es de 4 días<br>(establecido en milisegundos). No hay<br>ningún valor mínimo. | Duración máxima de un registro de<br>trabajos completados antes de que<br>Planning lo elimine de la tabla de bases<br>de datos, HSP JOB STATUS.<br>Planning comprueba los registros de<br>trabajos cada 30 minutos.                                                                                                    |
|                              |                                                                                                    | Por ejemplo, si establece el valor de la<br>propiedad en 60.000 (1 minuto), un<br>trabajo se completa a las 3:00 y<br>Planning comprueba los registros de<br>trabajos a las 3:01 y, a continuación,<br>Planning suprime el registro de trabajos<br>completados.<br>La eliminación de estos registros puede<br>mejorar el rendimiento. |

<span id="page-33-0"></span>*Tabla 2-3 (Continuación) Nombres y valores de las propiedades de trabajo*

**4.** Haga clic en **Guardar** y confirme los cambios.

## **Establecimiento de las propiedades de registro de reglas de negocio**

Puede establecer propiedades de la aplicación para activar el registro cuando se inicien las reglas de negocio de Oracle Hyperion Calculation Manager.

#### **Nota:**

Los niveles de registro especificados en el archivo logging.xml determinan el nivel de los mensajes que se escribirán en los registros. Para obtener información sobre los tipos de mensajes y los niveles de registro de ODL, consulte la *Oracle Enterprise Performance Management System Installation and Configuration Troubleshooting Guide (solo disponible en inglés)* .

Éstas son las propiedades de la aplicación que se pueden establecer para habilitar el registro:

- BUSINESS\_RULE\_LAUNCH\_LOG\_ENABLED: habilita el registro cuando se ejecutan las reglas de negocio de Calculation Manager y comprueba si las dos propiedades siguientes están establecidas en true. La configuración predeterminada para esta propiedad es false.
- BUSINESS\_RULE\_LAUNCH\_LOG\_RTP\_VALUES: si se establece en true, se registran los valores de petición de datos en tiempo de ejecución. La configuración predeterminada para esta propiedad es false.
- BUSINESS\_RULE\_LAUNCH\_LOG\_CALC\_SCRIPT: si se establece en true, se registra el script de cálculo enviado a Oracle Essbase. La configuración predeterminada para esta propiedad es false.

Para establecer las propiedades de registro de inicio de reglas de negocio de Calculation Manager:

**1.** Seleccione **Administración**, **Aplicación** y, a continuación, **Propiedades**.

- <span id="page-34-0"></span>**2.** Seleccione **Propiedades de la aplicación** para establecer las propiedades y los valores de una aplicación de Oracle Hyperion Planning.
- **3.** Agregue la propiedad haciendo clic en **Agregar**, introduzca la propiedad en la fila en blanco e introduzca un valor (True o False) en **Valor de propiedad**:
	- BUSINESS RULE LAUNCH LOG ENABLED
	- BUSINESS\_RULE\_LAUNCH\_LOG\_RTP\_VALUES
	- BUSINESS\_RULE\_LAUNCH\_LOG\_CALC\_SCRIPT
- **4.** Haga clic en **Guardar** y confirme los cambios.

Cuando estas propiedades están establecidas para habilitar el registro, verá que los siguientes archivos se escriben en el directorio del archivo de registro:

- El archivo Planning\_CalcLaunch.log registra la información sobre las horas iniciales y finales del inicio de la regla de negocio, el usuario, los valores de petición de datos en tiempo de ejecución y el script de cálculo.
- El archivo Planning\_CalcExecution.log registra otras excepciones que se producen durante la ejecución de una regla de negocio.
- El archivo Planning\_CalcDeploy.log registra errores que se producen durante el despliegue de la regla.

## **Establecimiento de las propiedades de validación de datos**

Puede establecer las propiedades de la aplicación para las reglas de validación de datos de la aplicación. Con MAX\_VALIDATION\_RECORDS, puede especificar el número máximo de entradas de validación con fallos que se muestra en el panel **Mensajes de validación de datos** de los formularios. Cuando el número de errores exceda este límite, se eliminarán las entradas de las reglas de menor prioridad. Se mantendrán los errores con mayor prioridad, como las reglas establecidas en No ascender. Con VALIDATION\_CACHE\_SIZE, puede especificar el número máximo de reglas de validación de datos que se almacenan en caché para mejorar el rendimiento. Para obtener información sobre cómo crear reglas de validación de datos, consulte [Gestión](#page-230-0) [de validación de datos.](#page-230-0)

Para establecer las propiedades de validación de datos:

- **1.** Seleccione **Administración**, **Aplicación** y, a continuación, **Propiedades**.
- **2.** Seleccione **Propiedades de la aplicación** para establecer las propiedades y los valores de una aplicación de Oracle Hyperion Planning.
- **3.** Para agregar la propiedad, haga clic en **Agregar**, introduzca la propiedad en la fila en blanco e introduzca un valor en **Valor de propiedad**:
	- MAX\_VALIDATION\_RECORDS: número máximo de registros que se muestran en el panel **Mensajes de validación de datos**. El valor predeterminado es 100.
	- VALIDATION\_CACHE\_SIZE: número máximo de reglas de validación de datos que se pueden almacenar en caché. El valor predeterminado es 10.000.
- **4.** Haga clic en **Guardar** y confirme los cambios.

## <span id="page-35-0"></span>**Establecimiento de la longitud máxima para valores de texto y comentarios en celdas**

Los usuarios pueden agregar valores de texto y comentarios a las celdas de los formularios como se describe en *Oracle Hyperion Planning User's Guide (Guía del usuario de Oracle Hyperion Planning)* . De forma predeterminada, el número máximo de caracteres de un byte permitido para texto en cada celda es 255 y el número máximo para comentarios es 1500.

#### **Nota:**

En la base de datos, el tipo de datos de columna se establece en varchar(255) y varchar(2,000) de forma predeterminada.

Si necesita mostrar más caracteres en el texto o comentarios de la celda, puede establecer estas propiedades de la aplicación de Oracle Hyperion Planning en la longitud máxima necesaria para la aplicación.

- MAX\_CELL\_TEXT\_SIZE: valores de texto que se introducen en las celdas cuyo tipo de datos se establece en texto.
- MAX\_CELL\_NOTE\_SIZE: comentarios agregados a las celdas.

Si se actualiza esta configuración a más de 2,000, es necesario realizar el cambio correspondiente en la base de datos. Si aumenta el número máximo de caracteres permitidos para texto de celda, debe modificar el tipo o tamaño de columna de la base de datos para que admita el tamaño cambiado. (El cambio del tipo de columna a CLOB, NCLOB, TEXT o NTEXT para aumentar el tamaño del texto de celda puede afectar al rendimiento. Hágalo sólo si la aplicación necesita grandes entradas de texto de celda.) Para obtener más información, consulte la documentación de la base de datos.

Para establecer la longitud máxima para valores de texto y comentarios en celdas:

- **1.** Seleccione **Administración**, **Aplicación** y, a continuación, **Propiedades**.
- **2.** Seleccione **Propiedades de la aplicación** para establecer las propiedades y los valores de una aplicación de Planning.
- **3.** Agregue la propiedad haciendo clic en **Agregar** e introduzca una de estas propiedades en la fila vacía:
	- MAX\_CELL\_TEXT\_SIZE
	- MAX\_CELL\_NOTE\_SIZE
- **4.** Introduzca un valor en **Valor de propiedad** para representar el número máximo de caracteres de un byte permitido para valores de texto o comentarios en cada celda.
- **5. Opcional**: si está actualizando estas dos propiedades, repita el paso 3 y el paso 4 para la otra propiedad.
- **6.** Haga clic en **Guardar** y confirme los cambios.
- **7.** Detenga y, a continuación, reinicie el servidor de Planning.
**8.** Realice una copia de seguridad de la base de datos y, a continuación, actualice el tipo o tamaño de columna de la base de datos para que admita el tamaño especificado en esta propiedad. Para obtener más información, consulte la documentación de la base de datos.

### **Control del formato de celdas de Smart View en formularios de Planning**

Los administradores pueden establecer la propiedad SMART\_VIEW\_MERGE\_FORMATTING para controlar si el formato de celdas que los administradores establecen en Oracle Smart View for Office se fusiona con el formato de celdas que los no administradores establecen en Smart View.

Para utilizar la propiedad SMART\_VIEW\_MERGE\_FORMATTING, agréguela con las instrucciones de [Establecimiento de propiedades de la aplicación y del sistema](#page-25-0) y establezca su valor:

- Si se establece en true, en un formulario de Oracle Hyperion Planning, el formato de celdas que un no administrador ha guardado en Smart View se fusiona con el formato que ha guardado un administrador.
- Si se define en false (valor predeterminado), en un formulario de Planning, se mantiene el formato de celdas que un no administrador ha guardado en Smart View, incluso si un administrador cambia el formato de esas celdas.

Para obtener más información sobre cómo se aplica el formato de celdas aplicado en Smart View a las mismas celdas de los formularios de Planning, consulte [Persistencia](#page-213-0) [del formato de celdas de Smart View en Planning](#page-213-0).

### **Establecimiento de límites de umbral para las aplicaciones**

Puede establecer límites de umbral (de advertencia y de error) para las aplicaciones que, si se superan, generen advertencias en el supervisor de aplicaciones, de forma que los artefactos se puedan modificar o sea posible denegar las solicitudes del sistema en tiempo de ejecución.

Puede establecer los límites de umbral de aplicación mediante la adición de las propiedades de aplicación que se describen en esta sección.

Para establecer los límites de umbral para las aplicaciones:

- **1.** Seleccione **Administración**, **Aplicación** y, a continuación, **Propiedades**.
- **2.** Seleccione **Propiedades de la aplicación** para establecer las propiedades y los valores de una aplicación de Oracle Hyperion Planning.
- **3.** Para agregar la propiedad, haga clic en **Agregar**, introduzca la propiedad en la fila en blanco y, a continuación, introduzca un valor en **Valor de propiedad**:

| <b>Columna PROPERTY_NAME</b>                                                                                                    | Descripción                                                                                                    |
|----------------------------------------------------------------------------------------------------|----------------------------------------------------------------------------------------------------|
| Umbrales para el número de celdas en un<br>formulario de entrada de datos:<br>WARNING_THRESHOLD_NUM_OF_CELLS<br>ERROR_THRESHOLD_NUM_OF_CELLS                            | Se emite una advertencia, y el artefacto se<br>muestra en amarillo en el supervisor de<br>aplicaciones, si el número de celdas en un<br>formulario supera el valor de umbral de<br>advertencia.                                                                                                    |
|                                                                                                    | Si el número de celdas en el formulario supera<br>el valor de umbral de error, el formulario no se<br>abrirá.                                                                                                    |
|                                                                                                    | Sugerencia:<br>Considere volver a diseñar el formulario para<br>reducir el número de celdas mediante la<br>reducción del número de segmentos y/o<br>miembros. El uso de las opciones de supresión<br>puede reducir temporalmente las celdas totales<br>recuperadas, pero el total de celdas puede<br>superar el umbral a medida que se incrementan<br>los datos |
| Umbrales para el número de unidades de<br>planificación en una jerarquía de unidades de<br>planificación:<br>WARNING THRESHOLD NUM OF PUS<br>ERROR_THRESHOLD_NUM_OF_PUS | Se emite una advertencia, y el artefacto se<br>muestra en amarillo en el supervisor de<br>aplicaciones, si el número de unidades de<br>planificación en una jerarquía de unidades de<br>planificación supera el valor de umbral de<br>advertencia.                                                                                                    |
|                                                                                                    | Si el número de unidades de planificación en<br>una jerarquía de unidades de planificación<br>supera el valor de umbral de error, no podrá<br>guardar la jerarquía de unidades de<br>planificación.                                                                                                    |
|                                                                                                    | Sugerencia:<br>Considere volver a diseñar la jerarquía de<br>unidades de planificación para reducir el<br>número de unidades de planificación mediante<br>la reducción de miembros principales y<br>secundarios seleccionados.                                                                                                    |
| Umbrales para el número de dimensiones en la<br>aplicación:<br>WARNING_THRESHOLD_FOR_NUM_DIMS<br>ERROR_THRESHOLD_FOR_NUM_DIMS                                           | Se emite una advertencia o error, y el artefacto<br>se muestra en amarillo o en rojo en el supervisor<br>de aplicaciones, si el número de dimensiones<br>supera el valor de umbral de advertencia o error<br>respectivamente.                                                                                                    |
|                                                                                                    | Sugerencia:<br>Intente reducir el número de dimensiones.                                                                                                    |

*Tabla 2-4 Nombre y descripción de propiedades de umbral*

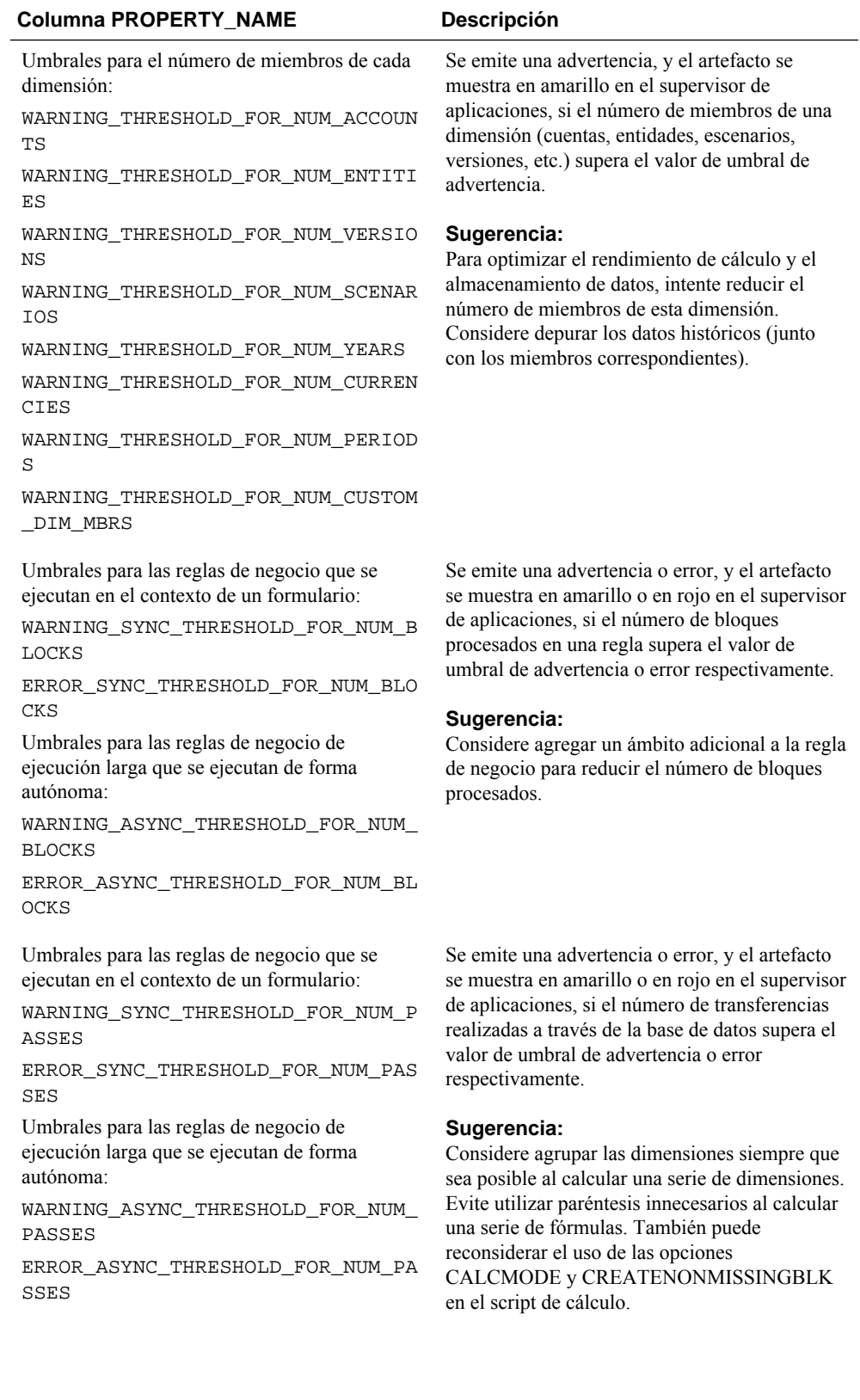

### *Tabla 2-4 (Continuación) Nombre y descripción de propiedades de umbral*

| <b>Columna PROPERTY NAME</b>                                                                                  | <b>Descripción</b>                                                                                                    |  |
|----------------------------------------------------------------------------------------------------|----------------------------------------------------------------------------------------------------|--|
| Umbrales para la exportación de datos desde un<br>origen durante la ejecución de asignaciones de<br>informes: | Se emite una advertencia, y el artefacto se<br>muestra en amarillo en el supervisor de<br>aplicaciones, si el número de bloques desde los<br>que se exportan los datos supera el valor de<br>umbral de advertencia. |  |
| WARNING THRESHOLD FOR CUBE LINK<br>NUM_BLOCKS                                                                 |                                                                                                    |  |
| ERROR THRESHOLD FOR CUBE LINK NU<br>M BLOCKS                                                                  | Si el número de bloques desde los que se<br>exportan los datos supera el valor de umbral de<br>error, las asignaciones de informes no se<br>ejecutarán en tiempo de ejecución.                                      |  |
|                                                                                                    | Sugerencia:<br>Considere agregar un ámbito adicional a la<br>asignación para reducir el número de bloques<br>procesados.                                                                                            |  |

*Tabla 2-4 (Continuación) Nombre y descripción de propiedades de umbral*

**4.** Haga clic en **Guardar** y confirme los cambios.

# **Inicio de sesión en EPM Workspace y acceso a Planning**

Se trabaja con Oracle Hyperion Planning en el entorno de Oracle Hyperion Enterprise Performance Management Workspace. La URL de EPM Workspace predeterminada es http://*servidor web*:*port*/workspace/, donde *web server* es el nombre de host del equipo de servidor web y *port* es el número de puerto del servidor web; por ejemplo, 19000, si utiliza la instancia de Oracle HTTP Server configurada con EPM System Configurator. Comunique la URL a todos los usuarios de Planning para permitirles iniciar sesión en EPM Workspace y acceder a Planning.

Para obtener más información sobre la instalación y configuración de EPM Workspace, consulte la *Guía de configuración e instalación de Oracle Enterprise Performance Management System* .

Para iniciar sesión en EPM Workspace y acceder a Planning:

- **1.** Asegúrese de que el servidor web esté iniciado y que el servidor de la aplicación web se esté ejecutando en el panel Servicios.
- **2.** En el explorador, introduzca la URL de la página **Iniciar sesión** de EPM Workspace.
- **3.** Introduzca el nombre de usuario.
- **4.** Introduzca la contraseña.
- **5.** Haga clic en **Iniciar sesión**.
- **6.** En EPM Workspace, seleccione **Navegar**, **Aplicaciones** y, a continuación, **Planning**. Seleccione una aplicación de Planning. Si se le pide, introduzca la información de inicio de sesión. Planning no admite caracteres distintos de ASCII para las contraseñas.

Puede iniciar sesión en varias aplicaciones de Planning simultáneamente y navegar entre ellas en las pestañas de EPM Workspace. Los nombres de aplicaciones se muestran como pestañas en la parte superior de la ventana y puede hacer clic en las pestañas para moverse entre las aplicaciones. También puede tener dos vistas de la

misma aplicación en las pestañas de EPM Workspace. Si desea abrir dos o más instancias del explorador para iniciar sesión en EPM Workspace, debe agregar la URL de EPM Workspace como se describe en la *Guía del usuario de Oracle Hyperion Enterprise Performance Management Workspace* .

Planning admite usuarios de una gran variedad de anchos de banda de red. El rendimiento en una conexión de acceso telefónico de 56 K se puede mejorar utilizando la compresión HTTP en el servidor de Planning.

**Nota:** 

Acceda a Planning sólo mediante la URL de EPM Workspace, como se describe en este procedimiento.

# **Uso de las utilidades de Planning**

Los administradores pueden usar las siguientes utilidades con Oracle Hyperion Planning.

### **Nota:**

Debido a que para usar estas utilidades se necesitan archivos que estén en el servidor de Planning, debe ejecutar las utilidades desde el servidor de Planning, no desde un cliente.

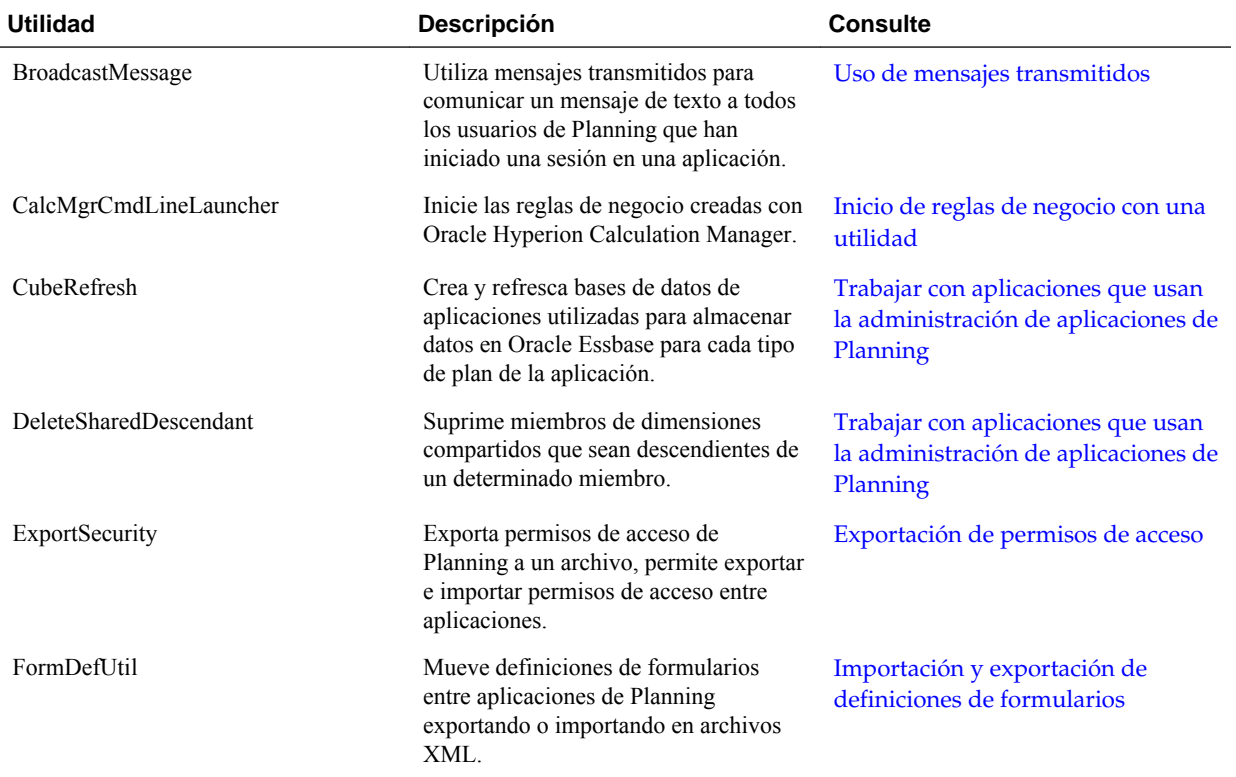

### *Tabla 2-5 Utilidades de Planning*

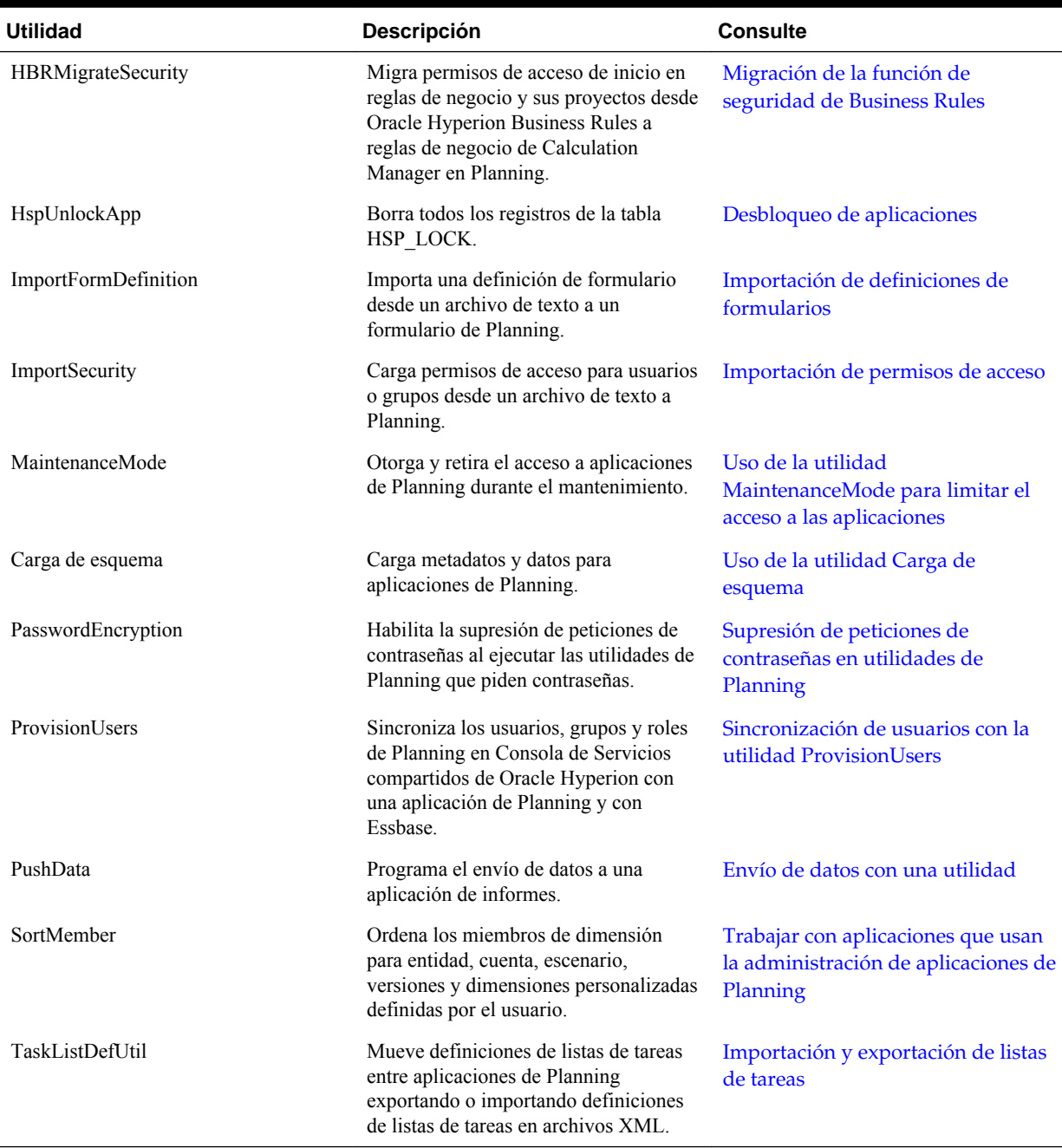

### <span id="page-41-0"></span>*Tabla 2-5 (Continuación) Utilidades de Planning*

# **Supresión de peticiones de contraseñas en utilidades de Planning**

Al ejecutar utilidades de Oracle Hyperion Planning que piden contraseñas, los administradores pueden utilizar una opción para suprimir dichas peticiones, por ejemplo, al ejecutar utilidades en modo por lotes. Para habilitar las peticiones de contraseñas, utilice la utilidad PasswordEncryption para crear un archivo que almacene una contraseña de forma cifrada. Una vez configurado el archivo, puede ejecutar utilidades de Planning con la opción [-f:*archivo\_contraseña*] como primer parámetro de la línea de comandos para omitir la petición de contraseña y

<span id="page-42-0"></span>utilizar la que se encuentra en el archivo cifrado. Cada archivo de contraseña contiene una contraseña y se almacena en la ubicación que especifique al ejecutar la utilidad.

La utilidad PasswordEncryption utiliza una interfaz de línea de comandos. De manera predeterminada, la utilidad se instala en el directorio /planning1 (para obtener la ruta completa, consulte Acerca de la instancia de Oracle de EPM).

Para habilitar la supresión de peticiones de contraseñas en utilidades de Planning:

- **1.** Introduzca el siguiente comando desde el directorio planning1, en el que *archivo\_contraseña* es la ruta completa y el nombre del archivo de contraseña:
	- **Windows**: PasswordEncryption.cmd *passwordFile*
	- **UNIX**: PasswordEncryption.sh *passwordFile*
- **2.** Cuando se le solicite, introduzca su contraseña.

La contraseña enmascarada se cifra y almacena en el archivo y la ubicación especificados en *archivo\_contraseña*. En otras utilidades de Planning que pidan contraseñas, puede utilizar [-f:*archivo\_contraseña*] como primer parámetro de la línea de comandos para omitir la petición de datos y utilizar la contraseña cifrada del archivo de contraseña especificado en *archivo\_contraseña*.

### **Acerca de los archivos de texto para utilidades de Planning**

Estas utilidades de Oracle Hyperion Planning utilizan archivos de texto que se deben guardar en formato UTF-8: FormDefUtil, SampleApp\_Data, TaskListDefUtil y la utilidad Carga de esquema. Las demás utilidades no utilizan este tipo de archivos o no requieren una codificación específica.

Por ejemplo, si actualiza el archivo de texto de la utilidad FormDefUtil en Notepad, el archivo se guarda con el formato de codificación correcto de forma predeterminada. Si cambia la opción Codificación o crea un archivo de texto con un formato de codificación distinto, como ANSI o Unicode, la utilidad no funciona correctamente. Al guardar el archivo de texto, asegúrese de seleccionar la codificación UTF-8.

# **Ejecución de utilidades de Planning en UNIX**

Para ejecutar utilidades de Oracle Hyperion Planning en UNIX, los usuarios deben tener los privilegios adecuados. Por ejemplo, necesitarán privilegios de ejecución en el directorio desde el que se ejecutan las utilidades y acceso de lectura y escritura al directorio de registro.

### **Acerca de la instancia de Oracle de EPM**

La instancia de Oracle de EPM se define al configurar los productos de Oracle Enterprise Performance Management System. En esta guía se hace referencia a la ubicación de la instancia de Oracle de EPM como *EPM\_ORACLE\_INSTANCE* . La ubicación predeterminada para esta instancia es *MIDDLEWARE\_HOME*/ user\_projects/epmsystem1. De forma predeterminada, las utilidades de Oracle Hyperion Planning se instalan en el directorio *EPM\_ORACLE\_INSTANCE*/Planning/ planning1, mientras que los archivos .log de Planning se escriben en el directorio *EPM\_ORACLE\_INSTANCE*/diagnostics/logs/planning.

Los mensajes de depuración para las utilidades de Planning (por ejemplo, ProvisionUsers, ImportSecurity y ExportSecurity) se registran en un archivo de registro denominado PlanningCLU.log que se genera en C: \Oracle \Middleware\user\_projects\epmsystem1\diagnostics\logs\planning. El nivel de depuración se puede modificar en el archivo loggingCLU.xml ubicado en C:\Oracle \Middleware\user\_projects\epmsystem1\Planning \planning1.

# **Uso de servidores de aplicaciones**

Puede acceder a aplicaciones de Oracle Hyperion Planning a través de servidores de aplicaciones. Debe registrar los servidores de aplicaciones en la estación de trabajo.

# **Acerca de la actualización de instancias y clústeres**

Al crear aplicaciones, seleccione un origen de datos asociado a una instancia (también denominado clúster). Si es necesario, puede actualizar los clústeres con EPM System Configurator. Consulte la sección sobre la gestión de clusters de Planning en la *Guía de configuración e instalación de Oracle Enterprise Performance Management System* .

# **Cierre de Planning y Essbase**

Para cerrar el servidor de Oracle Essbase:

- **1.** Maximice la ventana de Essbase.
- **2.** Introduzca **Salir**.

Para cerrar la sesión de las páginas web de Oracle Hyperion Planning, seleccione **Archivo** y, a continuación, **Cerrar sesión**. Volverá a la página de inicio de sesión.

Para cerrar Planning en la web, seleccione **Archivo** y, a continuación, **Salir**.

# **Configuración de permisos de acceso**

# **Niveles de permisos de acceso**

La configuración de permisos de acceso para elementos de aplicaciones de Oracle Hyperion Planning impide que usuarios no autorizados vean o cambien datos. Puede establecer permisos de acceso en estos niveles:

- Autentificación de usuarios y grupos aprovisionados por un directorio de usuario externo. Consulte *Oracle Enterprise Performance Management System User Security Administration Guide* y su información en Planning.
- Funciones de Oracle Hyperion Shared Services que establecen los permisos de acceso para la administración de grupos de aplicaciones, aplicaciones, dimensiones, usuarios y grupos. Por ejemplo, los usuarios deben tener estas funciones de Shared Services para realizar las tareas especificadas:
	- Administrador de proyectos: crea y administra grupos de aplicaciones en Shared Services.
	- Administrador de aprovisionamiento: aprovisiona usuarios y grupos a las aplicaciones.
- Dimensiones, incluidas dimensiones definidas por el usuario. Asigne permisos de acceso a miembros mediante la selección de la propiedad de dimensión **Aplicar seguridad**. Si omite o borra la configuración **Aplicar seguridad**, todos los usuarios podrán acceder a los miembros de la dimensión.

De forma predeterminada, las dimensiones Account, Entity, Scenario, Version, Year, Period y Currency están habilitadas para los permisos de acceso.

• Usuarios y grupos, que pueden variar según las aplicaciones. Asigne acceso a artefactos de aplicaciones de Planning mediante **Asignar acceso**.

Después de actualizar los permisos de acceso, refresque la aplicación para actualizar los filtros de seguridad de Oracle Essbase.

# **Artefactos de Planning para los que se puede asignar acceso**

Puede asignar permisos de acceso a:

- Miembros de Scenario
- Miembros de Version
- Miembros de Account
- Miembros de Entity
- <span id="page-45-0"></span>• Miembros de dimensiones personalizadas definidas por el usuario
- Inicio de privilegios para reglas de negocio
- **Formularios**
- Carpetas de formularios y de reglas de negocio
- Listas de tareas

Si cambia el tipo de usuario para un usuario, éste dispone de acceso de lectura/ escritura completo a la aplicación mediante herramientas de terceros hasta que refresque la base de datos de Oracle Essbase. Una vez actualizada la base de datos, el usuario recibe los permisos de acceso correspondientes.

## **Tipos de permisos de acceso**

Los permisos de acceso incluyen lectura, escritura y ninguno. También puede establecer quién puede iniciar determinadas reglas de negocio como Oracle Hyperion Calculation Manager.

• **Iniciar**: permitir privilegios de inicio

### **Nota:**

Los tipos de usuario de visualización no tienen acceso de escritura a los miembros de la dimensión, por lo que no pueden iniciar reglas de negocio con peticiones de datos en tiempo de ejecución que incluyan miembros, dimensiones, rangos de miembros ni tipos de peticiones de datos en tiempo de ejecución de dimensiones cruzadas. Sin embargo, sí pueden iniciar reglas de negocio que contengan peticiones de datos en tiempo de ejecución de otros tipos (por ejemplo, tipo de datos).

• **No iniciar**: no permitir privilegios de inicio.

### **Nota:**

Si un usuario hereda el permiso de acceso Iniciar para una regla de negocio por pertenecer a un grupo y se le asignan permisos de tipo No iniciar por pertenecer a otro, la asignación más restrictiva (No iniciar) tiene preferencia.

Puede especificar permisos de acceso para usuarios individuales y para cada grupo. Al asignar un usuario a un grupo, dicho usuario adquiere los permisos de acceso de dicho grupo. Si los permisos de acceso de un usuario individual entran en conflicto con los de un grupo al que pertenece, los primeros tienen preferencia.

### **Heredar permisos de acceso**

La herencia determina los permisos de acceso del usuario o grupo. Puede especificar un atributo que haga que los hijos o descendientes de dicho miembro hereden sus permisos de acceso. Los permisos de acceso asignados tienen preferencia sobre los permisos de acceso heredados. Puede incluir o excluir al miembro de la configuración de permisos de acceso.

| Opción de herencia      | Asignación de permisos de acceso                                                                 |
|-------------------------|--------------------------------------------------------------------------------------------------|
| <b>Miembro</b>          | Sólo al miembro seleccionado actualmente                                                         |
| <b>Hijos</b>            | A todos los miembros hijos del nivel inferior al<br>del miembro seleccionado actualmente         |
| Hijos (incluir)         | Al miembro seleccionado actualmente y a los<br>miembros hijos del nivel inferior al primero      |
| <b>Descendiente</b>     | A todos los miembros descendientes que se<br>encuentren por debajo del miembro seleccionado      |
| Descendientes (incluir) | Al miembro seleccionado actualmente y a todos<br>los miembros descendientes por debajo del mismo |

<span id="page-46-0"></span>*Tabla 3-1 Opciones para heredar permisos de acceso*

### **Modo de evaluación de los permisos de acceso**

Al evaluar permisos de acceso, Oracle Hyperion Planning sigue este orden de preferencia:

- **1.** Seguridad a nivel de rol. Los usuarios con función de administrador tienen acceso a todos los elementos de la aplicación (salvo a la función **Asignación masiva**, que se debe asignar para poder utilizar la característica con el mismo nombre).
- **2.** Seguridad a nivel de rol. Los usuarios con el rol de administrador tienen acceso a todos los elementos de la aplicación.
- **3.** Para usuarios interactivos y tipos de usuario de planificador, los permisos de acceso se asignan a los usuarios de forma específica.
- **4.** Asignaciones de acceso adquiridas por pertenecer a un grupo.
- **5.** Asignaciones de nivel de padre (por ejemplo, a miembros o carpetas padre).

# **Habilitación de permisos de acceso para dimensiones**

Utilice la pestaña **Propiedad de las dimensiones** para establecer permisos de acceso a miembros de la dimensión personalizados definidos por el usuario.

Para habilitar los permisos de acceso a dimensiones:

- **1.** Seleccione **Administración**, **Gestionar** y, a continuación, **Dimensiones**.
- **2.** En **Dimensión**, seleccione la dimensión.
- **3.** Seleccione **Acciones** y, a continuación, **Editar**.
- **4.** En **Propiedades de dimensión**, seleccione **Aplicar seguridad**.

### <span id="page-47-0"></span>**Nota:**

Si no selecciona esta opción, la dimensión carecerá de seguridad y los usuarios podrán acceder a sus miembros sin restricciones. Consulte [Habilitación de](#page-46-0) [permisos de acceso para dimensiones.](#page-46-0)

**5.** Haga clic en **Guardar**.

Haga clic en **Restablecer** para volver a los valores anteriores guardados.

# **Asignación de acceso a miembros y reglas de negocio**

Para poder asignar acceso a miembros de dimensiones personalizadas definidas por usuarios, debe activar la casilla de verificación **Aplicar seguridad** del separador **Propiedad** de la dimensión. Consulte [Habilitación de permisos de acceso para](#page-46-0) [dimensiones.](#page-46-0)

Para asignar acceso a miembros o reglas de negocio:

- **1.** Seleccione el miembro o la regla de negocio:
	- **Para miembros**: seleccione **Administración**, **Gestionar**, **Dimensiones** y, a continuación, la dimensión y el miembro.
	- **En el caso de reglas de negocio**: seleccione **Administración** y, a continuación, **Seguridad de regla de negocio**. Seleccione la carpeta que contiene las reglas de negocio y, a continuación, seleccione las reglas de negocio.
- **2.** Seleccione **Acciones** y, a continuación, **Asignar acceso**.
- **3. Opcional**: para migrar la identidad cambiada de un grupo o usuario y su posición en el directorio de usuario de Consola de Servicios compartidos de Oracle Hyperion a Oracle Hyperion Planning, haga clic en **Migrar identidades**.

### **Nota:**

No use el botón **Migrar identidades** para migrar la identidad modificada de un usuario o de un grupo o su posición en el directorio de usuarios desde la Consola de Shared Services a Planning. En su lugar, debe ejecutar la utilidad UpdateUsersde la línea de comandos.

- **4. Opcional**: para eliminar de la base de datos de Planning a usuarios o grupos suprimidos o sin aprovisionar para ahorrar espacio, haga clic en **Eliminar usuarios/grupos no aprovisionados**.
- **5.** Agregue, edite o elimine el acceso.

Consulte Adición, edición y eliminación de acceso.

### **Adición, edición y eliminación de acceso**

Puede especificar qué usuarios y grupos pueden acceder al miembro o a la regla de negocio seleccionados.

Para asignar, editar y eliminar permisos de acceso a miembros o reglas de negocio:

- **1.** Seleccione el miembro o la regla de negocio:
	- **Para miembros**: seleccione **Administración**, **Administrar** y, a continuación, **Dimensiones**. Finalmente, elija la dimensión y el miembro.
	- **En el caso de reglas de negocio de Oracle Hyperion Calculation Manager**: seleccione **Administración** y, a continuación, **Seguridad de regla de negocio**. Seleccione la carpeta que contiene las reglas de negocio y, a continuación, seleccione las reglas de negocio.
- **2.** Seleccione **Acciones** y, a continuación, **Asignar acceso**.
- **3. Opcional**: para migrar la identidad cambiada de un grupo o usuario y su posición en el directorio de usuario de Consola de Servicios compartidos de Oracle Hyperion a Oracle Hyperion Planning, haga clic en **Migrar identidades**.
- **4. Opcional**: para eliminar de la base de datos de Planning a usuarios o grupos suprimidos o sin aprovisionar para ahorrar espacio, haga clic en **Eliminar usuarios/grupos no aprovisionados**.
- **5.** Para agregar el acceso:
	- **a.** Haga clic en **Agregar acceso**.
	- **b.** Seleccione los usuarios y grupos que desea que accedan al miembro o a la regla de negocio seleccionados.

Haga clic en **Usuarios** para ver los nombres de todos los usuarios y en **Grupos** para ver todos los grupos.

- Si hay varias páginas de usuarios o grupos, escriba el número de página a la que desea ir en **Página** y haga clic en **Ir**.
- Haga clic en **Inicio** o en **Fin** para navegar a la primera página o a la última.
- Haga clic en **Anterior** o **Siguiente** para ir a la página anterior o siguiente.
- **c. Opcional para miembros**: seleccione una relación.

Por ejemplo, seleccione **Hijos** para asignar acceso a los hijos del miembro seleccionado.

- **d.** Seleccione una opción:
	- Haga clic en **Iniciar** para permitir que los usuarios y grupos seleccionados inicien las reglas de negocio seleccionadas.
	- Haga clic en **No iniciar** para evitar que los usuarios y grupos seleccionados inicien las reglas de negocio seleccionadas.
- **e.** Elija el tipo de acceso para los usuarios o grupos seleccionados y haga clic en **Agregar**.
- **f.** Haga clic en **Cerrar**.
- **6.** Para modificar el acceso:
	- **a.** Haga clic en **Editar acceso**.

**b.** Para el miembro o la regla de negocio seleccionado, seleccione el tipo de acceso para los usuarios o grupos mostrados.

Haga clic en **Usuarios** para ver los nombres de todos los usuarios y en **Grupos** para ver todos los grupos.

### **Sólo para reglas de negocio:**

- Haga clic en **Iniciar** para permitir que los usuarios y grupos seleccionados inicien las reglas de negocio seleccionadas.
- Haga clic en **No iniciar** para evitar que los usuarios y grupos seleccionados inicien las reglas de negocio seleccionadas.
- **c. Opcional para miembros**: seleccione una relación.

Por ejemplo, seleccione Hijos para asignar acceso a los hijos del miembro seleccionado.

- **d.** Haga clic en **Establecer**.
- **e.** Haga clic en **Cerrar**.
- **7.** Para eliminar el acceso:
	- **a.** Seleccione los usuarios y grupos para los que desea eliminar el acceso al miembro o regla de negocio seleccionado.

Haga clic en **Usuarios** para ver los nombres de todos los usuarios y en **Grupos** para ver todos los grupos.

- **b.** Haga clic en **Eliminar acceso**.
- **c.** Haga clic en **Aceptar**.
- **d.** Haga clic en **Cerrar**.

### **Acerca de permisos de acceso efectivos para miembros compartidos**

No puede asignar acceso directamente a un miembro compartido. Un miembro compartido hereda los permisos de acceso de su miembro base, padre o antecesor.

Oracle Hyperion Planning comprueba los permisos de acceso en cada nivel, primero por usuario, después por grupo, según la relación de herencia de permisos de acceso del miembro. Si existen varios permisos de acceso, se aplica el permiso de acceso menos restrictivo (por ejemplo, el permiso de escritura tiene prioridad al de lectura).

En este ejemplo se muestra cómo se determinan el acceso efectivo a los miembros base y sus miembros compartidos si la base de datos se refresca o crea con las opciones **Filtros de seguridad** y **Miembros compartidos** seleccionadas en la página **Refrescar base de datos** o **Crea base de datos** (consulte [Creación y refrescamiento de bases de](#page-74-0) [datos de aplicaciones\)](#page-74-0).

**Miembros de entidad de ejemplo**

**Entidad padre Entidades hijas**

Estados Unidos

CA (base)

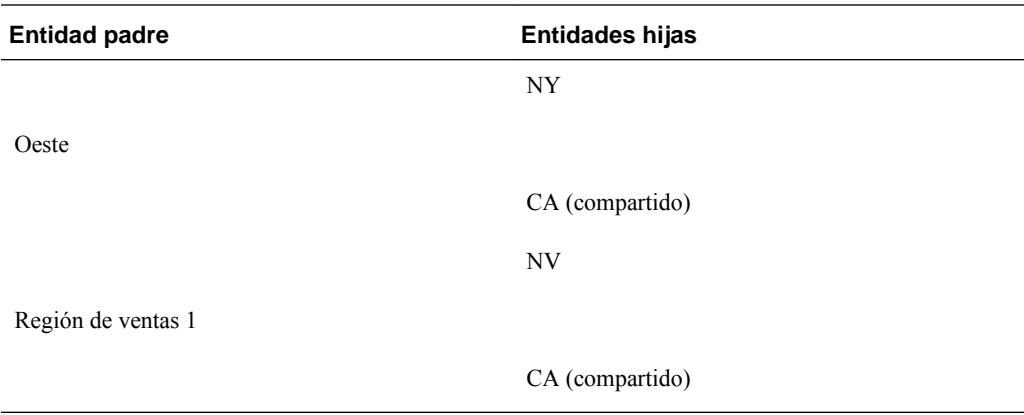

#### *Tabla 3-2 Ejemplo de acceso heredado para miembros compartidos*

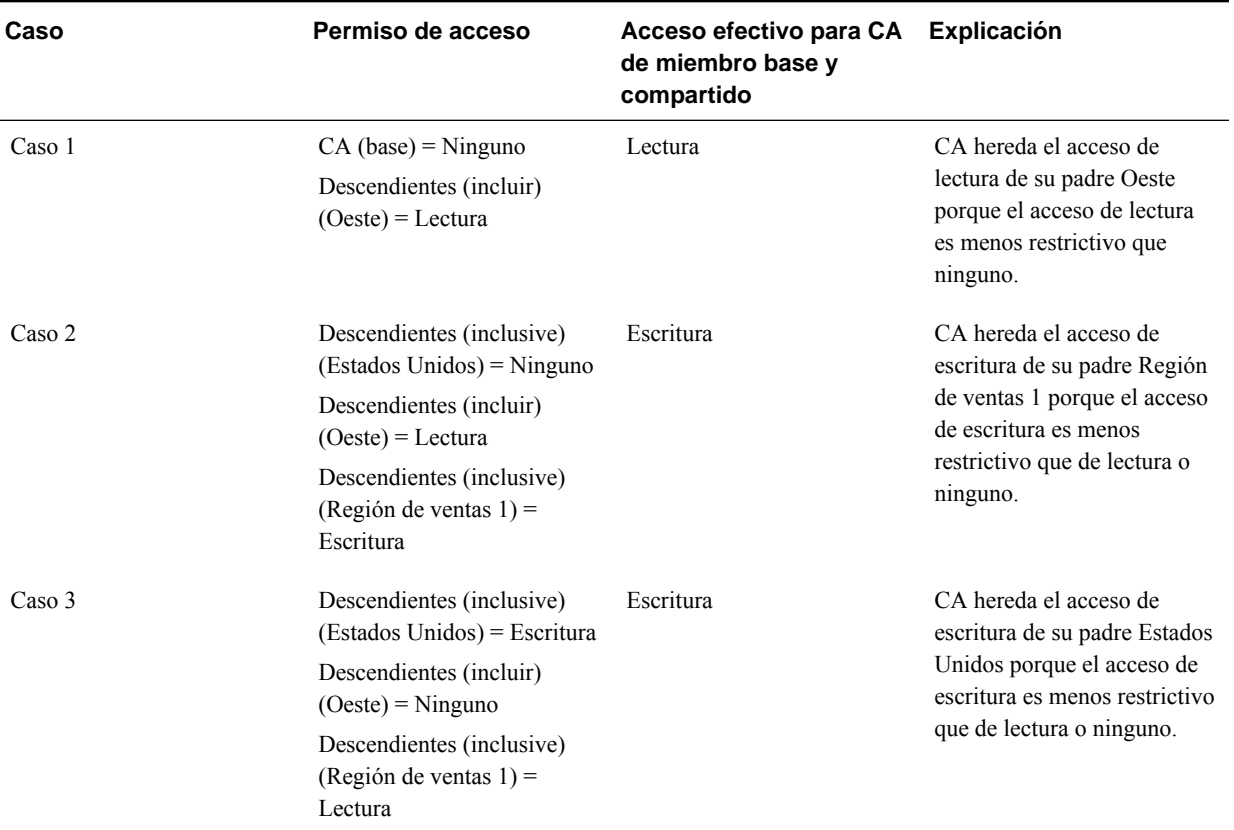

# **Administración de acceso a formularios y carpetas**

## **Asignación de acceso a formularios y carpetas**

Los administradores pueden asignar acceso a los formularios, carpetas de formularios y carpetas de reglas de negocio de Oracle Hyperion Calculation Manager. (Para obtener más información sobre la asignación de acceso a reglas de negocio y miembros, consulte [Tipos de permisos de acceso](#page-45-0) y [Asignación de acceso a miembros y](#page-47-0) [reglas de negocio.](#page-47-0))

Principios:

### • **Formularios:**

- Los planificadores y los usuarios interactivos sólo pueden ver o especificar datos en los formularios a los que tienen acceso (y sólo pueden trabajar con miembros a los que tienen acceso).
- Los administradores y los usuarios interactivos pueden diseñar formularios.
- Los usuarios interactivos pueden acceder a los formularios que creen o a los que un administrador les asigne acceso.
- Los administradores tienen acceso de escritura a todos los miembros de la dimensión y a todos los formularios.
- **Reglas de negocio**: los planificadores pueden ver e iniciar sólo reglas de negocio para las que tienen asignado acceso Iniciar.
- **Carpetas de formularios y de reglas de negocio:**
	- Los planificadores que tienen asignado acceso a una carpeta de formularios podrán acceder a los formularios de esa carpeta, a menos que se les asignen derechos de acceso más específicos. Igualmente, los planificadores tendrán acceso Iniciar a las reglas de negocio de Calculation Manager dentro de las carpetas a las que tengan asignado acceso, a menos que se les asignen derechos de acceso más específicos.
	- Al asignar acceso a una carpeta, todas las carpetas incluidas en ella heredarán dicho acceso.
	- Si asigna acceso específico (por ejemplo, Ninguno o Escritura) a una carpeta de formularios, ese permiso de acceso tendrá precedencia sobre los permisos de acceso de su carpeta padre. Por ejemplo, si un usuario tiene acceso Escritura a Carpeta1, la cual contiene Carpeta2, a la cual el usuario tiene acceso Ninguno, el usuario podrá abrir Carpeta1 pero no verá Carpeta2.
	- Si asigna acceso específico (por ejemplo, Iniciar) a una carpeta de Calculation Manager, ese permiso de acceso tiene precedencia sobre los permisos de acceso de su carpeta padre. Por ejemplo, si un usuario tiene acceso Iniciar a CarpetaReglas1, la cual contiene CarpetaReglas2, a la cual el usuario tiene acceso No iniciar, el usuario podrá abrir CarpetaReglas1, pero no podrá ver CarpetaReglas2.
	- Si un usuario tiene acceso Ninguno a una carpeta de formularios llamada Carpeta1, la cual contiene un formulario llamado Formulario1 a la cual el usuario tiene acceso Escritura, éste podrá ver tanto Carpeta1 como Formulario1.
	- Si un usuario tiene acceso No iniciar a la carpeta de Calculation Manager llamada CarpetaReglas1, que contiene una regla de negocio llamada Regla1, a la cual tiene acceso No iniciar el usuario, éste podrá ver tanto CarpetaReglas1 como Regla1.

Para conocer los procedimientos, consulte Adición, cambio y eliminación de acceso a formularios y carpetas.

### **Adición, cambio y eliminación de acceso a formularios y carpetas**

Para asignar acceso a formularios, carpetas de formularios y carpetas de reglas de negocio deOracle Hyperion Calculation Manager:

- **1.** Seleccione el formulario o la carpeta.
	- Para formularios y carpetas, consulte [Selección y apertura de formularios y](#page-191-0) [carpetas](#page-191-0).
	- En el caso de carpetas de reglas de negocio, seleccione **Administración**, **Administrar** y, a continuación, **Seguridad de regla de negocio**.
	- En el caso de reglas de negocio, seleccione **Administración**, **Administrar** y, a continuación, **Seguridad de regla de negocio**. Abra la carpeta de reglas de negocio que contenga las reglas de negocio y selecciónelas.

Puede asignar acceso sólo a un formulario, una regla de negocio o una carpeta a la vez.

- **2.** Seleccione **Acciones** y, a continuación, **Asignar acceso**.
- **3. Opcional**: para migrar la identidad cambiada de un grupo o usuario y su posición en el directorio de usuario de Consola de Servicios compartidos de Oracle Hyperion a Oracle Hyperion Planning, haga clic en **Migrar identidades**.
- **4. Opcional**: para eliminar de la base de datos de Planning a usuarios o grupos suprimidos o sin aprovisionar para ahorrar espacio, haga clic en **Eliminar usuarios/grupos no aprovisionados**.
- **5.** Para agregar acceso a formularios y carpetas:
	- **a.** Haga clic en **Agregar acceso** y seleccione los usuarios o grupos para acceder al formulario o a la carpeta.

Haga clic en **Usuarios** para ver los nombres de todos los usuarios y en **Grupos** para ver todos los grupos.

- Si hay muchas páginas de usuarios y grupos, escriba el número de página a la que ir en **Página** y, a continuación, haga clic en **Ir**.
- Haga clic en **Inicio** o en **Fin** para navegar a la primera página o a la última.
- Haga clic en **Anterior** o **Siguiente** para ir a la página anterior o siguiente.
- **b.** En **Tipo de acceso**, seleccione el tipo de acceso que tienen los usuarios y los grupos al formulario o a la carpeta.

**Para reglas de negocio o sus carpetas solamente:**

- Haga clic en **Iniciar** para permitir que los usuarios y grupos seleccionados inicien las reglas de negocio seleccionadas.
- Haga clic en **No iniciar** para evitar que los usuarios y grupos seleccionados inicien las reglas de negocio seleccionadas.
- **c.** Haga clic en **Agregar**.
- **d.** Haga clic en **Cerrar**.
- **6.** Para cambiar los usuarios que pueden utilizar o cambiar los formularios y las carpetas:

<span id="page-53-0"></span>**a.** Seleccione los usuarios o grupos para los que desee cambiar el acceso y haga clic en **Editar acceso**.

Haga clic en **Usuarios** para ver los nombres de todos los usuarios y en **Grupos** para ver todos los grupos.

- **b.** En **Tipo de acceso**, seleccione el tipo de acceso que tienen los usuarios y los grupos al formulario o a la carpeta.
- **c.** Haga clic en **Establecer**.
- **d.** Haga clic en **Cerrar**.
- **7.** Para eliminar el acceso a los formularios y carpetas:
	- **a.** Seleccione los usuarios o grupos a los que desee retirar el acceso y haga clic en **Eliminar acceso**.

Haga clic en **Usuarios** para ver los nombres de todos los usuarios y en **Grupos** para ver todos los grupos.

**b.** Haga clic en **Aceptar**.

# **Importación de permisos de acceso**

La utilidad ImportSecurity carga en Oracle Hyperion Planning los permisos de acceso para usuarios o grupos a partir de un archivo de texto. (Para agregar usuarios o grupos, consulte la *Oracle Enterprise Performance Management System User Security Administration Guide* .) La importación de permisos de acceso sobrescribe las asignaciones de acceso existentes solo para miembros importados, formularios, carpetas de formularios, listas de tareas, reglas de negocio de Oracle Hyperion Calculation Manager y carpetas de reglas de negocio de Calculation Manager. Todos los demás permisos de acceso existentes se mantienen intactos. El parámetro SL\_CLEARALL borra todos los permisos de acceso existentes. Puede utilizarlo con otros parámetros para reemplazar permisos de acceso existentes. Consulte también [Exportación de permisos de acceso](#page-57-0).

La función ImportSecurity requiere a los usuarios que se aprovisionan para la aplicación de Planning antes de asignar acceso. Por ejemplo:

• Si el usuario mrauch se aprovisiona para la aplicación TotPlan, este registro asignará permisos de acceso a mrauch correctamente mediante esta utilidad.

mrauch,member1,READWRITE,MEMBER

• Si el usuario ehennings todavía no se ha aprovisionado a la aplicación, este registro fallará al cargar:

```
ehennings, member1, READWRITE, MEMBER
```
La utilidad ExportSecurity crea automáticamente el archivo SecFile.txt, desde el que puede importar los permisos de acceso. Si lo prefiere, también puede crear manualmente el archivo SecFile.txt siguiendo estas directrices:

- Debe asignar al archivo el nombre SecFile.txt y guardarlo en el directorio planning1 (para obtener la ruta completa, consulte [Acerca de la instancia de](#page-42-0) [Oracle de EPM\)](#page-42-0).
- Todos los usuarios, grupos y artefactos deben estar definidos en la aplicación.
- Antes de importar permisos de acceso a una dimensión personalizada definida por el usuario, debe permitir el establecimiento de permisos de acceso en la misma seleccionando **Aplicar seguridad** (consulte [Habilitación de permisos de](#page-46-0) [acceso para dimensiones\)](#page-46-0).
- Cada línea del archivo SecFile.txt debe especificar información de permisos de acceso.

Cada línea debe contener estos elementos, separados por uno de estos delimitadores: coma (,) tabulador, punto y coma (;), pleca (1), dos puntos (:), espacio (). La coma es el valor predeterminado.

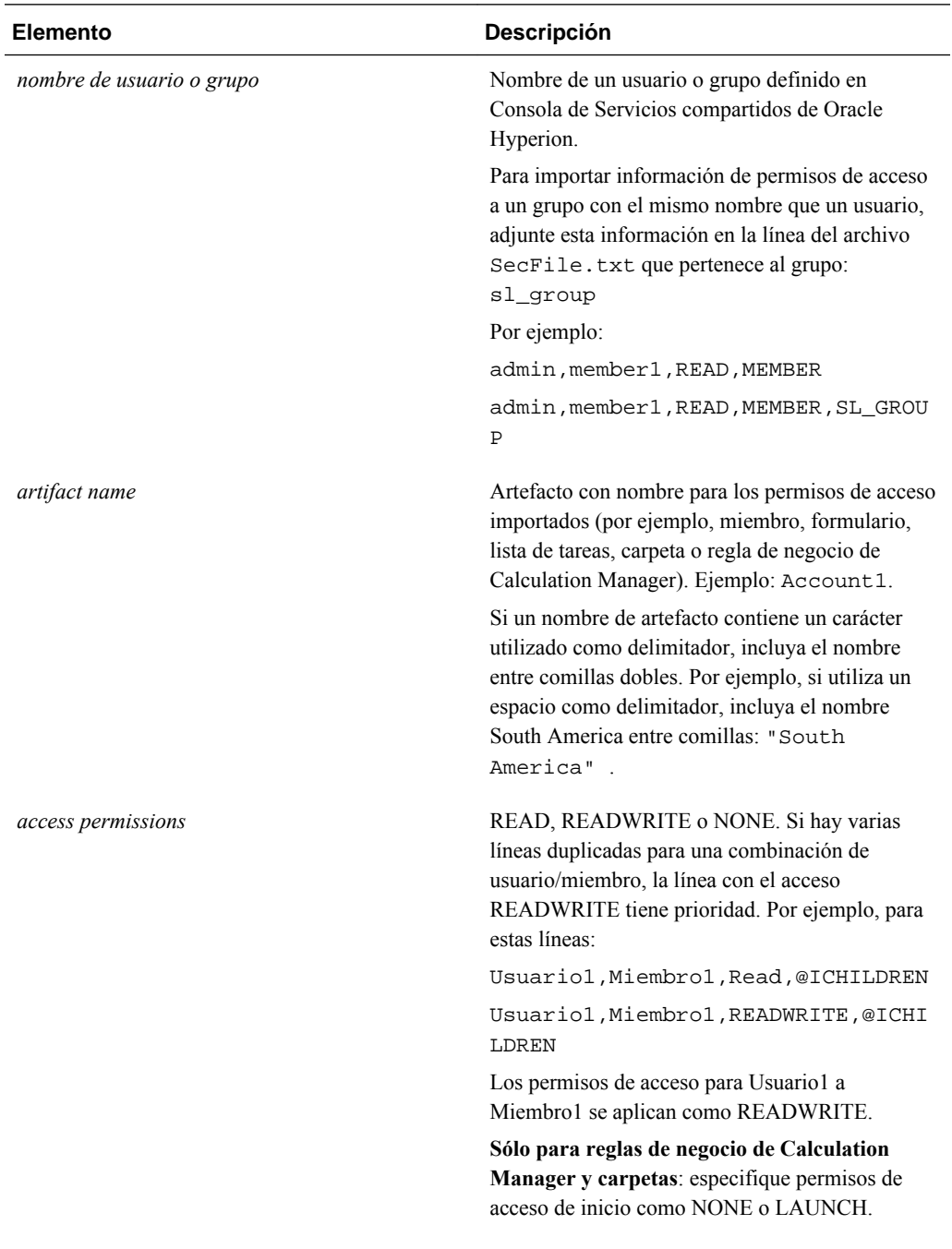

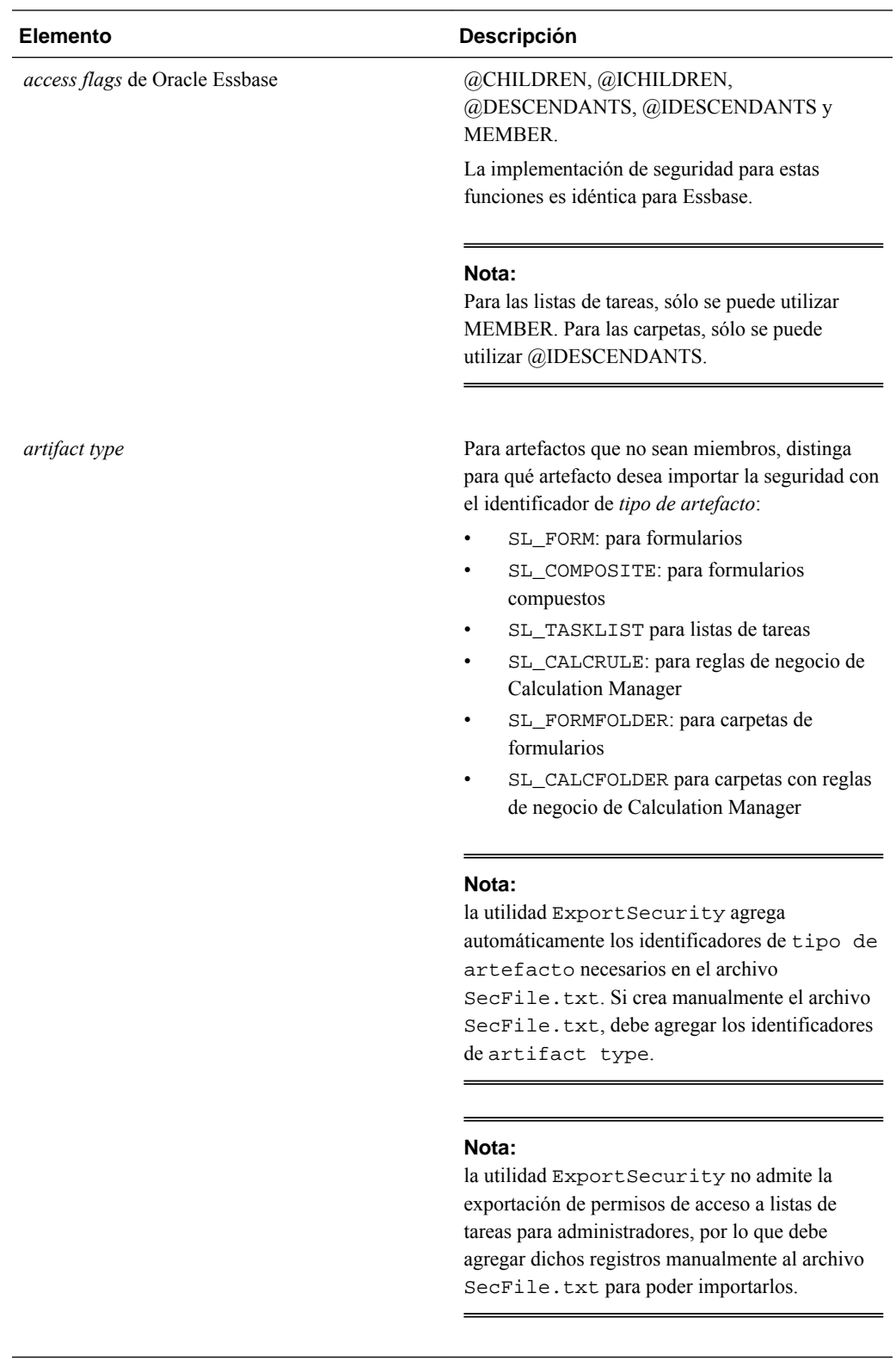

Líneas de ejemplo de un archivo:

Usuario1,Cuenta1,READ,@CHILDREN

Grupo2,FormularioDatos08,READWRITE,MEMBER,SL\_FORM

Usuario3, ListaTareas09, READWRITE, MEMBER, SL\_TASKLIST

GrupoNorteamérica,Ventas,READWRITE,@IDESCENDANTS,SL\_FORMFOLDER

Para importar permisos de acceso a Planning:

- **1.** Localice la utilidad ImportSecurity navegando al directorio planning1 (para obtener la ruta completa, consulte [Acerca de la instancia de Oracle de EPM](#page-42-0)).
- **2.** Desde el símbolo del sistema, introduzca este comando con distinción entre mayúsculas y minúsculas, un espacio y los parámetros, separados por una coma. Incluya los parámetros entre comillas dobles:

ImportSecurity [-f:*passwordFile*] " *appname*,*username*,[*delimiter*], [RUN\_SILENT],[SL\_CLEARALL]"

donde:

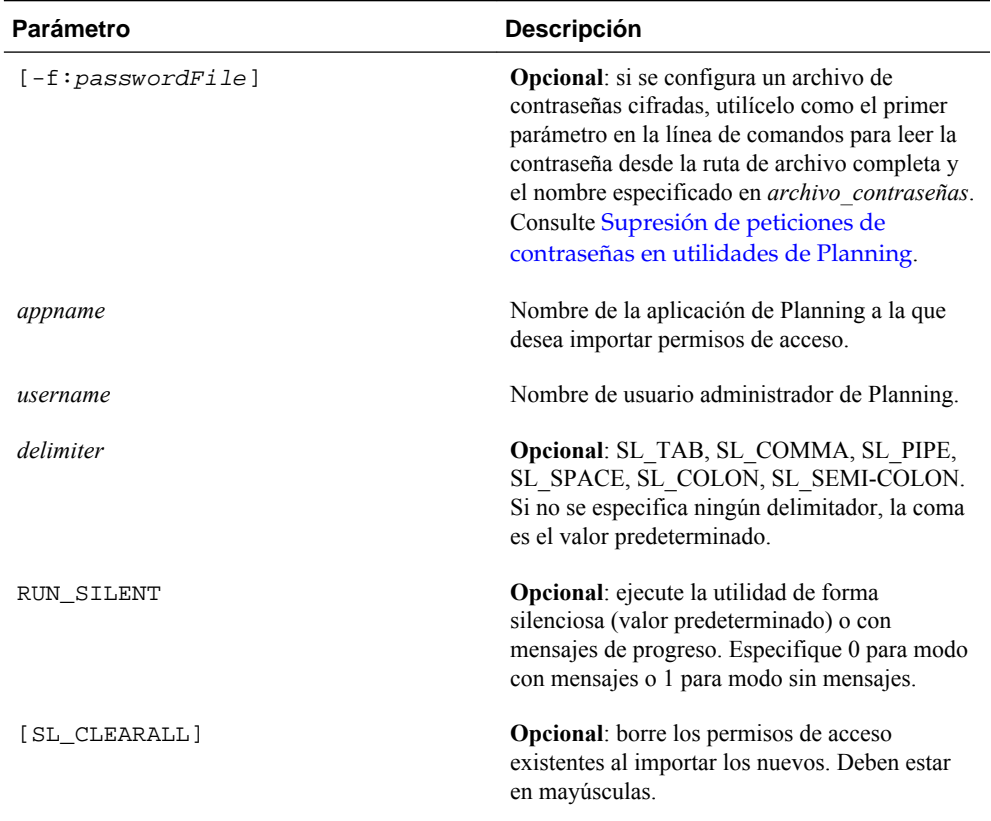

### Por ejemplo:

ImportSecurity "app1,admin,SL\_TAB,1"

Para borrar todos los permisos de acceso, introduzca:

ImportSecurity "app1,admin,,,SL\_CLEARALL"

- **3.** Si se le pide, introduzca la contraseña.
- **4.** Después de ejecutar la utilidad, consulte el archivo de registro importsecurity.log en el directorio *EPM\_ORACLE\_INSTANCE* / diagnostics/logs/planning para verificar los resultados. Para obtener la ruta completa, consulte [Acerca de la instancia de Oracle de EPM.](#page-42-0)

# <span id="page-57-0"></span>**Mejora del rendimiento al importar permisos de acceso**

Para importar acceso para varios usuarios, mejore el rendimiento sin utilizar los nombres completos:

- **1.** En Oracle Hyperion Planning Web, seleccione **Administración**, **Aplicación** y **Configuración**.
- **2.** Seleccione **Configuración avanzada**, haga clic en **Ir** y en **Configuración del sistema**.
- **3.** Desactive **Mostrar nombres completos de los usuarios**.

# **Exportación de permisos de acceso**

La utilidad ExportSecurity exporta permisos de acceso de Oracle Hyperion Planning al archivo SecFile.txt, lo que le permite exportar e importar permisos de acceso entre aplicaciones (consulte [Importación de permisos de acceso](#page-53-0)). Para el usuario o grupo especificados (o para todos ellos, si sólo utiliza los parámetros obligatorios), la utilidad ExportSecurity exporta permisos de acceso a estos artefactos: miembros, formularios, carpetas de formularios, listas de tareas, reglas de negocio y carpetas de reglas de negocio. ExportSecurity adjunta un indicador de tipo de artefacto que especifica si la seguridad del artefacto exportado es para un formulario, un formulario compuesto, una carpeta de formulario, una lista de tareas, una regla de negocio o una carpeta de reglas de negocio.

### **Notas:**

- Si especifica sólo parámetros obligatorios (no opcionales), se exportan todos los permisos de acceso a todos los artefactos para todos los usuarios y grupos. Puede limitar la exportación especificando un parámetro de miembro (pero sólo un parámetro basado en miembro).
- Puede especificar los parámetros opcionales en cualquier orden.
- Sólo puede utilizar /S\_USER o /S\_GROUP, no ambos.
- Utilice el parámetro /S= *criteriosBúsqueda* para especificar usuarios y grupos con el mismo nombre.
- Al ejecutar la utilidad, se crea un archivo denominado SecFile.txt que contiene los permisos de acceso exportados.

Para exportar permisos desde Planning a un archivo de texto:

- **1.** Vaya al directorio planning1 (para obtener la ruta completa, consulte [Acerca de](#page-42-0) [la instancia de Oracle de EPM](#page-42-0)).
- **2.** En el símbolo del sistema, introduzca este comando (que distingue entre mayúsculas y minúsculas), un espacio y los parámetros. Separe los parámetros con una coma:

ExportSecurity [-f:*passwordFile*] /A= *appname* ,/U= *username* , [/S= *searchCriteria* |/S\_USER= *user* |/S\_GROUP= *group* ], [/S\_MEMBER= *memberName* |/S\_MEMBER\_ID= *memberName* |/S\_MEMBER\_D= *memberName* |/S\_MEMBER\_IC=

*memberName* |/S\_MEMBER\_C= *memberName* ],[/DELIM= *delim*] , [/DEBUG=true| false],[/TO\_FILE= *fileName* ],[/HELP=Y]

donde:

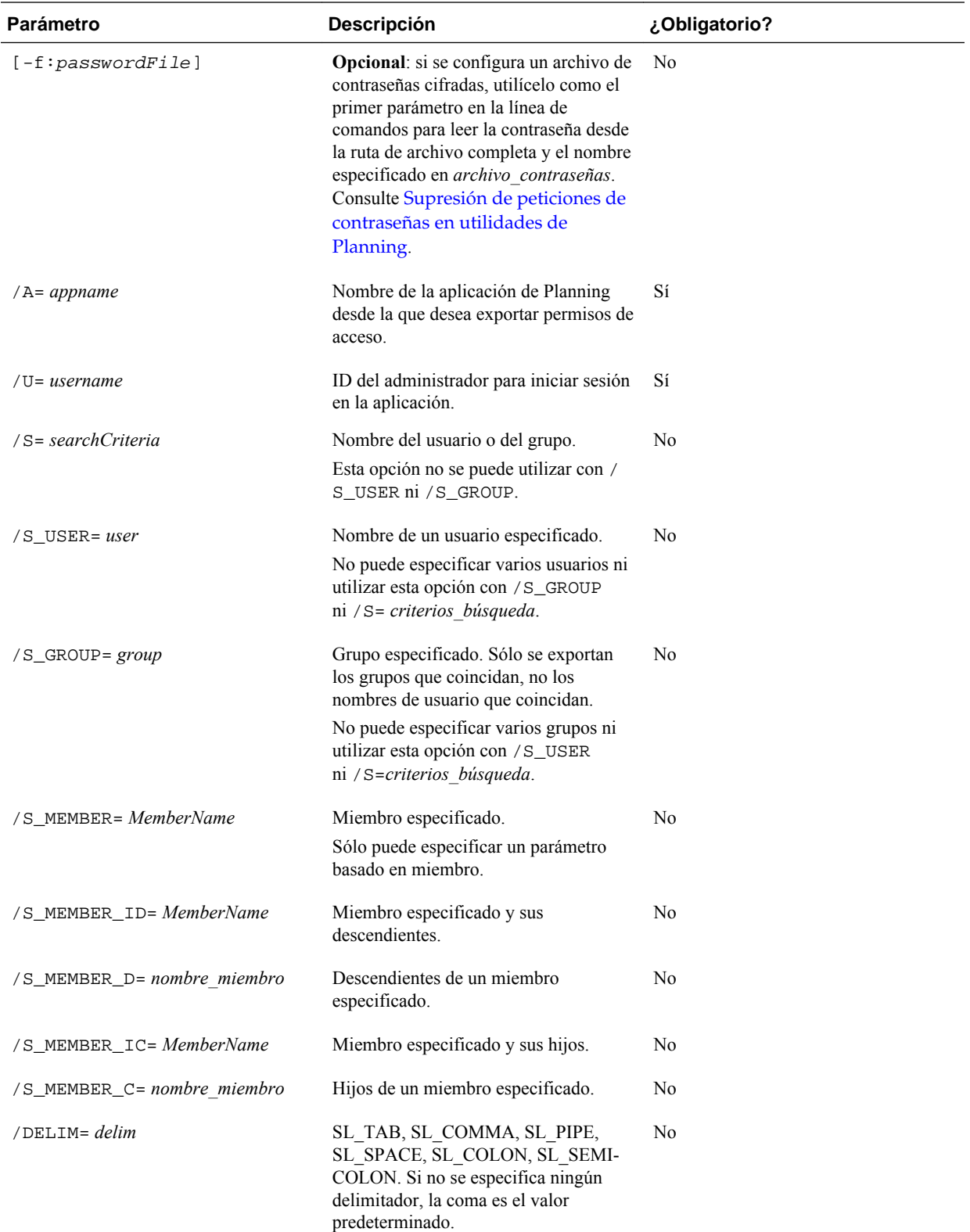

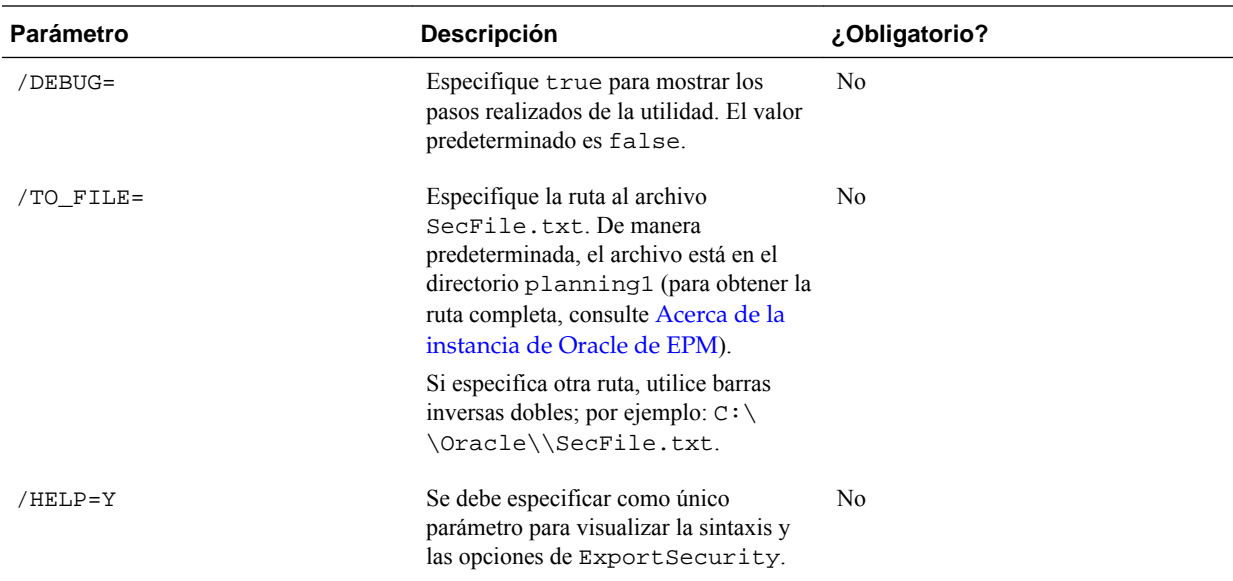

Por ejemplo, para exportar permisos de acceso para un usuario y un grupo denominado Ventas, introduzca:

ExportSecurity /A=apl1,/U=admin,/S=Ventas

Para realizar una exportación para un miembro denominado Account100 y sus descendientes, con un delimitador de dos puntos a un archivo denominado Account100.txt en una ruta específica (en este ejemplo, a Planning \planning1):

```
ExportSecurity /A=planapp1,/U=admin,/TO_FILE=D:\
\EPM_ORACLE_INSTANCE\\Planning\\planning1\\Cuenta100,/
S_MEMBER_ID=Cuenta100,/DELIM=SL_COLON
```
**3.** Si se le pide, introduzca la contraseña.

Tenga en cuenta también lo siguiente:

- Si el nombre de un miembro, usuario o grupo contiene un carácter que se utiliza como delimitador, el nombre se incluye entre comillas. Por ejemplo, si el delimitador es un espacio, el nombre South America quedará entre comillas de la siguiente forma: "South America" .
- Debido a que las comas se utilizan para separar parámetros, si uno de ellos contiene comas (por ejemplo, Kravets, Diana), introduzca antes una barra inversa. Utilice también una barra inversa como escape de la barra inversa del símbolo del sistema. En este ejemplo se utilizan dos barras inversas: /A=Kravets \\,Diana
- la utilidad ExportSecurity no admite la exportación de permisos de acceso a listas de tareas para administradores, por lo que debe agregar dichos registros manualmente al archivo SecFile.txt para poder importarlos.

Descripción del archivo de exportación:

<span id="page-60-0"></span>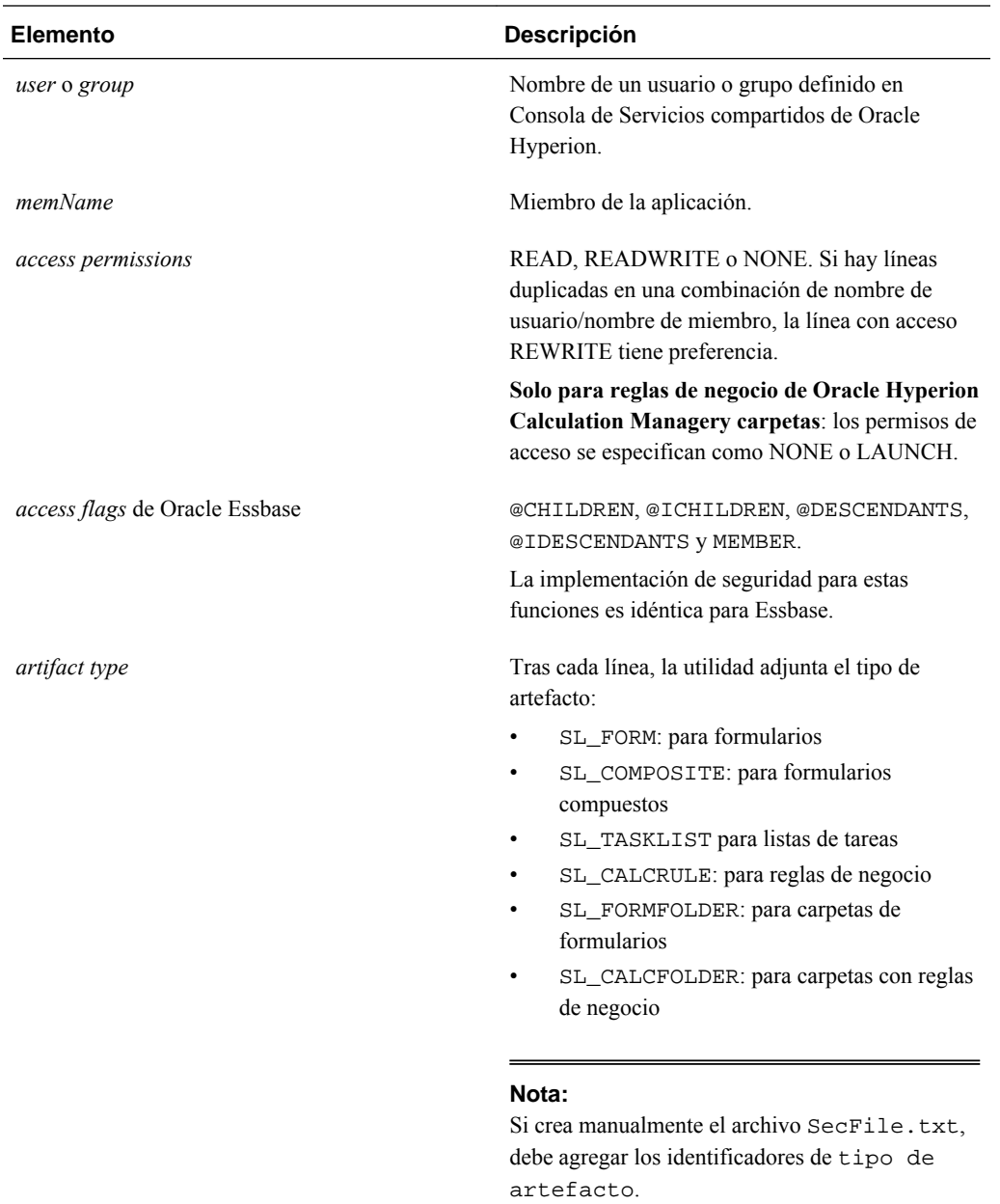

Por ejemplo, un archivo exportado puede contener estas líneas: Usuario1, FormularioDatos2, READ, MEMBER, SL\_COMPOSITE Usuario2,Carpeta3,READWRITE,MEMBER,SL\_FORMFOLDER Usuario3,FormularioDatos4,READWRITE,MEMBER,SL\_FORM "North America", Account101, READWRITE, MEMBER, SL\_CALCFOLDER

# **Informes sobre permisos de acceso**

Puede ver los permisos de acceso actuales e imprimir informes.

Para generar informes sobre los permisos de acceso actuales para usuarios y grupos de Oracle Hyperion Planning:

- **1.** En Planning, seleccione **Herramientas**, **Informes** y, a continuación, **Control de acceso**.
- **2.** En **Seleccionar usuario o grupo**, seleccione una de las opciones disponibles.
- **3.** En el panel izquierdo **Disponibles**, seleccione y mueva los usuarios o grupos sobre los que desea generar informes al panel **Seleccionados**:

Si introduce un nombre de usuario o grupo en lugar de desplazarse hasta él, debe introducir el nombre completo. Para los nombres con comas, incluya el nombre entre comillas.

**4.** Haga clic en **Siguiente**.

### **Selección de objetos de informe**

Puede generar informes sobre estos objetos: cuentas, escenarios, versiones, entidades, dimensiones personalizadas definidas por el usuario y formularios.

Para seleccionar objetos de informe:

**1.** Inicie el informe de control de acceso.

Consulte [Informes sobre permisos de acceso.](#page-60-0)

- **2.** En **Seleccionar objetos**, seleccione los objetos de Oracle Hyperion Planning sobre los que desea generar el informe.
- **3.** Haga clic en **Siguiente**.

### **Selección de opciones de informe**

Para especificar opciones para informes de acceso:

**1.** Inicie el informe de control de acceso.

Consulte [Informes sobre permisos de acceso.](#page-60-0)

- **2.** En **Opciones de informe**, para **Mostrar acceso coincidente de tipo**, seleccione el acceso que desea ver: **Lectura**, **Escritura** o **Ninguno**.
- **3.** Para **Agrupar los resultados por**, seleccione cómo ver el informe: **Usuarios** u **Objetos**.
- **4.** En las secciones **Tipo de informe**, seleccione **Acceso asignado** o **Acceso efectivo**:

| Descripción                                                                                                    | <b>Opciones</b>                                                                                                    |
|----------------------------------------------------------------------------------------------------|----------------------------------------------------------------------------------------------------|
| Resume los permisos de acceso que<br>asignan los administradores.                                                                                                    | Especifique si el acceso se asigna por<br>relación de selección de miembros o<br>pertenencia de grupo:                                                                                                    |
|                                                                                                    | Mostrar acceso coincidente de<br>relación: Miembro, Hijos, Hijos<br>(inclusive), Descendientes o<br>Descendientes (inclusive).<br>Mostrar heredados del grupo:<br>$\bullet$<br>muestra los permisos de acceso<br>heredados por los usuarios de un<br>grupo.                                                                                                    |
| Resume las asignaciones de acceso a<br>medida que Oracle Hyperion Planning                                                                                                    | Describa el origen del acceso efectivo<br>seleccionando Mostrar origen de                                                                                                    |
| las evalúa (por ejemplo, por relación de<br>selección de miembros, como hijos o<br>pertenencia de grupo). Esto resulta útil<br>si hay conflictos en los permisos de<br>acceso. | acceso efectivo. Por ejemplo, un<br>usuario denominado JAlguien puede<br>tener asignado el acceso de escritura<br>para Entidad1 y pertenecer a un grupo<br>denominado Ventas que tiene asignado<br>el acceso de lectura para Entidad1. Este<br>ajuste mostraría que JAlguien tiene<br>acceso de escritura para Entidad1<br>porque el acceso asignado individual<br>sustituye el acceso heredado por la<br>pertenencia de grupo. |
|                                                                                                    |                                                                                                    |

*Tabla 3-3 Tipos de informes de acceso*

### **5.** Haga clic en **Finalizar**.

Se inicia Adobe Acrobat, que muestra el informe en línea.

### **Trabajo con informes de permisos de acceso**

El informe sobre permisos de acceso se muestra en Adobe Acrobat. Puede utilizar la barra de herramientas de Adobe Acrobat para trabajar con el informe.

## **Configuración de pistas de auditoría**

Los administradores pueden seleccionar aspectos de la aplicación para el seguimiento de cambios. Por ejemplo, puede realizar un seguimiento de cambios en los metadatos, como cuando los usuarios cambian una propiedad de miembro o agregan una moneda. También puede realizar un seguimiento de cambios en los formularios, reglas de negocio, aprobaciones, usuarios, permisos de acceso, etc. Para ver auditorías, los administradores crean y ejecutan informes con generadores de informes de RDBMS.

Las asignaciones de acceso importadas con la utilidad ImportSecurity no se reflejan en los informes de auditoría.

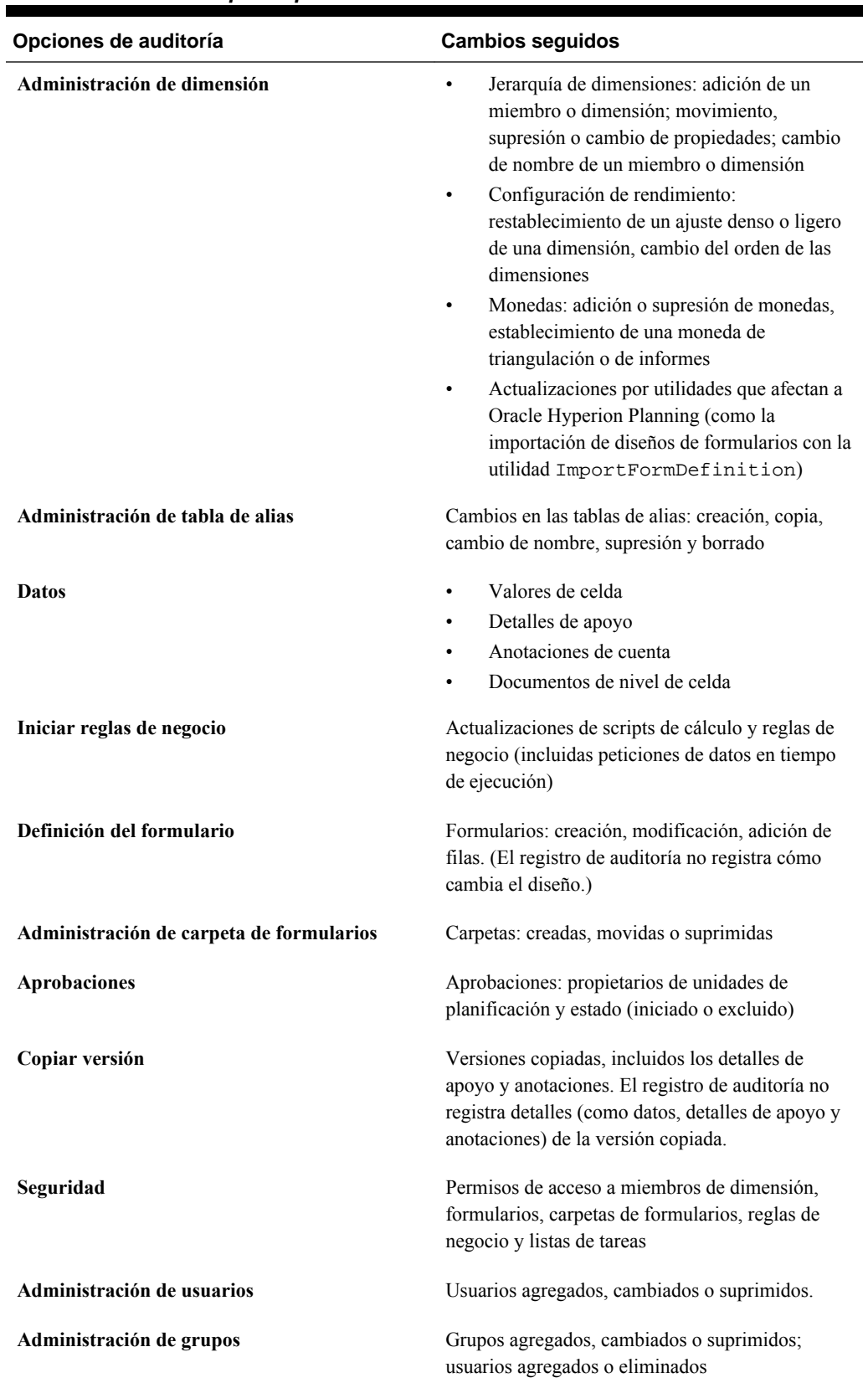

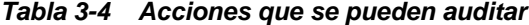

| Opciones de auditoría    | <b>Cambios seguidos</b>                                                                               |
|--------------------------|----------------------------------------------------------------------------------------------------|
| Lista de tareas          | Listas de tareas: creadas, copiadas, guardadas,<br>movidas y suprimidas.                              |
| Copiar datos             | Selecciones de usuarios para Dimensiones<br>estáticas, Dimensión de origen y Dimensión de<br>destino. |
| Borrar detalles de celda | Selecciones de usuarios para borrar detalles de<br>apoyo, texto de celda y anotaciones de cuenta.     |

*Tabla 3-4 (Continuación) Acciones que se pueden auditar*

Para especificar aspectos de la aplicación para la que Planning registra cambios:

- **1.** Seleccione **Herramientas** y, a continuación, **Informes**.
- **2.** Seleccione **Auditoría**.
- **3.** Seleccione las acciones de las que Planning debe realizar el seguimiento.

Para evitar que afecte al rendimiento, sea selectivo con respecto a los elementos de la aplicación que audita.

**4.** Haga clic en **Guardar selección**.

Según las opciones de auditoría seleccionadas, los cambios en la aplicación se registran en una tabla HSP\_AUDIT\_RECORDS, almacenada en la base de datos relacional.

- **5.** Reinicie el servidor de aplicaciones.
- **6.** Visualice los resultados en la tabla HSP\_AUDIT\_RECORDS con un generador de informes de RDBMS.

Si alguien restablece las opciones de auditoría, se registran esos cambios.

### **Ejemplos de acciones rastreadas**

Para cada acción registrada, Oracle Hyperion Planning realiza el seguimiento de lo siguiente:

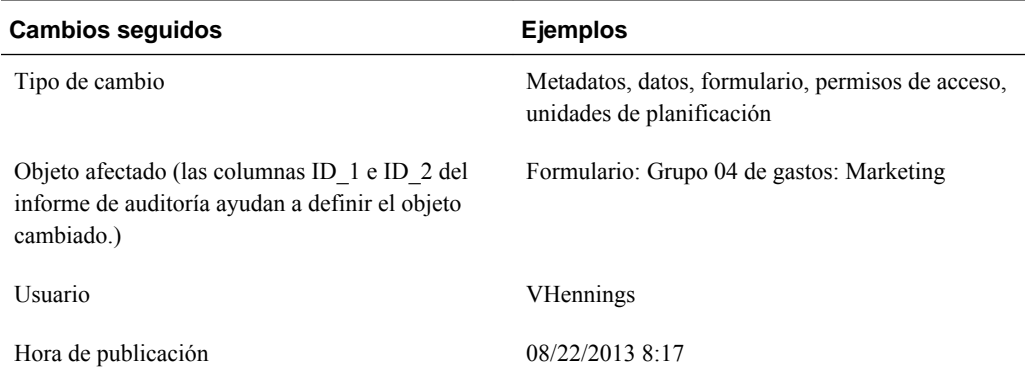

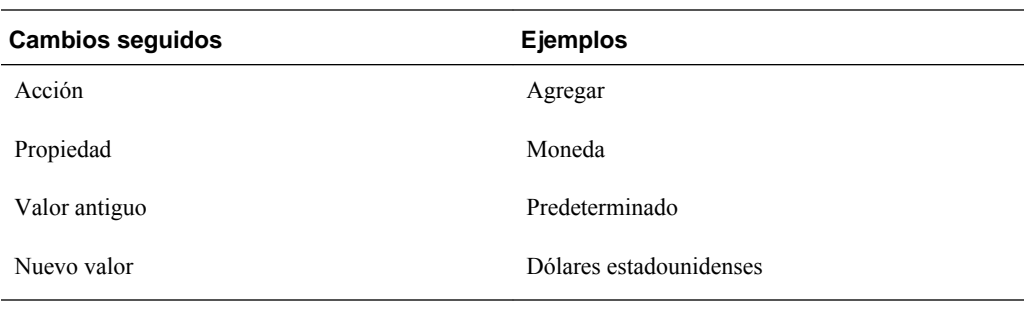

### **Visualización y borrado de informes de auditoría**

Los resultados de auditoría se registran en la tabla HSP\_AUDIT\_RECORDS, almacenada en la base de datos relacional. Para borrar el informe de auditoría, utilice el comando SQL DELETE en la tabla HSP\_AUDIT\_RECORDS. Para borrar entradas con un determinado número de días de antigüedad, compárelas con el campo time\_posted. Por ejemplo, para suprimir todas las entradas de la tabla:

DELETE FROM HSP\_AUDIT\_RECORDS

Para ver registros de auditoría, ordenados por hora del asiento:

SELECT \* FROM HSP\_AUDIT\_RECORDS ORDER BY TIME POSTED

# **Gestión de filtros de seguridad**

Los permisos de acceso en Oracle Hyperion Planning se almacenan en la base de datos relacional.

Si usa otros productos externos a Planning, como Oracle Hyperion Financial Reporting o herramientas de terceros, para acceder a los datos de Planning directamente en Oracle Essbase, debe enviar los permisos de acceso de Planning a Essbase mediante la generación de filtros de seguridad.

Para actualizar filtros de seguridad para usuarios seleccionados, seleccione **Administración**, **Gestionar** y, a continuación, **Filtros de seguridad**. Para actualizar filtros de seguridad simultáneamente para todos los usuarios, seleccione **Administración**, **Aplicación**, **Crear base de datos** o **Refrescar base de datos** y, a continuación, **Filtros de seguridad** (consulte [Creación y refrescamiento de bases de](#page-74-0) [datos de aplicaciones\)](#page-74-0).

Primero valide que el tamaño de los filtros de seguridad no supera el límite de Essbase de 64 KB por fila.

### **Nota:**

Oracle recomienda realizar un refrescamiento de base de datos con la opción **Fitros de seguridad** seleccionada cada vez que se realice un cambio en el esquema, como la adición de miembros hijo dinámicos, el cambio de nombre de los miembros y la asignación de la seguridad a los nuevos miembros.

Para que se generen filtros de seguridad de lectura y escritura en Essbase, los usuarios deben tener permisos de acceso de lectura o escritura para al menos un miembro de cada dimensión de Planning segura, incluidas las dimensiones definidas por el

<span id="page-66-0"></span>usuario. Si no se asigna acceso a estas dimensiones, el filtro de seguridad para el usuario en Essbase se establece en Ninguno.

Para crear o actualizar filtros de seguridad individuales:

- **1.** En Planning, seleccione **Administración**, **Gestionar** y, a continuación, **Filtros de seguridad**.
- **2.** Seleccione los usuarios cuyos filtros de seguridad desea actualizar.
- **3.** Haga clic en **Crear**.

Essbase crea un archivo cifrado (essbase.sec) para almacenar la información de permisos de acceso.

**Notas:**

- Si desea que los planificadores y tipos de usuarios interactivos tengan acceso de escritura directamente a los datos de Planning en Essbase, asígneles el rol "Acceso de escritura de Essbase" en Servicios compartidos de Oracle Hyperion.
- Después de crear o refrescar los filtros de seguridad para un usuario que tenga acceso a miembros dinámicos, el nombre del depósito de Essbase se muestra en la línea de filtro para los miembros dinámicos en lugar del nombre de miembro real.

# **Sincronización de usuarios con la utilidad ProvisionUsers**

La utilidad ProvisionUsers, que ejecutan los administradores mediante una interfaz de línea de comandos, sincroniza los usuarios, los grupos y los roles de Oracle Hyperion Planning en Consola de Servicios compartidos de Oracle Hyperion con una aplicación de Planning y con Oracle Essbase.

Para utilizar la utilidad:

**1.** Inicie el archivo ProvisionUsers.cmd desde el directorio planning1 mediante la siguiente sintaxis:

ProvisionUsers [-f:*archivo\_contraseñas*] /ADMIN: *nombre\_admin* /A: *nombre\_apl* [/U: *usuario1[;usuario2;usuario3]* ] [/R: *n* ]

Para obtener la ruta completa a planning1, consulte [Acerca de la instancia de](#page-42-0) [Oracle de EPM.](#page-42-0)

*Tabla 3-5 Sintaxis de ProvisionUsers*

| Parámetro           | <b>Descripción</b>                                                                                                    | ¿Necesario? |
|---------------------|----------------------------------------------------------------------------------------------------|-------------|
| $[-f:passwordFile]$ | <b>Opcional</b> : si se configura un archivo de No<br>contraseñas cifradas, utilícelo como el<br>primer parámetro en la línea de<br>comandos para leer la contraseña desde<br>la ruta de archivo completa y el nombre<br>especificado en archivo contraseñas.<br>Consulte Supresión de peticiones de<br>contraseñas en utilidades de<br>Planning. |             |

| Parámetro                               | Descripción                                                                                                    | ¿Necesario?    |
|-----------------------------------------|----------------------------------------------------------------------------------------------------|----------------|
| /ADMIN: adminName                       | Nombre del administrador para iniciar<br>la sesión en la aplicación de Planning.                                                                                                    | Sí             |
| $/A:$ appName                           | Aplicación de Planning que desea<br>sincronizar (debe encontrarse en el<br>servidor en el que se ejecuta la<br>utilidad).                                                                                                    | Sí             |
| $[7U: usuario1], usuario2, usuario3] ]$ | Especifica los usuarios que se van a<br>sincronizar. Por ejemplo, para<br>sincronizar los usuarios Planificador1 y<br>Planificador2, utilice /<br>U: Planificador1; Planificad<br>or 2. Si se omite este argumento, se<br>sincronizan todos los usuarios. | N <sub>0</sub> |
| $\lceil$ /R :n ]                        | Especifica un intervalo, en minutos, en<br>el que se ejecuta la sincronización. Por<br>ejemplo, para realizar la sincronización<br>cada 30 minutos, utilice /R:30. Si se<br>omite este argumento, la sincronización<br>se realiza una vez.                | N <sub>0</sub> |
| / ?                                     | Si se especifica por sí mismo, imprime<br>la sintaxis y las opciones de<br>ProvisionUsers.                                                                                                    | N <sub>0</sub> |

*Tabla 3-5 (Continuación) Sintaxis de ProvisionUsers*

**2.** Si se le pide, introduzca la contraseña.

### **Ejemplo 1**

Si introduce:

ProvisionUsers /ADMIN:admin /A:Apl1

Se sincronizan todos los usuarios de la aplicación Apl1.

### **Ejemplo 2**

Si introduce:

ProvisionUsers /ADMIN:admin /A:Apl2 /U:Planificador1 /R:60

Se sincroniza el usuario Planificador1 en la aplicación Apl2 cada 60 minutos.

# **Migración de identidades de usuarios y grupos**

Cuando cambia una identidad de usuario o de grupo, o su posición en la jerarquía del directorio de usuario, debe actualizar, o migrar, esta información a Oracle Hyperion Planning.

Para migrar identidades de grupo o de usuario cambiadas de Consola de Servicios compartidos de Oracle Hyperion a Planning:

- **1.** Realice una de estas acciones:
	- Seleccione **Administración**, **Gestionar**, **Dimensiones** y, a continuación, un miembro de la dimensión.
- <span id="page-68-0"></span>• Seleccione **Administración**, **Gestionar**, **Formularios y cuadrículas ad hoc** y, a continuación, un formulario.
- **Si está usando Oracle Hyperion Calculation Manager:** seleccione **Administración**, después **Seguridad de regla de negocio** y seleccione una carpeta de reglas de negocio o una regla de negocio.
- Seleccione **Administración**, **Gestionar**, **Listas de tareas** y, a continuación, una lista de tareas.
- **2.** Haga clic en **Asignar acceso**.
- **3.** Haga clic en **Migrar identidades**.

# **Migración de la función de seguridad de Business Rules**

Si la aplicación actualizada ha utilizado Oracle Hyperion Business Rules, los administradores pueden migrar los permisos de acceso de inicio de reglas de negocio y de sus proyectos de reglas de negocio de Business Rules a reglas de negocio de Oracle Hyperion Calculation Manager en Oracle Hyperion Planning con la utilidad HBRMigrateSecurity.cmd.

La utilidad HBRMigrateSecurity.cmd:

- Sobrescribe los permisos de acceso de inicio ya asignados a reglas de negocio en la aplicación de Planning especificada.
- Migra los permisos de acceso sólo de usuarios y grupos aprovisionados para la aplicación de Planning especificada en Oracle Hyperion Shared Services Console.

### **Nota:**

Puesto que Business Rules ya no está soportado en Planning y Calculation Manager es la única opción, la configuración del **módulo de cálculo** se ha eliminado de la página **Configuración del sistema**.

Para migrar permisos de acceso de reglas de negocio y de sus carpetas:

- **1.** Antes de ejecutar HBRMigrateSecurity.cmd:
	- Migre las reglas de negocio de Business Rules a Calculation Manager. Consulte *Oracle Hyperion Calculation Manager Designer's Guide* .
	- Despliegue las reglas de negocio en Planning.
- **2.** En la línea de comandos, desde el directorio planning1, introduzca este comando y sus parámetros, separados por un espacio:

HBRMigrateSecurity.cmd [-f:*archivo\_contraseñas*] /A: *nombre\_apl* /U: *admin* /F: *archivo\_salida*

Para obtener la ruta completa a planning1, consulte [Acerca de la instancia de](#page-42-0) [Oracle de EPM.](#page-42-0)

| <b>Parámetro</b>    | Propósito                                                                                                    | ¿Necesario?    |
|---------------------|----------------------------------------------------------------------------------------------------|----------------|
| $[-f:passwordFile]$ | Opcional: si se configura un archivo de<br>contraseñas cifradas, utilícelo como el<br>primer parámetro en la línea de<br>comandos para leer la contraseña desde<br>la ruta de archivo completa y el nombre<br>especificado en archivo_contraseñas.<br>Consulte Supresión de peticiones de<br>contraseñas en utilidades de<br>Planning. | N <sub>0</sub> |
| $/A:$ appname       | Especifique la aplicación de Planning a<br>la que desea migrar los permisos de<br>acceso de inicio para reglas de negocio.                                                                                                    | Sí             |
| $/U:$ admin         | Especifique el nombre de usuario del<br>administrador.                                                                                                    | Sí             |
| $/F$ : output file  | Especifique el nombre del archivo de<br>salida XML, incluida su ruta completa si<br>no está en el directorio planning1<br>(para obtener la ruta completa a<br>planning1, consulte Acerca de la<br>instancia de Oracle de EPM). Este<br>archivo contiene un registro de la<br>transacción y ayuda a solucionar<br>problemas.            | Sí             |
| $/$ ?               | Imprime la sintaxis y las opciones de<br>HBRMigrateSecurity.cmd.                                                                                                    | N <sub>0</sub> |

*Tabla 3-6 Parámetros de HBRMigrateSecurity*

**3.** Si se le pide, introduzca la contraseña.

Por ejemplo:

```
HBRMigrateSecurity.cmd /A:nombre_apl /U:admin /F:C:\temp
\HBRExportedSecurity.xml
```
Para obtener información sobre la opción **Seguridad** en Calculation Manager para las reglas de negocio migradas, consulte [Acerca de la seguridad de las aprobaciones y](#page-209-0) [peticiones de datos en tiempo de ejecución](#page-209-0).

# **Eliminación de registros de usuario obsoletos**

Al anular el aprovisionamiento de usuarios o grupos o suprimirlos Servicios compartidos de Oracle Hyperion, puede conservar el espacio del disco mediante la actualización de las tablas de usuarios y grupos en la base de datos relacional de Oracle Hyperion Planning para eliminar los registros obsoletos.

Para eliminar los registros de usuario obsoletos de las tablas de la base de datos de Planning:

- **1.** Realice una de estas acciones:
	- Seleccione **Administración**, **Gestionar**, **Dimensiones** y, a continuación, un miembro de la dimensión.
- Seleccione **Administración**, **Gestionar**, **Formularios y cuadrículas ad hoc** y, a continuación, una carpeta de formularios o un formulario.
- **Si está usando Oracle Hyperion Calculation Manager:** seleccione **Administración**, después **Seguridad de regla de negocio** y seleccione una carpeta de reglas de negocio o una regla de negocio.
- Seleccione **Administración**, **Gestionar**, **Listas de tareas** y, a continuación, una lista de tareas.
- **2.** Haga clic en **Asignar acceso**.
- **3.** Haga clic en **Eliminar usuarios/grupos no aprovisionados**.

# **Configuración de permisos de acceso en Financial Reporting**

Oracle Hyperion Financial Reporting soporta estos permisos de acceso:

- Autentificación de usuario
	- Permisos de acceso de inicio de sesión
	- Acceso a Financial Reporting y origen de datos
- Permisos de aplicación
	- Acceso a tareas en Financial Reporting
	- Permisos para diseñar o ver informes
- Derechos de datos
	- Acceso a datos de origen de datos como miembros y valores
	- Acceso a objetos de Financial Reporting como informes
# **Gestión de bases de datos de Planning**

# **Desbloqueo de aplicaciones**

Ocasionalmente, las aplicaciones de Oracle Hyperion Planning se pueden bloquear, por ejemplo, si los usuarios salen de la aplicación y de Planning de forma anómala. La utilidad Desbloquear aplicación borra todos los registros de la tabla HSP\_LOCK. Debe ejecutar la utilidad desde el servidor de aplicaciones de Planning.

Asegúrese de que no hay ningún usuario conectado a la aplicación Planning antes de ejecutar la utilidad. Para confirmar esto, inicie el administrador de tareas en el servidor de Planning y asegúrese de que no hay ningún proceso denominado hsxser~1 (hsxserver) o hspds.

Para desbloquear aplicaciones de Planning:

**1.** Localice la utilidad HspUnlockApp.cmd navegando al directorio planning1 con la línea de comandos.

Para obtener la ruta completa a planning1, consulte [Acerca de la instancia de](#page-42-0) [Oracle de EPM.](#page-42-0)

**2.** Introduzca HspUnlockApp.cmd [-f:*passwordFile*] *SERVER\_NAME USER\_NAME PASSWORD APPLICATION\_NAME* , donde *application name* es el nombre de la aplicación que se va a bloquear.

**Opcional**: si se ha configurado un archivo de contraseñas cifradas, utilice [ f:*passwordFile*] como primer parámetro de la línea de comandos para leer la contraseña de la ruta completa y nombre del archivo especificados en *passwordFile*. Consulte [Supresión de peticiones de contraseñas en utilidades de Planning.](#page-41-0)

- **3.** Si se le pide, introduzca la contraseña.
- **4.** Consulte los registros de eventos de aplicación mediante el Visor de eventos en el registro de la aplicación de consola para determinar si se ha informado de un evento correcto o de error. Para obtener información sobre los registros, consulte la *Oracle Enterprise Performance Management System Installation and Configuration Troubleshooting Guide (solo disponible en inglés)* .

# **Uso de mensajes transmitidos**

Utilice mensajes transmitidos para comunicar un mensaje de texto a los usuarios de Oracle Hyperion Planning que tienen iniciada una sesión en una aplicación. Por ejemplo, puede enviar mensajes sobre la disponibilidad del sistema o mantenimiento periódico. También debe enviar mensajes transmitidos para solicitar a los usuarios que cierren sesión antes de actualizar o migrar aplicaciones.

Puede enviar mensajes transmitidos mediante el cliente web. Si los envía mediante la web, se envían a los usuarios de la aplicación actual. También puede planificar mensajes mediante mecanismos estándar del sistema operativo. También puede enviar mensajes transmitidos mediante una utilidad de línea de comandos. Si los envía mediante la línea de comandos, puede especificar cualquier aplicación, sin tener que tener iniciada una sesión en ella.

Los mensajes se muestran en los exploradores de los usuarios que han iniciado sesión al refrescar la página o al visitar otra página.

Los usuarios con una sesión iniciada en la aplicación mediante otros productos o herramientas de generación de informes de terceros no reciben los mensajes transmitidos.

Para enviar mensajes transmitidos:

- **1.** Seleccione **Administración**, **Aplicación** y, a continuación, **Mensajes transmitidos**.
- **2.** En **Crear mensaje**, escriba el mensaje que desea transmitir.
- **3.** Haga clic en**Enviar**.

Para enviar mensajes transmitidos mediante una línea de comandos:

**1.** Localice la utilidad BroadcastMessage.cmd navegando al directorio planning1 con el símbolo del sistema.

Para obtener la ruta completa a planning1, consulte [Acerca de la instancia de](#page-42-0) [Oracle de EPM.](#page-42-0)

**2.** Inicie la utilidad mediante esta sintaxis en la línea de comandos:

broadcastmessage.cmd ([ *SERVER\_NAME* ], *APPLICATION\_NAME* , *USER\_NAME*, *MESSAGE* )

**Opcional**: si se ha configurado un archivo de contraseñas cifradas, utilice [ f:*passwordFile*] como primer parámetro de la línea de comandos para leer la contraseña de la ruta completa y nombre del archivo especificados en *passwordFile*. Consulte [Supresión de peticiones de contraseñas en utilidades de Planning.](#page-41-0)

*SERVER\_NAME*: nombre del host local.

*APPLICATION\_NAME*: nombre de la aplicación a cuyos usuarios envía mensajes.

*USER\_NAME*: administrador que tiene derechos para enviar mensajes transmitidos.

*MESSAGE*: mensaje de texto de hasta 127 caracteres que se va a enviar a los usuarios de la aplicación.

- **3.** Si se le pide, introduzca la contraseña.
- **4.** Puede ver el estado, errores o información de los mensajes transmitidos en la consola.

Por ejemplo:

```
Broadcastmessage.cmd ABCserver, testapp, VHennings001,
Cierre sesión en la aplicación para el mantenimiento
rutinario.
```
# <span id="page-74-0"></span>**Visualización de estadística de uso**

Puede determinar qué usuarios de Oracle Hyperion Planning tiene una sesión iniciada en la aplicación actual y cuándo accedieron a la aplicación. Los usuarios no aparecen si no inician sesión en otras aplicaciones como Oracle Hyperion Financial Reporting, Oracle Smart View for Office u otras herramientas de informes de terceros.

Puede ver el porcentaje de la caché de detección de detalle de apoyo se utiliza, para determinar si hay una cantidad adecuada de RAM asignada. Si el número es demasiado bajo o alto, plantéese asignar menos o más RAM. Un valor predeterminado de 20 se almacena como propiedad de Planning (consulte [Asignación de memoria para](#page-81-0) [la caché de detalle de apoyo\)](#page-81-0).

Para ver estadísticas de uso:

- **1.** En la web de Planning, inicie sesión en una aplicación.
- **2.** Seleccione **Administración**, **Aplicación** y, a continuación, **Estadísticas**.

# **Creación y refrescamiento de bases de datos de aplicaciones**

En la página **Gestionar base de datos**, puede crear y refrescar bases de datos de aplicación, que se utilizan para almacenar datos en Oracle Hyperion Planning para cada tipo de plan de la aplicación. Las bases de datos se estructuran según dimensiones, miembros de la jerarquía, atributos y otros datos especificados en una aplicación.

Oracle Essbase crea un archivo de datos cifrado (essbase.sec) para almacenar la información de permisos de acceso.

Al crear una aplicación, seleccione **Crear** para actualizar las bases de datos multidimensionales de Planning que almacenan datos de aplicaciones. Al crear el esquema, puede transferir cambios de bases de datos y permisos de acceso por separado para mejorar el rendimiento y hacer que los cambios estén disponibles rápidamente para los usuarios. Una vez finalizado el esquema, Oracle recomienda incluir los permisos de acceso al refrescar la información de las bases de datos.

Debe refrescar la base de datos de la aplicación siempre que cambie la estructura de la aplicación. Los cambios realizados en una aplicación no se reflejan para los usuarios que realizan la entrada de datos y tareas de aprobaciones hasta que refresca las bases de datos de Planning para la aplicación. Por ejemplo, si modifica las propiedades de un miembro de la entidad, agrega un escenario o cambia los permisos de acceso, estos cambios se almacenan en la base de datos relacional de Planning hasta que refresca la base de datos de la aplicación.

Durante el refrescamiento:

- Se actualizan los filtros de seguridad.
- Se actualizan los scripts de cálculo para conversión de moneda.
- Los miembros y las propiedades asociadas se propagan desde la base de datos relacional hasta la base de datos multidimensional.
- Se agregan, modifican o suprimen los atributos personalizados en la base de datos multidimensional.
- Los valores de tasas de cambio se vuelven a rellenar en el esquema de Planning.
- Se generan o actualizan de forma dinámica las fórmulas de miembro para determinadas cuentas.
- Se actualizan las adiciones o cambios en las tablas de alias y sus asociaciones a dimensiones o miembros.
- Se reestructura la aplicación de Planning.
- Se agregan atributos definidos por el usuario a la aplicación de Planning.

#### **Atención:**

Oracle recomienda realizar una copia de seguridad de la aplicación antes de la creación o el refrescamiento. Consulte [Realización de copias de seguridad de](#page-82-0) [las aplicaciones y bases de datos de aplicaciones.](#page-82-0) Si se siguen estos pasos, se verán afectados los datos de la base de datos. Si hace clic en **Crear**, los datos se borran y los tipos de plan de Planning se recrean. Si hace clic en **Refrescar**, los datos se pueden reemplazar. Para obtener información importante, consulte [Consideraciones para el uso de Essbase.](#page-23-0)

Cuando un administrador utiliza **Crear base de datos** o **Refrescar base de datos**, todas las demás tareas no están disponibles para otros usuarios, incluido el propietario de la aplicación.

Todos los usuarios deben cerrar la sesión de la aplicación de Planning para poder refrescar las bases de datos de Planning. Oracle recomienda que los administradores envíen un mensaje transmitido a todos los usuarios, en el que se les pida que guarden su trabajo y cierren la aplicación antes de refrescar la aplicación de Planning. Planning no cierra la sesión de los usuarios durante el refrescamiento. Consulte [Limitación del](#page-300-0) [uso de una aplicación durante el mantenimiento.](#page-300-0)

El tiempo de refrescamiento de la aplicación depende de factores como el número de entidades y usuarios de la aplicación. Un mayor número de usuarios y filtros de seguridad aumenta el tiempo de refrescamiento. Para maximizar la disponibilidad del sistema, puede transferir la información de permisos de acceso durante horas que no sean de uso máximo.

Para crear o actualizar la base de datos de la aplicación:

- **1.** Realice una copia de seguridad de la aplicación. Consulte [Realización de copias de](#page-82-0) [seguridad de las aplicaciones y bases de datos de aplicaciones.](#page-82-0)
- **2.** Seleccione **Administración** y, a continuación, **Aplicación**.
- **3.** Seleccione **Crear base de datos** o **Refrescar base de datos**.
- **4.** Seleccione las opciones:
	- **Base de datos**: crea o refresca una base de datos de Planning para la aplicación.
	- **Actualizar funciones personalizadas**: actualiza las funciones personalizadas de Planning para la aplicación al crear o refrescar la base de datos de la aplicación.

Para obtener información sobre cómo trabajar con funciones definidas de forma personalizada, consulte la *Oracle Essbase Database Administrator's Guide (sólo disponible en inglés)* .

• **Filtros de seguridad**: genera filtros de seguridad para que los utilicen aplicaciones de terceros. Para generar filtros de seguridad para todos los usuarios de la aplicación, seleccione **Filtros de seguridad**, pero no seleccione **Validar límite**. Para generar filtros de seguridad para los usuarios seleccionados, consulte [Gestión de filtros de seguridad](#page-65-0).

Los permisos de acceso se almacenan en un archivo de datos cifrado (essbase.sec).

#### **Sugerencia:**

Antes de generar filtros de seguridad para todos los usuarios, limite el acceso de los usuarios a la aplicación estableciendo la opción **Activar el uso de la aplicación para** en **Administrador**. Después de generar los filtros de seguridad, devuelva el valor a **Todos los usuarios**. Consulte [Limitación del](#page-300-0) [uso de una aplicación durante el mantenimiento.](#page-300-0)

#### **Nota:**

Después de crear o refrescar los filtros de seguridad para un usuario que tenga acceso a miembros dinámicos, el nombre del depósito de Essbase se muestra en la línea de filtro para los miembros dinámicos en lugar del nombre de miembro real.

• **Miembros compartidos**: evalúa los permisos de acceso establecidos para todas las instancias del miembro (base y compartido) y aplica el permiso de acceso menos restrictivo a todos. Por ejemplo, si el padre de un miembro compartido tiene acceso de escritura asignado a todos sus hijos, mientras que otro miembro compartido de otro padre tiene acceso de lectura asignado a todos sus hijos, se proporciona al miembro base y a todos sus miembros compartidos acceso de escritura (para obtener ejemplos, consulte [Acerca de permisos de acceso](#page-49-0) [efectivos para miembros compartidos\)](#page-49-0).

#### **Nota:**

Si la aplicación no depende de la seguridad de miembro compartido, no seleccione esta opción para mejorar el rendimiento.

Si esta opción no se selecciona, los miembros compartidos heredan la seguridad asignada al miembro base.

- **Validar límite**: identifica los filtros de seguridad que exceden el límite de 64 KB por fila del filtro de seguridad de Essbase. Esta opción valida el tamaño del filtro para garantizar que no exceda el límite de tamaño antes de crear los filtros de seguridad de Essbase.
- **5.** Para crear o refrescar datos en la base de datos de Planning, haga clic en **Crear** o **Refrescar**.
- **6.** Revise el mensaje de confirmación. Para continuar, haga clic en **Crear** o **Refrescar**. Una vez finalizada la actualización, haga clic en **Finalizar**.

#### **Nota:**

Si el proceso de creación o actualización tarda un tiempo, puede hacer clic en **Ejecutar en segundo plano** para ejecutar el proceso en segundo plano sin mostrar el estado.

Para ver los resultados de la ejecución de **Crear** o **Refrescar** en segundo plano, consulte los registros de Planning. Para obtener información sobre los registros, consulte la *Oracle Enterprise Performance Management System Installation and Configuration Troubleshooting Guide (solo disponible en inglés)* .

# **Gestión de tasas de cambio**

Las tablas de tasas de cambio permiten a los encargados de preparar los presupuestos crear planes con distintas monedas. Por ejemplo, puede especificar yenes como moneda base para la entidad Japón y dólares de EE. UU. para la entidad Estados Unidos. Al visualizar un formulario con valores para la entidad Japón y la moneda de visualización establecida en dólares de EE. UU., se utiliza la tasa de cambio de yenes para convertir los valores de Japón en dólares de EE. UU. Si la moneda de visualización está establecida en yenes, la tasa de cambio para los dólares de EE. UU. convierten los valores para la entidad Estados Unidos en yenes.

Para utilizar tasas de cambio, debe seleccionar Varias monedas al crear una aplicación. Puede configurar tipos de cambio con el procedimiento de Creación de tablas de tasas de cambio y Edición de tablas de tipos de cambio.

Una aplicación de varias monedas almacena tipos de cambio con la dimensión HSP\_Rates, que incluye estos miembros y otros que almacenan tasas de cambio:

- HSP\_InputValue: almacena valores de datos.
- HSP\_InputCurrency: almacena tipos de moneda para valores de datos.

Al generar informes o cargar datos, debe hacer referencia al miembro HSP\_InputValue. Al cargar datos, debe cargar los datos con la moneda local. No tiene que hacer referencia al miembro HSP\_InputCurrency. De forma predeterminada, la dimensión HSP\_Rates está establecida en Ligera.

## **Creación de tablas de tasas de cambio**

Puede crear varias tablas de tasas de cambio, que represente cada una un escenario de negocio distinto. Cada escenario se puede asociar sólo a una tabla de tasas de cambio.

Para crear tablas de tasas de cambio:

- **1.** Seleccione **Administración**, **Gestionar** y, a continuación, **Tipos de cambio**.
- **2.** Haga clic en **Crear**.
- **3.** Especifique la información para la tabla de tipos de cambio.
- **4.** Haga clic en **Guardar** y defina la configuración de la tabla como se especifica en Edición de tablas de tipos de cambio.

## **Edición de tablas de tipos de cambio**

La moneda predeterminada y las monedas de triangulación están disponibles como monedas de destino. Puede introducir tipos de cambio de monedas de origen a las

monedas predeterminada y de triangulación. Introduzca valores de conversión entre la moneda predeterminada y todas las monedas definidas en la página Tipos de cambio. Las tablas de tasas de cambio abarcan a todos los periodos de tiempo de las aplicaciones, por lo que puede aplicar las tasas de cambio a todos los escenarios. Al crear o modificar las tablas de tasas de cambio, debe actualizar la aplicación para que las almacene en los tipos de plan.

Si modifica la moneda de triangulación de una moneda, debe volver a introducir las tasas de cambio de la propiedad de moneda de triangulación y actualizar la aplicación para transferir y almacenar las tasas de cambio. No se puede seleccionar la moneda predeterminada de la aplicación como moneda de triangulación.

Al introducir tipos de cambio para convertir de una moneda a otra, puede seleccionar Multiplicar o Dividir como método de cálculo.

Para editar tablas de tipos de cambio:

- **1.** Seleccione **Administración**, **Gestionar** y, a continuación, **Tipos de cambio**, elija la tabla que desea editar y haga clic en **Editar**.
- **2.** En la pestaña **Tabla de tipos**, seleccione las opciones.
- **3.** Haga clic en **Siguiente**.
- **4.** En la pestaña **Tipo de cambio**, establezca las opciones:

| Opción                      | <b>Descripción</b>                                                                                                    |
|-----------------------------|----------------------------------------------------------------------------------------------------|
| A la moneda                 | Moneda para la que se van a introducir tipos de<br>conversión (la moneda predeterminada o una<br>moneda de triangulación).                                                                                                    |
| Mostrar años                | Se muestran los periodos (de forma<br>predeterminada, el año de la aplicación actual).                                                                                                    |
| Nombre de la tabla de tipos | Nombre de la tabla de tipos de cambio (sólo<br>visualización).                                                                                                    |
| Método                      | Multiplicar o Dividir, operador matemático que<br>determina cómo se calculan los valores entre las<br>monedas de origen y de destino.                                                                                                    |
| <b>Histórico</b>            | Para todos los periodos, tipo de cambio para<br>cuentas cuya clase de tipo de cambio está<br>establecida en Histórico. El tipo de datos de la<br>cuenta se debe establecer en Moneda. Histórico<br>se suele utilizar para tipos de cuenta de hoja de<br>balance. Un tipo de cambio histórico puede<br>reflejar un tipo calculado a lo largo del tiempo,<br>un tipo para un punto en el tiempo anterior al<br>calendario de la aplicación, o bien un tipo que<br>estaba en vigor cuando se produjo un evento. |

*Tabla 4-1 Opciones de Tabla de tipos de cambio*

| Opción            | <b>Descripción</b>                                                                                                    |
|-------------------|----------------------------------------------------------------------------------------------------|
| <b>BegBalance</b> | Valor de las cuentas de hoja de balance. Hay un<br>periodo de balance inicial, el primer periodo de<br>la aplicación. Los tipos para el periodo de<br>balance inicial se rellenan para cada año de la<br>aplicación. Los escenarios que no incluyen el<br>primer año de la aplicación pueden incluir un<br>periodo de balance inicial.                           |
| Prom.             | Para periodos de tiempo, tipo de cambio para<br>cuentas cuya clase de tipo de cambio está<br>establecida en Prom. o Promedio. Prom. se suele<br>utilizar para tipos de cuenta de ingresos y gastos<br>o para tipos de cuenta de suposición guardada<br>cuyo equilibrio de tiempo está establecido en<br>Flujo. El tipo de datos de la cuenta debe ser<br>Moneda. |
| Fin               | Para periodos de tiempo, tipo de cambio para<br>cuentas cuyo clase de tipo de cambio está<br>establecida en Final. Final se suele utilizar para<br>tipos de cuenta de activos y pasivos o para tipos<br>de cuenta de suposición guardada cuyo<br>equilibrio de tiempo está establecido en<br>Balance. El tipo de datos de la cuenta debe ser<br>Moneda.          |

*Tabla 4-1 (Continuación) Opciones de Tabla de tipos de cambio*

#### **Sugerencia:**

después de introducir los valores, rellene el valor en todo el año actual o todos los años de la tabla. Por ejemplo, si introduce un valor para Prom. en la celda Ene11 y selecciona **Rellenar año**, el valor se difunde a todos los meses de 2011. Si selecciona **Rellenar tabla**, el valor se difunde a los meses de todos los años incluidos en la tabla de tipos de cambio. Para rellenar los valores, introduzca un valor para Prom. o Fin, haga clic con el botón derecho en la celda y seleccione **Rellenar año** o **Rellenar tabla**.

**5.** Haga clic en **Guardar**.

## **Supresión de tablas de tasas de cambio**

Para suprimir tablas de tasas de cambio:

- **1.** Seleccione **Administración**, a continuación, **Gestionar** y, por último, **Conversión de moneda**.
- **2.** Seleccione la tabla de tasas de cambio que desea suprimir.
- **3.** Haga clic en **Suprimir**.
- **4.** Cuando aparezca la petición de datos, haga clic en **Aceptar**.

# **Gestión de conversiones de moneda**

Para gestionar conversiones de moneda:

- **1.** Seleccione **Administración**, **Gestionar** y, a continuación, **Conversiones de moneda**.
- **2.** Haga clic en **Crear**.
- **3.** En el separador **Crear archivo**, especifique la información para el archivo de script de conversión de moneda y, a continuación, haga clic en **Siguiente**.
- **4.** En la pestaña **Detalles**, seleccione la información para los detalles de script de conversión de moneda.

Haga clic en  $\Box$  para seleccionar miembros para los campos.

# **Trabajo con scripts de cálculo para conversión de moneda**

Si hay varias monedas activadas para la aplicación Oracle Hyperion Planning cuando crea una conversión de moneda, se crea un script de cálculo para conversión de moneda, según los escenarios, versiones y monedas seleccionados. Planning genera un segundo script de cálculo, que copia los tipos de cambio adecuados en la cuenta, según los tipos de cambio de cuenta. Para la conversión de moneda, el tipo de cuenta siempre tiene prioridad. No se tiene en cuenta el orden de evaluación de tipo de datos. El script de cálculo de copia se denomina HspCrtB.csc para las versiones ascendentes y HspCrtT.csc para las versiones descendentes. La ejecución del script de cálculo de copia permite que el script de cálculo para conversión de moneda se ejecute en modo BLOQUE, que es más eficaz que el modo CELDA.

Los escenarios, versiones y monedas seleccionados deben poder almacenar datos en el esquema de la base de datos. Cálculo dinámico, Almacenamiento y cálculo dinámico y Sólo etiqueta son miembros virtuales que no almacenan datos. No hay ningún beneficio de la ejecución de la copia del script de cálculo para conversión de moneda si la versión descendente tiene miembros virtuales, porque Planning descarta los resultados del cálculo para dichos miembros.

Para convertir monedas correctamente, la primera vez que se inicia una conversión de moneda, los administradores deben ejecutar el script de cálculo para tipos de cambio y el script de cálculo para conversión de moneda. Después de iniciar el script de cálculo de copia HSPCrtB.csc o HspCrtT.csc, debe volver a iniciarlos si cambia el esquema de la base de datos (por ejemplo, al agregar o cambiar tipos de cambio, tipos de cambio de cuenta, versiones, escenarios, cuentas o miembros de la dimensión definida por el usuario).

Para crear el script de cálculo de copia de moneda para scripts de cálculo, debe volver a generar scripts de cálculo para conversión de moneda.

# **Optimización del rendimiento**

Utilice los métodos siguientes para optimizar el rendimiento:

- Asignar estratégicamente dimensiones como densas o ligeras y ordenarlas de mayor a menor densidad (consulte [Acerca de las dimensiones ligeras y densas](#page-342-0), [Acerca de la reordenación de dimensiones](#page-81-0) y [Establecimiento de la densidad y del](#page-356-0) [orden de dimensiones](#page-356-0)).
- Diseñe las reglas de negocio para que se ejecuten en dos minutos. Programe las reglas de negocio de ejecución más larga para ejecutarlas en segundo plano (consulte [Configuración del procesamiento en segundo plano\)](#page-31-0).
- <span id="page-81-0"></span>• Establecer la opción **Suprimir bloques que falten** (consulte [Establecimiento de las](#page-161-0) [propiedades de cuadrícula de los formularios](#page-161-0)).
- Establezca la propiedad OLAP\_MAX\_CONNECTIONS de Oracle Hyperion Planning en 20 si tiene 100 usuarios. Si lo necesita tras pruebas exhaustivas, aumente el valor a 100 para 500 usuarios (consulte [Establecimiento de propiedades de la](#page-25-0) [aplicación y del sistema](#page-25-0)).
- Optimice la configuración de la agrupación de conexiones JDBC (consulte [Configuración de agrupaciones de conexiones JDBC\)](#page-29-0).
- Aumente el valor de tiempo de espera para las consultas SQL (consulte [Optimización de bases de datos relacionales SQL\)](#page-25-0).
- Si usa WebLogic Server, compruebe su configuración de rendimiento (consulte [Optimización de los parámetros de WebLogic Server\)](#page-438-0).
- Ajuste los parámetros de Java Virtual Machine (JVM) (consulte [Mensaje de error](#page-434-0) [500](#page-434-0)).
- Optimice los parámetros de la red de Windows (consulte [Optimización de los](#page-439-0) [parámetros de red de Windows](#page-439-0)).

## **Acerca de la reordenación de dimensiones**

El orden de las dimensiones es crítico para la estructura y el rendimiento de una aplicación de Oracle Hyperion Planning. Optimice el rendimiento ordenando las dimensiones:

- Convierta Period y Account en densos y ordene las dimensiones densas de mayor a menor densidad. La más densa suele ser Period, seguida por Account. Las dimensiones densas se calculan más rápido que las ligeras.
- Divida las dimensiones ligeras en dimensiones de agregación y de no agregación. Coloque las dimensiones de agregación antes que las de no agregación. Ordene las dimensiones ligeras de mayor a menor densidad. Las dimensiones de agregación, con Entity, consolidan hijos al padre para crear nuevos datos. Las dimensiones de no agregación, como Scenario, no consolidan hijos para crear datos.

## **Asignación de memoria para la caché de detalle de apoyo**

Para mejorar el rendimiento cuando los usuarios cambian el estado de la unidad de planificación puede especificar la cantidad de memoria para la caché de detalles de apoyo. Para cambiar la asignación de memoria predeterminada para la caché de detalles de apoyo, aumente la propiedad SUPPORTING\_DETAIL\_CACHE\_SIZE del valor predeterminado de 20.

#### **Sugerencia:**

Si la caché de detección de detalles de apoyo alcanza el 75% o más, Oracle recomienda que reduzca su tamaño al 60%.

Para ver el uso de la caché de detalles de apoyo, consulte [Visualización de estadística](#page-74-0) [de uso](#page-74-0). Para cambiar su valor, consulte [Establecimiento de propiedades de la](#page-25-0) [aplicación y del sistema](#page-25-0).

## <span id="page-82-0"></span>**Configuración de tamaños de caché de datos e índice**

Si el sistema tiene suficiente memoria, antes de crear una aplicación, para mejorar el rendimiento, puede configurar el archivo essbase.cfg con el fin de aumentar la caché de índice a 256 MB o más y aumentar la caché de datos a 2 GB o más. El cambio de esta configuración no afecta a las aplicaciones existentes. Puede aumentar la caché de índice y datos para cada aplicación con Oracle Essbase Administration Services o de forma manual con sentencias MaxL. Por ejemplo, con MaxL:

alter *databaseName planType* set data\_cache\_size 20000MB

alter *databaseName planType* set index\_cache\_size 256MB

#### **Nota:**

Asegúrese de que el sistema dispone de memoria suficiente para esta configuración sugerida. Si no es así, reduzca los valores. Para obtener más información, consulte *Oracle Essbase Database Administrator's Guide (sólo disponible en inglés)* .

## **Otras sugerencias de optimización de rendimiento**

- Establezca los miembros de nivel superior de una dimensión densa en cálculo dinámico.
- Borre los datos innecesarios o históricos. Por ejemplo, mueva los datos históricos a otro tipo de plan para reducir el tamaño de la base de datos en el tipo de plan actual.
- Desfragmente de forma rutinaria la base de datos de Oracle Essbase.
- Divida los formularios grandes en varios formularios más pequeños con menos filas y columnas. Organice los formularios relacionados en carpetas.
- El uso de anotaciones de cuenta afecta al rendimiento, por lo tanto, utilícelas con moderación.
- La primera vez que se inicia Oracle Hyperion Planning y se abren los formularios, se cargan las cachés, lo que tarda más que en sesiones posteriores. Por lo tanto, antes de que los usuarios empiecen a utilizar Planning, inicie Planning y abra los formularios más utilizados para reducir el tiempo de carga de los usuarios.

# **Realización de copias de seguridad de las aplicaciones y bases de datos de aplicaciones**

Realice una copia de seguridad de las aplicaciones y bases de datos de aplicaciones a diario. Realice también una copia de seguridad antes de:

- Refrescar las aplicaciones
- Mover aplicaciones a otro servidor
- Actualizar las aplicaciones
- Planificación clave de etapas

La copia de seguridad de las aplicaciones y sus bases de datos de aplicaciones relacionadas consiste en:

- Copia de seguridad de la aplicación en Oracle Essbase
- Copia de seguridad de la base de datos relacional para Oracle Hyperion Planning y Oracle Hyperion Financial Reporting
- Copia de seguridad de componentes necesarios de Planning

Para obtener instrucciones detalladas, consulte la *Oracle Enterprise Performance Management System Backup and Recovery Guide (Guía de recuperación y copia de seguridad del sistema de gestión de rendimiento empresarial de Oracle)* .

# **Importación y exportación de datos y metadatos**

### **Consulte también:**

Descripción general

[Uso de la utilidad Carga de esquema](#page-85-0)

[Trabajar con Importar y exportar de Planning](#page-145-0)

[Borrado de los archivos de directorio temporales de la instancia de Oracle EPM](#page-152-0)

[Habilitación de carga de datos de Essbase](#page-153-0)

# **Descripción general**

#### **Consulte también:**

Acerca de la carga de miembros dinámicos

[Herramientas de carga](#page-85-0)

## **Acerca de la carga de miembros dinámicos**

Los miembros hijo que cargue mediante las utilidades de Carga de esquema u Oracle Hyperion Enterprise Performance Management System Lifecycle Management bajo los miembros padre activados para hijos dinámicos, se agregarán como miembros hijo dinámicos si hay marcadores de posición de miembros dinámicos en Oracle Essbase . Una vez que los marcadores de posición estén llenos, los restantes miembros hijos se agregarán como miembros normales y no se podrán usar hasta que se refresque la base de datos.

#### **Nota:**

Si importa un miembro padre que se haya habilitado para hijos dinámicos y sus miembros hijo simultáneamente, durante la misma importación, los miembros hijo se cargan como miembros normales. Esto se debe a que la base de datos se debe refrescar para crear los marcadores de posición en Essbase. Para obtener más información sobre los miembros dinámicos, consulte [Acerca](#page-357-0) [de los miembros dinámicos](#page-357-0).

# <span id="page-85-0"></span>**Herramientas de carga**

| Herramienta de carga de metadatos                                        | <b>Comentarios</b>                                                                                                    |
|--------------------------------------------------------------------------|----------------------------------------------------------------------------------------------------|
| Utilidad Carga de esquema                                                | Consulte Uso de la utilidad Carga de<br>esquema.                                                                                                    |
| Importación y exportación de Oracle Hyperion<br>Planning                 | Consulte Trabajar con Importar y exportar de<br>Planning.                                                                                                    |
| Oracle Hyperion Financial Data Quality<br>Management, Enterprise Edition | Carga desde sistemas de origen soportados de<br>FDMEE. Consulte Oracle Hyperion Financial<br>Data Quality Management, Enterprise Edition<br>Administrator's Guide |

*Tabla 5-1 Herramientas de carga de metadatos*

*Tabla 5-2 Herramientas de carga de datos*

| Herramienta de carga de datos   | <b>Comentarios</b>                                                                                                    |
|---------------------------------|----------------------------------------------------------------------------------------------------|
| Utilidad Carga de esquema       | Carga valores numéricos, de fecha y de datos de<br>texto. Consulte Uso de la utilidad Carga de<br>esquema.                                                        |
| Importar y exportar de Planning | Consulte Trabajar con Importar y exportar de<br>Planning.                                                                                                    |
| <b>FDMEE</b>                    | Carga desde sistemas de origen soportados de<br>FDMEE. Consulte Oracle Hyperion Financial<br>Data Ouality Management, Enterprise Edition<br>Administrator's Guide |

# **Uso de la utilidad Carga de esquema**

La utilidad Carga de esquemas se puede utilizar para importar metadatos y datos para las dimensiones Account, Period, Year, Scenario, Version, Currency, Entity, definidas por el usuario, atributos, atributos definidos por el usuario, tipos de cambio, listas inteligentes y jerarquías de unidades de planificación de un archivo plano o de un origen de datos relacional. También puede exportar metadatos y datos a un archivo plano o exportar metadatos a un origen de datos relacional mediante la utilidad Carga de esquema.

#### **Nota:**

Para importar o exportar metadatos o datos sin usar una línea de comandos, consulte [Trabajar con Importar y exportar de Planning.](#page-145-0) Importar y exportar de Oracle Hyperion Planning solo soporta las importaciones o exportaciones cuyo origen o destino sea un archivo plano.

Para cargar información con la utilidad Carga de esquema, siga estos pasos generales:

- **1.** Al cargar datos, establezca las propiedades del sistema DIRECT\_DATA\_LOAD y DATA\_LOAD\_FILE\_PATH.
- **2. Opcional**: cree un archivo de propiedades de comandos (.properties) que contenga argumentos de línea de comandos.
- **3.** Cree un archivo de carga para cada dimensión o conjunto de datos que desee cargar.
- **4.** Pruebe los archivos de carga y, a continuación, ejecute la utilidad.

Para obtener instrucciones detalladas, consulte los siguientes temas:

- Archivo de propiedades de comandos
- [Generación de archivos de carga](#page-87-0)
- [Importación de datos y metadatos mediante un archivo plano](#page-92-0)
- [Importación de datos y metadatos de un origen de datos relacional](#page-95-0)
- [Exportación de datos y metadatos de una aplicación de Planning a un archivo](#page-102-0) [plano](#page-102-0)
- [Parámetros de la línea de comandos para la utilidad Carga de esquema](#page-107-0)
- [Propiedades de dimensión](#page-121-0)
- **5. Opcional:** borre los archivos temporales generados durante la carga. Consulte [Borrado de los archivos de directorio temporales de la instancia de Oracle EPM](#page-152-0).

## **Archivo de propiedades de comandos**

Puede optimizar las líneas de comandos mediante el almacenamiento de argumentos de la línea de comandos en un archivo de propiedades de comandos (.properties) y, a continuación, utilizar el parámetro /CP: en la línea de comandos para hacer referencia a ese archivo al ejecutar la utilidad Carga de esquema. Por ejemplo, puede utilizar un archivo de propiedades de comandos para ejecutar los mismos comandos en varias aplicaciones. Sólo tendría que cambiar el parámetro /A en la línea de comandos en cada importación.

Motivos para plantearse el uso de un archivo de propiedades de comandos:

- Las líneas de comandos son más cortas y fáciles de gestionar.
- Legibilidad.
- Facilidad de uso.
- Puede reunir conmutadores para una aplicación común.

El archivo .properties Java contiene entradas que son pares clave-valor. Los pares clave-valor están separados entre sí por dos puntos (:), o bien un signo igual (=); por ejemplo:

- Key:value o /I:c:/tmp/anInputCSVTextFile.txt
- Key=value o /cp= c:/tmp/anInputCSVTextFile.txt

Las entradas del archivo de propiedades se utilizan como conmutadores de comando para la utilidad. Para los argumentos que aparecen tanto en el archivo de propiedades <span id="page-87-0"></span>como en la línea de comandos, los argumentos de la línea de comandos tienen prioridad. Los conmutadores de la línea de comandos y del archivo de propiedades se fusionan en tiempo de ejecución y los resultados del análisis se muestran en el registro.

Por ejemplo, la siguiente línea de comandos:

```
 /A:tr2 /U:admin /M /K /8 /DF:mm-dd-yyyy /I:c:/tmp/loadAccounts.csv /D:Account /
CP:c:/tmp/myProps.properties
```
Y el archivo my Props.properties que contiene los siguientes argumentos:

/DF:yyyy-mm-dd

/D:Entity

 $/T$ 

Generarían estos mensajes de registro con el resultado del análisis:

- Argumentos del archivo de propiedades: **/DF:yyyy-mm-dd /D:Entity** /T
- Argumentos de la línea de comandos: /A:tr2 /U:admin /M /K /8 **/DF:mmdd-yyyy** /I:c:/tmp/loadAccounts.csv **/D:Account** /CP:c:/tmp/ myProps.properties
- Línea de comando enviada (fusionada): /A:tr2 /U:admin /M /K **/T** /8 **\*/ DF:mm-dd-yyyy** /I:c:/tmp/loadAccounts.csv **\*/D:Account** / CP:c:/tmp/myProps.properties

#### **Nota:**

Un asterisco indica que el conmutador de comando se ha encontrado tanto en el archivo de propiedades como en la línea de comandos y que la versión de la línea de comandos ha sustituido a la versión del archivo de propiedades de comando.

## **Generación de archivos de carga**

#### **Generación de un archivo de carga de datos**

Al cargar datos con la utilidad Carga de esquema, puede especificar miembros de controlador en el archivo de carga y ejecutar la utilidad con la opción /TR.

#### **Nota:**

También puede cargar miembros de controlador especificados en la página Administración de carga de datos de Oracle Hyperion Planning.

Genere un archivo de carga de datos separado por comas o separado por tabuladores que contenga estas columnas:

• **Miembro de controlador**: miembro en el que se cargan los datos. Puede tener una dimensión de controlador por carga. Se pueden definir varios miembros para la dimensión de controlador. El valor se transfiere como una cadena que representa

un valor numérico, o bien, si se enlaza una lista inteligente al miembro, como un valor de lista inteligente.

- **Punto de vista**: todas las demás dimensiones necesarias para determinar la intersección para la que se van a cargar los datos. (Si utiliza /TR, incluya todos los miembros excepto el miembro de controlador.) La carga de datos realiza automáticamente creaciones de registros entre productos según los parámetros de dimensión del punto de vista (PDV). El archivo de carga crea y carga el registro de datos para cada intersección de celdas pertinente. El valor se transfiere como una cadena. El PDV acepta una lista separada por comas de miembros, incluidas las funciones de miembro. Por ejemplo, children(Q1) se expande a Jan, Feb, Mar durante la carga. Los correspondientes registros se crean según el producto cruzado de todas las combinaciones de miembros y el valor de datos.
- **Nombre de cubo de carga de datos**: nombre del tipo de plan en el que se cargarán los datos. El valor se transfiere como una cadena. Los valores incluyen cualquier tipo de plan especificado en la aplicación, como Plan1.

**Ejemplo 1**: en este ejemplo, se ha seleccionado Account como dimensión de carga de datos en la página **Administración de carga de datos**. Se ha seleccionado Period como dimensión de controlador y Ene como miembro de controlador.

Account,Jan,Point-of-View,Data Load Cube Name

"acct1,12,Local,ent1,Current,Ver1,FY08",Plan1

**Ejemplo 2**: en este ejemplo, se ha seleccionado Entity como dimensión de carga de datos en la página **Administración de carga de datos** de la aplicación. Se ha seleccionado Account como dimensión de controlador y los miembros de Account aUnspec, aSmart, aDate y aText se han seleccionado como miembros de controlador. Este archivo de carga carga datos en la intersección de e1, el punto de vista y los miembros de controlador Account, aUnspec, aSmart, aDate y aText.

Entity,Operation,Data Load Cube Name,aUnspec,aSmart,aDate,aText,Point-of-View

e1, ,Plan1,77,smart1,12-22-2008,textValue,"USD,Jan,Current, BUVersion\_1, FY07"

Teniendo en cuenta estos valores para los miembros de controlador:

- aUnspec: Data Type Unspecified (numeric), value 77
- aSmart: Data Type Smartlist,value smartlist entry "smart1"
- aDate: Data Type Date,value 12-22-2008
- aText: Data Type Text,value "textValue"

#### Si DIRECT\_DATA\_LOAD se establece en False, el ejemplo generará este archivo de carga de datos:

 Currency Version Scenario Year Entity Period Account HSP\_Rates 77 USD BUVersion\_1 Current FY07 e1 Jan aUnspec HSP\_InputValue 1 USD BUVersion\_1 Current FY07 e1 Jan aText HSP\_InputValue 20081222 USD BUVersion\_1 Current FY07 e1 Jan Date HSP\_InputValue 1 USD BUVersion\_1 Current FY07 e1 Jan aSmart HSP\_InputValue

<span id="page-89-0"></span>**Ejemplo 3**: especifique los controladores directamente en el archivo de carga.

Value,Driver Member,Point-of-View,Data Load Cube Name

14,a1,"Jan,Local,e1,Current,Version1,FY08",Plan1

sl1\_value2,a2,"Jan,Local,e1,Current,Version1,FY08",Plan1

OutlineLoad /A:acpt1 /U:admin /M /I:c:\outline1data.csv /TR /L:c:/OutlineLogs/ outlineLoad.log /X:c:/OutlineLogs/outlineLoad.exc

Para agregar comentarios a un archivo de carga, consulte [Comentarios en archivos de](#page-90-0) [carga.](#page-90-0)

#### **Generación de un archivo de carga de metadatos**

Al cargar metadatos, el archivo de carga debe contener un registro de cabecera que muestre la dimensión, como Account, y las propiedades de miembros utilizadas por los registros de metadatos posteriores. Por ejemplo, para Account, puede especificar qué cuenta cargar, un alias predeterminado, la operación que se va a realizar, etc. Los registros de cabecera distinguen entre mayúsculas y minúsculas. Pueden aparecer en cualquier orden.

Las siguientes líneas del archivo de carga contienen registros de metadatos, mostrados en el orden designado por el registro de cabecera. Cada registro de metadatos contiene una lista separada por comas o separada por tabuladores de valores de propiedades que corresponden a las entradas del registro de cabecera. Para obtener información detallada acerca de las propiedades disponibles para cada miembro de Oracle Hyperion Planning, consulte [Propiedades de dimensión.](#page-121-0)

**Ejemplo**: este archivo de carga carga una dimensión Entity con el registro de cabecera necesario y tres registros de datos. El registro de cabecera especifica el miembro que se va a cargar (Entity), el miembro padre (Parent) en el que se va a cargar el miembro y la propiedad Almacenamiento de datos que se debe asignar al miembro.

```
Entity, Parent, Data Storage
e1, Entity,
e2, ,
e1, e2, Shared
```
Con este archivo de carga el resultado será este esquema, suponiendo que no exista ningún otro miembro:

```
Entity
  e1
```
 $\approx$  2

e1(Shared)

El primer registro de datos (e1, Entity) carga el miembro e1 de Entity como hijo bajo el miembro raíz Entity. Los valores sin especificar asumen el valor predeterminado. Por ejemplo, si no se especifica el almacenamiento de datos, asume el valor predeterminado, Nunca compartir. El siguiente registro de datos (e2, ,) carga el miembro e2 de Entity bajo el miembro raíz de dimensión porque no se ha especificado ningún padre y establece el almacenamiento de datos en Nunca compartir. El último

<span id="page-90-0"></span>registro de datos (e1, e2, Shared) carga un miembro compartido de e1 bajo el miembro e2 y establece el almacenamiento de datos en Compartido.

Al cargar la dimensión Currency con el símbolo de moneda predeterminado, si se agrega una moneda sin un símbolo especificado, el símbolo se establece en el de una moneda predefinida con el mismo nombre (o bien, si el nombre no coincide con una moneda predefinida, en el código de moneda de la moneda que se está agregando).

Para agregar comentarios a un archivo de carga, consulte Comentarios en archivos de carga.

#### **Comentarios en archivos de carga**

Los comentarios están soportados en los archivos CSV de entrada de la utilidad Carga de esquema.

- Para comentarios de una sola línea, coloque el carácter hash como primer carácter de la línea; por ejemplo: # comment.
- Las líneas en blanco se omiten.
- Los comentarios de bloque están marcados por un indicador de inicio de bloque de comentarios: #!— y terminan en una línea diferente con un indicador de fin de bloque: #--!. No es necesario comentar las líneas intermedias.

```
Por ejemplo:
```

```
#!—start of comment block 
Comment within block
Another comment within block
#--! End of comment block
```
#### **Nota:**

Los bloques de comentarios no se pueden anidar. Además, #!-- HEADERBLOCK es una cabecera de bloques de comentarios interna y reservada de Oracle Hyperion Planning.

#### **Consideraciones sobre archivos de carga**

Tenga en cuenta los siguientes puntos cuando trabaje con archivos de carga:

- Los usuarios deben escribir macros para manejar los caracteres de nueva línea en Excel. Los usuarios no pueden abrir y modificar archivos de exportación de la utilidad Carga de esquema que contienen varias líneas de fórmulas en Excel.
- Si los nombres de miembro contienen comas, debe utilizar un archivo delimitado por tabuladores al realizar una exportación de datos.
- Si un miembro tiene el mismo nombre que una de las propiedades de miembros (por ejemplo, Descripción), la exportación de datos y metadatos de la utilidad Carga de esquema puede tener resultados inesperados.
- Si se van a guardar o modificar archivos de valores separados por comas (CSV) de metadatos o datos generados por la importación/exportación de la utilidad Carga de esquema en Microsoft Excel, tenga en cuenta que Excel no maneja

correctamente algunas funciones de formato en el archivo CSV. Por ejemplo, la utilidad Carga de esquema coloca la información de miembros de PDV entre comillas dobles y la trata como una columna, mientras que Excel trata los miembros de PDV como columnas diferentes. Al guardar el archivo en Excel, los miembros de PDV se incluyen en un conjunto de comillas adicional y se agregan comas en la fila de cabecera superior. La utilidad Carga de esquema no lo reconocerá como un formato válido cuando se vuelva a importar el archivo. Oracle recomienda editar y guardar los archivos de exportación CSV con Bloc de notas, Wordpad u otro editor de texto.

- Para cada dimensión de la aplicación, cree un archivo de carga con campos correspondientes a las propiedades de dimensión. Cada archivo de carga sólo puede contener miembros de una dimensión. Puede definir varios miembros para cada dimensión.
- Los campos necesarios son distintos para cada dimensión cargada. Consulte [Propiedades de dimensión](#page-121-0).
- El nombre de miembro debe estar incluido como campo en el archivo de carga. Si no se especifica el valor de propiedad de miembro, se utiliza el valor predeterminado de la aplicación para la propiedad.
- Al agregar nuevos miembros, los valores no especificados asumen un valor predeterminado o se heredan del valor de propiedad del miembro padre según corresponda. Si el miembro existe y no hay ningún valor especificado, se deja tal cual.
- Si se carga un miembro que ya existe en la aplicación Oracle Hyperion Planning (por ejemplo, para cambiar una propiedad) y no se especifica un padre en el archivo de carga, el miembro se deja bajo el padre existente. Si se especifica un nuevo padre, el miembro se mueve bajo el nuevo padre.
- El comportamiento de carga de jerarquías de unidades de planificación se diferencia de las cargas de dimensiones en que el archivo de importación especifica un reemplazo completo de la jerarquía en lugar de cambios incrementales, que es lo que sucede en la carga de otras dimensiones. La carga de las jerarquías de unidades de planificación primero suprime todos los miembros de la jerarquía y luego agrega los miembros especificados en el archivo de entrada como miembro nuevo. Es importante tener en cuenta que la carga de jerarquías de unidades de planificación suprime los miembros existentes y sus hijos de la jerarquía si no están especificados en el archivo de entrada.
- Para especificar un valor nulo, puede utilizar el valor reservado, <ninguno>, por ejemplo, para suprimir una asignación de atributo.
- Los campos de registro de cabecera puede aparecer en cualquier orden.
- Sólo se puede cargar una dimensión por archivo de carga.
- Las cabeceras de columna del archivo de carga distinguen entre mayúsculas y minúsculas.
- Los registros se cargan de uno en uno. Si un registro no se carga, su excepción asociada se escribe en el archivo de excepciones y se reanuda el proceso de carga con el siguiente registro.
- Si se registran errores al cargar un año y el año se ha cargado en la aplicación, puede que sus propiedades no sean las especificadas en el archivo de carga.

Corrija el registro del archivo de carga y vuelva a cargar el año para establecer sus propiedades correctamente.

- <span id="page-92-0"></span>• Los miembros padre deben existir o se deben cargar antes que sus miembros hijo. En la mayoría de los casos, el archivo de carga se debe ordenar de padre a hijo, explícitamente o con /H.
- Los valores de datos que contienen comas y comillas deben ir entre comillas. Estos ejemplos muestran cómo se interpretan las comas y comillas.

**Valor Interpretación** "quote""quote" quote"quote """quotedstring""" "quotedstring" "",quoted,"",string,"" ",quoted,",string," "",quoted,"",string,"" ",quoted,",string,"

*Tabla 5-3 Ejemplos de valores de datos que contienen comas y comillas*

Los nombres de miembros con paréntesis se tratarán como funciones.

## **Importación de datos y metadatos mediante un archivo plano**

## **Carga de datos**

Al cargar datos con la utilidad Carga de esquema, existen dos formas de especificar miembros de controlador. Puede cargar en miembros de controlador especificados en la página Administración de carga de datos de Oracle Hyperion Planning, o bien puede especificar miembros de controlador en el archivo de carga y ejecutar la utilidad con la opción /TR.

Si carga datos con la opción /TR, el archivo de carga debe mostrar el miembro de controlador y todos los demás miembros en la columna Punto de vista, independientemente de su ubicación en el formulario. Por ejemplo, si Ene o Descendientes (YearTotal) son columnas de un formulario, se deben especificar en la columna Punto de vista. Al utilizar /TR, puede cargar un valor por fila en el archivo de carga. Puede incluir varias filas, pero sólo puede especificar un valor de datos por fila. Consulte [Generación de archivos de carga](#page-87-0).

#### **Atención:**

Al realizar estos pasos, se pueden ver afectados los datos de la base de datos. La propiedad del sistema DIRECT\_DATA\_LOAD de Planning permite cargar directamente los datos en Oracle Essbase. En la versión actual, esta propiedad está establecida en true de forma predeterminada y los datos se cargan directamente en Essbase. Para impedir que los datos se carguen directamente en Essbase, establezca DIRECT\_DATA\_LOAD en false.

Para cargar datos con la utilidad Carga de esquema:

**1.** Realice una copia de seguridad de la aplicación y las bases de datos de la aplicación antes de cargar la información. Consulte *Oracle Enterprise Performance Management*

*System Backup and Recovery Guide (Guía de recuperación y copia de seguridad del sistema de gestión de rendimiento empresarial de Oracle)* .

- **2.** Establezca las propiedades del sistema de Planning.
	- **a.** Inicie sesión en la aplicación Planning.
	- **b.** Seleccione **Administración**, **Aplicación**, **Propiedades** y, a continuación, haga clic en el separador **Propiedades del sistema**.
	- **c.** Establezca las propiedades DIRECT\_DATA\_LOAD y DATA\_LOAD\_FILE\_PATH:
		- Si DIRECT\_DATA\_LOAD se establece en True o si no especifica ningún valor para esta propiedad, la información se carga directamente en Essbase mientras se procesan los registros del archivo de carga. Para que este método funcione correctamente, los esquemas mantenidos en Planning y Essbase deben estar sincronizados. El archivo de carga no debe especificar ningún cambio de esquema de Planning a menos que ya se haya refrescado en Essbase.
		- Si DIRECT\_DATA\_LOAD se establece en False, la utilidad Carga de esquema procesa el archivo de carga creado para generar un archivo de datos (.TXT) y un archivo de reglas (.RUL). De esta forma, los esquemas de Planning y Essbase no se tienen que sincronizar porque los datos no se cargan en este momento. Puede refrescar los cambios en un momento más conveniente para propagar los cambios de metadatos a Essbase y, a continuación, cargar los datos directamente en Essbase (por ejemplo, mediante Oracle Essbase Administration Services).

En la mayoría de los casos, establezca DIRECT\_DATA\_LOAD en False y DATA\_LOAD\_PATH en la ubicación y el nombre que se utilizará para los archivos de datos y de reglas generados, por ejemplo, C:/ mi\_directorio/App1.txt. Asegúrese de que estas propiedades están establecidas en el separador **Propiedades del sistema** de la página **Gestionar propiedades**.

- **d.** Reinicie el servidor de aplicaciones de Planning.
- **3.** Si desea cargar en miembros de controlador especificados en Planning, establezca los miembros de controlador como se describe en este paso. De lo contrario, salte al siguiente paso.
	- **a.** Inicie sesión en la aplicación de Planning para la que desea cargar los datos.
	- **b.** Seleccione **Administración** y, a continuación, **Configuración de carga de datos**.
	- **c.** Seleccione una dimensión en la lista **Dimensión de carga de datos** (como **Account**). Ésta es la dimensión para la que desea cargar datos. Por ejemplo, puede aparecer como una fila en un formulario de Planning.
	- **d.** Seleccione una dimensión en la lista **Dimensión de controlador** (como **Period**).
	- **e.** Haga clic en el icono de selección de miembros para seleccionar miembros de la **dimensión de controlador** (como **Ene**, **Feb**, **Marzo**). Por ejemplo, estos miembros pueden aparecer como columnas en un formulario de Planning.
- **4.** Genere un archivo de carga separado por comas. Consulte [Generación de un](#page-87-0) [archivo de carga de datos](#page-87-0).
- **5.** Pruebe el archivo de carga y ejecute la utilidad.
	- **a.** Localice la utilidad, instalada en el directorio planning1.

Para obtener la ruta completa a planning1, consulte [Acerca de la instancia de](#page-42-0) [Oracle de EPM.](#page-42-0)

**b.** Para confirmar que el archivo de carga analiza sin ningún error, ejecute la utilidad con el parámetro /N y consulte el archivo de registro de esquema para asegurarse de que no se ha generado ningún mensaje de error. Si se ejecuta la utilidad con /N, no se cargan datos ni metadatos, pero se garantiza que el archivo de carga se analiza correctamente. Por ejemplo, puede utilizar esta línea de comandos para consultar en el archivo de carga una aplicación de Planning denominada test:

C:*EPM\_ORACLE\_INSTANCE*\Planning\planning1>OutlineLoad / A:test /U:admin /M /N /I:c:\outline1data3.csv /D:Entity / L:c:/outlineLoad.log /X:c:/outlineLoad.exc

**c.** A continuación, puede ejecutar la utilidad desde el símbolo del sistema sin /N, con el comando que distingue entre mayúsculas y minúsculas, un espacio y los parámetros adecuados. Por ejemplo:

C:\*EPM\_ORACLE\_INSTANCE*\Planning\planning1>OutlineLoad / A:test /U:admin /M /I:c:\outline1data3.csv /D:Entity /L:c:/ outlineLoad.log /X:c:/outlineLoad.exc

Si carga datos sin especificar miembros de controlador en Planning, puede ejecutar la utilidad incluyendo /TR. Por ejemplo:

C:\*EPM\_ORACLE\_INSTANCE*\Planning\planning1>OutlineLoad / A:test /U:admin /M /N /I:c:\outline1data3.csv /TR / D:Entity /L:c:/outlineLoad.log /X:c:/outlineLoad.exc

Para obtener información detallada sobre los parámetros que se pueden usar con la utilidad Carga de esquema, consulte [Propiedades de dimensión](#page-121-0).

#### **Carga de metadatos**

Los metadatos para aplicaciones que usan la administración de aplicaciones de Oracle Hyperion Planning se pueden cargar para Account, Period, Year, Scenario, Version, Currency, Entity, dimensiones definidas por el usuario, atributos, atributos definidos por el usuario y listas inteligentes. También se pueden cargar valores para tipos de cambio. Sin embargo, puesto que los valores de tasas de cambio se cargan en las tablas relacionales de Planning y no directamente en Oracle Essbase, el procedimiento para cargar metadatos se seguirá aplicando.

La utilidad carga un registro cada vez. Si no se carga un registro, se escribe un mensaje en el archivo de excepciones y el proceso de carga se reanuda con el siguiente registro. Cuando se agregan nuevos miembros, las propiedades sin especificar asumen el valor predeterminado o heredan la propiedad del miembro padre según corresponda. Si existe un miembro y no hay ningún valor de propiedad especificado, la propiedad se deja tal cual.

Para cargar metadatos:

**1.** Genere el archivo de carga. Consulte [Generación de un archivo de carga de](#page-89-0) [metadatos](#page-89-0).

- <span id="page-95-0"></span>**2.** Pruebe el archivo de carga y ejecute la utilidad.
	- **a.** Localice la utilidad Carga de esquema, instalada en el directorio planning1.

Para obtener la ruta completa al directorio planning1, consulte [Acerca de la](#page-42-0) [instancia de Oracle de EPM](#page-42-0).

**b.** Para confirmar que el archivo de carga analiza sin errores, ejecute la utilidad con el parámetro /N y consulte el archivo de registro para asegurarse de que no se ha generado ningún mensaje de error. Por ejemplo:

```
C:\EPM_ORACLE_INSTANCE\Planning\planning1>OutlineLoad /
A:test /U:admin /M /N /I:c:\outline1_ent.csv /D:Entity /
L:c:/outlineLoad.log /X:c:/outlineLoad.exc
```
**c.** A continuación, puede ejecutar la utilidad desde el símbolo del sistema, con el comando que distingue entre mayúsculas y minúsculas, un espacio y los parámetros adecuados.

Para obtener información detallada sobre los parámetros disponibles para la utilidad Carga de esquema, consulte [Propiedades de dimensión](#page-121-0).

## **Importación de datos y metadatos de un origen de datos relacional**

También puede importar metadatos y datos de un origen de base de datos relacional. La importación de metadatos y datos contenidos en una base de datos relacional se consigue proporcionando una consulta en la base de datos externa que devuelva un conjunto de resultados equivalente al formato de entrada del archivo plano. Se deben proporcionar una consulta e información de conexión de la base de datos.

Oracle recomienda que los usuarios que utilizan esta función estén familiarizados con las bases de datos relacionales, el lenguaje de consulta SQL y las propiedades de conexión JDBC. Para aplicaciones de Oracle Hyperion Planning, puede encontrar ejemplos de estas propiedades en la tabla HSPSYS\_DATASOURCE de la base de datos del sistema, que, de forma predeterminada, está ubicada en la base de datos relacional creada al seleccionar la tarea Configurar base de datos en Planning, en EPM System Configurator.

Estos parámetros de línea de comandos están disponibles para los usuarios con la utilidad Carga de esquema para realizar importaciones desde un origen de datos relacional:

- /IR[:RDBConnectionPropertiesFileName]
- /IRA
- /RIQ:inputQueryOrKey
- /RIC:catalog
- /RID:driver
- /RIR:url
- /RIU:userName
- /RIP:password

**Nota:** 

Los parámetros / IR y / RIQ son exclusivos.

Para obtener las descripciones de estos parámetros, consulte [Parámetros de la línea de](#page-107-0) [comandos para la utilidad Carga de esquema](#page-107-0).

#### **Atención:**

Antes de realizar una operación de importación, asegúrese de realizar una copia de seguridad del almacén relacional de Planning y de los datos de Oracle Essbase. Consulte *Oracle Enterprise Performance Management System Backup and Recovery Guide (Guía de recuperación y copia de seguridad del sistema de gestión de rendimiento empresarial de Oracle)* .

#### **Importación de metadatos**

A continuación se muestra una línea de comandos de ejemplo para ejecutar la utilidad Carga de esquema con el archivo myprop\_relational.properties (descrito más adelante) como entrada:

OutlineLoad /CP:c:/myprop\_relational.properties

El archivo importará miembros de Account desde la aplicación PS2ORAU que se muestra en los parámetros de conexión JDBC en una aplicación denominada Test\_300. El archivo de propiedades puede contener varias consultas relacionales. El parámetro /RIQ determina la consulta que ejecutará la utilidad Carga de esquema.

Para obtener una descripción de /RIQ, consulte [Parámetros de la línea de comandos](#page-107-0) [para la utilidad Carga de esquema](#page-107-0).

#### *Ejemplo 5-1 Ejemplo: archivo* **myprop\_relational.properties**

/A:Test\_300 /U:admin /RIQ: ACCOUNT\_QUERY

/D:Account

```
#
ACCOUNT_QUERY=SELECT O.OBJECT_NAME as Account, (select object_name from hsp_object 
where object_id = 0.PARENT_ID) as Parent from HSP_ACCOUNT A, HSP_MEMBER M,
HSP_OBJECT O LEFT OUTER JOIN HSP_STRINGS S ON O.DESCRIPTION = S.STRING_SEQ WHERE 
O.OBJECT_ID=M.MEMBER_ID AND M.MEMBER_ID = A.ACCOUNT_ID AND M.MEMBER_ID <> M.DIM_ID 
ORDER BY O.POSITION
#
ENTITY_OUERY=SELECT_O.OBJECT_NAME as Entity, (select object name from hsp_object
where object_id = O.PARENT_ID) as Parent from HSP_ENTITY E, HSP_MEMBER M, HSP_OBJECT 
O LEFT OUTER JOIN HSP_STRINGS S ON O.DESCRIPTION = S.STRING_SEQ WHERE 
O.OBJECT_ID=M.MEMBER_ID AND M.MEMBER_ID = E.ENTITY_ID AND M.MEMBER_ID <> M.DIM_ID
```

```
ORDER BY O.POSITION
```

```
## jdbc connection
/RIC:PS2ORAU
/RIR:jdbc:oracle:thin:@[scl34390]:1521:orcl
/RID:oracle.jdbc.OracleDriver
/RIU:PS2ORAU
/RIP:password
```
#end myprop\_relational.properties file

En el ejemplo siguiente, una dimensión de atributo tanto en las aplicaciones de origen como de destino tiene un nombre con más de 30 caracteres, Size012345678901234567890123456789, que excede el límite para las cabeceras de columnas de Oracle. La consulta del siguiente ejemplo se utiliza para crear un conjunto de resultados del origen que se va a importar a la aplicación de destino. El nombre de dimensión largo debe tener un alias a la columna O.OBJECT\_NAME para permitir que OLU utilice esta columna como nombre de dimensión de atributo.

#### *Ejemplo 5-2 Ejemplo: archivo de propiedades que importar de un origen de datos relacional en una aplicación de Planning*

/A:TARGET /U:admin /IR /DA:Size012345678901234567890123456789:Entity

/C2A:(OBJECT\_NAME,Size012345678901234567890123456789)

ATTRIB\_DIM\_VAL\_OUERY\_ORACLE1=SELECT\_O.OBJECT\_NAME, (select\_object\_name from PS3ORA.hsp\_object where object\_id = O.PARENT\_ID) as Parent from PS3ORA.HSP\_OBJECT O WHERE O.OBJECT\_ID IN (select AM.ATTR\_MEM\_ID from PS3ORA.hsp\_attribute\_member AM, PS3ORA.HSP\_OBJECT O where AM.ATTR\_ID =(select OBJECT\_ID from PS3ORA.hsp\_object where OBJECT\_NAME='Size012345678901234567890123456789')) ORDER BY O.POSITION

#### *Ejemplo 5-3 Ejemplo: archivo de propiedades que importar con alias de un origen de datos relacional en una aplicación de Planning*

/A:expe /U:admin /IRA /D:Entity /C2A:(Member as Entity,anotherReallyLongAliasForAColumnNameItsForEntityThisTimeDifferentFromExport), (Parent, anotherAliasForParent)

```
/RIQ:select 
anotherReallyLongAliasForAColumnNameItsForEntityThisTimeDifferentFromExport, Parent 
from test
```
Asuma lo siguiente en relación con el ejemplo anterior:

• La tabla 'Test' tiene dos columnas, Member y Parent, y tiene una entrada:

 $\frac{\text{Merker}}{\text{fix}} = -\frac{\text{Parter}}{\text{keriv}}$ 

La dimensión Entity tiene un miembro, e1, en la raíz (Entity).

Después de ejecutar la consulta anterior, el miembro Ex se agrega o actualiza en la dimensión Entity.

Durante la importación, los alias de columnas se manejan como una cadena de reemplazo directa, motivo por el que la cláusula "as" puede funcionar en este caso. Si la columna Member tiene el nombre Entity, debería borrar el valor 'Member as'.

#### *Ejemplo 5-4 Ejemplo: uso del parámetro* **/C2A** *para importar alias en una tabla de alias*

/A:TARGET /U:admin /IR /D:Entity

/RIQ:ENT\_ALIAS\_ASSIGNMENT\_QUERY

/C2A:(AliasTableName, Alias: LongAliasTableName012345678901234567890123)

ENT\_ALIAS\_ASSIGNMENT\_QUERY=SELECT O.OBJECT\_NAME as Entity, (select object\_name from hsp\_object where OBJECT\_ID=O.PARENT\_ID) as Parent, (select OBJECT\_NAME from HSP\_OBJECT where OBJECT\_ID = AL.ALIAS\_ID) as AliasTableName from hsp\_object O, HSP\_ALIAS AL where (AL.ALIASTBL\_ID = (select OBJECT\_ID from HSP\_OBJECT where OBJECT\_NAME =' LongAliasTableName012345678901234567890123') AND O.OBJECT\_ID=AL.MEMBER\_ID)

#### **Nota:**

En el ejemplo anterior, tanto la aplicación de Oracle Hyperion Planning de destino como el origen contienen un nombre de tabla de alias largo.

#### *Ejemplo 5-5 Ejemplo: uso del parámetro* **/C2A** *para asignar nombres de columna a nombres de propiedades*

```
/RIQ:select 
c1,c2,c3,c4,c5,c6,c7,c8,c9,c10,c11,c12,c13,c14,c15,c16,c17,c18,c19,c20,c21,c22,c23,c2
4,c25,c26,c27 from table28
\sqrt{c2a:(c1, Account)}, \ \ \ \ \(c2, Parent), \ \ \rangle(c3, Alias: Default), \setminus(c4, Valid For Consolidations), \
(c5, Data Storage), \
(c6, Two Pass Calculation), \
(c7, Description), \
(c8, Formula), \
(c9, UDA), \
(cl0, Smart List), \setminus(c11, Data Type), \setminus(c12, Hierarchy Type), \
(c13, Enable for Dynamic Children), \
(c14, Number of Possible Dynamic Children), \
(c15, Access Granted to Member Creator), \
(c16, Account Type), \
(c17, Time Balance), \setminus(cl8, Skip Value), \
(c19, Exchange Rate Type), \
(c20, Variance Reporting), \
(c21, Source Plan Type), \
(c22, Plan Type (Plan1)), \
(c23, Aggregation (Plan1)), \
(c24, Plan Type (Plan2)), \
(c25, Aggregation (Plan2)), \
(c26, Plan Type (Plan3)), \
(c27, Aggregation (Plan3))
```
## **Importación de datos**

Tenga en cuenta la siguiente información importante al realizar operaciones de importación de datos:

- Los tipos de datos de los miembros de controlador deben ser los mismos que los tipos de datos de valores importados o, en caso contrario, se producirán errores de datos. Los campos de fecha deben especificar el formato con un conmutador /DF y el tipo de datos del miembro del controlador debe ser del tipo de fecha. Del mismo modo, un miembro de lista inteligente debe ser de tipo lista inteligente si el valor SmartList existe en la aplicación y en la lista inteligente especificada. Los valores de texto deben estar enlazados a los miembros de controlador del tipo de texto.
- Además de los tipos de miembro de controlador, se debe establecer el orden de evaluación de las dimensiones de manera que los valores del miembro de controlador se evalúen correctamente.
- La importación de datos de la utilidad Carga de esquema no importa los valores #missing. Para asegurarse de que las celdas de Oracle Essbase correctas contengan valores #missing, borre el bloque (lo que establece todas las celdas del bloque en #missing) que se va a cargar con el comando /ICB en todas las importaciones de datos. Consulte [Borrado de un bloque de Essbase mediante el parámetro /ICB](#page-100-0).

Para importar datos de una base de datos relacional:

- **1.** Realice una copia de seguridad del almacén relacional de Oracle Hyperion Planning y de los datos de Essbase. Consulte *Oracle Enterprise Performance Management System Backup and Recovery Guide (Guía de recuperación y copia de seguridad del sistema de gestión de rendimiento empresarial de Oracle)* .
- **2.** Cree una tabla relacional en una aplicación.

En el siguiente gráfico se muestra un ejemplo de una tabla relacional denominada Data\_Table1 situada en la base de datos Test\_300A:

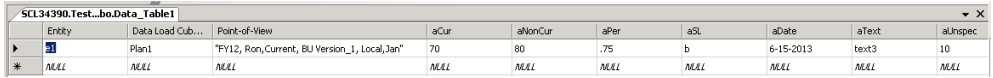

**3.** Cree un formulario de aplicación de Planning.

En el siguiente gráfico se muestra un ejemplo de un formulario de Planning denominado Test\_300:

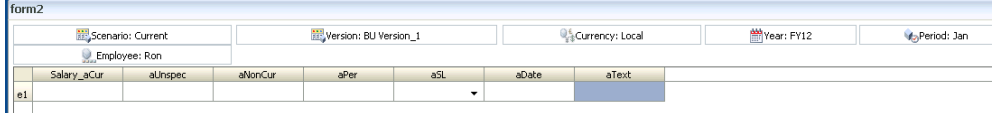

**4.** Cree un archivo .properties.

#### <span id="page-100-0"></span>**Nota:**

Los nombres de cabeceras de columna efectivos se obtienen del nombre de columna de la sentencia Select, que se pueden reemplazar con la cláusula "as".

A continuación se muestra un ejemplo de un archivo de propiedades denominado myprop\_relational.properties:

```
/A:TEST_300
/U:admin
/IR
/RIQ:DATA_QUERY2
/D:Entity
DATA_IMPORT_QUERY3 = SELECT Entity ,"DATA LOAD CUBE NAME" as 'Data Load Cube 
Name',"AUNSPEC" as "aUnspec","ACUR" as "Salary_aCur","ANONCUR" as 
"aNonCur","APER" as "aPer","ASL" as "aSL","ADATE" as "aDate","ATEXT" as 
"aText","POINT-OF-VIEW" as "Point-of-View" from Data_Table1
/RIC:Test_300A
```

```
/RIR:jdbc:weblogic:sqlserver://[scl34390]:1433;DatabaseName=Test_300A
/RID:weblogic.jdbc.sqlserver.SQLServerDriver
/RIU:sa
/RIP:password
```
**5.** Ejecute la utilidad Carga de esquema con el archivo .properties creado en el paso anterior.

Por ejemplo, al ejecutar la siguiente línea de comandos se importarán datos de la tabla relacional Data\_Table1 situada en la base de datos Test\_300A en el formulario de Planning de la aplicación de Planning Test\_300:

OutlineLoad /CP:c:/myprop\_relational.properties

El formulario de aplicación de Planning resultante:

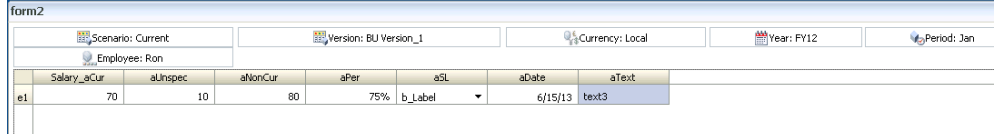

**6.** Consulte los archivos de registro de Essbase y valide los resultados de la operación de importación.

#### **Borrado de un bloque de Essbase mediante el parámetro /ICB**

La importación de datos de la utilidad Carga de esquema no importa los valores #missing. Para asegurarse de que las celdas de Oracle Essbase correctas contengan valores #missing, borre el bloque (lo que establece todas las celdas del bloque en #missing) que se va a cargar con el comando /ICB en todas las importaciones de datos.

Por ejemplo, el valor para ACUR en el siguiente gráfico está en blanco o es #missing:

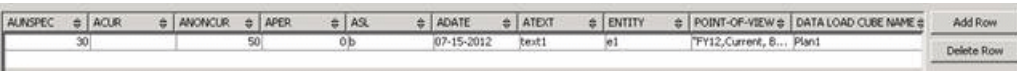

Y el valor de aCur en el formulario de Oracle Hyperion Planning resultante estará en blanco o será #missing:

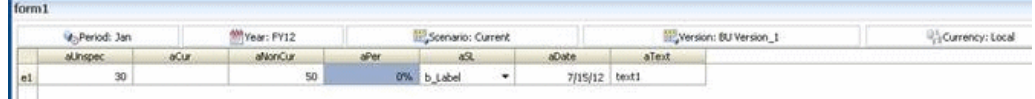

A continuación se muestra un ejemplo de un archivo de propiedades denominado myprop\_.properties, que incluye el parámetro /ICB:

Línea de comandos: OutlineLoad /CP:c:/my\_prop.properties

Archivo de propiedades:

```
/A:DB2APP
/U:admin
```
/ICB:e1,"aUnspec,aCur,aNonCur,aPer,aSL,aDate,aText","FY12,Current, BU Version\_1, Local,Jan",Plan1

```
#Use /IRA switch if relational table from which data is imported is in the same 
relational database as the Planning app (e.g. DB2APP)
/IRA
/RIQ:DATA_IMPORT_QUERY3
```

```
/D:Entity
#/C
#/M
DATA_IMPORT_QUERY3 = SELECT "ENTITY" as "Entity" ,"DATA LOAD CUBE NAME" as "Data 
Load Cube Name","AUNSPEC" as "aUnspec","ACUR" as "aCur","ANONCUR" as 
"aNonCur","APER" as "aPer","ASL" as "aSL","ADATE" as "aDate","ATEXT" as 
"aText","POINT-OF-VIEW" as "Point-of-View" from DataTable1
```
#### **Establecimiento de los controladores de la utilidad Carga de esquema mediante el parámetro /SDM**

Antes de importar datos, puede utilizar el parámetro /SDM para establecer la dimensión de carga y los miembros de controlador a través de la utilidad Carga de esquema. Se puede hacer esto en lugar de mediante las opciones de la interfaz de usuario Administración/Configuración de carga de datos en la aplicación de Oracle Hyperion Planning.

A continuación se muestra un ejemplo de un archivo de propiedades denominado my\_prop.properties, que incluye el parámetro /SDM:

Línea de comandos: OutlineLoad /CP:c:/my\_prop.properties

Archivo de propiedades:

```
/A:Test_300
/U:admin
```
/ICB:"aUnspec,aPer","Jan,Feb,Mar","FY12,Current, BU Version\_1, Local,e1,Ron",Plan1

#Use /IRA switch if relational table from which data is imported is in the same

```
relational database as the Planning app (e.g. Test_300)
/IRA
/SDM:Account,"Jan,Feb,Mar",Plan1
/RIQ:DATA_IMPORT_QUERY5
/D:Account
```
DATA\_IMPORT\_QUERY5 = SELECT Account ,"Data Load Cube Name", Jan,Feb,Mar,"Point-of-View" from Data\_Table2

El siguiente ejemplo es una tabla relacional:

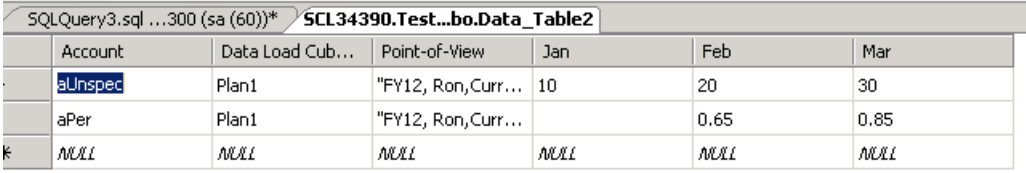

El formulario de aplicación de Planning resultante:

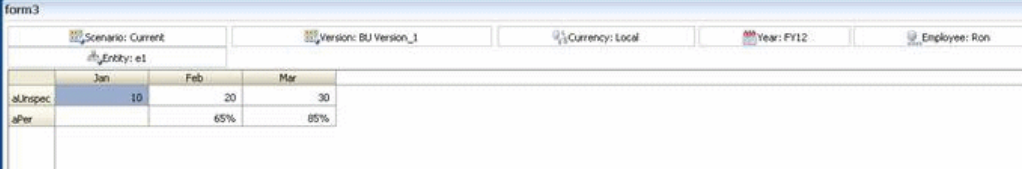

## **Exportación de datos y metadatos de una aplicación de Planning a un archivo plano**

#### **Exportación de datos con la utilidad Carga de esquema**

Al ejecutar la utilidad Carga de esquema con el archivo myprop\_dataexport.properties, se exportan los datos contenidos en la intersección especificada por el parámetro /EDD en la aplicación Test\_300 de Oracle Hyperion Planning a un archivo plano denominado output\_file.1-1.csv de la unidad c:\, como se especifica con el parámetro /ED.

Archivo myprop\_dataexport.properties:

```
/A:Test_300
/U:admin
/ED:c:/output_file
/EDD:aUnspec, "Jan,Feb,Mar","FY12,Current,Local,e1,BU Version_1,Ron",Plan1
```
Para obtener descripciones de los parámetros /ED y /EDD, consulte [Parámetros de la](#page-107-0) [línea de comandos para la utilidad Carga de esquema.](#page-107-0)

Si la aplicación Test\_300 contiene el siguiente formulario, la ejecución de la utilidad Carga de esquema con el archivo myprop\_dataexport.properties exportará datos a archivos del formulario output\_file.1-1.csv a través de output\_file.*n*-*n*.csv, donde *n* es el número de archivos generados.

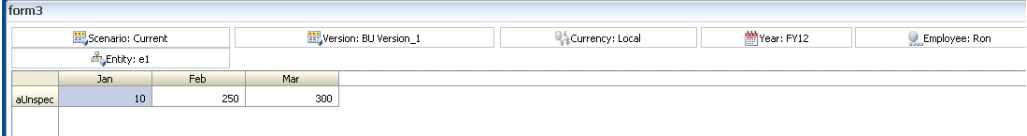

A continuación se muestra una línea de comandos de ejemplo para ejecutar la utilidad Carga de esquema con el archivo myprop\_dataexport.properties como entrada:

OutlineLoad /CP:c:/myprop\_dataexport.properties

Archivo output\_file.1-1.csv:

Account, Jan, Feb, Mar, Point-of-View, Data Load Cube Name aUnspec,10, 250, 300, "FY12, Current, BU Version\_1, Local, e1, Ron", Plan1

Las funciones de miembros se pueden usar con el parámetro /EDD.

Si la dimensión de carga es Employee y la dimensión de controlador es Account, se puede utilizar la siguiente sentencia para exportar los datos:

/EDD:Ilvl0Descendants(John), Ilvl0Descendants(Accounts),"FY12,Current,Local,e1,BU Version\_1,Jan",Plan1

Consideraciones para la exportación de datos:

- Si los nombres de miembro contienen comas, debe utilizar un archivo delimitado por tabuladores al realizar una exportación de datos.
- Si un miembro tiene el mismo nombre que una de las propiedades de miembros (por ejemplo, Descripción). La exportación de datos de la utilidad Carga de esquema puede tener resultados inesperados.
- Asegúrese de configurar el orden de evaluación de modo que el texto u otros tipos de datos se muestren en el formulario de la misma forma que desea visualizarlos en el archivo de exportación.

#### **Nota:**

La exportación de datos requiere que la dimensión de columna sea densa.

#### **Exportación de metadatos con la utilidad Carga de esquema**

Puede utilizar la utilidad de carga de esquemas para exportar metadatos de una dimensión en un archivo plano para las dimensiones Account, Period, Year, Scenario, Version, Currency, Entity, definidas por el usuario, atributos, UDA, tasas de cambio, listas inteligentes y jerarquías de unidades de planificación. Para obtener información sobre los parámetros usados con esta utilidad, consulte [Parámetros de la línea de](#page-107-0) [comandos para la utilidad Carga de esquema](#page-107-0).

Para exportar metadatos con la utilidad Carga de esquema, especifique el nombre de la dimensión y proporcione el nombre del archivo al que está exportando. Por ejemplo, podría utilizar el siguiente comando para exportar metadatos para la dimensión Entity en un archivo llamado ent\_export.csv:

```
OutlineLoad /A:Acpt1 /U:admin /-M /E:c:/ent_export.csv /D:Entity /L:c:/
outlineLoad.log /X:c:/outlineLoad.exc
```
**Ejemplo**: exportación de dimensiones definidas por el usuario con un espacio en el nombre

Al exportar dimensiones definidas por el usuario con un espacio en el nombre, incluya el nombre entre comillas (" "). Por ejemplo, podría utilizar el siguiente comando para exportar metadatos para la dimensión de elemento de línea definida por el usuario:

OutlineLoad /A:pln1dv /U:admin /-M /E:c:/LineItemUserDim\_export.csv /D:"Line Item" / L:c:/outlineLoad.log /X:c:/outlineLoad.exc

**Ejemplo**: exportación de dimensiones de atributo

Al exportar dimensiones de atributo, utilice el valor /D con el nombre de la dimensión de atributo sin especificar el tipo de dimensión de atributo, como se muestra en el siguiente ejemplo:

```
OutlineLoad /A:pln1dv /U:admin /E:c:/AttribTextColor_export.csv /D:Color /L:c:/
outlineLoad.log /X:c:/outlineLoad.exc
```
**Ejemplo**: exportación con caracteres de línea nueva en el campo de texto Descripción.

Los caracteres de línea nueva se admiten en los campos de texto Descripción y Fórmula. Los campos que contengan caracteres de línea nueva se deben incluir entre comillas, como se muestra en el siguiente ejemplo:

Currency, Description, Data Storage USD, "Description Line 1 Description Line 2 Description Line 3", Store EUR, "description for EUR", Store

Consideraciones para la exportación de metadatos:

- Los atributos definidos por el usuario no se pueden exportar como dimensión separada. Se exportan con los miembros a los que se asignan, similar a las fórmulas.
- Se reconoce el tipo de periodo DTS, pero no lo admite la utilidad Carga de esquema. Si intenta exportar información de DTS, la utilidad muestra un error en el archivo de registro.
- Si los miembros exportados tienen alias en una tabla de alias que no sea la predeterminada y se importan estos miembros en otra aplicación, se debe crear manualmente la tabla de alias en la aplicación antes de importar los miembros.
- Si un miembro tiene el mismo nombre que una de las propiedades de miembros (por ejemplo, Descripción). La exportación de metadatos de la utilidad Carga de esquema puede tener resultados inesperados.

## **Exportación de metadatos de una aplicación de Planning a un origen de datos relacional**

Puede utilizar la utilidad Carga de esquema para exportar metadatos a un origen de datos relacional.

#### **Nota:**

No puede exportar datos a un origen de datos relacional con la utilidad Carga de esquema.

Oracle recomienda que los usuarios que utilizan esta función estén familiarizados con las bases de datos relacionales, el lenguaje de consulta SQL y las propiedades de conexión JDBC. Para aplicaciones de Oracle Hyperion Planning, puede encontrar ejemplos de estas propiedades en la tabla HSPSYS\_DATASOURCE de la base de datos del sistema, que, de forma predeterminada, está ubicada en la base de datos relacional creada al seleccionar la tarea Configurar base de datos en Planning, en EPM System Configurator.

Estos parámetros de línea de comandos están disponibles para los usuarios con la utilidad Carga de esquema para realizar exportaciones a un origen de datos relacional:

- /ER[:RDBConnectionPropertiesFileName]
- /ERA
- /REQ:exportQueryOrKey
- /REC:catalog
- /RED:driver
- /RER:url
- /REU:userName
- /REP:password

#### **Nota:**

Los parámetros /ER y /REQ son exclusivos.

Para obtener las descripciones de estos parámetros, consulte [Parámetros de la línea de](#page-107-0) [comandos para la utilidad Carga de esquema](#page-107-0).

La consulta de exportación tiene el formato: INSERT INTO<*tableName*>[ (column1, column2, ...)] VALUES (property1, property2,...)

#### **Notas:**

- <*tableName*> es el nombre de la tabla en la que se insertarán los valores exportados
- (column1, column2, \_) es una lista opcional de nombres de columna y los valores (propiedades) se insertarán en la tabla
- (property1, property2, \_) no son estrictamente valores, sino nombres de propiedades de miembro (como en las cabeceras de columna)

#### **Nota:**

A diferencia de los registros de cabecera, el nombre de miembro se ha especificado con "Member", no con el nombre de dimensión.

#### Por ejemplo:

Supongamos que Planning tiene dos miembros en su dimensión Entity: "e1" con la descripción "e1's description" y "e11" con la descripción "e11's description". E1 reside bajo la entidad y e11 reside bajo e1. Por tanto, la dimensión de Planning tiene el siguiente aspecto:

Entidad

 $e<sub>1</sub>$  $-11$ 

Supongamos que la tabla de destino my\_table tiene tres columnas: column1, column2 y column3

Insert into my\_table values (Member, Parent, Description) hace que se agreguen las siguientes filas a my\_table:

```
E1 e1's description Entity
```

```
E11 e2's description e1
```
Que es lo mismo que:

Insert into my\_table (column1, column2, column3) values (Member, Parent, Description)

#### **Nota:**

La tabla debe contener al menos el mismo número de columnas que las propiedades especificadas.

Hay dos operadores especiales que se pueden especificar en la consulta: <columns> y <properties>. <columns> se expande a todos los nombres de columnas de la tabla. <properties> se expande a todas las propiedades de la dimensión exportada, como se muestra con el conmutador /M.

```
Insert into my_table values (<properties>)
```
Que carga todas las propiedades de entidad en my\_table.

Que es lo mismo que:

Insert into my\_table (column1, column2, ….. column23) values (<properties>)

Si my\_table contiene exactamente el mismo número de columnas que de propiedades, la siguiente consulta produciría el mismo resultado:

Insert into my\_table (<columns>) values (<properties>)

También podría utilizar los nombres de columnas de la tabla para extraer las propiedades de miembro. Por ejemplo, sample\_table, con las columnas: Member, Parent y Description. Las siguientes consultas producirían el mismo resultado que el primer ejemplo:

Insert into sample\_table values (<columns>)

<span id="page-107-0"></span>Insert into sample\_table (<columns>) values (<columns>)

#### *Ejemplo 5-6 Ejemplo: archivo de propiedades para exportar metadatos a un origen de datos relacional*

/A:App1 /U:admin

/ERA

/D:Entity

/REQ:ENTITY\_EXPORT\_QUERY1

ENTITY\_EXPORT\_QUERY1=INSERT INTO DataTable\_Entity1 VALUES (Member, Parent, Description, Color)

#ENTITY\_EXPORT\_QUERY1=Insert into PS3ORA.DataTable\_Entity1 (Member, Parent, Description, Color) values (Member, Parent, Description, Color)

#### *Ejemplo 5-7 Ejemplo: archivo de propiedades para exportar con un alias desde un esquema a un origen de datos relacional*

/A:expe /U:admin /ERA /D:Entity /REQ:ENTITY\_EXPORT\_QUERY1 /C2A:AliasLabel AliasLabel:(AliasTableName, Alias: reallyLongAliasTableName30Char)

ENTITY\_EXPORT\_QUERY1=Insert into Test(Member, Parent, AliasTableName) values (Member, Parent, Alias: reallyLongAliasTableName30Char)

Asuma lo siguiente en relación con el ejemplo anterior:

- La tabla 'Test' tiene tres columnas, Member, Parent y AliasTableName y la tabla está vacía.
- La dimensión Entity tiene un miembro, e1, en la raíz (Entity).

Después de ejecutar la consulta anterior, la tabla 'Test' tendrá una entrada:

 $\begin{array}{lll} \text{Mudine} & \text{Further} & \text{Allarialleium}\\ \text{ex} & \text{exity} & \text{ex allus from really,onyallarub} \end{array}$ 

#### **Nota:**

Los indicadores /C2A y Label se pueden utilizar para resolver el problema del límite de treinta caracteres del nombre de columna de las tablas relacionales de Oracle; por ejemplo, Alias: reallyLongAliasTableName30Char tiene más de treinta caracteres y no se permite su uso como nombre de columna en tablas relacionales de Oracle.

## **Parámetros de la línea de comandos para la utilidad Carga de esquema**

Los siguientes parámetros de la línea de comandos están disponibles para la utilidad Carga de esquema. Después de ejecutar la utilidad, puede verificar los resultados; para
ello, revise el archivo de excepciones y el archivo de registro. Si no se informa de ningún error en el archivo de registro, puede acceder a los metadatos y datos importados a la aplicación. No es necesario reiniciar el servidor de aplicaciones.

HspOutlineLoad [-f:*passwordFile*] /A:*application* /U:*userName* [/CP:*commandPropertieFileName*] [/M] [ [/I:*inputFileName*|/ IR[:*RDBConnectionPropertiesFileName*]|/IRA|/E:*outputFileName*|/ ED:*outputFileNameStem*] [/EDD:*dataExportSpecification*] [/ ICB:*blockSpecification*] [/SDM:*driverMemberSpecification*] / D[U]:*loadDimensionName*|/ DA:*attributeDimensionName*:*baseDimensionName*|TR] [/N] [[/R] [/ DPU]] [/C] [/F] [/K] [/8] [/DF:*datePattern*] [/ RIQ:*inputQueryOrKey*] [/RIC:*catalog* /RID:*driver* /RIR:*url* / RIU:*userName* [/RIP:*password*]] [/X:*exceptionFileName*] [L:*logFileName*] [/?]

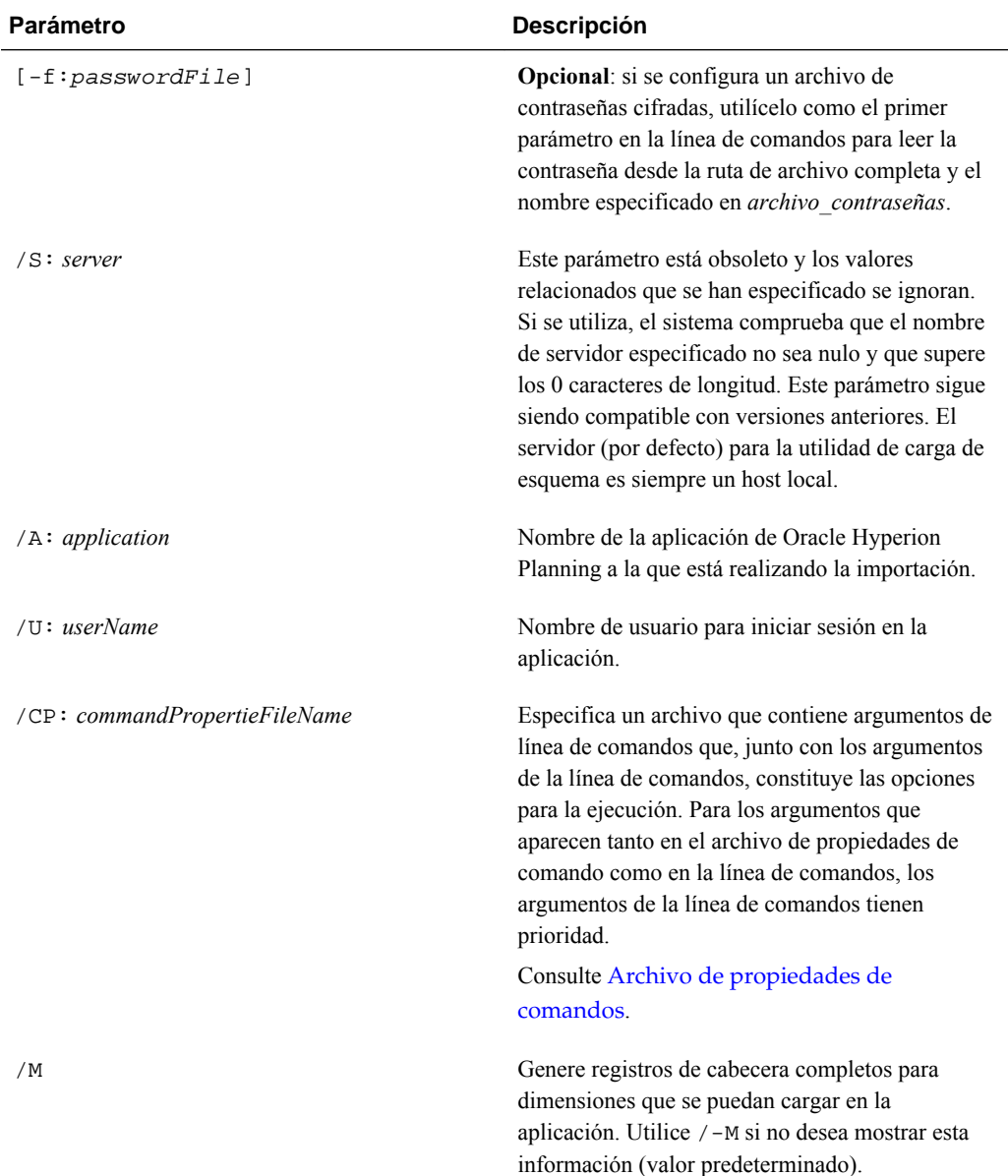

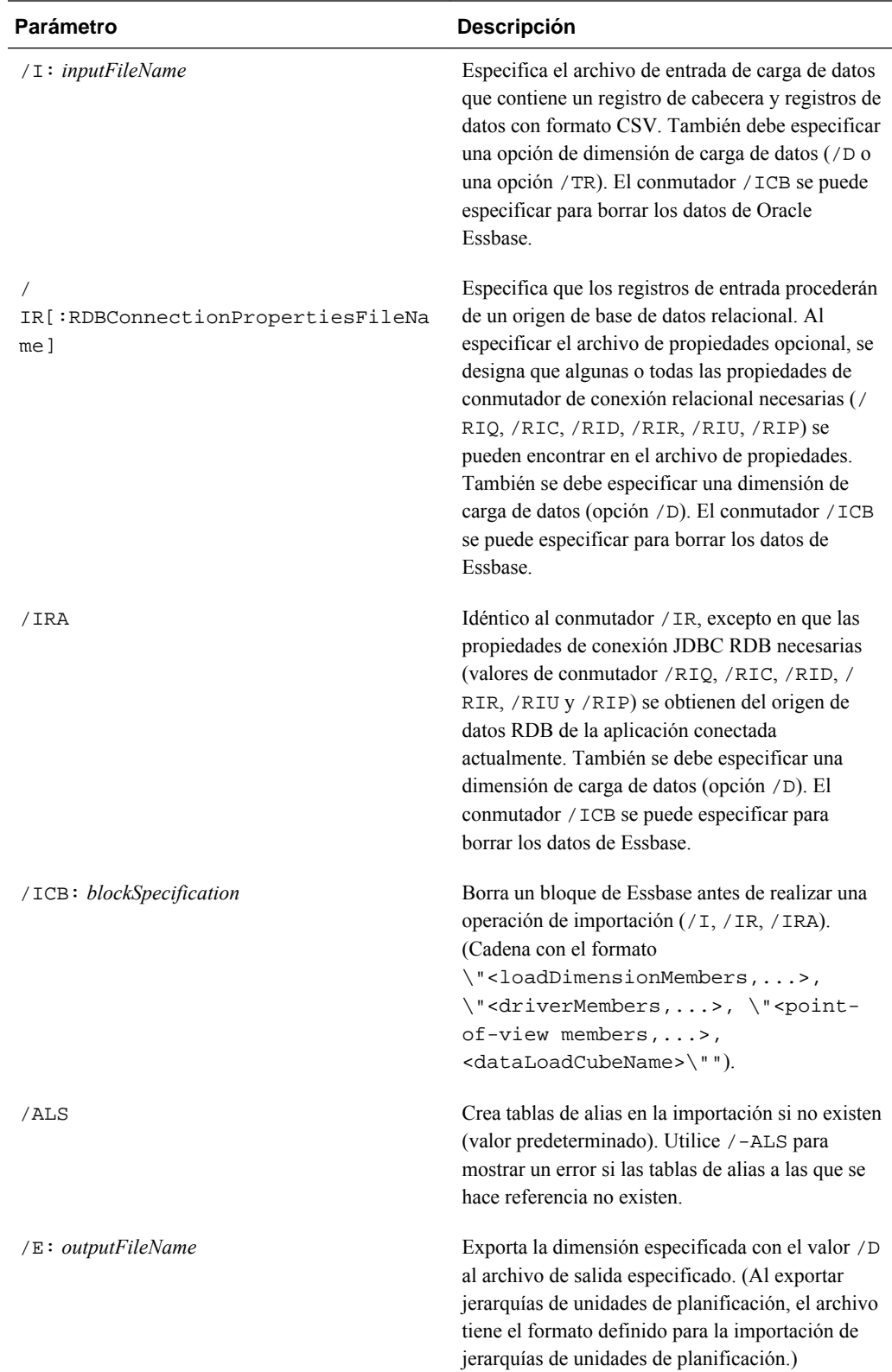

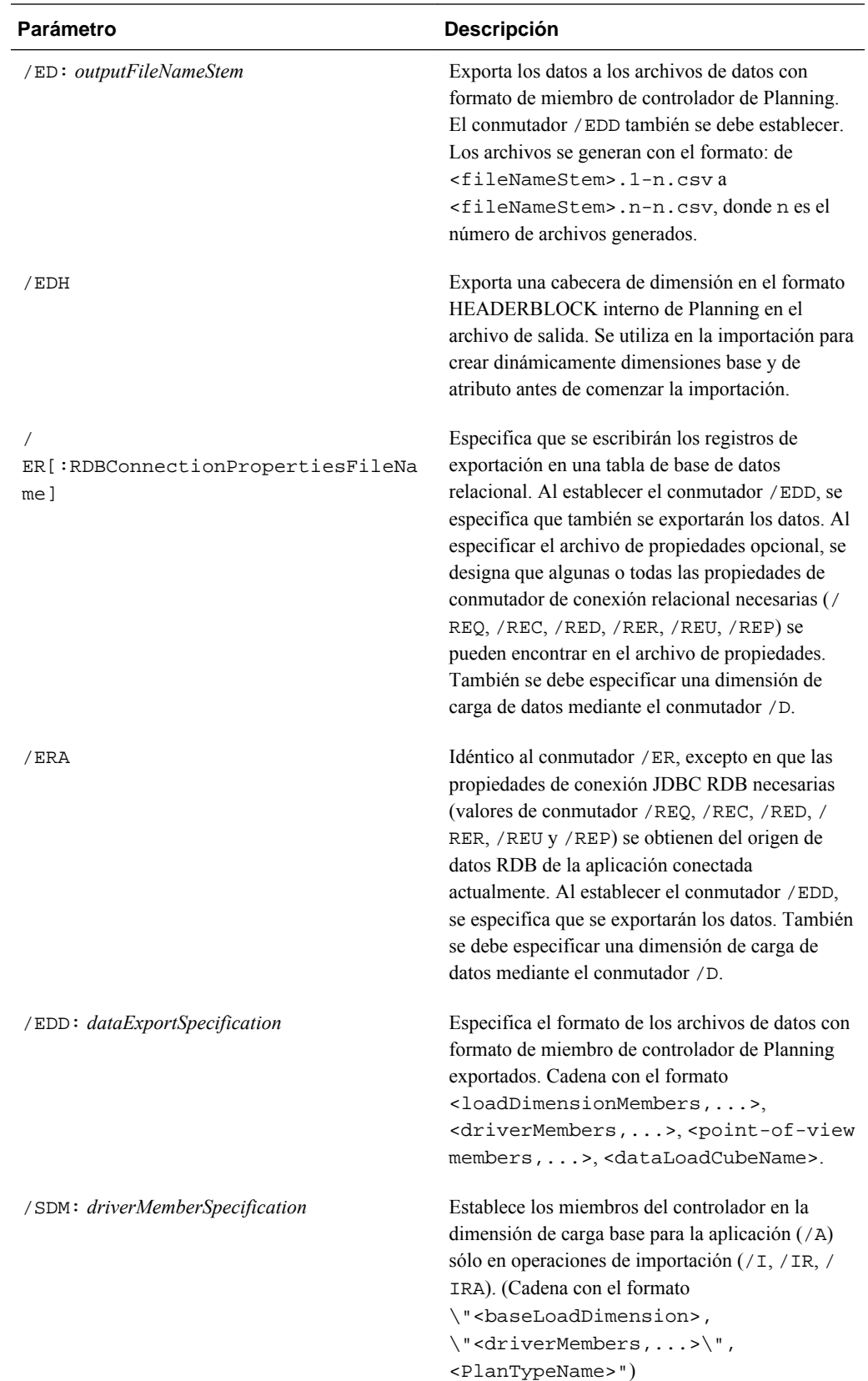

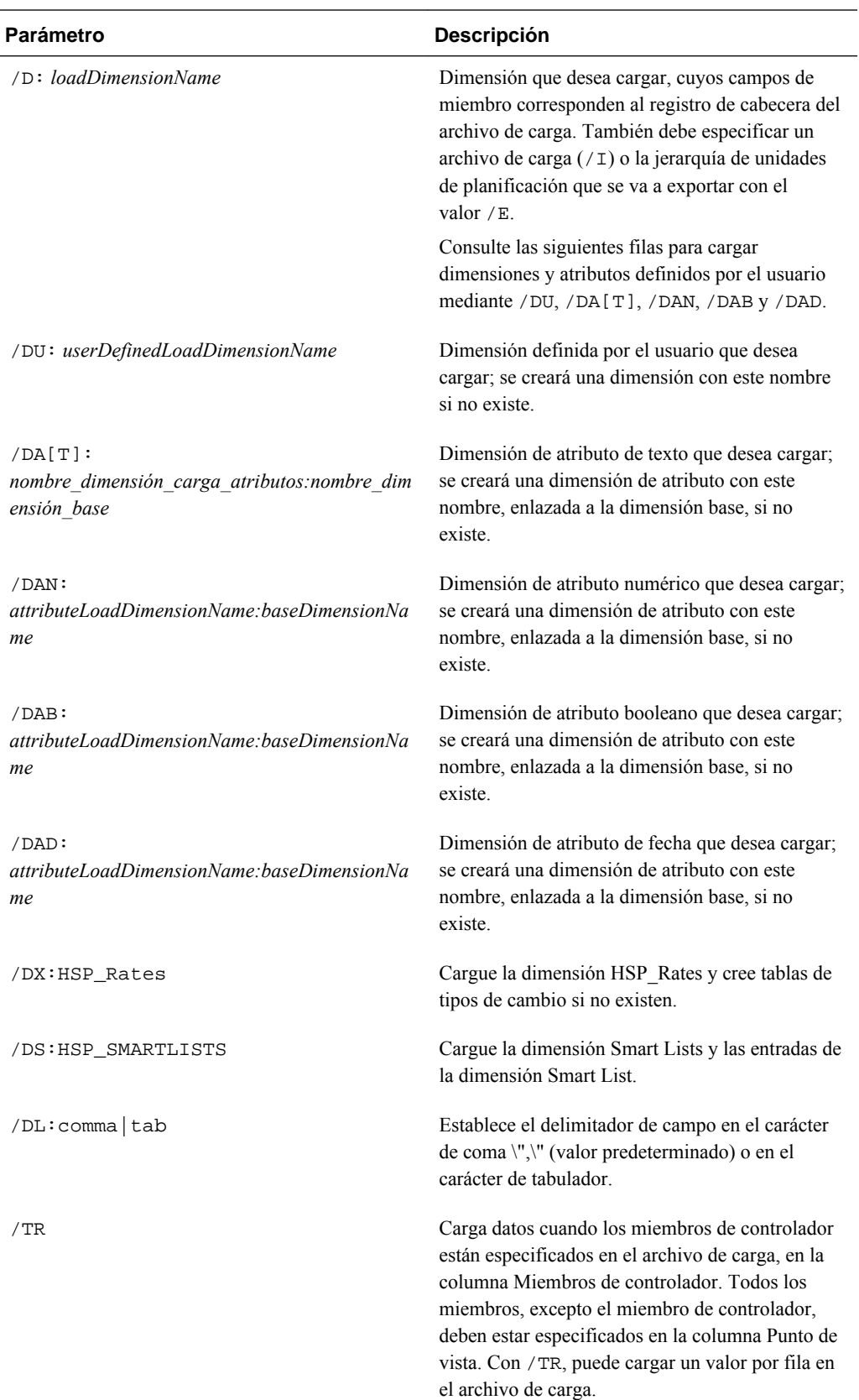

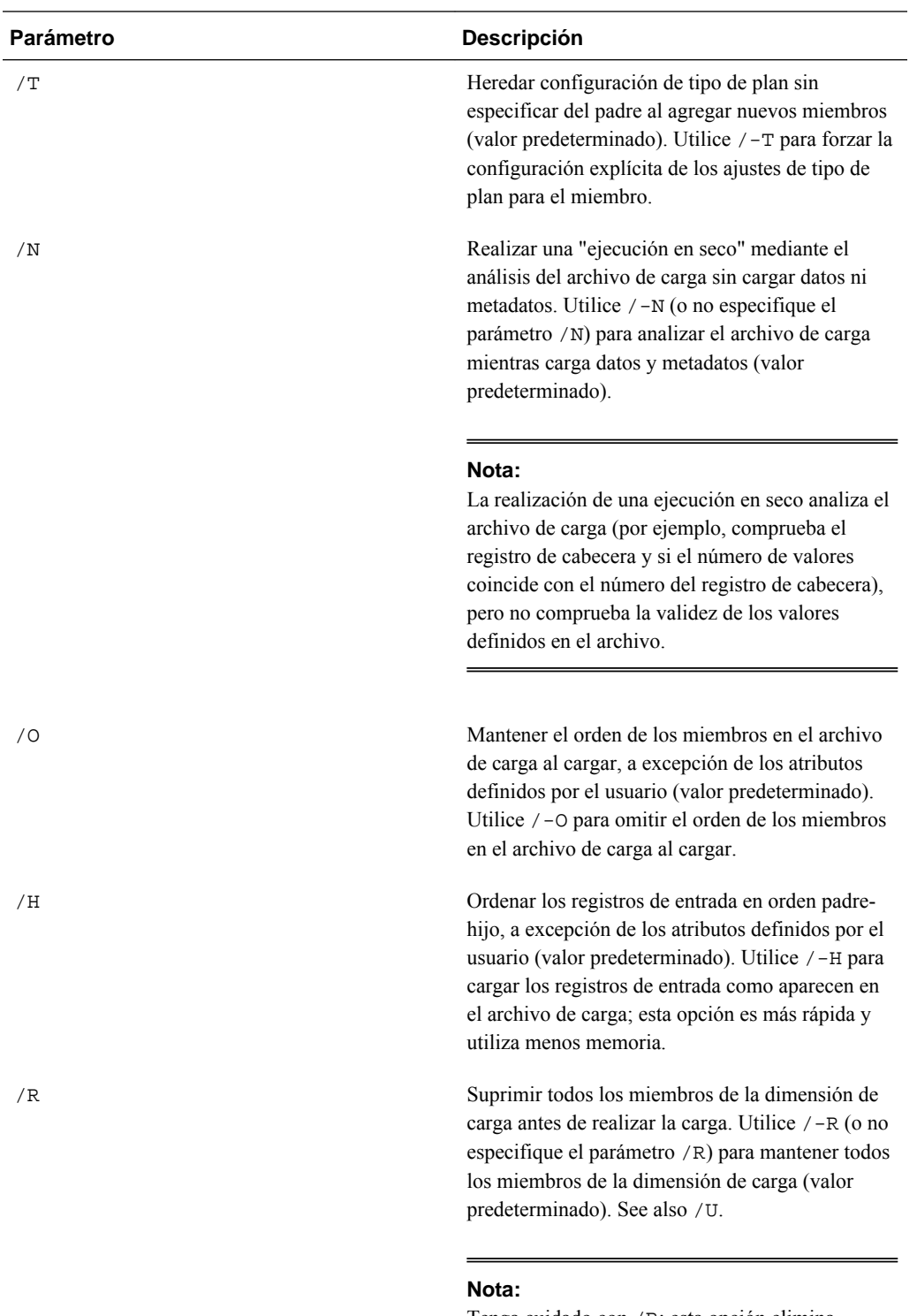

Tenga cuidado con /R; esta opción elimina enlaces de atributos y estados de aprobaciones.

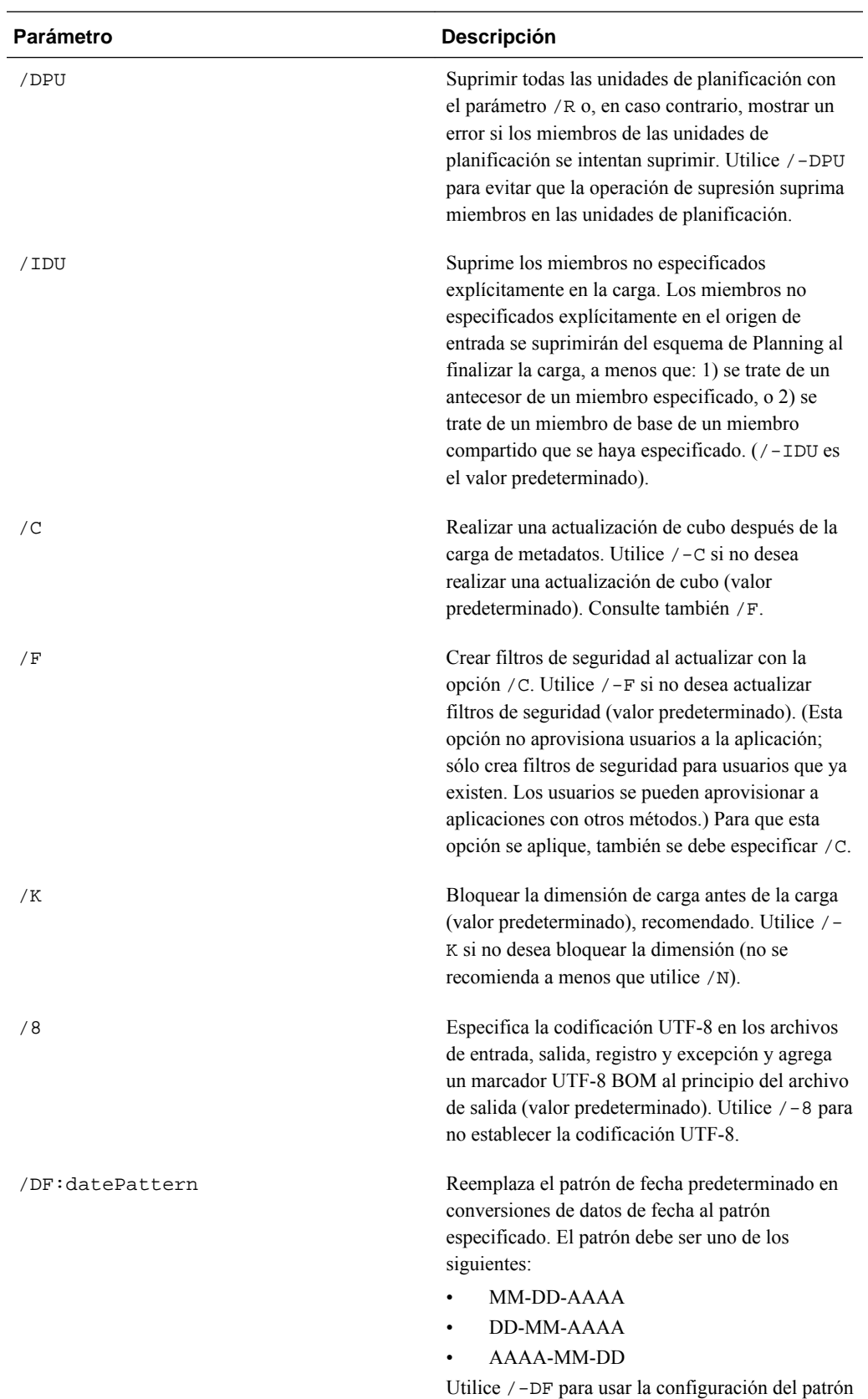

de fecha predeterminado (valor predeterminado).

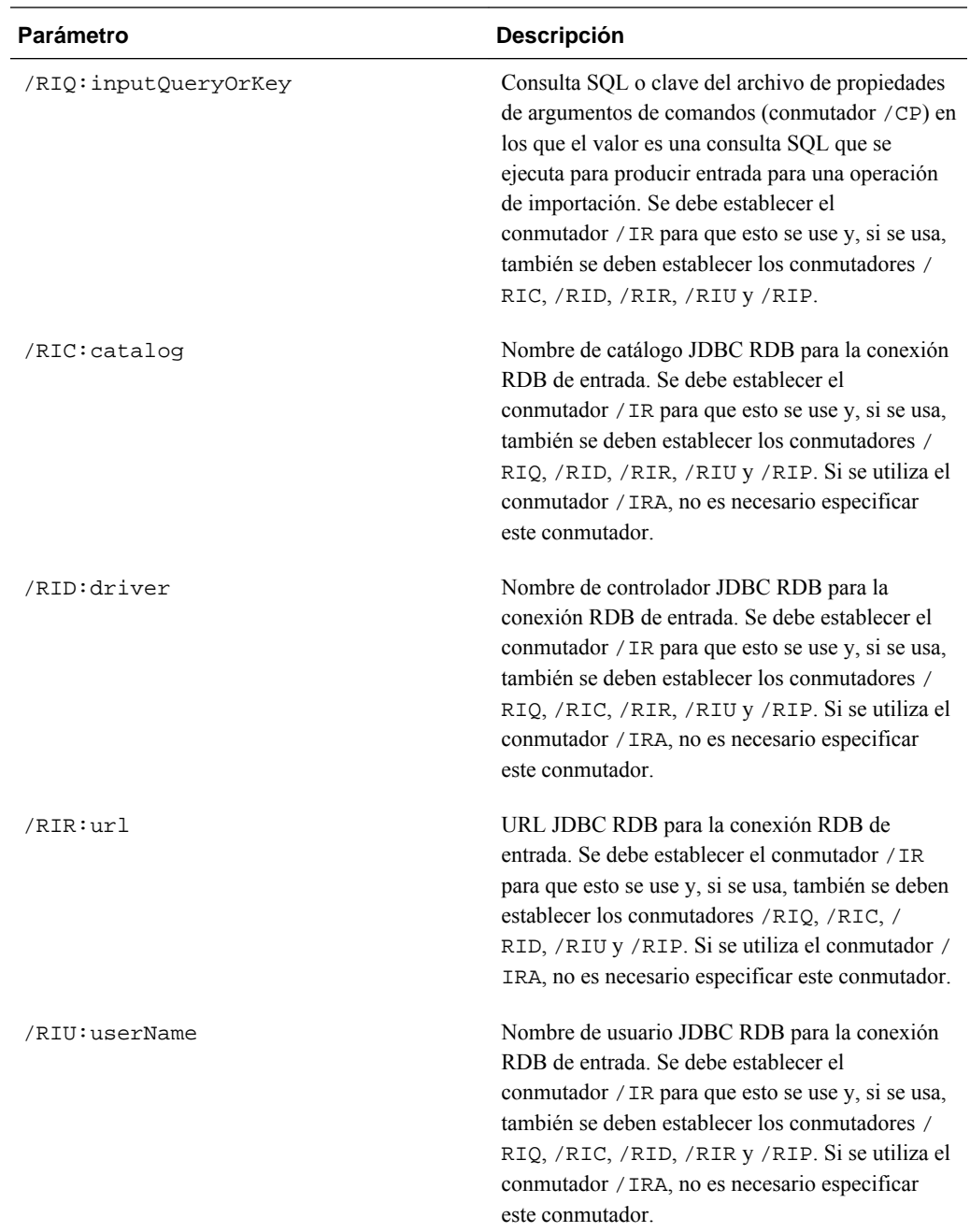

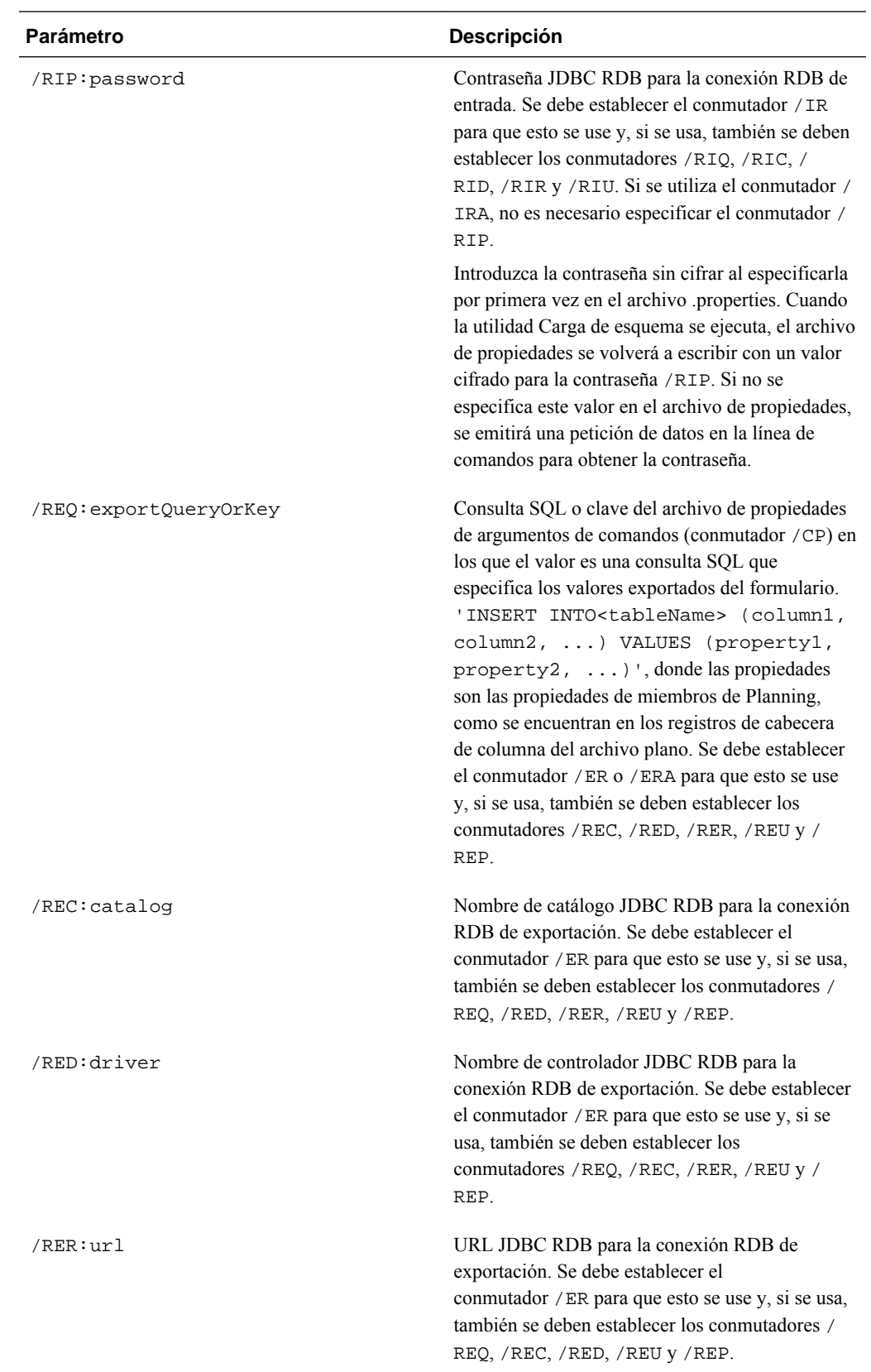

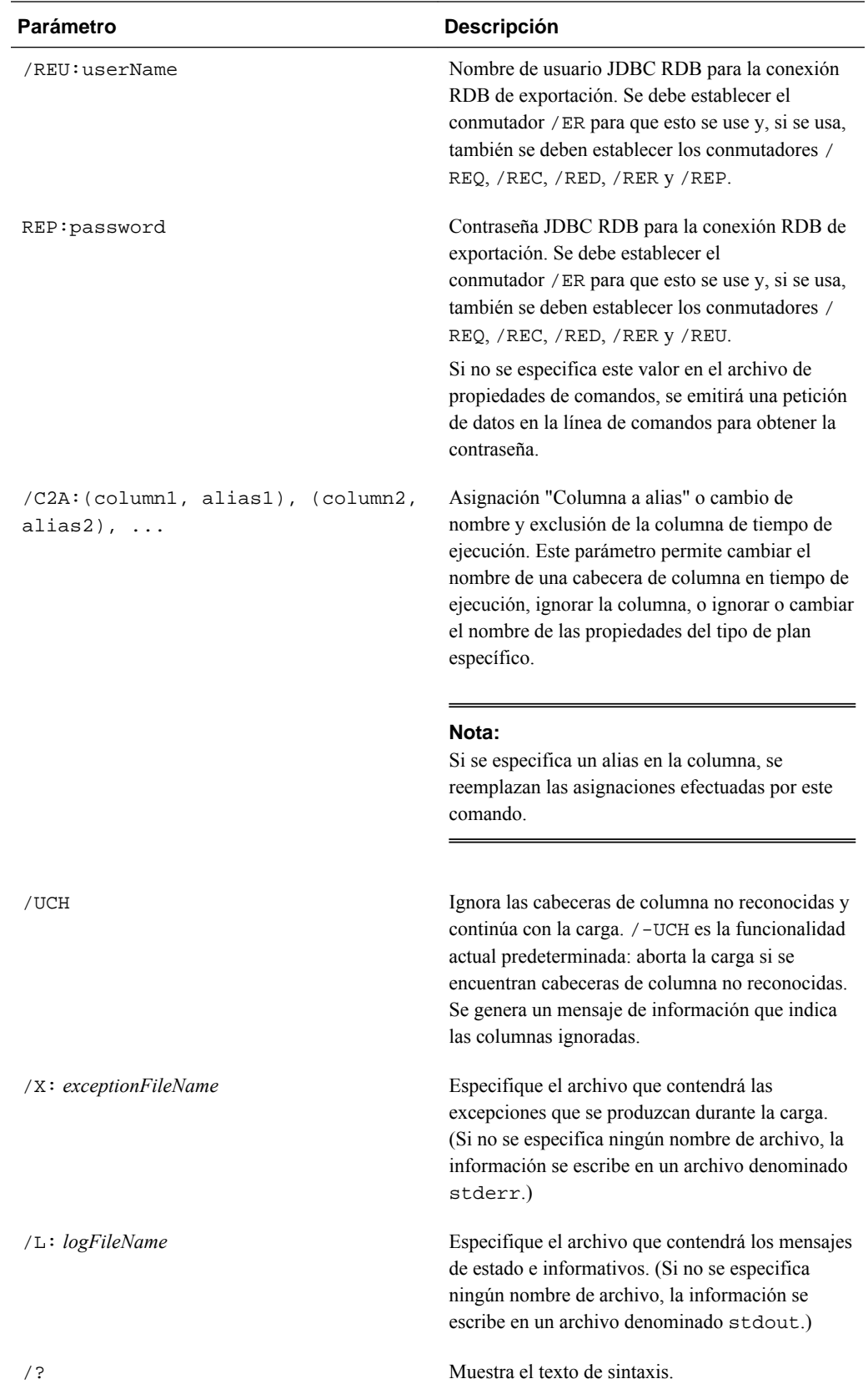

**Ejemplo**: cargue una dimensión de atributo y valores numéricos y asócielos a la dimensión Entity. (Se creará una dimensión de atributo si no existe, pero no se realizará ninguna asignación de valores de atributo a los números base.)

OutlineLoad /A:Test /U:admin /M /I:c:/outline1\_attribvals\_text.csv / DAN:NumericAttrib:Entity /L:c:/outlineLoad.log /X:c:/outlineLoad.exc

NumericAttrib,Parent

One,NumericAttrib

1,One

2,NumericAttrib

**Ejemplo**: cargue tipos de cambio, agregue EUR como miembro de la dimensión Currency y cambie el año en el archivo de carga para que coincida con un año existente en la aplicación de Planning. Se crea la tabla Tipo de cambio en la aplicación Planning si no existe.

```
OutlineLoad /A:Test /U:admin /M /I:c:/outline1_rates.csv /DX:HSP_Rates /L:c:/
OutlineLogs/outlineLoad.log /X:c:/OutlineLogs/outlineLoad.exc
Table, To Currency, From Currency, Method, Historical, Beg Balance, Year, Period, 
Average, Ending
```
FX1 , USD, EUR, multiply, 1, 2, FY08, Jan, 3, 4

FX1 , USD, EUR, , , , FY09, Feb, 5, 6

**Ejemplo**: establezca la distribución semanal en Use 445.

Account, Parent, Use 445

a11,a1,1

**Ejemplo**: cargue un archivo que contenga todas las propiedades disponibles para un atributo definido por el usuario. El atributo definido por el usuario se carga y se asocia a una dimensión, pero no se asigna a ningún miembro de la dimensión.

OutlineLoad /A:Test /U:admin /M /I:c:/outline1\_uda.csv /D:UDA /L:c:/OutlineLogs/ outlineLoad.log /X:c:/OutlineLogs/outlineLoad.exc

Dimension,UDA

Account, New2

**Ejemplo**: cargue un archivo para Currency que no especifique el símbolo de moneda. En este caso, el símbolo de esta moneda en la aplicación Planning está establecido en el símbolo ISO, EUR. La escala toma el valor predeterminado 1.

Currency, Parent, Symbol, Scale

 $EUR,$ ,

**Ejemplo**: cargue un archivo para Currency que establezca el símbolo en el nombre de la nueva moneda. El símbolo se establece automáticamente en NewCurr1 en la aplicación Planning para la moneda NewCurr1. Los nombres de moneda tienen una limitación de 8 caracteres.

Currency, Parent, Symbol, Scale

NewCurr1,,,

**Ejemplo**: utilice el parámetro -f con una contraseña cifrada.

Si ha generado un archivo de contraseñas cifradas, puede utilizar -f como primer parámetro en la línea de comando para ejecutar la utilidad Carga de esquema sin introducir ninguna contraseña. Por ejemplo, si ha utilizado la utilidad PasswordEncryption para crear un archivo de contraseñas denominado encrypt.txt, puede utilizar esta línea de comandos:

```
OutlineLoad -f:c:\encrypt.txt /A:acpt /U:admin /M /I:c:/outline1_accounts.csv /
D:Account /L:c:/OutlineLogs/outlineLoad.log /X:c:/OutlineLogs/outlineLoad.exc
```
**Ejemplo**: parámetro /O y orden del archivo de carga

En el siguiente archivo de carga, si los miembros de Entity e1 y e2 ya existen en la dimensión Entity, e3 se puede agregar como último hermano, incluso aunque sea el primero del archivo de carga. Si se utiliza /O, e3 se carga como el primer hermano. Puesto que /O es el valor predeterminado, debe especificar /-O para cargar e3 como el último hermano.

Entity,Parent,Data Storage,TextAttrib

```
e3,Entity,Store,
e2,Entity,Store,
e1,Entity,Store,
```
**Ejemplo**: parámetro /H y orden padre/hijo

Supongamos que el miembro e1 ya existe y que A y B son nuevos miembros que se van a cargar. Sin /H, se mostrará un error porque el miembro B no existe. Con /H, los miembros se ordenan internamente, de forma que B se carga primero como hijo de e1 y, a continuación, A se carga correctamente como hijo de B.

```
Entity,Parent,Data Storage
```
A,B,Store

B,e1,Store

#### **Ejemplo**: parámetro /R

Si algunos miembros ya existen en la dimensión, sólo los miembros del archivo de carga de entrada deben existir en la dimensión después de la carga. Si se produce un error durante la carga después de la operación de supresión, se pueden suprimir todos los miembros de la dimensión y la dimensión puede quedar vacía. Las dimensiones de atributo no se suprimen. Si hay una unidad de planificación iniciada, no se suprime ningún miembro de Entity porque el miembro de Entity de la unidad de planificación no se puede suprimir.

Entity,Parent,Data Storage,TextAttrib

e1,Entity,Store, ell, el, Store, orange e2,Entity,Store, e21,e2,Store,

e11,e2,shared,yellow

**Ejemplo**: parámetro /T

Cargue la dimensión Account con /T para heredar tipos de plan no especificados explícitamente en el archivo de carga desde el padre al agregar nuevos miembros. Supongamos que el miembro a1 ya existe en la aplicación y es válido para los tres tipos de plan. Una vez terminada la carga, el miembro a11 es válido para los tres tipos de plan, incluso aunque sólo se hayan especificado Plan1 y Plan3 en el archivo de carga.

Account, Parent, Source Plan Type, Plan Type (Plan1), Plan Type (Plan2), Plan Type (Plan3)

a11,a1,Plan1,1,,1

#### **Ejemplo**: parámetro /-T

Cargue la dimensión Account con /-T para forzar el ajuste explícito de tipos de plan para nuevos miembros. Supongamos que el miembro a1 ya existe en la aplicación y es válido para los tres tipos de plan. Después de la carga, el miembro a11 será válido sólo para los tipos de plan Plan1 y Plan3 especificados en el archivo de carga y no para Plan2.

#### **Ejemplo**: parámetro /TR

OutlineLoad /A:acpt1 /U:admin /M /I:c:\outline1data.csv /TR /L:c:/OutlineLogs/ outlineLoad.log /X:c:/OutlineLogs/outlineLoad.exc

Value,Driver Member,Point-of-View,Data Load Cube Name

14,a1,"Jan,Local,e1,Current,Version1,FY08",Plan1

sl1\_value2,a2,"Jan,Local,e1,Current,Version1,FY08",Plan1

**Ejemplo**: cargue las dimensiones Smart List y las entradas de dimensión Smart List con el parámetro /DS:HSP\_SMARTLISTS.

OutlineLoad /A:acpt /U:admin /M /I:c:/smartlist\_create1.csv /DS:HSP\_SMARTLISTS /L:c:/ OutlineLogs/outlineLoad.log /X:c:/OutlineLogs/outlineLoad.exc

SmartList Name, Operation, Label, Display Order, Missing Label, Use Form Missing Label, Entry ID, Entry Name, Entry Label

SL1,addsmartlist,SL1Label,,,,,, SL1,addEntry,,,,,,entry1,entrylabel1 SL1,addEntry,,,,,,entry2,entrylabel2

**Ejemplo**: realizar cargas de datos incrementales mediante el indicador LINEITEM.

Puede incluir un indicador LINEITEM en el archivo de carga de datos para realizar cargas de datos incrementales para un hijo de la dimensión de carga de datos según los identificadores únicos de dimensión de controlador. Esto especifica que se debe sobrescribir los datos si ya existe una fila con los identificadores únicos especificados en el formulario. Si no existe la fila, se introducen los datos si hay suficientes miembros hijos en el miembro padre de dimensión de carga de datos.

Por ejemplo, al cargar datos de empleado, puede cargar detalles de apunte de presupuesto para los niveles de salario predefinidos. Este ejemplo muestra un comando que se podría utilizar con un archivo de carga de datos que incluye el indicador LINEITEM.

OutlineLoad /A:pln1dv /U:admin /M /I:c:\dataload\_file.csv /D:"Budget Item"

Este archivo de carga de datos de ejemplo carga datos de la dimensión Elemento de presupuesto para hijos de cambios de niveles.

```
"Budget Item","Data Load Cube Name","Point-of-View","Grade Step","Option 
Value","Start Date","End Date"
"<LINEITEM("Grade Changes">","HCP","POVMembers","Step1","31721","7/1/09",""
"<LINEITEM("Grade Changes">","HCP","POVMembers","Step2","32673","7/1/09",""
"<LINEITEM("Grade Changes">","HCP","POVMembers","Step3","33654","7/1/09",""
"<LINEITEM("Grade Changes">","HCP","POVMembers","Step4","33654","7/1/09",""
```
En este caso, <LINEITEM("Grade Changes")> busca el primer miembro disponible del elemento de presupuesto que es un hijo del miembro de cambios de niveles, según estos identificadores únicos seleccionados en la página Ajustes de carga de datos: Paso de nivel, Valor de opción, Fecha de inicio y Fecha de finalización.

Durante la carga de datos, si algún miembro hijo de Grade Changes tiene datos para Step1 y 7/1/09, el miembro correspondiente se utiliza para actualizar los valores de datos restantes. Si no, la siguiente fila de datos vacíos disponible se asigna al Step1 y 7/1/09.

Al procesar la primera fila de datos, se asigna el miembro Grade1. Por tanto, los dos siguientes miembros, Grade2 y Grade3 se asignan a la segunda y tercera fila de datos. Al procesar la cuarta fila de datos, Step1 y 7/1/09 ya se han asignado al miembro Grade1, por lo que dicha fila se utiliza para actualizar el valor de los campos restantes.

**Ejemplo**: importe una jerarquía de unidades de planificación con el parámetro /D.

OutlineLoad /A:acpt /U:admin /I:c:\puh1.csv /D:PUH1

Cuando utilice /D para importar una jerarquía de unidades de planificación, debe especificar el nombre de una jerarquía de unidades de planificación (no de una dimensión). La jerarquía de unidades de planificación ya debe existir en una aplicación de Planning antes de cargar nuevos miembros en ella.

**Ejemplo**: exporte una jerarquía de unidades de planificación con el parámetro /E.

OutlineLoad /A:acpt\_580 /U:admin /M /E:puh\_test2.csv /D:test2

Primary Member, Primary Enabled, Secondary Dimension, Secondary Parent, Relative Generation, Auto Include, Secondary Member, Include, Owner, Reviewers, Notifiees

e1, true, <none>, <none>, <none>, false, , true, <none>, admin, planner e11, true, <none>, <none>, <none>, false, , true, <none>, <none>, <none> e2, true, <none>, <none>, <none>, false, , true, <none>, <none>, <none> e21, true, Account, a1, 1, false, , true, <none>, <none>, <none> e21, true, Account, a1, 1, false, a11, true, <none>, <none>, <none>

<span id="page-121-0"></span>e21, true, Account, a1, 1, false, a12, true, admin, <none>, "admin,admin" e21, true, Account, a1, 1, false, a13, true, planner, "planner2,admin", admin e21, true, Account, a1, 1, false, a14, true, <none>, <none>, <none> e21, true, Account, a1, 1, false, a15, true, <none>, <none>, <none> e21, true, Account, a1, 1, false, a16, true, <none>, <none>, <none> e21, true, Account, a1, 1-2, false, a111, true, <none>, <none>, <none>

#### **Nota:**

No se especifican los miembros secundarios de los cuatro primeros registros.

# **Propiedades de dimensión**

Consulte las siguientes secciones para conocer las propiedades de miembros comunes y las propiedades específicas de Account, Entity, Periods, las dimensiones definidas por el usuario, Year, Scenario, Version, Currency, dimensiones de atributo, UDA , tasas de cambio, listas inteligentes y jerarquías de unidades de planificación.

Las propiedades de los miembros dinámicos se muestran para todas las dimensiones excepto Period y Year. Las tres propiedades mostradas para todas las dimensiones excepto Period y Year son:

- Habilitar para hijos dinámicos
- Número de posibles hijos dinámicos
- Acceso otorgado al creador de miembros

## **Propiedades de miembros comunes**

Las propiedades de miembros comunes a varias dimensiones se describen en esta sección. Para conocer las propiedades específicas de determinadas dimensiones consulte las siguientes secciones.

- **Padre**: padre del miembro cargado para crear la jerarquía de dimensiones. Al cargar un miembro y especificar un miembro padre distinto el miembro padre de la aplicación, el miembro se actualiza con el nuevo valor padre especificado. Por ejemplo, si el miembro 1 tiene un valor padre de miembro A en la aplicación Oracle Hyperion Planning y carga el miembro 1 con un valor padre de miembro B, el sistema actualiza la aplicación, haciendo que el miembro B sea el padre del miembro 1. El miembro 1 y sus descendientes se mueven del miembro A al miembro B. Si no especifica un padre, se ignora durante la carga. El registro se rechaza si el padre especificado es un descendiente del miembro cargado o no existe en la aplicación.
- **Alias (predeterminado)**: alias definido para el miembro en la tabla de alias predeterminado. Si no especifica ningún valor, el alias no se cambia en la aplicación. Si especifica <ninguno> como valor, se suprime el alias en la aplicación.
- **Válido para consolidación**: no utilizado por Planning.
- **Tipo de jerarquía**: las dimensiones que están enlazadas a un tipo de plan de almacenamiento agregado se habilitan automáticamente para soportar varias jerarquías. Especifique si la jerarquía es del tipo **Almacenada** (valor predeterminado), **Dinámica** o **Ninguna**.
- **Almacenamiento de datos**: atributo de almacenamiento para el miembro cargado. Este valor se pasa como cadena. Valor predeterminado: Nunca compartir. Valores válidos:
	- **Almacenar**
	- **Cálculo dinámico**
	- **Cálculo y almacenamiento dinámico**
	- **Compartido**
	- **Nunca compartir**
	- **Solo etiqueta**

#### **Nota:**

Cada tipo de plan puede tener una propiedad de almacenamiento de datos diferente. Se muestran las propiedades de almacenamiento de datos para cada tipo de plan, por ejemplo, Almacenamiento de datos (plan1). La propiedad de almacenamiento de datos original se corresponde con el almacenamiento de datos predeterminado. Si una propiedad de almacenamiento de datos se define en Compartido o Sólo etiqueta, se producirá un error en la importación si el almacenamiento específico de un tipo de plan se establece en un valor distinto de Compartido o Sólo etiqueta.

- **Cálculo en dos pasadas**: valor booleano para indicar si este atributo está asociado al miembro cargado. Utilice 0 para False y cualquier otro número para True. Valor predeterminado: False. Para miembros de Account, la propiedad Cálculo en dos pasadas se puede establecer independientemente del ajuste Almacenamiento de datos. Para miembros de dimensiones que no sean Account, la propiedad Cálculo en dos pasadas sólo es válida cuando el valor de Almacenamiento de datos es Cálculo dinámico y Almacenamiento y cálculo dinámico. De lo contrario, se rechaza el registro.
- **Descripción**: descripción del miembro cargado. Si no introduce ningún valor, los nuevos miembros se cargan sin descripciones y las descripciones de miembros existentes no se cambian. Si utiliza <ninguna> como valor, se suprime cualquier descripción existente para dicho miembro.
- **Fórmula**: especifica una fórmula de miembro para el miembro. De forma predeterminada, no hay ninguna fórmula de miembro asociada a una dimensión o miembro. No puede cargar fórmulas de miembro para miembros Compartido o Sólo etiqueta.

#### **Nota:**

Cada tipo de plan puede tener una fórmula diferente. Se muestran las propiedades de fórmula para cada tipo de plan, por ejemplo, Fórmula (plan1). La propiedad de fórmula original se corresponde con la fórmula predeterminada.

- **Atributo definido por el usuario**: especifica el valor de los atributos definidos por el usuario para enlazar a otro miembro. Los atributos definidos por el usuario sin definir se agregan a la dimensión. Pude agregar atributos definidos por el usuario sólo a las dimensiones que ya estén creadas en Planning.
- **Lista inteligente**: toma el nombre de una lista inteligente definida por el usuario que esté definida en la aplicación. Este valor se pasa como cadena. El valor predeterminado para Lista inteligente es <ninguna>. Sólo se puede asociar una lista inteligente a un miembro.
- **Tipo de datos**: valor de almacenamiento de datos. Valores válidos:
	- **Moneda**: almacena y muestra el valor de miembro en la moneda predeterminada.
	- **No moneda**: almacena y muestra el valor de miembro como numérico.
	- **Porcentaje**: almacena los valores como numéricos y muestra el valor de miembro como porcentaje.
	- **Lista inteligente**: almacena los valores como numéricos y muestra el valor de miembro como cadena.
	- **Fecha**: almacena y muestra el valor de miembro con el formato mm/dd/aaaa o dd/mm/aaaa.
	- **Texto**: almacena y muestra el valor del miembro como texto.
	- **Sin especificar**: almacena y muestra el valor del miembro como sin especificar.
- **Operación**: toma estos valores:
	- **Actualizar**: agrega, actualiza o mueve el miembro cargado.
	- **Suprimir nivel 0**: suprime el miembro cargado si no tiene hijos.
	- **Suprimir descendientes (inclusive)**: suprime el miembro cargado y todos sus descendientes.
	- **Suprimir descendientes**: suprime los descendientes del miembro cargado, pero no suprime el miembro en sí.

Tenga cuidado al suprimir miembros; esto suprime el miembro, sus datos y cualquier unidad de planificación asociada.

- **Aprobaciones habilitadas**: se habilitan las aprobaciones. De forma predeterminada, se define en True.
- **Tipo de plan** (por ejemplo, Plan1, Plan2, Plan3): valor booleano que indica si el miembro cargado se utiliza en el plan especificado. Valores válidos: 0 para False o

cualquier otro número para True. Valor predeterminado: True. El nombre depende del nombre del tipo de plan en la aplicación.

- <span id="page-124-0"></span>• **Agregación** (Plan1, Plan2, Plan3): opción de agregación para el miembro cargado, en relación con el plan especificado. Sólo está disponible si la aplicación es válida para este tipo de plan. Este valor se pasa como cadena. Valores válidos:
	- **+** (suma)
	- **-** (resta)
	- **\*** (multiplicación)
	- **/** (división)
	- **%** (porcentaje)
	- **~** (omitir durante la consolidación)
	- **Nunca** (no agregar, independientemente de la jerarquía)
- **Atributo definido por el usuario**: valor del atributo definido por el usuario cargado. Sólo puede asociar atributos definidos por el usuario con dimensiones que existan en la aplicación. Si existe un atributo definido por el usuario, sus propiedades se modifican; de lo contrario, se agrega el registro.

#### **Propiedades de la dimensión Account**

Los archivos de carga de Account pueden incluir estas propiedades:

```
Account, Parent, Alias: Default, Alias: T1, Valid For
Consolidations, Data Storage, Two Pass Calculation, Description,
Formula, UDA, Smart List, Data Type, Operation, Account Type,
Time Balance, Use 445, Use 544, Use 554, Skip Value, Exchange
Rate Type, Variance Reporting, Source Plan Type, Plan Type
(Plan1), Aggregation (Plan1), Plan Type (Plan2), Aggregation
(Plan2), Plan Type (Plan3), Aggregation (Plan3), AttribDim1,
AttribDim2
```
Para obtener información sobre estas propiedades, consulte la siguiente tabla y [Propiedades de miembros comunes.](#page-121-0)

#### **Notas:**

- Time Balance especifica cómo fluyen los datos de cuenta a lo largo del tiempo. Sólo toma un tipo para los miembros con un tipo de cuenta Suposición guardada o si se rechaza el registro.
- Cuando Time Balance es Flow, se cargan los registros con cualquier valor de omisión, pero Omitir valor está deshabilitado para todos los tipos de cuenta.
- Omitir valor se puede establecer cuando Time Balance es First, Balance o Average. Estas opciones establecen qué valores omitir cuando se calcula el valor padre: ninguno, #MISSING, ceros o #MISSING y ceros.
- Los nombres y números de tipos de plan dependen de lo que se defina en la aplicación. Los periodos de tiempo base no se puede agregar con la utilidad. No se puede suprimir el año, los periodos de tiempo base ni las tasas de cambio.
- Los periodos de tiempo YearTotal y BegBalance no se pueden modificar con la utilidad.
- El tipo de tasa de cambio depende del valor especificado para el tipo de datos. Valores válidos: Average, Ending e Historical cuando Data Type es Currency, o bien None cuando Data Type es cualquier otro valor que no sea Currency.
- Variance Reporting carga miembros de Account con un tipo de cuenta Suposición guardada o si se rechaza el registro. Expense designa la suposición guardada como un gasto. La cantidad real se resta de la cantidad presupuestada para determinar la varianza. Non-Expense designa la cuenta como de no gasto. La cantidad presupuestada se resta de la cantidad real para determinar la varianza. Valores para los tipos de cuenta: Revenue: Non-Expense, Expense: Expense, Asset: Non-Expense, Liability: Non-Expense, Equity: Non-Expense.
- Cuando actualiza o guarda el padre de un miembro, el sistema verifica si el tipo de plan de origen asociado al miembro cargado es válido para el nuevo padre. Si el tipo de plan de origen de un miembro es válido para el miembro padre pero no para el miembro en sí, se guarda el miembro, pero su tipo de plan de origen se establece en el primer tipo de plan válido. Si se especifica un tipo de plan de origen pero no es válido para el padre, se rechaza el registro.

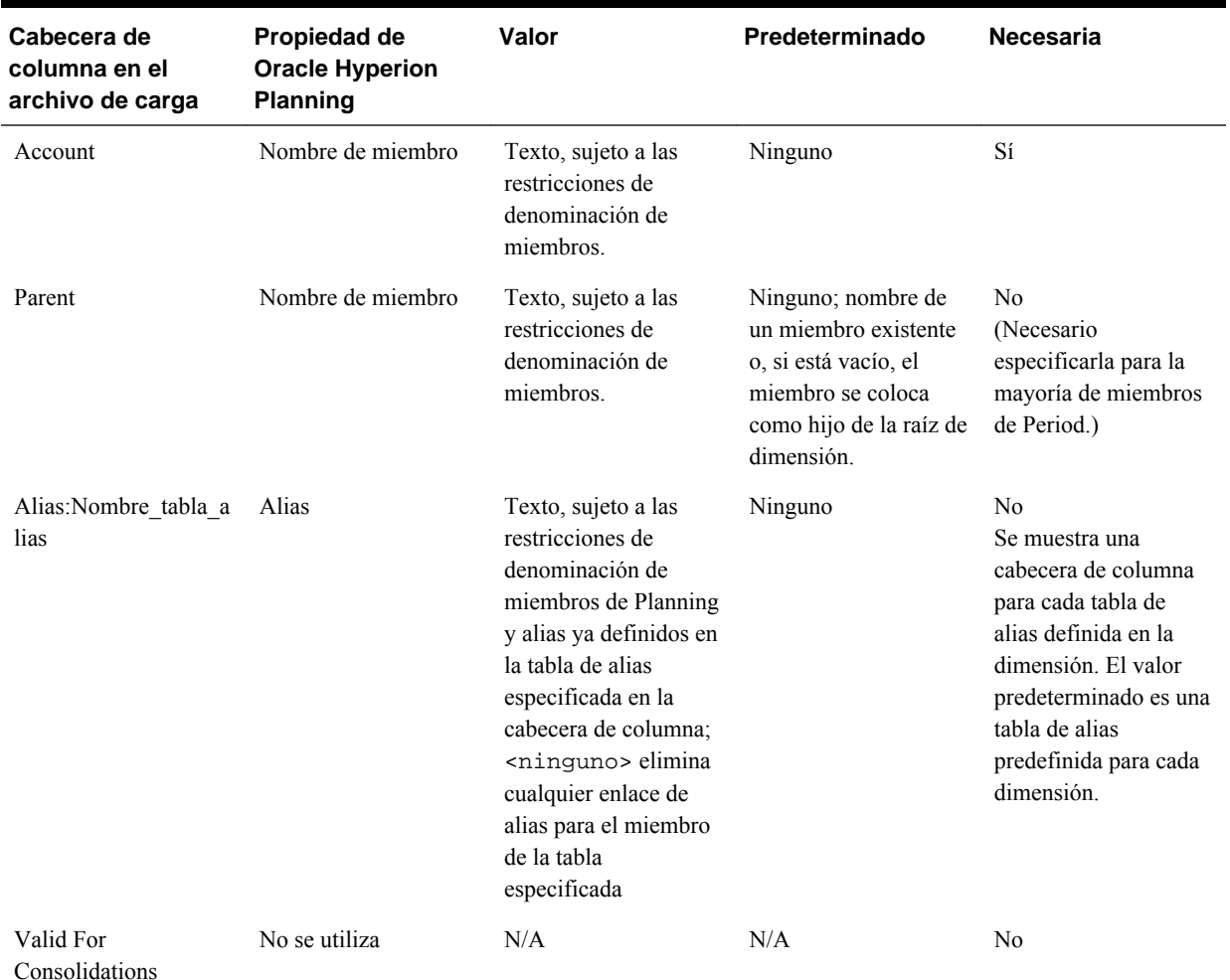

# *Tabla 5-4 Propiedades de la dimensión Account*

| Cabecera de<br>columna en el<br>archivo de carga | Propiedad de<br><b>Oracle Hyperion</b><br><b>Planning</b> | Valor                                                                                                    | Predeterminado                                                                                           | <b>Necesaria</b> |
|--------------------------------------------------|-----------------------------------------------------------|----------------------------------------------------------------------------------------------------|----------------------------------------------------------------------------------------------------|------------------|
| Data Storage                                     | Data Storage                                              | Texto: Store,<br>Dynamic Calc<br>and Store,<br>Dynamic Calc,<br>Never Share,<br>Shared,Label<br>Only                                       | Se hereda del padre. Si<br>el padre es el miembro<br>raíz, el valor<br>predeterminado es<br>Never Share. | No               |
| Two Pass Calculation                             | Two Pass Calculation                                      | True, False o un<br>entero: distinto de cero<br>es true; cero es false.                                                                    | Se hereda del padre                                                                                      | N <sub>0</sub>   |
| Descripción                                      | Descripción                                               | Texto, sujeto a las<br>restricciones de<br>caracteres máximos de<br>Planning:<br><ninguno> elimina<br/>una descripción.</ninguno>          | Ninguno                                                                                                  | N <sub>0</sub>   |
| Formula                                          | Formula                                                   | Texto, sujeto a las<br>restricciones de Oracle<br>Essbase para la<br>sintaxis de fórmula<br>válida; <none><br/>elimina una fórmula.</none> | Ninguno                                                                                                  | N <sub>0</sub>   |

*Tabla 5-4 (Continuación) Propiedades de la dimensión Account*

| Cabecera de<br>columna en el<br>archivo de carga | Propiedad de<br><b>Oracle Hyperion</b><br><b>Planning</b> | Valor                                                                                                    | Predeterminado                                                                         | Necesaria      |
|--------------------------------------------------|-----------------------------------------------------------|----------------------------------------------------------------------------------------------------|----------------------------------------------------------------------------------------|----------------|
| Atributo definido por<br>el usuario              | Atributo definido por<br>el usuario                       | Un único valor de<br>texto de atributo<br>definido por el usuario<br>o una lista separada<br>por comas y entre<br>comillas de valores de<br>texto de atributo<br>definido por el<br>usuario; los atributos<br>definidos por el<br>usuario no existentes<br>se agregan a la<br>dimensión; los enlaces<br>de atributos definidos<br>por el usuario<br>existentes se eliminan<br>al guardar<br>posteriormente si no se<br>vuelven a especificar;<br>si no se especifica<br>nada, los enlaces se<br>quedan tal cual;<br><ninguno> elimina<br/>todos los enlaces de<br/>atributos definidos por<br/>el usuario existentes.</ninguno> | Ninguno                                                                                | N <sub>0</sub> |
| Smart List                                       | Listas inteligentes                                       | Texto, restringido a<br>nombres de listas<br>inteligentes que ya<br>están definidas para la<br>aplicación. Sólo se<br>debe especificar si<br>Tipo de datos está<br>establecido en Lista<br>inteligente;<br><ninguno> elimina<br/>cualquier enlace de<br/>lista inteligente<br/>existente.</ninguno>                                                                                                    | Ninguno                                                                                | N <sub>0</sub> |
| Data Type                                        | Data Type                                                 | Texto:<br>Unspecified,<br>Currency, Non-<br>Currency,<br>Percentage,<br>Smart List, Date,<br>Text                                                                                                    | Se hereda del padre;<br>Currency si el<br>miembro se agrega<br>bajo la dimensión raíz. | N <sub>0</sub> |

*Tabla 5-4 (Continuación) Propiedades de la dimensión Account*

| Cabecera de<br>columna en el<br>archivo de carga                                                                                                    | Propiedad de<br><b>Oracle Hyperion</b><br><b>Planning</b>                                                                                                    | Valor                                                                                                    | Predeterminado                                                                                                    | <b>Necesaria</b> |
|----------------------------------------------------------------------------------------------------|----------------------------------------------------------------------------------------------------|----------------------------------------------------------------------------------------------------|----------------------------------------------------------------------------------------------------|------------------|
| Operation                                                                                                    |                                                                                                    | Texto: update;<br>delete level 0;<br>delete<br>idescendants;<br>delete<br>descendants                                | Actualizar                                                                                                    | N <sub>0</sub>   |
| Tipo de cuenta                                                                                                    | Tipo de cuenta                                                                                                    | Texto: Expense,<br>Revenue, Asset,<br>Liability,<br>Equity, Saved<br>Assumption                                      | Se hereda del padre;<br>Revenue si el<br>miembro se agrega<br>bajo la dimensión raíz.                                                                                                    | N <sub>0</sub>   |
| Equilibrio de tiempo                                                                                                    | Equilibrio de tiempo                                                                                                    | Texto: Flow, First,<br>Balance, Average,<br>avq_actual,<br>avg_365, fill                                             | Se hereda del padre<br><i>(valores)</i><br>predeterminados de<br>Balance de tiempo<br>para los tipos de<br>cuenta: Expense:<br>Flow Revenue:<br>Flow, , Asset:<br>Balance,<br>Liability:<br>Balance, Equity:<br>Balance) | No               |
| Use 445 Use 544 Use<br>554 (Sólo aparece una<br>cabecera de columna,<br>según la configuración<br>del sistema. Si no se<br>define una distribución<br>semanal para la<br>aplicación, no se<br>muestra ninguna<br>cabecera de columna.) | Distribución semanal<br>(Si Distribución<br>semanal se establece<br>en Distribución<br>homogénea para la<br>aplicación, no se<br>muestra ninguna<br>opción de<br>distribución.) | True, False o un<br>entero: distinto de cero<br>es true; cero es false                                               | Ninguno                                                                                                    | No               |
| Skip Value                                                                                                    |                                                                                                    | Texto: None,<br>Missing, Zeros,<br>Missing and<br>Zeros; debe ser<br>None si Account Type<br>es Expense o<br>Revenue | Se hereda del padre                                                                                                    | No.              |

*Tabla 5-4 (Continuación) Propiedades de la dimensión Account*

| Cabecera de<br>columna en el<br>archivo de carga | Propiedad de<br><b>Oracle Hyperion</b><br><b>Planning</b> | Valor                                                                                                    | Predeterminado                                                                                                    | <b>Necesaria</b> |
|--------------------------------------------------|-----------------------------------------------------------|----------------------------------------------------------------------------------------------------|----------------------------------------------------------------------------------------------------|------------------|
| <b>Exchange Rate Type</b>                        | Exchange Rate Type                                        | Texto: None,<br>Average, Ending,<br>Historical (None<br>no se debe especificar<br>si Tipo de datos está<br>establecido en<br>Currency; de lo<br>contrario, se debe<br>especificar.) | Se hereda del padre;<br>Average si el<br>miembro se agrega<br>bajo la dimensión raíz.                                                                 | N <sub>0</sub>   |
| Informes de varianza                             | Informes de varianza                                      | Texto: Non-<br>Expense, Expense.<br>(Debe ser Expense si<br>Account Type es<br>Expense; debe ser<br>Non-Expense para<br>todos los demás tipos<br>de cuenta.)                        | Se hereda del padre;<br>Non-Expense si el<br>miembro se agrega<br>bajo la dimensión raíz.                                                             | N <sub>0</sub>   |
| Source Plan Type                                 | Source Plan Type                                          | Texto: nombres para<br>Plan Type<br>definidos en la<br>aplicación (por<br>ejemplo, Plan1 o<br>Plan2)                                                                                | Plan1 o nombre del<br>primer tipo de plan<br>definido en la<br>aplicación.                                                                            | No               |
| Plan Type (Plan1)                                | Tipo de plan                                              | True, False o un<br>entero: distinto de cero<br>es true; cero es false.                                                                                                    | Se hereda del padre                                                                                                    | No               |
| Aggregation (Plan1)                              | Agregación                                                | Texto: $+, -, *, /, %$<br>~, Never                                                                                                    | Se hereda del padre. Si<br>el padre es un<br>miembro raíz, el valor<br>predeterminado es +;<br>para Año, el valor<br>predeterminado es ~<br>(omitir). | N <sub>0</sub>   |
| Plan Type (Plan2)                                | Tipo de plan                                              | True, False o un<br>entero: distinto de cero<br>es true; cero es false.                                                                                                    | Se hereda del padre                                                                                                    | No               |
| Aggregation (Plan2)                              | Agregación                                                | Texto: $+, -, * / * \sim$ ,<br>Never                                                                                                    | Se hereda del padre; si<br>el padre es el miembro<br>raíz, el valor<br>predeterminado es +;<br>para Año, el valor<br>predeterminado es ~<br>(omitir). | No               |

*Tabla 5-4 (Continuación) Propiedades de la dimensión Account*

| Cabecera de<br>columna en el<br>archivo de carga                                                                                                    | Propiedad de<br><b>Oracle Hyperion</b><br><b>Planning</b> | Valor                                                                                                    | Predeterminado                                                                                                    | <b>Necesaria</b> |
|----------------------------------------------------------------------------------------------------|-----------------------------------------------------------|----------------------------------------------------------------------------------------------------|----------------------------------------------------------------------------------------------------|------------------|
| Plan Type (Plan3)                                                                                                    | Tipo de plan                                              | True, False o un<br>entero: distinto de cero<br>es true; cero es false.                                                                                                    | Se hereda del padre                                                                                                    | N <sub>0</sub>   |
| Aggregation (Plan3)                                                                                                    | Agregación                                                | Texto: $+, - * / 8, \sim$ ,<br>Never                                                                                                    | Se hereda del padre; si<br>el padre es un<br>miembro raíz, el valor<br>predeterminado es +;<br>para Año, el valor<br>predeterminado es ~<br>(omitir). | No.              |
| <b>Attribute Dimension</b><br>Name (Esta propiedad<br>está disponible para<br>las dimensiones<br>ligeras Account, Entity<br>o definidas por el<br>usuario.) | Atributos                                                 | Nombre de un atributo<br>definido en la<br>dimensión de atributo:<br>los enlaces de atributo<br>existentes se eliminan<br>al guardar<br>posteriormente si no se<br>vuelven a especificar;<br>si no se especifica<br>nada, los enlaces se<br>quedan tal cual;<br><ninguno> elimina<br/>todos los enlaces de<br/>atributo existentes<br/>para el miembro; se<br/>muestra una cabecera<br/>de columna para cada<br/>dimensión de atributo<br/>definida en la<br/>dimensión.</ninguno> | Ninguno                                                                                                    | N <sub>0</sub>   |

*Tabla 5-4 (Continuación) Propiedades de la dimensión Account*

### **Propiedades de la dimensión Entity**

```
Entity, Parent, Alias: Default, Alias: T1, Valid For
Consolidations, Data Storage, Two Pass Calculation, Description,
Formula, UDA, Smart List, Data Type, Operation, Base Currency,
Plan Type (Plan1), Aggregation (Plan1), Plan Type (Plan2),
Aggregation (Plan2), Plan Type (Plan3), Aggregation (Plan3),
AttribDim1, AttribDim2
```
#### **Notas:**

- **Entity**: información de entidad que se va a cargar.
- **Base Currency**: sólo se muestra para aplicaciones de varias monedas. Toma el código de la moneda de la entidad cargada, como se ha definido en la aplicación.

Los nombres y números de tipos de plan dependen de lo que se defina en la aplicación.

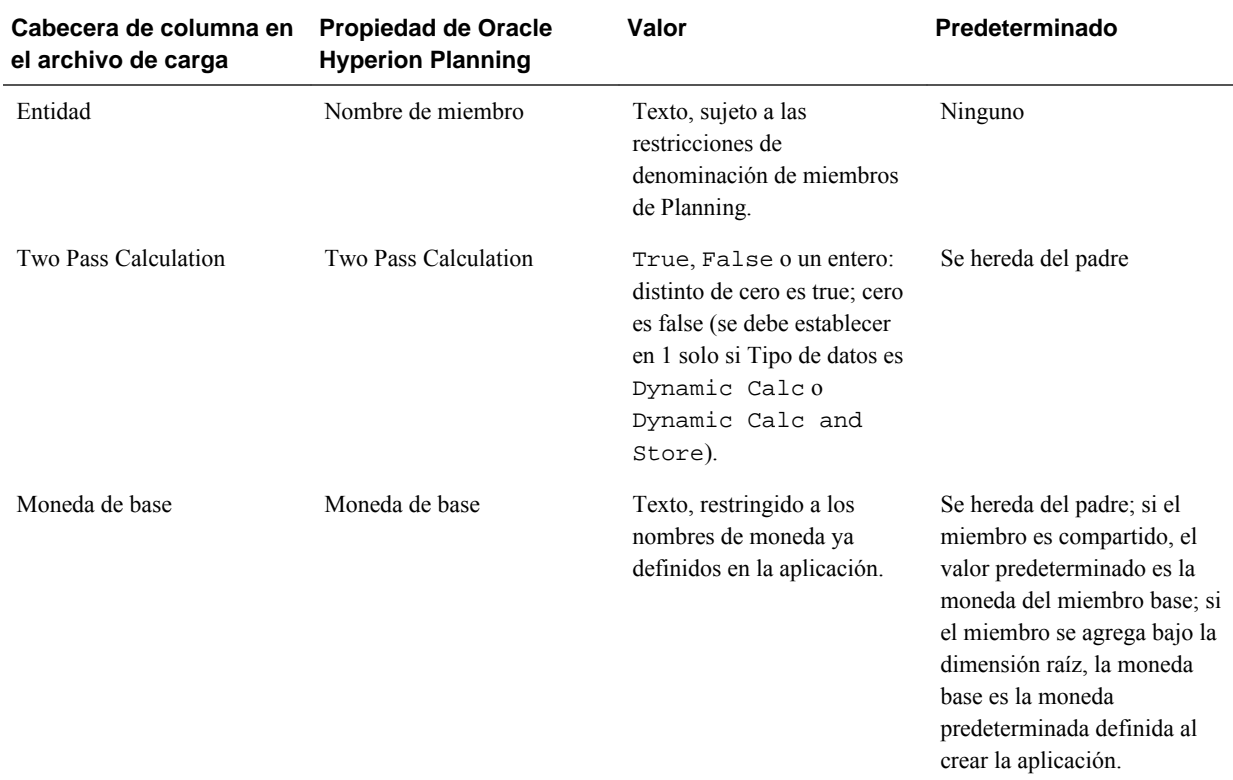

### *Tabla 5-5 Propiedades de la dimensión Entity*

## **Propiedades de la dimensión Period**

```
Period, Parent, Alias: Default, Alias: T1, Data Storage, Two
Pass Calculation, Description, Formula, UDA, Smart List, Data
Type, Operation, Type, Start Period, End Period, Aggregation
(Plan1), Aggregation (Plan2), Aggregation (Plan3)
```
#### **Notas:**

- Para Period, se debe especificar Parent para la mayoría de operaciones.
- No se puede cambiar el tipo (como Base o Rollup) para miembros existentes. Puede agregar y actualizar los miembros Rollup y Alternate. Puede actualizar los periodos de tiempo BegBalance y Base (por ejemplo, para agregar un alias). No puede agregar ni modificar el periodo de tiempo YearTotal. Se reconoce el tipo de periodo DTS, pero no lo admite la utilidad Carga de esquema. Si intenta cargar información de DTS, la utilidad muestra un error en el archivo de registro.
- Start Period y End Period son válidos para los tipos de periodo Rollup.
- Los nombres y números de tipos de plan dependen de lo que se defina en la aplicación.
- Para conocer las propiedades comunes para los miembros Period y Account, consulte [Propiedades de la dimensión Account](#page-124-0).

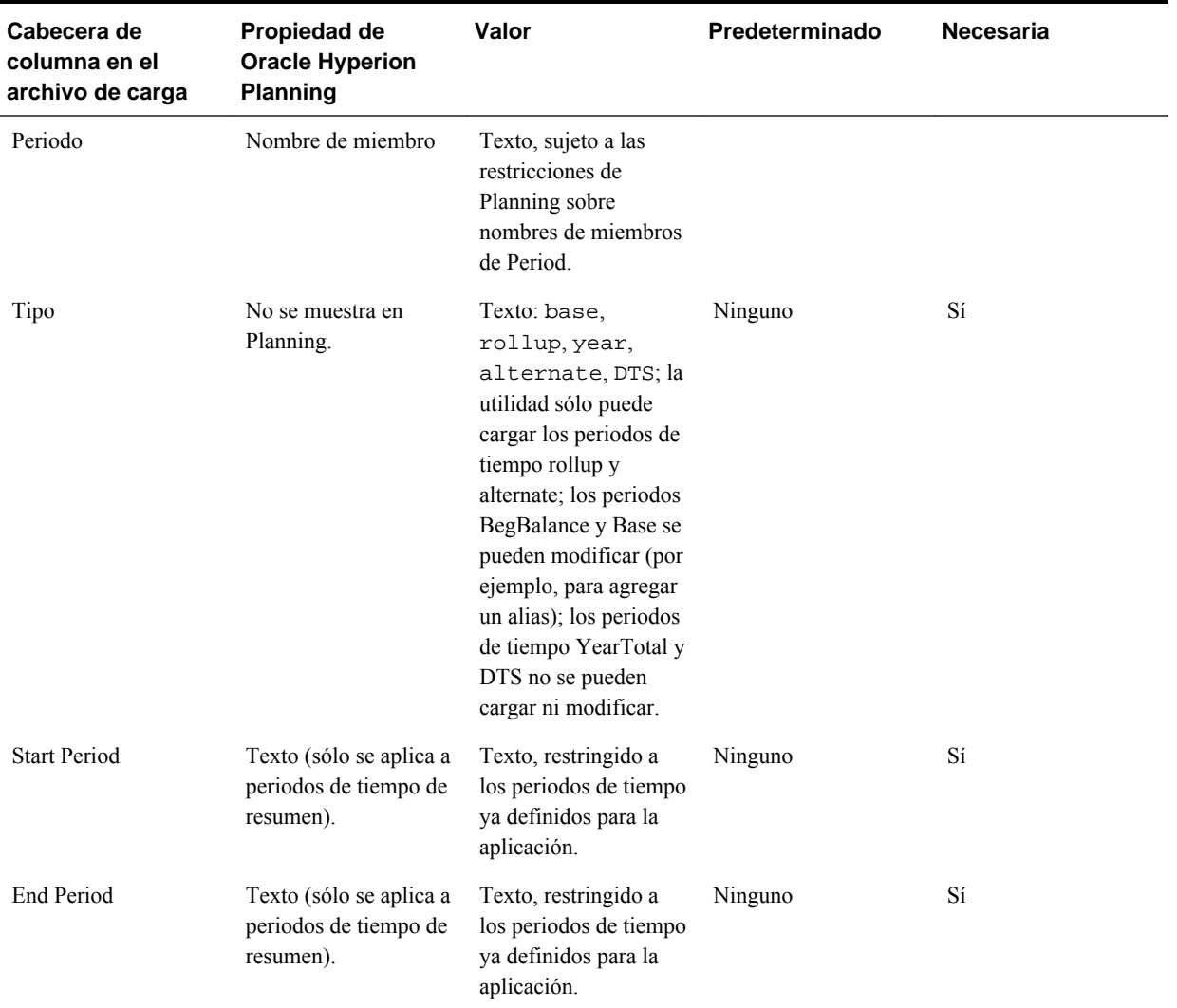

#### *Tabla 5-6 Propiedades de la dimensión Period*

### **Propiedades de dimensiones definidas por el usuario**

*User Defined Dimension Name*, Parent, Alias: Default, Alias: T1, Valid For Consolidations, Data Storage, Two Pass Calculation, Description, Formula, UDA, Smart List, Data Type, Operation, Aggregation (*Plan1*), Aggregation (*Plan2*), Aggregation (*Plan3*)

Los nombres y números de tipos de plan dependen de lo que se defina en la aplicación. Para conocer las propiedades comunes para los miembros User-Defined y Account, consulte [Propiedades de la dimensión Account](#page-124-0).

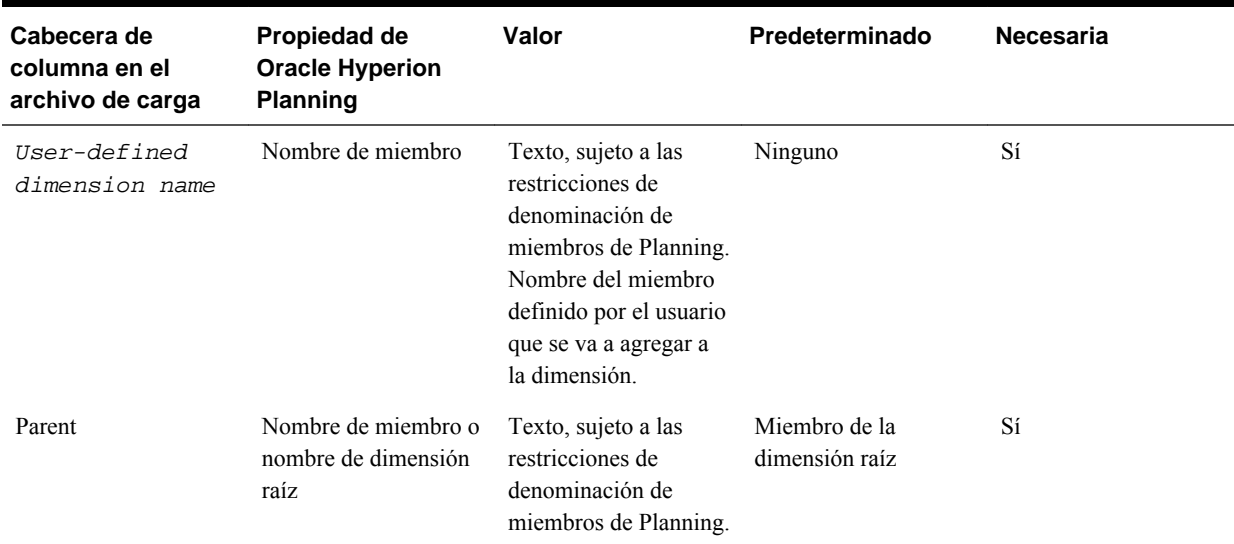

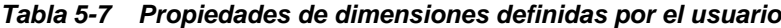

## **Propiedades de la dimensión Year**

Year, Parent, Alias: Default, Alias: T1, Data Storage, Two Pass Calculation, Description, Formula, UDA, Smart List, Data Type, Operation

## **Notas:**

- El nombre de miembro de Year debe tener el formato AF*nn* .
- Si el último año existente es anterior al valor de año introducido, también se crean los años intermedios. Por ejemplo, si el último año definido es AF08 e introduce AF11, la utilidad crea AF09, AF10 y AF11.

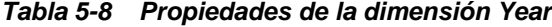

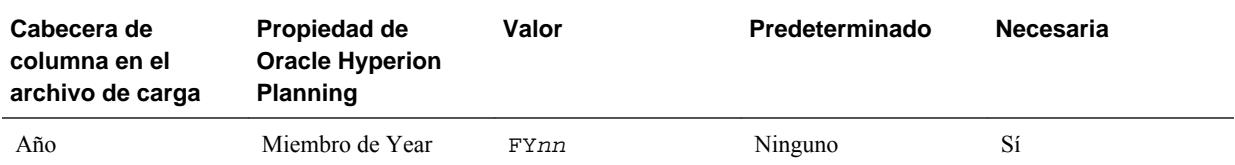

## **Propiedades de la dimensión Scenario**

```
Scenario, Parent, Alias: Default, Alias: T1, Valid For
Consolidations, Data Storage, Two Pass Calculation, Description,
Formula, UDA, Smart List, Data Type, Operation, Start Year,
Start Period, End Year, End Period, Exchange Table, Include
BegBal, Approvals Enabled, Aggregation (Plan1), Aggregation
(Plan2), Aggregation (Plan3)
```
## **Notas:**

• No se puede seleccionar ningún año como Start Year o End Year. BegBalance no se puede seleccionar como Start Period o End Period.

- Si no se especifican, Start Year, End Year, Start Period y End Period se establecen en los valores predeterminados (primer y último año en la aplicación, y primer y último periodo base en la aplicación).
- Los nombres y números de tipos de plan dependen de lo que se defina en la aplicación.

| Cabecera de<br>columna en el<br>archivo de carga | Propiedad de<br><b>Oracle Hyperion</b><br><b>Planning</b> | Valor                                                                             | Predeterminado                             | <b>Necesaria</b> |
|--------------------------------------------------|-----------------------------------------------------------|-----------------------------------------------------------------------------------|--------------------------------------------|------------------|
| Escenario                                        | Nombre de escenario                                       | Texto                                                                             | Ninguno                                    | Sí               |
| <b>Start Year</b>                                |                                                           | Primer año AF<br>definido en la<br>aplicación<br>(determinado por la<br>posición) | Primer año en la<br>aplicación             | No               |
| <b>Start Period</b>                              |                                                           | Primer periodo de<br>tiempo de base<br>(determinado por la<br>posición)           | Primer periodo de base<br>en la aplicación | N <sub>0</sub>   |
| End Year                                         |                                                           | Último año AF<br>definido en la<br>aplicación<br>(determinado por la<br>posición) | Último año en la<br>aplicación             | N <sub>0</sub>   |
| <b>End Period</b>                                |                                                           | Último periodo de<br>tiempo de base<br>(determinado por la<br>posición)           | Último periodo de<br>base en la aplicación | No               |
| <b>Exchange Table</b>                            |                                                           | Nombre de una tabla<br>de tipos de cambio<br>definida en la<br>aplicación.        | Ninguno                                    | No               |
| Include BegBal                                   |                                                           | True, False o un<br>entero: distinto de cero<br>es true; cero es false.           | False                                      | No               |
| Approvals Enabled                                |                                                           | True, False o un<br>entero: distinto de cero<br>es true; cero es false.           | False                                      | No               |

*Tabla 5-9 Propiedades de la dimensión Scenario*

# **Propiedades de la dimensión Version**

Version, Parent, Alias: Default, Alias: T1, Data Storage, Two Pass Calculation, Description, Formula, UDA, Smart List, Data Type, Operation, Version Type, Approvals Enabled, Aggregation (*Plan1*), Aggregation (*Plan2*), Aggregation (*Plan3*)

Los nombres y números de tipos de plan dependen de lo que se defina en la aplicación.

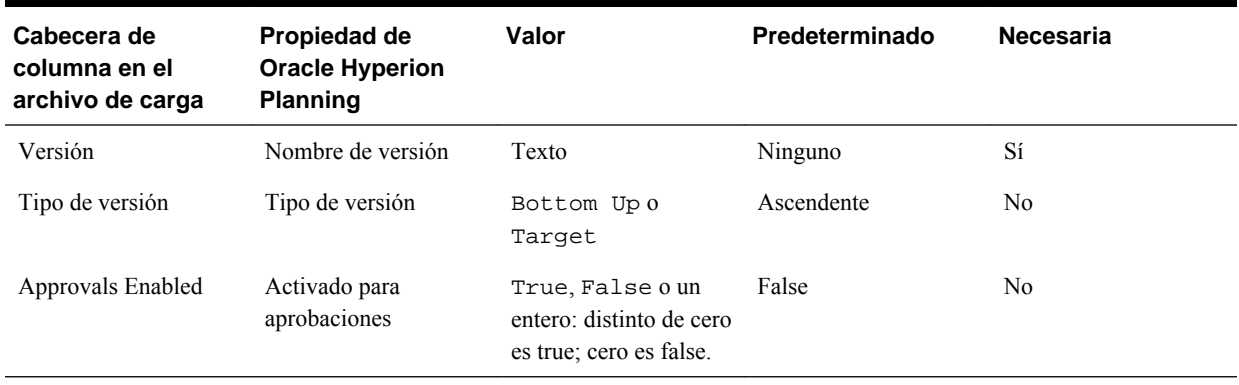

### *Tabla 5-10 Propiedades de la dimensión Version*

# **Propiedades de la dimensión Currency**

Currency, Parent, Alias: Default, Alias: T1, Data Storage, Two Pass Calculation, Description, Formula, UDA, Smart List, Data Type, Operation, Symbol, Scale, Triangulation Currency, Reporting Currency, Thousands Separator, Decimal Separator, Negative Style, Negative Color

Si no se especifica el símbolo de moneda, se establece de forma predeterminada en el símbolo ISO si la moneda cargada está definida en Oracle Hyperion Planning.

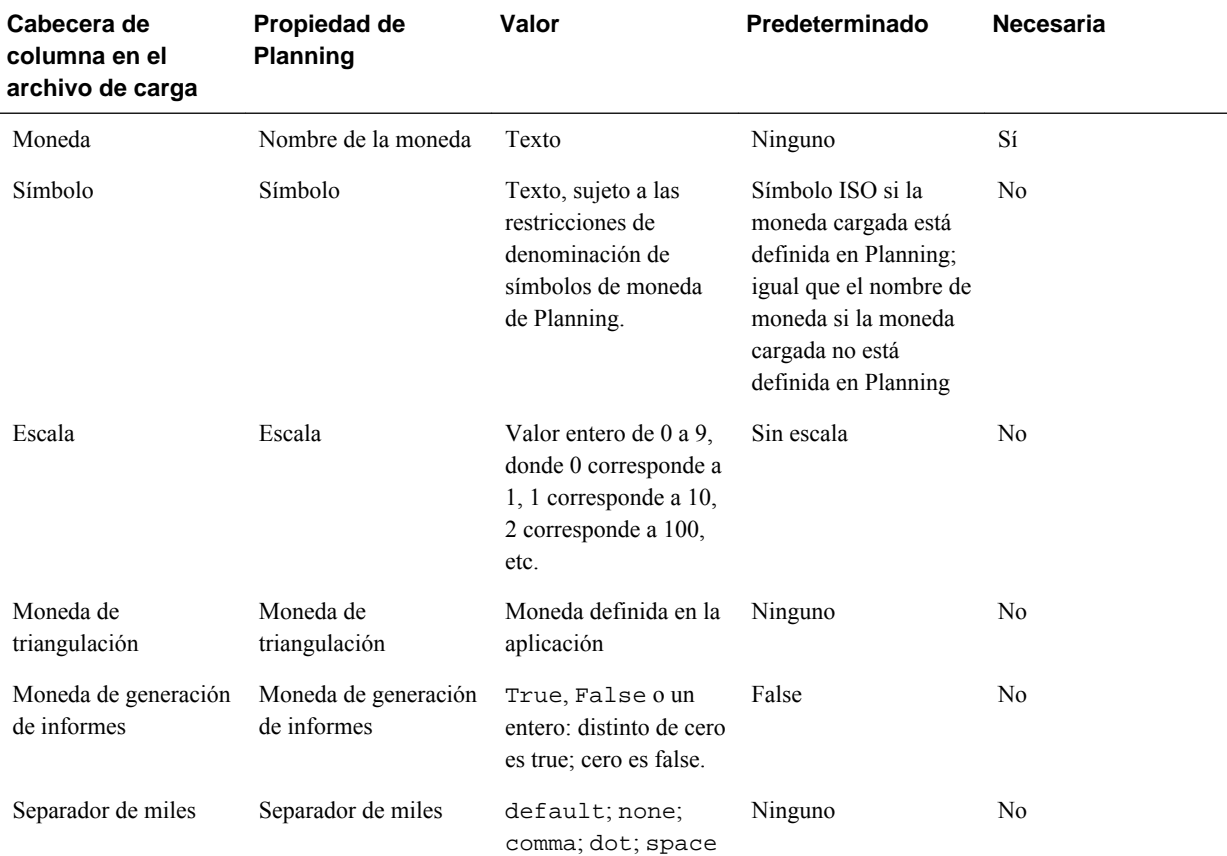

# *Tabla 5-11 Propiedades de la dimensión Currency*

| Cabecera de<br>columna en el<br>archivo de carga | Propiedad de<br><b>Planning</b> | Valor                                             | Predeterminado | <b>Necesaria</b> |
|--------------------------------------------------|---------------------------------|---------------------------------------------------|----------------|------------------|
| Separador decimal                                | Separador decimal               | default; dot;<br>comma                            | punto          | N <sub>0</sub>   |
| Negative Style                                   | Signo negativo                  | default;<br>prefixed;<br>suffixed;<br>parentheses | prefijo        | N <sub>0</sub>   |
| Negative Color                                   | Negative Color                  | default; black;<br>red                            | negro          | N <sub>0</sub>   |

*Tabla 5-11 (Continuación) Propiedades de la dimensión Currency*

## **Propiedades de la dimensión Attribute**

Attribute, Parent, Alias: Default, Operation

#### **Notas:**

- Para conocer las propiedades comunes para los miembros Attribute y Account, consulte [Propiedades de la dimensión Account](#page-124-0).
- **Atributos personalizados**: puede cargar valores de atributo en la dimensión Attribute para los atributos de texto, numéricos, booleanos y de fecha. Si modifica las propiedades y no especifica ningún valor, el atributo personalizado no se cambia en la aplicación. Para eliminar un atributo personalizado, especifique <ninguno> como valor. El valor se transfiere como una cadena.
	- **Actualizar**: agrega, actualiza o mueve el miembro que se va a cargar.
	- **Suprimir nivel 0**: suprime el miembro cargado si no tiene hijos.
	- **Suprimir descendientes (inclusive)**: suprime el miembro cargado y todos sus descendientes.
	- **Suprimir descendientes**: suprime los descendientes del miembro cargado, pero no suprime el miembro en sí.

Tenga cuidado al suprimir miembros; esto suprime el miembro, sus datos y cualquier unidad de planificación asociada.

| Cabecera de<br>columna en el<br>archivo de carga | Propiedad de<br><b>Oracle Hyperion</b><br><b>Planning</b> | Valor                                                                               | Predeterminado | <b>Necesaria</b> |
|--------------------------------------------------|-----------------------------------------------------------|-------------------------------------------------------------------------------------|----------------|------------------|
| Atributo                                         | Nombre de valor de<br>atributo                            | Texto, sujeto a las<br>restricciones de<br>denominación de<br>miembros de Planning. | Ninguno        | Sí               |

*Tabla 5-12 Propiedades de la dimensión Attribute*

## **Propiedades de la dimensión de atributos definidos por el usuario**

Dimension, UDA, Operation

Para conocer las propiedades comunes para los atributos definidos por el usuario y los miembros Account, consulte [Propiedades de la dimensión Account](#page-124-0).

*Tabla 5-13 Propiedades de la dimensión de atributos definidos por el usuario*

| Cabecera de<br>columna en el<br>archivo de carga | Propiedad de<br><b>Oracle Hyperion</b><br><b>Planning</b>                                                   | Valor                                                                                                    | Predeterminado | <b>Necesaria</b> |
|--------------------------------------------------|----------------------------------------------------------------------------------------------------|----------------------------------------------------------------------------------------------------|----------------|------------------|
| Dimensión                                        | Nombre de la<br>dimensión base para la<br>que se está definiendo<br>el atributo definido por<br>el usuario. | Texto, nombre de la<br>dimensión para la que<br>se está definiendo el<br>atributo definido por el<br>usuario; no se pueden<br>definir atributos<br>definidos por el<br>usuario para<br>dimensiones Attribute. | Ninguno        | Sí               |
| Atributo definido por<br>el usuario              | Atributo definido por<br>el usuario que se está<br>definiendo.                                              | Texto, sujeto a las<br>restricciones de<br>denominación de<br>miembros de Planning.                                                                                                    | Ninguno        | Sí               |

# **Propiedades de la dimensión Exchange Rate**

Table, Description, To Currency, From Currency, Method, Historical, Beg Balance, Year, Period, Average, Ending

| Cabecera de<br>columna en el<br>archivo de carga | Propiedad de<br><b>Oracle Hyperion</b><br><b>Planning</b> | Valor                                                                                     | Predeterminado | <b>Necesaria</b> |
|--------------------------------------------------|-----------------------------------------------------------|-------------------------------------------------------------------------------------------|----------------|------------------|
| Table                                            | fxTblId                                                   | Nombre de la tabla de<br>tipos de cambio                                                  | Ninguno        | Sí               |
| Descripción                                      | Descripción                                               | Descripción de la tabla<br>de tipos de cambio                                             | Ninguno        | N <sub>0</sub>   |
| To Currency                                      | toCur                                                     | Moneda definida en la<br>aplicación, a la que se<br>aplicará la conversión.               | Ninguno        | Sí               |
| From Currency                                    | fromCur                                                   | Moneda definida en la<br>aplicación, a partir de<br>la que se calculará la<br>conversión. | Ninguno        | Sí               |

*Tabla 5-14 Propiedades de la dimensión Exchange Rate*

| Cabecera de<br>columna en el<br>archivo de carga | Propiedad de<br><b>Oracle Hyperion</b><br><b>Planning</b> | Valor                                                                                                    | Predeterminado | <b>Necesaria</b>                          |
|--------------------------------------------------|-----------------------------------------------------------|----------------------------------------------------------------------------------------------------|----------------|-------------------------------------------|
| Operation                                        | N/A                                                       | update (no se<br>admiten operaciones<br>de supresión: delete<br>level 0, delete<br>idescendants,<br>delete<br>descendants) | update         | No                                        |
| Method                                           | método                                                    | multiply; divide                                                                                                    | multiplicar    | N <sub>0</sub>                            |
| Historical                                       | historicalRate                                            | valor numérico                                                                                                    | $\mathbf{0}$   | N <sub>0</sub>                            |
| Beg Balance                                      | begBalanceRate                                            | valor numérico                                                                                                    | $\theta$       | No                                        |
| Año                                              | yearId                                                    | Año definido en la<br>aplicación, como<br>AF08                                                                             | Ninguno        | Sí, si se especifica<br>Promedio o Final. |
| Periodo                                          | tpId                                                      | Periodo de tiempo<br>base definido en la<br>aplicación, como Ene                                                           | Ninguno        | Sí, si se especifica<br>Promedio o Final. |
| Promedio                                         | avgVal                                                    | valor numérico                                                                                                    | Ninguno        | N <sub>0</sub>                            |
| Ending                                           | endVal                                                    | valor numérico                                                                                                    | Ninguno        | N <sub>0</sub>                            |

*Tabla 5-14 (Continuación) Propiedades de la dimensión Exchange Rate*

# **Propiedades de la dimensión Planning Unit Hierarchy**

Primary Member, Primary Enabled, Secondary Dimension, Secondary Parent, Relative Generation, Auto Include, Secondary Member, Include, Owner, Reviewers, Notifiees

| Cabecera de<br>columna en el<br>archivo de carga | Propiedad de<br><b>Oracle Hyperion</b><br><b>Planning</b>                                                                                                    | Valor | Predeterminado | <b>Necesaria</b> |
|--------------------------------------------------|----------------------------------------------------------------------------------------------------|-------|----------------|------------------|
| Primary Member                                   | Nombre de miembro<br>de la dimensión<br>(entidad) principal.                                                                                                    | Texto | Ninguno        | Sí               |
|                                                  | Esta propiedad<br>corresponde a la<br>columna Nombre de la<br>pestaña Selección de<br>jerarquía principal y<br>subjerarquía de la<br>página Jerarquía de<br>unidades de<br>planificación. |       |                |                  |

*Tabla 5-15 Propiedades de la dimensión Planning Unit Hierarchy*

 $\ddot{\phantom{a}}$ 

| Cabecera de<br>columna en el<br>archivo de carga | Propiedad de<br><b>Oracle Hyperion</b><br><b>Planning</b>                                                                                                    | Valor                                                                   | Predeterminado | Necesaria      |
|--------------------------------------------------|----------------------------------------------------------------------------------------------------|-------------------------------------------------------------------------|----------------|----------------|
| Primary Enabled                                  | Habilita el miembro<br>principal para<br>aprobaciones.<br>Esta propiedad<br>corresponde a la<br>columna Habilitado de<br>la pestaña Selección<br>de jerarquía principal<br>y subjerarquía de la<br>página Jerarquía de<br>unidades de<br>planificación.                                                                                                    | True, False o un<br>entero: distinto de cero<br>es true; cero es false. | Ninguno        | No             |
| Secondary Dimension                              | Nombre de dimensión<br>que especifica la<br>dimensión de la<br>subjerarquía que se<br>asocia al miembro<br>principal.<br>Esta propiedad<br>corresponde a la<br>columna Dimensión<br>de la pestaña<br>Selección de jerarquía<br>principal y<br>subjerarquía de la<br>página Jerarquía de<br>unidades de<br>planificación.                                    | Texto                                                                   | Ninguno        | No             |
| <b>Secondary Parent</b>                          | Nombre de miembro<br>de dimensión al que se<br>hace referencia al<br>especificar miembros<br>secundarios con la<br>propiedad Generación<br>relativa.<br>Esta propiedad<br>corresponde a la<br>columna Miembro<br>padre de la pestaña<br>Selección de jerarquía<br>principal y<br>subjerarquía de la<br>página Jerarquía de<br>unidades de<br>planificación. | Texto                                                                   | Ninguno        | N <sub>0</sub> |

*Tabla 5-15 (Continuación) Propiedades de la dimensión Planning Unit Hierarchy*

| Cabecera de<br>columna en el<br>archivo de carga | Propiedad de<br><b>Oracle Hyperion</b><br><b>Planning</b>                                                                                                    | Valor                                                                                                    | Predeterminado | Necesaria |
|--------------------------------------------------|----------------------------------------------------------------------------------------------------|----------------------------------------------------------------------------------------------------|----------------|-----------|
| <b>Relative Generation</b>                       | Rango numérico que<br>especifica los<br>descendientes del<br>padre secundario que<br>participarán en<br>aprobaciones<br>dependiendo de las<br>propiedades Incluir<br>automáticamente e<br>Incluir.<br>Esta propiedad<br>corresponde a la<br>columna Generación<br>relativa de la pestaña<br>Selección de jerarquía<br>principal y<br>subjerarquía de la<br>página Jerarquía de<br>unidades de<br>planificación.                                                                  | Enteros que<br>especifican un rango<br>de generaciones.<br>Por ejemplo, $1-3$<br>designa las<br>generaciones $\{1,2,3\};$<br>$1, 3 - 5$ designa las<br>generaciones<br>${1,3,4,5}$ ; 0-4, 7<br>designa las<br>generaciones<br>$\{0,1,2,3,4,7\}$ , etc.<br>Nivel 0 equivale a la<br>generación del padre<br>secundario, nivel 1<br>equivale a la<br>generación de los hijos<br>inmediatos del padre<br>secundario, etc. | Ninguno        | No        |
| Auto Include                                     | Habilita para<br>aprobaciones los<br>miembros<br>descendientes<br>especificados con las<br>propiedades Padre<br>secundario y<br>Generación relativa.<br>Este valor se puede<br>sustituir miembro por<br>miembro con la<br>propiedad Incluir.<br>Esta propiedad<br>corresponde a la<br>casilla de verificación<br>Incluir<br>automáticamente de la<br>pestaña Selección de<br>jerarquía principal y<br>subjerarquía de la<br>página Jerarquía de<br>unidades de<br>planificación. | True, False o un<br>entero: distinto de cero<br>es true; cero es false.                                                                                                    | Ninguno        | No        |

*Tabla 5-15 (Continuación) Propiedades de la dimensión Planning Unit Hierarchy*

l,

| Cabecera de<br>columna en el<br>archivo de carga | Propiedad de<br><b>Oracle Hyperion</b><br><b>Planning</b>                                                                                                    | Valor                                                                   | Predeterminado | <b>Necesaria</b>                                                                            |
|--------------------------------------------------|----------------------------------------------------------------------------------------------------|-------------------------------------------------------------------------|----------------|---------------------------------------------------------------------------------------------|
| Include                                          | Habilita para<br>aprobaciones el<br>miembro de la<br>jerarquía secundaria<br>especificado.                                                                                                    | True, False o un<br>entero: distinto de cero<br>es true; cero es false. | True           | No                                                                                          |
|                                                  | Esta propiedad<br>corresponde a las<br>casillas de verificación<br>de la ventana<br>emergente Miembros<br>seleccionados que<br>aparece al hacer clic<br>en el icono de la<br>columna situada en el<br>extremo derecho de la<br>pestaña Selección de<br>jerarquía principal y<br>subjerarquía de la<br>página Jerarquía de<br>unidades de<br>planificación. |                                                                         |                |                                                                                             |
| Secondary Member                                 | Nombre de miembro<br>de dimensión<br>secundaria habilitado<br>para aprobaciones. Las<br>propiedades Incluir,<br>Propietario, Revisores<br>y Notificados<br>dependen de esta<br>propiedad.                                                                                                    | Texto                                                                   | Ninguno        | Sí, si se definen las<br>siguientes cabeceras<br>de columna: Owner,<br>Reviewers, Notifiees |
|                                                  | Esta propiedad<br>corresponde a la<br>columna Miembros<br>seleccionados de la<br>pestaña Selección de<br>jerarquía principal y<br>subjerarquía y a la<br>columna Nombre (si<br>se especifican<br>miembros<br>secundarios) de la<br>pestaña Asignar<br>propietarios de la<br>página Jerarquía de<br>unidades de<br>planificación.                           |                                                                         |                |                                                                                             |

*Tabla 5-15 (Continuación) Propiedades de la dimensión Planning Unit Hierarchy*

| Cabecera de<br>columna en el<br>archivo de carga | Propiedad de<br><b>Oracle Hyperion</b><br><b>Planning</b>                                                                                                    | Valor | Predeterminado | <b>Necesaria</b> |
|--------------------------------------------------|----------------------------------------------------------------------------------------------------|-------|----------------|------------------|
| Owner                                            | Nombre de usuario del<br>propietario del<br>miembro especificado.                                                                                                | Texto | Ninguno        | No.              |
|                                                  | Esta propiedad<br>corresponde a la<br>columna Propietario<br>de la pestaña Asignar<br>propietarios de la<br>página Jerarquía de<br>unidades de<br>planificación. |       |                |                  |

*Tabla 5-15 (Continuación) Propiedades de la dimensión Planning Unit Hierarchy*

| Cabecera de<br>columna en el<br>archivo de carga | Propiedad de<br><b>Oracle Hyperion</b><br><b>Planning</b>                                                                                                    | Valor | Predeterminado | Necesaria |
|--------------------------------------------------|----------------------------------------------------------------------------------------------------|-------|----------------|-----------|
| Reviewers                                        | Lista separada por<br>comas de los revisores<br>para el miembro<br>especificado.                                                                                                    | Texto | Ninguno        | No        |
|                                                  | Esta propiedad<br>corresponde a la<br>columna Revisor de la<br>pestaña Asignar<br>propietarios de la<br>página Jerarquía de<br>unidades de<br>planificación.                                                                                                    |       |                |           |
|                                                  | Nota:<br>especifique los<br>revisores en el orden<br>en que desea que<br>revisen la unidad de<br>planificación. El<br>primer revisor de la<br>lista será el primer<br>usuario que trabajará<br>en la unidad de<br>planificación. Cuando<br>el primer usuario<br>ascienda la unidad de<br>planificación, el<br>segundo revisor de la<br>lista será el propietario<br>de la unidad de<br>planificación, y así<br>sucesivamente a lo<br>largo de la lista de<br>revisores que cree. |       |                |           |

*Tabla 5-15 (Continuación) Propiedades de la dimensión Planning Unit Hierarchy*
| Cabecera de<br>columna en el<br>archivo de carga | Propiedad de<br><b>Oracle Hyperion</b><br><b>Planning</b>                                                                                                    | Valor | Predeterminado | <b>Necesaria</b> |
|--------------------------------------------------|----------------------------------------------------------------------------------------------------|-------|----------------|------------------|
| Notifiees                                        | Lista separada por<br>comas de los usuarios<br>notificados para el<br>miembro especificado.                                                                             | Texto | Ninguno        | N <sub>0</sub>   |
|                                                  | Esta propiedad<br>corresponde a la<br>columna Notificar<br>usuarios de la pestaña<br>Asignar propietarios<br>de la página Jerarquía<br>de unidades de<br>planificación. |       |                |                  |

*Tabla 5-15 (Continuación) Propiedades de la dimensión Planning Unit Hierarchy*

#### **Propiedades de la dimensión Smart List**

SmartList Name, Operation, Label, Display Order, Missing Label, Use Form Setting, Entry ID, Entry Name, Entry Label

| Cabecera de<br>columna en el<br>archivo de carga | Propiedad de<br><b>Oracle Hyperion</b><br><b>Planning</b> | Valor                                                                                                    | Predeterminado | <b>Necesaria</b> |  |
|--------------------------------------------------|-----------------------------------------------------------|----------------------------------------------------------------------------------------------------|----------------|------------------|--|
| SmartList Name                                   | Nombre de la lista<br>inteligente                         | Texto, nombre de la<br>lista inteligente/<br>enumeración                                                                                                    | Ninguno        | Sí               |  |
| Operation                                        | Operation                                                 | Texto, addsmartlist<br>(crea una nueva lista<br>inteligente); addEntry<br>(agrega una entrada a<br>la lista inteligente)                                                                                                    | Ninguno        | Sí               |  |
| Label                                            | Campo Label de la<br>lista inteligente                    | Texto, campo de<br>etiqueta de la lista<br>inteligente                                                                                                    | Vacío          | N <sub>0</sub>   |  |
| Display Order                                    | Display Order                                             | Valor entero o de texto<br>para el orden de<br>visualización de la<br>lista inteligente: 0 o<br>ID: ordenar por ID de<br>entrada; 1 o Name:<br>ordenar por nombre de<br>entrada; 2 o Label:<br>ordenar por etiqueta de<br>entrada | ID             | N <sub>0</sub>   |  |

*Tabla 5-16 Propiedades de la dimensión Smart List*

| Cabecera de<br>columna en el<br>archivo de carga | Propiedad de<br><b>Oracle Hyperion</b><br>Planning | Valor                                                                                 | Predeterminado                  | Necesaria      |
|--------------------------------------------------|----------------------------------------------------|---------------------------------------------------------------------------------------|---------------------------------|----------------|
| Missing Label                                    | Etiqueta de lista<br>desplegable #missing          | Texto, etiqueta de lista<br>desplegable #missing                                      | <b>LABEL NONE</b>               | N <sub>0</sub> |
| Use Form Setting                                 | Formulario #Missing                                | True: configuración<br>de formulario:<br>False: configuración<br>de lista desplegable | Configuración de<br>formulario  | N <sub>0</sub> |
| Entry ID                                         | ID de entrada de lista<br>inteligente              | ID para entrada de<br>lista inteligente                                               | ID de entrada<br>predeterminado | No.            |
| Entry Name                                       | Entry Name                                         | N/A                                                                                   | Ninguno                         | Sí             |
| Entry Label                                      | Entry Label                                        | N/A                                                                                   | Ninguno                         | Sí             |

*Tabla 5-16 (Continuación) Propiedades de la dimensión Smart List*

## **Trabajar con Importar y exportar de Planning**

Utilice Importar y exportar de Oracle Hyperion Planning para realizar operaciones de importación y exportación sin usar una línea de comandos. Los administradores pueden importar metadatos y datos para las dimensiones Account, Period, Year, Scenario, Version, Currency, Entity, dimensiones definidas por el usuario, atributos, atributos definidos por el usuario, tipos de cambio, listas inteligentes y jerarquías de unidades de planificación de un archivo plano. También puede exportar metadatos y datos a un archivo plano mediante Importar y exportar de Planning.

#### **Nota:**

La función Importar y exportar de Planning no admite una importación o exportación relacional de datos o metadatos. Para importar o exportar metadatos o datos hacia o desde un origen de datos relacional, use la utilidad Carga de esquema. Consulte [Uso de la utilidad Carga de esquema](#page-85-0).

## **Ejecución de Importar y exportar de Planning**

Para importar o exportar metadatos o datos mediante Importar y exportar de Oracle Hyperion Planning:

- **1.** Realice una copia de seguridad de la aplicación y las bases de datos de la aplicación antes de cargar la información. Consulte *Oracle Enterprise Performance Management System Backup and Recovery Guide (Guía de recuperación y copia de seguridad del sistema de gestión de rendimiento empresarial de Oracle)* .
- **2. Opcional**: si realiza la importación, cree un archivo de propiedades de comandos (.properties). Consulte [Archivo de propiedades de comandos](#page-86-0).
- **3.** Si va a importar, genere un archivo de carga para cada dimensión o conjunto de datos que desea cargar. Consulte [Generación de archivos de carga.](#page-87-0)
- **4.** Inicie sesión en la aplicación Planning.
- **5.** Seleccione **Administración**, **Importar y exportar** y, a continuación, seleccione una tarea:
	- Para importar metadatos de un archivo plano, seleccione **Importar metadatos de archivo**.

Para obtener descripciones de las opciones, consulte [Importación de metadatos](#page-147-0) [de un archivo](#page-147-0).

• Para importar datos de un archivo plano, seleccione **Importar datos de archivo**.

Para obtener descripciones de las opciones, consulte [Importación de datos de](#page-149-0) [un archivo](#page-149-0).

• Para exportar metadatos a un archivo plano, seleccione **Exportar metadatos a archivo**.

Para obtener descripciones de las opciones, consulte [Exportación de metadatos](#page-151-0) [a un archivo.](#page-151-0)

• Para exportar datos a un archivo plano, seleccione **Exportar datos a archivo**.

Para obtener descripciones de las opciones, consulte [Exportación de datos a un](#page-152-0) [archivo.](#page-152-0)

- **6.** Haga clic en **Ejecutar**.
- **7. Opcional:** borre los archivos temporales generados durante la importación o la exportación. Consulte [Borrado de los archivos de directorio temporales de la](#page-152-0) [instancia de Oracle EPM.](#page-152-0)

Al importar datos o metadatos, tiene la opción de ejecutar la importación en segundo plano. Haga clic en **Ejecutar en segundo plano** en la barra de progreso para habilitar el procesamiento en segundo plano.

Al exportar datos, si la exportación de datos supera los tres minutos de duración, se mostrará el siguiente mensaje y la exportación se ejecutará automáticamente en segundo plano:

 "The export has exceeded the maximum configured wait time and will now be performed in the background. To check export status, open the Import and Export Status page. Note that exported data files should be downloaded and saved because they may be periodically removed from temporary locations on the server."

Una vez que se muestra el mensaje, al hacer clic en **Ver estado** o al seleccionar **Herramientas** y, a continuación, **Estado de importación y exportación**, se mostrará el estado **Procesando** en la columna **Estado**. Cuando se haya completado la exportación de datos, la columna **Estado** mostrará el estado **Completado**. Al seleccionar el estado **Completado**, se iniciará la ventana **Ver estado** y se mostrará una flecha verde. Haga clic en la flecha verde para descargar el archivo exportado desde una ubicación temporal y guardarlo en una ubicación permanente. Si el archivo en la ubicación temporal ya no existe, aparece el siguiente mensaje:

"The file that you tried to download no longer exists on the server.

<span id="page-147-0"></span>Export your data again."

#### **Nota:**

No se puede ejecutar la operación Exportación de metadatos en segundo plano.

## **Importación de metadatos de un archivo**

Para importar un atributo, dimensiones definidas por el usuario, lista inteligente o tipos de cambio, seleccione **Nueva dimensión** en la lista desplegable **Dimensión** y, a continuación, seleccione el tipo en **Tipo de dimensión**.

En **Importar metadatos de archivo plano**, seleccione las siguientes opciones:

| Opción                             | Descripción                                                                                                    |
|------------------------------------|----------------------------------------------------------------------------------------------------|
| Dimensión para importar            | Dimensión que desea cargar, cuyos campos de<br>miembro se corresponden con el registro de<br>cabecera del archivo de metadatos. En caso<br>necesario, puede crear una nueva dimensión en la<br>importación.                                                                                                    |
|                                    | Las dimensiones definidas por el usuario (por<br>ejemplo, Producto) se muestran en la lista<br>desplegable junto con las dimensiones base. Si<br>hay una dimensión definida por el usuario en la<br>aplicación y desea cargar los metadatos,<br>seleccione la dimensión definida por el usuario en<br>la lista desplegable. Si el archivo contiene<br>metadatos de una dimensión definida por el<br>usuario denominada, por ejemplo, NewProduct,<br>que aún no existe en la aplicación, seleccione<br>Nueva dimensión, Definida por el usuario y, a<br>continuación, NewProduct. La función Importar<br>y exportar de Oracle Hyperion Planning creará la<br>dimensión NewProduct y cargará los metadatos. |
| Archivo de metadatos para importar | Especifique el archivo de entrada de carga de<br>metadatos que contiene un registro de cabecera y<br>registros de metadatos.                                                                                                    |
|                                    | Consulte Carga de metadatos.                                                                                                    |
| Crear filtros de seguridad         | Crea filtros de seguridad al realizar un<br>refrescamiento de cubo. Anule la selección de esta<br>opción si no desea refrescar los filtros de<br>seguridad. (Esta opción no aprovisiona usuarios a<br>la aplicación; sólo crea filtros de seguridad para<br>usuarios que ya existen. Los usuarios se pueden<br>aprovisionar a aplicaciones con otros métodos.)                                                                                                    |

*Tabla 5-17 Opciones de Importar metadatos de archivo*

| Opción                                                                | Descripción                                                                                                    |
|-----------------------------------------------------------------------|----------------------------------------------------------------------------------------------------|
| Refrescamiento de base de datos                                       | Realiza un refrescamiento de la base de datos<br>después de la carga de metadatos.                                                                                                    |
| Suprimir todas las unidades de planificación                          | Suprime todas las unidades de planificación o<br>muestra un error en caso de que se supriman los<br>miembros de las unidades de planificación.<br>Seleccione esta opción junto con la opción<br>Suprima todos los miembros de la dimensión<br>antes de la importación para permitir la<br>supresión de unidades de planificación iniciadas y<br>la supresión de todos los miembros de la<br>dimensión especificados en el archivo de carga<br>CSV. |
| Suprima todos los miembros de la dimensión<br>antes de la importación | Suprime todos los miembros de la dimensión de<br>carga antes de realizar la carga. Consulte también<br>Suprimir todas las unidades de planificación.<br>Desactive esta opción para mantener todos los<br>miembros de la dimensión de carga.                                                                                                    |
|                                                                       | Nota:<br>Tenga cuidado. Esta opción elimina enlaces de<br>atributo y estados de aprobación.                                                                                                    |
| Incluir los tipos de plan padre si no se<br>especifican en el archivo | Hereda la configuración del tipo de plan sin<br>especificar del padre al agregar nuevos miembros.<br>Desactive esta opción para forzar la configuración<br>explícita de los ajustes de tipo de plan para el<br>miembro.                                                                                                    |
| Bloquear dimensión de carga antes de cargar                           | Bloquea la dimensión de carga antes de la carga.<br>Desactive esta opción si no desea bloquear la<br>dimensión (no se recomienda, a menos que realice<br>una ejecución en seco).                                                                                                    |
| Usar el orden de miembros en el archivo de<br>importación             | Mantiene el orden de los miembros en el archivo<br>de carga al cargar, a excepción de los atributos<br>definidos por el usuario. Desactive esta opción<br>para omitir el orden de los miembros en el archivo<br>de carga durante ésta.                                                                                                    |
| Clasificar el archivo de importación por orden<br>de padres a hijos   | Ordena los registros de entrada en orden padre-<br>hijo, a excepción de los atributos definidos por el<br>usuario. Desactive esta opción para cargar los<br>registros de entrada tal y como aparecen en el<br>archivo de carga. Al desactivar esta opción, la<br>ejecución es más rápida y utiliza menos memoria.                                                                                                    |

*Tabla 5-17 (Continuación) Opciones de Importar metadatos de archivo*

| Opción            | <b>Descripción</b>                                                                                                    |
|-------------------|----------------------------------------------------------------------------------------------------|
| Ejecución en seco | Realiza una "ejecución en seco" mediante el<br>análisis del archivo de carga sin cargar datos ni<br>metadatos. Desactive esta opción para analizar el<br>archivo de carga mientras carga datos y<br>metadatos.                                                                      |
|                   | Nota:                                                                                                    |
|                   | La realización de una ejecución en seco analiza el<br>archivo de carga (por ejemplo, comprueba el<br>registro de cabecera y si el número de valores<br>coincide con el número del registro de cabecera),<br>pero no comprueba la validez de los valores<br>definidos en el archivo. |

<span id="page-149-0"></span>*Tabla 5-17 (Continuación) Opciones de Importar metadatos de archivo*

## **Importación de datos de un archivo**

Para importar datos, se debe seleccionar la dimensión de carga en la lista **Dimensión**.

| Opción                          | Descripción                                                                                                    |
|---------------------------------|----------------------------------------------------------------------------------------------------|
| Formato de importación de datos | Elija un formato de archivo de importación de<br>datos:<br>Planning: formato de archivo de Oracle                                                                                                    |
|                                 | <b>Hyperion Planning</b><br>Nota:<br>Si los datos se exportan a un archivo en<br>formato de Planning, puede utilizar el Bloc<br>de notas para cambiar el nombre de la base<br>de datos en el archivo (por ejemplo,                                                                                                    |
|                                 | ASOCube) y, a continuación, importar el<br>archivo de datos en el esquema de<br>almacenamiento agregado siempre que todas<br>las dimensiones existan en el esquema de<br>almacenamiento agregado.                                                                                                    |
|                                 | <b>Essbase:</b> formato de archivo de Oracle<br>Essbase.                                                                                                    |
|                                 | (exportado por un producto local). Estos<br>archivos pueden tener el formato de lista de<br>celdas o lista de columnas. El formato de<br>lista de celdas especifica un único valor de<br>celda para cada registro, mientras que el<br>formato de lista de columnas especifica<br>varios valores de celda para cada registro.<br>Por ejemplo, si especifica el tiempo en la<br>columna, puede tener los valores Ene, Feb,<br>Mar, etc. en la columna, con 12 valores para<br>cada registro (es decir, uno para cada mes).<br>Por el contrario, el equivalente de lista de<br>celdas contendría 12 registros, uno para cada<br>mes. Para obtener información sobre la<br>exportación de archivos de Essbase, consulte<br>la Oracle Essbase Administration Services<br>Online Help (Ayuda en pantalla de Oracle<br>Essbase Administration Services) local. |
| Dimensión para importar         | Para un formato de importación de datos de<br>Planning, seleccione la dimensión en la que va a<br>cargar datos cuyos campos de miembro<br>corresponden al registro de cabecera del archivo<br>de datos. Esta dimensión debe existir en la<br>aplicación.                                                                                                    |
| Tipo de plan                    | Para un formato de importación de datos de<br>Essbase, seleccione el tipo de plan en el que desea<br>importar los datos.                                                                                                    |

*Tabla 5-18 Opciones de Importar datos de archivo*

| Opción                                   | Descripción                                                                                                    |
|------------------------------------------|----------------------------------------------------------------------------------------------------|
| Archivo de datos para importar           | Especifique el archivo de entrada de carga de<br>datos que contiene un registro de cabecera y<br>registros de datos.                                                                                                    |
| Especificación de miembro de controlador | Para un formato de importación de datos de<br>Planning, introduzca los miembros de controlador<br>especificados para la dimensión de importación.<br>Si deja este campo vacío y ha especificado la<br>importación y los miembros del controlador en la<br>ventana Administración de carga de datos, se<br>utiliza esta configuración para la importación. Por<br>el contrario, los valores que introduzca aquí<br>sustituyen a los de la ventana Administración de<br>carga de datos. |
| Formato de fecha                         | Elija un formato de importación de fecha:<br><b>MM-DD-AAAA</b><br><b>DD-MM-AAAA</b><br><b>AAAA-MM-DD</b>                                                                                                    |
| Borrar datos de Essbase                  | Borra un bloque de Essbase antes de realizar una<br>importación.                                                                                                    |
|                                          | Por ejemplo:                                                                                                    |
|                                          | e2, IDescendants (Account_Total), "FY13, Cur<br>rent, BU Version_1, Jan, Local", Plan1                                                                                                    |
|                                          | Nota:                                                                                                    |
|                                          | Si un valor de datos existe en una celda y los datos<br>importados no tienen un valor para dicha celda,<br>los datos existentes no se sobrescriben. Para<br>sobrescribir los datos existentes con un valor<br>#missing, el bloque de datos se debe borrar<br>primero (todas las celdas serán #missing) y, a<br>continuación, se deben importar los datos a estas<br>celdas.                                                                                                    |

<span id="page-151-0"></span>*Tabla 5-18 (Continuación) Opciones de Importar datos de archivo*

## **Exportación de metadatos a un archivo**

En **Exportar metadatos a archivo**, seleccione las siguientes opciones:

*Tabla 5-19 Opciones de Exportar metadatos a archivo*

| <b>Opción</b> | <b>Descripción</b>          |
|---------------|-----------------------------|
| Dimensión     | Dimensión que va a exportar |

Después de hacer clic en **Ejecutar**, el explorador le pide que abra el archivo o que lo guarde en el equipo local.

## <span id="page-152-0"></span>**Exportación de datos a un archivo**

Describa el formulario que contiene los datos que se están exportando. Debe introducir el tipo de plan, la fila, la columna y la información de miembro de PDV indicada durante el diseño del formulario.

Al introducir nombres de miembros con un carácter de coma en la ventana **Exportar datos a archivo**, utilice comillas dobles para delimitar los nombres de miembros. Cada miembro de una lista de varios miembros se debe colocar en su propio conjunto de comillas. Por ejemplo:

```
"e2,""e,2"""
"Jan,""Feb,2"",Mar"
"FY13,Current,""a,1A"",Local, BU Version_1"
```
En **Exportar datos a archivo**, seleccione las siguientes opciones:

| Opción              | <b>Descripción</b>                                                        |
|---------------------|---------------------------------------------------------------------------|
| Tipo de plan        | Tipo de plan introducido durante el diseño del<br>formulario.             |
| Miembros de fila    | Información de la fila introducida durante el<br>diseño del formulario.   |
|                     | Ejemplo: Idescendants (Ent_Total)                                         |
| Miembros de columna | Información de la columna introducida durante el<br>diseño del formulario |
|                     | Ejemplo: Idescendants (YearTotal)                                         |
| Miembros de PDV     | Dimensiones de página e información de<br>miembros                        |
|                     | Ejemplo: FY13, Current, BU<br>Version 1, account1, Local                  |

*Tabla 5-20 Opciones de Exportar datos a archivo*

## **Borrado de los archivos de directorio temporales de la instancia de Oracle EPM**

Cada vez que se produzca una importación o una exportación, Oracle Hyperion Planning genera archivos temporales que se colocan en el directorio tmp de la instancia de Oracle EPM. Estos archivos no se suprimen y, con el tiempo, se pueden acumular y afectar al rendimiento. Oracle recomienda que borre periódicamente el directorio tmp de la instancia de Oracle EPM.

Para obtener más información sobre la instancia de Oracle EPM, consulte [Acerca de la](#page-42-0) [instancia de Oracle de EPM.](#page-42-0)

## <span id="page-153-0"></span>**Habilitación de carga de datos de Essbase**

Puede especificar parámetros para activar la carga directa de los datos en una base de datos de Oracle Essbase. Opcionalmente, puede utilizar configuración avanzada si desea cargar detalles en los miembros hijos de miembros de dimensión según los identificadores únicos de la dimensión de controlador.

Por ejemplo, una compañía puede cargar el miembro de la dimensión de empleado con datos de cuenta para la fecha de inicio, posición, base salarial y tipo de paga. Porque los datos de recursos humanos incluyen marcadores de posición para empleados nuevos y existentes, la compañía puede configurar la siguiente configuración avanzada:

- Padres de la dimensión de carga de datos: Empleados nuevos, Empleados existentes
- Identificadores únicos de Empleados nuevos: Fecha de inicio, Posición
- Identificadores únicos de Empleados existentes: Base salarial, tipo de paga

Durante la carga de datos, los miembros hijos de Empleados nuevos y Empleados existentes se evalúan para las actualizaciones de datos. Lo identificadores únicos Fecha de inicio, Posición, Base salarial y Tipo de paga determina si se actualizan los valores de dimensión de carga de datos existente o si se agregan nuevos valores: Si los valores de datos del identificador único son los mismos, los datos se actualizan. Si el valor de los datos es diferente, se utiliza el siguiente miembro hijo disponible.

Para especificar parámetros para la carga de datos:

- **1.** Seleccione **Administración** y, a continuación, **Configuración de carga de datos**.
- **2.** Para **Dimensión de carga de datos**, seleccione la dimensión (como Empleado) para la que se cargan los datos para la aplicación.

La dimensión corresponde a la información que se va a cargar.

**3.** Para **Dimensión de controlador**, haga clic en **para seleccionar la dimensión en** la que se cargan los datos.

Por ejemplo, si carga datos en Empleado, la dimensión de controlador debe ser Cuenta.

**4.** Seleccione los miembros de la dimensión de controlador.

Por ejemplo si la dimensión de controlador es Cuenta, los miembros de dimensión de controlador pueden incluir Fecha de inicio, Nivel, Posición, Base salarial y Tipo de paga.

- **5. Opcional**: para utilizar la configuración avanza, realice estos pasos.
	- **a.** Agregue una fila haciendo clic en **S** sobre **Padre de dimensión de carga de datos**.
	- **b.** A la derecha del nuevo campo, haga clic en  $\blacksquare$  y seleccione un miembro padre.

Para obtener información sobre la selección de miembros, consulte [Uso del](#page-218-0) [Selector de miembros.](#page-218-0)

**c.** A la derecha del miembro padre, en **Identificadores únicos de dimensión de controlador**, seleccione uno o más miembros como únicos identificadores. (Los miembros seleccionados para este campo se deben incluir en la lista de miembros de dimensión de controlador seleccionados en la parte superior de la página.)

Cada miembro padre debe incluir al menos un miembro de identificador único. Estos miembros determinan si se actualizan valores de dimensión de carga de datos o si se agregan nuevos valores.

- **d.** Si es necesario, siga agregando filas repitiendo del paso [5.a](#page-153-0) al paso 5.c.
- **e.** Para duplicar o suprimir una fila, active la casilla de verificación a la izquierda de la fila y haga clic en  $\mathbb{C}_0$   $\mathbb{X}$ . Sólo puede duplicar una fila seleccionada cada vez.
- **6.** Haga clic en **Guardar**.

## **Carga desde Administration Services**

Para cargar desde Oracle Essbase Administration Services:

- **1.** Abra Consola de Administration Services.
- **2.** Consulte la documentación de Oracle Essbase para obtener instrucciones sobre la conexión al servidor y la introducción de un nombre de usuario y una contraseña.
- **3.** Minimice la Consola de Administration Services.
- **4.** Abra el Explorador de Windows NT (**Inicio**, **Programas** y, a continuación, **Explorador de Windows NT**).
- **5.** Desplácese al directorio que contiene los archivos de datos que desea cargar.
- **6.** Seleccione los archivos de texto que desea cargar y arrástrelos a Consola de Administration Services en la barra de tareas de Windows situada en la parte inferior de la pantalla.
- **7.** Mantenga pulsado el mouse mientras arrastra archivos a la ventana de Consola de Administration Services y, a continuación, suéltelo.
- **8.** Consulte la documentación de Essbase para obtener instrucciones sobre la selección de la aplicación en la que desea cargar archivos de datos.
- **9.** Seleccione la base de datos en la que desea cargar archivos de datos.

Seleccione la base de datos correspondiente al tipo de plan de la aplicación de Oracle Hyperion Planning en la que va a cargar datos.

#### **Ejemplo de archivo**

En este ejemplo se cargan valores de datos del primer trimestre de 2008 para la entidad Europe y la cuenta Gross Sales del escenario Actual y la versión Final.

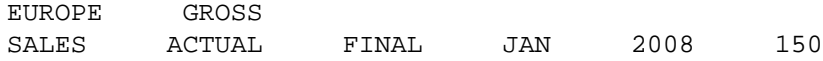

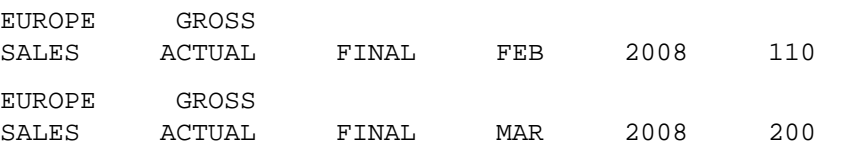

Si una dimensión utiliza el mismo valor para todas las filas, puede colocarla en la cabecera como dimensión de página, como en este ejemplo:

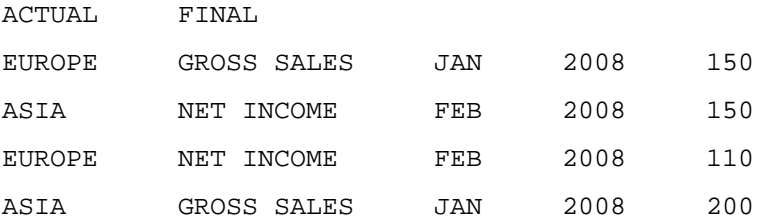

# **Gestión de formularios**

#### **Consulte también:**

Acerca de los formularios

[Creación de formularios simples](#page-158-0)

[Creación de formularios compuestos](#page-176-0)

[Diseño de tipos específicos de formularios](#page-186-0)

[Trabajo con formularios y componentes de formularios](#page-191-0)

## **Acerca de los formularios**

Los formularios son cuadrículas para introducir datos. Puede crear formularios simples o compuestos para satisfacer sus necesidades. Dado que los formularios compuestos están formados por formularios simples, debe crear formularios simples antes de crear formularios compuestos.

## **Componentes de los formularios**

#### **Punto de vista**

Seleccione miembros para que el punto de vista pueda determinar el contexto para páginas, filas y columnas. Por ejemplo, si la dimensión Escenario está establecida en Presupuesto en el punto de vista, todos los datos que se introduzcan en las páginas, las filas y las columnas irán al escenario Presupuesto. El punto de vista está definido en un miembro que los usuarios no pueden cambiar por cada dimensión del punto de vista.

Para simplificar el formulario, en el punto de vista puede especificar sólo miembros relevantes o bien incluir variables de usuario. Consulte [Definición de punto de vista y](#page-172-0) [página de formulario simple](#page-172-0) y [Gestión de variables de usuario](#page-215-0).

#### **Eje de página**

Utilice el eje de página para especificar combinaciones de miembros que pueden abarcar varias dimensiones, de modo que los usuarios puedan trabajar con datos en vistas lógicas más pequeñas. Cada elemento en el eje de la página puede tener miembros seleccionados de una o varias dimensiones. Los usuarios sólo pueden ver a los miembros a los que tengan acceso.

Puede especificar varias listas desplegables multipágina y seleccionar miembros utilizando atributos o funciones de relación. Para pasar de un conjunto de miembros a otro, selecciónelos en el eje de página.

Los nombres de los miembros o sus alias se muestran en el eje de página. Puede especificar el número de miembros en una dimensión de página que habilite una lista <span id="page-157-0"></span>desplegable de búsqueda en la página de introducción de datos, útil en caso de que las dimensiones contengan miembros. Consulte [Definición de punto de vista y página de](#page-172-0) [formulario simple](#page-172-0).

#### **Filas y columnas**

Las filas y las columnas definen la cuadrícula en la que el usuario introduce los datos. Por ejemplo, puede asignar Ventas de unidades al eje de fila y Enero al eje de columna. Cuando los usuarios accedan al formulario, podrán introducir datos en la celda en la que la fila Ventas de unidades intersecciona con la columna Enero.

De forma predeterminada, los formularios tienen un conjunto de filas y de columnas. Puede agregar filas y columnas para crear combinaciones asimétricas de miembros. Consulte [Creación de filas y columnas asimétricas](#page-170-0).

## **Consideraciones sobre el diseño de formularios**

#### **Formularios y tipos de plan**

Cuando se crea un formulario, éste se asocia con un tipo de plan, el cual determina los miembros válidos para el formulario. Por ejemplo, si asigna un formulario al tipo de plan Ingreso, sólo podrá agregar cuentas que sean válidas para el tipo de plan Ingreso. Los datos introducidos se guardan en la base de datos del tipo de plan seleccionado. Una vez asignado, no se podrá cambiar el tipo de plan del formulario.

Puede editar las cuentas de los formularios si el tipo de plan del origen coincide con el tipo de plan del formulario. Si agrega una cuenta a un formulario para un tipo de plan distinto al tipo de plan del origen de la cuenta, la cuenta será de sólo lectura en ese formulario.

#### **Formularios y permisos de acceso**

Al asignar acceso a un formulario, se puede controlar qué usuarios pueden cambiar su diseño (por ejemplo, su formato e instrucciones) y los datos de entrada. Los usuarios pueden seleccionar sólo miembros a los que tengan acceso de lectura o de escritura. Los usuarios pueden editar formularios sólo si tienen acceso a un miembro como mínimo de cada dimensión asegurada. Por ejemplo, si los usuarios tienen acceso de sólo lectura a la entidad Europa, las filas y las columnas de los formularios que incluyan la entidad Europa aparecerán cómo de sólo lectura. Los usuarios sólo pueden cambiar datos de aquellos miembros a los que tengan acceso de escritura.

#### **Formularios y monedas**

En una aplicación donde sólo se usa una moneda, todas las entidades utilizan la moneda que se seleccionó cuando se creó la aplicación. En el caso de una aplicación que usa varias monedas, el miembro de moneda seleccionado de los formularios determina la moneda en la que se mostrarán los valores. Cuando se selecciona Local como miembro Moneda para las filas y las columnas, en estas filas o columnas no hacen conversiones de moneda, y los usuarios pueden introducir datos para las entidades en su moneda nativa. Si se selecciona un miembro Moneda distinto a Local, los valores de los datos se convierten a la moneda seleccionada para esa fila o esa columna, y el formulario queda como de sólo lectura. Puede introducir datos en las filas y las columnas que tienen Moneda o Local como miembro seleccionado. Consulte [Diseño de formularios para varias monedas](#page-186-0).

#### <span id="page-158-0"></span>**Formularios y versiones**

En las versiones ascendentes, se pueden introducir datos en las filas y las columnas con miembros de nivel 0. Las filas y las columnas establecidas en un miembro padre son de sólo lectura. El punto de vista debe también estar establecido en el miembro de nivel 0 para poder introducir datos en una versión ascendente. Las versiones de destino permiten introducir datos en los miembros padre e hijos.

#### **Formularios y atributos**

Puede seleccionar miembros eligiendo un atributo compartido. Por ejemplo, seleccione el atributo Sur para incluir miembros con el atributo Sur. Los valores se pueden escribir y guardar en filas y columnas que utilicen atributos.

#### **Formularios y miembros compartidos**

No se pueden seleccionar miembros compartidos por individual; selecciónelos mediante una función de relación. Por ejemplo, podría seleccionar una acumulación funcional alternativa que incluyera todos los miembros incluidos en esa acumulación. Los valores se pueden introducir en filas y columnas que muestren miembros compartidos y que se guarden en los miembros base dentro de la base de datos. Los miembros compartidos se ven igual que los miembros base en los formularios.

#### **Formularios y cálculos**

Para optimizar los cálculos, seleccione los miembros de fila mediante relaciones (como Descendientes o Hijos) en lugar de seleccionar hijos de forma individual. Para poder calcular totales para el padre de hijos seleccionados individualmente podrían hacer falta varias pasadas, dependiendo del número de niveles jerárquicos.

## **Creación de formularios simples**

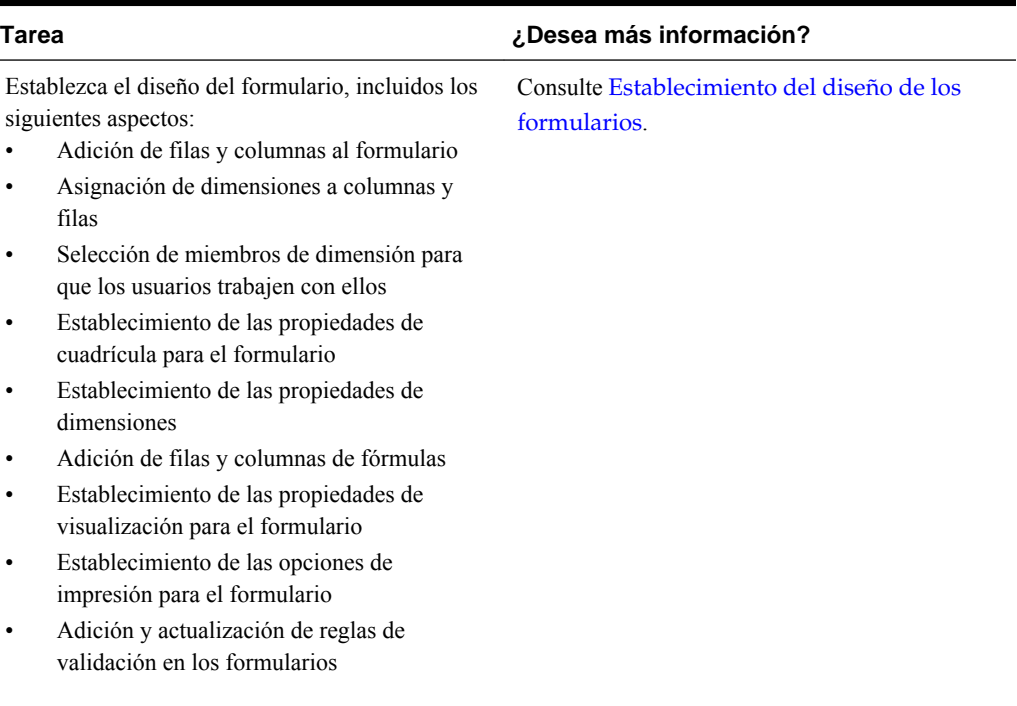

#### *Tabla 6-1 Lista de comprobación de creación de formularios simples*

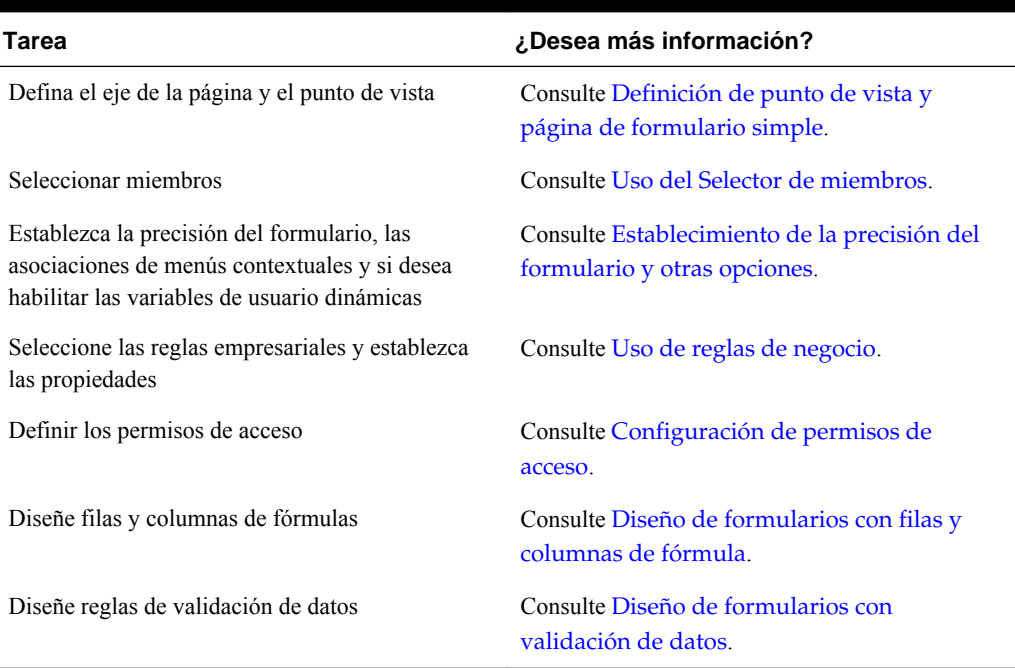

#### <span id="page-159-0"></span>*Tabla 6-1 (Continuación) Lista de comprobación de creación de formularios simples*

Para crear formularios simples:

- **1.** Seleccione **Administración**, **Gestionar** y, a continuación, **Formularios y cuadrículas ad hoc**.
- **2.** Haga clic en **Acciones** y, a continuación, seleccione **Crear formulario simple**.
- **3.** En el separador **Propiedades**, proporcione un nombre de formulario de hasta 80 caracteres y una descripción opcional de hasta 255 caracteres.
- **4.** Seleccione el **tipo de plan** asociado al formulario. Consulte [Formularios y tipos de](#page-157-0) [plan.](#page-157-0)
- **5. Opcional**: proporcione instrucciones para trabajar con el formulario.
- **6.** Haga clic en **Siguiente** para especificar el diseño del formulario. Consulte Establecimiento del diseño de los formularios.

También puede crear formularios compuestos, que muestran varios formularios simples a la vez. Consulte [Creación de formularios compuestos.](#page-176-0)

## **Establecimiento del diseño de los formularios**

Al crear formularios, la pestaña **Diseño** al principio contiene una fila y una columna y todas las dimensiones están en el punto de vista. Al crear o editar formularios, puede agregar las filas y columnas necesarias al formulario.

Cuando establezca el diseño de las filas y las columnas:

- Asigne una dimensión como mínimo al eje de filas y columnas.
- No puede seleccionar la misma dimensión para varios ejes. (Puede tener dimensiones en varios ejes si establece variables de usuario en el punto de vista).
- Seleccione una dimensión desde cualquier eje y arrástrela al eje de destino para mover una dimensión de un eje a otro.
- Seleccione las propiedades de visualización

Para establecer o actualizar el diseño del formulario:

**1.** Abra el formulario y, a continuación, haga clic en **Diseño**.

Consulte [Selección y apertura de formularios y carpetas.](#page-191-0)

**2. Opcional**: haga clic en  $\mathbb{R}$  para seleccionar una dimensión y arrastrarla a Filas o **Columnas** o en una fila o columna.

#### **Nota:**

Al principio, todas las dimensiones están en el punto de vista del formulario. Puede arrastrarlas del punto de vista a las filas, las columnas y la página. También puede arrastrarlas desde cualquier área de la cuadrícula (fila, columna, punto de vista o página) a cualquier otra área.

- **3. Opcional**: seleccione otra dimensión y, a continuación, arrástrela a **Filas** o **Columnas** o en una fila o columna.
- **4.** Seleccione los miembros de cada dimensión.

Consulte [Uso del Selector de miembros.](#page-218-0)

- **5. Opcional**: para reorganizar el orden de las dimensiones en filas o columnas, haga clic en y, a continuación, seleccione **Subir dimensión** o **Bajar dimensión**.
- **6.** Seleccione una cabecera de fila (como 1 o 2) para establecer las propiedades de fila, o bien, una cabecera de columna (como A o B) para establecer las propiedades de columna con la información de esta tabla (las opciones se muestran a la derecha, en **Propiedades de segmento**).

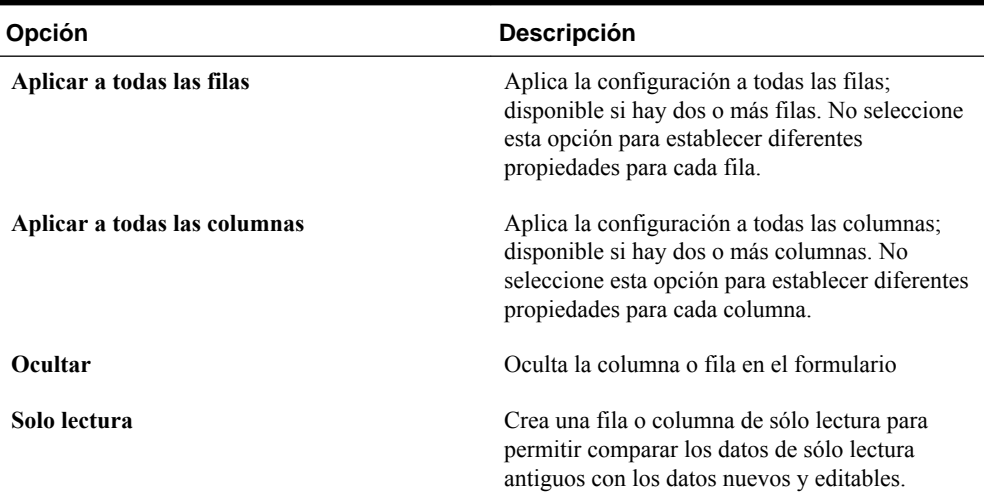

#### *Tabla 6-2 Propiedades de segmento*

| Opción                    | Descripción                                                                                                    |
|---------------------------|----------------------------------------------------------------------------------------------------|
| Mostrar separador         | Crea el borde en negrita delante del segmento<br>para distinguirlo.                                                                                     |
| Suprimir jerarquía        | Suprime el sangrado.                                                                                                    |
| Suprimir datos que falten | Oculta las filas o columnas sin datos. No active<br>esta opción para mostrar las filas o columnas<br>con "#MISSING" en las celdas si faltan datos.      |
| Ancho de columna          | Predeterminado: se utiliza el ancho de<br>$\bullet$<br>columna definido en el nivel de cuadrícula<br>(en Propiedades de la cuadrícula).                 |
|                           | Pequeño: se muestran siete posiciones<br>٠<br>decimales.                                                                                                |
|                           | Mediano: se muestran diez posiciones<br>٠<br>decimales.                                                                                                 |
|                           | Grande: se muestran trece posiciones<br>٠<br>decimales.                                                                                                 |
|                           | Ajustar: se obliga a todas las columnas a<br>$\bullet$<br>ajustarse en el espacio mostrado de<br>acuerdo con el valor de la celda de datos<br>superior. |
|                           | Personalizado: seleccione un tamaño<br>$\bullet$<br>personalizado para mostrar más de trece<br>posiciones decimales, hasta 999.                         |
| Alto de fila              | Predeterminado: se utiliza el alto de fila<br>$\bullet$<br>definido en el nivel de cuadrícula (en<br>Propiedades de cuadrícula).                        |
|                           | Mediano: se muestra el alto de fila<br>٠<br>estándar.                                                                                                   |
|                           | Ajustar: se obliga a todas las filas a<br>٠<br>ajustarse en el espacio mostrado.                                                                        |
|                           | Personalizado: seleccione un tamaño<br>$\bullet$<br>personalizado en píxeles para la altura de<br>la fila                                               |

*Tabla 6-2 (Continuación) Propiedades de segmento*

- **7. Opcional**: puede agregar filas o columnas de fórmula. Consulte [Adición de filas y](#page-170-0) [columnas de fórmulas.](#page-170-0)
- **8. Opcional**: puede agregar o actualizar las reglas de validación de datos. Consulte [Inclusión de reglas de validación de datos en formularios](#page-167-0).

#### **Establecimiento de las propiedades de cuadrícula de los formularios**

Las propiedades de cuadrícula de los formularios establecen la visualización general de columna y fila del formulario.

Para establecer las propiedades de cuadrícula del formulario:

**1.** Abra el formulario y, a continuación, haga clic en **Diseño**.

Consulte [Selección y apertura de formularios y carpetas.](#page-191-0)

**2.** En **Propiedades de la cuadrícula**, establezca las propiedades generales de fila y columna con la información de esta tabla:

| Opción                          | Descripción                                                                                                    |
|---------------------------------|----------------------------------------------------------------------------------------------------|
| Suprimir bloques que falten     | (Solo filas) Mejora el rendimiento de la opción<br>Suprimir datos sin valores al suprimir muchas<br>filas, por ejemplo, un 90% o más. La opción<br>Suprimir bloques sin valores puede afectar al<br>rendimiento si se van a suprimir pocas filas o<br>ninguna. Pruebe los formularios antes y después<br>de usar esta opción para determinar si ha<br>mejorado el rendimiento. Pruebe también los<br>formularios siempre que se hagan cambios<br>significativos en la aplicación. |
|                                 | Con esta opción seleccionada, es posible que los<br>atributos no se muestren en los formularios,<br>algunos bloques suprimidos pueden omitir los<br>miembros Cálculo dinámico y los miembros de<br>fila no se mostrarán como se pretendía.                                                                                                    |
| Suprimir datos que falten       | Oculta las filas o columnas sin datos. No active<br>esta opción para mostrar las filas o columnas<br>con "#MISSING" en las celdas si faltan datos.                                                                                                    |
| Suprimir datos no válidos       | Oculta las filas o columnas con datos no válidos.<br>Desactívela para mostrar las filas o columnas<br>que contienen celdas con datos no válidos. Las<br>celdas con datos no válidos son de solo lectura.                                                                                                    |
| Alto de fila predeterminado     | Mediano<br>Ajustar: se obliga a todas las filas a<br>ajustarse en el espacio mostrado.<br>Personalizado: seleccione un tamaño<br>personalizado en píxeles para la altura de<br>la fila.                                                                                                    |
| Ancho de columna predeterminado | Pequeño: se muestran siete posiciones<br>decimales.<br>Mediano: se muestran diez posiciones<br>$\bullet$<br>decimales.<br>Grande: se muestran trece posiciones<br>decimales.<br>Ajustar: se obliga a todas las columnas a<br>$\bullet$<br>ajustarse en el espacio mostrado de<br>acuerdo con el valor de la celda de datos<br>superior.                                                                                                    |
|                                 | Personalizado: seleccione un tamaño<br>$\bullet$<br>personalizado para mostrar más de trece<br>posiciones decimales, hasta 999.                                                                                                    |

*Tabla 6-3 Propiedades de cuadrícula de formularios*

| Opción                                                      | Descripción                                                                                                    |
|-------------------------------------------------------------|----------------------------------------------------------------------------------------------------|
| Activar guardado automático                                 | La selección de esta opción tiene los siguientes<br>efectos en un formulario simple:                                                                                                    |
|                                                             | Cuando los planificadores salen de una<br>celda, los cambios se guardan<br>automáticamente, sin ninguna petición de<br>datos ni mensaje. Los valores de celda se<br>agregan a sus padres y las celdas que se<br>ven afectadas se muestran con un fondo<br>verde.                                                                                                    |
|                                                             | Los planificadores pueden deshacer<br>$\bullet$<br>acciones sucesivamente con $Ctrl + Z$ .                                                                                                    |
|                                                             | Nota:                                                                                                    |
|                                                             | Para conseguir un rendimiento óptimo de<br>guardado automático, debe tener únicamente<br>dimensiones densas en filas y columnas. Sin<br>embargo, si debe colocar una dimensión ligera<br>en una fila o una columna para mejorar el<br>rendimiento del guardado automático en bases<br>de datos de almacenamiento de bloques, habilite<br>la agregación híbrida mediante el valor de<br>configuración ASODYNAMICAGGINBSO de<br>Oracle Essbase.                                         |
|                                                             |                                                                                                    |
| Ejecutar reglas de formulario al guardar<br>automáticamente | Si la opción Habilitar guardado automático<br>está seleccionada, esta opción está disponible. Si<br>Ejecutar reglas de formulario al guardar<br>automáticamente está seleccionada, las celdas<br>calculadas de forma dinámica que dependen de<br>los valores de celda cambiados y guardados<br>también se actualizan y se muestran con un<br>fondo verde (por ejemplo, en caso de una fila<br>con una fórmula de miembro que calcula un<br>porcentaje de un valor de padre agregado). |

<span id="page-163-0"></span>*Tabla 6-3 (Continuación) Propiedades de cuadrícula de formularios*

**3.** Haga clic en **Guardar** para guardar su trabajo y continuar, o bien en **Finalizar** para guardar su trabajo y cerrar el formulario.

#### **Establecimiento de las propiedades de dimensiones**

Puede establecer y editar las propiedades de visualización de las dimensiones de los formularios, incluidas si se muestra el nombre o el alias del miembro en el formulario, si se oculta la fila o columna y si los usuarios pueden ver la fórmula de miembro. Estas propiedades se aplican a las dimensiones de fila, columna, página y punto de vista.

Para establecer las propiedades de dimensiones:

**1.** Abra el formulario y, a continuación, haga clic en **Diseño**.

Consulte [Selección y apertura de formularios y carpetas.](#page-191-0)

**2.** Haga clic en un punto de vista, página, fila o columna para establecer las propiedades de dimensión.

**3.** Seleccione **Propiedades de dimensión**:

| <i>I</i> Topicadaes de uniferisión          |                                                                                                    |  |
|---------------------------------------------|----------------------------------------------------------------------------------------------------|--|
| Propiedad                                   | Descripción                                                                                                    |  |
| Aplicar a todas las dimensiones de filas    | Aplica las propiedades a todas las dimensiones<br>de filas                                                                                                    |  |
| Aplicar a todas las dimensiones de columnas | Aplica las propiedades a todas las dimensiones<br>de columnas                                                                                                  |  |
| Aplicar a todas las dimensiones de páginas  | Aplica las propiedades a todas las dimensiones<br>de páginas                                                                                                   |  |
| Aplicar a todas las dimensiones de PDV      | Aplica las propiedades a todas las dimensiones<br>de puntos de vista                                                                                           |  |
| Nombre de miembro                           | Muestra el nombre del miembro                                                                                                    |  |
| <b>Alias</b>                                | Muestra el alias del miembro                                                                                                    |  |
| Fórmula de miembro                          | Muestra las fórmulas de miembro                                                                                                    |  |
| Ocultar dimensión                           | Oculta la dimensión                                                                                                    |  |
| Mostrar operadores de consolidación         | Muestra los operadores de consolidación                                                                                                    |  |
| Iniciar expandida                           | Disponible sólo para dimensiones de filas o<br>columnas, al seleccionar esta opción se muestra<br>inicialmente la lista de miembros de dimensión<br>expandida. |  |
| Activar atributos personalizados            | Disponible sólo para dimensiones de filas o<br>columnas, habilita los atributos personalizados.                                                                |  |

*Tabla 6-4 Propiedades de dimensión*

**4.** Haga clic en **Guardar** para guardar su trabajo y continuar, o bien en **Finalizar** para guardar su trabajo y cerrar el formulario.

#### **Configuración de las propiedades de visualización**

Puede establecer y editar opciones para mostrar el formulario, como la ocultación de formularios o la visualización de valores que falten como valores blanco, en el separador **Diseño**.

También puede habilitar anotaciones de nivel de cuenta. Los usuarios pueden agregar anotaciones a las cuentas en los formularios si disponen de acceso de escritura a los miembros de cuenta, entidad, escenario y versión. Las anotaciones de nivel de cuenta pueden variar según diferentes combinaciones de las dimensiones de escenario, versión y entidad.

#### **Notas:**

- La dimensión de cuenta debe estar asignada a un eje de fila.
- Las dimensiones de cuenta, entidad, versiones y escenario no se pueden asignar el eje de columna.
- La dimensión de entidad se puede asignar al eje de fila, de página o de punto de vista.

• Las dimensiones de versión y de escenario deben estar asignadas al eje de página o de punto de vista.

Para establecer las propiedades de visualización:

**1.** Abra el formulario y, a continuación, haga clic en **Diseño**.

Consulte [Selección y apertura de formularios y carpetas.](#page-191-0)

**2.** Seleccione **Propiedades de visualización** y, a continuación, seleccione opciones de formulario:

| Opción                                  | Descripción                                                                                                    |
|-----------------------------------------|----------------------------------------------------------------------------------------------------|
| Convertir el formulario en solo lectura | No puede establecer esta opción en formularios<br>compuestos.                                                                                                    |
| Ocultar formulario                      | Por ejemplo, podría ocultar los formularios que<br>formen parte de formularios compuestos o a los<br>que se acceda desde menús o listas de tareas.                                                                                                    |
| Mostrar valores que falten en blanco    | Deja en blanco las celdas del formulario para las<br>que no existen datos. Si no se selecciona esta<br>opción, las celdas vacías mostrarán el texto<br>"#MISSING."                                                                                           |
| Activar anotaciones de cuenta           | Esta opción solo está disponible si la dimensión<br>Account está presente en la fila.                                                                                                    |
|                                         | Para obtener información sobre el uso de<br>anotaciones de cuenta, consulte la Oracle<br>Hyperion Planning User's Guide (Guía del<br>usuario de Oracle Hyperion Planning).                                                                                   |
| Permitir varias monedas por entidad     | Si la aplicación admite varias monedas, se<br>permitirá a las entidades utilizar varias monedas,<br>independientemente de la moneda base. Los<br>usuarios pueden seleccionar qué moneda usar en<br>los valores de las celdas visibles en los<br>formularios. |
| Activar asignación masiva               | Los usuarios deben tener función Asignación<br>masiva para poder usar esta opción.                                                                                                    |
|                                         | Para obtener información sobre el uso de<br>Asignación masiva, consulte la Oracle Hyperion<br>Planning User's Guide (Guía del usuario de<br>Oracle Hyperion Planning).                                                                                       |
| Activar difusión en cuadrícula          | Para obtener información sobre el uso de<br>Difusión en cuadrícula, consulte Oracle<br>Hyperion Planning User's Guide (Guía del<br>usuario de Oracle Hyperion Planning).                                                                                     |

*Tabla 6-5 Mostrar propiedades*

| <b>Opción</b>                       | <b>Descripción</b>                                                                                                    |
|-------------------------------------|----------------------------------------------------------------------------------------------------|
| Activar documento de nivel de celda | (Predeterminado) Permite a los usuarios<br>agregar, editar y ver documentos en las celdas<br>del formulario, dependiendo de los permisos de<br>acceso. Para impedir que los usuarios utilicen<br>documentos en un formulario, desactive esta<br>opción. |
|                                     | Para usar documentos de celda, consulte Oracle<br>Hyperion Planning User's Guide (Guía del<br>usuario de Oracle Hyperion Planning),<br>Configuración de permisos de acceso.                                                                             |
| Mensaje para formularios sin datos  | Introduzca el texto que desea mostrar en las filas<br>de los formularios para consultas sin filas<br>válidas. Deje el campo en blanco para que se<br>muestre el texto predeterminado: No hay<br>filas de datos válidas para este<br>formulario.         |

*Tabla 6-5 (Continuación) Mostrar propiedades*

**3.** Haga clic en **Guardar** para guardar su trabajo y continuar, o bien en **Finalizar** para guardar su trabajo y cerrar el formulario.

#### **Establecimiento de opciones de impresión**

Puede establecer y editar las preferencias para imprimir la información de los formularios en el separador **Diseño**.

Para establecer las opciones de impresión:

**1.** Abra el formulario y, a continuación, haga clic en **Diseño**.

Consulte [Selección y apertura de formularios y carpetas.](#page-191-0)

**2.** Seleccione **Opciones de impresión** y, a continuación, establezca las preferencias para imprimir la información de los formularios:

| <b>Opción</b>              | <b>Descripción</b>                                                                                                    |
|----------------------------|----------------------------------------------------------------------------------------------------|
| Incluir detalle de apoyo   | Se incluyen detailes de apoyo como filas<br>adicionales en archivos PDF. Especifique el<br>formato de visualización:                                                                                                    |
|                            | Orden normal: se imprime el detalle de apoyo<br>en el mismo orden que en la página Detalle de<br>apoyo, después del miembro al que está<br>asociado.                                                                                      |
|                            | <b>Orden inverso:</b> imprime el detalle de apoyo en<br>orden inverso, antes del miembro al que está<br>asociado. El detalle de apoyo para los hijos se<br>muestra encima de los padres, y el orden de los<br>hermanos se mantiene igual. |
| <b>Mostrar comentarios</b> | Se muestran notas de texto asociadas con celdas.                                                                                                    |

*Tabla 6-6 Opciones de impresión*

| Opción                        | <b>Descripción</b>                                                                                                    |
|-------------------------------|----------------------------------------------------------------------------------------------------|
| Aplicar formato a datos       | Se aplica la configuración de formato numérico<br>del formulario a los datos mostrados                                                                                                    |
| Mostrar miembros de atributo  | Si se seleccionan miembros de atributo en el<br>formulario, muéstrelos en los archivos PDF                                                                                                    |
| Aplicar precisión             | Aplique la configuración de precisión del<br>formulario (el número deseado de decimales) a<br>los datos mostrados en los archivos PDF                                                                                                    |
| Mostrar códigos de moneda     | Si el formulario admite varias monedas, muestre<br>los códigos de moneda en el formulario y en los<br>archivos PDF. Los códigos de moneda se<br>mostrarán dependiendo de si están presentes en<br>los miembros del formulario.                                                                 |
|                               | Si hay un código de moneda presente en algún<br>miembro del formulario, los códigos de moneda<br>se mostrarán en el formulario<br>independientemente de la activación de esta<br>casilla de verificación. Si los códigos de moneda<br>no están presentes en el formulario, no se<br>mostrarán. |
| Mostrar anotaciones de cuenta | Si se activan anotaciones de cuenta para el<br>formulario, seleccione mostrar anotaciones de<br>cuenta en los archivos PDF.                                                                                                    |

<span id="page-167-0"></span>*Tabla 6-6 (Continuación) Opciones de impresión*

También puede crear informes para formularios, como se describe en [Personalización de informes](#page-412-0).

**3.** Haga clic en **Guardar** para guardar su trabajo y continuar, o bien en **Finalizar** para guardar su trabajo y cerrar el formulario.

#### **Inclusión de reglas de validación de datos en formularios**

En el separador **Diseño**, puede agregar y actualizar las reglas de validación en la cuadrícula, columna, fila o celda. Al procesarse las reglas, pueden cambiar el color de las celdas y proporcionar mensajes de validación a los usuarios durante la entrada de datos y cambiar la ruta de ascenso de las unidades de planificación. Las reglas de validación se guardan con el formulario.

Antes de agregar reglas de validación de datos, es importante tener en cuenta la función que realizará la regla, así como planificar el ámbito al que se aplicará. Para obtener información detallada y mejores prácticas para la planificación e implementación de reglas de validación, consulte [Gestión de validación de datos.](#page-230-0)

Para incluir reglas de validación de datos en formularios:

**1.** Abra el formulario y, a continuación, haga clic en **Diseño**.

Consulte [Selección y apertura de formularios y carpetas.](#page-191-0)

**2.** Seleccione **Reglas de validación** y, a continuación, seleccione una opción:

#### <span id="page-168-0"></span>**Nota:**

Las opciones de menú que aparecen dependen del contexto, de si las reglas ya se han agregado y de si ya ha seleccionado una opción de menú. Por ejemplo, si hace clic con el botón derecho en una celda que contiene una regla y selecciona **Copiar reglas de validación**, aparecerá la opción de menú **Pegar reglas de validación** al hacer clic con el botón derecho en otra celda.

| Opción                                                                  | Descripción                                                                                                    |
|-------------------------------------------------------------------------|----------------------------------------------------------------------------------------------------|
| Agregar/editar reglas de validación                                     | Permite agregar o editar reglas existentes en el<br>área del creador de condiciones del cuadro de<br>diálogo Creador de reglas de validación de<br>datos.                                                                                                    |
| Copiar reglas de validación                                             | Permite copiar las reglas seleccionadas para<br>pegarlas en una nueva ubicación.                                                                                                    |
| Pegar reglas de validación                                              | Permite pegar las reglas copiadas previamente<br>en una nueva ubicación.                                                                                                    |
| Validar sólo para usuarios con acceso a este<br>formulario              | Si el usuario que ha iniciado la sesión no tiene<br>acceso al formulario, no se ejecutan las<br>validaciones asociadas al formulario al validar<br>la unidad de planificación.                                                                                                    |
| Validar sólo para las páginas con los bloques<br>existentes             | Si se activa, Oracle Hyperion Planning averigua<br>de forma inteligente las combinaciones de<br>páginas con posibles bloques y ejecuta las<br>validaciones solo para esas combinaciones de<br>páginas. Existen pocas excepciones a esto. Si<br>una combinación de páginas tiene algún<br>miembro Cálculo dinámico, Cálculo y<br>almacenamiento dinámico, Sólo etiqueta o<br>Almacén con un miembro hijo, esa página se<br>carga siempre. |
| Validar sólo para celdas y páginas a las que<br>tiene acceso el usuario | Si se habilita, las validaciones se ejecutan como<br>el usuario que ha iniciado la sesión actualmente<br>y no como administrador, lo que significa que la<br>seguridad del usuario se aplicará a los miembros<br>del formulario.                                                                                                    |

*Tabla 6-7 Opciones de reglas de validación*

- **3.** Cree y valide las reglas como se describe en [Creación y actualización de reglas de](#page-230-0) [validación de datos](#page-230-0).
- **4.** En el formulario, haga clic en **Siguiente** para seguir creando el formulario y, a continuación, valide y guarde el formulario.

## **Establecimiento de la precisión del formulario y otras opciones**

En **Otras opciones**, puede establecer la precisión de datos, asociar menús contextuales al formulario y activar variables de usuario dinámicas.

Controle la precisión de los datos aplicando valores mínimos y máximos para diferentes tipo de cuenta. Por ejemplo, puede truncar y redondear la parte decimal de los números más largos.

Para establecer la precisión del formulario y otras opciones:

**1.** Abra el formulario y, a continuación, haga clic en **Otras opciones**.

Consulte [Selección y apertura de formularios y carpetas.](#page-191-0)

**2.** En **Precisión**, seleccione opciones para establecer el número de posiciones decimales visibles en una celda para **Valores de moneda**, **Valores no de moneda** y **Valores porcentuales**.

Especifique los valores oportunos en **Mínimo** para agregar ceros a los números con pocos decimales. Especifique los valores oportunos en **Máximo** para truncar y redondear la parte decimal de los números más largos. Por ejemplo:

| Valor     | Precisión mínima                           | Precisión máxima                                        | Valor mostrado |
|-----------|--------------------------------------------|---------------------------------------------------------|----------------|
| 100       | $\mathbf{0}$                               | Cualquiera                                              | 100            |
| 100       | 3                                          | Cualquier número<br>mayor que o igual a 3<br>o Ninguno. | 100,000        |
| 100,12345 | Cualquier número<br>menor que o igual a 5. | Ninguno                                                 | 100,12345      |
| 100,12345 | 7                                          | Ninguno                                                 | 100,1234500    |
| 100,12345 | Cualquier número<br>menor que o igual a 3. | 3                                                       | 100,123        |
| 100,12345 | $\mathbf{0}$                               | $\mathbf{0}$                                            | 100            |
| 100,12345 | $\overline{2}$                             | $\overline{4}$                                          | 100,1234       |
| 100       | $\overline{c}$                             | $\overline{4}$                                          | 100,00         |

*Tabla 6-8 Ejemplos de precisión de datos*

#### **Notas:**

- De forma predeterminada, la configuración de precisión que seleccione aquí sustituirá la precisión establecida para el miembro de moneda (consulte [Creación de monedas](#page-378-0)). Si, en su lugar, desea que prevalezca la configuración de precisión del miembro de la moneda para el formulario, seleccione **Usar valor de precisión de miembro de moneda**.
- La configuración de precisión sólo afecta a la visualización de los valores, no a sus valores almacenados, que resultan más precisos. Por ejemplo si el valor **Precisión mínima** está establecido en 2 y si Oracle Hyperion Planning difunde el valor 100 del T1 a los meses Ene, Feb y Mar, en la celdas de mes se muestra 33,33 cuando no están seleccionados. Cuando están seleccionados, muestran sus valores más precisos (por ejemplo, 33,33333333333333). Como el número de decimales para almacenar valores es finito, cuando los valores para Ene, Feb y Mar se agregan de nuevo en T1, 33,33333333333333 se multiplicará por 3 y en el valor del T1 se muestra 99,99999999999998 al hacer clic en el primer trimestre.
- **3.** En **Menús contextuales**, asocie menús al formulario seleccionándolos en **Menús disponibles** y moviéndolos a **Menús seleccionados**:
- <span id="page-170-0"></span> $\triangleright$  mueve las selecciones.
- **•** mueve todo.
- elimina las selecciones.
- *S* elimina todo.
- **4.** Si selecciona varios menús, haga clic en una de las siguientes opciones para establecer el orden de visualización:
	- $\triangle$  mueve la selección a la parte superior de la ordenación.
	- $\triangle$  sube la selección un nivel en la ordenación.
	- $\blacktriangledown$  baja la selección un nivel en la ordenación.
	- $\mathbf{\Sigma}$  mueve la selección a la parte inferior de la ordenación.

Cuando hay varios menús, éstos aparecen en modo secuencial, con separadores entre ellos.

- **5.** Seleccione **Activar variables de usuario dinámicas** para permitir variables de usuario dinámicas en el formulario (consulte *Oracle Hyperion Planning User's Guide (Guía del usuario de Oracle Hyperion Planning)* ).
- **6.** Haga clic en **Guardar**.

## **Creación de filas y columnas asimétricas**

Las filas y las columnas asimétricas contienen conjuntos de miembros diferentes seleccionados en las mismas dimensiones. Por ejemplo:

Fila/columna A: Escenario = Real, Periodo de tiempo = T1

Fila/columna B: Escenario = Presupuesto, Periodo de tiempo = T2, T3, T4

Para crear filas o columnas asimétricas:

**1.** Abra el formulario y, a continuación, haga clic en **Diseño**.

Consulte [Selección y apertura de formularios y carpetas.](#page-191-0)

- **2.** Haga clic en *p* para seleccionar la dimensión que desea modificar.
- **3.** Haga clic en **a** a la derecha del nombre de la dimensión y, a continuación, modifique los miembros seleccionados para esta dimensión. Consulte [Uso del](#page-218-0) [Selector de miembros](#page-218-0).
- **4.** Haga clic en **Guardar** para guardar su trabajo y continuar, o bien en **Finalizar** para guardar su trabajo y cerrar el formulario.

### **Adición de filas y columnas de fórmulas**

Las filas de fórmula contienen fórmulas que se aplican a las filas de los formularios. Las columnas de fórmula contienen fórmulas que se aplican a las columnas de los

formularios. Por ejemplo, puede crear una columna de fórmula (columna D) que calcule la varianza de porcentaje entre las ventas de enero (columna A) y las ventas de febrero (columna B). La fórmula definida para una fila o columna de fórmula se aplica a todas las dimensiones de fila o columna. Para definir o asignar fórmulas existentes a los formularios, seleccione la fila o columna adecuada en el separador **Diseño** y muestre las opciones de creación de fórmulas en **Propiedades de segmento** (consulte [Creación de fórmulas](#page-450-0)).

#### **Sugerencia:**

Tenga en cuenta la posibilidad de agregar una fila de fórmula entre dos filas para crear un fila en blanco. Las filas en blanco son útiles, por ejemplo, para separar de forma visual subtotales y totales en un formulario.

Para agregar filas y columnas de fórmulas:

**1.** Abra el formulario y, a continuación, haga clic en **Diseño**.

Consulte [Selección y apertura de formularios y carpetas.](#page-191-0)

- **2.** En el separador **Diseño**, haga clic con el botón derecho en **Filas** o **Columnas**.
- **3.** Seleccione **Agregar fila de fórmula** o **Agregar columna de fórmula**.
- **4.** Haga clic en el nuevo valor **Etiqueta de fórmula** que aparece en la fila o columna y, a continuación, introduzca el nombre de la fórmula.
- **5.** Haga clic en el número de fila o columna y especifique cualquiera de las opciones siguientes que se muestran en el panel **Propiedades de segmento** a la derecha:
	- **Ocultar** oculta la fila o columna
	- **Mostrar separador** muestra el separador de fila o columna.
	- **Mostrar fórmula en formulario** muestra la fórmula en el formulario al hacer clic en  $\Box$  en la cabecera de fila o columna.
- **6.** Para cada dimensión de **Tipo de datos de fórmula** del panel derecho, seleccione un tipo de datos para el resultado de la fórmula.

Los tipos de datos son:

- Moneda
- No moneda
- **Porcentaje**
- Lista inteligente

Si elige Lista inteligente, seleccione una lista inteligente de la lista desplegable junto al tipo de datos.

- Fecha
- Texto

<span id="page-172-0"></span>**7.** Defina la fórmula que se va a usar para la fila o la columna introduciendo el

nombre de la fórmula en el campo **Fórmula** y, a continuación, haciendo clic en . Consulte [Edición de fórmulas.](#page-450-0)

- **8.** Haga clic en **Validar** para asegurarse de que la fórmula no contiene ningún error.
- **9.** Haga clic en **Aceptar** para guardar la fórmula y cerrar la ventana **Fórmula**.

## **Definición de punto de vista y página de formulario simple**

Puede seleccionar dimensiones y miembros para el eje de página y el punto de vista. Las dimensiones y los miembros de punto de vista deben ser válidos para el tipo de plan del formulario y no estar asignados a ningún eje de página, columna o fila. El punto de vista establece los miembros de las dimensiones únicos que definen las intersecciones de datos.

Cuando se establecen variables de usuario para los formularios, el nombre de la variable se muestra en el punto de vista. Consulte [Gestión de variables de usuario.](#page-215-0)

Para definir el eje de página y el punto de vista:

**1.** Abra el formulario y, a continuación, haga clic en **Diseño**.

Consulte [Selección y apertura de formularios y carpetas.](#page-191-0)

- **2.** Haga clic en  $\mathbb{R}$  y arrastre la dimensión a **Página** para agregarla al eje de página del formulario.
- **3.** Haga clic en **Para cada dimensión del eje de página y seleccione miembros.** Consulte [Uso del Selector de miembros.](#page-218-0)

Puede especificar el número de miembros en una dimensión de página que habilite la opción de búsqueda. Seleccione **Archivo** y luego **Preferencias**. En **Opciones de visualización**, escriba un valor para **Permitir búsquedas cuando el número de páginas supere**.

**4.** Repita los pasos 2 y 3 para asignar varias dimensiones al eje de página.

Asignar varias dimensiones al eje de página permite a los planificadores seleccionar la dimensionalidad en el momento de introducir datos. Los usuarios pueden seleccionar **Opciones de visualización** para especificar si Oracle Hyperion Planning debe o no establecer la selección de páginas en la selección usada más recientemente.

- **5.** En **Propiedades de dimensión**, seleccione o desactive las opciones oportunas para las dimensiones de página. Consulte [Establecimiento de las propiedades de](#page-163-0) [dimensiones](#page-163-0).
- **6. Opcional**: haga clic en  $\mathbb{R}$  y arrastre esa dimensión a **Punto de vista** para agregarla al punto de vista del formulario. Repita esta acción con cada dimensión que desee mover a **Punto de vista**.
- **7.** En **Punto de vista**, haga clic en **Japania cada dimensión y**, a continuación, seleccione miembros.

También puede crear miembros que aún no existan sobre la marcha.

Consulte [Uso del Selector de miembros.](#page-218-0)

- **8.** En **Propiedades de dimensión**, seleccione las opciones oportunas para las dimensiones de punto de vista, o quite las marcas de las opciones que no le interesen. Consulte [Establecimiento de las propiedades de dimensiones.](#page-163-0)
- **9.** Haga clic en **Guardar** para guardar su trabajo y continuar, o bien en **Finalizar** para guardar su trabajo y cerrar el formulario.

## **Importación de definiciones de formularios**

Emplee la utilidad ImportFormDefinition para importar una definición de formulario, pero no datos, desde un archivo basado en texto a un formulario de Oracle Hyperion Planning. Puede importar filas, columnas o ambas cosas. Planning importa sólo filas o columnas que contienen datos. Esta utilidad se debe ejecutar en un sistema Windows.

Para importar definiciones de formularios:

**1.** Prepare el formulario para importarlo.

Consulte Preparación de formularios.

**2.** Prepare el archivo de datos.

Consulte Preparación de archivos de datos.

**3.** Ejecute la utilidad.

Consulte Importación de definiciones de formularios y [Ejemplos de](#page-176-0) [ImportFormDefinition.](#page-176-0)

#### **Preparación de formularios**

Antes de importar filas y columnas para definiciones de formularios, cree el formulario configurando dimensiones en la fila, columna, página y punto de vista, dependiendo de sus requisitos. Lo normal será definir el formato de columnas cuando se definan los formularios y utilizar ImportFormDefinition para importar sólo filas. El formulario resultante se parece a su definición.

Las filas importadas desde el archivo de datos se basan en los miembros especificados en el formulario y las opciones de importación, determinando qué datos se importarán. Consulte [Ejemplos de ImportFormDefinition.](#page-176-0)

#### **Preparación de archivos de datos**

ImportFormDefinition importa datos desde un archivo basado en texto en formato de exportación de columnas de Oracle Essbase. Puede generar el archivo directamente o, si usa un método para cargar datos en Essbase, puede cargar los datos y generar el archivo.

Para crear un archivo con formato de exportación de columnas de Essbase con Essbase, abra Consola de Administration Services, seleccione Base de datos y, a continuación, Exportar. Especifique el nombre del archivo del servidor y seleccione Exportar en formato de columna. (Oracle recomienda seleccionar también datos de nivel 0.) No es necesario modificar el archivo después de exportarlo desde Essbase.

Si genera el archivo usted mismo:

• La primera línea del archivo representa la columna del archivo de datos. Debe ser una lista de miembros de una dimensión.

- Cada línea después de la primera línea debe incluir un miembro de cada dimensión distinta a la que representa a la columna, seguida de datos.
- Los nombres de los miembros deben ir entre comillas dobles.
- El delimitador será un espacio.
- Los datos no deben ir entre comillas dobles.
- Las celdas de datos que vayan vacías deben incluir "#MISSING".

El diseño del formulario, no el formato del archivo de datos, determina cómo se muestra el formulario resultante. Puede utilizar el mismo archivo de datos para cargar diferentes formularios.

#### **Importación de definiciones de formularios**

La utilidad ImportFormDefinition está en el directorio planning1. Para obtener la ruta completa a planning1, consulte [Acerca de la instancia de Oracle de EPM.](#page-42-0)

Para iniciar ImportFormDefinition:

**1.** Desde el directorio planning1, introduzca el comando mediante esta sintaxis:

ImportFormDefinition [-f:*archivocontraseña*] */A:nombreapl / U:nombreusuario/F:nombreformulario/D:nombrearchivo[/AR] [/AC] [/SR] [/SC] [/KC] [/KR]*

Para obtener una lista de parámetros, consulte [Parámetros de la utilidad](#page-175-0) [ImportFormDefinition.](#page-175-0)

**2.** Si se le pide, introduzca la contraseña.

#### Por ejemplo:

```
ImportFormDefinition /A:MiPlan /U:Admin /F: "Mi presupuesto" /
D:nombrearchivoexportación /AR /-AC
```
La creación del formulario puede llevar algún tiempo, dependiendo de la cantidad de datos que haya en el archivo.

ImportFormDefinition importa la definición al formulario de Oracle Hyperion Planning, garantizando que todas las celdas con datos en el archivo de datos tengan representación en el formulario. Para las celdas en el archivo de datos que contengan "#MISSING", las filas o columnas no se agregarán al formulario.

#### **Notas:**

- Si deshabilita la importación de filas y columnas, ImportFormDefinition filtrará los datos importados por filas o por columnas definidas en el formulario.
- Si ejecuta ImportFormDefinition más de una vez, fusionará nuevos resultados con la definición del formulario existente y, si también especifica la función de orden, se ordenarán las filas y columnas existentes por orden de dimensión.

### **Parámetros de la utilidad ImportFormDefinition**

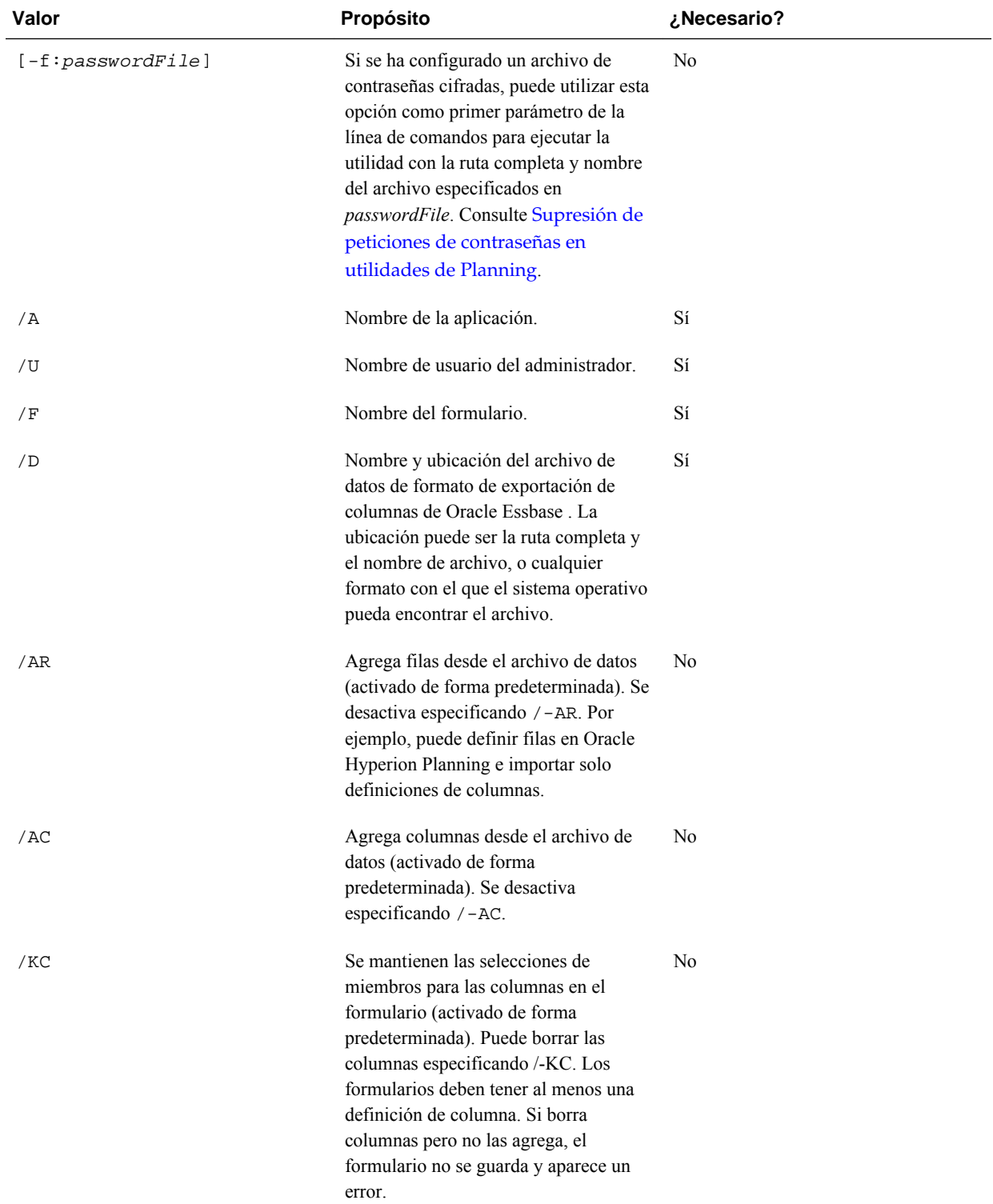

#### <span id="page-175-0"></span>*Tabla 6-9 Parámetros de la utilidad ImportFormDefinition*

| Valor | Propósito                                                                                                    | ¿Necesario?    |
|-------|----------------------------------------------------------------------------------------------------|----------------|
| /KR   | Se mantienen las selecciones de<br>miembros para filas en el formulario<br>(activado de forma predeterminada).<br>Puede borrar las selecciones de<br>miembros en las filas especificando /-<br>KR. Los formularios deben tener al<br>menos una definición de fila. Si borra<br>filas pero no las agrega, el formulario<br>no se guarda y aparece un error. | N <sub>0</sub> |
| /SR   | Ordena las filas en el formulario<br>(activado de forma predeterminada). Se<br>desactiva especificando $/$ –SR.                                                                                                    | N <sub>0</sub> |
| /SC   | Ordena las columnas en el formulario<br>(activado de forma predeterminada). Se<br>desactiva especificando $/$ -SC.                                                                                                    | N <sub>0</sub> |

<span id="page-176-0"></span>*Tabla 6-9 (Continuación) Parámetros de la utilidad ImportFormDefinition*

#### **Ejemplos de ImportFormDefinition**

Defina según corresponda los miembros en cada eje del formulario y defina las opciones de importación correctamente, pues esto afectará a los datos importados.

Para importar sólo filas que contengan datos para las columnas especificadas:

- **1.** En Oracle Hyperion Planning, especifique las columnas del formulario (por ejemplo, Descendientes incluyendo el total anual).
- **2.** Para la dimensión para la cual importar miembros a la fila, agregue la raíz de la dimensión al diseño del formulario.

Por ejemplo, para cargar cuentas en la fila, coloque la raíz de la dimensión de cuenta en la fila del formulario.

**3.** Cuando ejecute ImportFormDefinition, utilice estas opciones: /AR /-AC

Las cuentas se cargan desde el archivo de datos si los miembros de cada una de las dimensiones que conforman una celda coinciden con los miembros en las columnas del formulario, las páginas y el punto de vista. Las filas agregadas se filtran por los miembros de la página. Por ejemplo, si coloca algunos miembros en la página, sólo se agregarán al formulario cuentas con datos para esos miembros. Las filas se filtran por los miembros del punto de vista. Si el archivo de datos contiene datos para la cuenta de salarios para 2008, pero el punto de vista sólo incluye 2009, la cuenta de salarios no se agregará a la fila, aunque exista en el archivo de datos.

## **Creación de formularios compuestos**

Los formularios compuestos muestran varios formularios al mismo tiempo, incluso aquellos que estén asociados a diferentes tipos de plan. Los usuarios pueden introducir datos y ver resultados agregados a una intersección de nivel superior, como Ingresos totales.

Para crear formularios compuestos:

- **1.** Seleccione **Administración**, **Gestionar** y, a continuación, **Formularios y cuadrículas ad hoc**.
- **2.** Seleccione la carpeta en la que desee almacenar el formulario. Consulte [Selección y](#page-191-0) [apertura de formularios y carpetas](#page-191-0).
- **3.** Haga clic en **Crear formulario compuesto** encima de la lista de formularios.
- **4.** En la pestaña **Propiedades**, introduzca un nombre de formulario de hasta 80 caracteres y una descripción opcional de hasta 255 caracteres.
- **5. Opcional**: seleccione **Ocultar formulario** para ocultarlo.
- **6. Opcional**: introduzca instrucciones para el formulario.
- **7.** Establezca el diseño del formulario compuesto. Consulte Establecimiento del diseño del formulario compuesto.
- **8.** Establezca las propiedades de sección del formulario compuesto. Consulte [Establecimiento de propiedades de sección de formulario compuesto](#page-180-0).
- **9.** Establezca las opciones de visualización de punto de vista y página de formulario compuesto. Consulte [Establecimiento de las dimensiones de página y el punto de](#page-181-0) [vista del formulario compuesto](#page-181-0)
- **10.** Haga clic en **Guardar** para guardar su trabajo y continuar, o bien en **Finalizar** para guardar su trabajo y cerrar el formulario.

## **Establecimiento del diseño del formulario compuesto**

Oracle Hyperion Planning proporciona herramientas que permiten crear el diseño de formulario compuesto que mejor se adapte a su aplicación. Cada área del formulario compuesto se denomina sección. Al principio, se especifica si el diseño del formulario compuesto se divide en dos secciones paralelas o si las dos secciones se apilan una sobre la otra. También existe una opción de diseño personalizado.

Para establecer el diseño del formulario compuesto:

**1.** Abra el formulario compuesto y, a continuación, haga clic en **Diseño**.

Consulte [Selección y apertura de formularios y carpetas.](#page-191-0)

**2.** En **Seleccionar diseño**, elija una opción:

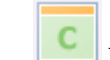

• **Diseño personalizado** para crear su propio diseño de formulario compuesto.

#### **Nota:**

La opción de diseño personalizado está seleccionada de forma predeterminada.

• **Diseño de 2 filas** para dividir el formulario compuesto en dos secciones, una en la parte superior de la otra, separadas por una línea horizontal.

• **Diseño de 2 columnas** para dividir el formulario compuesto en dos secciones paralelas separadas por una línea vertical.

Aparece el diseño seleccionado.

**3.** Agregue, reorganice o suprima los formularios simples que desee.

Consulte Adición de formularios simples a un diseño de formulario compuesto, [Reorganización de los formularios en el diseño](#page-179-0), y [Supresión de formularios simples](#page-179-0) [de un formulario compuesto.](#page-179-0)

- **4. Opcional:** haga clic en en la parte superior derecha de una sección para seleccionar las siguientes opciones de diseño adicionales para esa sección:
	- **Dividir en horizontal** para dividir la sección en dos secciones, una sobre la otra.
	- **Dividir en vertical** para dividir la sección en dos secciones paralelas.

#### **Nota:**

Al dividir una sección de formulario compuesto que contenga formularios simples, los formularios simples permanecerán en la sección original. Por ejemplo, si divide una sección en vertical, la sección original se divide en dos secciones paralelas. Los formularios simples de la sección dividida se incluyen en la sección izquierda y la sección derecha se queda vacía.

• **Suprimir** para eliminar una sección del formulario compuesto.

Al suprimir una sección de un formulario compuesto, los formularios simples incluidos en esta sección también se suprimen del formulario compuesto, a menos que se incluyan en otras secciones del formulario compuesto.

- **Agregar formulario** para mostrar el cuadro de diálogo Selector de formulario en el que puede seleccionar más formularios que desee agregar al diseño.
- **Agrupar por pestañas** para mostrar los formularios de esa sección como pestañas.
- **No agrupar pestañas** para desactivar **Agrupar como pestañas**.
- **5.** Haga clic en **Guardar** para guardar el diseño del formulario compuesto.

#### **Sugerencia:**

Puede editar un formulario simple desde dentro de un formulario compuesto. Haga clic con el botón derecho en el formulario simple y, a continuación, seleccione **Diseñador de formularios**. Edite el formulario como se describe en [Edición de formularios.](#page-194-0) Los permisos de acceso se aplican como se describe en [Formularios y permisos de acceso.](#page-157-0)

#### **Adición de formularios simples a un diseño de formulario compuesto**

Para agregar un formulario simple a una sección de un formulario compuesto, siga uno de estos procedimientos:

- <span id="page-179-0"></span>• Arrastre un formulario del panel **Formularios de** <*Carpeta de formularios*> a la sección que desee.
- Haga clic en la sección que desee y seleccione y **Agregar formulario**. En el cuadro de diálogo Selector de formulario, seleccione un formulario y haga clic en **Aceptar**.
- Expanda Propiedades de sección y haga clic en **FP**. En el cuadro de diálogo Selector de formulario, seleccione un formulario y haga clic en **Aceptar**.

Al agregar formularios simples a un formulario compuesto, tenga en cuenta lo siguiente:

- Los formularios compuestos pueden contener formularios simples y formularios ad hoc.
- Durante el tiempo de ejecución, los formularios simples seleccionados del formulario compuesto se muestran de izquierda a derecha y, a continuación, de arriba a abajo en cada sección del formulario compuesto.
- Si selecciona Agrupar como pestañas, el formulario se muestra en el orden seleccionado.
- Puede arrastrar formularios simples entre secciones de un formulario compuesto.

#### **Reorganización de los formularios en el diseño**

Para reorganizar los formularios simples en el diseño del formulario compuesto, expanda Propiedades de sección, seleccione un formulario y haga clic en una tecla de flecha. Puede:

- Mover el formulario al principio
- Subir el formulario
- Bajar el formulario
- Mover el formulario al final

#### **Edición de formularios simples desde dentro de un formulario compuesto**

Mientras se edita un formulario compuesto, puede editar un formulario individual desde la pestaña **Diseño**. Esta opción no está disponible para los formularios ad hoc. Los permisos de acceso se aplican como se describe en [Formularios y permisos de](#page-157-0) [acceso](#page-157-0).

Para editar un formulario simple desde un formulario compuesto:

- **1.** En el formulario compuesto, haga clic en la pestaña **Diseño**.
- **2.** Haga clic con el botón derecho en un formulario simple y, a continuación, seleccione **Diseñador de formularios**.
- **3.** Edite el formulario simple como se describe en [Edición de formularios.](#page-194-0)

#### **Supresión de formularios simples de un formulario compuesto**
Para suprimir un formulario simple de un formulario compuesto, siga uno de estos procedimientos:

- Haga clic con el botón derecho en el formulario y seleccione **Suprimir**.
- Seleccione el formulario en **Propiedades de sección** y haga clic en **X**.
- Desactive el formulario en el cuadro de diálogo Selector de formularios y haga clic en **Aceptar**.

### **Establecimiento de propiedades de sección de formulario compuesto**

Cada sección de un formulario compuesto se asocia a las propiedades establecidas durante la creación. Puede editar estas propiedades después de crear un formulario compuesto.

Para establecer las propiedades del formulario compuesto:

**1.** Abra el formulario compuesto y, a continuación, haga clic en **Diseño**.

Consulte [Selección y apertura de formularios y carpetas.](#page-191-0)

- **2.** Expanda **Propiedades de sección**.
- **3.** Haga clic en una sección de formulario compuesto y establezca las propiedades que desee.

| Opción             | <b>Descripción</b>                                                                                                    |
|--------------------|----------------------------------------------------------------------------------------------------|
| <b>Formularios</b> | Muestra los formularios simples de la sección.<br>Están disponibles las siguientes opciones para<br>cada formulario seleccionado:<br>Visualizar formularios como pestañas<br>Agregar formulario<br>٠<br>Eliminar formulario<br>$\bullet$<br>Editar etiqueta de formulario<br>٠<br>Mover al principio<br>٠<br>Subir<br>٠<br>Bajar<br>٠<br>Mover al final |
| <b>Nombre</b>      | Nombre de sección que se va a mostrar en la<br>parte superior de la sección en modo de vista<br>previa y en el tiempo de ejecución.                                                                                                    |
|                    | Seleccione $\overline{\mathbf{E}}$ para elegir un estilo de texto y<br>color para el nombre de sección.                                                                                                    |
| Alto               | Alto de la sección. Seleccione:<br>Automático para que Oracle Hyperion<br>Planning establezca el alto.<br>% (signo de porcentaje) para establecer el<br>$\bullet$<br>alto de la sección en un porcentaje del alto<br>del formulario compuesto.                                                                                                    |

*Tabla 6-10 Propiedades de sección de formulario compuesto*

| Opción                                                                 | Descripción                                                                                                    |
|------------------------------------------------------------------------|----------------------------------------------------------------------------------------------------|
| Ancho                                                                  | Ancho de la sección. Seleccione:                                                                                                    |
|                                                                        | Automático para que Planning establezca<br>el ancho.<br>% (signo de porcentaje) para establecer el<br>$\bullet$<br>ancho de la sección en un porcentaje del<br>ancho del formulario compuesto.                                                                                                    |
| Formularios por fila                                                   | Seleccione:                                                                                                    |
|                                                                        | Automático para que Planning establezca<br>el número.<br>Seleccione un número de 1 a 20.<br>El valor predeterminado es un formulario por<br>fila. Si la opción Formularios por columna<br>está establecida en un valor que no sea<br>Automático, Formularios por fila está<br>establecido en Automático.         |
|                                                                        | Nota:<br>Si ha agrupado los formularios como pestañas,<br>esta opción no está disponible.                                                                                                    |
| Formularios por columna                                                | Seleccione:                                                                                                    |
|                                                                        | Automático para que Planning establezca<br>٠<br>el número.<br>Seleccione un número de 1 a 20.<br>El valor predeterminado es un formulario por<br>columna. Si la opción Formularios por fila está<br>establecida en un valor que no sea Automático,<br>Formularios por columna está establecido en<br>Automático. |
|                                                                        | Nota:<br>Si ha agrupado los formularios como pestañas,<br>esta opción no está disponible.                                                                                                    |
| Establecer el ámbito para todas las<br>dimensiones comunes como global | Establece todas las dimensiones comunes en<br>todas las secciones del formulario compuesto en<br>globales y muestra una lista de las dimensiones<br>globales en Página y Punto de vista en las<br>propiedades Dimensiones globales.                                                                              |

*Tabla 6-10 (Continuación) Propiedades de sección de formulario compuesto*

# **Establecimiento de las dimensiones de página y el punto de vista del formulario compuesto**

Las dimensiones de página y punto de vista de formulario compuesto especifican la ubicación en la que se muestra el nombre de cada dimensión de página y punto de vista en el formulario compuesto. Al seleccionar una sección en un formulario compuesto, se muestra el panel derecho:

• **Dimensiones de diseño globales**, que muestra las dimensiones de página y punto de vista que se muestran en el encabezado del formulario compuesto.

Sólo las dimensiones comunes a todos los formularios simples en todas las secciones del formulario compuesto y que contengan los mismos miembros se pueden designar como Global.

• **Dimensiones comunes**, que muestra las dimensiones de página y punto de vista comunes a todos los formularios simples incluidos en la sección del formulario compuesto.

Puede especificar la ubicación en la que se muestran las dimensiones comunes en los formularios compuestos. Las opciones de visualización de la dimensión común son:

- **Local** muestra el nombre de la dimensión en el encabezado del formulario simple.
- **Sección** muestra el nombre de la sección en el encabezado de la sección.

Sólo las dimensiones comunes a todos los formularios simples de una sección y que contengan los mismos miembros se pueden visualizar en el encabezado de la sección.

– **Global** muestra el nombre de la dimensión en el encabezado del formulario compuesto.

## **Creación de formularios compuestos maestros**

Puede diseñar formularios compuestos que tengan un formulario maestro y varios formularios simples. Cuando lo haga, la selección de miembros en el formulario maestro filtra automáticamente a los miembros de los formularios simples, y los formularios simples sólo muestran los detalles relevantes para los miembros resaltados en el formulario maestro.

Por ejemplo, supongamos que un usuario está contemplado un apunte informático nuevo en un formulario y desea ver el impacto en el flujo de efectivo de este apunte. En este caso, podría diseñar un formulario compuesto que incluya los siguientes formularios:

- Un formulario maestro llamado "New Computers" (Nuevos equipos) que contiene los siguientes miembros y dimensiones:
	- Entidad: MA
	- Escenario: Plan
	- Versión: Working
	- Moneda: Local
	- Año: No Year
	- Periodo: Beginning Balance
	- Clase de activo: Computers
	- Apunte: Base SP1

• Un formulario simple denominado "Cash Flow Impact" (Impacto de flujo de efectivo).

En el formulario compuesto maestro, el usuario resalta Computers/Base SP1.

### *Figura 6-1 Formulario compuesto maestro: "New Computers" (Nuevos equipos)*

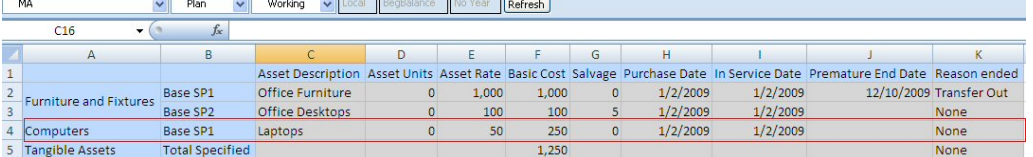

El formulario simple, "Cash Flow Impact" se filtra para mostrar solo los datos relevantes para los miembros resaltados en el formulario compuesto maestro, "New Computers": Computers, Base SP1, Plan, Working y MA.

*Figura 6-2 Formulario simple: "Cash Flow Impact"*

|              | MA <sub></sub><br>Computers<br>$\overline{\phantom{a}}$ |            |              |   | Plan |   |   | Working |     |              | Base SP1 |                                             | $\vee$ | $FY10 \lor 1$ | ocal    | Refresh |
|--------------|---------------------------------------------------------|------------|--------------|---|------|---|---|---------|-----|--------------|----------|---------------------------------------------|--------|---------------|---------|---------|
|              | $f_x$<br>F16                                            |            |              |   |      |   |   |         |     |              |          |                                             |        |               |         |         |
|              | A                                                       | B          | C.           | D | E.   | F | G | H       | -11 | $\mathsf{K}$ |          | M                                           | N      |               | $\circ$ | P       |
| $\mathbf{1}$ |                                                         | -YearTotal | Jan          |   |      |   |   |         |     |              |          | Feb Mar Apr May Jun Jul Aug Sep Oct Nov Dec |        |               |         |         |
|              | Cash Outflow from Capital Additions                     |            | 250 250      |   |      |   |   |         |     |              |          |                                             |        |               |         |         |
| $\Lambda$    | 3 -Net Cash Flows                                       |            | $-250 - 250$ |   |      |   |   |         |     |              |          |                                             |        |               |         |         |

Para designar un formulario como formulario compuesto maestro:

**1.** Abra el formulario compuesto y, a continuación, haga clic en **Diseño**.

Consulte [Selección y apertura de formularios y carpetas.](#page-191-0)

**2.** Haga clic con el botón derecho en el formulario y, a continuación, seleccione **Etiquetar como formulario compuesto maestro**.

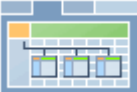

indica que el formulario es un formulario compuesto maestro.

### **Nota:**

El formulario compuesto maestro se aplica a todo el formulario compuesto. Por tanto, para un formulario compuesto, sólo puede haber un formulario maestro en todas las secciones.

Para filtrar los datos en un formulario simple (o en formularios) que sea relevante a los datos de un formulario compuesto maestro, haga clic con el botón derecho en el formulario compuesto y seleccione **Aplicar contexto**.

# **Incrustación de gráficos en formularios compuestos**

Los administradores pueden diseñar formularios compuestos para mostrar los datos en las secciones como gráficos. Los planificadores también pueden aumentar detalle al siguiente nivel haciendo clic en los vínculos subrayados o en las áreas de gráficos.

Sugerencias de diseño:

• Muestre la sección superior como un gráfico y la sección inferior como una cuadrícula, para que los planificadores puedan ver el efecto de los datos que introduzcan en la cuadrícula inferior (cuando se guarden) en forma de gráfico en la parte superior.

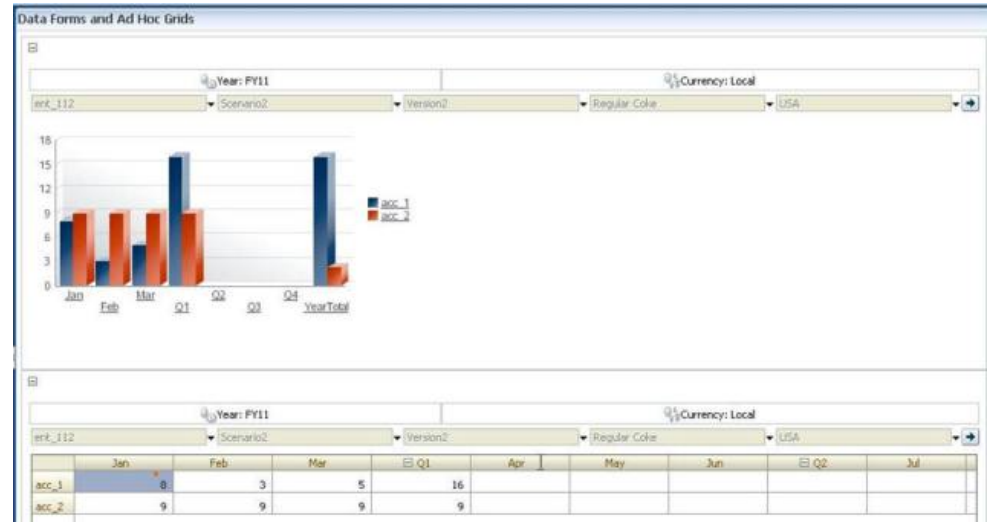

- Incluya la misma cuadrícula ad hoc dos veces, una vez para que se muestre como cuadrícula y otra vez para que se muestre como gráfico. A continuación, los usuarios pueden realizar operaciones ad hoc (por ejemplo, **Acercar**, **Pivotar a** y **Solo mantener**) en la cuadrícula y ver los cambios en el gráfico.
- Cree paneles. Por ejemplo:

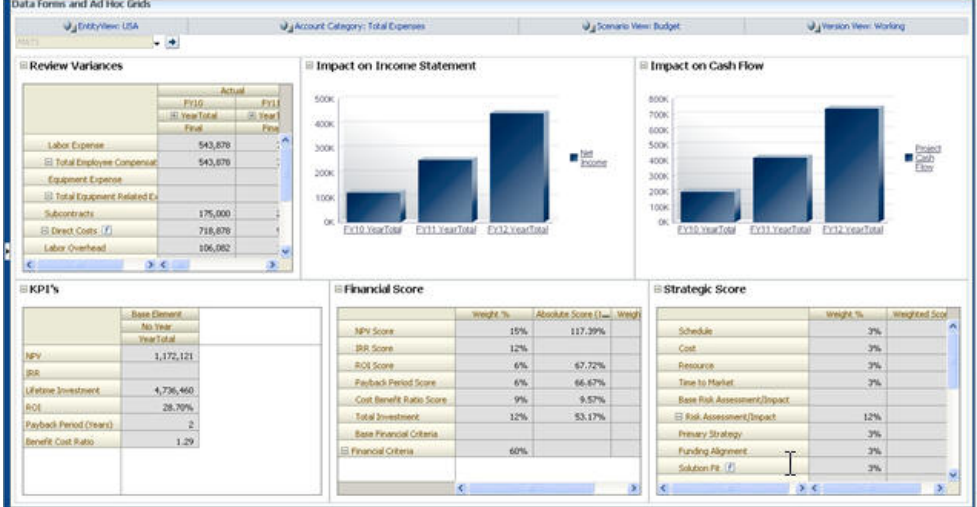

Para incrustar gráficos en los formularios compuestos:

**1.** Cree o edite el formulario compuesto y, a continuación, haga clic en **Diseño**.

Consulte [Selección y apertura de formularios y carpetas.](#page-191-0)

- **2.** Haga clic en una sección de formulario compuesto y, a continuación, haga clic con el botón derecho en un formulario.
- **3.** Seleccione **Mostrar como gráfico**.

**Mostrar como gráfico** se alterna con **Mostrar como cuadrícula**, lo que permite cambiar de uno a otro.

**4.** En **Propiedades del gráfico**, seleccione un tipo de gráfico:

**Tipo de gráfico Descripción Barra** La longitud de cada barra representa proporcionalmente un valor en una variable independiente (por ejemplo, tiempo). **Barra horizontal** Igual que el gráfico de barras normal, pero colocada de lado para que la variable dependiente se muestre en el eje horizontal. **Línea** Muestra puntos de datos (por ejemplo, ventas de diversas líneas de productos) a lo largo del tiempo, conectados por líneas. **Área** Igual que el gráfico de líneas, pero la zona entre el eje y la línea se pone de relieve con color. **Circular** Cada segmento del gráfico circular representa proporcionalmente una clase de datos en relación al conjunto. **Dispersión** Cada punto representa la distribución de datos de dos variables.

*Tabla 6-11 Tipos de gráfico*

Lea el texto que aparece en pantalla para obtener consejos sobre la selección de un tipo de gráfico.

- **5.** Haga clic en **Aceptar**.
- **6. Opcional**: Para establecer la ubicación en la que el gráfico muestra los valores que representa (denominado leyenda), haga clic en **Opciones** y, a continuación, en **Leyenda**, seleccione uno de los siguientes valores y haga clic en **Aceptar**:
	- **Derecha**: para mostrar la leyenda a la derecha del gráfico (valor predeterminado).
	- **Inferior**: para mostrar la leyenda en la parte inferior del gráfico.
	- **Izquierda**: para mostrar la leyenda en la parte izquierda del gráfico.
	- **Superior**: para mostrar la leyenda en la parte superior del gráfico.
- **7. Opcional**: Para establecer la ubicación en la que se muestran las etiquetas del gráfico (es decir, los nombres o alias de los miembros), en **Opciones**, haga clic en **Etiqueta**, seleccione uno de los siguientes valores y haga clic en **Aceptar**.
	- **Máximo exterior**: para mostrar la etiqueta sobre los gráficos de barras o, para los gráficos que no sean de barras, mostrar la etiqueta por encima del punto de datos para valores positivos y por debajo del punto de datos para valores negativos. **Máximo exterior** es el valor predeterminado.
	- **Centro**: para mostrar la etiqueta centrada en los gráficos de barras, o, para los gráficos que no son de barras, mostrar la etiqueta por encima del punto de

datos para valores positivos y por debajo del punto de datos para valores negativos.

- **Máximo interior**: para mostrar la etiqueta sobre la barra, cerca la parte superior, o, para los gráficos que no son de barras, mostrar la etiqueta por debajo del punto de datos para números positivos y por encima del punto de datos para números negativos.
- **Dentro mín.**: para mostrar la etiqueta dentro de la barra, cerca la parte inferior, o, para los gráficos que no son de barras, mostrar la etiqueta por encima del punto de datos para valores positivos y por debajo del punto de datos para valores negativos.
- **Borde máximo**: para mostrar la etiqueta en la barra o, para gráficos que no sean de barras, mostrar la etiqueta en el punto de datos.

# **Diseño de tipos específicos de formularios**

### **Consulte también:**

Diseño de formularios para varias monedas

Diseño de formularios para obtener detalles

[Diseño de formularios con filas y columnas de fórmula](#page-187-0)

[Diseño de formularios con validación de datos](#page-187-0)

[Diseño de formularios con suposiciones globales](#page-187-0)

[Diseño de formularios para previsiones continuas](#page-188-0)

## **Diseño de formularios para varias monedas**

Para que los usuarios puedan trabajar con monedas distintas a las monedas base de las entidades, realice una de las siguientes tareas:

- Seleccione miembros de dos monedas como mínimo para comparar monedas convertidas en el mismo formulario.
- Asigne la dimensión de moneda al eje de página y seleccione monedas de generación de informes para convertir monedas en todos los miembros del formulario. Los usuarios podrán entonces seleccionar un miembro moneda del eje de página e iniciar la regla de negocio Calcular monedas para ver los valores en esa moneda.

## **Diseño de formularios para obtener detalles**

Si los formularios contienen miembros cuyos datos se carguen de un origen como Oracle Hyperion Financial Data Quality Management, Enterprise Edition, los usuarios pueden obtener detalles para ver más datos del origen de datos de la celda. Para habilitar la obtención de detalles en los formularios, aplique lo siguiente cuando diseñe los formularios:

• Desde dentro de FDMEE, finalice las tareas de configuración y cargue datos o metadatos en Oracle Hyperion Planning. Consulte *Oracle Hyperion Financial Data Quality Management, Enterprise Edition Administrator's Guide* .

- <span id="page-187-0"></span>• Otorgue permisos de acceso adecuados, por ejemplo, al formulario y a los miembros, como se describe en [Configuración de permisos de acceso.](#page-44-0) La función de obtención de detalles está activada para todas las dimensiones extraídas de FDMEE. Si se habilita la obtención de detalles en una celda a la que tiene acceso de escritura un usuario, el icono de obtención de detalles sigue apareciendo cuando los usuarios actualizan la celda. No obstante, cuando el usuario obtiene detalles, la actualización no se refleja en los datos de origen.
- En el caso de una aplicación de varias monedas, se pueden cargar todas las monedas de una entidad que haya en el sistema de origen. Las tasas de cambio se cargan en la tabla de tasas de cambio de Planning y la conversión de monedas se completa dentro de Planning.

Cuando los usuarios imprimen formularios que incluyen celdas con detalles, estas celdas mostrarán un icono de obtención de detalles.

# **Diseño de formularios con filas y columnas de fórmula**

Las filas y columnas de fórmula contienen fórmulas que realizan cálculos matemáticos en los miembros de cuadrícula. Por ejemplo, puede clasificar los valores de una determinada columna o calcular la varianza entre dos filas. Una fórmula consta de referencias de cuadrícula, operadores aritméticos y funciones matemáticas. Para definir o asignar fórmulas existentes a los formularios, seleccione la fila o columna adecuada en el separador **Diseño** y, a continuación, realice las selecciones correspondientes en **Propiedades de segmento**.

Consulte [Adición de filas y columnas de fórmulas.](#page-170-0) Para obtener información sobre la creación de fórmulas y el uso de las funciones matemáticas, consulte [Funciones de](#page-450-0) [fórmula de formulario](#page-450-0).

# **Diseño de formularios con validación de datos**

Puede diseñar formularios que incluyan reglas de validación de datos predefinidas que ayuden a implementar las prácticas y políticas de negocio. Puede especificar colores de celda y mensajes de validación de datos que se generarán en el formulario si los datos introducidos infringen una regla de validación. Las reglas de validación de datos se guardan como parte del formulario. Consulte [Inclusión de reglas de](#page-167-0) [validación de datos en formularios](#page-167-0) y [Gestión de validación de datos.](#page-230-0)

# **Diseño de formularios con suposiciones globales**

Normalmente, los diseñadores de formularios crean un formulario para un uso específico que almacena suposiciones globales (también denominadas "controladores" o "datos del controlador"), como un valor de depreciación, una tasa de impuestos o un precio unitario. Esto resulta útil si desea migrar los datos del controlador del formulario mediante Oracle Hyperion Enterprise Performance Management System Lifecycle Management, por ejemplo, de un entorno de prueba a un entorno de producción. Estos formularios suelen ser pequeños y se utilizan como "tablas de búsqueda" para realizar cálculos.

Para activar la transferencia de suposiciones globales de un entorno de prueba a otro de producción, durante el diseño de un formulario simple, en el separador **Diseño**, seleccione **Propiedades de cuadrícula** y **Formulario de suposiciones globales**. A continuación, actualice el formulario para almacenar datos del controlador como, por ejemplo, una tasa de impuestos. Al realizar la migración con Lifecycle Management , se permite la migración de los datos del controlador incluidos en el formulario

definido. Tenga en cuenta que las suposiciones globales no se pueden utilizar con formularios compuestos o con varios segmentos.

# <span id="page-188-0"></span>**Diseño de formularios para previsiones continuas**

### **Acerca de las previsiones continuas**

En una previsión tradicional, el ciclo de previsión siempre está enlazado al fin del año fiscal, y los meses del periodo de previsión se siguen reduciendo conforme progresan los meses el año fiscal.

Las previsiones continuas difieren de las previsiones tradicionales en el hecho de que son continuas sin tener en cuenta el periodo final del año fiscal anual. Los periodos de una previsión continua se acumulan según la ventana predefinida de la previsión continua. Los periodos se suelen definir cada mes o cada trimestre. Normalmente las previsiones continuas mensuales se muestran en ciclos de 12 meses, 18 meses o 24 meses. En un ciclo de 12 meses, el periodo de 12 meses cambia de forma constante cada mes, y cada mes la previsión es para los doce meses siguientes sin tener en cuenta el fin de año fiscal real.

Por ejemplo, supongamos que una compañía tiene un calendario fiscal para del mes de julio al de junio. En el primer mes del año (Jul, AF11) los planificadores de la compañía rellenan el escenario de previsión para los periodos de Jul 11 a Jun 12. En el mes siguiente (Ago 11), los planificadores vuelven a rellenar el escenario de previsión con números para los siguientes 12 meses (Ago 11 - Jul 12), incluso aunque el periodo Jul 12 pertenezca al siguiente año fiscal de Jul AF12-Jun AF13.

A continuación se muestran algunos ejemplos de previsiones continuas:

### *Figura 6-3 Previsión continua cada 12 meses*

Year and Period in Columns With No Additional Segment

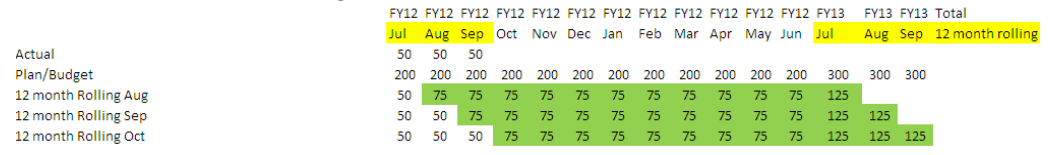

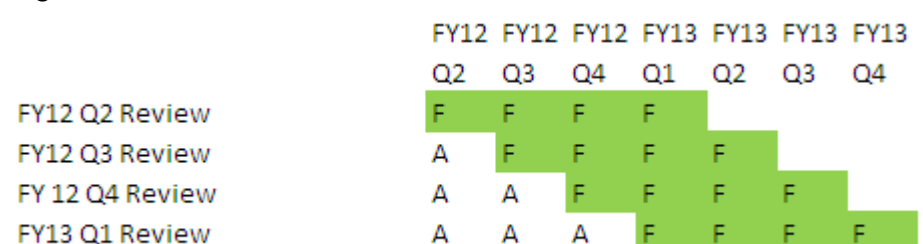

#### *Figura 6-4 Previsión continua trimestral*

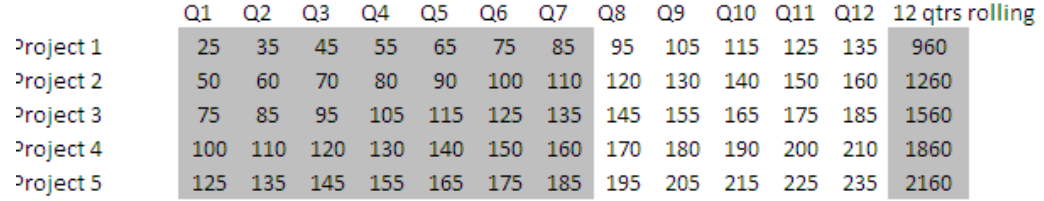

### *Figura 6-5 Previsión continua con acumulación trimestral (trimestres continuos con un total acumulado)*

### *Figura 6-6 Previsión continua donde hay segmentos adicionales para Real y Año del plan*

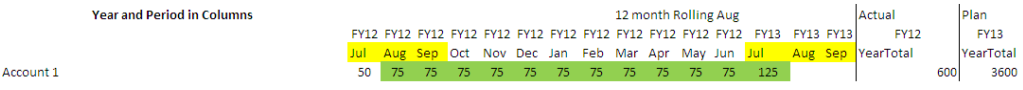

### **Creación de previsiones continuas**

### **Nota:**

Sólo los administradores pueden crear y trabajar con previsiones continuas. Esto incluye la capacidad para ver la opción de previsión continua al diseñar un formulario, la capacidad para mover una previsión continua de la interfaz de usuario y la capacidad para suprimir o modificar las variables de sustitución.

Para diseñar un formulario para una previsión continua:

**1.** Cree un nuevo formulario.

Consulte [Creación de formularios simples](#page-158-0).

- **2.** En el separador Diseño, coloque las dimensiones **Año** y **Periodo** en el eje de columnas.
- **3.** Haga clic con el botón derecho en la cabecera del segmento de columna y seleccione **Configuración de previsión continua**.

La opción de menú Configuración de previsión continua sólo está disponible cuando el año y el periodo están en el mismo eje de cuadrícula (fila o columna).

**4.** En el cuadro de diálogo **Configuración de previsión continua**, introduzca la siguiente información:

| <b>Opción</b> | <b>Descripción</b>                                                                                                    |
|---------------|----------------------------------------------------------------------------------------------------|
| Prefijo       | Permite que las variables de sustitución de<br>previsión continua se diferencien de otras<br>variables de sustitución; por ejemplo, 4TRF<br>indica que la previsión es una previsión de 4<br>trimestres. |

*Tabla 6-12 Opciones de configuración de previsión continua*

| Opción                                         | <b>Descripción</b>                                                                                                    |
|------------------------------------------------|----------------------------------------------------------------------------------------------------|
| Reutilizar variables de sustitución existentes | Seleccione si desea especificar un prefijo que<br>haya utilizado anteriormente.                                                                                                    |
| Año de inicio                                  | Año en que comienza la previsión continua; por<br>ejemplo, AF11.                                                                                                    |
|                                                | Vo.<br>Introduzca el año de inicio o haga clic en<br>para abrir el cuadro de diálogo Selección de<br>miembros.                                                                                                    |
|                                                | Si ha introducido un prefijo que coincida con el<br>prefijo de un variable de sustitución de previsión<br>continua existente y ha activado Reutilizar<br>variables de sustitución existentes, el año<br>inicial se rellena automáticamente con el año<br>inicial de la variable de sustitución existente.            |
| Periodo inicial                                | Periodo del año en que comienza la previsión<br>continua; por ejemplo, T1.                                                                                                    |
|                                                | Introduzca el periodo inicial o haga clic en<br>para abrir el cuadro de diálogo Selección<br>de miembros.                                                                                                    |
|                                                | Si ha introducido un prefijo que coincida con el<br>prefijo de un variable de sustitución de previsión<br>continua existente y ha activado Reutilizar<br>variables de sustitución existentes, el periodo<br>inicial se rellena automáticamente con el<br>periodo inicial de la variable de sustitución<br>existente. |
| Número de periodos                             | Número de combinaciones de año/periodo que<br>se generarán como segmentos separados.                                                                                                    |

*Tabla 6-12 (Continuación) Opciones de configuración de previsión continua*

#### **5.** Haga clic en **Generar**.

Se crean las variables de sustitución definidas y, además, se crean segmentos de columnas adicionales en el formulario que contienen las combinaciones de variables de sustitución para la previsión continua.

### **Notas:**

- Las variables de sustitución se basan en los periodos seleccionados para Año de inicio y Periodo inicial. Consulte [Acerca de selección de variables de sustitución](#page-226-0) [como miembros.](#page-226-0)
- Al diseñar un formulario, si el cuadro de diálogo Configuración de previsión continua se abre desde una fila o columna con el año y periodo de tiempo de nivel 0 seleccionados (por ejemplo, FY12/Jan), el año inicial y el periodo inicial se rellenan automáticamente. Los valores no se rellenan de forma automática si los miembros de la columna se seleccionan con funciones, variables o miembros que no sean de nivel 0.
- Para reutilizar las variables de previsión continua en un formulario distinto, haga clic con el botón derecho en la cabecera de la columna del nuevo formulario para invocar al Selector de miembros.

### <span id="page-191-0"></span>**Modificación de variables de previsión continua**

Los administradores pueden revisar los valores de las variables de sustitución de previsión continua directamente en el formulario.

Para modificar las variables de previsión continua en un formulario:

- **1.** Seleccione **Administración**, **Gestionar** y, a continuación, **Formularios y cuadrículas ad hoc**.
- **2.** Abra el formulario de previsión continua.
- **3.** Haga clic con el botón derecho en el formulario y seleccione **Establecer variables de previsión continua**.
- **4.** En el cuadro de diálogo **Establecer variables de previsión continua**, introduzca o edite los valores del las dimensiones Año y Periodo.

Para desplazar los valores hacia arriba o hacia abajo, cambie la selección situada junto a **Desplazar valores por**. Cuando se cambia la selección situada junto a **Desplazar valores por**, los valores de las dimensiones Year y Period se vuelven a rellenar automáticamente para mostrar los valores del periodo y año resultantes después del cambio.

**5.** Haga clic en **Aplicar**.

Los nuevos valores pasan a todos los formularios en los que se utilizan estas variables de sustitución, formularios que reflejarán los cambios.

# **Trabajo con formularios y componentes de formularios**

# **Selección y apertura de formularios y carpetas**

Utilice estos procedimientos para seleccionar y abrir carpetas de formularios y los formularios que contienen. Para facilitar la edición, los administradores pueden abrir formularios que no sean ad hoc para editarlos directamente desde el interfaz de usuario final.

Para seleccionar y abrir formularios que no sean ad hoc desde la interfaz de usuario final:

- **1.** Abra el formulario de datos.
- **2.** Haga clic en el icono **Diseñador de formularios** situado en la parte superior de la página.

El formulario se abre en modo de edición en una pestaña nueva.

Para seleccionar y abrir formularios o carpetas de formularios desde la interfaz del administrador:

- **1.** Seleccione **Administración**, **Gestionar** y, a continuación, **Formularios y cuadrículas ad hoc**.
- **2.** siga uno de los pasos siguientes:
	- Para abrir una carpeta de formularios, elija una carpeta en **Carpetas de formularios**.

• Para abrir un formulario, selecciónelo en la lista que aparece debajo de **Formulario** cuando se abra la carpeta correspondiente.

Después de seleccionar una carpeta de formularios, utilice los botones situados junto a **Carpetas de formularios** para crear, cambiar de nombre y asignar acceso a la carpeta. Después de visualizar un formulario, utilice los botones sobre el **formulario** para crear, editar, mover, suprimir y asignar acceso a los formularios. El icono situado junto al nombre del formulario indica el tipo de formulario:

- **Formulario simple**
- **Formulario compuesto**

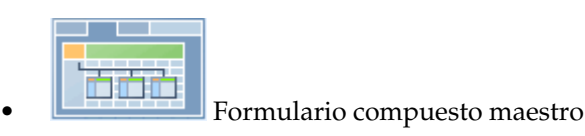

**F** Cuadrícula ad hoc

Para obtener información sobre cómo configurar cuadrículas ad hoc, consulte *Oracle Hyperion Planning User's Guide (Guía del usuario de Oracle Hyperion Planning)* .

### **Vista previa de formularios**

Mientras diseña formularios, puede abrir vistas previas de las dimensiones asignadas al punto de vista, las columnas, las filas y los ejes de página. En las vistas previas se pueden ver los atributos de miembro, los alias y los datos asociados a los formularios aunque no se pueden introducir nuevos datos.

Con la vista previa se completan las comprobaciones normales de validación de diseño del formulario y las comprobaciones de evaluación correcta de las reglas de validación de datos incluidas en el formulario. Las reglas de validación de datos deben completarse correctamente para poder guardar el formulario. Además, las reglas de validación de datos se guardan como parte del formulario. Si no guarda los cambios en un formulario, se perderán los cambios realizados en la regla de validación después de guardar el formulario.

Para abrir una vista previa del diseño de un formulario:

**1.** Con un formulario abierto, haga clic en **Vista previa**.

El formulario se abre en modo de edición en una pestaña nueva.

- **2.** Solucione los problemas indicados durante las comprobaciones de validación de diseño, incluidos los problemas relacionados con las reglas de validación de datos.
- **3.** Guarde el formulario para verificar que se guardan las actualizaciones, incluidos los cambios en las reglas de validación de datos.

### **Impresión de definiciones de formularios**

Los administradores pueden imprimir informes sobre definiciones de formularios con información acerca de los miembros de dimensiones, reglas de negocio, permisos de acceso y otros componentes de los formularios.

También puede crear informes para definiciones de formularios, como se describe en [Personalización de informes.](#page-412-0)

Para crear e imprimir informes de definiciones de formularios:

- **1.** Seleccione **Herramientas** y, a continuación, **Informes**.
- **2.** Seleccione **Formularios**.
- **3.** Seleccione las definiciones de formularios que se van a imprimir. Para ello, muévalos de **Formularios disponibles** a **Formularios seleccionados**:
	- Para agregar uno o varios formularios seleccionados, haga clic en  $\mathcal{E}$ .
	- Para agregar todos los formularios, haga clic en  $\mathbb{Z}$ .
	- Para eliminar uno o varios formularios, haga clic en  $\blacklozenge$ .
	- Para eliminar todos los formularios, haga clic en  $\mathcal K$ .
- **4. Opcional**: seleccione **Incluir lista de selección de miembros** para incluir miembros de columnas y filas en el informe.
- **5. Opcional**: seleccione **Incluir reglas de negocio** para incluir reglas de negocio asociadas.
- **6.** Haga clic en **Crear informe**.

Adobe Acrobat genera un informe consolidado que incluye lo siguiente:

- El tipo de plan
- **Descripción**
- La dimensión y miembros de columna y definiciones de columna adicionales
- La dimensión y miembros de fila y definiciones de fila adicionales
- Las dimensiones de página y punto de vista
- Los permisos de acceso a los formularios
- Las reglas de negocio asociadas
- **7.** Para imprimir el informe, seleccione **Archivo** y, a continuación, **Imprimir** en la barra de herramientas de Adobe.

### **Nota:**

Para asegurarse de que aparecen caracteres de varios bytes en los informes, consulte la sección sobre caracteres de varios bytes en la *Oracle Enterprise Performance Management System Installation and Configuration Troubleshooting Guide (solo disponible en inglés)* . Para ver el carácter de idioma correcto reflejado en los informes, también debe hacer que las fuentes estén disponibles en el directorio java.home. El directorio Oracle Hyperion Planning apunta a la ubicación EPM\_ORACLE\_HOME\common\JRE\Sun\1.6.0\lib\fonts.

# **Búsqueda de formularios**

Para buscar formularios:

- **1.** Seleccione **Administración**, **Gestionar** y, a continuación, **Formularios y cuadrículas ad hoc**.
- **2.** En **Buscar**, escriba el nombre del formulario completo o parte de él.

Sin tener en cuenta las mayúsculas y minúsculas, Buscar localizará la siguiente coincidencia.

**3.** Haga clic en **FA** para seguir buscando hacia adelante (abajo) o en **FA** para buscar hacia atrás (arriba).

# **Edición de formularios**

Puede editar el diseño, los miembros y las propiedades tanto de los formularios simples como compuestos. Por ejemplo, puede agregar filas o columnas de fórmula a un formulario simple o agregar formularios a un formulario compuesto.

#### **Edición de formularios simples**

Para editar formularios simples:

- **1.** Seleccione el formulario y, a continuación, haga clic en **Editar** (consulte [Selección y](#page-191-0) [apertura de formularios y carpetas](#page-191-0)).
- **2.** Seleccione:
	- **a. Propiedades** para editar el nombre, la descripción y las instrucciones del formulario. Consulte [Creación de formularios simples](#page-158-0).
	- **b. Diseño** para editar el diseño del formulario. Consulte [Establecimiento del](#page-159-0) [diseño de los formularios.](#page-159-0)
	- **c. Otras opciones** para editar la precisión del formulario y cambiar los menús contextuales asociados al mismo. Consulte [Establecimiento de la precisión del](#page-168-0) [formulario y otras opciones](#page-168-0).
	- **d. Reglas de negocio** para cambiar las reglas de negocio asociadas al formulario o modificar las propiedades de reglas de negocio. Consulte [Uso de reglas de](#page-199-0) [negocio.](#page-199-0)
- **3.** Haga clic en **Finalizar** para guardar su trabajo y cerrar el formulario.

#### **Edición de formularios compuestos**

Para editar formularios compuestos:

- **1.** Realice una de las acciones siguientes:
	- Seleccione el formulario, haga clic en el icono **Mostrar uso** y, a continuación, en **Editar**.
	- Seleccione el formulario y, a continuación, haga clic en **Editar** (consulte [Selección y apertura de formularios y carpetas](#page-191-0)).

#### **Nota:**

Al editar un formulario compuesto, si se muestra el mensaje "Se han realizado modificaciones en uno o más de los formularios incluidos. Si desea guardar los cambios en dimensiones comunes, guarde el formulario compuesto", determine los cambios realizados en las dimensiones comunes de los formularios simples incluidos antes de guardar los cambios en el formulario compuesto.

#### **2.** Seleccione:

- **Propiedades** para editar el nombre, la descripción o las instrucciones del formulario compuesto. Consulte [Creación de formularios compuestos](#page-176-0).
- **Diseño** para editar el diseño y las propiedades del formulario. Consulte [Establecimiento del diseño del formulario compuesto.](#page-177-0)
- **Reglas de negocio** para cambiar las reglas de negocio asociadas al formulario o modificar las propiedades de reglas de negocio. Consulte [Uso de reglas de](#page-199-0) [negocio.](#page-199-0)
- **3.** Haga clic en **Finalizar** para guardar su trabajo y cerrar el formulario.

# **Desplazamiento, supresión y cambio de nombre de formularios**

Para mover, suprimir y cambiar el nombre de formularios:

**1.** Seleccione el formulario.

Consulte [Selección y apertura de formularios y carpetas.](#page-191-0)

- **2.** Seleccione una tarea:
	- Para mover un formulario, haga clic en **Mover** y, a continuación, seleccione la carpeta de destino.

#### **Nota:**

Puede mover varios formularios a la vez si están en la misma carpeta.

- Para suprimir un formulario, haga clic en **Suprimir**.
- Para cambiar el nombre de un formulario, haga clic en **Cambiar nombre** y, a continuación, introduzca el nuevo nombre.
- **3.** Haga clic en **Aceptar**.

# **Importación y exportación de definiciones de formularios**

Los administradores pueden usar FormDefUtil.cmd (Windows) o FormDefUtil.sh (UNIX) para mover definiciones de formularios entre distintas aplicaciones de Oracle Hyperion Planning. Puede exportar o importar definiciones de formularios a o desde un archivo XML, lo cual resulta útil para pasar de un entorno de desarrollo a uno de producción.

La utilidad utiliza una interfaz de línea de comandos y se instala en el directorio planning1. Para obtener la ruta completa a planning1, consulte [Acerca de la](#page-42-0) [instancia de Oracle de EPM.](#page-42-0)

### **Nota:**

Los archivos XML de los formularios compuestos exportados en versiones anteriores no se pueden importar en la versión actual. Debe volver a extraer los archivos XML después de migrar las aplicaciones correspondientes de Planning a la versión actual. Los archivos XML de los formularios no compuestos exportados en versiones anteriores se pueden importar en la versión actual.

Para iniciar la utilidad FormDefUtil:

**1.** Introduzca el comando desde el directorio planning1, mediante esta sintaxis:

formdefutil [-f:*passwordFile*] *import|export filename|formname|-all server name user name application*

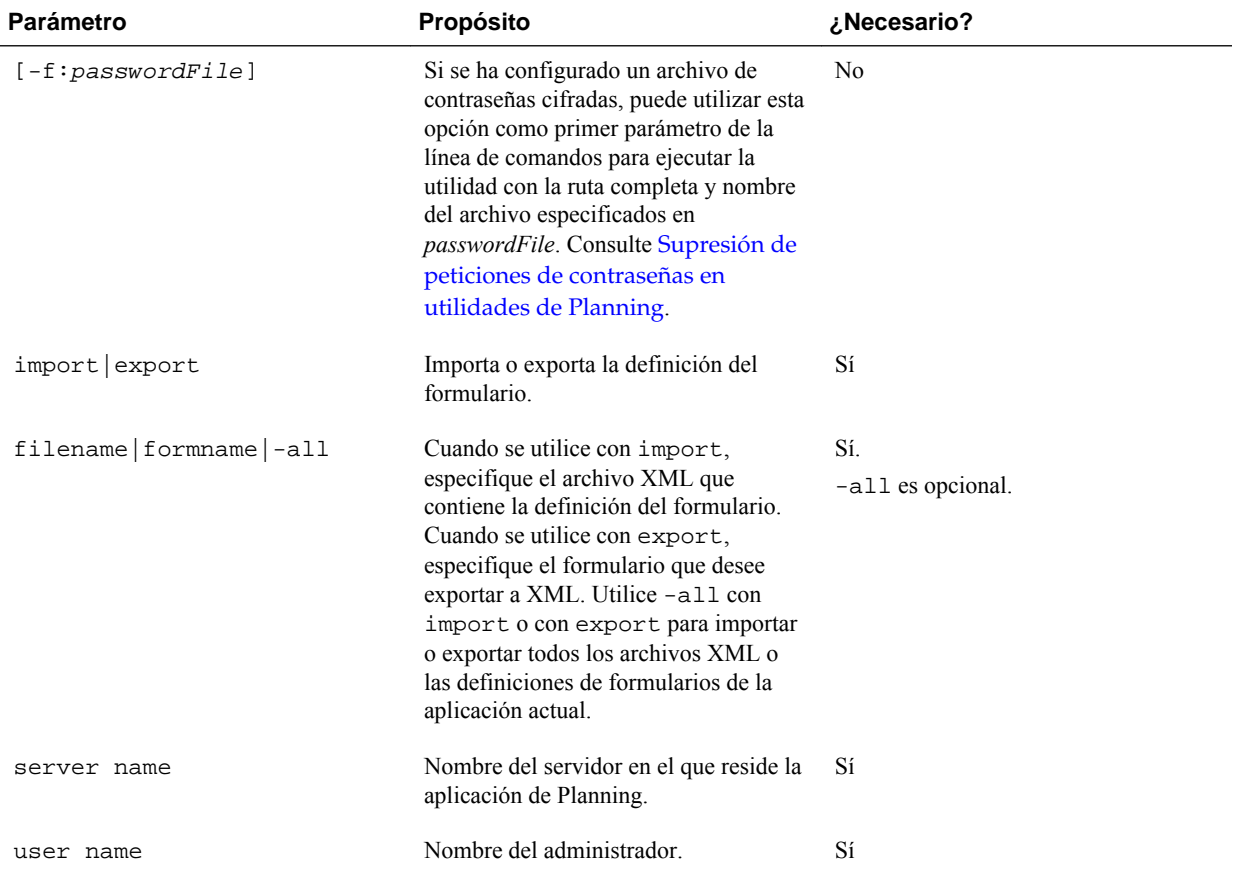

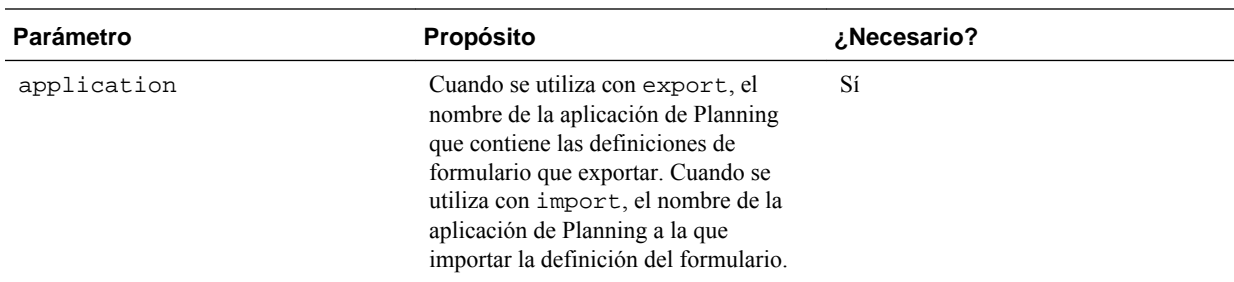

**2.** Si se le pide, introduzca la contraseña.

Al exportar definiciones de formularios, la utilidad crea un archivo XML en el directorio actual y registra errores en un archivo de registro. (Para obtener información sobre la ubicación de los archivos de registro, consulte [Acerca de la](#page-42-0) [instancia de Oracle de EPM.](#page-42-0)) Puede copiar la utilidad en cualquier directorio e iniciarla desde allí para guardar archivos en otro directorio.

*Tabla 6-13 Ejemplos de comandos FormDefUtil.cmd*

| Tarea                                                   | Ejemplo                                                                                                    |
|---------------------------------------------------------|----------------------------------------------------------------------------------------------------|
| Importación de un archivo                               | FormDefUtil.cmd import c:<br>\EPM ORACLE INSTANCE\Planning<br>\planning1\form1.xml localhost<br>admin APP1 |
| Exportación de un archivo                               | FormDefUtil.cmd export Form1<br>localhost admin APP1                                                       |
| Exportación de todas las definiciones de<br>formularios | FormDefUtil.cmd export -all<br>localhost admin APP1                                                        |
| Importación de todas las definiciones de<br>formularios | FormDefUtil.cmd import -all<br>localhost admin APP1                                                        |

#### **Nota:**

Reemplace *EPM\_ORACLE\_INSTANCE* por la ruta absoluta o relativa al archivo de formulario en el sistema. Para obtener más información, consulte . [Acerca de la instancia de Oracle de EPM](#page-42-0).

# **Especificación del número de formularios que los usuarios pueden utilizar simultáneamente**

Para permitir a los usuarios trabajar en más de un formulario a la vez, puede actualizar la propiedad DATA\_GRID\_CACHE\_SIZE, que especifica el número de cuadrículas de datos en caché por usuario de una aplicación. De forma predeterminada, esta propiedad se establece en 1, lo que permite que cada usuario tenga un formulario abierto y activo a la vez.

#### **Atención:**

Tenga en cuenta que el aumento del valor de esta propiedad hace que el servidor de aplicaciones utilice más memoria. Por ejemplo, en el caso de una aplicación con 100 usuarios, de manera predeterminada, el servidor de aplicaciones puede almacenar en caché hasta 100 cuadrículas de datos. Si esta propiedad se establece en 3, se pueden almacenar en caché hasta 300 cuadrículas de datos. Es mayor el impacto en el uso de la memoria en el caso de aplicaciones que tengan formularios de gran tamaño.

Para especificar en cuántos formularios puede trabajar simultáneamente cada uno de los usuarios:

- **1.** Seleccione **Administración**, **Aplicación** y, a continuación, **Propiedades**.
- **2.** Para establecer las propiedades de todas las aplicaciones de Oracle Hyperion Planning, seleccione **Propiedades del sistema**.
- **3.** Actualice el valor:
	- Para agregar la propiedad, haga clic en **Agregar**. En la fila en blanco, introduzca DATA\_GRID\_CACHE\_SIZE (evite utilizar espacios). En **Valor de propiedad**, introduzca un número que represente el número de formularios que un usuario puede tener abiertos y activos a la vez.
	- Para cambiar la propiedad, cambie su valor en **Valor de propiedad**.
	- Para suprimir la propiedad, seleccione su nombre y haga clic en **Suprimir**.
- **4.** Haga clic en **Guardar** y confirme los cambios.
- **5.** Reinicie el servidor de Planning.

# **Uso de diagnóstico de cuadrícula**

Los diagnósticos de cuadrícula permiten ver el tiempo que se tarda en abrir formularios y cuadrículas ad hoc. Puede seleccionar si desea ver los tiempos de carga como gráfico o como tabla y puede seleccionar los formularios y las cuadrículas en los que ejecutar los diagnósticos. Esto le ayuda a identificar formularios con bajo rendimiento y tratar problemas de diseño en los formularios.

Para utilizar diagnósticos de cuadrícula:

- **1.** Inicie sesión en una aplicación de Oracle Hyperion Planning.
- **2.** Seleccione **Herramientas**, **Diagnóstico** y, a continuación, **Cuadrículas**.
- **3.** Seleccione los formularios en los que desea ejecutar los diagnósticos y haga clic en **Ejecutar diagnóstico**.

En **Resumen de diagnóstico** se muestra un gráfico circular, con el porcentaje de los tiempos de carga para los formularios y las cuadrículas ad hoc superiores a cinco segundos, entre uno y cinco segundos, y de menos de un segundo.

**4.** Haga clic en una sección del gráfico circular para mostrar más detalles sobre un tiempo de carga concreto del área **Visualizar** en **Resumen de diagnóstico**.

<span id="page-199-0"></span>Por ejemplo, al hacer clic en Tiempo de carga (más de 5 seg) en el gráfico circular, se muestran los detalles sobre los formularios con los tiempos de carga superiores a cinco segundos en el área Visualizar.

**5.** Una vez que haya seleccionado los detalles del tiempo de carga que mostrar, seleccione si desea que se muestre la información en formato **Tabular** o como un **Gráfico**.

Si decide que los tiempos de carga aparezcan como un gráfico, seleccione el tipo de gráfico: Área, Barra horizontal, Barra o Línea.

### **Uso de reglas de negocio**

### **Acerca de las reglas de negocio**

Con los derechos de acceso adecuados, los usuarios pueden iniciar reglas de negocio desde Oracle Hyperion Planning. Las reglas de negocio pueden también pedir a los usuarios que introduzcan ciertos datos al iniciar reglas.

Para un rendimiento óptimo, las reglas de negocio que se ejecuten en formularios deberían diseñarse para ejecutarse en tres minutos. En el caso de reglas de negocio que tarden más en ejecutarse, puede programar un procesamiento por lotes o ejecutar las reglas de negocio fuera de las horas punta.

Para obtener información sobre los siguientes temas:

- Creación y actualización de reglas de negocio, consulte *Oracle Hyperion Calculation Manager Designer's Guide* .
- Uso de peticiones de datos en tiempo de ejecución, consulte [Acerca de las](#page-201-0) [peticiones de datos en tiempo de ejecución.](#page-201-0)

### **Selección de reglas de negocio**

En la pestaña **Reglas de negocio** puede asociar varias reglas de negocio a un formulario por tipo de plan. Los usuarios podrán iniciar las reglas de negocio asociadas desde el formulario para calcular y asignar valores. Puede establecer si se iniciará automáticamente o no cada una de las reglas de negocio asociadas a un formulario cada vez que éste se abra o se guarde.

Para seleccionar reglas de negocio para formularios:

- **1.** Realice una de estas acciones:
	- Para actualizar el formulario actual, haga clic en **Reglas de negocio**.
	- Para abrir un formulario para su edición, haga clic en **Editar** y, a continuación, en **Reglas de negocio**.
- **2.** En el menú desplegable **Tipo de plan** seleccione el tipo de plan.
- **3.** En la lista **Reglas de negocio**, seleccione las reglas de negocio que desee asociar al formulario y muévalas a **Reglas de negocio seleccionadas**. Consulte [Uso del](#page-218-0) [Selector de miembros](#page-218-0).

Las reglas de negocio Calcular formulario y Calcular monedas aparecen seleccionadas de forma predeterminada. Calcular formulario se crea automáticamente para que los formularios puedan calcular subtotales. Calcular monedas se crea para que los formularios puedan incluir varias monedas en una <span id="page-200-0"></span>fila, una columna o una página, pudiendo así convertir valores entre las monedas disponibles. Si utiliza scripts de cálculo personalizados para calcular las conversiones de moneda, podrá quitar la marca de Calcular monedas. Puede quitar la marca de la casilla Calcular formulario para evitar que los planificadores calculen datos en los formularios.

**4.** Para cambiar el orden de las reglas de negocio seleccionadas (orden en que se visualizan e inician), seleccione una regla de negocio en **Reglas de negocio seleccionadas** y haga clic en la flecha arriba o abajo para subirla o bajarla en la lista. La regla que aparece en primer lugar se muestra e inicia primero; la del final se muestra e inicia la última.

El orden en el que se inician las reglas de negocio es importante y puede afectar a los datos. Por ejemplo, es importante convertir primero las monedas, antes de calcular los subtotales.

- **5.** Para establecer propiedades de las reglas de negocio, haga clic en **Propiedades**. Consulte Establecimiento de las propiedades de las reglas de negocio.
- **6.** Haga clic en **Guardar** para guardar su trabajo y seguir creando o editando el formulario, o bien, haga clic en **Finalizar** para guardar su trabajo y cerrar el formulario.

#### **Nota:**

Al seleccionar reglas de negocio para formularios compuestos, puede seleccionar cuál de las reglas de negocio de los formularios incluidos se ejecutan en formularios compuestos. Las reglas de negocio de los formularios incluidos no se ejecutan si no las selecciona para el propio formulario compuesto. Por ejemplo, para ejecutar todas las reglas de negocio asociadas a un formulario incluido con nombre "Impacto total de gastos", seleccione "Reglas de negocio para Impacto total de gastos".

### **Establecimiento de las propiedades de las reglas de negocio**

Puede especificar si las reglas de negocio asociadas a formularios se iniciarán automáticamente cuando los usuarios abran o guarden el formulario. Si las reglas de negocio tienen peticiones de datos en tiempo de ejecución, puede establecer si los miembros predeterminados en la petición de datos en tiempo de ejecución coinciden con los miembros seleccionados en los ejes de página y de punto de vista.

Para establecer propiedades para reglas de negocio:

- **1.** Realice una de estas acciones:
	- Para actualizar el formulario actual, haga clic en **Reglas de negocio**.
	- Para abrir un formulario para su edición, haga clic en **Editar** y, a continuación, en **Reglas de negocio**.
- **2.** Haga clic en la pestaña **Reglas de negocio**.
- **3.** Seleccione **Ejecutarse al cargar** junto a una regla de negocio para iniciarla automáticamente cuando se abra el formulario.

Las reglas de negocio que tengan peticiones de datos en tiempo de ejecución no se podrán ni iniciar ni cargar.

<span id="page-201-0"></span>**4.** Seleccione **Ejecutarse al guardar** junto a una regla de negocio para iniciarla automáticamente al guardar un formulario.

Si el negocio establecido para **Ejecutarse al guardar** contiene peticiones de datos en tiempo de ejecución, los usuarios deben introducir algún valor en tiempo de ejecución antes de guardar el formulario.

**5. Opcional**: si una regla de negocio tiene peticiones de datos en tiempo de ejecución, seleccione **Usar miembros en formulario** para que la selección de miembros predeterminada en la ventana de petición de datos en tiempo de ejecución coincida con los miembros actuales en los ejes de página y de punto de vista del formulario abierto.

Para obtener información sobre cómo esta opción interactúa con otras configuraciones y condiciones, consulte [Descripción de peticiones de datos en](#page-202-0) [tiempo de ejecución](#page-202-0).

**6. Opcional:** Para que el usuario no vea el valor de la petición de datos en tiempo de ejecución, seleccione **Ocultar petición de datos** que selecciona automáticamente **Usar miembros en formulario**.

Tras guardar el formulario, la siguiente vez que vuelva a esta página, **Usar miembros en formulario** aparecerá seleccionado.

Puede ocultar las peticiones de datos en tiempo de ejecución si se cumple lo siguiente:

- Se han rellenado todos los valores de los miembros de petición de datos en tiempo de ejecución (los miembros de dimensión apropiados se pueden leer desde la página o el punto de vista del formulario).
- No se repiten dimensiones en la petición de datos en tiempo de ejecución.
- **7.** Haga clic en **Aceptar**.

### **Acerca de las peticiones de datos en tiempo de ejecución**

Cuando se inician, las reglas de negocio pueden pedir a los usuarios variables como miembros, texto, fechas o números. Las peticiones deben ser específicas e indicar a los usuarios qué tipo de datos se esperan. Por ejemplo:

- Seleccione un mes.
- Introduzca el número esperado de visitas de clientes por trimestre.
- ¿Qué cambio en el porcentaje de beneficios espera el próximo mes?

Si, en Oracle Hyperion Calculation Manager, la opción **Crear miembros dinámicos** está seleccionada para la regla de negocio y el miembro padre está activado para agregar hijos dinámicos, según se describe en [Acerca de los miembros dinámicos](#page-357-0), entonces los usuarios podrán crear nuevos miembros introduciendo su nombre en la petición de datos en tiempo de ejecución.

Al iniciar reglas de negocio con peticiones de datos en tiempo de ejecución, Oracle Hyperion Planning valida el valor introducido, pero no la regla de negocio. Para definir la selección de miembros predeterminada en una petición de datos en tiempo de ejecución, consulte [Establecimiento de las propiedades de las reglas de negocio](#page-200-0). Para comprender cómo afectan otras configuraciones y condiciones a las peticiones de datos en tiempo de ejecución, consulte [Descripción de peticiones de datos en tiempo](#page-202-0) [de ejecución](#page-202-0).

<span id="page-202-0"></span>De forma predeterminada, los valores de las peticiones de datos en tiempo de ejecución procesadas en la aplicación se almacenan en la base de datos y se pueden ver desde la consola de trabajos (seleccione **Herramientas** y, a continuación, **Consola de trabajos**). Si muchos usuarios están ejecutando reglas de negocio con peticiones de datos en tiempo de ejecución, poder seguir estos valores consume un número significativo de recursos del sistema. Para mejorar el rendimiento, puede desactivar esta función para que Planning no capture valores de peticiones de datos en tiempo de ejecución. Para hacerlo, agregue la propiedad CAPTURE\_RTP\_ON\_JOB\_CONSOLE a la tabla de propiedades, con valor FALSE (para volver a activarla, cambie su valor a TRUE). Consulte [Establecimiento de propiedades de la aplicación y del sistema](#page-25-0).

### **Descripción de peticiones de datos en tiempo de ejecución**

La visualización y los valores de las peticiones de datos en tiempo de ejecución se ven afectados por aspectos como:

- Si la propiedad **Utilizar como valor de reemplazo** se establece a nivel de regla o de conjunto de reglas en tiempo de diseño
- Si hay miembros válidos en la página/PDV del formulario y si las opciones **Usar miembros en formulario de datos** y **Ocultar petición de datos** del separador **Propiedades de regla de negocio** están seleccionadas (consulte [Establecimiento de](#page-200-0) [las propiedades de las reglas de negocio\)](#page-200-0)
- Si la opción **Petición de datos en tiempo de ejecución** se establece durante el diseño del formulario o al diseñar la petición de datos en tiempo de ejecución (consulte *Oracle Hyperion Calculation Manager Designer's Guide* )
- Si está establecida la propiedad **Usar último valor** al diseñar la regla de negocio.
- Si, en Oracle Hyperion Calculation Manager, la opción **Crear miembros dinámicos** está seleccionada para la regla de negocio y el miembro padre está activado para agregar hijos dinámicos, según se describe en [Acerca de los](#page-357-0) [miembros dinámicos](#page-357-0). En caso afirmativo, los usuarios pueden crear nuevos miembros introduciendo su nombre en la petición de datos en tiempo de ejecución.

### Principios:

- **1.** Si la propiedad **Utilizar como valor de reemplazo** se establece a nivel de regla o de conjunto de reglas en tiempo de diseño, el valor reemplazado a nivel de regla o a nivel de conjunto de reglas tendrá prioridad sobre los valores de miembros de la página/punto de vista y el último valor guardado. Esto se produce independientemente de si se ha iniciado la regla (desde el formulario o desde el menú **Herramientas** y, a continuación, **Reglas de negocio**) e independientemente de si la petición de datos en tiempo de ejecución está oculta durante el diseño. El **Valor de reemplazo** se puede establecer como variable de usuario de Oracle Hyperion Planning, en cuyo caso la regla se iniciará con el valor actual de la variable.
- **2.** Al iniciarse desde un formulario, los valores de miembros de la página/punto de vista tienen prioridad sobre el último valor guardado si la opción **Usar miembros en formulario** está seleccionada, independientemente de si la petición de datos en tiempo de ejecución está oculta durante el diseño. La regla de negocio se ejecuta sin mostrar la petición de datos en tiempo de ejecución oculta a los usuarios y los valores de la petición de datos en tiempo de ejecución se toman de los miembros de la página/punto de vista.

Éste no es el caso cuando las reglas de negocio asociadas a formularios compuestos se inician al guardar o desde el panel izquierdo, o cuando las reglas de negocio se inician desde **Herramientas** y, a continuación, el menú **Reglas de negocio**. En estos casos, se ignora el valor **Usar miembros en formulario**, las peticiones de datos en tiempo de ejecución ocultas obtienen valores en tiempo de diseño y el último valor guardado tiene prioridad.

- **3.** Si la opción **Usar último valor** está seleccionada para la petición de datos en tiempo de ejecución en el momento del diseño y se cumple alguna de estas condiciones:
	- **Usar miembros en formulario de datos** no está seleccionada.
	- Se inicia una petición de datos en tiempo de ejecución desde **Herramientas** y, a continuación, el menú **Reglas de negocio**.
	- Los valores no se pueden rellenar previamente a partir del contexto.

La prioridad de los valores de petición de datos en tiempo de ejecución está determinada por:

- **a.** El último valor guardado tiene prioridad.
- **b.** Si se inicia un conjunto de reglas, se utiliza el valor reemplazado en el nivel de conjunto de reglas en tiempo de diseño.
- **c.** Si se inicia una regla de negocio, se utiliza el valor reemplazado en el nivel de regla en tiempo de diseño. Si no se reemplaza en el nivel de regla, se utiliza el valor de petición de datos en tiempo de ejecución en tiempo de diseño.

Las peticiones de datos en tiempo de ejecución ocultas en tiempo de diseño nunca utilizan el último valor guardado. En estos casos, se ignora el ajuste **Usar último valor**.

**4.** Las opciones **Usar miembros en formulario** y **Ocultar petición de datos** solo se aplican a tipos de peticiones de datos en tiempo de ejecución de miembros y dimensiones cruzadas (los tipos de peticiones de datos en tiempo de ejecución de dimensiones cruzadas solo están disponibles para las reglas de negocio creadas con Calculation Manager).

El valor establecido a nivel de regla o de conjunto de reglas en tiempo de diseño cuando la propiedad **Utilizar como valor de reemplazo** está establecida participa del comportamiento de **Ocultar petición de datos**.

**5.** Para peticiones de datos en tiempo de ejecución de dimensiones cruzadas: la petición de datos en tiempo de ejecución no está oculta a menos que todas las peticiones de datos en tiempo de ejecución se puedan rellenar previamente a partir del **valor de reemplazo** o de la página/punto de vista. La petición de datos en tiempo de ejecución se muestra con algunos valores rellenos previamente a partir del **valor de reemplazo** o la página/punto de vista y otros rellenos según los principios 1, 2 y 3.

En esta tabla se describe el resultado de peticiones de datos en tiempo de ejecución de estos ajustes y condiciones:

| Disponibilidad de<br>valor de reemplazo<br>y miembro en la<br>página/punto de<br>vista                                                                                                    | La opción Usar<br>miembros en<br>formulario está<br>seleccionada | La propiedad<br>Ocultar petición de<br>datos en tiempo de<br>ejecución se<br>establece durante<br>el diseño de la<br>petición de datos<br>en tiempo de<br>ejecución. | La opción Ocultar<br>petición de datos<br>está seleccionada<br>para el formulario | Resultado en la<br>petición de datos<br>en tiempo de<br>ejecución                                                                                                    |
|----------------------------------------------------------------------------------------------------|------------------------------------------------------------------|----------------------------------------------------------------------------------------------------|-----------------------------------------------------------------------------------|----------------------------------------------------------------------------------------------------|
| Utilizar como valor<br>de reemplazo está<br>establecido y Valor de<br>reemplazo está<br>disponible o el<br>miembro está<br>disponible en la<br>página/punto de vista<br>que se va a usar como<br>valor de petición de<br>datos en tiempo de<br>ejecución. | Sí                                                               | Sí                                                                                                    | Sí o No<br>Se ignora el ajuste                                                    | La regla de negocio se<br>ejecuta sin mostrar la<br>petición de datos en<br>tiempo de ejecución a<br>los usuarios. En su<br>lugar, el valor de<br>petición de datos en<br>tiempo de ejecución se<br>toma de Valor de<br>reemplazo o del<br>miembro de página/<br>punto de vista.                                                                                                    |
| Utilizar como valor<br>de reemplazo está<br>establecido y Valor de<br>reemplazo está<br>disponible o el<br>miembro está<br>disponible en la<br>página/punto de vista<br>que se va a usar como<br>valor de petición de<br>datos en tiempo de<br>ejecución. | Sí                                                               | N <sub>0</sub>                                                                                                    | Sí                                                                                | Si todas las peticiones<br>de datos en tiempo de<br>ejecución se pueden<br>rellenar previamente a<br>partir de Valor de<br>reemplazo o del<br>contexto de la página/<br>punto de vista y son<br>válidas y están dentro<br>de los límites, las<br>peticiones de datos en<br>tiempo de ejecución<br>no se muestran. Sin<br>embargo, aunque un<br>solo valor de petición<br>de datos en tiempo de<br>ejecución no se pueda<br>rellenar previamente a<br>partir de Valor de<br>reemplazo o del<br>contexto de la página/<br>punto de vista, se<br>mostrarán todas las<br>peticiones de datos en<br>tiempo de ejecución,<br>con los valores<br>rellenos previamente<br>siempre que sea |

*Tabla 6-14 Cómo afectan la disponibilidad de miembros y otros ajustes a las peticiones en tiempo de ejecución*

posible. Todas las demás siguen los principios 1 y 3.

| Disponibilidad de<br>valor de reemplazo<br>y miembro en la<br>página/punto de<br>vista                                                                                                    | La opción Usar<br>miembros en<br>formulario está<br>seleccionada | La propiedad<br>Ocultar petición de<br>datos en tiempo de<br>ejecución se<br>establece durante<br>el diseño de la<br>petición de datos<br>en tiempo de<br>ejecución. | La opción Ocultar<br>petición de datos<br>está seleccionada<br>para el formulario | Resultado en la<br>petición de datos<br>en tiempo de<br>ejecución                                                                                                    |
|----------------------------------------------------------------------------------------------------|------------------------------------------------------------------|----------------------------------------------------------------------------------------------------|-----------------------------------------------------------------------------------|----------------------------------------------------------------------------------------------------|
| Utilizar como valor<br>de reemplazo está<br>establecido y Valor de<br>reemplazo está<br>disponible o el<br>miembro está<br>disponible en la<br>página/punto de vista<br>que se va a usar como<br>valor de petición de<br>datos en tiempo de<br>ejecución. | Sí                                                               | N <sub>0</sub>                                                                                                    | No                                                                                | La petición de datos<br>en tiempo de ejecución<br>se muestra a los<br>usuarios, con valores<br>rellenos previamente a<br>partir de Valor de<br>reemplazo o de la<br>página/punto de vista.                                                                                                    |
| Utilizar como valor<br>de reemplazo no está<br>establecido y el<br>miembro no está<br>disponible en la<br>página/punto de vista<br>que se va a usar como<br>valor de petición de<br>datos en tiempo de<br>ejecución.                                      | Sí                                                               | Sí                                                                                                    | Sí o No<br>Se ignora el ajuste                                                    | La regla de negocio<br>muestra la petición de<br>datos en tiempo de<br>ejecución a los<br>usuarios, con valores<br>rellenos previamente<br>según el principio 3.<br>Por ejemplo, el<br>contexto del<br>formulario no se puede<br>transferir porque la<br>dimensión de la<br>petición de datos en<br>tiempo de ejecución<br>está en filas o<br>columnas, por lo que<br>se omite el ajuste<br>Ocultar petición de<br><b>datos</b> y se muestra la<br>petición de datos en<br>tiempo de ejecución. |
| Utilizar como valor<br>de reemplazo no está<br>establecido y el<br>miembro no está<br>disponible en la<br>página/punto de vista<br>que se va a usar como<br>valor de petición de<br>datos en tiempo de                                                    | Sí                                                               | No                                                                                                    | Sí                                                                                | La petición de datos<br>en tiempo de ejecución<br>se muestra a los<br>usuarios, con valores<br>rellenos previamente<br>según el principio 3.                                                                                                    |

*Tabla 6-14 (Continuación) Cómo afectan la disponibilidad de miembros y otros ajustes a las peticiones en tiempo de ejecución*

ejecución.

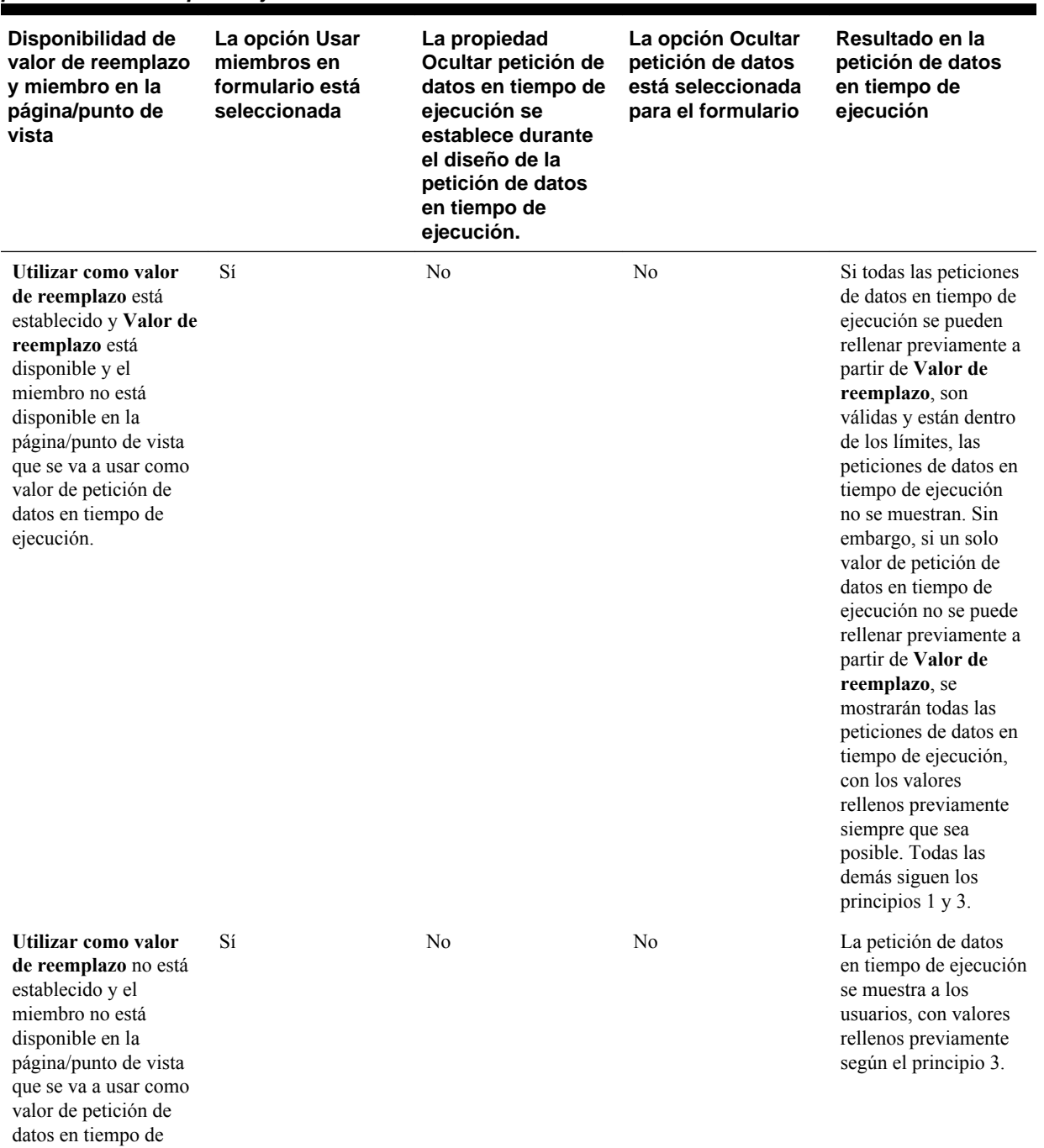

ejecución.

*Tabla 6-14 (Continuación) Cómo afectan la disponibilidad de miembros y otros ajustes a las peticiones en tiempo de ejecución*

| Disponibilidad de<br>valor de reemplazo<br>y miembro en la<br>página/punto de<br>vista                                                                                                    | La opción Usar<br>miembros en<br>formulario está<br>seleccionada | La propiedad<br>Ocultar petición de<br>datos en tiempo de<br>ejecución se<br>establece durante<br>el diseño de la<br>petición de datos<br>en tiempo de<br>ejecución. | La opción Ocultar<br>petición de datos<br>está seleccionada<br>para el formulario | Resultado en la<br>petición de datos<br>en tiempo de<br>ejecución                                                                                                    |
|----------------------------------------------------------------------------------------------------|------------------------------------------------------------------|----------------------------------------------------------------------------------------------------|-----------------------------------------------------------------------------------|----------------------------------------------------------------------------------------------------|
| Utilizar como valor<br>de reemplazo está<br>establecido y Valor de<br>reemplazo está<br>disponible y el<br>miembro no está<br>disponible en la<br>página/punto de vista<br>que se va a usar como<br>valor de petición de<br>datos en tiempo de<br>ejecución. | Sí                                                               | No                                                                                                    | No                                                                                | La petición de datos<br>en tiempo de ejecución<br>se muestra a los<br>usuarios, con valores<br>rellenos previamente<br>según los principios 1<br>y 3.                                 |
| Utilizar como valor<br>de reemplazo está<br>establecido y Valor de<br>reemplazo está<br>disponible o el<br>miembro está<br>disponible en la<br>página/punto de vista<br>que se va a usar como<br>valor de petición de<br>datos en tiempo de<br>ejecución.    | N <sub>0</sub>                                                   | Sí                                                                                                    | No disponible                                                                     | La regla de negocio se<br>ejecuta sin mostrar la<br>petición de datos en<br>tiempo de ejecución a<br>los usuarios. En su<br>lugar, se utilizan los<br>valores de tiempo de<br>diseño. |
| Utilizar como valor<br>de reemplazo está<br>establecido y Valor de<br>reemplazo está<br>disponible o el<br>miembro está<br>disponible en la<br>página/punto de vista<br>que se va a usar como<br>valor de petición de<br>datos en tiempo de<br>ejecución.    | No                                                               | N <sub>0</sub>                                                                                                    | No disponible                                                                     | La petición de datos<br>en tiempo de ejecución<br>se muestra a los<br>usuarios, con valores<br>rellenos previamente<br>según el principio 3.                                          |

*Tabla 6-14 (Continuación) Cómo afectan la disponibilidad de miembros y otros ajustes a las peticiones en tiempo de ejecución*

| Disponibilidad de<br>valor de reemplazo<br>y miembro en la<br>página/punto de<br>vista                                                                                                    | La opción Usar<br>miembros en<br>formulario está<br>seleccionada | La propiedad<br>Ocultar petición de<br>datos en tiempo de<br>ejecución se<br>establece durante<br>el diseño de la<br>petición de datos<br>en tiempo de<br>ejecución. | La opción Ocultar<br>petición de datos<br>está seleccionada<br>para el formulario | Resultado en la<br>petición de datos<br>en tiempo de<br>ejecución                                                                                                    |
|----------------------------------------------------------------------------------------------------|------------------------------------------------------------------|----------------------------------------------------------------------------------------------------|-----------------------------------------------------------------------------------|----------------------------------------------------------------------------------------------------|
| Utilizar como valor<br>de reemplazo no está<br>establecido y el<br>miembro no está<br>disponible en la<br>página/punto de vista<br>que se va a usar como<br>valor de petición de<br>datos en tiempo de<br>ejecución. | N <sub>0</sub>                                                   | Sí                                                                                                    | No disponible                                                                     | La regla de negocio se<br>ejecuta sin mostrar la<br>petición de datos en<br>tiempo de ejecución a<br>los usuarios. En su<br>lugar, se utilizan los<br>valores de tiempo de<br>diseño. |
| Utilizar como valor<br>de reemplazo no está<br>establecido y el<br>miembro no está<br>disponible en la<br>página/punto de vista<br>que se va a usar como<br>valor de petición de<br>datos en tiempo de<br>ejecución. | N <sub>0</sub>                                                   | N <sub>0</sub>                                                                                                    | No disponible                                                                     | La petición de datos<br>en tiempo de ejecución<br>se muestra a los<br>usuarios, con valores<br>rellenos previamente<br>según el principio 3.                                          |

*Tabla 6-14 (Continuación) Cómo afectan la disponibilidad de miembros y otros ajustes a las peticiones en tiempo de ejecución*

Cuando los valores de la petición de datos en tiempo de ejecución son ambiguos, tenga en cuenta lo siguiente:

- Si el contexto del formulario no se puede transferir (porque la dimensión está en la fila o columna, por ejemplo), se muestran las peticiones de datos en tiempo de ejecución ocultas.
- Con los tipos de petición de datos en tiempo de ejecución de dimensiones cruzadas, si no se pueden transferir todas las peticiones de datos desde Valor de reemplazo o desde el contexto, la petición de datos en tiempo de ejecución se muestra con los valores rellenos previamente de **Valor de reemplazo** o los valores de contexto y de tiempo de diseño. Por ejemplo, si la dimensión cruzada tiene peticiones de datos en tiempo de ejecución para Period, Entity y Scenario, y Entity está definida en la fila y Scenario tiene establecido **Valor de reemplazo**, la petición de datos en tiempo de ejecución se muestra con Reemplazo de escenario, el valor de tiempo de diseño para Entity y Period de la página.
- Si **Valor de reemplazo** está presente o el contexto se puede transferir para el valor de petición de datos en tiempo de ejecución, pero está fuera de los límites, la petición de datos en tiempo de ejecución se muestra con el valor de contexto relleno previamente.
- <span id="page-209-0"></span>• Si hay más de una petición de datos en tiempo de ejecución de tipo miembro o dimensión cruzada combinadas, las peticiones de datos en tiempo de ejecución se muestran con **Valor de reemplazo** o con los valores de contexto rellenos previamente. Por ejemplo, si hay una petición de datos en tiempo de ejecución de tipo miembro para la dimensión Entity y una petición de datos en tiempo de ejecución de tipo dimensión cruzada con una petición de datos para la dimensión Entity, se muestran ambas peticiones de datos en tiempo de ejecución. Esta regla no se aplica a los conjuntos de reglas de Calculation Manager.
- Cuando se inicia desde **Herramientas** y, a continuación, el menú **Reglas de negocio**, las peticiones de datos en tiempo de ejecución están ocultas y se utiliza el valor de tiempo de diseño (reemplazado en el nivel de regla o de conjunto de reglas) para iniciar la regla de negocio. Si el valor de tiempo de diseño proporcionado está fuera de los límites, la petición de datos en tiempo de ejecución se muestra con el valor de tiempo de diseño relleno previamente.
- Las variables en tiempo de ejecución ocultas durante el diseño nunca utilizan el último valor guardado. Se omite la propiedad **Usar último valor** y los valores no se guardan en la base de datos.

## **Acerca de la seguridad de las aprobaciones y peticiones de datos en tiempo de ejecución**

Los administradores puede diseñar peticiones de datos en tiempo de ejecución para respetar la seguridad de las aprobaciones de los miembros. De este modo, se impide que los planificadores cambien los datos de unidades de planificación a los que no tienen acceso, en función de las reglas de aprobación. Por ejemplo, el administrador puede que no desee que los planificadores cambien los datos después de que hayan sido promocionados a la unidad de planificación relacionada. En Oracle Hyperion Calculation Manager, los administradores pueden establecer la **seguridad** en tiempo de ejecución para uno o varios miembros:

- **Aprobaciones**: Oracle Hyperion Planning permite al usuario cambiar los datos de miembros si estas dos condiciones son verdaderas:
	- El usuario tiene acceso de escritura a los miembros (según la asignación de Planning).
	- Si los miembros pertenecen a una unidad de planificación, el usuario es el propietario de la unidad de planificación.

Si no se cumplen ambas condiciones, el usuario no puede cambiar los datos de los miembros.

- **Escritura**: los usuarios que inician la regla de negocio con derecho de escritura a los miembros (según la asignación de Planning) pueden cambiar sus datos. Se omite el estado de Aprobaciones de los miembros.
- **Lectura**: los usuarios que inician la regla de negocio tienen acceso de lectura a los miembros (según la asignación de Planning). Se omite el estado de Aprobaciones.
- **Utilizar valor predeterminado**: la seguridad se aplica a la petición de datos en tiempo de ejecución sólo si el acceso de los miembros no está establecido en Ninguno (es decir, lectura o escritura).

Cuando las reglas de negocio se migran desde una versión anterior, éstas asumirán este valor.

Consulte [Designación de peticiones de datos seguras en tiempo de ejecución](#page-210-0).

### <span id="page-210-0"></span>**Designación de peticiones de datos seguras en tiempo de ejecución**

Oracle Hyperion Planning soporta la seguridad en tiempo de ejecución en Scenario, Version, Entity e intersecciones de dimensión secundarias según el orden en el que se han diseñado las peticiones de datos en tiempo de ejecución. Para que la regla de negocio aplique la seguridad de **Aprobaciones**, el diseñador de Oracle Hyperion Calculation Manager debe colocar las peticiones de datos en tiempo de ejecución para el escenario y la versión con seguridad de escritura o aprobación antes que la petición de datos en tiempo de ejecución de la entidad.

Las peticiones de datos en tiempo de ejecución para los miembros de versión y escenario se filtran por acceso de escritura cuando el valor **Seguridad** de Calculation Manager está establecido en **Aprobaciones** o en **Escritura** Las peticiones de datos en tiempo de ejecución para las entidades con el valor **Seguridad** establecido en **Aprobaciones** se filtran según el último valor de escenario/versión que se muestra antes de la petición de datos en tiempo de ejecución para la entidad. Si no existe la petición de datos en tiempo de ejecución de tipo Escenario o Versión, las entidades se filtran por acceso de escritura.

Las peticiones de datos en tiempo de ejecución para el resto de dimensiones con el valor **Seguridad** establecido en **Aprobaciones** se consideran dimensiones secundarias y se filtran en función del último escenario/versión/entidad que se muestra antes de esa petición de datos en tiempo de ejecución.

Por tanto, para peticiones de datos en tiempo de ejecución en las que se use **Aprobaciones**, la seguridad se define en este orden:

Scenario1: Version2: To\_Entity1, Scenario2: Version1, To\_Entity2, To\_Product

Las peticiones de datos en tiempo de ejecución se filtran como se indica a continuación:

- To\_Entity1 se filtra por la combinación: Scenario1: Version2
- To\_Entity2 se filtra por la combinación: Scenario2: Version1
- To\_Product se filtra por la combinación: Scenario2, Version1, To\_Entity2, To\_Product

### Por ejemplo:

```
Fix (FY11, Jan, {EntitySalesByCountry}, {MyScenario2}, {MyVersion2})
```

```
Fix ({MyProduct}, {MyCountry})
```

```
\{ToAccount\} = \{FromAccount\} * 2;
```
ENDFIX

Endfix

### **Nota:**

Si el diseñador de la regla de negocio omite una dimensión de unidad de planificación de la lista de peticiones de datos en tiempo de ejecución (por ejemplo, la petición de datos en tiempo de ejecución no incluye un escenario o entidad), no se aplica la seguridad de Aprobaciones y la jerarquía se filtra por el acceso de escritura.

### Consulte [Acerca de la seguridad de las aprobaciones y peticiones de datos en tiempo](#page-209-0) [de ejecución](#page-209-0).

### **Inicio de reglas de negocio con una utilidad**

A través de la utilidad CalcMgrCmdLineLauncher.cmd, los administradores pueden iniciar (desde el prompt de comandos) reglas de comandos creadas con Oracle Hyperion Calculation Manager.

#### **Notas:**

- Utilice la opción /Validate para comprobar la sintaxis del comando antes de iniciar la regla de negocio.
- Si la regla de negocio iniciada tiene una petición de datos en tiempo de ejecución, antes de ejecutar CalcMgrCmdLineLauncher.cmd, cree un archivo con los valores de petición de datos en tiempo de ejecución. Puede optar por crear manualmente un archivo ASCII con los valores de la petición de datos en tiempo de ejecución, o puede generar automáticamente el archivo de valores seleccionando la opción Crear archivo de valores de petición de datos en tiempo de ejecución en la página Peticiones de datos en tiempo de ejecución.

Para iniciar una regla de negocio con CalcMgrCmdLineLauncher.cmd:

- **1.** Cuando ejecute una regla de negocio con peticiones de datos en tiempo de ejecución, genere un archivo con valores de petición de datos en tiempo de ejecución de cualquiera de las siguientes formas:
	- Especificando el nombre del archivo de valores de petición de datos en tiempo de ejecución que generó en la página Peticiones de datos en tiempo de ejecución. (Consulte la *Oracle Hyperion Planning User's Guide (Guía del usuario de Oracle Hyperion Planning)* ).
	- Creando un archivo de petición de datos en tiempo de ejecución ASCII que contenga, en líneas aparte, cada uno de los nombres de petición de datos en tiempo de ejecución y su valor, separados mediante dos puntos dobles (::). Por ejemplo:

CopyDataFrom::Jan

CopyDataTo::Apr

Este archivo especifica que el valor de la petición de datos en tiempo de ejecución llamada CopyDataFrom es Jan, y que el valor de la petición de datos en tiempo de ejecución llamada CopyDataTo es Apr.

Guarde el archivo en el directorio planning1 (para obtener la ruta de acceso completa a planning1, consulte [Acerca de la instancia de Oracle de EPM](#page-42-0)). Otra opción es especificar la ruta completa al archivo de petición de datos en tiempo de ejecución al ejecutar la utilidad.

**2.** Desde el directorio planning1, escriba este comando en el prompt de comandos, un espacio y los parámetros, cada uno separado mediante un espacio:

CalcMgrCmdLineLauncher.cmd [-f:*passwordFile*] /A: *appname* /U: *username* /D: *database* [/R: *business rule name*] /F: *runtime prompts file* [/ validate]

| Parámetro                                                    | Propósito                                                                                                    | ¿Necesario?                                                                                             |
|--------------------------------------------------------------|----------------------------------------------------------------------------------------------------|----------------------------------------------------------------------------------------------------|
| $[-f:passwordFile]$                                          | Si se ha configurado un archivo de<br>contraseñas cifradas, puede utilizar esta<br>opción como primer parámetro de la<br>línea de comandos para ejecutar la<br>utilidad con la ruta completa y nombre<br>del archivo especificados en<br>passwordFile. Consulte Supresión de<br>peticiones de contraseñas en<br>utilidades de Planning.                                                                               | N <sub>0</sub>                                                                                          |
| $/A:$ appname                                                | Especifique la aplicación de Oracle<br><b>Hyperion Planning</b><br>desde la que se inicia la regla de<br>negocio.                                                                                                    | Sí                                                                                                    |
| $/U:$ username                                               | Especifique el nombre de usuario del<br>administrador.                                                                                                    | Sí                                                                                                    |
| /D: database                                                 | Especifique el nombre del tipo de plan<br>para el que se inicia el cálculo.                                                                                                    | Sí                                                                                                    |
| $[$ /R: business rule name ]                                 | Especifique el nombre de la regla de<br>negocio que se va a iniciar                                                                                                    | Sí                                                                                                    |
| /F: archivo de peticiones de datos en<br>tiempo de ejecución | Especifique el nombre del archivo que<br>contiene los valores y los nombres de<br>las peticiones de datos en tiempo de<br>ejecución de la regla de negocio.                                                                                                    | Sí, cuando se inicia una regla de<br>negocio que tiene una petición de datos<br>en tiempo de ejecución. |
| [/validate]                                                  | Solo comprueba la sintaxis del<br>comando, no inicia la regla de negocio<br>o el conjunto de reglas. Los posibles<br>errores se muestran en la consola y se<br>escriben en el archivo de registro de<br>Calculation Manager. Si el archivo<br>CalcMgrLog4j.propertiesse<br>encuentra en la Classpath, el<br>archivo de registro se generará en el<br>directorio<br>EPM_ORACLE_INSTANCE/<br>diagnostics/logs/planning. | N <sub>0</sub>                                                                                          |
| $/$ ?                                                        | Imprime la sintaxis y las opciones para<br>CalcMgrCmdLineLauncher.cmd.                                                                                                    | No                                                                                                    |

*Tabla 6-15 Parámetros de CalcMgrCmdLineLauncher*

Por ejemplo, para iniciar la regla llamada Depreciate mediante los valores de petición de datos en tiempo de ejecución incluidos en un archivo denominado Values.txt, introduzca:

CalcMgrCmdLineLauncher.cmd /A:planapp /U:admin /D:plan1 / R:Depreciate /F:Values.xml

**3.** Si se le pide, introduzca la contraseña.

### **Personalización de mensajes de error**

Los administradores pueden utilizar la función @RETURN de Oracle Essbase para personalizar los mensajes mostrados al terminar un cálculo de regla de negocio. Por ejemplo, personalizar una regla de negocio para que muestre: "Debe especificar un valor máximo para que este cálculo se ejecute correctamente."

Sintaxis de la regla de negocio:

@RETURN ("*ErrorMessage*",ERROR)

donde:

- "*mensaje\_error*" es una cadena de mensaje de error o cualquier expresión que devuelva una cadena.
- ERROR indica que el mensaje especificado en la cadena "mensaje\_error" se muestra para el usuario, la consola de trabajos y el registro de la aplicación como mensaje de tipo de error.

#### **Notas:**

- La regla de negocio deja de ejecutarse cuando se realiza una llamada a @RETURN.
- Puede utilizar el bloque de comandos de cálculo IF...ELSEIF para especificar condiciones de error lógico y utilizar la función @RETURN para salir del cálculo con niveles y mensajes de error personalizados.
- También puede utilizar la siguiente sintaxis para mostrar las etiquetas de mensaje de error definidas en el archivo de recursos localizados HspCustomMsgs:
	- Sin parámetros:

@RETURN(@HspMessage("MESSAGE\_LABEL\_NAME"), ERROR)

– Con parámetros:

@RETURN(@HspMessage(@NAME("MESSAGE\_LABEL\_NAME", "PARAM\_NAME1", "PARAM\_VALUE1", "PARAM\_NAME2", "PARAM\_VALUE")0, ERROR)

Para obtener instrucciones sobre la personalización del archivo HspCustomMsgs, consulte [Personalización de texto, colores e imágenes](#page-421-0).

• No puede utilizar la función en fórmulas de miembro.

Para obtener más información sobre la función @RETURN, consulte la *Oracle Essbase Technical Reference (sólo disponible en inglés)* .

# **Persistencia del formato de celdas de Smart View en Planning**

Con las salvedades descritas en esta sección, el formato de celdas que aplique en Oracle Smart View for Office se aplica a las mismas celdas de los formularios de Oracle Hyperion Planning.

Los administradores pueden establecer una propiedad de aplicación, SMART\_VIEW\_MERGE\_FORMATTING que controla si el formato de celdas que los administradores establecen en Smart View se fusiona con el formato de celdas que los no administradores establecen en Smart View. Consulte [Control del formato de celdas](#page-36-0) [de Smart View en formularios de Planning.](#page-36-0)

Las reglas de formato dependen de si el formateador de celdas es administrador o no administrador:

• **Administradores**: todos los administradores de aplicaciones comparten el formato de celdas que guardan otros administradores. Su formato es aditivo. Cuando un administrador aplica distintos formatos a las mismas celdas, los

cambios más recientes se muestran en el formulario de Planning. Si un administrador borra el formato de celdas en Smart View, también se borran todos los valores de formato que han guardado los no administradores.

• **No administradores**: cuando los usuarios aplican formato a celdas y guardan el formato en Smart View, pueden ver el formato aplicado en los formularios de Planning. Si los usuarios no guardan el formato en Smart View, ven el formato de los administradores en los formularios de Planning. Tenga en cuenta que, debido a la seguridad y a otras opciones de filtrado, el formato mostrado puede no coincidir exactamente con el formato guardado por los administradores. Los usuarios pueden modificar el formato de los administradores y guardarlo como su propia configuración de formato, o bien borrar su propia configuración de formato, volviendo a la configuración de formato de los administradores.

Para seleccionar el formato de un formulario:

- **1.** En el formulario, haga clic con el botón derecho y, a continuación, seleccione **Aplicar**.
- **2.** Seleccione:
	- **Estilos de celda**: para utilizar el formato de Planning.
	- **Estilos personalizados**: para utilizar el formato guardado en Smart View.

Para obtener más información acerca de:

- Las funciones de formato de Microsoft Excel que están soportadas en Smart View y Planning, consulte la sección acerca del formato de Smart View en formularios de Planning en *Oracle Hyperion Planning User's Guide (Guía del usuario de Oracle Hyperion Planning)* .
- Sobre el almacenamiento de formato de Excel, consulte *Oracle Smart View for Office User's Guide* .

# **Trabajo con variables de sustitución**

### **Acerca de las variables de sustitución**

Las variables de sustitución funcionan como marcadores de posición globales para información que cambia con regularidad. Por ejemplo, podría establecer el miembro de mes actual en la variable de sustitución CurMnth, de modo que, cuando cambie el mes, no tendrá que actualizar el valor del mes manualmente en el formulario o en el script del informe. Puede crear y asignar valores a variables de sustitución en Oracle Hyperion Planning. Estas variables de sustitución quedarán después disponibles en Planning cuando se seleccionen miembros para un formulario.

Los valores de las variables de sustitución también se crean y se asignan mediante la consola de Oracle Essbase Administration Services o ESSCMD.

Para obtener más información sobre la selección de variables de sustitución, consulte [Acerca de selección de variables de sustitución como miembros](#page-226-0).

### **Creación y asignación de valores a variables de sustitución con Planning**

Para crear y asignar valores a variables de sustitución con Oracle Hyperion Planning:

- **1.** Seleccione **Administración**, luego **Gestionar** y, a continuación, **Variables**.
- **2.** Seleccione la pestaña **Variables de sustitución**.
- **3.** Haga clic en **Acciones** y, a continuación, seleccione **Agregar**.
- **4.** En la página **Agregar variable de sustitución**, seleccione **Tipo de plan**.
- **5.** Para **Nombre**, introduzca el nombre de la variable de sustitución.
- **6.** Para **Valor**, introduzca un valor para la variable de sustitución.
- **7.** Haga clic en **Aceptar**.

### **Supresión de variables de sustitución con Planning**

Para suprimir variables de sustitución con Oracle Hyperion Planning:

- **1.** Seleccione **Administración**, luego **Gestionar** y, a continuación, **Variables**.
- **2.** Seleccione la pestaña **Variables de sustitución**.
- **3.** Seleccione la variable de sustitución que desee suprimir.
- **4.** Haga clic en **Acciones** y seleccione **Suprimir**.
- **5.** Haga clic en **Sí**.

# **Trabajar con variables de usuario**

#### **Acerca de las variables de usuario**

Las variables de usuario actúan como filtros en los formularios que permiten a los planificadores centrarse sólo en determinados miembros, como por ejemplo un departamento. Antes de poder asociar una variable de usuario a un formulario, deberá crear la variable de usuario. Cuando se crean formularios con variables de usuario, los planificadores primero tienen que seleccionar valores en las preferencias para la variable antes de abrir los formularios. Después, los planificadores podrán cambiar la variable en el formulario sólo si se trata de una variable de usuario dinámica. De lo contrario, deberán seguir estableciendo la variable en las preferencias. Por ejemplo, si crea una variable de usuario llamada División, los planificadores deberán seleccionar una división antes de empezar a trabajar en el formulario.

La primera vez que los planificadores seleccionen una variable para un formulario, lo harán en las preferencias. Después de esto, podrán actualizar la variable en las preferencias o en el formulario. Para obtener información sobre la selección de variables de usuario como miembros, consulte [Acerca de selección de variables de](#page-228-0) [usuario como miembros](#page-228-0).

### **Gestión de variables de usuario**

Puede establecer variables de usuario para limitar el número de miembros visibles en un formulario, lo cual ayudará a los usuarios a centrarse en miembros concretos. Por ejemplo, si crea una variable de usuarios llamada División para la dimensión Entidad, los usuarios podrán seleccionar un miembro para su propia división. Puede crear cualquier número de variables de usuario para cada dimensión, y seleccionar variables de usuario para cualquier eje en el formulario. Consulte [Definición de punto de vista y](#page-172-0) [página de formulario simple](#page-172-0).
Esta es la secuencia de pasos típica:

- **1.** Si fuera necesario, cree los miembros de nivel padre apropiados en el esquema de dimensión.
- **2.** Defina variables de usuario para cada dimensión donde desee que los usuarios puedan aplicar filtros.

Consulte Creación de variables de usuario.

**3.** Cuando diseñe el formulario, asocie la variable de usuario al formulario.

Consulte [Acerca de selección de variables de usuario como miembros.](#page-228-0)

**4.** Indique a los usuarios que deben seleccionar un miembro para la variable de usuario asociada al formulario.

Antes de que los usuarios puedan abrir formularios con variables de usuario, deben seleccionar un miembro para Opciones de variable de usuario en las preferencias. Tras seleccionar un valor inicial, podrán cambiarlo en el formulario o en las preferencias. Consulte *Oracle Hyperion Planning User's Guide (Guía del usuario de Oracle Hyperion Planning)* .

#### **Creación de variables de usuario**

Para crear variables de usuario:

- **1.** Seleccione **Administración**, luego **Gestionar** y, a continuación, **Variables**.
- **2.** Seleccione la pestaña **Variables de usuario**.
- **3.** Haga clic en **Acciones** y, a continuación, seleccione **Agregar**.
- **4.** En la ventana **Variables de usuario**, en **Nombre de dimensión**, seleccione la dimensión para la que vaya a crear la variable de usuario.
- **5.** Para **Nombre de variable de usuario**, escriba el nombre de la variable de usuario.
- **6. Opcional**: seleccione **Utilizar contexto** para permitir el uso de variables de usuario en el punto de vista. Con esta configuración, el valor de la variable de usuario cambia de forma dinámica según el contexto del formulario.
- **7.** Haga clic en **Aceptar**.

Ahora podrá asociar la variable de usuario a un formulario. Consulte [Acerca de](#page-228-0) [selección de variables de usuario como miembros](#page-228-0). Después, los planificadores podrán seleccionar miembros para la variable de usuario. Consulte *Oracle Hyperion Planning User's Guide (Guía del usuario de Oracle Hyperion Planning)* .

#### **Supresión de variables de usuario**

Para suprimir variables de usuario:

- **1.** Seleccione **Administración**, luego **Gestionar** y, a continuación, **Variables**.
- **2.** Seleccione la pestaña **Variables de usuario**.
- **3.** Seleccione la variable de usuario que desee suprimir.
- **4.** Haga clic en **Acciones** y seleccione **Suprimir**.
- **5.** Haga clic en **Sí**.

**7**

# **Uso del Selector de miembros**

## **Acerca del uso de miembros**

Utilice el cuadro de diálogo Selección de miembros para seleccionar los miembros y otra información que utilizar con las funciones, como formularios y peticiones de datos en tiempo de ejecución de reglas de negocio. Si se definen las variables y atributos, también puede seleccionar variables y atributos. Puede mostrar y seleccionar miembros por nombre de miembro, alias o ambos elementos. Las opciones de visualización que defina para el cuadro de diálogo Selección de miembros reemplazarán a las que defina como valor predeterminado de la aplicación un administrador, así como las que se especifiquen como preferencia de la aplicación.

# **Selección de miembros**

Utilice el cuadro de diálogo Selección de miembros para seleccionar los miembros y otra información para las funciones de Oracle Hyperion Planning. Por ejemplo, puede seleccionar miembros de Administración de formulario, Peticiones de datos en tiempo de ejecución, Regla de negocio y Borrar detalles de celda. Puede seleccionar miembros por nombre de miembro, alias o ambos, según la configuración para el miembro en el editor de dimensiones para las opciones de selección de miembros y aplicación actual establecidas por los usuarios.

Para seleccionar miembros:

- **1.** En la lista de miembros, seleccione los miembros.
- **2. Opcional**: seleccione o introduzca criterios de búsqueda.
	- **a.** En el campo Buscar, seleccione opciones: **Nombre de miembro**, **Alias de miembro**, **Descripción** o **Atributo definido por el usuario**.

También puede introducir todo o parte del nombre del miembro, alias, descripción o UDA. Las búsquedas incluyen los miembros compartidos. Para buscar una coincidencia exacta, seleccione **Exacto** e introduzca la cadena de búsqueda. En la búsqueda no se distingue entre mayúsculas y minúsculas. Puede buscar una palabra, varias palabras o caracteres comodín. Consulte [Uso](#page-221-0) [de comodines en las búsquedas.](#page-221-0)

- **b.** Haga clic en  $\Omega$ .
- **3. Opcional**: para establecer la forma en que se visualizará la información en el panel izquierdo del cuadro de diálogo Selección de miembros durante la sesión actual, haga clic en uno de los siguientes iconos Para ello, haga clic en un icono sobre la lista de miembros. Puede seleccionar varios filtros, como funciones y generaciones.
- Contrae todos los miembros.
- **Expande todos los miembros.**
- Propiedades de visualización. Seleccione **Nombre de miembro**, **Alias**, **Nombre de miembro: Alias** o **Alias: Nombre de miembro**. O elija **Propiedades de visualización adicionales** y **Descripción** o **Recuento**. Las opciones seleccionadas aparecen en las columnas de los paneles izquierdo y derecho. Para eliminar columnas, anule las selecciones.
- Sólo mantener por funciones. Seleccione **Miembro**, **Descendientes**, **Descendientes (inc)**, **Antecesores**, **Antecesores (inc)**, **Hermanos**, **Hermanos (inc)**, **Padres**, **Padres (inc)**, **Hijos**, **Hijos (inc)** o **Descendientes de nivel 0**.
- Sólo mantener por Atributos. Si se han definido atributos, seleccione opciones para **Atributos**, **Operador** y **Valor** y, a continuación, haga clic en **Aceptar**. Se pueden seleccionar varios atributos.
- Sólo mantener por niveles o generaciones. Seleccione **Nivel** o **Generación**, elija los niveles o las generaciones que se van a mostrar y haga clic en **Aceptar**.
- Actualiza la visualización para eliminar filtros.
- **4.** Realice una selección en la lista de miembros.

Sólo se muestran los miembros a los que tienen acceso.

#### **Notas:**

- **En el caso de peticiones de datos en tiempo de ejecución únicamente**: la jerarquía visible corresponde a la aplicación y el tipo de plan para el que se inicia la regla de negocio. Para las peticiones de datos en tiempo de ejecución, se mostrarán los miembros que cumplan con los límites de petición de datos en tiempo de ejecución.
- **En caso de reglas de negocio que tengan peticiones de datos en tiempo de ejecución para dimensiones cruzadas o rangos de miembros únicamente:** en la lista **Seleccionar dimensión**, seleccione una dimensión que haya establecido el diseñador de la regla de negocio para la petición de datos en tiempo de ejecución.
- **Solo en el caso de los miembros compartidos**: los miembros compartidos se muestran con el siguiente formato: *shared\_member.parent\_member* (shared). Cuando se seleccionan en la parte derecha del cuadro de diálogo, sólo muestran el nombre de miembro compartido.
- **5. Opcional:** haga clic en  $\Box$  o en  $\pm$  para contraer o expandir la jerarquía.
- **6.** Traslade miembros hacia o desde la lista **Miembros seleccionados**.

Haga clic en **El en el centro del cuadro de diálogo para seleccionar un rango de** miembros basado en las relaciones jerárquicas.

| <b>Relación</b>          | <b>Miembros incluidos</b>                                                                                             |  |
|--------------------------|----------------------------------------------------------------------------------------------------|--|
| Miembro                  | El miembro seleccionado                                                                                               |  |
| Descendientes            | Todos los descendientes del miembro<br>seleccionado, excluyendo el miembro<br>seleccionado.                           |  |
| Descendientes (incl.)    | El miembro seleccionado y sus descendientes.                                                                          |  |
| Antecesores              | Todos los miembros por encima del miembro<br>seleccionado, excluido éste.                                             |  |
| Antecesores (incl.)      | El miembro seleccionado y sus antecesores.                                                                            |  |
| Hermanos                 | Todos los miembros del mismo nivel de la<br>jerarquía que el miembro seleccionado, excepto<br>el miembro seleccionado |  |
| Hermanos (incl.)         | El miembro seleccionado y sus hermanos.                                                                               |  |
| Padres                   | El miembro del nivel superior respecto al<br>miembro seleccionado                                                     |  |
| Padres (incl.)           | El miembro seleccionado y su padre                                                                                    |  |
| Hijos                    | Todos los miembros en el nivel justo debajo del<br>miembro seleccionado                                               |  |
| Hijos (incl.)            | El miembro seleccionado y sus hijos.                                                                                  |  |
| Descendientes de nivel 0 | Todos los descendientes del miembro<br>seleccionado que no tengan hijos                                               |  |

*Tabla 7-1 Relaciones de miembros*

**Opcional:** haga clic en el icono Selector de funciones <sup>en la</sup> en la parte derecha del cuadro de diálogo para insertar funciones para los miembros seleccionados en el panel derecho.

- **7.** Si se definen las variables o atributos, haga clic en la pestaña **Variables** para seleccionar miembros para las variables de usuario, variables de substitución y atributos. Los miembros de cada categoría se muestran como hijos. Sólo los miembros a los que el usuario tiene acceso de lectura se muestran en los formularios.
	- **Variables de usuario**: seleccione miembros como se describe en [Acerca de](#page-228-0) [selección de variables de usuario como miembros](#page-228-0).
	- **Variables de sustitución**: seleccione miembros como se describe en [Acerca de](#page-226-0) [selección de variables de sustitución como miembros](#page-226-0). La selección depende de la configuración de preferencia para **Activar la visualización de variables de sustitución**, que se describe en [Especificación de la configuración del sistema](#page-298-0).
	- **Atributos**: seleccione los atributos según los valores descritos en la siguiente tabla. Al seleccionar un atributo de nivel distinto de 0 se seleccionan todos los descendientes de nivel 0 y se aplica el operador a cada uno de ellos, como se describe en [Acerca de Selección de valores de atributos como miembros](#page-222-0).

<span id="page-221-0"></span>**Opcional:** para seleccionar las funciones que se aplican a los atributos

personalizados, haga clic en . Para filtrar por dimensión, seleccione una opción de las lista desplegable.

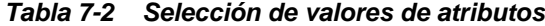

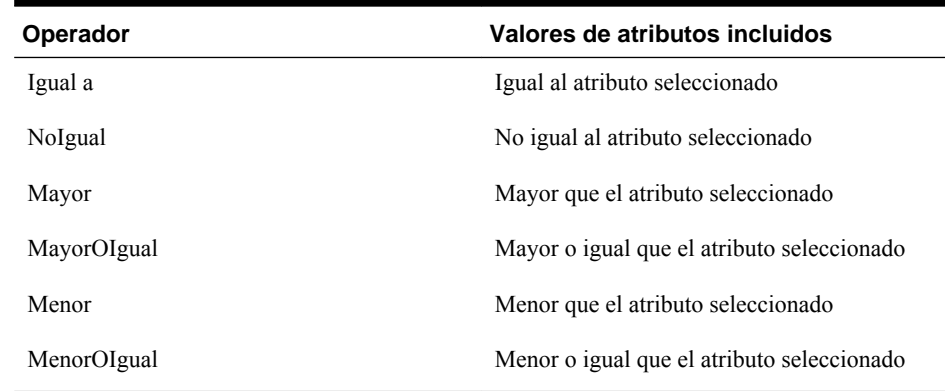

- **8.** Asegúrese de que las opciones de selección de miembros son adecuadas para el contexto desde el que ha invocado al cuadro de de diálogo del selector de miembros.
- **9.** Haga clic en **Aceptar**.

# **Uso de comodines en las búsquedas**

Puede utilizar estos caracteres comodín para buscar miembros.

| Comodín  | <b>Descripción</b>                                                                                                    |
|----------|----------------------------------------------------------------------------------------------------|
| $\gamma$ | Para buscar cualquier carácter.                                                                                                    |
| $\ast$   | Para buscar tanto varios caracteres como ninguno.<br>Por ejemplo, introduzca "Venta*" para buscar<br>"Ventas" y "Venta" porque el asterisco puede<br>incluir varios caracteres después de la palabra<br>"venta" o puede no incluir ninguno.                                                                                   |
|          | La búsqueda predeterminada utiliza el comodín *.<br>Por ejemplo, cuando se introduce "efectivo", la<br>búsqueda se realiza por "*efectivo*" y se<br>devuelve "efectivo restringido", "efectivo<br>equivalente", "efectivo" y "gastos no en efectivo"<br>porque la palabra "efectivo" aparece con cada<br>elemento encontrado. |
| #        | Para buscar cualquier número (0-9).                                                                                                    |

*Tabla 7-3 Caracteres comodín*

<span id="page-222-0"></span>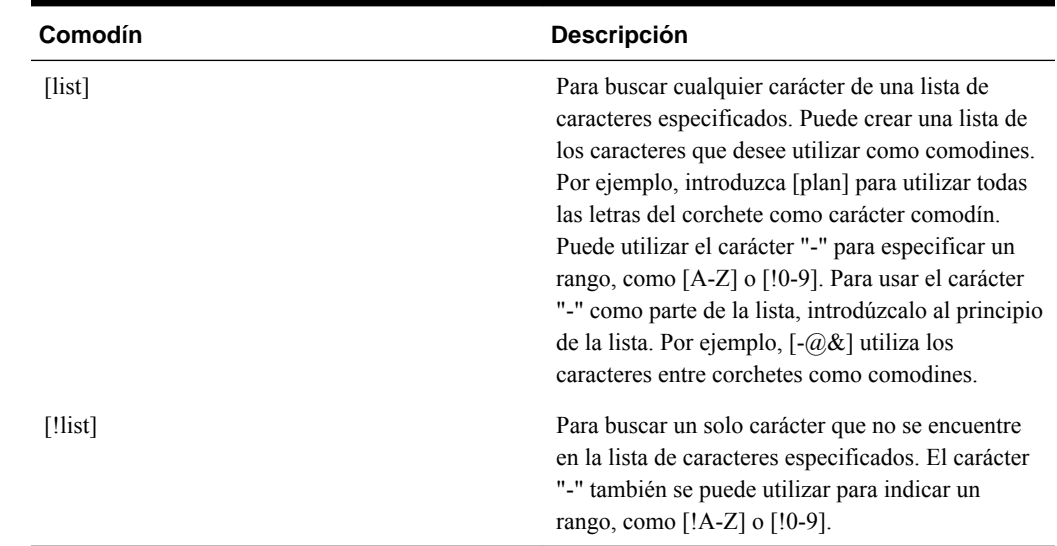

#### *Tabla 7-3 (Continuación) Caracteres comodín*

### **Acerca de Selección de valores de atributos como miembros**

Si se han definido miembros de atributo, podrá seleccionar valores de atributo en la página Selección de miembros. En el caso de miembros de atributo, al seleccionar un atributo de nivel distinto de 0 se seleccionan todos los descendientes de nivel 0 y se aplica el operador a cada uno de ellos. En atributos de tipo numérico, de fecha y booleanos (donde falso = 0 y verdadero = 1), la evaluación se basa en los valores mínimo y máximo. En atributos de texto, la evaluación se basa en la posición en la jerarquía, de arriba abajo. La posición más arriba tiene el valor más bajo, mientras que la posición más abajo tiene el valor más elevado.

#### **Ejemplo de atributo numérico**

En este ejemplo se aplica el operador seleccionado a cada uno de los descendientes de nivel 0 basándose en el valor numérico. Por ejemplo, si se selecciona NoIgual y Pequeño en la página Selección de miembros, se incluirán todos los valores que no sean iguales a 1 ni a 2, por lo que la selección incluirá los valores 3, 4, 5 y 6. Si se selecciona Mayor y Pequeño, se incluirán todos los valores mayores que 1 y mayores que 2, por lo que la selección incluirá 2, 3, 4, 5 y 6.

Size Small 1 2 Medium 3 4 Large 5 6

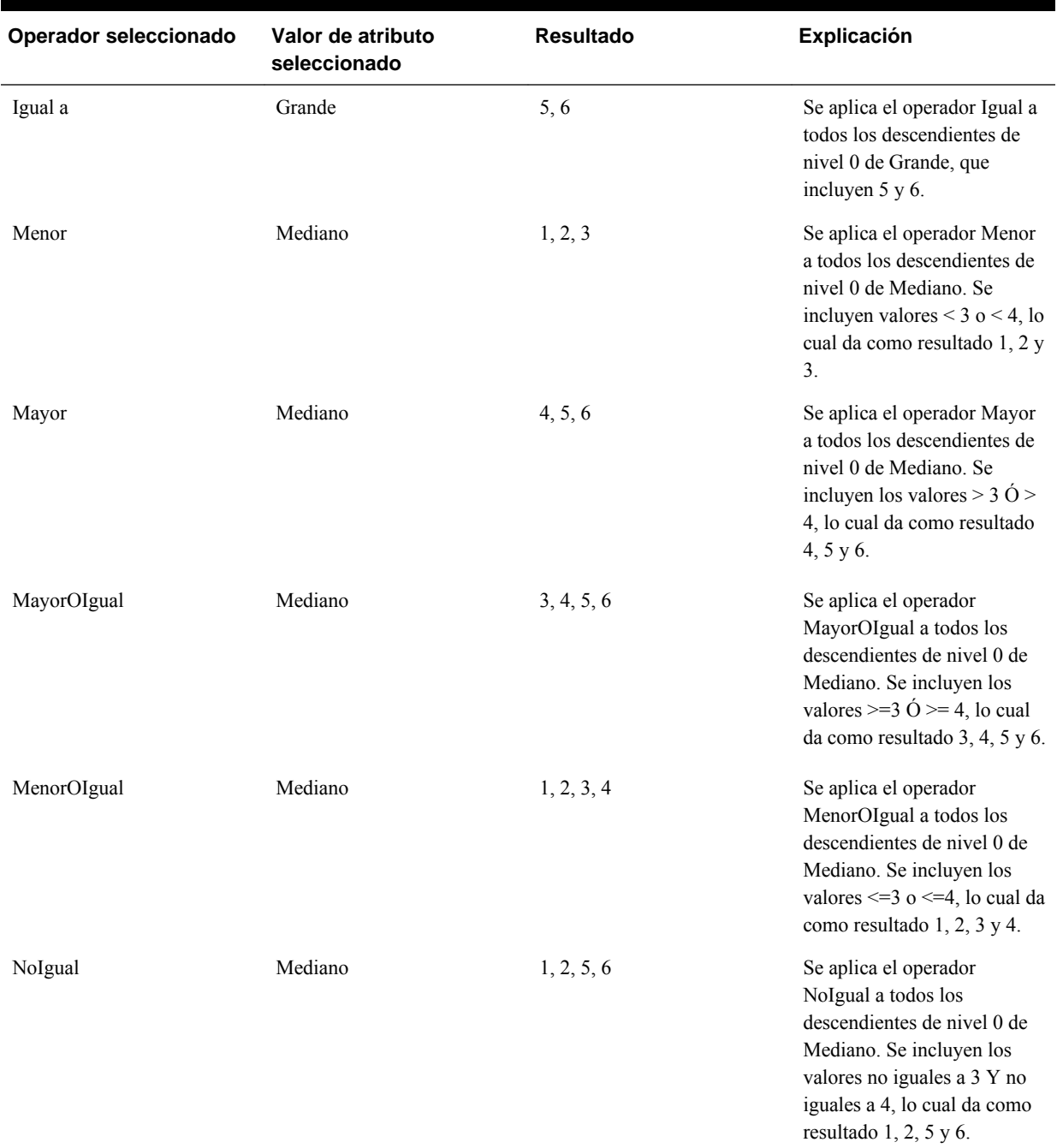

#### *Tabla 7-4 Ejemplo de evaluación de atributo numérico*

#### **Ejemplo de atributo de texto**

En atributos de texto, se aplica el operador seleccionado a cada descendiente de nivel 0 según su posición en la jerarquía, desde arriba (el valor más bajo) hasta abajo (el valor más elevado).

En este ejemplo, Envelope está en la posición más arriba y tiene el valor más bajo. Packet tiene el siguiente valor más alto, seguido de Box, Carton, Barrel y Crate. Crate está en la posición más baja con el valor más elevado.

Para este atributo de texto, al seleccionar Menor y Pequeño se incluyen valores que son menores que Envelope o que Packet. Dado que Envelope es menor que Packet, la sección resultante incluye sólo Envelope. Igualmente, al seleccionar Mayor y Grande se incluyen valores que son mayores que Barrel o que Crate, por lo que la selección resultante incluye sólo Crate.

Containers Small Envelope Packet Medium Box Carton Large Barrel Crate

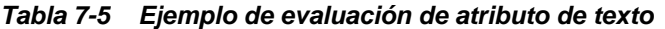

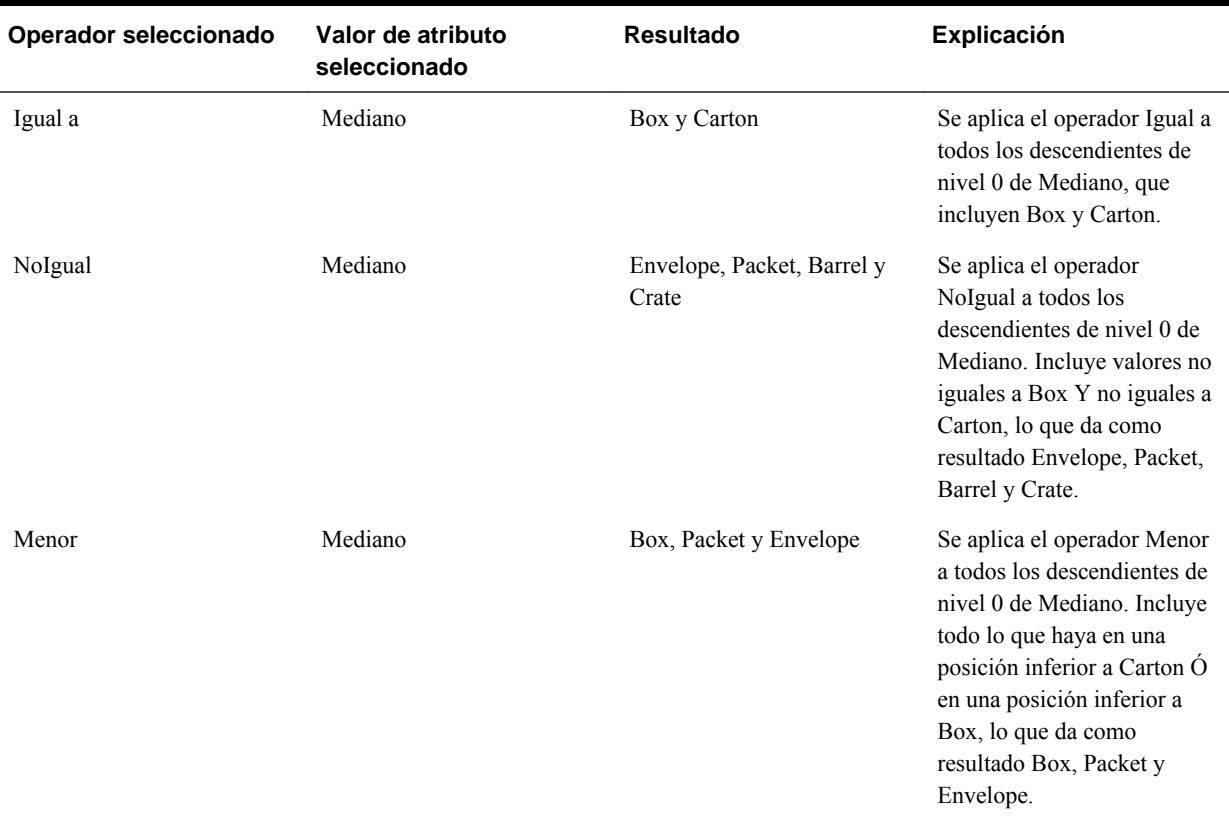

| Operador seleccionado | Valor de atributo<br>seleccionado | <b>Resultado</b>                  | <b>Explicación</b>                                                                                                    |
|-----------------------|-----------------------------------|-----------------------------------|----------------------------------------------------------------------------------------------------|
| MenorOIgual           | Mediano                           | Envelope, Packet, Box y<br>Carton | Se aplica el operador<br>MenorOIgual a todos los<br>descendientes de nivel 0 de<br>Mediano. Incluye todo lo que<br>haya en la misma posición<br>que Carton Ó en una<br>posición inferior a Carton, lo<br>que da como resultado<br>Envelope, Packet, Box y<br>Carton. |

*Tabla 7-5 (Continuación) Ejemplo de evaluación de atributo de texto*

### **Acerca de la selección de miembros para los formularios**

Al seleccionar miembros para los formularios:

- Para filtrar miembros de determinados usuarios, restrinja sus permisos de acceso a los miembros y, a continuación, refresque el plan. Consulte [Asignación de](#page-47-0) [acceso a miembros y reglas de negocio.](#page-47-0)
- El orden de los miembros en la lista **Miembros seleccionados** determina su orden en los formularios. Para cambiarlo, seleccione un miembro y haga clic en la flecha hacia arriba o hacia abajo encima de la lista de miembros seleccionados.

#### **Nota:**

Si selecciona miembros de manera individual y primero su padre, el padre se muestra en el formulario en la parte superior de la jerarquía de miembros. (Tenga en cuenta que según el número de niveles de la jerarquía, para calcular totales para el padre de miembros seleccionados individualmente se podrían necesitar varias pasadas, lo que ralentizaría los cálculos). El padre de los miembros seleccionados por la relación, por ejemplo, por I(Descendants), aparecen en la parte inferior de la jerarquía.

- En el separador **Diseño** del cuadro de diálogo **Gestión de formulario**, puede abrir el cuadro de diálogo **Selección de miembros** haciendo clic en el icono de selección de miembros o haciendo clic con el botón derecho en una fila o columna y seleccionando **Seleccionar miembros**.
- Para seleccionar distintos conjuntos de miembros en la misma dimensión, consulte [Creación de filas y columnas asimétricas.](#page-170-0)
- Para los formularios con varias dimensiones en una fila o columna, puede establecer las opciones de selección de miembros de una dimensión seleccionado la dimensión de la lista desplegable **Dimensiones** que aparece en el cuadro de diálogo Selección de miembros para varias dimensiones de una fila o columna.
- Si hace clic en el icono de selección de miembros, aparece una opción para **Colocar selección en filas distintas** o **Colocar selección en columnas distintas**. De esta forma, se agrega la selección a las filas o columnas después de la última

<span id="page-226-0"></span>fila o columna existente en el formulario. Por ejemplo, para un formulario que contiene los miembros Cuenta1, Cuenta2 y Cuenta3 en la Columna A, si selecciona estos miembros con la opción **Colocar selección en columnas distintas**, se selecciona Cuenta1 para la columna A, Cuenta2 para la columna B y Cuenta3 para la columna C. Si elige los miembros sin esta opción, todos los miembros se seleccionan para la columna A.

Esta función está disponible sólo para miembros únicos, no para los miembros seleccionados con funciones, como Hijos (incl.). Por ejemplo, si selecciona Q/Hijos (incluir) para la columna A y selecciona **Colocar selección en columnas distintas**, el diseño de formulario no cambiará.

- Se mantienen todas las opciones excepto Recuento después de cerrar el cuadro de diálogo Selección de miembros, y se muestran en el cuadro de diálogo Selección de miembros según la configuración definida por el usuario. Los miembros mostrados en la pestaña Diseño no heredan la configuración de visualización definida en el cuadro de diálogo Selección de miembros. En su lugar, se muestran mediante el nombre de miembro.
- Para definir distintos conjuntos de miembros en una dimensión, consulte [Creación](#page-170-0) [de filas y columnas asimétricas](#page-170-0).
- Para establecer opciones de visualización, funcionalidad e impresión, consulte [Establecimiento de la precisión del formulario y otras opciones](#page-168-0).
- Para configurar informes que incluyan formularios o definiciones de formularios, consulte [Personalización de informes.](#page-412-0)

### **Acerca de selección de variables de sustitución como miembros**

Las variables de sustitución funcionan como marcadores de posición globales para información que cambia con regularidad. Las variables de sustitución son especialmente útiles para desarrollar previsiones acumulativas e informar al respecto. Cuando se seleccionan variables de sustitución como miembros en el formulario, sus valores se basan en información generada dinámicamente. Por ejemplo, podría establecer el miembro de mes actual en la variable de sustitución CurMnth, de modo que, cuando cambie el mes, no tendrá que actualizar el valor del mes manualmente en el formulario o en el script del informe.

Cada variable tiene un valor asignado que se puede cambiar centralmente en el servidor de Oracle Essbase.

#### **Notas:**

• Cuando abre o calcula valores en los formularios, la aplicación de Oracle Hyperion Planning reemplaza las variables de sustitución con los valores que tienen asignados.

De forma predeterminada, cada variable de sustitución se recupera y se guarda en la caché desde el servidor de Essbase cada cinco minutos (o 300 segundos). Puede cambiar el intervalo de recuperación agregando la propiedad de aplicación SUBST\_VAR\_CACHE\_LIFETIME y estableciendo su valor en segundos.

• Puede crear y asignar valores a variables de sustitución en Planning. Estas variables de sustitución quedarán después disponibles en Planning cuando se seleccionen miembros para un formulario. Para obtener instrucciones sobre cómo crear y asignar valores a variables de sustitución con la aplicación de Planning, consulte [Trabajo con variables de sustitución](#page-214-0).

Los valores de las variables de sustitución también se crean y se asignan mediante la consola de Oracle Essbase Administration Services o ESSCMD.

• Las variables de sustitución deben ser adecuadas según el contexto de los formularios. Por ejemplo, podría seleccionar una variable de sustitución llamada CurrQtr con un valor Tr2 como miembro de la dimensión Periodo de tiempo. No sería válido seleccionar una variable de sustitución llamada CurrYr para la dimensión Year si tuviera el valor feb. Puede establecer variables de sustitución en los niveles de aplicación o de base de datos.

También puede establecer variables de sustitución en el nivel de servidor de Essbase.

Puede existir la misma variable de sustitución en varios niveles; Planning utiliza la primera que encuentra en este orden:

- **1.** Base de datos
- **2.** Aplicación
- **3.** Servidor
- Puede seleccionar variables de sustitución si están habilitadas para peticiones de datos en tiempo de ejecución en las reglas de negocio y si sus valores coinciden con un miembro establecido en la petición de datos en tiempo de ejecución para una regla de negocio.
- Planning comprueba la validez de las variables de sustitución al usarlas (por ejemplo, cuando se abre el formulario). No comprueba cuándo se diseñan los formularios, por lo que se recomienda probar las variables de sustitución guardando y abriendo de nuevo los formularios.
- Puede consultar varios registros para obtener información sobre los errores que se generan cuando se calculan las variables de sustitución. Consulte el registro del servidor de Essbase para ver información sobre los intentos de utilizar una variable de sustitución que ya no está en Essbase. Consulte el registro de Planning para ver información sobre las variables de sustitución que no son válidas en el formulario. Para obtener información sobre los registros, consulte la *Oracle Enterprise Performance Management System Installation and Configuration Troubleshooting Guide (solo disponible en inglés)* .

Para especificar variables de sustitución en los formularios:

- **1.** Cree el formulario (consulte [Creación de formularios simples](#page-158-0)).
- **2.** En **Selección de miembros**, seleccione las variables de sustitución tal y como selecciona miembros, con ayuda de las flechas a la derecha, a la izquierda y dobles para mover variables de sustitución a y desde **Miembros seleccionados**.

Cuando se seleccionan, las variables de sustitución aparecen precedidas de un ampersand (&). Por ejemplo:

&CurrentScenario

**3.** Haga clic en **Aceptar**.

# <span id="page-228-0"></span>**Acerca de selección de variables de usuario como miembros**

Las variables de usuario actúan como filtros en los formularios que permiten a los planificadores centrarse sólo en determinados miembros, como por ejemplo un departamento. Antes de poder asociar una variable de usuario a un formulario, deberá crear la variable de usuario. Consulte [Gestión de variables de usuario.](#page-215-0)

Cuando se crean formularios con variables de usuario, los planificadores tienen que seleccionar valores para la variable antes de abrir los formularios. Por ejemplo, si crea una variable de usuario llamada División, los planificadores deberán seleccionar una división antes de empezar a trabajar en el formulario. La primera vez que seleccione una variable para un formulario, lo hará en las preferencias. Después de esto, podrá actualizar la variable en las preferencias o en el formulario.

Para seleccionar variables de usuario para formularios:

- **1.** Cree el formulario (consulte [Creación de formularios simples](#page-158-0)).
- **2.** En **Selección de miembros**, seleccione las variables de usuario igual que hace para seleccionar miembros, mediante las flechas para mover las variables de sustitución a o desde **Miembros seleccionados**.

Las variables de usuario que se ven corresponden a la dimensión actual. Por ejemplo, las variables de usuario para la dimensión Entidad pueden aparecer de la siguiente manera:

Division = [User Variable]

Cuando se selecciona, la variable de usuario aparece precedida de un ampersand. Por ejemplo:

Idescendants(&Division)

**3.** Haga clic en **Aceptar**.

# **Gestión de validación de datos**

# <span id="page-230-0"></span>**Creación y actualización de reglas de validación de datos**

Para implementar las prácticas y políticas de negocio, puede crear reglas de validación de datos que se comprueben cuando se cumplan las condiciones en los formularios. Se pueden generar mensajes de validación si los datos introducidos infringen las reglas de validación. También se pueden crear límites para los datos de las unidades de planificación enviados mediante reglas de validación y designar un revisor, propietario o notificador que revisará los datos que cumplan alguna condición.

Por ejemplo, la validación de los datos puede garantizar que los gastos de capital de un departamento cumplen las políticas de la compañía evitando que los planificadores envíen presupuestos que contengan inversiones en capital fuera de las directrices de la compañía. Algunos escenarios de ejemplo que se pueden solucionar con reglas de validación de datos se describen en [Escenarios de regla de validación de datos.](#page-247-0)

La definición de reglas de validación de datos implica estas tareas principales:

- Identificación de las celdas de datos o ubicaciones que desea mostrar con mensajes de validación o en diferentes colores si se cumplen las condiciones.
- Identificación de las celdas que deben participar durante la evaluación de la regla y definición de la regla de la forma apropiada.
- Creación de la regla de validación de datos en la ubicación identificada, como se describe en este tema.

Para crear y actualizar reglas de validación:

- **1.** Seleccione **Administración**, **Gestionar** y, a continuación, **Formularios y cuadrículas ad hoc**. Cree o edite un formulario y haga clic en la pestaña **Diseño** en la página Administración de formulario.
- **2.** En la pestaña **Diseño**, haga clic con el botón derecho en la cuadrícula, encabezado de la fila, columna o celda donde desea agregar o actualizar la regla de validación.

#### **Nota:**

Al pasar el cursor por las celdas en la pestaña **Diseño**, aparecerá un menú contextual si la celda contiene una regla de validación. Para ver el mensaje de validación, seleccione **Mostrar mensajes de validación de datos**. El menú contextual también se muestra cuando se selecciona una sola celda.

**3.** Seleccione **Agregar/editar reglas de validación** para crear o actualizar reglas.

**4.** Para agregar una regla, haga clic en **Agregar regla** e introduzca un nombre y una descripción para la regla.

Si es necesario, mueva la regla seleccionando una opción de **Ubicación**. Para crear una regla similar a una regla existente, haga clic en **Duplicar** y, a continuación, actualice la regla. Para ver las reglas, haga clic en **Ver regla**. Consulte [Visualización](#page-234-0) [de reglas de validación de datos](#page-234-0).

- **5.** Actualice la regla.
	- **a.** En **Condición**, haga clic en  $\Xi$  y seleccione una opción para iniciar la sentencia de condición: **If**, **Else If**, **Else**, **Then**, **Check Range** o **Range**.

La primera parte de la regla debe incluir una condición If. Las reglas también deben contener algún tipo de condición Then. Consulte [Condiciones admitidas](#page-236-0) [por el creador de reglas.](#page-236-0)

**b.** En **Tipo de origen**, seleccione una opción para la evaluación con la regla.

La lista **Tipo de origen** muestra las opciones adecuadas para la condición. Por ejemplo, las condiciones If pueden incluir **Valor de celda actual**, **Valor de celda**, **Valor de columna**, **Valor de fila**, **Nombre de miembro**, **Miembro**, **Miembro de dimensión cruzada**, **Tipo de cuenta**, **Tipo de versión**, **Tipo de Var Reporting**, **UDA** o **Atributo**. Para obtener información detallada sobre cada tipo de condición, consulte [Condiciones admitidas por el creador de reglas.](#page-236-0)

**c.** Si se aplica para el **tipo de origen** seleccionado, introduzca un valor en **Valor de**

**origen** haciendo clic en **I** para seleccionar una opción o en *P* para introducir un valor de formato libre.

**d.** Seleccione el operador correspondiente para la evaluación: **=**, **!=**, **<**, **<=**, **>**, **>=**, **Igual a**, **No igual a**, **Contiene**, **Empieza por**, **Termina por, En o No en**.

Para ver más ejemplos, consulte [Operadores condicionales de validación de](#page-245-0) [datos](#page-245-0).

- **e.** Seleccione una opción para el **tipo de destino** adecuado para la regla.
- **f.** Para actualizar las condiciones, haga clic en un icono del área **Acciones**, en la parte derecha del creador de condiciones:
	- $\mathbf{V}$  Permite agregar una condición junto a la fila actual.
	- **•** Permite suprimir una condición de la fila actual.
- **g.** Seleccione condiciones o bloques de condiciones para la actualización.

Para actualizar bloques de condiciones, haga clic en un icono del área **Condición**, en la parte superior del creador de condiciones:

- Permite agregar un bloque de condiciones en la regla de validación, como If. Puede expandir o contraer la condición. Consulte [Condiciones](#page-236-0) [admitidas por el creador de reglas.](#page-236-0)
- **•** Permite suprimir el bloque de condiciones seleccionado.
- Permite suprimir las condiciones seleccionadas y copiarlas y pegarlas en una nueva ubicación.
- Permite copiar las condiciones seleccionadas.
- **F** Permite pegar las condiciones seleccionadas en una nueva ubicación.
- **FEI** Permite agrupar la selección en una condición y agregar un paréntesis de agrupación. Además de las agrupaciones que establezca, la sentencia IF de un bloque de agrupación se agrupa al agruparse una condición y si se habilita la opción **Agrupación personalizada**.
- **FEED** Permite desagrupar las condiciones seleccionadas. Se eliminan los paréntesis de agrupación de la condición seleccionada. Se elimina una agrupación de la condición cada vez que se desagrupa.

También puede establecer su propia agrupación seleccionando **Agrupación personalizada**, y, a continuación, configure la agrupación personalizada en el área de definición de reglas.

Las condiciones seleccionadas aparecen atenuadas. Para borrarlas, vuelva a hacer clic a la izquierda de la columna **Condición**.

**6.** Haga clic en el icono Celda de proceso **de** en la columna de la derecha para agregar instrucciones de procesamiento.

Consulte [Formato de celdas y establecimiento de la ruta de ascenso](#page-233-0).

**7.** Cuando esté listo para habilitar la regla para que esté disponible en el formulario, seleccione **Habilitar regla de validación**.

#### **Sugerencia:**

Mientras crea una regla, puede guardarla sin habilitarla. Después de resolver los errores y cuando la regla esté lista para su validación y uso, podrá habilitar y guardar la regla para que esté disponible en el formulario. También puede deshabilitar temporalmente la regla si desactiva **Habilitar regla de validación**.

- **8.** Al terminar la actualización de la regla, valide la regla.
	- **a.** Haga clic en **Validar**.

El estado de validación aparece en la parte superior del cuadro de diálogo. Debe corregir los errores antes de guardar los cambios. Si cierra el cuadro de diálogo sin validar las reglas ni corregir los errores encontrados durante la validación, no se guardarán las actualizaciones.

- **b.** Después de corregir los errores encontrados durante la validación, asegúrese de que la opción **Habilitar regla de validación** esté seleccionada sobre el área de definición de la regla para habilitar la regla en la aplicación.
- **c.** Después de validar, haga clic en **Aceptar**.
- **9. Opcional**: en la página Administración de formulario, puede visualizar y actualizar las reglas.

<span id="page-233-0"></span>• En el panel **Reglas de validación** de la parte derecha de la página Gestión de

formulario, agregue, edite o suprima reglas haciendo clic en  $\mathbf{\ddot{b}}$ ,  $\mathbf{v}$  o  $\mathbf{X}$ .

- Para ver las reglas del nivel actual o superior, haga clic en la página Administración de formulario y, a continuación, seleccione una opción de la lista desplegable Reglas de validación.
- Si se han definido varias reglas en la misma ubicación, puede cambiar el orden en que se procesan si tienen la misma prioridad. Para subir o bajar una regla o moverla al principio o final de la lista, seleccione la regla y haga clic en las flechas. Consulte [Orden de evaluación y ejecución de las reglas de validación](#page-235-0) [de datos.](#page-235-0)
- Para evitar que se ejecuten las validaciones asociadas al formulario al validar la unidad de planificación si el usuario que ha iniciado la sesión no tiene acceso al formulario, seleccione **Validar sólo para usuarios con acceso a este formulario**.
- **10.** En Administración de formulario, realice una vista previa y valide el formulario, solucione los errores de validación y guarde los cambios.

En los formularios con reglas de validación de datos habilitadas, las reglas se validan al cargar o guardar el formulario. Las reglas de validación de datos se guardan al guardar el formulario. Consulte [Creación de formularios simples.](#page-158-0)

Cuando los usuarios abren el formulario, pueden ver y solucionar los mensajes de validación con el panel Mensajes de validación de datos. Consulte *Oracle Hyperion Planning User's Guide (Guía del usuario de Oracle Hyperion Planning)* .

# **Formato de celdas y establecimiento de la ruta de ascenso**

Después de configurar una regla, utilice el cuadro de diálogo Celda de proceso para establecer la forma de visualización de las celdas en los formularios y actualizar la ruta de ascenso en función de las validaciones de datos.

Para formatear celdas y establecer la ruta de ascenso:

**1.** En el cuadro de diálogo Creador de reglas de validación de datos, haga clic en el icono Celda de proceso de la columna situada más a la derecha.

Si no aparece el icono, asegúrese de que la regla es válida y que permite instrucciones de procesamiento de celdas. Por ejemplo, se han incluido instrucciones de procesamiento de celda para las condiciones Else, Range y Then. El icono no se muestra hasta que se hayan seleccionado todas las columnas necesarias para una regla. Consulte [Creación y actualización de reglas de](#page-230-0) [validación de datos](#page-230-0).

**2.** En el cuadro de diálogo Celda de proceso, establezca la forma en que aparecerá la celda en los formularios si se cumplen las condiciones definidas por esta regla.

Si se habilita la regla, no se valida a menos que especifique una de estas opciones: una opción de color de fondo de la celda, un mensaje de validación o una opción de ruta de ascenso.

Para agregar o actualizar el color de fondo de la celda, haga clic en **. Para**. Para eliminar el color de fondo de la celda, haga clic en  $\langle \cdot \rangle$ .

- <span id="page-234-0"></span>• Para mostrar un mensaje de validación para la celda, introduzca el mensaje en el campo **Mensaje de validación**. Los usuarios ven este texto cuando seleccionan **Mostrar mensajes de validación de datos** en el menú contextual que aparece al pasar el cursor sobre la celda del formulario. También aparece como un enlace en el panel **Mensajes de validación de datos** si las celdas de datos están marcadas por las reglas de validación y la casilla de verificación **Visualizar mensaje en el panel Mensajes de validación de datos** está activada. Para obtener información sobre la visualización y solución de errores de validación de datos, consulte *Oracle Hyperion Planning User's Guide (Guía del usuario de Oracle Hyperion Planning)* .
- Para actualizar la ruta de ascenso de la unidad de planificación en función de la regla de validación de datos especificada para la celda, seleccione una opción de Aprobaciones.

Puede dejar la opción como **Ninguno** para especificar que no se realizan cambios en la ruta de ascenso, si la celda de datos está en un estado técnicamente válido y sólo desea actualizar el color de fondo de la celda o especificar un mensaje de validación. Puede seleccionar **Actualizar ruta jerárquica** o **No ascender** (para evitar el ascenso de la unidad de planificación si se cumple la condición). Consulte [Modificación de la ruta de ascenso de la](#page-275-0) [unidad de planificación](#page-275-0).

**3.** Haga clic en **Aceptar**.

Las actualizaciones de la regla se muestran las actualizaciones en la columna Proceso de la regla. Si ha especificado un color de celda, se muestra ese color. Puede obtener una vista previa del mensaje de validación pasando el cursor por la columna Proceso.

### **Visualización de reglas de validación de datos**

Después de configurar las reglas de validación de datos con instrucciones de procesamiento, puede utilizar el cuadro de diálogo Ver regla para ver todas las reglas que se aplican a la cuadrícula , fila, columna o celda seleccionada.

Para ver las reglas de validación de datos:

- **1.** En el cuadro de diálogo Generador de reglas de validación de datos, haga clic en **Ver regla** para ver todas las reglas a este nivel (cuadrícula, fila, columna, celda) para esta ubicación del formulario.
- **2.** Seleccione el nombre de la regla y haga doble clic en la regla, o bien, haga clic en **Aceptar** para ver los detalles.

Para obtener más información sobre las reglas de validación de datos, consulte:

- [Creación y actualización de reglas de validación de datos](#page-230-0)
- [Formato de celdas y establecimiento de la ruta de ascenso](#page-233-0)
- [Orden de evaluación y ejecución de las reglas de validación de datos](#page-235-0)
- [Condiciones admitidas por el creador de reglas](#page-236-0)
- [Operadores condicionales de validación de datos](#page-245-0)
- [Escenarios de regla de validación de datos](#page-247-0)

# <span id="page-235-0"></span>**Orden de evaluación y ejecución de las reglas de validación de datos**

En el caso de las reglas de validación de datos en los formularios, la prioridad de evaluación de la regla depende de la prioridad de la condición, ubicación de la regla y posición de la regla en la lista de reglas (si existen varias reglas en la misma ubicación). Primero, se procesan las reglas a nivel de celda. A continuación, se procesan las reglas a nivel de columna y, luego, las reglas a nivel de fila. Por último, se procesan las reglas a nivel de cuadrícula. Las reglas se evalúan en función de su posición en la lista de reglas en cada nivel.

La ubicación y posición determinan el orden en que se procesan las reglas. Sin embargo, la prioridad de las instrucciones de procesamiento determina la regla que se aplicará a la celda de datos. Por lo tanto, si una regla a nivel de celda contiene instrucciones de procesamiento con prioridad 4 y la regla a nivel de cuadrícula contiene instrucciones de procesamiento con prioridad 5, se aplicará la regla a nivel de cuadrícula a la celda de datos. Si todas las reglas tienen instrucciones de procesamiento con la misma prioridad, gana la primera regla procesada. La prioridad se basa en si las instrucciones de procesamiento de la celda especifican un mensaje de validación, un color, la opción de ruta de ascenso No ascender o una combinación de estos valores.

| <b>Prioridad de</b><br>condición<br>predeterminada | Mensaje de<br>validación | Color | No ascender |
|----------------------------------------------------|--------------------------|-------|-------------|
| 1 (el más bajo)                                    | X                        |       |             |
| 1                                                  |                          | X     |             |
| 1                                                  | X                        | X     |             |
| 2                                                  |                          |       | X           |
| 3                                                  | X                        |       | X           |
| $\overline{4}$                                     |                          | X     | X           |
| 5 (el más alto)                                    | X                        | X     | X           |

*Tabla 8-1 Prioridad de las reglas en formularios*

Para obtener más información sobre las reglas de validación de datos, consulte:

- [Creación y actualización de reglas de validación de datos](#page-230-0)
- [Formato de celdas y establecimiento de la ruta de ascenso](#page-233-0)
- [Visualización de reglas de validación de datos](#page-234-0)
- [Condiciones admitidas por el creador de reglas](#page-236-0)
- [Operadores condicionales de validación de datos](#page-245-0)
- [Escenarios de regla de validación de datos](#page-247-0)

# <span id="page-236-0"></span>**Condiciones admitidas por el creador de reglas**

El creador de reglas de validación de datos admite estas condiciones: If, Else, Else If, Then, Check Range y Range.

Para obtener más información y ejemplos de los valores admitidos por estas condiciones, consulte estas secciones:

- **If, Else, Else If**: Valores de la condición If.
- **Then**: [Valores de la condición Then](#page-244-0).
- **Check Range, Range**: [Valores de la condición Range](#page-244-0).

Para obtener más información sobre la validación de datos, consulte:

- [Creación y actualización de reglas de validación de datos](#page-230-0)
- [Orden de evaluación y ejecución de las reglas de validación de datos](#page-235-0)
- [Formato de celdas y establecimiento de la ruta de ascenso](#page-233-0)
- [Visualización de reglas de validación de datos](#page-234-0)
- Condiciones admitidas por el creador de reglas
- [Operadores condicionales de validación de datos](#page-245-0)
- [Escenarios de regla de validación de datos](#page-247-0)

#### **Valores de la condición If**

El creador de reglas de validación de datos admite estos valores para las condiciones If.

- [Valor de celda actual](#page-237-0)
- [Valor de celda](#page-238-0)
- [Valor de columna](#page-238-0)
- [Valor de fila](#page-239-0)
- [Miembro de dimensión cruzada](#page-240-0)
- [Nombre de miembro](#page-241-0)
- [Miembro](#page-241-0)
- [Tipo de cuenta](#page-242-0)
- [Tipo de versión](#page-242-0)
- [Tipo de informe de varianza](#page-242-0)
- [Atributo definido por el usuario](#page-243-0)
- **[Atributo](#page-243-0)**

Para obtener información sobre otras condiciones, consulte Condiciones admitidas por el creador de reglas.

<span id="page-237-0"></span>Para obtener más información sobre la validación de datos, consulte:

- [Creación y actualización de reglas de validación de datos](#page-230-0)
- [Orden de evaluación y ejecución de las reglas de validación de datos](#page-235-0)
- [Formato de celdas y establecimiento de la ruta de ascenso](#page-233-0)
- [Visualización de reglas de validación de datos](#page-234-0)
- [Condiciones admitidas por el creador de reglas](#page-236-0)
- [Operadores condicionales de validación de datos](#page-245-0)
- [Escenarios de regla de validación de datos](#page-247-0)

#### **Valor de celda actual**

#### **Acción:**

La acción se realiza si el valor de la celda de datos actual en la que se invoca la regla cumple esta condición.

#### **Operadores:**

Operadores disponibles para esta función:  $=$ ,  $!=$ ,  $\lt$ ,  $\lt$  $=$ ,  $\gt$ ,  $\gt$ =, Igual a, No igual a, Contiene, Empieza por o Termina por. Estos operadores actúan en el valor de destino seleccionado, que puede ser un valor de formato libre, valor de celda, valor de columna, valor de fila o miembro de dimensión cruzada.

#### **Definición de la condición:**

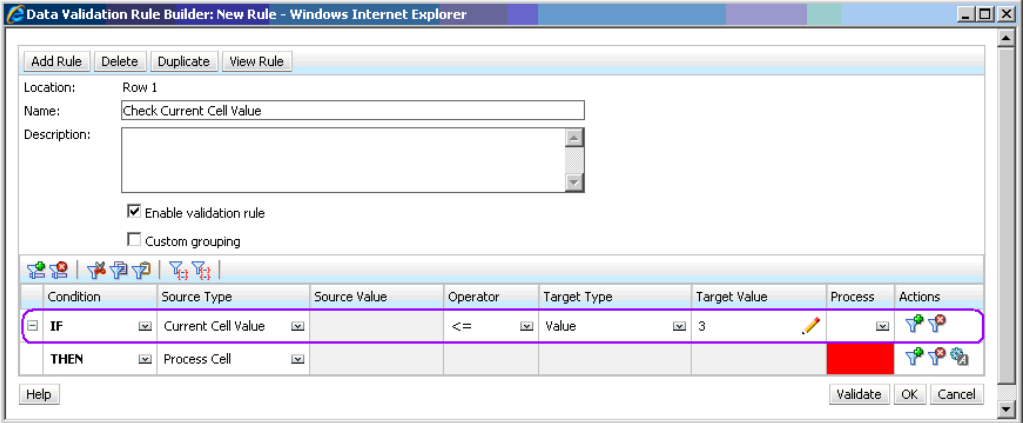

#### **Evaluación de la condición:**

Con la condición mostrada en la figura anterior, las celdas de la fila 1 con el miembro Row\_Member1 se volverán de color rojo al evaluar la condición.

<span id="page-238-0"></span>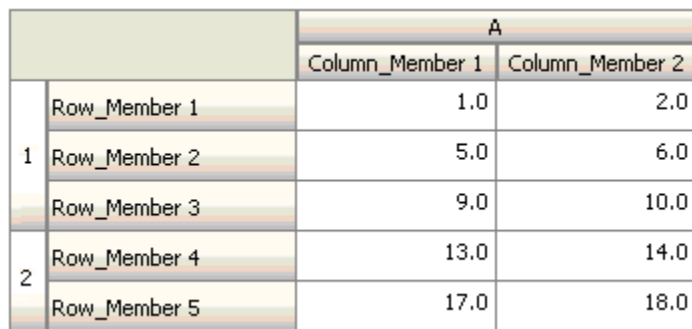

#### **Valor de celda**

#### **Acción:**

La acción se realiza si el valor para la celda especificada cumple la condición.

#### **Operadores:**

Operadores disponibles para esta función: =, !=, <, <=, >, >=, Igual a, No igual a, Contiene, Empieza por o Termina por. Estos operadores actúan en el valor de destino seleccionado, que puede ser un valor de formato libre, valor de celda, valor de columna, valor de fila o miembro de dimensión cruzada.

#### **Definición de la condición:**

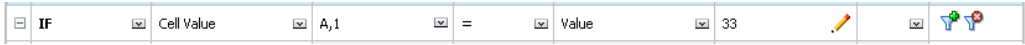

#### **Evaluación de la condición:**

Una celda de tiempo de diseño se puede expandir a una o varias celdas de datos en tiempo de entrada de datos, como se muestra en la siguiente figura. El valor de la celda es la suma de los valores de todas las celdas de datos expandidas. Por ejemplo, el valor de la celda A1 es la suma de los valores de las celdas resaltadas en morado (1+2+5+6+9+10=33), y el valor de la celda A2 es la suma de los valores de las celdas de color azul (13+14+17+18=62).

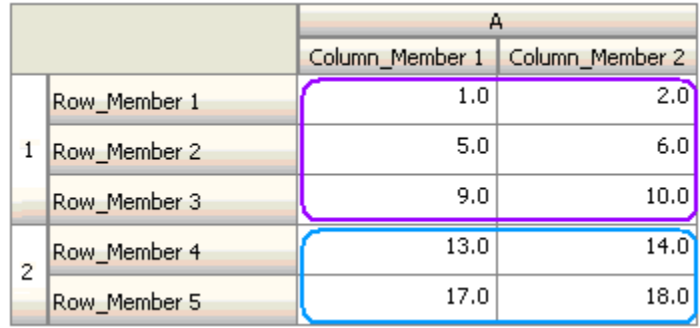

#### **Valor de columna**

#### **Acción:**

La acción se realiza si el valor para la columna especificada cumple la condición.

#### <span id="page-239-0"></span>**Operadores:**

Operadores disponibles para esta función: =, !=, <, <=, >, >=, Igual a, No igual a, Contiene, Empieza por o Termina por. Estos operadores actúan en el valor de destino seleccionado, que puede ser un valor de formato libre, valor de celda, valor de columna, valor de fila o miembro de dimensión cruzada.

#### **Definición de la condición:**

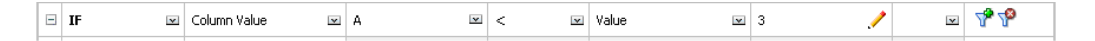

#### **Evaluación de la condición:**

Una columna de tiempo de diseño se puede expandir a celdas de datos en tiempo de entrada de datos, como se muestra en la siguiente figura. El valor de la columna A es la suma de los valores de todas las celdas de datos expandidas de esa columna en la ubicación de fila actual. La fila actual cambia al cambiar la celda actual para la que se evalúa la regla en la cuadrícula.

Por ejemplo, el valor de la columna A es la suma de los valores de las celdas resaltadas en morado (1+2=3), cuando la regla se evalúa para cualquier celda de la fila 1 con el miembro Row\_Member1. El valor de la columna A es la suma de los valores de las celdas de color azul (9+10=19) cuando la regla se evalúa para cualquier celda de la fila 1 con el miembro Row\_Member3. De forma similar, el valor de la columna A es la suma de los valores de las celdas verdes (17+18=35) cuando la regla se evalúa para cualquier celda de la fila 2 con el miembro Row\_Member5, y así sucesivamente.

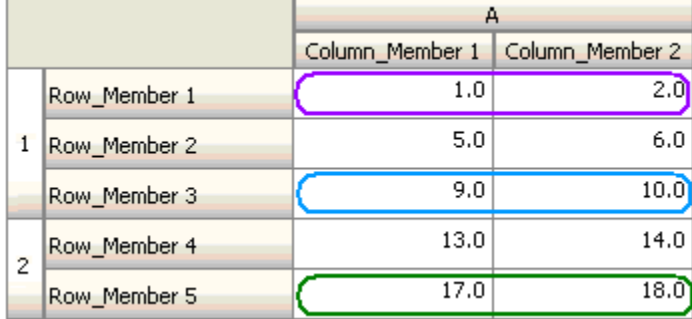

#### **Valor de fila**

#### **Acción:**

La acción se realiza si el valor para la fila especificada cumple la condición.

#### **Operadores:**

Operadores disponibles para esta función: =, !=, <, <=, >, >=, Igual a, No igual a, Contiene, Empieza por o Termina por. Estos operadores actúan en el valor de destino seleccionado, que puede ser un valor de formato libre, valor de celda, valor de columna, valor de fila o miembro de dimensión cruzada.

#### **Definición de la condición:**

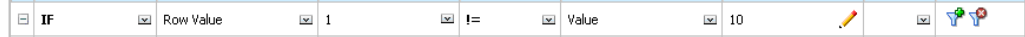

#### <span id="page-240-0"></span>**Evaluación de la condición:**

Una fila de tiempo de diseño se puede expandir a una o varias celdas de datos en tiempo de entrada de datos, como se muestra en la siguiente figura. El valor de una fila es la suma de los valores de todas las celdas de datos expandidas de esa fila en la ubicación de columna actual. La columna actual cambia al cambiar la celda actual para la que se evalúa la regla en la cuadrícula.

Por ejemplo, el valor de la fila 1 es la suma de los valores de las celdas resaltadas en morado (1+5+9=15), cuando la regla se evalúa para cualquier celda de la columna A con el miembro Column\_Member1. De forma similar, el valor de la fila 2 es la suma de los valores de las celdas de color azul (14+18=32) cuando la regla se evalúa para cualquier celda de la columna A con el miembro Column\_Member2, y así sucesivamente.

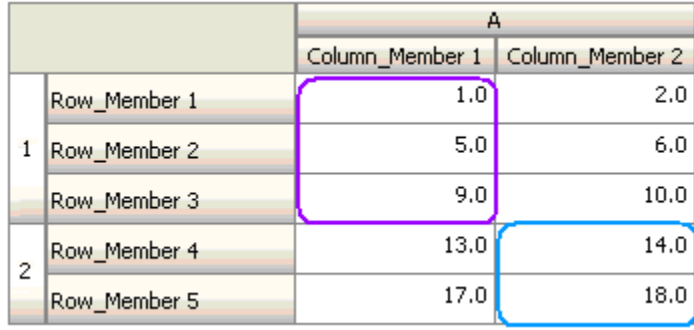

#### **Miembro de dimensión cruzada**

#### **Acción:**

La acción se realiza cuando el valor de la celda de datos a la que hace referencia el miembro de dimensión cruzada cumple la condición. Se utilizan los miembros de la celda de datos actual para calificar por completo la celda de las dimensiones cuyos miembros no se especifican en la dimensión cruzada. Este nombre de miembro es una entrada de formulario libre.

#### **Operadores:**

Operadores disponibles para esta función: =, !=, <, <=, >, >=, Igual a, No igual a, Contiene, Empieza por o Termina por. Estos operadores actúan en el valor de destino seleccionado. El valor de destino puede ser un valor de formato libre, valor de celda, valor de columna, valor de fila o miembro de dimensión cruzada. Puede incluir un solo miembro de cada dimensión y sólo debe incluir miembros de las dimensiones de filas o columnas.

#### **Definición de la condición:**

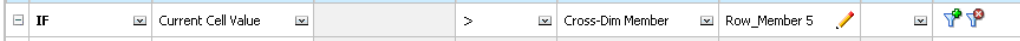

#### **Evaluación de la condición:**

Cuando la regla anterior se aplica a nivel de cuadrícula, la regla se invoca en cada celda del formulario y el valor de esa celda se compara con el valor de la celda resaltada en morado. Por lo tanto, la celda de Row\_Member 5->Column\_Member 2 se volverá de color rojo.

<span id="page-241-0"></span>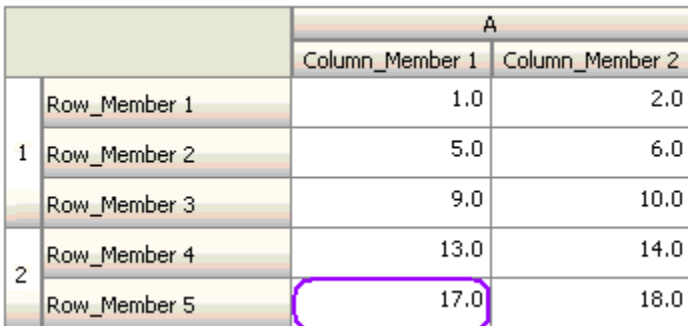

#### **Nombre de miembro**

#### **Acción:**

La acción se realiza si la celda de datos actual en la que se invoca la regla tiene el miembro de dimensión especificado en la inserción. El nombre de miembro de la dimensión seleccionada debe estar en el tipo de plan para el que se ha creado el formulario.

#### **Operadores:**

Los operadores pueden ser Igual a, No igual a, Contiene, Empieza por o Termina por. El valor de destino, que es el nombre de miembro, se selecciona o introduce se introduce en formato libre.

#### **Definición de la condición:**

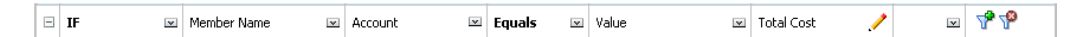

#### **Miembro**

#### **Acción:**

La acción se realiza si la celda de datos actual en la que se invoca la regla tiene el miembro de la dimensión especificada (o uno de los miembros resultantes de evaluar la función especificada) en su intersección.

#### **Operador:**

Los operadores disponibles son En y No en. El valor de destino, que es el miembro, se selecciona o se introduce en formato libre.

#### **Inclusión de atributos**

Las reglas pueden incluir valores de atributo. Si el tipo de origen es **Atributo**, el operador disponible es Is, y puede introducir un valor de atributo directamente en el campo Valor de destino. Si el tipo de origen es **Miembro** y selecciona el operador In o Not In en el campo Valor de destino, puede seleccionar un atributo haciendo clic en

 y, a continuación, en la pestaña **Variables** del cuadro de diálogo Selección de miembros. Puede utilizar el selector de funciones de selección de miembros para seleccionar funciones para el atributo, como NotEqual y GreaterOrEqual.

Cuando utilice valores de atributo en reglas de validación de datos, tenga en cuenta la forma de evaluación de los atributos. Si una regla hace referencia a uno o varios

<span id="page-242-0"></span>atributos de una o más dimensiones, se evalúan como OR para los valores de atributo desde la misma dimensión de atributo y como AND para los atributos de distintas dimensiones. Por ejemplo, si la regla incluye atributos IN Red, Blue, True, Big, se seleccionan todos los miembros que son (Red OR Blue) AND True AND Big. Para obtener más información, consulte [Acerca de Selección de valores de atributos como](#page-222-0) [miembros.](#page-222-0)

#### **Definición de la condición para tipo de origen de miembro**

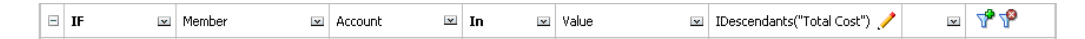

#### **Definición de la condición para tipo de origen de atributo**

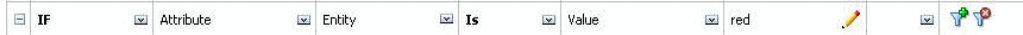

#### **Tipo de cuenta**

#### **Acción:**

La acción se realiza si la celda de datos actual en la que se invoca la regla tiene una cuenta con el tipo de cuenta especificado en su intersección. Hace referencia a todos los tipos de cuentas admitidos: gastos, ingresos, activos, obligaciones, equidades y suposiciones guardadas.

#### **Operador:**

El operador disponible es Is.

#### **Definición de la condición:**

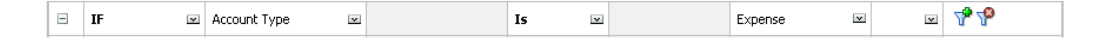

#### **Tipo de versión**

#### **Acción:**

La acción se realiza si la celda actual en la que se invoca la regla tiene una versión con el tipo de versión especificado en su intersección. Hace referencia a los tipos de versiones admitidos: ascendente estándar y descendente estándar.

#### **Operador:**

El operador disponible es Is.

#### **Definición de la condición:**

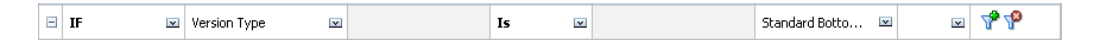

#### **Tipo de informe de varianza**

#### **Acción:**

La acción se realiza si la celda actual en la que se invoca la regla tiene una cuenta con el tipo de informe de varianza especificado en su intersección. Hace referencia a todos los tipos de informes de varianza disponibles: gasto y no gasto.

#### <span id="page-243-0"></span>**Operador:**

El operador disponible es Is.

#### **Definición de la condición:**

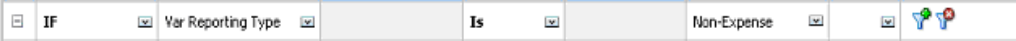

#### **Atributo definido por el usuario**

#### **Acción:**

La acción se realiza si la celda actual en la que se invoca la regla tiene este atributo definido por el usuario asociado al miembro de la dimensión especificada en su intersección. La referencia de UDA se selecciona según la dimensión elegida. La condición se basa en el UDA para esta dimensión, equivalente al valor elegido. Debe seleccionar el valor de UDA en la lista desplegable.

#### **Operador:**

El operador disponible es Is.

#### **Definición de la condición:**

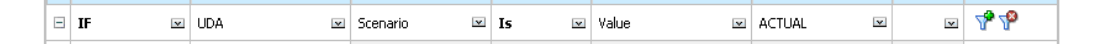

#### **Atributo**

#### **Acción:**

La acción se realiza si la celda actual en la que se invoca la regla tiene este atributo asociado al miembro de la dimensión especificada en su intersección. La referencia de atributo se selecciona según la dimensión elegida. La condición se basa en el atributo para esta dimensión, que es el valor de destino elegido.

#### **Operador:**

El operador disponible es Is.

#### **Definición de la condición:**

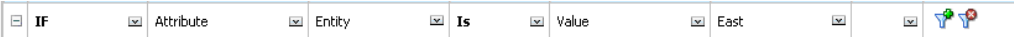

Para obtener más información sobre la validación de datos, consulte:

- [Creación y actualización de reglas de validación de datos](#page-230-0)
- [Orden de evaluación y ejecución de las reglas de validación de datos](#page-235-0)
- [Formato de celdas y establecimiento de la ruta de ascenso](#page-233-0)
- [Visualización de reglas de validación de datos](#page-234-0)
- [Condiciones admitidas por el creador de reglas](#page-236-0)
- [Operadores condicionales de validación de datos](#page-245-0)
- [Escenarios de regla de validación de datos](#page-247-0)

### <span id="page-244-0"></span>**Valores de la condición Then**

#### **Acción:**

El creador de reglas de validación de datos que admite las condiciones Then sólo admite las condiciones de celda de proceso. Para introducir condiciones de celda de proceso, consulte [Formato de celdas y establecimiento de la ruta de ascenso.](#page-233-0)

#### **Definición de la condición:**

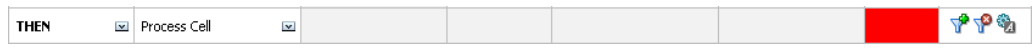

Para obtener información sobre otras condiciones, consulte [Condiciones admitidas por](#page-236-0) [el creador de reglas](#page-236-0).

Para obtener más información sobre la validación de datos, consulte:

- [Creación y actualización de reglas de validación de datos](#page-230-0)
- [Orden de evaluación y ejecución de las reglas de validación de datos](#page-235-0)
- [Formato de celdas y establecimiento de la ruta de ascenso](#page-233-0)
- [Visualización de reglas de validación de datos](#page-234-0)
- [Condiciones admitidas por el creador de reglas](#page-236-0)
- [Operadores condicionales de validación de datos](#page-245-0)
- [Escenarios de regla de validación de datos](#page-247-0)

#### **Valores de la condición Range**

Las condiciones Check Range y Range se utilizan juntas. Estas condiciones se pueden utilizar en el creador de reglas de validación en una cláusula Then o de forma independiente.

Consulte:

- **[Check Range](#page-245-0)**
- [Range](#page-245-0)

Para obtener información sobre otras condiciones, consulte [Condiciones admitidas por](#page-236-0) [el creador de reglas](#page-236-0).

Para obtener más información sobre la validación de datos, consulte:

- [Creación y actualización de reglas de validación de datos](#page-230-0)
- [Orden de evaluación y ejecución de las reglas de validación de datos](#page-235-0)
- [Formato de celdas y establecimiento de la ruta de ascenso](#page-233-0)
- [Visualización de reglas de validación de datos](#page-234-0)
- [Condiciones admitidas por el creador de reglas](#page-236-0)
- [Operadores condicionales de validación de datos](#page-245-0)

#### <span id="page-245-0"></span>• [Escenarios de regla de validación de datos](#page-247-0)

#### **Check Range**

#### **Acción:**

Define el valor que debe estar en un rango específico.

#### **Valor:**

Este valor puede ser el valor de celda actual o el valor en una determinada fila, columna o celda.

#### **Range**

#### **Acción:**

Define un rango válido para el valor definido en la condición Check Range. Este rango incluye todos los valores que son >= que el valor mínimo y < que el valor máximo. Si el valor especificado en la condición Check Range está en este rango, a continuación las instrucciones de procesamiento definidas por esta condición se aplican a la celda de datos en la que se esta invocando la regla. Puede definir varios rangos de valores y proporcionar diferentes instrucciones de procesamiento para cada rango.

#### **Valor:**

Los valores mínimos y máximos para el rango se pueden definir mediante Valor de celda, Valor de celda actual, Valor de columna, Valor de dimensiones cruzadas o introduciendo un valor de formulario libre. Por ejemplo, la siguiente regla asegura que el valor de celda actual es  $s \geq 5$  y < 10. Si se cumple esta condición, la celda se vuelve de color rojo.

#### **Definición de la condición:**

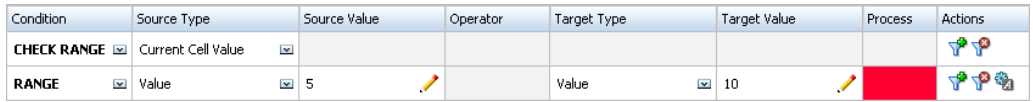

Para obtener información sobre otras condiciones, consulte [Condiciones admitidas por](#page-236-0) [el creador de reglas](#page-236-0).

## **Operadores condicionales de validación de datos**

Los operadores condicionales en el creador de reglas de validación de datos pueden incluir estos tipos de comparaciones:

- Comparaciones numéricas, utilizando estos operadores:
	- $=$  (igual a)
	- $!=$  (no igual a)
	- < (menor que)
	- <= (menor que o igual a)
	- > (mayor que)
	- $>=$  (mayor que o igual a)
- Comparaciones de valores de cadena, utilizando estos operadores:
	- Igual a
	- No igual a
	- Contiene
	- Empieza por
	- Termina por
	- En
	- No en

Las reglas pueden comparar celdas con diferentes tipos de datos; por ejemplo, texto y lista inteligente. El tipo de datos de la celda se mantiene si el valor al que se hace referencia siempre proviene de una celda. Esto es lo que sucede si se utiliza el valor de celda actual y el miembro de dimensión cruzada para hacer referencia a un valor de celda. En los casos en los que el valor que se compara proviene de varias celdas (como valor de fila, valor de columna y valor de celda), el tipo de datos es doble de forma predeterminada.

Al comparar valores de estos tipos de datos:

- En el caso de un valor doble, se utiliza una representación de cadena, como "123.45". Si el valor doble es un número entero sin parte fraccionaria, como 123.00, se utiliza un valor entero, por ejemplo, "123".
- En el caso de las listas inteligentes, las reglas utilizan el nombre de la lista inteligente y el valor numérico almacenados en Oracle Essbase. No utilizan la etiqueta de la lista porque puede cambiar para los diferentes usuarios, en función de su configuración regional.
- Para el texto, las reglas utilizan sólo el valor de texto para la comparación.
- Todos los demás tipos de datos (moneda, no moneda, porcentaje y fecha) se tratan como valores dobles.
- En el caso de la fecha, las reglas utilizan el valor numérico almacenado en Essbase para la comparación. Por ejemplo, si un usuario introduce 12/11/1999, asumiendo que el formato es MM/DD/AAAA, el valor se almacena en Essbase como 19991211, y se utiliza el valor numérico para la comparación.

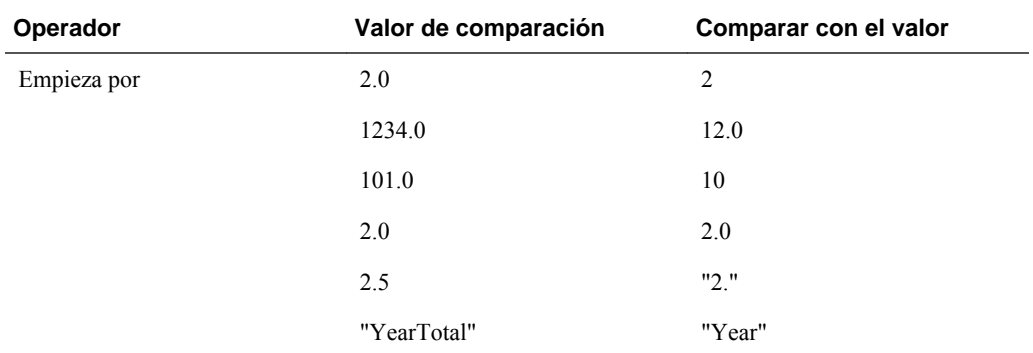

#### *Tabla 8-2 Ejemplos de resultados de Empieza por, Termina por, Igual a y Contiene*

| Operador    | Valor de comparación | Comparar con el valor |
|-------------|----------------------|-----------------------|
| Termina por | $2.0\,$              | $2.0\,$               |
|             | $2.0\,$              | $\overline{c}$        |
|             | 2.5                  | 5                     |
|             | 2.5                  | " .5"                 |
|             | "YearTotal"          | "al"                  |
|             | "YearTotal"          | "Total"               |
| Contiene    | $2.0\,$              | $2.0\,$               |
|             | $2.0\,$              | $\overline{c}$        |
|             | 2.5                  | 5                     |
|             | 2.5                  | " .5"                 |
|             | $2.5\,$              | $2.5\,$               |
|             | 23.567               | 3.5                   |
|             | 23.567               | 67                    |
|             | 23.567               | "23."                 |
|             | 23.567               | ".56"                 |
|             | "YearTotal"          | "al"                  |

<span id="page-247-0"></span>*Tabla 8-2 (Continuación) Ejemplos de resultados de Empieza por, Termina por, Igual a y Contiene*

Para obtener más información sobre la validación de datos, consulte:

- [Creación y actualización de reglas de validación de datos](#page-230-0)
- [Orden de evaluación y ejecución de las reglas de validación de datos](#page-235-0)
- [Formato de celdas y establecimiento de la ruta de ascenso](#page-233-0)
- [Visualización de reglas de validación de datos](#page-234-0)
- [Condiciones admitidas por el creador de reglas](#page-236-0)
- Escenarios de regla de validación de datos

## **Escenarios de regla de validación de datos**

En estos escenarios se proporcionan ejemplos de cómo la validación de datos puede ayudar a implementar las políticas de negocio.

Para obtener más información sobre la validación de datos, consulte:

- [Creación y actualización de reglas de validación de datos](#page-230-0)
- [Orden de evaluación y ejecución de las reglas de validación de datos](#page-235-0)
- [Formato de celdas y establecimiento de la ruta de ascenso](#page-233-0)
- [Visualización de reglas de validación de datos](#page-234-0)
- [Condiciones admitidas por el creador de reglas](#page-236-0)
- [Operadores condicionales de validación de datos](#page-245-0)

### **Escenario 1**

John es contratado por una compañía llamada Acme, Inc. como asesor para diseñar formularios e implementar reglas de validación de datos que garanticen algunas de las políticas de la compañía. Se le pide que implemente una regla de validación que marque los importes reales en rojo si el coste total excede la cantidad presupuestada. Esta prueba se debe repetir en todos los años y periodos de la aplicación. John diseña el formulario y agrega una regla de validación de datos a nivel de celda con un miembro de dimensión cruzada, como se muestra en las siguientes figuras.

#### **Diseño del formulario en tiempo de diseño:**

 $\mathbb{R}^n$ 

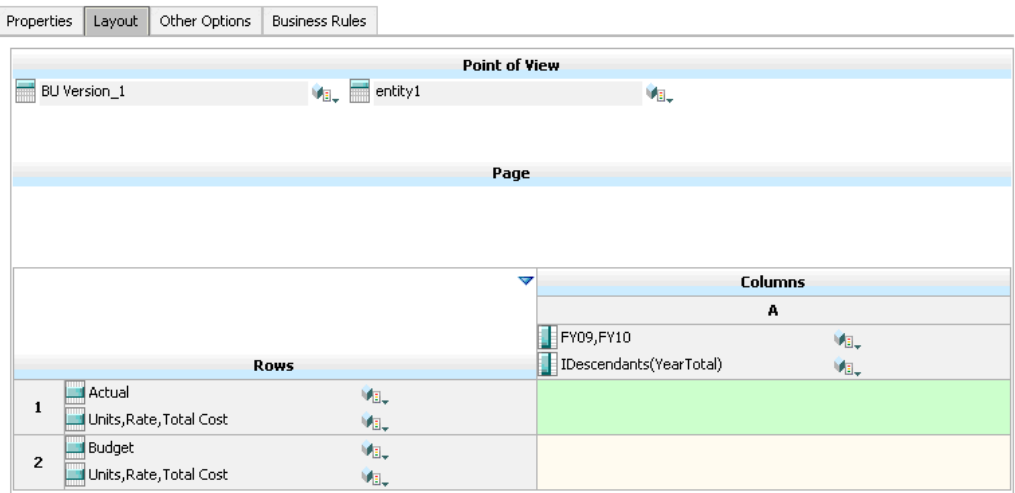

#### **Regla de validación de datos en tiempo de diseño:**

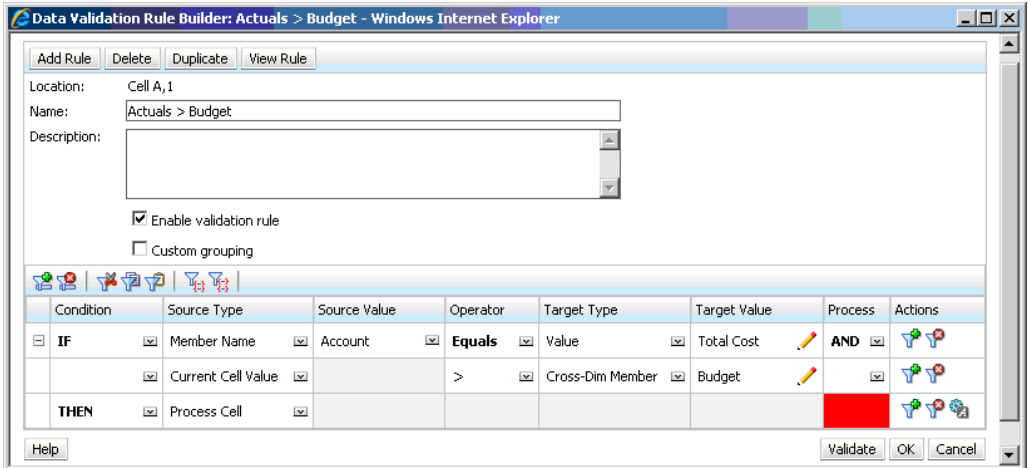

**Formulario en tiempo de entrada de datos con validaciones de datos aplicadas:**

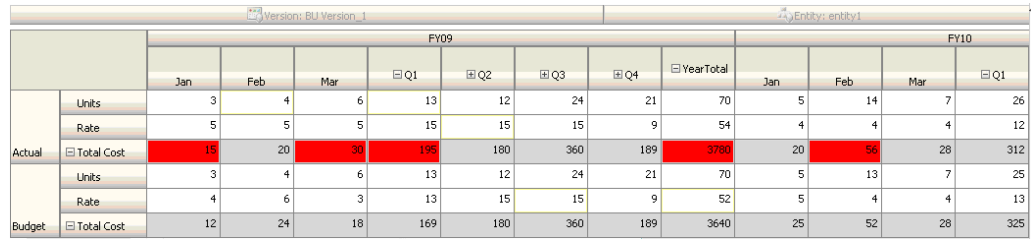

#### **Sugerencias:**

- John puede dividir el coste total en su propio segmento y aplicar la regla de validación de datos a ese segmento para obtener algo más de rendimiento. Sin embargo, esto aumentaría el mantenimiento al ir agregando nuevas cuentas y escenarios al formulario.
- Si los requisitos cambiaran de forma que sólo el periodo de total anual de reales se tuviera que marcar en rojo, John tendría dos opciones. La mejor opción es agregar una entrada IF para comprobar si el miembro Period es YearTotal. Otra opción es dividir el miembro YearTotal en una columna diferente para un mejor rendimiento. Sin embargo, esto acabaría con la lógica de difusión, la cabecera de la columna Year se repetiría y sería más difícil mantener el formulario con cada año que se agregara.

Para obtener más escenarios, consulte [Escenarios de regla de validación de datos](#page-247-0).

#### **Escenario 2**

Después de revisar el formulario diseñado por John en el escenario 1, Acme decide que el presupuesto vaya en la columna en lugar de en la fila. Para implementar este cambio, John puede mover los miembros de los ejes para cambiar el diseño del formulario. Sin embargo, no es necesario que actualice las reglas de validación de datos. John actualiza el formulario como se muestra en la siguiente figura.

**Diseño del formulario en tiempo de diseño:**

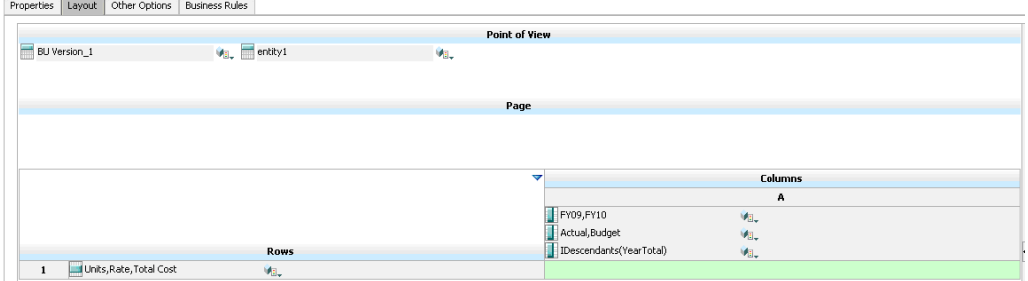

**Formulario en tiempo de entrada de datos con validaciones de datos aplicadas:**

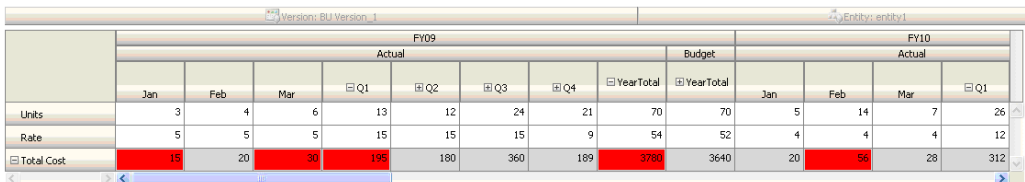

Para obtener más escenarios, consulte [Escenarios de regla de validación de datos](#page-247-0).

### **Escenario 3**

Tras la implementación correcta de estos formularios, se le pide a John que implemente la siguiente política, que garantiza que el importe de los presupuestos de este año no será muy superior al importe real del año anterior. Si la diferencia es mayor que el 5%, la diferencia se marca en rojo.

John decide utilizar un miembro con una fórmula de miembro para calcular la varianza entre los importes del presupuesto de este año y el importe real del año anterior. Agrega esta fórmula de miembro:

```
@varper(@Prior("Actual", 1, @Relative("Year", 0)), budget)/100;
```
John diseña el formulario y agrega una regla de validación de datos a nivel de la celda, como se muestra en la siguiente figura. Utiliza el nombre de miembro para aplicar la validación sólo a nivel de coste total.

#### **Diseño del formulario en tiempo de diseño:**

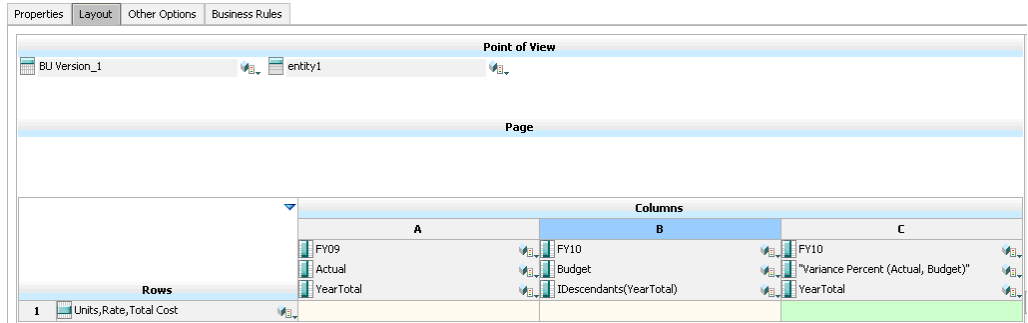

#### **Regla de validación de datos en tiempo de diseño:**

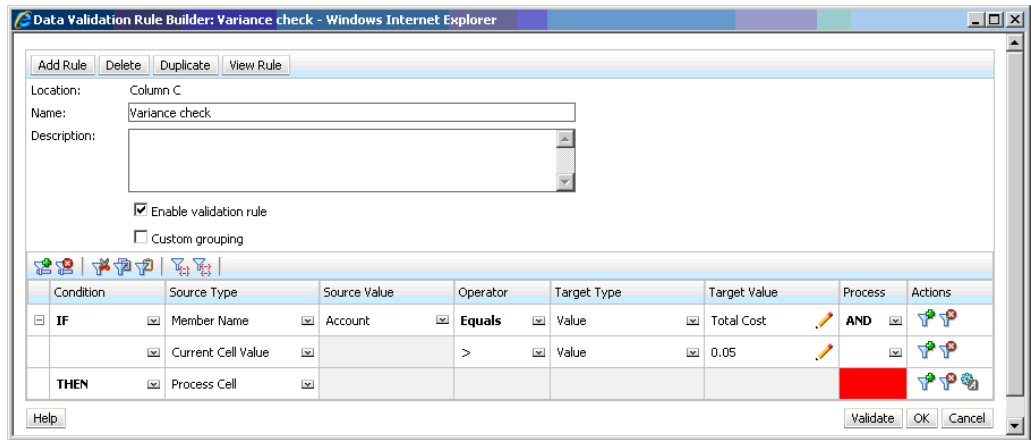

**Formulario en tiempo de entrada de datos con validaciones de datos aplicadas:**

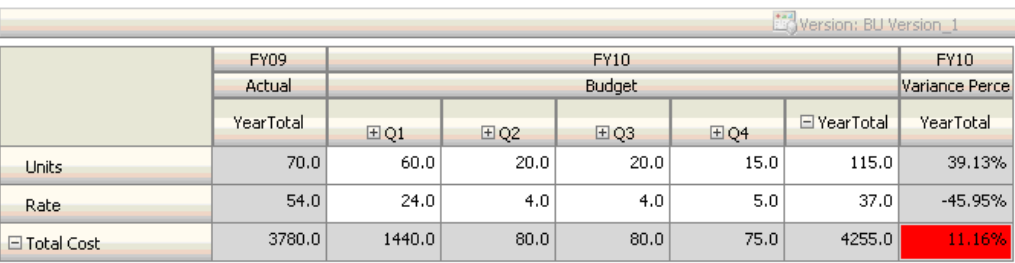

#### **Sugerencias:**

- Si no se permite a John cambiar el esquema o si se producen problemas de rendimiento en relación con las fórmulas de miembro, puede utilizar una columna de fórmula. Consulte [Diseño de formularios con filas y columnas de fórmula](#page-187-0).
- John define la regla en la columna de porcentaje de varianza por estos motivos.
	- Mejora el rendimiento. La regla se evalúa sólo en las celdas de la columna de porcentaje de varianza. Si la regla se hubiera asignado al total anual, se tendría que evaluar para todos los periodos del presupuesto anual actual.
	- Ayuda a los usuarios a responder al mensaje de validación de datos. John puede agregar un mensaje a la columna de porcentaje de varianza en el que se indique que la varianza es mayor en lugar de agregarlo al total anual. De esta forma, no es necesario que los usuarios busquen el porcentaje de varianza para determinar la diferencia.
- John podría haber marcado en rojo tanto el total anual como el porcentaje de varianza si hubiera sido parte del requisito.

Para obtener más escenarios, consulte [Escenarios de regla de validación de datos](#page-247-0).

#### **Escenario 4**

Además de marcar la celda en rojo, la regla también debe evitar que nadie ascienda la unidad de planificación si el presupuesto de este año es mayor (> 5%) que el importe real del año anterior. Para implementar este requisito, John sólo necesita editar las instrucciones de procesamiento de la regla de validación de datos y seleccionar **No ascender**, como se muestra en la siguiente figura.

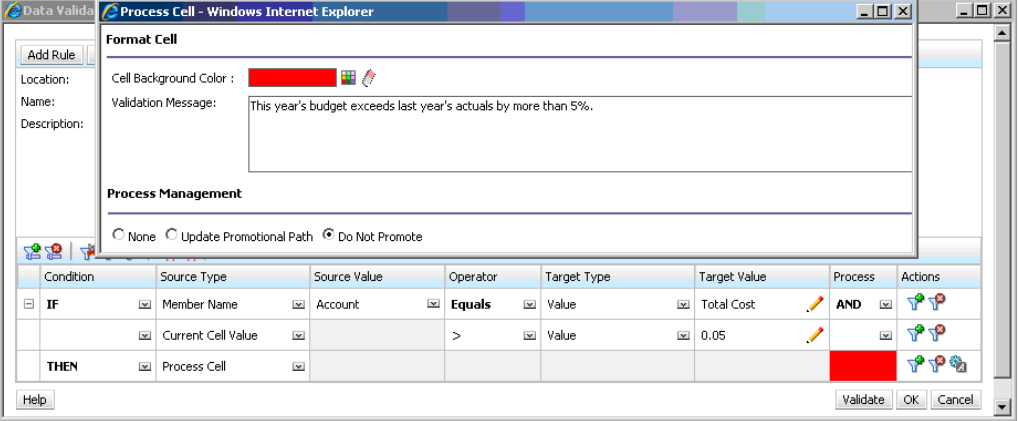

**Regla de validación de datos en tiempo de diseño:**
Para obtener más escenarios, consulte [Escenarios de regla de validación de datos](#page-247-0).

### **Escenario 5**

Por último, se le pide a John que diseñe una regla de validación de datos para validar que la compensación total de los empleados de un determinado departamento entra en el rango permitido. La regla evalúa los empleados existentes del departamento de operaciones. Valida que si la compensación total es > que el MIN permitido, y es <= ¾ del rango de compensación para el nivel del empleado, no es necesaria ninguna acción.

Si la compensación total es mayor que ¾ del rango de compensación, se muestra un mensaje de validación y un administrador de recursos humanos debe aprobar las unidades de planificación. Si el valor es menor que el MIN y mayor que el MAX, se genera un error y los usuarios no pueden ascender sus unidades de planificación.

John abre el formulario Employee Expenses Summary en el cuadro de diálogo Administración de formulario. Este formulario contiene empleados y departamentos en la página, cuentas (como la de compensación total) en la fila y periodo de tiempo en la columna. Para que la creación de validaciones resulte más sencilla, John agrega una fila calculada para calcular ¾ del rango de compensación y agrega los miembros Min Compensation y Max Compensation al formulario como se muestra en las siguientes figuras. La compensación mínima y máxima según el nivel del empleado se calculan con fórmulas de miembro.

### **Diseño del formulario en tiempo de diseño:**

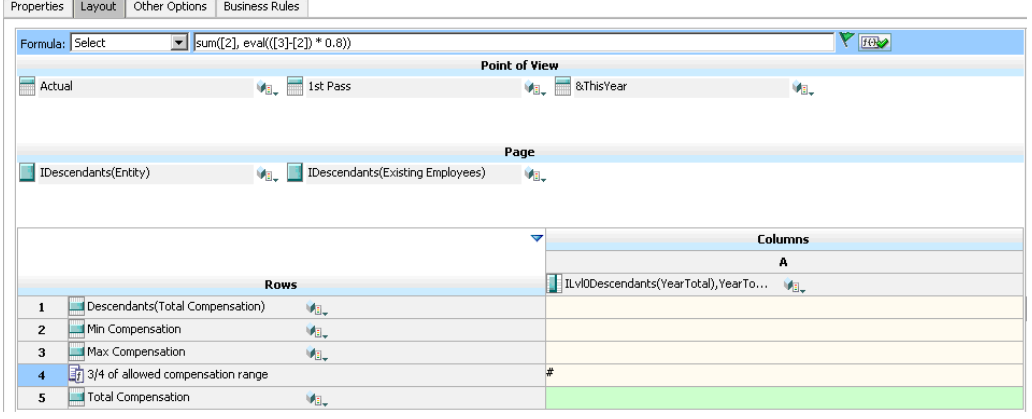

**Regla de validación de datos para detener el ascenso de unidades de planificación:**

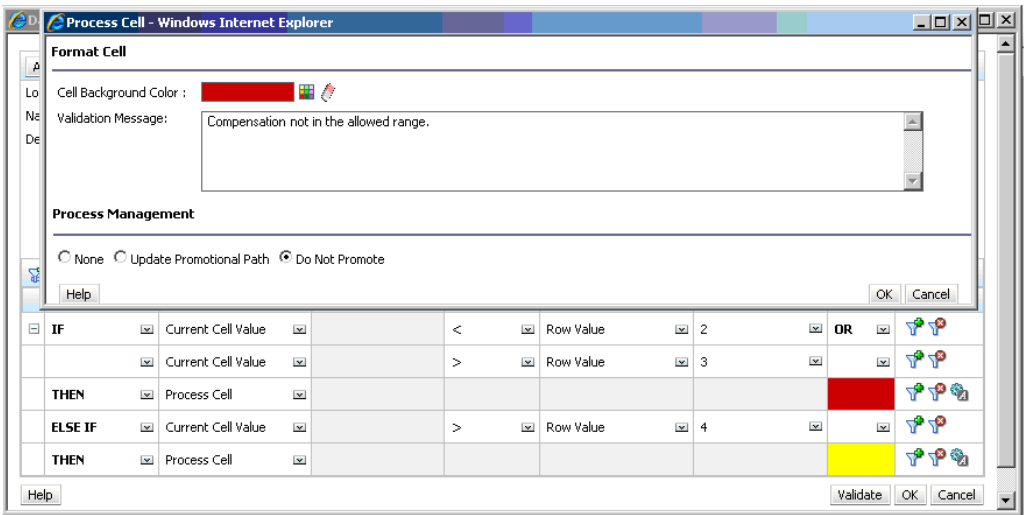

**Regla de validación de datos para agregar el administrador de recursos humanos como revisor:**

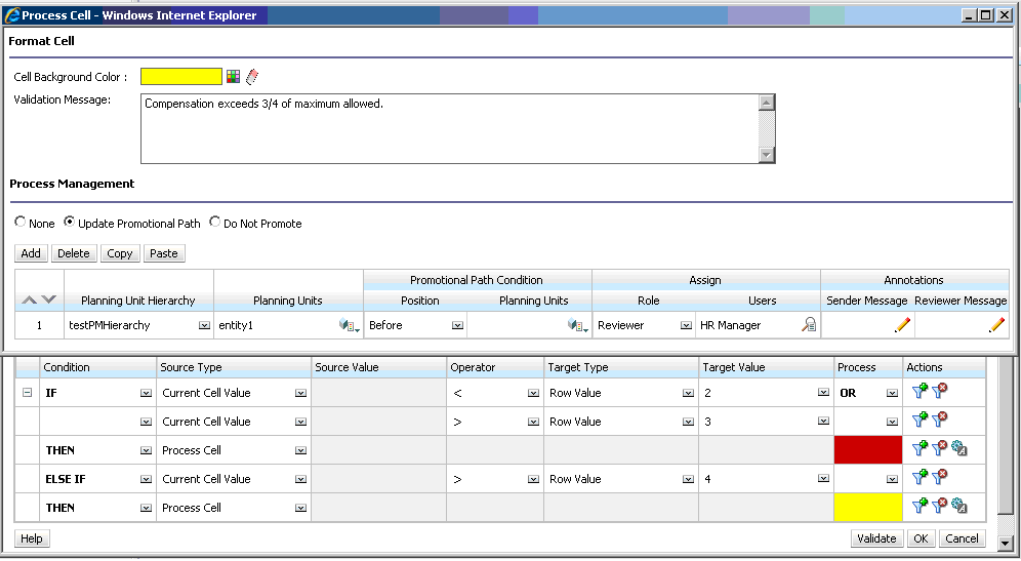

**Formulario en tiempo de entrada de datos con validaciones de datos aplicadas y mensajes de validación mostrados:**

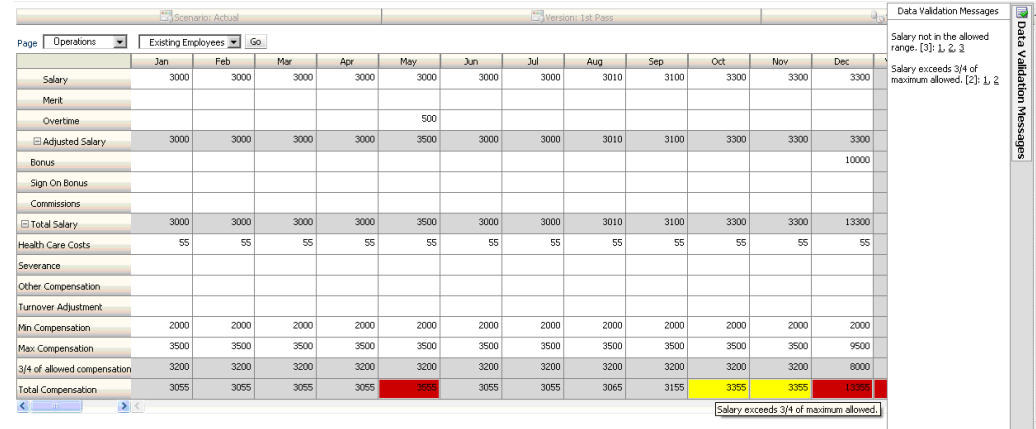

Para obtener más escenarios, consulte [Escenarios de regla de validación de datos](#page-247-0).

**9**

# **Administración del proceso de presupuestos**

# **Acerca del proceso de presupuestos**

Puede realizar un seguimiento de presupuestos y revisar el estado, problemas del proceso y propiedad de las unidades de planificación mediante las unidades de planificación. El tiempo del ciclo de presupuesto se reduce:

- La ruta de aprobación es independiente de la estructura organizativa.
- Las excepciones y áreas con problemas se resaltan.
- La información de auditoría incluye anotaciones y el estado del proceso.
- Las revisiones incluyen anotaciones y comentarios.

### **Unidades de planificación**

Las unidades de planificación son combinaciones de escenario, versión y entidad o parte de una entidad. Los escenarios y las versiones son la base del ciclo de revisión. Las unidades de planificación envían datos de planificación para un escenario y versión. Por ejemplo, una unidad de planificación puede constar de una versión (Mejor caso), una entidad (Nueva York) y un escenario (Real). Las unidades de planificación también pueden incluir dimensiones secundarias en cualquier entidad, para limitar la granularidad de una unidad de planificación.

### **Proceso de revisión**

La unidad de planificación pasa de un revisor a otro hasta que termina el proceso de presupuesto. El proceso de revisión sigue la ruta jerárquica configurada al seleccionar el propietario y los revisiones para una unidad de planificación, a menos que un evento desencadene un cambio en la ruta jerárquica. Entre los eventos que afectan a la ruta de ascenso se incluyen:

- Exceder o no alcanzar los límites de gasto de los elementos del presupuesto, como salarios, nuevas contrataciones o inversiones de capital
- Devolver el presupuesto al propietario anterior para obtener más información
- Que el propietario actual solicite ayuda de un usuario autorizado que no está necesariamente en la ruta de ascenso

La plantilla de aprobaciones seleccionada determina el primer usuario que revisa el presupuesto (consulte [Establecimiento del nombre, ámbito y plantilla de la jerarquía](#page-262-0) [de unidades de planificación](#page-262-0)). El primer usuario realiza las tareas asignadas y, a continuación, asciende (plantilla ascendente) o envía (plantilla de distribución) el

presupuesto y el siguiente propietario recibe una alerta indicando que el presupuesto requiere su atención. También se puede notificar a otros usuarios cuando el presupuesto pase de uno a otro.

Cada revisor debe validar la unidad de planificación antes de enviar el presupuesto al siguiente revisor. La validación ejecuta todas las reglas de validación definidas para la unidad de planificación con la que trabaja el revisor e informa de los errores de datos o cambios en la ruta de ascenso de la unidad de planificación. Consulte [Modificación de](#page-275-0) [la ruta de ascenso de la unidad de planificación.](#page-275-0)

### **Sugerencia:**

Para visualizar los nombres completos de los usuarios (en lugar de sus ID) en Aprobaciones, seleccione la opción **Mostrar nombres completos de los usuarios**, como se describe en [Especificación de la configuración del sistema.](#page-298-0)

### **Jerarquía de unidades de planificación**

Una jerarquía de unidades de planificación contiene unidades de planificación y entidades que son parte del proceso de revisión.

Las relaciones padre/hijo entre los miembros de la jerarquía de unidades de planificación afectan al proceso de revisión:

- Cuando se asciende o rechaza un padre, sus hijos se ascienden o rechazan a menos que estén aprobados. El propietario del padre se convierte en el propietario de los hijos.
- Cuando aprueba un padre, se aprueban sus hijos.
- Después de que todos los hijos se ascienden al mismo propietario, el padre se asciende al propietario.
- Cuando el estado de todos los hijos cambia a un estado, por ejemplo Autorizado, el estado del padre cambia al mismo estado.

No puede cambiar el estado de un padre si sus hijos tienen distintos propietarios. Si distintos usuarios ascienden, envían o autorizan los hijos, el padre no tiene ningún propietario y sólo los administradores de presupuesto pueden cambiar su estado.

### **Reglas de validación de datos**

Para implementar las prácticas y políticas de negocio, los administradores pueden crear reglas de validación de datos que se comprueben cuando se cumplan las condiciones en los formularios. Las reglas pueden generar mensajes de validación, imponer límites para los datos de las unidades de planificación enviados y designar un revisor o propietario que revisará los datos que cumplan alguna condición.

Por ejemplo:

- Condiciones de la ruta de ascenso de la unidad de planificación
- Evitar ascenso de unidades de planificación que incluyan datos no válidos

Al diseñar reglas que afecten a la ruta de ascenso de la unidad de planificación, deberá conocer el orden en que se evalúan y aplican estas reglas. Para obtener información sobre el diseño de las reglas de validación de datos y los resultados esperados, consulte [Gestión de validación de datos.](#page-230-0)

### **Listas de tareas**

Las listas de tareas guían a los usuarios por el proceso de planificación mostrando tareas, instrucciones y fechas de finalización. Los administradores y usuarios interactivos crean y administran las tareas y listas de tareas.

### **Configuración del correo electrónico para notificación de aprobaciones**

Los administradores deben especificar los detalles del servidor de correo electrónico para que los demás puedan habilitar la notificación por correo electrónico. Los detalles del servidor de correo electrónico para las notificaciones de aprobaciones proceden del registro de EPM, que se establecen mediante EPM System Configurator, en Configuración común.

Para especificar el servidor de correo electrónico, consulte la *Guía de configuración de seguridad de Oracle Enterprise Performance Management System* .

La notificación de aprobaciones se habilita en la página **Configuración de la aplicación**. Una vez habilitada la notificación por correo electrónico, los usuarios reciben correo electrónico cuando se convierten en propietarios de unidades de planificación o se especifican como usuarios que reciben la notificación. Esta función está disponible sólo para sistemas de correo electrónico SMTP.

### **Nota:**

La notificación por correo electrónico de aprobaciones debe estar habilitada por el propietario de la aplicación. Si el propietario de la aplicación no las habilita, no se enviarán notificaciones por correo electrónico cuando otros usuarios asciendan o realicen otras acciones en la unidad de planificación, incluso si el administrador ha habilitado las notificaciones de aprobaciones.

Para activar la notificación de aprobaciones, consulte [Establecimiento de valores](#page-297-0) [predeterminados de la aplicación](#page-297-0).

# **Definición del proceso de presupuestos**

### **Roles de aprobaciones**

Para administrar las aprobaciones para Oracle Hyperion Planning, debe tener asignados los roles adecuados.

- Administrador de aprobaciones: los administradores de aprobaciones suelen ser usuarios de negocio encargados de una región de una organización que necesitan controlar el proceso de aprobaciones de su región, pero no necesitan la función de administrador de Planning. La función de administrador de aprobaciones incluye las funciones de persona que asigna la propiedad de aprobaciones, diseñador de procesos de aprobaciones y supervisor de aprobaciones de Planning.
- Persona que asigna la propiedad de aprobaciones: realiza las tareas que puede realizar la función de planificador y además, para cualquier miembro de la jerarquía de unidades de planificación en la que tenga derecho de acceso, puede asignar propietario, asignar revisores y especificar los usuarios a los que se debe notificar.
- Diseñador de procesos de aprobaciones: realiza las tareas que puede realizar la función de planificador y la función de persona que asigna la propiedad de aprobaciones y además, para cualquier miembro de la jerarquía de unidades de planificación en la que tenga derecho de acceso, puede cambiar los miembros y dimensiones secundarias de las entidades a las que tenga derecho de acceso, cambiar la asignación de escenarios y versiones para la jerarquía de unidades de planificación y editar reglas de validación de datos para los formularios a los que tenga acceso.
- Supervisor de aprobaciones: para cualquier miembro de la jerarquía de unidades de planificación en la que tenga acceso de escritura, puede detener e iniciar una unidad de planificación y realizar cualquier acción en una unidad de planificación. Los supervisores de aprobaciones pueden realizar las acciones anteriores incluso si no son los propietarios de la unidad de planificación. Sin embargo, no pueden cambiar los datos de una unidad de planificación a menos que sean su propietario.

Para obtener información detallada acerca de estos roles, consulte la *Oracle Enterprise Performance Management System User Security Administration Guide* .

### **Proceso de aprobaciones**

Oracle Hyperion Planning soporta presupuestos ascendentes, distribuidos o de formato libre. Normalmente, los usuarios de nivel superior inician las unidades de planificación con datos cargados y, a continuación, delegan la introducción de datos a miembros de niveles inferiores que son los empleados que supervisan, quienes a su vez los distribuyen a sus empleados y así sucesivamente. Hasta que se distribuya el presupuesto, los usuarios no podrán acceder a él.

Para definir el proceso de presupuesto, los administradores definen:

- Jerarquías de unidades de planificación
- Propietarios y revisores de las jerarquías de unidades de planificación
- Reglas de validación para evaluar los datos enviados

Cuando un usuario envía los datos de presupuesto, éstos están sujetos a las reglas de validación. Si los datos pasan las validaciones, el presupuesto pasa al siguiente propietario y el usuario original no puede editar los datos a menos que se le vuelva a otorgar su propiedad. El proceso de envío bloquea los datos para que no los pueda editar nadie excepto el propietario actual.

### **Operaciones de aprobación y validaciones de datos**

Durante las aprobaciones, las operaciones que invocan validaciones de datos, variables de usuario y variables de usuario de contexto en los formularios que se reemplazan por la unión distinta de los conjuntos de resultados de todas las posibles entradas. Las variables de usuario y las variables de usuario de contexto en el PDV se tratarán como una página.

#### **Nota:**

Para ver los resultados de la sustitución de variables de usuario, navegue hasta la lista de tareas de informe de validación de datos. Puede que, deliberadamente, tenga que provocar un error en la validación del formulario y, a continuación, ejecutar una operación de validación de la unidad de planificación para que ésta aparezca en el informe.

## **Inicio y soporte del proceso de revisión**

Cuando los administradores inician el proceso de revisión, la unidad de planificación pasa de un revisor a otro hasta que termina el proceso de presupuesto. La plantilla de aprobaciones seleccionada determina el primer usuario que revisa el presupuesto.

Para iniciar el proceso de revisión:

- **1.** Seleccione **Herramientas** y, a continuación, **Gestionar aprobaciones**.
- **2.** En **Escenario**, seleccione un escenario.
- **3.** En **Versión**, seleccione una versión.
- **4.** Haga clic en **Ir** para mostrar las unidades de planificación asociadas a la combinación seleccionada de escenario y versión.

Las unidades de planificación mostradas se habilitan para las aprobaciones.

Si no se inicia ninguna unidad de planificación con el escenario y versión seleccionados, aparece este mensaje: **No tiene ninguna jerarquía de unidades de planificación asignada para la combinación seleccionada de escenario y versión.**

**5.** Seleccione **Vista de árbol** y, a continuación, en **Ciclo de plan**, haga clic en **Iniciar** para empezar el proceso de revisión.

### **Nota:**

Si la jerarquía de unidades de planificación utiliza la plantilla Ascendente, al seleccionar **Iniciar** se inicia la unidad de planificación y, también, ejecuta la acción Originar. Estas acciones establecen el usuario definido como el propietario de la unidad de planificación en la jerarquía de unidades de planificación como el propietario actual y el estado de la unidad de planificación cambia a **En revisión**.

**6. Opcional**: seleccione **Excluir** para eliminar una unidad de planificación del proceso de planificación o del seguimiento en el sistema.

#### **Atención:**

Después de excluir una unidad de planificación, todas las anotaciones e historial asociados a ella se descartan. El estado de la unidad de planificación vuelve a **Sin iniciar** y el propietario se establece en **Sin propietario**. Se conservan los valores de datos.

# **Impresión de anotaciones de unidad de planificación**

Los administradores pueden comprobar el estado de las unidades de planificación mediante informes de anotaciones para un conjunto de escenarios, versiones y miembros de la unidad de planificación. Los informes se pueden basar en el estado del proceso. Se muestran el nombre de la aplicación, los escenarios seleccionados, las versiones y entidades, el título de la unidad de planificación, el estado, el autor, la fecha de origen y las anotaciones. El texto de la anotación aparece en orden cronológico, con la entrada más reciente primero.

Para crear e imprimir informes para anotaciones de unidad de planificación:

- **1.** Seleccione **Herramientas** y, a continuación, **Informes**.
- **2.** Seleccione **Anotaciones de unidad de planificación**.
- **3.** En **Unidades de planificación**, seleccione la combinación de **Scenario**, **Version** y **Entity** para la que desea generar un informe. Si se selecciona **Personalizado**, haga

clic en para seleccionar los escenarios, las versiones y las entidades personalizados.

- **4.** En **Estado de aprobaciones**, seleccione los estados.
- **5.** Haga clic en **Crear informe**.
- **6.** Haga clic en **Imprimir** en la barra de herramientas de Adobe Acrobat.

#### **Nota:**

Para asegurarse de que aparecen caracteres de varios bytes en los informes, consulte la sección sobre caracteres de varios bytes en la *Oracle Enterprise Performance Management System Installation and Configuration Troubleshooting Guide (solo disponible en inglés)* . Para ver el carácter de idioma correcto reflejado en los informes, también debe hacer que las fuentes estén disponibles en el directorio java.home. El directorio Oracle Hyperion Planning apunta a la ubicación EPM\_ORACLE\_INSTANCE\_HOME\common\JRE\Sun \1.6.0\lib\fonts.

# **Administración de jerarquías de unidades de planificación**

Utilice las jerarquías de unidades de planificación para adaptar el proceso de presupuesto a todos los tipos de requisitos de la organización.

• Las unidades de planificación son una combinación de entidad y otras dimensiones. Por ejemplo, si una aplicación incluye todos los productos de una compañía, la jerarquía de unidades de planificación para Norteamérica puede incluir dimensiones y miembros adecuados para los productos vendidos en Norteamérica. De forma similar, la jerarquía de unidades de planificación para la división de Europa puede incluir dimensiones y miembros para los productos vendidos en Europa. En la misma jerarquía de aprobaciones, las entidades de Latinoamérica se pueden mejorar con la dimensión de cuenta, creando unidades de planificación como Entidades por RR.HH., Entidades por gastos en capital y Entidades por ingresos.

- <span id="page-262-0"></span>• Utilice las plantillas de modo de presupuesto predefinidas para crear jerarquías ascendentes, distribuidas o de formato libre.
- Incluya vínculos dinámicos a las dimensiones según los números de generación para la dimensión de entidad y la dimensión secundaria utilizada. Por ejemplo, agregue de forma automática generaciones de 0 a 3 en la dimensión de entidad o segmento a la jerarquía de unidades de planificación. Si se produce un cambio en la dimensión, se puede actualizar la jerarquía de unidades de planificación con facilidad.
- Importe y exporte jerarquías de unidades de planificación.
- Cree jerarquías de unidades de planificación que difieran en escenario y versión. Por ejemplo, el escenario de presupuesto puede tener una gran jerarquía de unidades de planificación que conste de departamentos, cuentas y productos, mientras que la previsión tiene una organización de procesos más sencilla con menos niveles de aprobación.

### **Creación de jerarquías de unidades de planificación**

Entidad es la dimensión principal de las jerarquías de unidades de planificación. A medida que se agregan miembros a la dimensión Entidad, las reglas de inclusión creadas determinan si un nuevo miembro forma parte del proceso de aprobación. Un administrador también puede agregar miembros a la jerarquía como excepciones a la estructura de la jerarquía de unidades de planificación.

Para crear una jerarquía de unidades de planificación:

- **1.** Seleccione **Administración**, **Aprobaciones** y, a continuación, **Jerarquía de unidades de planificación**.
- **2.** Haga clic en **Crear**.

#### **Nota:**

La dimensión de aprobaciones se establece en Entidad. No hay ninguna opción.

- **3.** Cree la regla genérica que define qué miembros de la dimensión de entidad se incluyen en el proceso de aprobación (consulte Establecimiento del nombre, ámbito y plantilla de la jerarquía de unidades de planificación).
- **4.** Seleccione los miembros principales y de la jerarquía secundaria que desea incluir en el proceso de aprobación (consulte [Selección de miembros de la jerarquía de](#page-264-0) [unidades de planificación](#page-264-0)).
- **5.** Asigne propietarios y revisores a cada etapa del proceso de aprobación y cree la ruta jerárquica para la unidad de planificación (consulte [Asignación de](#page-266-0) [propietarios y revisores de unidades de planificación](#page-266-0)).
- **6.** Haga clic en **Guardar**.

### **Establecimiento del nombre, ámbito y plantilla de la jerarquía de unidades de planificación**

Para configurar una jerarquía de unidades de planificación:

- **1.** Seleccione **Administración**, **Aprobaciones** y, a continuación, **Jerarquía de unidades de planificación**.
- **2.** Realice una de estas acciones:
	- Para crear una nueva jerarquía, haga clic en **Crear**.
	- Para editar una jerarquía existente, seleccione una jerarquía de unidades de planificación y, a continuación, haga clic en **Editar**.
- **3.** Seleccione **Dimensión de aprobaciones**.
- **4.** En **Nombre de jerarquía**, proporcione el nombre de la jerarquía de unidades de planificación.
- **5. Opcional**: proporcione una descripción.
- **6.** En **Habilitar aprobaciones**, seleccione:
	- **Todo** para agregar todas las unidades de planificación al proceso de aprobación.
	- **Ninguna** para no incluir ninguna unidad de planificación en el proceso de aprobación de forma predeterminada.

Para agregar grupos de unidades de planificación o unidades de aprobación individuales al proceso de aprobación, consulte [Selección de miembros de la](#page-264-0) [jerarquía de unidades de planificación.](#page-264-0)

• **Personalizado** para definir las unidades de planificación que incluir en el proceso de aprobación.

Puede agregar unidades de planificación individuales y unidades basadas en criterios de generación y miembro padre. Consulte [Selección de miembros de](#page-264-0) [la jerarquía de unidades de planificación](#page-264-0).

- **7.** En **Plantilla de aprobaciones**, seleccione:
	- **Ascendente** (consulte [Presupuestos ascendentes\)](#page-264-0).
	- **Distribuir** (consulte [Presupuestos distribuidos](#page-264-0)).
	- **Formato libre** (consulte [Presupuestos en formato libre](#page-264-0)).
- **8.** En **Tipo de plan**, seleccione el tipo de plan del que se derivan los valores de unidad de planificación agregados.

Consulte [Asignación de propietarios y revisores de unidades de planificación](#page-266-0).

- **9.** Realice una de estas acciones:
	- Haga clic en **Siguiente** o seleccione **Selección de jerarquía principal y subjerarquía** para elegir los miembros de la jerarquía de unidades de planificación (consulte [Selección de miembros de la jerarquía de unidades de](#page-264-0) [planificación](#page-264-0)).
	- Haga clic en **Guardar** y, a continuación, en **Finalizar** para guardar los cambios y cerrar la jerarquía de unidades de planificación.

#### <span id="page-264-0"></span>**Presupuestos ascendentes**

Los datos se introducen a nivel de miembro hoja (por ejemplo, hijos del grupo de presupuestos) y se consolidan acumulando los datos en la jerarquía de la organización. Al iniciar el presupuesto, los datos se rellenan para cada escenario y usuario de forma independiente. La propiedad sigue la jerarquía de aprobación en modo ascendente. Los usuarios pueden ver o editar los datos según los permisos de acceso definidos en la unidad de planificación. El propietario del grupo de presupuestos superior consolida los presupuestos aprobados de forma individual en un presupuesto consolidado final.

#### **Presupuestos distribuidos**

Los datos de presupuesto se introducen a nivel de hoja de la organización y la propiedad empieza en el nivel superior de la organización. A continuación, la propiedad se distribuye hacia abajo en la jerarquía. Cuando se alcanzan los niveles inferiores, los presupuestos se devuelven al nivel superior mediante el proceso de aprobación. El propietario del grupo de presupuestos superior revisa, aprueba y carga los presupuestos para el control presupuestario, control de transacciones e informes.

#### **Presupuestos en formato libre**

Con los presupuestos en formato libre, los datos se introducen en el miembro hoja y los planificadores seleccionan el siguiente propietario de la lista desplegable. El modo de presupuestos en formato libre permite a los planificadores seleccionar el siguiente propietario de una lista desplegable. Seleccione esta plantilla de presupuesto si no está utilizando las funciones de aprobación descritas en [Creación de jerarquías de unidades](#page-262-0) [de planificación](#page-262-0).

### **Selección de miembros de la jerarquía de unidades de planificación**

Para seleccionar miembros de la jerarquía de unidades de planificación:

- **1.** Realice una de estas acciones:
	- **a.** En **Dimensión de aprobaciones**, haga clic en **Siguiente** o elija **Selección de jerarquía principal y subjerarquía** para seguir definiendo una jerarquía de unidades de planificación.
	- **b.** Seleccione **Administración**, **Aprobaciones** y, a continuación, **Jerarquía de unidades de planificación**. Seleccione una jerarquía de unidades de planificación y haga clic en **Editar**, a continuación, elija **Selección de jerarquía principal y subjerarquía** para editar los miembros.

#### Notas

- en cualquier momento, durante la selección de miembros de la jerarquía de unidades de planificación, puede hacer clic en **Restablecer en jerarquía predeterminada** para restablecer la jerarquía de unidades de planificación a los miembros predeterminados definidos en la página Dimensión de aprobaciones.
- Los miembros compartidos no se muestran en la jerarquía de unidades de planificación.
- **2.** Definir el modo de visualización de la jerarquía de unidades de planificación:
- Haga clic con el botón derecho y seleccione **Expandir** o **Expandir todo por debajo** para expandir la visualización.
- Haga clic con el botón derecho y seleccione **Contraer** o **Contraer todo por debajo** para contraer la visualización.
- Seleccione **Todas las entidades** para mostrar todas las posibles unidades de planificación.
- Seleccione **Unidades de planificación** para mostrar sólo las unidades de planificación habilitadas.
- En **Buscar**, seleccione **Nombre**, **Alias** o **Ambos**. Introduzca parte o todo el nombre en **Buscar** para localizar una entidad y, a continuación, haga clic en

**Para** para buscar hacia adelante (abajo) o **fil** para buscar hacia atrás (arriba) en la jerarquía de unidades de planificación.

- Para pasar de página en una jerarquía de unidades de planificación de varias páginas, introduzca un número en **Página** y haga clic en **Ir** o en **Inicio** (primera página), **Anterior**, **Siguiente** o **Fin** (última página).
- **3. Opcional:** para las unidades de planificación no incluidas en la configuración predeterminada del proceso de aprobación, active la casilla situada a la izquierda del nombre de la unidad de planificación para incluirla en el proceso de aprobación.
- **4. Opcional:** haga clic con el botón derecho en el nombre de una unidad de planificación para definir los miembros de subjerarquía del proceso de aprobación y seleccione una opción:
	- **Incluir hijos** para incluir los hijos de la unidad de planificación.
	- **Incluir miembro** para incluir sólo la unidad de planificación, pero no sus descendientes.
	- **Incluir todos los descendientes** para incluir todos los descendientes de la unidad de planificación.
	- **Incluir generación** para incluir una o varias generaciones de unidad de planificación. Especifique las generaciones que desea incluir cuando se le pida.
	- **Excluir hijos** para excluir los hijos de la unidad de planificación.
	- **Excluir miembro** para excluir sólo la unidad de planificación, pero no sus descendientes.
	- **Excluir todos los descendientes** para excluir todos los descendientes de la unidad de planificación.
	- **Excluir generación** para excluir generaciones de la unidad de planificación. Especifique las generaciones que desea excluir cuando se le pida.
- **5. Opcional**: agregue una dimensión secundaria a una unidad de planificación incluida en el proceso de aprobación para proporcionar mayor granularidad:
	- **a.** Seleccione una dimensión en **Dimensión**.
- <span id="page-266-0"></span>**b.** En Miembro padre, haga clic en **Para visualizar la ventana de selección de** miembros y, a continuación, elija un miembro como miembro padre para esa dimensión.
- **c.** En **Generación relativa**, especifique las generaciones de miembro padre que desea incluir.

Al agregar una generación, se agregan todos los miembros de esa generación al proceso de aprobación.

- **d.** Active **Incluir automáticamente** para incluir automáticamente los miembros que se acaben de agregar a la jerarquía de unidades de planificación que cumplan los criterios de selección.
- **e. Opcional**: haga clic en <sup>le-</sup> en **Miembros seleccionados** de la unidad de planificación para delimitar los miembros que incluye. Desactive las casillas de verificación de los miembros que desee eliminar.
- **6.** Realice una de estas acciones:
	- Haga clic en **Siguiente** o seleccione **Asignar propietarios** para especificar la propiedad de la unidad de planificación (consulte Asignación de propietarios y revisores de unidades de planificación).
	- Haga clic en **Guardar** y, a continuación, en **Finalizar** para guardar los cambios y cerrar la jerarquía de unidades de planificación.

### **Asignación de propietarios y revisores de unidades de planificación**

La propiedad de la unidad de planificación se hereda de los padres de la unidad de planificación. También se heredan los revisores de la unidad de planificación. También se pueden especificar propietarios y revisores de forma explícita para asignar otros diferentes a los heredados.

Para asignar propietarios y revisores de unidades de planificación:

- **1.** Realice una de estas acciones:
	- **a.** En **Selección de jerarquía principal y subjerarquía**, haga clic en **Siguiente** o seleccione **Asignar propietarios** para seguir definiendo una jerarquía de unidades de planificación.
	- **b.** Seleccione **Administración**, **Aprobaciones** y, a continuación, **Jerarquía de unidades de planificación**. Seleccione una jerarquía de unidades de planificación y haga clic en **Editar**, a continuación, seleccione **Asignar propietarios** para especificar la propiedad de la unidad de planificación.
- **2.** Seleccione una unidad de planificación y en **Propietario**, haga clic en **Para** para seleccionar uno.

Una unidad de planificación sólo puede tener un propietario. Un usuario o un grupo puede ser el propietario. Seleccione la pestaña **Usuarios** para asignar un usuario individual como propietario. Seleccione la pestaña **Grupos** para asignar un grupo como propietario. Consulte [Acerca de las aprobaciones basadas en grupos](#page-268-0).

**3.** En **Revisor**, haga clic en  $\boxed{P}$  y seleccione revisores de la unidad de planificación.

Los revisores pueden ser usuarios individuales, un único grupo o varios grupos. Seleccione la pestaña **Usuarios** para asignar usuarios individuales como revisores. Seleccione la pestaña **Grupos** para asignar un solo grupo o varios grupos como revisor. Consulte [Acerca de las aprobaciones basadas en grupos](#page-268-0).

#### **Nota:**

Si utiliza la plantilla de Ascendente o Distribuir, si los revisores son usuarios individuales, seleccione los revisores en el orden en que desea que revisen la unidad de planificación. El primer revisor de la lista será el primer usuario que trabajará en la unidad de planificación. Cuando el primer revisor ascienda o envíe la unidad de planificación, el segundo revisor seleccionado será el propietario de la unidad de planificación, y así sucesivamente a lo largo de la lista de revisores que cree.

**4.** Para activar la visualización del valor de las unidades de planificación agregado

durante las aprobaciones, en **Miembros de definición de valor**, haga clic en para definir la intersección de dimensiones de unidades que no son de planificación.

### **Notas**:

- **Para dimensiones de unidades que no son de planificación**: para ver los valores de unidad de planificación agregados en **Selección de miembros**, debe seleccionar un miembro para cada dimensión de unidades que no son de planificación en el tipo de plan seleccionado en el separador **Dimensión de aprobaciones**. Si no selecciona miembros para las dimensiones de unidades que no son de planificación, el valor de unidad de planificación agregado está en blanco.
- **Para dimensiones de unidades de planificación**: los miembros de la definición de valor de especificados para un miembro padre en la jerarquía de unidades de planificación son heredados por los descendientes de dicho miembro. Si se seleccionan los miembros de la definición de valor para los miembros padre e hijo de una dimensión de unidades de planificación, la selección del hijo tiene prioridad. Por ejemplo, selecciona un miembro de definición de valor tanto para el valor padre EE.UU. como para su hijo, Región occidental; el miembro de definición de valor para Región occidental tiene prioridad. En tiempo de ejecución, se seleccionan los miembros de las dimensiones Entity, Scenario, Version y secundaria especificados en la jerarquía de unidades de planificación.
- **En aplicaciones de varias monedas**: en **Preferencias**, los usuarios establecen la **moneda de generación de informes** en la que se debe mostrar la unidad de planificación agregada. Consulte *Oracle Hyperion Planning User's Guide (Guía del usuario de Oracle Hyperion Planning)* . Para asegurarse de que los totales son correctos, recuerde a los usuarios que inicien la regla de negocio de conversión de moneda.

#### **Nota:**

En aplicaciones de varias monedas, se asume la moneda de informes, de modo que no se selecciona un miembro de definición de valor para la moneda.

- <span id="page-268-0"></span>**5.** En **Ruta jerárquica**, haga clic en **para ver la ruta jerárquica de la unidad de** planificación, verifique que es correcta y corrija los errores.
- **6.** En **Notificar a estos usuarios**, haga clic en **Para** para seleccionar los usuarios a los que se notificará cada vez que la unidad de planificación pase de un usuario a otro.
- **7. Opcional**: repita los pasos del 2 al 5 para cambiar los propietarios o revisores heredados de otras unidades de planificación.
- **8.** Haga clic en **Guardar** para guardar su trabajo y continuar, o bien, haga clic en **Finalizar** para guardar su trabajo y cerrar la jerarquía de unidades de planificación.

### **Acerca de las aprobaciones basadas en grupos**

Al asignar propietarios de unidades de planificación, puede asignar usuarios individuales, o bien puede asignar un grupo. Al asignar revisores de unidades de planificación, puede asignar usuarios individuales, un grupo o varios grupos.

### **Asignación de un grupo como propietario**

Sólo se puede asignar un usuario o un grupo como propietario de una unidad de planificación. Dentro de un grupo, cualquier usuario puede convertirse en su propietario, pero sólo un usuario puede ser el propietario cada vez. Sólo el usuario asignado como propietario puede realizar acciones. Otros miembros del grupo pueden retirar la propiedad del propietario actual. Si no hay nadie asignado como propietario, cualquier usuario del grupo puede realizar acciones en nombre del grupo sin tener que reclamar antes la propiedad.

#### **Asignación de un grupo o grupos como revisor**

Si selecciona usuarios individuales como revisores, todos los usuarios deben aprobar y las aprobaciones deben seguir el orden en que se han introducido los usuarios. Si se selecciona un grupo (o grupos) como revisor, cualquier usuario del grupo puede ser el revisor y se le puede promocionar al siguiente nivel.

A continuación se muestran algunos ejemplos de cómo puede introducir varios revisores:

#### *Ejemplo 9-1 Ejemplo 1*

```
North America - Bill
     USA - Nick, Sandy, Kim
          CA - John
```
La ruta de aprobación es John, Nick, Sandy, Kim, Bill.

#### *Ejemplo 9-2 Ejemplo 2*

North America - Bill USA – {Group A} CA - John

La ruta de aprobación es John, cualquier usuario del grupo A, Bill.

#### *Ejemplo 9-3 Ejemplo 3*

```
North America – {Group B}, Bill
     USA – Susan, {Group A}
          CA - John
```
<span id="page-269-0"></span>La ruta de aprobación es John, Susan, cualquier usuario del grupo A, cualquier usuario del grupo B, Bill.

#### *Ejemplo 9-4 Ejemplo 4*

```
North America – {Group B}, Bill
     USA – Susan, {Group A}
      CA - John
**A validation rules indicates that if New Hires > 4, then before USA, set {Group 
HR} as reviewer.
```
Si la condición es verdadera para la unidad de planificación CA, la ruta es: John, cualquier usuario del grupo RR.HH., cualquier usuario del grupo A, cualquier usuario del grupo B, Bill.

### **Asignación de combinaciones de escenario y versión de la jerarquía de unidades de planificación**

Durante el proceso de presupuesto, los cálculos se ejecutan para diferentes escenarios, como T1 o AF10. Para cada escenario, los cálculos se pueden ejecutar para varias versiones, por ejemplo Inicial o Final. Antes de comenzar el proceso de presupuesto, asigne las jerarquías de unidades de planificación a las combinaciones de escenario y versión incluidas en el proceso de presupuesto.

Para asignar combinaciones de escenario y versión de la jerarquía de unidades de planificación:

- **1.** Seleccione **Administración**, **Aprobaciones** y, a continuación, **Asignación de escenarios y versiones**.
- **2. Opcional**: haga clic en  $\pm$  junto a la unidad de planificación para ver los escenarios y versiones asignados. Haga clic en  $\Box$  para cerrar la lista.
- **3.** Agregue una asignación de escenario y versión.
	- **a.** Haga clic en **F**, en la columna **Acciones** para la unidad de planificación.
	- **b.** Haga clic en **Seleccionar** en la columna **Escenario** y, a continuación, seleccione el escenario que desee asociar a la jerarquía de unidades de planificación.
	- **c.** Haga clic en **Seleccionar** en la columna **Versión** y, a continuación, seleccione una o más versiones para asociarlas al escenario seleccionado.
	- **d.** Haga clic en **Aceptar**.

Se muestra una nueva fila de asignación.

- **4. Opcional**: haga clic en **A** para eliminar una asignación de escenario y versión.
- **5.** Haga clic en **Guardar** para guardar las asignaciones de escenario y versión y continuar o en **Cancelar cambios** para deshacer los cambios realizados desde la última vez que se guardó.

### **Selección de escenario y versión de la jerarquía de unidades de planificación**

Para seleccionar el escenario y la versión de la jerarquía de unidades de planificación:

- **1.** Seleccione **Herramientas** y, a continuación, **Gestionar aprobaciones**.
- **2.** En **Escenario**, seleccione un escenario.
- **3.** En **Versión**, seleccione una versión.
- **4.** Haga clic en **Ir** para ver la jerarquía de unidades de planificación definida para el escenario y la versión seleccionados.
- **5.** En **Visualizar**, haga clic en **Vista en árbol** para que las unidades de planificación se muestren como jerarquía, o en **Vista plana** para que aparezcan como una lista.
- **6. Opcional**: si es el propietario de las unidades de planificación de esta jerarquía, active **Seleccionar mío** para seleccionarlas.
- **7.** Para cada unidad de planificación, se muestra lo siguiente:
	- **Ciclo de plan** (sólo vista de árbol), que indica si se ha iniciado la unidad de planificación y si está incluida en el proceso de presupuesto.
	- **Estado de aprobaciones**, por ejemplo, **1er paso**
	- **Subestado**
	- **Propietario actual**
	- **Ubicación**
	- En **Ruta**, haga clic en **Para ver la ruta de ascenso posible**
	- En **Acción**, haga clic en **Detalles** para ver los detalles de la unidad de planificación y agregar o editar anotaciones de la unidad de planificación.

### **Edición de jerarquías de unidades de planificación**

Para editar una jerarquía de unidades de planificación:

- **1.** Seleccione **Administración**, **Aprobaciones** y, a continuación, **Jerarquía de unidades de planificación**.
- **2.** Seleccione la jerarquía de unidades de planificación con la que desea trabajar.
- **3.** Haga clic en **Editar**.
- **4.** Seleccione la pestaña adecuada, según los cambios que desee realizar (por ejemplo, seleccione **Asignar propietarios** para editar la propiedad de las unidades de planificación en la jerarquía).
	- **Dimensión de aprobaciones**

Consulte [Establecimiento del nombre, ámbito y plantilla de la jerarquía de](#page-262-0) [unidades de planificación](#page-262-0) para modificar la descripción de la jerarquía de unidades de planificación o el ámbito predeterminado de aprobaciones.

• **Selección de jerarquía principal y subjerarquía**

Consulte [Selección de miembros de la jerarquía de unidades de planificación](#page-264-0) para seleccionar o eliminar miembros de las aprobaciones.

### <span id="page-271-0"></span>• **Asignar propietarios**

Consulte [Asignación de propietarios y revisores de unidades de planificación](#page-266-0) para modificar propietarios o revisores de las unidades de planificación

• **Uso**

Consulte Visualización de uso de jerarquía de unidades de planificación para ver los objetos de Oracle Hyperion Planning (reglas de validación de datos o asignaciones de escenario y versión) que hacen referencia a la jerarquía de unidades de planificación

**5.** Haga clic en **Guardar** cuando termine.

Para seleccionar el escenario y la versión de la jerarquía de unidades de planificación con la que trabajar, consulte [Selección de escenario y versión de la jerarquía de](#page-269-0) [unidades de planificación.](#page-269-0)

### **Supresión y cambio de nombre de jerarquías de unidades de planificación**

Puede suprimir una jerarquía de unidades de planificación si no hace referencia a ella ningún otro objeto de Oracle Hyperion Planning como reglas de validación de datos o asignaciones de escenarios y versiones. La pestaña **Uso** muestra los objetos que hacen referencia a la jerarquía de unidades de planificación seleccionada y vincula a los objetos de forma que puede disociarlos de la jerarquía.

También puede cambiar el nombre de una jerarquía de unidades de planificación. El cambio de nombre de una jerarquía de unidades de planificación no afecta a objetos de Planning que hacen referencia a la jerarquía.

Para suprimir o cambiar el nombre de jerarquías de unidades de planificación:

- **1.** Seleccione **Administración**, **Aprobaciones** y, a continuación, **Jerarquía de unidades de planificación**.
- **2.** Realice una de estas acciones:
	- Para suprimir, seleccione la jerarquía de unidades de planificación que desea suprimir y, a continuación, haga clic en **Suprimir**.
	- Para cambiar el nombre, seleccione la jerarquía de unidades de planificación cuyo nombre desea cambiar y, a continuación, haga clic en **Cambiar nombre**. Introduzca el nuevo nombre para la jerarquía de unidades de planificación en el cuadro de diálogo.
- **3.** Haga clic en **Aceptar**.

Si selecciona una jerarquía de unidades de planificación a la que hacen referencia otros objetos de Planning, aparece un mensaje de error. Consulte Visualización de uso de jerarquía de unidades de planificación para ver y editar los objetos de Planning que hacen referencia a la jerarquía de unidades de planificación.

### **Visualización de uso de jerarquía de unidades de planificación**

Las jerarquías de unidades de planificación pueden tener dependencias como asignaciones de escenarios y versiones o reglas de validación de datos definidas en los formularios. Si existen dependencias para una jerarquía de unidades de planificación, no se puede suprimir la jerarquía hasta que se eliminen las dependencias. La pestaña Uso permite ver las dependencias de las jerarquías de unidades de planificación y

vincula a los formularios o asignaciones de escenarios y versiones para que pueda eliminar las dependencias, si es necesario.

Para ver el uso de jerarquía de unidades de planificación:

- **1.** Seleccione **Administración**, **Aprobaciones** y, a continuación, **Jerarquía de unidades de planificación**.
- **2.** Seleccione una jerarquía de unidades de planificación, haga clic en **Editar** y, a continuación, seleccione **Uso** para ver las dependencias de la jerarquía de unidades de planificación.
- **3.** Seleccione **Formularios** para ver las reglas de validación de datos asociadas:
	- Si no hay ninguna regla de validación de datos asociada, aparece un mensaje.
	- Si hay reglas de validación de datos asociadas, aparecen por formulario. Haga clic en el hiperenlace de la regla para ver el formulario en modo de edición en una pestaña nueva. A continuación, puede actualizar o suprimir la regla de validación de datos para disociarla de la jerarquía de unidades de planificación. Consulte [Creación y actualización de reglas de validación de](#page-230-0) [datos.](#page-230-0)
- **4.** Seleccione **Asignación de escenarios y versiones** para ver las asignaciones de escenarios y versiones asociadas:
	- Si no hay ninguna asignación de escenarios y versiones asociada, aparece un mensaje.
	- Si hay asignaciones de escenarios y versiones asociadas, se muestran por escenario. Haga clic en el hipervínculo de versión para mostrar la asignación en una pestaña nueva. A continuación, puede eliminar la asignación de escenarios y versiones para disociarla de la jerarquía de unidades de planificación. Consulte [Asignación de combinaciones de escenario y versión de](#page-269-0) [la jerarquía de unidades de planificación](#page-269-0).
- **5.** Si se eliminan las dependencias en los pasos 3 o 4, haga clic en **Refrescar** en el separador **Uso** para ver las demás dependencias.
- **6.** Si está suprimiendo una jerarquía de unidades de planificación, repita los pasos 3, 4 y 5 hasta eliminar todas las dependencias.

Después de eliminar todas las dependencias de una jerarquía de unidades de planificación, puede suprimir la jerarquía. Consulte [Supresión y cambio de nombre de](#page-271-0) [jerarquías de unidades de planificación.](#page-271-0)

### **Sincronización de jerarquías de unidades de planificación**

Si se agregan, suprimen o modifican miembros de dimensión utilizados en las jerarquías de unidades de planificación, la jerarquía de unidades de planificación afectada se debe sincronizar con los cambios. Al mostrar la lista de jerarquías de unidades de planificación, la entrada para cada una de ellas especifica los cambios recientes que se reflejan en la jerarquía de unidades de planificación. Utilice este procedimiento para sincronizar los cambios de miembro de dimensión con la jerarquía de unidades de planificación.

#### **Nota:**

Si agrega miembros de dimensión, éstos se agregan como unidades de planificación sólo si cumplen los criterios de las reglas de inclusión para la jerarquía de unidades de planificación. Por ejemplo, si la entidad agregada es una entidad de cuarta generación y las reglas de inclusión especifican generaciones de una a tres como unidades de planificación, la entidad no se agrega como una unidad de planificación. Si la entidad es un miembro de tercera generación, sin embargo, se agrega como una unidad de planificación la próxima vez que la jerarquía de unidades de planificación se edite, guarde o sincronice.

Para sincronizar los cambios en las jerarquías de unidades de planificación:

- **1.** Seleccione **Administración** y, a continuación, **Aprobaciones**.
- **2.** Seleccione **Jerarquía de unidades de planificación**. En la columna **Sincronizada**, se etiquetan las jerarquías de unidades de planificación de la siguiente forma:
	- **Sincronizada**: los cambios están sincronizados con la jerarquía de unidades de planificación
	- **Sin sincronizar**: los cambios no están sincronizados con la jerarquía de unidades de planificación
	- **Dependientes sin sincronizar**: los cambios están sincronizados con la jerarquía de unidades de planificación, pero no en Oracle Hyperion Public Sector Planning and Budgeting con las jerarquías de unidades de planificación del paquete de decisiones asociado
	- **Bloqueado por** *usuario*: un usuario está editando o sincronizando la jerarquía de unidades de planificación

### **Nota:**

Si un usuario comienza a editar o sincronizar una jerarquía de unidades de planificación después de que muestre la lista de jerarquías de unidades de planificación, esta lista no mostrará "Bloqueado" para dicha jerarquía. Si intenta sincronizar esta jerarquía de unidades de planificación, no se produce la sincronización y un mensaje de error indicará que se está editando.

**3.** Seleccione una jerarquía de unidades de planificación mostrada como **Sin sincronizar** en **Sincronizada** y, a continuación, haga clic en **Sincronizar**.

Los cambios se aplican a la jerarquía de unidades de planificación y la lista de las unidades de planificación se actualiza según las reglas de inclusión definidas para la jerarquía de unidades de planificación.

#### **Nota:**

no puede sincronizar los cambios en una jerarquía de unidades de planificación que otro usuario esté editando o sincronizando.

### **Exportación de jerarquías de unidades de planificación**

Al exportar una jerarquía de unidades de planificación, se crea un archivo que contiene la información de la jerarquía. Una vez creado este archivo, puede copiar su contenido en una jerarquía de unidades de planificación existente (consulte Importación de jerarquías de unidades de planificación).

Consulte [Generación de archivos de carga](#page-87-0) para obtener información sobre el formato de archivo.

Para exportar jerarquías de la unidad de planificación:

- **1.** Seleccione **Administración**, **Aprobaciones** y, a continuación,**Importación/ exportación basada en archivo**.
- **2.** Seleccione **Exportar jerarquía de unidades de planificación**.
- **3.** En **Nombre de jerarquía de unidades de planificación existente**, seleccione la jerarquía que desee exportar.
- **4.** Haga clic en **Aceptar**.
- **5.** Cuando aparezca el cuadro de diálogo **Guardar**, guarde el archivo de exportación en la ubicación que desee.
- **6.** Haga clic en **Exportar** o en **Listo**. **Exportar** realiza la acción y **Listo** cierra el cuadro de diálogo.

### **Importación de jerarquías de unidades de planificación**

Una jerarquía de unidades de planificación se puede rellenar con el contenido de un archivo de importación de la jerarquía de unidades de planificación. Este archivo es el resultado de la exportación de una jerarquía de unidades de planificación existente. Consulte Exportación de jerarquías de unidades de planificación.

La importación de la información de jerarquía de unidades de planificación no crea una jerarquía de unidades de planificación. La jerarquía que se rellena con el archivo de exportación debe existir y tener al menos un nombre antes de la importación. La carga de las jerarquías de unidades de planificación primero suprime todos los miembros de la jerarquía y luego agrega los miembros especificados en el archivo de entrada como miembro nuevo.

#### **Nota:**

La carga de jerarquías de unidades de planificación suprime los miembros existentes y sus hijos de la jerarquía si no están especificados en el archivo de entrada.

Para importar una jerarquía de unidades de planificación:

- **1.** Seleccione **Administración**, **Aprobaciones** y, a continuación,**Importación/ exportación basada en archivo**.
- **2.** Seleccione **Importar jerarquía de unidades de planificación**.

<span id="page-275-0"></span>**3.** En **Nombre de jerarquía de unidades de planificación existente**, seleccione la jerarquía de unidades de planificación que recibirá la información exportada.

#### **Nota:**

La jerarquía de unidades de planificación importada incluirá el propietario definido, los revisores y las reglas para determinar la ruta de ascenso.

- **4.** Para **Jerarquía de unidades de planificación con propiedad**, haga clic en **Examinar** para seleccionar el archivo de jerarquía de unidades de planificación exportado que desea importar.
- **5.** Haga clic en **Aceptar**.
- **6.** Haga clic en **Importar** o en **Listo**. **Importar** realiza la acción, y **Listo** cierra el cuadro de diálogo.

Si aparece el mensaje *Importación correcta*, significa que la información de la jerarquía de unidades de planificación del archivo exportado se ha copiado correctamente en la jerarquía seleccionada en **Nombre de jerarquía de unidades de planificación existente**.

Si aparece el mensaje *Importación incorrecta. No se han importado algunos elementos.*, haga clic en **Detalles** para ver el archivo de registro. Corrija los errores y vuelva a intentar la importación de la jerarquía de unidades de planificación.

# **Ruta de ascenso de la unidad de planificación**

Una unidad de planificación se desplaza de una persona a otra y de un departamento a otro en función los propietarios y revisores asignados a cada unidad y de sus padres en la jerarquía de unidades de planificación.

Hay dos formas de influir en la ruta de ascenso de una jerarquía de unidades de planificación:

- Modificar los propietarios y revisores de las unidades de planificación y sus descendientes mediante acciones de aprobaciones (por ejemplo, Ascender o Rechazar)
- Utilizar las reglas de validación de datos para determinar si es necesario un cambio en la ruta de ascenso de la unidad de planificación

### **Modificación de la ruta de ascenso de la unidad de planificación**

Si selecciona un propietario y revisores para una unidad de planificación y sus padres, establezca la ruta jerárquica de la unidad de planificación (consulte Ruta de ascenso de la unidad de planificación). A veces, sin embargo, los resultados del cálculo de presupuesto hacen que cambie la persona que revisa el siguiente presupuesto. Por ejemplo, si los salarios de un grupo de ventas son 10% más altos respecto al presupuesto del año anterior, puede que sea necesaria la aprobación de alguien distinto del siguiente revisor. Para automatizar el redireccionamiento del presupuesto en estos casos, agregue condiciones y acciones a las reglas de validación de datos que comprueba estas excepciones y, a continuación, modifique la ruta de ascenso cuando sea necesario. También puede utilizar reglas de validación para detener una unidad de planificación de transferir al siguiente revisor si existen errores de datos en la unidad de planificación.

Para modificar la ruta de ascenso de la unidad de planificación:

- **1.** Cree o seleccione una regla de validación de datos (consulte [Creación y](#page-230-0) [actualización de reglas de validación de datos\)](#page-230-0).
- **2.** En **Creador de reglas de validación de datos**, haga clic en **para crear** condiciones de ruta de ascenso y especificar la acción realizada si un cálculo de presupuesto no cumple estas condiciones.
- **3.** Seleccione una acción:
	- **Actualizar ruta de ascenso** para crear una condición de ruta de ascenso que agregue revisores o propietarios a la ruta de ascenso si se ha desencadenado la condición establecida.
	- **No ascender** para evitar el ascenso de una unidad de planificación al siguiente revisor. Esta acción, normalmente, indica datos no válidos en el presupuesto.
- **4.** En el cuadro de diálogo **Celda de proceso**, debajo de **Aprobaciones**, haga clic en **Agregar** para agregar una condición de ruta de ascenso.

Las condiciones de ruta de ascenso se procesan en el orden en el que se muestran. Utilice la  $\sim$  y la  $\vee$  para moverlas hacia arriba o hacia abajo en la lista.

- **5. Opcional**: para duplicar una condición una ruta de ascenso:
	- **a.** Seleccione una condición de ruta de ascenso y, a continuación, haga clic en **Copiar**.
	- **b.** Seleccione la condición de ruta de ascenso que precederá la copiada en la lista y, a continuación, haga clic en **Pegar** para agregar la condición de ruta de ascenso copiada.
- **6. Opcional**: Haga clic en **Suprimir** para eliminar una condición de ruta de ascenso.
- **7.** En **Jerarquía de unidades de planificación** y **Unidades de planificación**, haga clic

en para seleccionar la jerarquía de unidades de planificación y unidades de planificación a las que le afecta la condición de ruta jerárquica.

- **8.** En **Condición de ruta jerárquica**, especifique los cambios de la ruta jerárquica para las unidades de planificación seleccionadas en Condición de ruta jerárquica. Seleccione:
	- **a.** En **Posición**, especifique donde cambia la ruta jerárquica para las unidades de planificación seleccionadas en **Unidades de planificación**. Seleccione:
		- **Antes de** para insertar el propietario o revisor alternativo antes de que la propiedad alcance las unidades de planificación especificadas en **Condición de ruta jerárquica**.
		- **Después de** para insertar el propietario o revisor alternativo después de que la propiedad alcance las unidades de planificación especificadas en **Condición de ruta jerárquica**.
		- **Antes de y después de** para insertar el propietario o revisor alternativo antes y después de que la propiedad alcance las unidades de planificación especificadas en **Condición de ruta jerárquica**.

#### **Nota:**

Tras agregar condiciones de ruta de ascenso a una regla de validación de datos, la ruta de ascenso de la unidad de planificación muestra los cambios potenciales en la propiedad de la unidad de planificación como ruta opcional por encima de la ruta de ascenso definida. Los datos mostrados indican donde puede cambiar la ruta y cómo la ruta alternativa se reincorpora a la ruta de ascenso definida.

**b.** En la columna **Unidades de planificación** de **Condición de ruta jerárquica**,

haga clic en **VI**, para seleccionar las unidades de planificación a las que afecta la acción seleccionada en **Posición**.

#### **Nota:**

Las unidades de planificación seleccionadas deben ser antecesores de las unidades de planificación seleccionadas en el paso anterior. Si selecciona unidades de planificación que no son antecesores, la condición de ruta de ascenso no se evalúa al validar la jerarquía de unidades de planificación.

- **9.** En la columna **Asignar**, especifique la función, el tipo de usuario y el usuario o atributo definido por el usuario para cada propietario o revisor alternativo y usuario al que se notificará si se produce la excepción de regla.
	- **a.** En **Rol**, seleccione:
		- **Propietario** para seleccionar el propietario alternativo
		- **Revisor** para seleccionar el revisor alternativo
		- **Usuarios notificados** para seleccionar los usuarios a los que se va a notificar
	- **b.** En **Tipo**, seleccione:
		- **Nombre de usuario** para especificar el usuario alternativo
		- **Desde UDA** para seleccionar la dimensión e introducir el prefijo asignado al atributo definido por el usuario
	- **c.** En **Usuarios**, especifique:
		- Para **Nombre de usuario**, el nombre del usuario alternativo o elija uno del selector de usuarios.
		- En **Desde UDA**, seleccione la dimensión de la lista desplegable **Seleccionar una dimensión** y, a continuación, especifique el prefijo utilizado en el atributo definido por el usuario para indicar que contiene un nombre de usuario (por ejemplo, ProdMgr:)

#### <span id="page-278-0"></span>**Nota:**

Asegúrese de que el prefijo especificado es el mismo que el asignado al crear el atributo definido por el usuario, incluidos los espacios. Por ejemplo, si hay un espacio entre el prefijo y el nombre de usuario (ProdMgr Kim), asegúrese de que existe un espacio después de ProdMgr.

- **10. Opcional**: proporcione mensaje para los usuarios implicados en los cambios de ruta de ascenso de la unidad de planificación:
	- **a.** Haga clic en **e**n:
		- **Mensaje del remitente** para introducir el texto del mensaje de correo electrónico enviado al usuario que promociona la unidad de planificación si la ruta de ascenso cambia.
		- En **Mensaje del revisor** para introducir el texto de mensaje del correo electrónico enviado al usuario que recibe la unidad de planificación para su revisión debido a la excepción de regla.
	- **b.** Haga clic en **Aceptar** para guardar los mensajes.

El texto introducido se agrega a los mensajes enviados si la unidad de planificación cambia el estado.

**11.** Haga clic en **Aceptar** para guardar las condiciones de ruta de ascenso y devolver la creación de reglas de validación de datos.

### **Consideraciones sobre el diseño de reglas de validación de datos de rutas de ascenso de unidad de planificación**

Al diseñar reglas que afecten a la ruta de ascenso de la unidad de planificación, deberá conocer el orden en que se evalúan y aplican estas reglas. Para obtener información sobre el diseño de las reglas de validación de datos y los resultados esperados, consulte [Gestión de validación de datos.](#page-230-0)

# **Gestión de listas de tareas**

Las listas de tareas guían a los usuarios por el proceso de planificación mostrando tareas, instrucciones y fechas de finalización. Los administradores y usuarios interactivos crean y administran las tareas y listas de tareas.

Para gestionar listas de tareas:

- **1.** Seleccione **Administración**, **Gestionar** y, a continuación, **Listas de tareas**.
- **2.** Utilice la página **Gestionar lista de tareas** para configurar carpetas de lista de tareas, así como crear y gestionar listas de tareas.

Si un formulario contiene reglas de ruta de ascenso, puede ver los informes de validación en la carpeta correspondiente.

### **Uso de carpetas de lista de tareas**

Para crear, cambiar de nombre, mover o suprimir carpetas de lista de tareas:

**1.** Abra la página **Administrar lista de tareas**.

Consulte [Gestión de listas de tareas.](#page-278-0)

- **2.** En el área **Carpetas de lista de tareas**, realice una tarea:
	- Para crear una carpeta de lista de tareas, seleccione la carpeta en la que desea crear la carpeta de lista de tareas y, a continuación, haga clic en **Crear**. Introduzca el nombre de la lista de tareas.
	- Para cambiar el nombre de una carpeta de lista de tareas, seleccione la carpeta cuyo nombre se va a cambiar y, a continuación, seleccione **Acciones** y **Cambiar nombre**. Introduzca el nuevo nombre.
	- Para mover una carpeta de lista de tareas, seleccione la carpeta que desea mover y, a continuación, por encima del área **Carpetas de lista de tareas**, haga clic en **Mover**. Seleccione la carpeta de destino.
	- Para suprimir una carpeta de lista de tareas, seleccione una carpeta vacía que desea suprimir y, a continuación, haga clic en **Suprimir**.

#### **Nota:**

No puede mover ni suprimir la carpeta Listas de tareas. Si intenta suprimir una carpeta que contiene carpetas adicionales, se mostrará un mensaje de error.

**3.** Haga clic en **Aceptar**.

### **Trabajo con listas de tareas**

Las listas de tareas organizan grupos de tareas para usuarios. Debe crear listas de tareas antes de crear tareas.

Para crear y cambiar el nombre de listas de tareas:

**1.** Abra la página **Administrar lista de tareas**.

Consulte [Gestión de listas de tareas.](#page-278-0)

**2.** En el área **Carpetas de lista de tareas**, realice una tarea:

Para crear una lista de tareas:

- **a.** Seleccione la carpeta en la que desea crear la lista de tareas.
- **b.** Encima del área **Lista de tareas**, seleccione **Acciones** y, a continuación, **Crear**.
- **c.** Introduzca el nombre de la lista de tareas.

Para cambiar el nombre de una lista de tareas:

- **3.** Haga clic en **Aceptar**.
- **4.** Para definir la lista de tareas, consulte:
	- [Adición de instrucciones a listas de tareas.](#page-280-0)

• Adición y definición de tareas.

### <span id="page-280-0"></span>**Adición de instrucciones a listas de tareas**

Para agregar instrucciones a listas de tareas:

**1.** Abra la página **Administrar lista de tareas**.

Consulte [Gestión de listas de tareas.](#page-278-0)

- **2.** En el área **Carpetas de lista de tareas**, seleccione la carpeta que contiene la lista de tareas que desea modificar y seleccione la lista de tareas.
- **3.** Para **Lista de tareas**, seleccione la lista de tareas que desea modificar, seleccione **Acciones** y haga clic en **Editar**.
- **4.** Para **Editar lista de tareas**, haga clic en **Instrucciones**.
- **5.** Introduzca las instrucciones para la lista de tareas.
- **6.** Haga clic en **Guardar** y en **Cerrar**.

### **Adición y definición de tareas**

Después de crear listas de tareas, puede agregar y definir tareas como, por ejemplo, la introducción de datos en formularios y la ejecución de reglas de negocio necesarias. Consulte Adición de tareas a listas de tareas

### **Adición de tareas a listas de tareas**

Puede establecer fechas de finalización y alertas para las tareas que los usuarios realizan en tiempo de ejecución. También puede configurar mensajes de correo electrónico, por ejemplo, para alertar a los usuarios de que una tarea no se ha finalizado en la fecha de vencimiento. Los mensajes de alerta se envían después de una "fecha de alerta" establecida y se repiten hasta que se llega a la fecha de finalización de una tarea. Debe configurar un servidor de correo electrónico.

Para agregar tareas a listas de tareas:

**1.** Abra la página **Administrar lista de tareas**.

- **2.** Seleccione una lista de tareas, **Acciones** y, a continuación, **Editar lista de tareas**.
- **3.** Seleccione **Acciones** y, a continuación, **Agregar hijo**.
- **4.** En **Detalles de tareas**, en **Tarea**, introduzca un nombre de tarea.
- **5.** En **Tipo**, seleccione uno de estos valores:
	- **URL**: abre una URL especificada
	- **Formulario**: abre un formulario.

#### **Nota:**

Solo puede seleccionar el formulario asociado a la tarea que está agregando. No puede seleccionar la carpeta de formularios.

- **Regla de negocio**: inicia una regla de negocio especificada
- **Gestionar aprobaciones**: inicia el proceso de revisión con un escenario y una versión especificados
- **Consola de trabajos**: abra la Consola de trabajos para ver una lista de trabajos del usuario actual para el tipo de trabajo y el estado de trabajo especificados
- **Copiar versión**: utilice la opción Copiar versión para copiar los datos del formulario actual, incluidos detalles de apoyo, anotación, texto de celda y documentos de celda, para las versiones de origen y destino especificadas
- **6.** Especifique la información necesaria para el tipo de tarea mediante la siguiente tabla:

| Tipo de tarea | Acción                                                                                                    |
|---------------|----------------------------------------------------------------------------------------------------|
| URL           | Realice las siguientes tareas:<br>En URL, introduzca la URL completa que<br>se debe asociar a esta tarea, como<br>http://<br>www.nombre_compañía.com<br>Seleccione Usar inicio de sesión único                                                                                                    |
|               | ٠<br>para permitir a los usuarios abrir una<br>dirección URL para otro producto que<br>acepte el inicio de sesión único. Consulte<br>Guía de configuración de seguridad de<br>Oracle Enterprise Performance<br>Management System . Para vincular a<br>Oracle Hyperion Financial Reporting en<br>Oracle Hyperion Enterprise Performance<br>Management Workspace, no es necesario<br>un inicio de sesión único. En su lugar,<br>incluya el ObjectID al que enlazar<br>(consulte la Oracle Hyperion Enterprise<br>Performance Management Workspace<br>Administrator's Guide).<br>Vaya al paso 7. |

*Tabla 9-1 Información de tarea*

| Tipo de tarea                 | <b>Acción</b>                                                                                                    |
|-------------------------------|----------------------------------------------------------------------------------------------------|
| <b>Formulario</b>             | Seleccione el formulario que deben rellenar los<br>usuarios y, a continuación, vaya al paso 7.                                                                                                    |
|                               | <b>Opcional: seleccione Establecer valores</b><br>predeterminados de miembro de página para<br>seleccionar el miembro de cada dimensión que<br>se va a mostrar como el miembro<br>predeterminado cuando se abra por primera vez<br>la tarea. Después de seleccionar esta opción,<br>podrá seleccionar los miembros para las<br>dimensiones de página. Los valores<br>predeterminados de miembro de página se<br>aplican hasta que un usuario actualiza el<br>formulario y vuelve a la tarea en otra sesión. Al<br>establecer los valores predeterminados de<br>miembro de página, sobrescriben la<br>configuración usada más recientemente en cada<br>sesión. |
| Regla de negocio              | Realice las siguientes tareas:<br>Para Tipo de plan, seleccione el tipo de<br>plan asociado a la regla de negocio que se<br>va a ejecutar.<br>En Reglas de negocio, seleccione la regla<br>de negocio que se va a ejecutar.<br>Vaya al paso 7.                                                                                                    |
| <b>Gestionar aprobaciones</b> | Especifique el escenario y la versión en la que<br>el usuario puede iniciar el proceso de<br>aprobaciones y, a continuación, vaya al paso 7.                                                                                                    |
| Consola de trabajos           | Realice las siguientes tareas:<br>En Tipo de trabajo, seleccione el tipo de<br>trabajo como, por ejemplo, Copiar<br>paquete de decisiones, que se debe<br>mostrar en la consola.<br>En Estado, seleccione la situación de la<br>tarea, por ejemplo, procesando o con<br>error, que se va a mostrar en la consola.<br>Vaya al paso 7.                                                                                                    |
| Copiar versión                | Cree una tarea para copiar una versión de los<br>datos del formulario actual especificando<br>valores para las siguientes opciones y, a<br>continuación, vaya al paso 7:<br><b>Escenario</b><br>Copiar de<br>Copiar a                                                                                                    |

*Tabla 9-1 (Continuación) Información de tarea*

- **7.** Para introducir una fecha de finalización para la tarea, seleccione **Fecha de finalización** y, a continuación, seleccione:
	- **a.** El mes, día y año. (Puede cambiar el formato de visualización de fecha en las preferencias de Oracle Hyperion Planning. Consulte [Especificación de la](#page-298-0) [configuración del sistema.](#page-298-0))
	- **b.** Las horas, minutos y a.m. o p.m.
- **8.** Para enviar un mensaje de correo electrónico para tareas incompletas, seleccione **Fecha de finalización** y, a continuación:
	- **a.** Seleccione **Repetir cada** e introduzca un valor.
	- **b.** Seleccione la frecuencia para recordatorios por correo electrónico.
- **9.** Para enviar mensajes de correo electrónico después de la fecha de alerta y antes de la fecha de finalización, seleccione **Alerta** y, a continuación:
	- **a.** Establezca la fecha y hora para empezar a enviar mensajes seleccionando el mes, día, año, horas, minutos y a.m. o p.m.
	- **b.** En el área **Alerta**, seleccione **Repetir cada** e introduzca un valor.
	- **c.** Seleccione la frecuencia para recordatorios por correo electrónico.
- **10.** Para que la finalización de la tarea dependa de la finalización de una tarea principal, seleccione **Dependencia**.
- **11.** Haga clic en **Instrucciones** para introducir la información que explique cómo finalizar la tarea.
- **12.** Haga clic en **Guardar** y, a continuación, en **Aceptar**.

Para agregar tareas a listas de tareas:

### **Edición de listas de tareas**

Puede utilizar el cuadro de diálogo Editar lista de tareas para actualizar las listas de tareas.

### **Edición de tareas**

Utilice el cuadro de diálogo Editar tarea para modificar el tipo de tarea, sus instrucciones, la fecha de finalización y la fecha de alerta, y los mensajes de recordatorio por correo electrónico.

Para editar tareas:

**1.** Abra la página **Administrar lista de tareas**.

- **2.** Seleccione una lista de tareas, **Acciones** y, a continuación, **Editar**.
- **3.** Seleccione una tarea, **Acciones** y, a continuación, **Editar**.
- **4.** En **Editar tarea**:
	- Modifique el nombre de la tarea.
	- Seleccione otro tipo de tarea. Para obtener una descripción de todos los tipos disponibles, consulte [Adición de tareas a listas de tareas](#page-280-0):
- **5.** Para**Instrucciones**, modifique las instrucciones para finalizar la tarea.
- **6. Opcional**: para introducir una fecha de finalización para la tarea, seleccione **Fecha de finalización** e introduzca la fecha y hora cuando los usuarios deben finalizar esta tarea.
- **7. Opcional**: para enviar mensajes de correo electrónico si las tareas no se han finalizado en la fecha de finalización, seleccione **Fecha de finalización**.
	- **a.** Seleccione **Repetir cada** e introduzca un valor.
	- **b.** Seleccione la frecuencia para recordatorios por correo electrónico.
- **8. Opcional**: para enviar mensajes de correo electrónico después de la fecha de alerta y hasta la fecha de finalización, seleccione **Alerta**:
	- **a.** Seleccione el mes, día, año, horas, minutos y a.m. o p.m.
	- **b.** Seleccione **Repetir cada** e introduzca un valor.
	- **c.** Seleccione la frecuencia para recordatorios por correo electrónico.
- **9. Opcional**: para que la finalización de esta tarea dependa de la finalización de una tarea principal, seleccione **Dependencia**.
- **10. Opcional**: para editar propiedades de tareas, haga clic en **Propiedad**.

**11.** Haga clic en **Guardar**.

**12.** Haga clic en **Cerrar**.

### **Copia y desplazamiento de tareas**

Para copiar o mover tareas:

**1.** Abra la página **Administrar lista de tareas**.

Consulte [Gestión de listas de tareas.](#page-278-0)

**2.** Realice una acción:

Para copiar tareas:

- **a.** Seleccione una lista de tareas, **Acciones** y, a continuación, **Editar**.
- **b.** Seleccione la tarea que desea copiar y, a continuación, haga clic en **Guardar como**.
- **c.** Introduzca un nombre para la lista de tareas nueva.
- **d.** Haga clic en **Aceptar**.

Para mover tareas:

Para cortar y pegar tareas:

**3.** Haga clic en **Cerrar**.

#### **Desplazamiento y reordenación de listas de tareas**

Para mover o reordenar las listas de tareas:

**1.** Abra la página **Administrar lista de tareas**.

**2.** Realice una de las siguientes tareas:

Para mover una lista de tareas:

- **a.** Seleccione la carpeta con la lista de tareas que desee mover.
- **b.** Seleccione una lista de tareas y, a continuación, haga clic en **Mover**.
- **c.** Seleccione la carpeta de destino.
- **d.** Haga clic en **Aceptar**.

Para reordenar listas de tareas:

### **Borrado de listas de tareas**

Una vez completada una lista de tareas, puede borrar el estado de finalización, fechas de finalización y alertas para todas las tareas de una lista de tareas seleccionada. Esto permite volver a utilizar tareas en un período de planificación futuro.

Las alertas solo se habilitan si las listas de tareas contienen fechas de finalización. Al borrar las listas de tareas, se deshabilitan las alertas desactivando las casillas de verificación de fechas de finalización. No se suprimen las fechas.

Para borrar listas de tareas:

**1.** Abra la página **Administrar lista de tareas**.

Consulte [Gestión de listas de tareas.](#page-278-0)

- **2.** Seleccione la carpeta con la lista de tareas que desea borrar, seleccione la lista de tareas y, a continuación, haga clic en **Editar**.
- **3.** En la lista desplegable **Borrar**, seleccione una opción:
	- **Estado de finalización**: borra sólo el estado de finalización.
	- **Fechas de finalización y alertas**: borra cualquier alerta activada, según la fecha de finalización establecida para la tarea.
	- **Ambos**: borra el estado de finalización, las fechas de finalización y las alertas.
- **4.** Haga clic en la flecha situada a la derecha de la lista desplegable **Borrar**.
- **5.** Haga clic en **Aceptar**.

#### **Supresión de tareas y listas de tareas**

Para suprimir tareas y listas de tareas:

**1.** Abra la página **Administrar lista de tareas**.

- **2.** Realice una de las siguientes tareas:
	- Para suprimir una tarea, seleccione la carpeta y la lista de tareas con la tarea que desea suprimir y, a continuación, haga clic en **Editar**. Seleccione las tareas que desea suprimir, **Acciones** y, a continuación, **Suprimir**.
- Para suprimir una lista de tareas, seleccione la carpeta con la lista de tareas que desee suprimir y elija la lista de tareas. Seleccione **Acciones** y, a continuación, **Suprimir**.
- **3.** Haga clic en **Aceptar**.

### **Vínculo de tareas a páginas de Planning**

Utilice **Copiar enlace** para enlazar tareas a las páginas de Oracle Hyperion Planning. Puede copiar y pegar la dirección URL de una página de la aplicación de Planning en las instrucciones de una tarea. El usuario de la lista de tareas puede, a continuación, acceder a la página de Planning desde esa ubicación.

Para copiar una URL en una tarea:

- **1.** Acceda a la página de la aplicación de Planning a la que desea vincular una tarea.
- **2.** Seleccione **Herramientas** y, a continuación, **Copiar enlace**.
- **3.** Seleccione una lista de tareas y, a continuación, **Editar lista de tareas**.
- **4.** Seleccione una tarea y, a continuación, **Editar tarea**.
- **5.** En **Instrucciones de tarea**, utilice el explorador para pegar el vínculo URL. Por ejemplo, en el menú de Microsoft Internet Explorer, seleccione **Edición** y, a continuación **Pegar**.
- **6.** Haga clic en **Guardar**.
- **7.** Haga clic en **Aceptar**.

### **Asignación de acceso a listas de tareas**

Puede determinar quién puede ver y modificar listas de tareas. De forma predeterminada, los administradores pueden gestionar y asignar permisos de acceso para listas de tareas.

### **Nota:**

La asignación a una lista de tareas significa que se puede acceder y finalizar tareas de la lista de tareas. No significa que se pueda asignar tareas a otro usuario.

### **Adición de acceso a listas de tareas**

Para asignar acceso a listas de tareas:

**1.** Abra la página **Administrar lista de tareas**.

- **2.** Seleccione la lista de tareas que desea modificar.
- **3.** En el área **Lista de tareas**, seleccione **Acciones** y, a continuación, **Asignar acceso**.
- **4. Opcional**: para migrar la identidad cambiada de un grupo o usuario y su posición en el directorio de usuario de Consola de Servicios compartidos de Oracle Hyperion a Oracle Hyperion Planning, haga clic en **Migrar identidades**.
- **5. Opcional**: para eliminar de la base de datos de Planning a usuarios o grupos suprimidos o sin aprovisionar para ahorrar espacio, haga clic en **Eliminar usuarios/grupos no aprovisionados**.
- **6.** Haga clic en **Agregar acceso**.
- **7.** Seleccione los usuarios o grupos para acceder a la lista de tareas.
	- Haga clic en **Usuarios** para ver los nombres de todos los usuarios y en **Grupos** para ver todos los grupos.
	- Si hay muchas páginas de usuarios y grupos, escriba el número de página a la que ir en **Página** y, a continuación, haga clic en **Ir**.
	- Haga clic en **Inicio** o en **Fin** para navegar a la primera página o a la última.
	- Haga clic en **Anterior** o **Siguiente** para ir a la página anterior o siguiente.
- **8.** Para **Tipo de acceso**, seleccione cómo los usuarios o grupos pueden utilizar la lista de tareas:
	- **Asignado**: ver y utilizar
	- **Gestionar**: modificar
	- **Gestionar y asignar**: ver, utilizar y modificar
	- **Ninguno**: sin acceso
- **9.** Haga clic en **Agregar**.
- **10.** Haga clic en **Cerrar**.

### **Cambio y eliminación de acceso a listas de tareas**

Para cambiar o eliminar el acceso a listas de tareas:

**1.** Abra la página **Administrar lista de tareas**.

Consulte [Gestión de listas de tareas.](#page-278-0)

- **2.** Seleccione la carpeta y lista de tareas que desea modificar y, a continuación, haga clic en **Asignar acceso**.
- **3. Opcional**: para migrar la identidad cambiada de un grupo o usuario y su posición en el directorio de usuario de Consola de Servicios compartidos de Oracle Hyperion a Oracle Hyperion Planning, haga clic en **Migrar identidades**.
- **4. Opcional**: para eliminar de la base de datos de Planning a usuarios o grupos suprimidos o sin aprovisionar para ahorrar espacio, haga clic en **Eliminar usuarios/grupos no aprovisionados**.
- **5.** Realice una de las siguientes tareas:

Para cambiar el acceso a listas de tareas:
- **a.** Seleccione usuarios o grupos y haga clic en **Editar acceso**.
- **b.** Para **Tipo de acceso**, seleccione:
	- **Asignar**: ver y utilizar
	- **Gestionar**: modificar
	- **Gestionar y asignar**: ver, utilizar y modificar
	- **Ninguno**: sin acceso
- **c.** Haga clic en **Establecer**.

Para eliminar el acceso a listas de tareas:

**6.** Haga clic en **Cerrar**.

# **Importación y exportación de listas de tareas**

Los administradores pueden utilizar TaskListDefUtil.cmd (Windows) o TaskListDefUtil.sh (UNIX) para mover definiciones de listas de tareas entre las aplicaciones de Oracle Hyperion Planning. Puede exportar o importar definiciones de tareas a o desde un archivo XML.

TaskListDefUtil utiliza una interfaz de línea de comandos y se instala en el directorio planning1. Para obtener la ruta completa a planning1, consulte [Acerca](#page-42-0) [de la instancia de Oracle de EPM.](#page-42-0)

Para iniciar la utilidad TaskListDefUtil:

**1.** Introduzca el comando desde el directorio planning1, mediante esta sintaxis:

TaskListDefUtil [-f:*archivo\_contraseñas*] *import|export FILE\_NAME| TASK\_LIST\_NAME|-all SERVER\_NAME USER\_NAME APPLICATION*

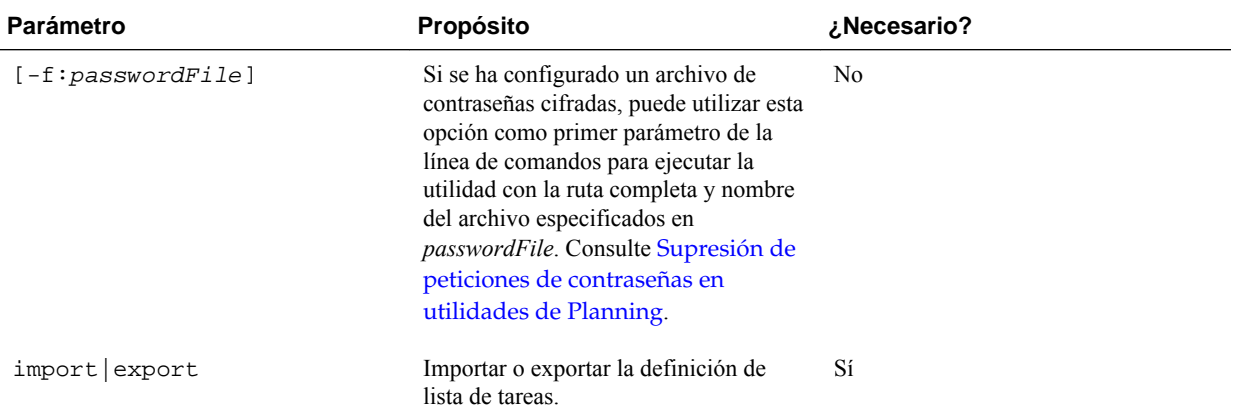

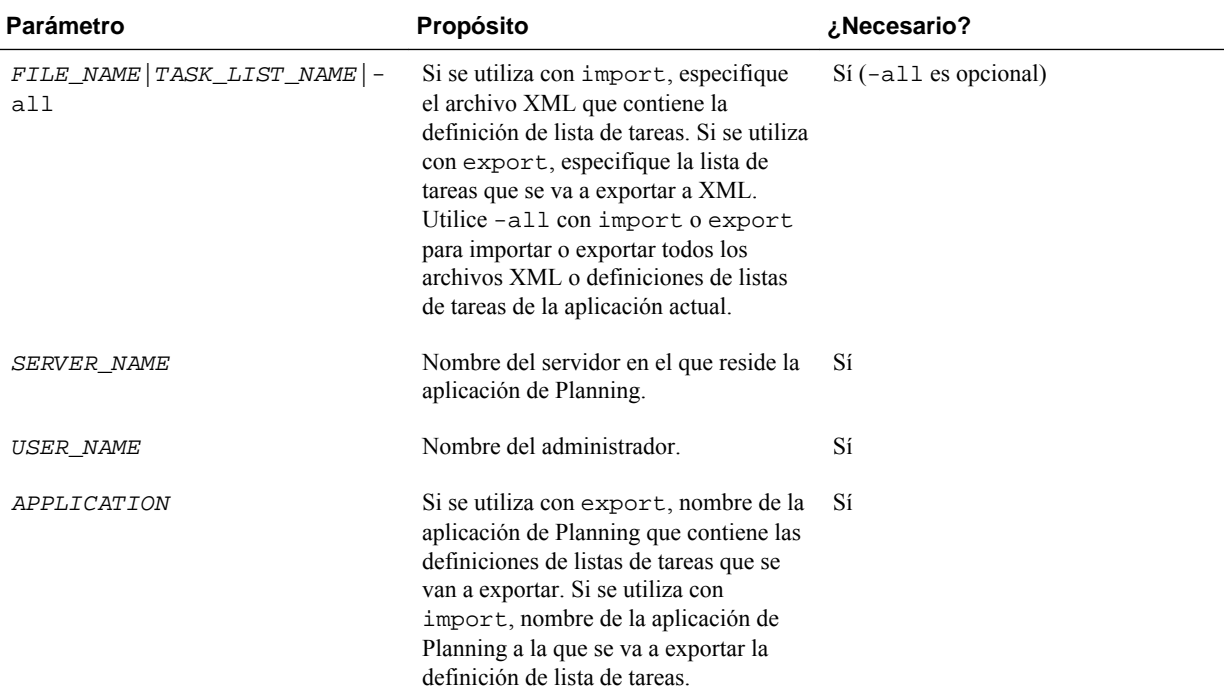

**2.** Si se le pide, introduzca la contraseña.

Al exportar definiciones de listas de tareas, la utilidad crea un archivo XML en el directorio actual y registra errores en TaskListDefUtil.log en el directorio *EPM\_ORACLE\_INSTANCE* /diagnostics/logs/planning. Puede copiar la utilidad en cualquier directorio e iniciarla desde allí para guardar archivos en otro directorio.

Ejemplos:

Para importar un archivo:

TaskListDefUtil.cmd import c:\*EPM\_ORACLE\_INSTANCE*\Planning \planning1\TaskList1.xml localhost admin APP1

• Para exportar un archivo:

TaskListDefUtil.cmd export TaskList1 localhost admin APP1

• Para exportar todas las definiciones de listas de tareas:

TaskListDefUtil.cmd export -all localhost admin APP1

• Para importar todas las definiciones de listas de tareas:

TaskListDefUtil.cmd import -all localhost admin APP1

# **Copia de datos**

Puede copiar planes de una intersección dimensional a otra, incluidos los datos relacionales y detalles de apoyo. Por ejemplo, puede copiar *Presupuesto, AF10, Final* en *Previsión, AF11, Primer borrador*.

**Notas:**

• Los valores seleccionados de Copiar datos se mantienen sólo para la sesión actual.

- Los miembros de la dimensión copiados deben estar presentes en los tipos de plan seleccionados.
- Los datos se deben copiar en celdas que puedan aceptar datos. Por ejemplo, no puede copiar datos en celdas de sólo lectura o dinámicas.
- Puede copiar anotaciones de cuenta, detalles de apoyo y texto de celda. No puede copiar anotaciones de unidad de planificación.
- No puede utilizar esta función con atributos, por lo que no debe seleccionar atributos para copiar.
- Los datos de Oracle Essbase se copian independientemente de las selecciones de Opciones de copiar datos.
- Puesto que se trata de una función administrativa, Oracle Hyperion Planning asume que tiene acceso completo a los datos que copie. No se impide la copia en unidades de planificación aprobadas.
- Esta función no calcula datos. Para realizar cálculos, como aumento de la previsión en un 5%, aplique la regla de negocio después de copiar los datos.
- Para poder utilizar la función Copiar datos correctamente, debe seleccionar al menos un miembro de las dimensiones Escenario, Cuenta, Entidad, Periodo y Versión.

Para copiar datos:

- **1.** Seleccione **Administración**, **Gestionar** y, a continuación, **Copiar datos**.
- **2.** En **Tipo de plan**, seleccione un tipo de plan y, a continuación, haga clic en **Ir**.

Puede copiar de un tipo de plan cada vez. Al hacer clic en **Ir**, se muestran las dimensiones para este tipo de plan.

- **3.** Para **Dimensiones estáticas**, introduzca los miembros para las intersecciones de datos:
	- **a.** En **Dimensión**, seleccione una dimensión de la que copiar.
	- **b.** En **Miembros**, haga clic en **Selección de miembros** para realizar una selección de la que copiar. Puede seleccionar varios miembros. Debe seleccionar al menos un miembro para las dimensiones Escenario, Cuenta, Entidad, Periodo y Versión.
- **4. Opcional**: para agregar otra dimensión estática a la lista, haga clic en **Agregar dimensión** e introduzca miembros de la dimensión. (Para eliminar una dimensión, seleccione **Ninguno - Seleccione una dimensión**. La dimensión se mueve al área **Dimensiones con origen y destino**.)
- **5.** En **Dimensiones con origen y destino**, introduzca dimensiones en las que copiar los datos:
	- **a.** En **Origen**, haga clic en **Selección de miembros**.
	- **b.** En **Destino**, haga clic en **Selección de miembros**.
- **6.** En **Opciones de copiar datos**, seleccione el tipo de información que se va a copiar.
- **7.** Haga clic en **Copiar datos**.

<span id="page-291-0"></span>Los datos se copian de una intersección a otra. Si los datos no se copian correctamente, aparece un mensaje. También puede consultar el archivo de registro.

**8.** Para copiar datos para otro tipo de plan, seleccione otro tipo de plan en el paso 2 y repita el procedimiento.

#### **Sugerencia:**

Para ver el estado de ejecución de Copiar datos, consulte la sección sobre la comprobación del estado de los trabajos en la *Oracle Hyperion Planning User's Guide (Guía del usuario de Oracle Hyperion Planning)* .

# **Borrado de detalles de celda**

Puede borrar estos detalles de celda para un tipo de plan: anotaciones de cuenta, detalles de apoyo, texto de celda y documentos de nivel de celda. Para obtener información sobre la creación y visualización de anotaciones de cuenta, detalles de apoyo, texto de celda y documentos de nivel de celda, consulte *Oracle Hyperion Planning User's Guide (Guía del usuario de Oracle Hyperion Planning)* .

#### **Notas:**

- No se pueden suprimir anotaciones de unidad de planificación.
- Puesto que esta función es para administradores y usuarios interactivos, Oracle Hyperion Planning asume que tiene acceso completo a los detalles que suprima.
- Oracle recomienda realizar una copia de seguridad de la aplicación antes de realizar este procedimiento. Consulte *Oracle Enterprise Performance Management System Backup and Recovery Guide (Guía de recuperación y copia de seguridad del sistema de gestión de rendimiento empresarial de Oracle)* .
- También puede borrar detalles de celda con scripts SQL. Consulte [Supresión de la](#page-314-0) [información de la aplicación mediante SQL](#page-314-0).

Para borrar detalles de celda:

- **1.** Seleccione **Administración**, **Gestionar** y, a continuación, **Borrar detalles de celda**.
- **2.** Para **Tipo de plan**, seleccione un tipo de plan y haga clic en **Ir**.

Al hacer clic en **Ir**, se pueden seleccionar las dimensiones para este tipo de plan.

- **3.** Seleccione los miembros para las intersecciones de datos:
	- **a.** En **Dimensión**, seleccione al menos una dimensión con detalles que suprimir.
	- **b.** Para las dimensiones mostradas, haga clic en **. En la página Selección de miembros**, realice una selección que incluya los detalles que se van a suprimir.

#### **Nota:**

para todas las dimensiones seleccionadas, debe seleccionar al menos un miembro. Si no se selecciona una dimensión, Planning incluye todos sus miembros al borrar los detalles de celda.

#### **Atención:**

Para borrar exactamente los datos que desea, seleccione al menos un miembro de Account y miembros de todas las demás dimensiones. Si no selecciona al menos un miembro de Account, no se borrará ningún dato, incluso si selecciona la opción **Sí, establecer valor en #Missing**. Si no selecciona miembros de las otras dimensiones, se borrarán todos los datos del miembro de Account seleccionado en todas las demás dimensiones.

- **4. Opcional**: delimite más la intersección de datos especificando más miembros:
	- Para seleccionar otra dimensión para poder seleccionar sus miembros, haga clic en **Agregar dimensión**.
	- Para seleccionar todas las dimensiones del tipo de plan, haga clic en **Agregar todas las dimensiones**.

Seleccione los miembros para las dimensiones mostradas.

- **5.** Para especificar el tipo de información que desea suprimir, seleccione al menos una opción de **Borrar opciones**.
- **6.** Haga clic en **Borrar**.

En una página Confirmación se mostrarán las selecciones.

**7.** Haga clic en **Finalizar** para continuar o en **Atrás** para cambiar las selecciones.

Si el borrado de detalles de celda se realiza correctamente, los datos se suprimen del tipo de plan. Si los datos no se suprimen correctamente, se muestra un mensaje. También puede consultar el archivo de registro.

**8. Opcional**: para ver el estado de ejecución de Borrar detalles de celda y revisar la información que se ha suprimido, seleccione **Herramientas** y, a continuación, **Consola de trabajos**.

Consulte "Comprobación del estado del trabajo" en la *Oracle Hyperion Planning User's Guide (Guía del usuario de Oracle Hyperion Planning)* .

**9.** Para borrar los detalles de la celda de otro tipo de plan, seleccione otro tipo de plan en el paso 2 y repita el procedimiento.

**10**

# **Uso de una aplicación**

# **Administración de formularios y carpetas**

Utilice las páginas Gestión de formulario y Carpetas de regla de negocio para gestionar carpetas y formularios.

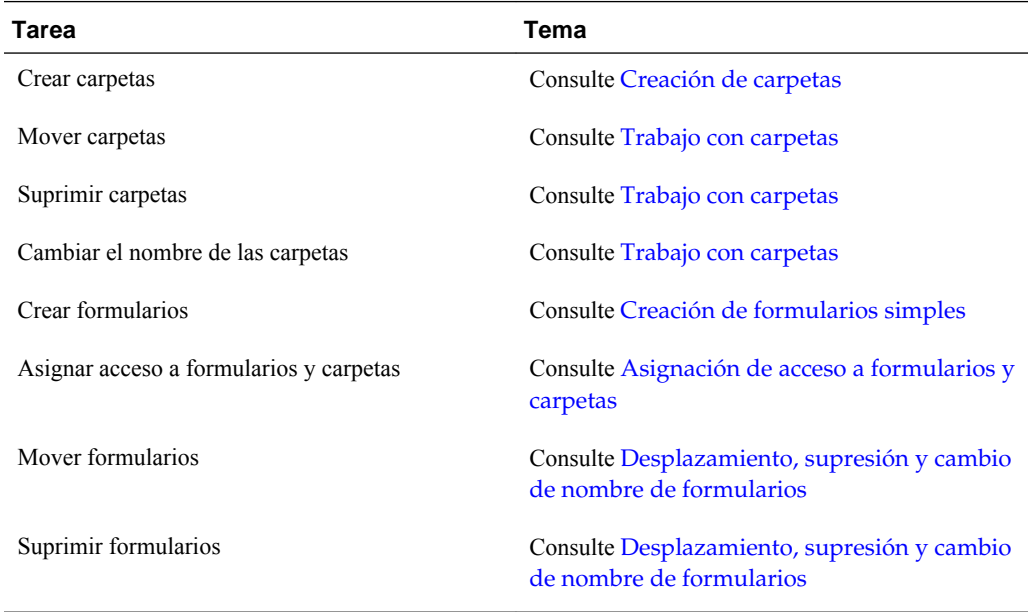

Para ver todos los formularios o todas las reglas de negocio en una carpeta de Oracle Hyperion Calculation Manager, haga clic en su nombre en el área de carpetas de la izquierda. Para seleccionar todos los formularios, seleccione la casilla de verificación que hay en la parte superior de la lista de formularios.

# **Creación de carpetas**

Utilice carpetas para organizar jerárquicamente los formularios y la seguridad de regla de negocio de Oracle Hyperion Calculation Manager. Puede mover carpetas dentro de la jerarquía y darle a las carpetas nombres iguales si están en niveles jerárquicos diferentes. No puede:

- Suprimir carpetas, a menos que estén vacías.
- Seleccionar varias carpetas.
- Cambiar el nombre de las carpetas de nivel superior, moverlas o suprimirlas. Estas carpetas, se llaman, respectivamente, **Formularios** y **CalcMgrRules**.

<span id="page-295-0"></span>Para crear carpetas:

- **1.** Realice una acción:
	- Para las carpetas de formularios: seleccione **Administración**, **Gestionar** y, a continuación, **Formularios y cuadrículas ad hoc**.
	- En el caso de carpetas de reglas de negocio de Calculation Manager: seleccione **Administración**, **Gestionar** y, a continuación, **Seguridad de regla de negocio**.
- **2.** Seleccione la carpeta en la que desee crear la carpeta.
- **3.** Haga clic en **Crear** encima de la lista de carpetas.
- **4.** Introduzca el nombre de la carpeta.
- **5.** Haga clic en **Aceptar**.

## **Trabajo con carpetas**

Para mover, suprimir o cambiar el nombre de carpetas:

**1.** Para las carpetas de formularios: seleccione **Administración**, **Gestionar** y, a continuación, **Formularios y cuadrículas ad hoc**.

En el caso de carpetas de reglas de negocio, seleccione **Administración** y luego **Seguridad de regla de negocio**.

- **2.** Seleccione la carpeta que desea mover, suprimir o cuyo nombre desea cambiar.
- **3.** Realice una de las siguientes tareas:
	- Para mover, haga clic en **Mover**. Seleccione la carpeta de destino a la que desee mover la carpeta seleccionada.

#### **Nota:**

Cuando se muevan carpetas, se moverán también todas las carpetas anidadas, los formularios y las reglas de negocio de Oracle Hyperion Calculation Manager incluidas en dichas carpetas.

- Para suprimir, haga clic en **Suprimir**.
- Para cambiar el nombre, haga clic en **Cambiar nombre** y, a continuación, introduzca el nuevo nombre.
- **4.** Haga clic en **Aceptar**.

# **Acerca de las preferencias de configuración**

En la página Preferencias, todos los usuarios pueden establecer preferencias individuales. Los administradores y los propietarios de la aplicación pueden especificar una configuración global. Las selecciones de preferencias afectan sólo a la aplicación actual.

Las opciones de preferencias dependen del tipo de usuario. Los planificadores y usuarios interactivos pueden acceder a la configuración de la aplicación y las opciones de visualización. Consulte *Oracle Hyperion Planning User's Guide (Guía del usuario de Oracle Hyperion Planning)* .

Consulte:

- Configuración de preferencias personales
- [Establecimiento de valores predeterminados de la aplicación](#page-297-0)
- [Especificación de la configuración del sistema](#page-298-0)
- [Limitación del uso de una aplicación durante el mantenimiento](#page-300-0)
- [Especificación de herramientas personalizadas](#page-302-0)
- [Configuración de las opciones de visualización](#page-303-0)
- [Establecimiento de opciones de impresión](#page-303-0)

Los administradores pueden controlar las pestañas que se muestran para configurar las preferencias personales, valores predeterminados de la aplicación y configuración del sistema.

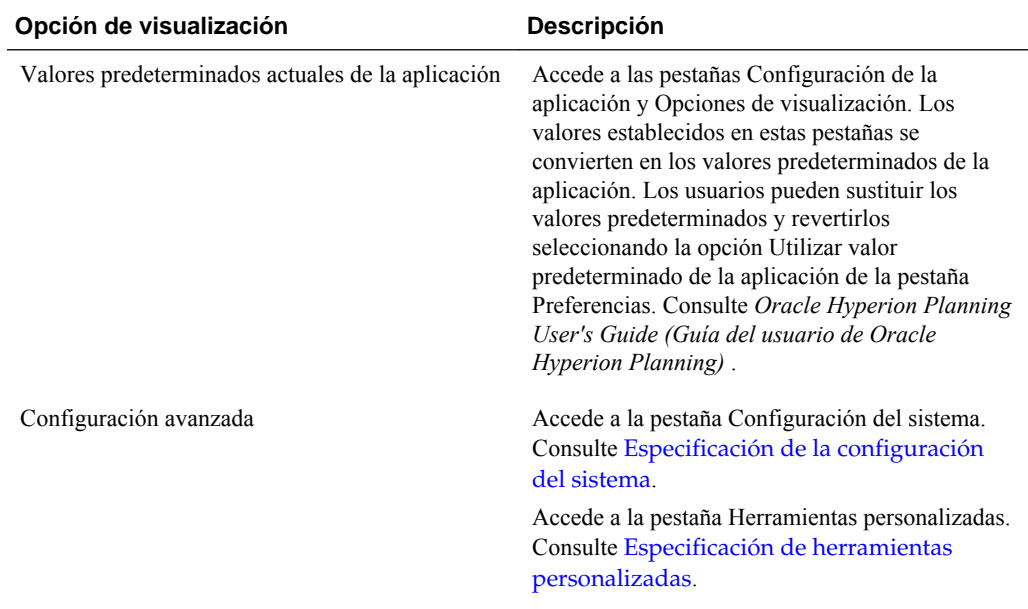

## **Configuración de preferencias personales**

Todos los usuarios pueden establecer las preferencias personales en la aplicación actual. Para Configuración de la aplicación, Opciones de visualización y Opciones de impresión, consulte *Oracle Hyperion Planning User's Guide (Guía del usuario de Oracle Hyperion Planning)* .

Para establecer las preferencias personales:

- **1.** Seleccione **Archivo** y, a continuación, **Preferencias**.
- **2.** Haga clic en **Planning** y, a continuación, realice una acción:
- <span id="page-297-0"></span>• Seleccione **Configuración de la aplicación** para establecer las opciones de correo electrónico, seleccionar un alias de tabla y establecer las opciones para la selección de miembros y aprobaciones.
- Seleccione **Opciones de visualización** para establecer las opciones para el formato de número, selección de página, advertencias para formularios de gran tamaño y número de dimensiones que se van a mostrar en una página.
- Seleccione **Opciones de impresión** para especificar cómo se imprimen las páginas.
- Seleccione **Opciones de variables de usuario** para limitar el número de miembros que aparecen en un formulario estableciendo una variable de usuario. Consulte [Gestión de variables de usuario.](#page-215-0)

Al seleccionar **Usar valor predeterminado de la aplicación**, se restablece el valor al valor predeterminado de la aplicación actual.

# **Establecimiento de valores predeterminados de la aplicación**

Los administradores pueden especificar valores predeterminados para la aplicación actual. Aunque los usuarios pueden anular estos valores predeterminados de la aplicación mediante la configuración de preferencias, pueden restaurar valores predeterminados de la aplicación seleccionando la opción **Usar valor predeterminado de la aplicación** donde esté disponible. Para obtener información sobre la configuración de las distintas aplicaciones y los valores predeterminados de las opciones de visualización, consulte *Oracle Hyperion Planning User's Guide (Guía del usuario de Oracle Hyperion Planning)* .

Para establecer los valores predeterminados de la aplicación:

- **1.** Seleccione **Administración**, **Aplicación** y, a continuación, **Configuración**.
- **2.** Seleccione **Valores predeterminados actuales de la aplicación**.
- **3.** Realice una de las siguientes acciones:
	- Seleccione **Configuración de la aplicación** para especificar valores predeterminados para:
		- Las notificaciones de correo electrónico para listas de tareas, aprobaciones y consola de trabajos.

#### **Nota:**

La notificación por correo electrónico de aprobaciones debe estar habilitada por el creador de la aplicación. Si el creador de la aplicación no las habilita, no se enviarán notificaciones por correo electrónico cuando otros usuarios asciendan o realicen otras acciones en la unidad de planificación, incluso si el administrador ha habilitado las notificaciones de aprobaciones.

- La copia del propietario de la aplicación en los correos electrónicos.
- La tabla de alias utilizada.
- El tipo de miembro y datos de alias que mostrar, por ejemplo, tanto el nombre como el alias, en el cuadro de diálogo Selector de miembros.
- <span id="page-298-0"></span>– La visualización de unidades de planificación como alias.
- La visualización de unidades de planificación que no se hayan iniciado.
- El formato de fecha de dimensión de atributo.
- Seleccione **Opciones de visualización** para especificar valores predeterminados para:
	- Formato de números
	- Recordar miembros de la página seleccionada
	- Búsqueda cuando las páginas superen un número determinado
	- Sangrado de miembros
	- El número de filas y columnas de cuadrícula recuperadas para rellenar formularios.
	- Interfaces de usuario
	- Formatos de fecha
- **4.** Haga clic en **Guardar**.

# **Especificación de la configuración del sistema**

Sólo los administradores pueden especificar la configuración de todo el sistema.

Solo el propietario de la aplicación puede establecer el servidor de correo electrónico y la contraseña para realizar la sincronización con Oracle Essbase.

Para especificar la configuración del sistema:

- **1.** Seleccione **Administración**, **Aplicación** y, a continuación, **Configuración**.
- **2.** Seleccione **Configuración avanzada**.
- **3.** Seleccione **Configuración del sistema**.
- **4.** Configure las opciones:

#### *Tabla 10-1 Configuración del sistema*

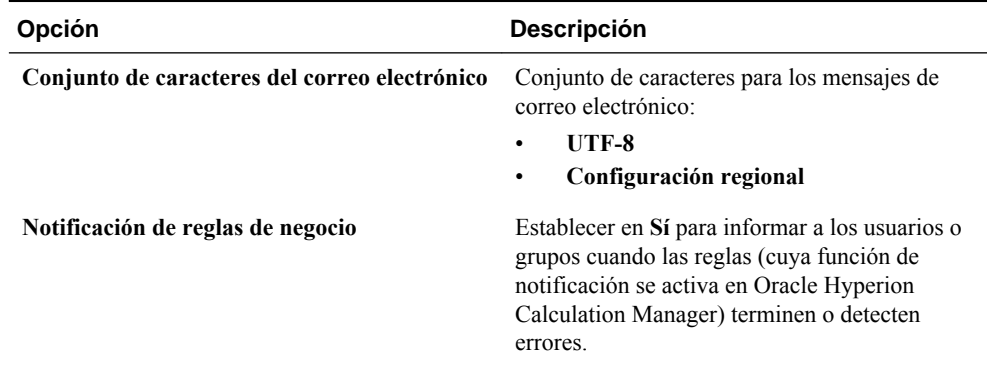

| Opción                                                  | Descripción                                                                                                    |
|---------------------------------------------------------|----------------------------------------------------------------------------------------------------|
| Notificar a estos usuarios                              | Si Notificación de reglas de negocio está<br>activada, seleccione un usuario o grupo al que<br>enviar notificaciones.                                                                                                    |
| <b>URL</b> de Servicios compartidos                     | Dirección URL del servidor de Servicios<br>compartidos de Oracle Hyperion. Haga clic en<br>Registrar Servicios compartidos y asigne la<br>aplicación a un grupo de aplicaciones (consulte<br>Asignación de aplicaciones a grupos de<br>aplicaciones de Shared Services).                                                                                                    |
| Habilitar el uso de la aplicación para                  | Determine si los usuarios pueden acceder a la<br>aplicación en modo de mantenimiento, como<br>durante las copias de seguridad. Consulte<br>Limitación del uso de una aplicación<br>durante el mantenimiento.                                                                                                    |
| Activar la visualización de variables de<br>sustitución | Establezca cómo aparecen las variables de<br>sustitución en el cuadro de diálogo Selección de<br>miembros cuando los usuarios responden a las<br>peticiones de datos en tiempo de ejecución en<br>las reglas de negocio:<br>Mostrar todo: muestra todas las variables<br>de sustitución<br>No mostrar nada: no muestra las<br>$\bullet$<br>variables de sustitución<br>Activar filtrado: solo muestra las<br>٠<br>variables de sustitución válidas para la<br>petición de datos en tiempo de ejecución<br>error |
| Seleccionar usuario                                     | Asignar la propiedad de una aplicación a otro<br>administrador.                                                                                                    |
| Mostrar nombres completos de los usuarios               | Sí: muestra los nombres completos (como<br>Victoria Hennings).<br>No: no muestra los nombres completos. Solo se<br>mostrarán los ID de usuario (como VHennings).                                                                                                    |
| Módulo de cálculo                                       | Módulo utilizado para crear, validar, desplegar y<br>administrar reglas de negocio. (Calculation<br>Manager es la única opción).                                                                                                    |
| Seleccionar usuario                                     | Asigne un administrador como el propietario de<br>la aplicación. (De forma predeterminada, la<br>persona que crea la aplicación es el propietario<br>de la misma. El propietario puede otorgar<br>propiedad a otro administrador.)                                                                                                    |

*Tabla 10-1 (Continuación) Configuración del sistema*

**5.** Para especificar la configuración del sistema para cada aplicación, repita estos pasos y haga clic en **Guardar**.

# **Asignación de aplicaciones a grupos de aplicaciones de Shared Services**

<span id="page-300-0"></span>Para asignar una aplicación de Oracle Hyperion Planning a un grupo de aplicaciones de Servicios compartidos de Oracle Hyperion:

- **1.** Seleccione **Administración**, **Aplicación** y, a continuación, **Configuración**.
- **2.** Para **Mostrar**, seleccione **Configuración avanzada**.
- **3.** Haga clic en **Ir**.
- **4.** Seleccione **Configuración del sistema**.
- **5.** Haga clic en **Registrar Servicios compartidos** y, a continuación, seleccione una opción para **Asignar aplicación a grupo de aplicaciones**:
	- **Grupo de aplicaciones nuevo**. Introduzca el nombre del grupo de aplicaciones en el cuadro de texto (disponible sólo si tiene la función Administrador de proyectos en Shared Services).
	- **Grupos de aplicaciones existentes**. Seleccione el grupo de aplicaciones al que desea asignar la aplicación actual.
- **6.** Haga clic en **Enviar** y en **Guardar**.

## **Limitación del uso de una aplicación durante el mantenimiento**

Los administradores pueden retirar y otorgar acceso a una aplicación durante el mantenimiento. Si los usuarios inician sesión en la aplicación y los administradores anulan su acceso, los usuarios se desconectarán del sistema.

Para limitar el uso de una aplicación:

- **1.** Seleccione **Administración**, **Aplicación** y, a continuación, **Configuración**.
- **2.** Seleccione **Configuración avanzada** y, a continuación, seleccione **Configuración del sistema**.
- **3.** Para **Modo de mantenimiento de la aplicación**, seleccione una opción para **Activar el uso de la aplicación para**:
	- **Todos los usuarios**: Todos los usuarios que tengan acceso a la aplicación pueden iniciar sesión o seguir trabajando con la misma.
	- **Administradores**: Solo los administradores pueden iniciar sesión. Se forzará la desconexión de otros usuarios y se evitará que inicien sesión hasta que la opción se restablezca en **Todos los usuarios**.
	- **Propietario**: sólo el propietario de la aplicación puede iniciar la sesión. Se evitará que el resto de usuarios inicie la sesión. Si actualmente están conectados, se forzará su desconexión del sistema hasta que la opción se restablezca en **Todos los usuarios** o **Administradores**. Sólo el propietario de la aplicación puede restringir a otros administradores el uso de la aplicación.
- **4.** Si la selección es más restrictiva que la configuración actual, haga clic en **Aceptar**.
- **5.** Haga clic en **Guardar**.

Consulte también [Uso de la utilidad MaintenanceMode para limitar el acceso a las](#page-301-0) [aplicaciones.](#page-301-0)

# <span id="page-301-0"></span>**Uso de la utilidad MaintenanceMode para limitar el acceso a las aplicaciones**

Los administradores pueden utilizar la utilidad MaintenanceMode.cmd (Windows) o MaintenanceMode.sh (UNIX) para retirar temporalmente el acceso a aplicaciones durante el mantenimiento.

Para usar la utilidad MaintenanceMode:

**1.** En la línea de comandos, vaya al directorio planning1.

Para obtener la ruta completa a planning1, consulte [Acerca de la instancia de](#page-42-0) [Oracle de EPM.](#page-42-0)

**2.** Introduzca este comando, un espacio y los parámetros, cada uno separado mediante un espacio:

```
 MaintenanceMode 
[-f: passwordFile
], /A=
 app, /U=
 user, /P=
 password, 
/LL= loginLevel
 [ALL_USERS|ADMINISTRATORS|OWNER], [/DEBUG=[true|false]],
```

```
 [/HELP=Y]
```
*Tabla 10-2 Parámetros de la utilidad MaintenanceMode*

| Parámetro              | <b>Descripción</b>                                                                                                    | ¿Necesario? |
|------------------------|----------------------------------------------------------------------------------------------------|-------------|
| $[-f : passwordFile ]$ | <b>Opcional</b> : si se configura un archivo de<br>contraseñas cifradas, utilícelo como el<br>primer parámetro en la línea de<br>comandos para leer la contraseña desde<br>la ruta de archivo completa y el nombre<br>especificado en archivo contraseñas.<br>Consulte Supresión de peticiones de<br>contraseñas en utilidades de<br>Planning. | No.         |
| $\angle A = app$       | Nombre de la aplicación                                                                                                    | Sí          |
| $U = user$             | Nombre del administrador que ejecuta<br>la utilidad                                                                                                    | Sí          |
| $\angle P = password$  | Contraseña del administrador                                                                                                    | Sí          |

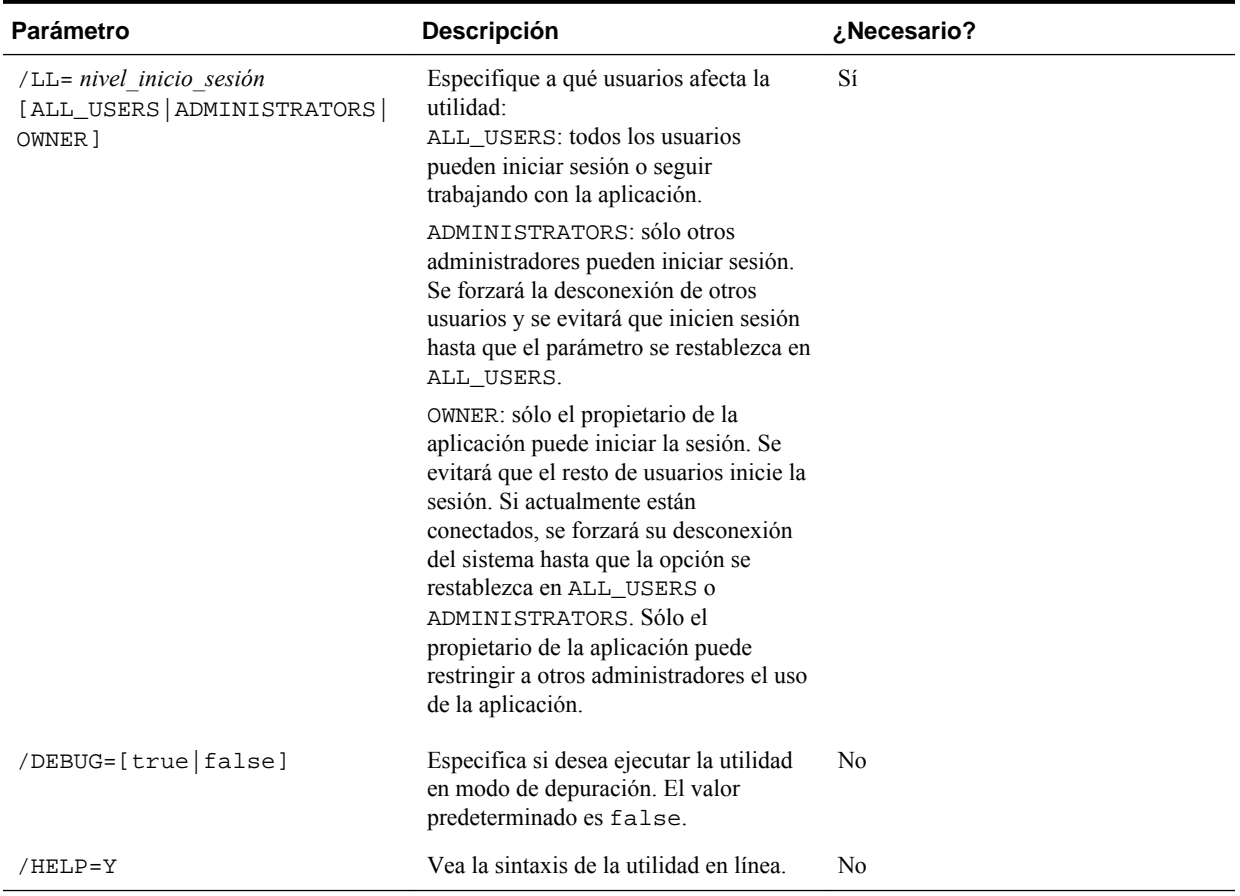

<span id="page-302-0"></span>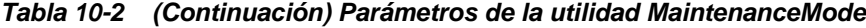

Por ejemplo, en un sistema Windows, para forzar a todos los usuarios, excepto los administradores en una aplicación denominada "planapp", introduzca:

MaintenanceMode.cmd /A=planapp, /U=admin, /P=password,

/LL=ADMINISTRATORS

# **Especificación de herramientas personalizadas**

Los administradores pueden especificar herramientas personalizadas o vínculos para los usuarios de la página **Herramientas**. Los usuarios que tengan acceso a los vínculos pueden hacer clic en ellos desde el menú **Herramientas** para abrir páginas en las ventanas del explorador secundarias.

Para especificar las herramientas personalizadas:

- **1.** Seleccione **Administración**, **Aplicación** y, a continuación, **Configuración**.
- **2.** Para **Mostrar**, seleccione **Configuración avanzada**.
- **3.** Haga clic en **Ir**.
- **4.** Seleccione **Herramientas personalizadas**.
- **5.** Para cada enlace:
	- Para **Nombre**, introduzca el nombre del vínculo mostrado.
- Para **URL**, introduzca la URL completa, incluyendo el prefijo http://
- Para **Tipo de usuario**, seleccione los usuarios que pueden acceder al vínculo.
- **6.** Haga clic en **Guardar**.

# <span id="page-303-0"></span>**Configuración de las opciones de visualización**

Los administradores pueden establecer el número de elementos que se muestran en la página Dimensiones y Agregar acceso.

Para establecer el número de elementos que se muestran:

- **1.** Seleccione **Archivo**, **Preferencias** y, a continuación, **Opciones de visualización**.
- **2.** Introduzca los valores:
	- **Mostrar los miembros especificados en cada página Dimensiones**
	- **Mostrar los registros especificados en cada página Asignar acceso**
- **3.** Haga clic en **Guardar**.

#### **Establecimiento de opciones de impresión**

Para establecer las opciones de impresión, consulte [Establecimiento de la precisión del](#page-168-0) [formulario y otras opciones.](#page-168-0)

# **Asignación de una aplicación para la generación de informes**

#### **Consulte también:**

[Acerca de la aplicación de informes](#page-304-0) [Creación de una aplicación de informes](#page-304-0) [Asignación de una aplicación de Planning a una aplicación de informes](#page-305-0) [Definición de asignaciones de aplicaciones](#page-305-0) [Definición de asignaciones de dimensiones](#page-306-0) [Configuración del punto de vista](#page-307-0) [Establecimiento de opciones de datos](#page-307-0) [Reglas de validación para miembros predeterminados](#page-308-0) [Envío de datos](#page-308-0) [Funciones no admitidas con asignación de aplicaciones](#page-311-0) [Asignación de aplicaciones y variables de sustitución](#page-311-0) [Agregación de un servidor de Essbase para aplicaciones de informes](#page-312-0) [Edición de un servidor de Essbase para aplicaciones de informes](#page-313-0) [Eliminación de un servidor de Essbase para aplicaciones de informes](#page-313-0)

## <span id="page-304-0"></span>**Acerca de la aplicación de informes**

Una aplicación de informes es una aplicación de destino en la que puede generar un informe y agregar datos de Oracle Hyperion Planning. Los principales usos son:

- La aplicación de informes contiene datos de cualquier origen, como un almacén de datos. Puede incluir nuevos datos de Planning y crear informes con ellos.
- Puede generar informes de las listas inteligentes en Planning, que no se puede hacer en Planning.

Puede asignar dimensiones entre una aplicación de Planning de origen y una aplicación de informes para hacer posible lo siguiente:

- Generar informes sobre datos de Planning en una aplicación de informes
- Agregar y consultar en listas inteligentes que se convierten a dimensiones regulares en la aplicación de informes
- Vincular datos de Planning a varias aplicaciones de informes para realizar distintas consolidaciones.

## **Creación de una aplicación de informes**

Para crear una aplicación de informes:

**1.** Si no existe, cree la aplicación de informes de destino.

Una aplicación de informes puede ser de almacenamiento de bloques o almacenamiento agregado.

Para conocer las características de cada una, consulte la *Oracle Essbase Database Administrator's Guide (sólo disponible en inglés)* .

**2.** En la aplicación de informes, cree las dimensiones para el informe o la agregación.

Al asignar más adelante la aplicación, Oracle Hyperion Planning asigna de forma automática las dimensiones del mismo nombre. Para generar informes o consultas de listas inteligentes, cree dimensiones en la aplicación de informes que se asigne a las listas inteligentes en la aplicación de origen de Planning.

**3.** En la aplicación de informes, cargue los miembros para el informe o la agregación.

Consulte [Importación y exportación de datos y metadatos](#page-84-0).

#### Siguiente:

- Asigne la aplicación de origen de Planning a la aplicación de informes de destino. Consulte [Asignación de una aplicación de Planning a una aplicación de informes.](#page-305-0)
- Envíe los datos de la aplicación de origen a la de destino. Consulte [Envío de datos a una aplicación de informes.](#page-308-0)
- Genere el informe de los datos en la aplicación de informes.

# <span id="page-305-0"></span>**Asignación de una aplicación de Planning a una aplicación de informes**

Para asignar una aplicación de Oracle Hyperion Planning a una aplicación de informes:

**1.** Cree la aplicación de informes.

Consulte [Creación de una aplicación de informes](#page-304-0).

- **2.** En Planning, seleccione **Administración** y luego **Asignar aplicación de informes**.
- **3.** En la página **Asignación de aplicaciones de informes**, seleccione una opción:
	- Para crear una asignación, haga clic en **Nuevo**.
	- Para actualizar una asignación, selecciónela y haga clic en **Editar**, **Suprimir** o **Cambiar nombre**. Consulte Definición de asignaciones de aplicaciones.
	- Para refrescar las dimensiones y los miembros de la aplicación de informes, haga clic en **Refrescar**. Si está definiendo una asignación de aplicaciones, la opción Refrescar garantiza que la dimensionalidad del selector de miembros para la aplicación de destino refleja su dimensionalidad real.
	- Para enviar los datos a la aplicación de informes, haga clic en **Enviar datos**. Consulte [Envío de datos a una aplicación de informes.](#page-308-0)
	- Para actualizar la asignación de listas inteligentes, consulte [Sincronización de](#page-400-0) [listas inteligentes en aplicaciones de informes](#page-400-0).

## **Definición de asignaciones de aplicaciones**

Para definir una asignación de aplicación:

- **1. Para nuevas asignaciones**: introduzca un nombre y una descripción.
- **2.** En **Aplicación de origen**, seleccione una opción entre los tipos de plan disponibles en **Tipo de plan** para la aplicación actual.

El tipo de plan determina qué información se envía a la aplicación de informes.

- **3.** En **Aplicación de informes**, seleccione el servidor de Oracle Essbase donde reside la aplicación de informes y, a continuación, seleccione la aplicación de informes de destino.
- **4. Opcional**: para agregar, editar o eliminar servidores de Essbase mostrados, consulte [Agregación de un servidor de Essbase para aplicaciones de informes](#page-312-0), [Edición de un servidor de Essbase para aplicaciones de informes](#page-313-0) o [Eliminación de](#page-313-0) [un servidor de Essbase para aplicaciones de informes.](#page-313-0)
- **5.** Haga clic en **Siguiente**.

Consulte [Definición de asignaciones de dimensiones](#page-306-0).

## <span id="page-306-0"></span>**Definición de asignaciones de dimensiones**

En el separador **Asignar dimensiones** puede asignar las dimensiones de Oracle Hyperion Planning de la izquierda a los miembros de aplicaciones de informes de la derecha. Si las asignaciones son correctas, se pueden enviar datos cuando se asignen dimensiones en las dos aplicaciones o cuando haya miembros válidos para almacenar datos en la aplicación de informes (consulte [Configuración del punto de vista\)](#page-307-0).

Para definir asignaciones de dimensiones:

- **1.** Para cada dimensión de Planning, seleccione un **tipo de asignación**:
	- **Dimensión a dimensión**: muestra las dimensiones sin asignar que hay disponibles en la aplicación Planning. Para enviar los datos, la dimensión y todos los miembros deben residir en las aplicaciones de origen y de destino.

Si hay dimensiones idénticas entre la aplicación de Planning y la de informes (por ejemplo, Scenario to Scenario), éstas se asignarán automáticamente.

• **Lista inteligente a dimensión**: muestra las listas inteligentes disponibles. Cuando se selecciona una lista inteligente, se muestran todos sus miembros de cuenta asociados. En caso de que hubiera un único miembro, éste se seleccionaría automáticamente.

#### **Nota:**

Las etiquetas de las listas inteligentes se utilizan para asignaciones a nombres de miembros o alias de miembros en la aplicación de informes.

**2.** En **Nombre de dimensión/lista inteligente**, seleccione el nombre de la dimensión o lista inteligente.

Con la función de asignación de lista inteligente a dimensión, el tipo de plan de origen debe contener una dimensión Account densa con al menos un miembro asociado a una lista inteligente.

#### **Nota:**

Al asignar listas inteligentes a las dimensiones, puede sincronizar dichas listas para identificar las dimensiones de las aplicaciones de informes a las que se han asignado listas inteligentes. También se agrega miembros de nivel 0 de las dimensiones seleccionadas como nuevas entradas en las listas inteligentes seleccionadas. Consulte [Sincronización de listas inteligentes en aplicaciones de](#page-400-0) [informes](#page-400-0).

**3.** En **Selección de miembros**, seleccione el nombre del miembro haciendo clic en ₽I .

De forma predeterminada, aparece seleccionado Lev0Descendants. Sólo se pueden seleccionar miembros del nivel 0. En caso de que hubiera un único miembro, éste se seleccionaría automáticamente.

**4.** Haga clic en una de estas opciones:

- En **Siguiente** para mostrar el punto de vista. Consulte Configuración del punto de vista.
- En **Guardar** si todas las dimensiones están asignadas y no hay necesidad de ningún punto de vista. (Si es así, el botón **Siguiente** aparecerá atenuado.)

# <span id="page-307-0"></span>**Configuración del punto de vista**

La pestaña Punto de vista muestra, para cada aplicación, las dimensiones que no están todavía asignadas o que faltan en ambas aplicaciones, de modo que pueda especificar un punto de vista. Todas las dimensiones de PDV deben tener seleccionado sólo un miembro.

Para definir el punto de vista:

- **1.** En la sección superior de la página **Punto de vista**, especifique un miembro para cada dimensión de Oracle Hyperion Planning sin asignar. Tiene dos opciones:
	- Introduzca el nombre del miembro.
	- Para seleccionar miembros que no se muestran, haga clic en  $\boxed{\triangle}$  y, a continuación, seleccione el miembro de PDV.

En el caso de reglas en miembros predeterminados válidos, consulte [Reglas de](#page-308-0) [validación para miembros predeterminados](#page-308-0).

- **2.** En la sección inferior, seleccione un miembro para cada miembro de PDV de aplicación de informes sin asignar. Tiene dos opciones:
	- Introduzca el nombre del miembro del PDV.
	- Para seleccionar miembros que no se muestran, haga clic en  $\boxed{\triangle}$  y, a continuación, seleccione el miembro de PDV.
- **3.** Haga clic en **Guardar**.

# **Establecimiento de opciones de datos**

Utilice la pestaña Opciones de datos para definir cómo fusionar datos relacionales como comentarios, datos adjuntos y detalles de apoyo al enviar datos.

Para establecer opciones de datos:

- **1.** Seleccione una opción:
	- **No copiar**: no copia datos relacionales.
	- **Ignorar cuando varias celdas se fusionan en una sola**: copia datos relacionales si varias celdas forman una única celda.
	- **Sobrescribir cuando varias celdas se fusionan en una sola**: reemplaza las celdas y los datos adjuntos existentes con los últimos datos de detalle de apoyo cuando las celdas se fusionan.
	- **Anexar datos de varias celdas en una sola celda**: si varias celdas se fusionan en una sola, agrega, anexa o fusiona los detalles de apoyo de todas las celdas de origen en la celda de destino.

**2.** Haga clic en **Guardar** y, a continuación, en **Finalizar**.

## <span id="page-308-0"></span>**Reglas de validación para miembros predeterminados**

Los miembros predeterminados en la aplicación de informes almacenan los datos que se envían desde la aplicación de Oracle Hyperion Planning de origen. Si no se cumple alguna de las siguientes restricciones, o si una dimensión en cualquiera de las aplicaciones no está asignada y no tiene ningún miembro predeterminado válido, la asignación no es válida y aparece un mensaje de error.

#### Reglas:

• Si la aplicación de informes es una base de datos de almacenamiento de agregación, los miembros predeterminados deben ser miembros de nivel 0.

Para obtener información sobre las bases de datos de aplicaciones de almacenamiento en bloque frente a agregado, consulte la *Oracle Essbase Database Administrator's Guide (sólo disponible en inglés)* .

- Si la aplicación de informes es una base de datos de almacenamiento de bloques, los miembros predeterminados podrán ser cualquier miembro con la propiedad Almacenar datos.
- Si la aplicación de Planning sólo tiene asignaciones dimensión a dimensión, los miembros predeterminados pueden pertenecer a cualquier nivel o tipo de almacenamiento de datos.
- Si la aplicación de Planning tiene asignaciones de lista inteligente a dimensión, los miembros predeterminados sólo pueden ser del nivel 0. Además, el tipo de plan de origen debe contener una dimensión de cuenta densa con al menos un miembro asociado a una lista inteligente.
- Si se seleccionan Descendiente (Acct\_Default) en una asignación, el miembro Acct\_Default debe existir en la aplicación de informes.

#### **Nota:**

Asignaciones que antes eran válidas pueden dejar de serlo si se cambia el nombre de dimensiones, miembros o listas inteligentes, se eliminan o se agregan. Si un tipo de plan de destino tiene un cambio en la dimensionalidad, debe seleccionar la asignación de aplicaciones correspondiente en la pantalla

**Asignar aplicación de informes** y hacer clic en <sup>@@</sup> para refrescar los datos.

# **Envío de datos**

#### **Envío de datos a una aplicación de informes**

Después de configurar asignaciones de aplicaciones, puede enviar los datos a una aplicación de informes. Oracle Hyperion Planning valida las asignaciones de aplicaciones seleccionadas y, a continuación, envía los datos de la dimensión Planning asignados a las dimensiones de la aplicación de informes. También puede ver la consola de trabajos para comprobar el estado de éstos. Consulte [Asignación de una](#page-305-0) [aplicación de Planning a una aplicación de informes](#page-305-0).

#### **Nota:**

Si ha habilitado miembros padre para hijos dinámicos tanto en una aplicación de almacenamiento de bloques como de almacenamiento agregado y agrega un miembro dinámico, puede utilizar **Datos Push** para enviar datos desde la aplicación de almacenamiento de bloques a la de almacenamiento agregado sin refrescar la base de datos.

#### **Nota:**

Si la aplicación de almacenamiento agregado se crea fuera de Planning con miembros que coinciden con los nombres de los miembros dinámicos utilizados en Planning, no se producirá el envío de datos porque el sistema busca el nombre del depósito de Oracle Essbase. Este problema no ocurre si la base de datos de almacenamiento agregado se crea dentro de Planning.

Para enviar datos a una aplicación de informes:

**1.** Cree la aplicación de informes.

Consulte [Creación de una aplicación de informes](#page-304-0).

- **2.** En Planning, seleccione **Administración** y, a continuación, **Asignar aplicación de informes**.
- **3.** En la página **Asignación de aplicaciones de informes**, haga clic en **Datos Push**.
- **4.** Seleccione una opción:
	- **Borrar datos en el destino y datos Push**: borra los datos de la aplicación de informes de destino antes de enviarle los datos.

Si el destino es una aplicación de informes de almacenamiento de agregados, tenga en cuenta lo siguiente cuando use la opción **Borrar datos en el destino y datos Push**:

- Los miembros con nombres no coincidentes en la aplicación de informes de destino se omiten.
- Esta opción sólo funciona con los nombres de los miembros, no con los alias de miembros.
- Tenga cuidado al utilizar las relaciones de miembros (por ejemplo, **Hijos**) al seleccionar los miembros de la asignación de la aplicación, ya que el uso de esta opción puede provocar que el script de cálculo supere su límite de longitud.
- Si utiliza las relaciones de miembros, esta opción expande la lista de miembros de nivel 0 en la aplicación Planning de origen. Si al menos un nombre de miembro de la aplicación de origen coincide con un miembro de la aplicación de informes, esta opción continúa sin errores. Si al menos un miembro no es correcto, la opción no podrá continuar.

Si el destino es una aplicación de informes de almacenamiento de bloques, para continuar correctamente, para la opción **Borrar datos en el destino y datos Push** se necesitan estas condiciones:

- Si utiliza las relaciones entre los miembros, todos los nombres de miembro de la aplicación de origen deben coincidir con los nombres de todos los miembros en la aplicación de informes.
- Si asigna listas inteligentes a dimensiones, todas las entradas de la lista inteligente en la aplicación de origen deben coincidir con los nombres de todos los miembros en la aplicación de informes.
- Si asigna listas inteligentes a dimensiones, la etiqueta de la entrada Lista inteligente en la aplicación de origen Planning, deben coincidir con el nombre de los miembros en la aplicación de informes. Si una etiqueta de entrada Lista inteligente no coincide con un nombre de miembro en la aplicación de informes, el nombre de la entrada Lista inteligente debe coincidir con el nombre de miembro de la aplicación de informes.

Si no se cumplen las condiciones anteriores, la opción **Borrar datos en el destino y datos Push** no puede continuar.

• **Datos Push**: envía los datos a la aplicación de informes sin borrar primero los datos en la aplicación de informes de destino.

Si asigna listas inteligentes a dimensiones, las etiquetas de la lista inteligente deben coincidir con los nombres o alias de miembro en la aplicación de informes. **Datos Push** no funciona con nombres de entrada de la Lista inteligente.

**5.** Haga clic en **Aceptar**.

#### **Envío de datos con una utilidad**

El envío de datos a una aplicación de informes puede llevar algún tiempo, por lo tanto, los administradores pueden programar el envío para horas de menos actividad con la utilidad PushData. Esta utilidad está instalada en el directorio planning1. Para obtener la ruta completa a planning1, consulte [Acerca de la instancia de Oracle](#page-42-0) [de EPM](#page-42-0).

Para iniciar la utilidad PushData:

**1.** En el directorio planning1 del servidor en el que se ha instalado Oracle Hyperion Planning, introduzca esta sintaxis en el símbolo del sistema:

PushData [ *-f:archivo\_contraseñas* ] /U: *nombre\_usuario* /A: *aplicación\_origen* /M: *asignación\_aplicaciones* [/C]

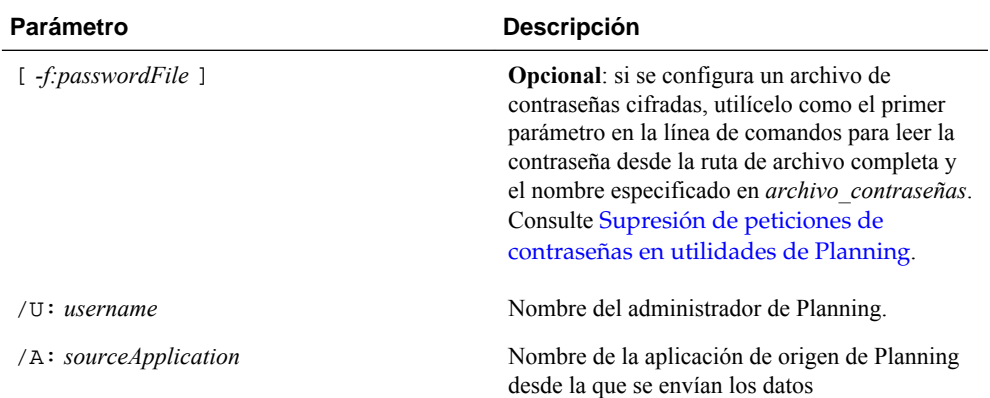

<span id="page-311-0"></span>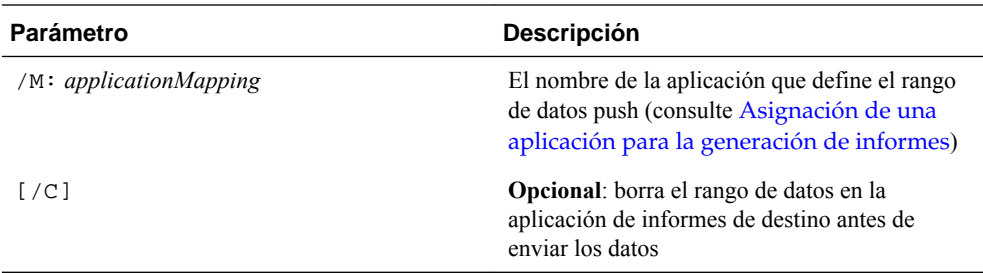

**2.** Si se le solicita, introduzca la contraseña.

#### **Nota:**

Puede comprobar el estado de la ejecución en la consola de trabajos. También puede ver el estado en el registro de PushData en el directorio de Planning logs. Para obtener la ruta completa, consulte [Acerca de la instancia de Oracle](#page-42-0) [de EPM](#page-42-0).

#### Ejemplos:

```
PushData /U:admin /A:plnapp /M:LineItemsToExpenses /C
PushData -f: password.txt /U:admin /A:plnapp /
M:LineItemsToExpenses /C
```
PushData /U:admin /A:plnapp /M:LineItemsToExpenses

### **Funciones no admitidas con asignación de aplicaciones**

La asignación de una aplicación a una aplicación de informes no soporta:

- Agregación de esquemas de base de datos de almacenamiento con la opción "Miembros duplicados permitidos" seleccionada.
- Variables de usuario
- Dimensiones de atributo
- Selecciones de miembros de atributos

## **Asignación de aplicaciones y variables de sustitución**

Al asignar una aplicación que contenga variables de sustitución, tenga en cuenta lo siguiente:

- Las variables de sustitución se marcan al hacer clic en Datos Push, no mientras se definen las asignaciones de la aplicación.
- Para asignaciones de dimensión a dimensión en la pestaña **Asignar dimensiones**:
	- El selector de miembros muestra las variables de sustitución de Oracle Essbase definidas solo para la aplicación Oracle Hyperion Planning y para todas las aplicaciones Essbase.
	- Para la aplicación de Planning, el nombre de variable seleccionado o introducido se transfiere y se evalúa al hacer clic en **Datos Push**.
- <span id="page-312-0"></span>– Para la aplicación de informes, el nombre de variable se evalúa frente a la aplicación de Planning y, a continuación, el valor se utiliza en la operación de borrado de datos.
- Para los campos Punto de vista de la pestaña Punto de vista:
	- Para la aplicación de Planning, el selector de miembros muestra las variables de sustitución de Essbase definidas solo para la aplicación de Planning y para todas las aplicaciones de Essbase. El nombre de variable seleccionado o introducido se transfiere y se evalúa por Essbase al hacer clic en Datos Push.
	- Para la aplicación de informes, el selector de miembros muestra las variables de sustitución definidas sólo para la aplicación de informes y para todas las aplicaciones de Essbase. Se evalúa frente la aplicación de informes, y el valor evaluado se valida frente a la dimensión de informe respectiva para la función de único miembro y ningún miembro.
- Si se han modificado los metadatos en una aplicación de informes, haga clic en **Actualizar** antes de editar o enviar datos para sincronizar miembros y dimensiones de informes con Planning. Por ejemplo, si se ha agregado una dimensión o miembro a una aplicación de informes, haciendo clic en **Actualizar** para hacer visible al miembro en Planning. Al actualizar los cambios de los metadatos de la aplicación de informes puede provocar que las asignaciones no sean válidas.

## **Agregación de un servidor de Essbase para aplicaciones de informes**

Para agregar un servidor de Oracle Essbase donde residen las bases de datos de aplicaciones de informes, en el cuadro de diálogo **Agregar servidor de Essbase**:

**1.** En **Servidor de Essbase**, escriba el nombre del servidor.

Para configurar un origen de datos para que soporte el failover de Essbase en el modo activo-pasivo, reemplace el valor **Nombre del servidor de Essbase** con la dirección URL de APS seguida por el nombre de cluster de Essbase; por ejemplo, si la URL de APS es http:// *hostname* :13090/aps y el nombre de cluster de Essbase es EssbaseCluster-1, el valor del campo **Nombre del servidor de Essbase** sería:

http:// *nombre\_host* :13090/aps/Essbase? clusterName=EssbaseCluster-1

En esta versión no se puede introducir el nombre de clúster de Essbase sin la dirección URL de APS en el campo **Nombre del servidor de Essbase**.

- **2.** En **Nombre de usuario**, escriba el nombre de usuario.
- **3.** En **Contraseña**, escriba la contraseña.

El nombre y la contraseña se almacenan para que no tenga que volver a escribirlos en futuras sesiones.

- **4. Opcional**: para probar la conexión con el servidor de Essbase, haga clic en **Validar conexión**.
- **5.** Haga clic en **Aceptar**.

# <span id="page-313-0"></span>**Edición de un servidor de Essbase para aplicaciones de informes**

Puede utilizar el cuadro de diálogo **Editar servidor de Essbase** para cambiar las credenciales de inicio de sesión y los detalles de conectividad como nombre de servidor y números de puerto. Para el servidor de Oracle Essbase predeterminado, puede realizar actualizaciones en el cuadro de diálogo **Gestionar origen de datos** del origen de datos asociado de la aplicación.

#### **Nota:**

Si utiliza EPM System Configurator para cambiar el servidor de Essbase, debe actualizar el nombre del servidor en Oracle Hyperion Planning.

#### **Sugerencia:**

Con el Asistente de actualización de Planning, puede actualizar la información del servidor de Essbase para varias aplicaciones de informes (consulte [Actualización de referencias a servidores de Essbase de informes](#page-334-0)).

Para editar un servidor de Essbase que se muestre en bases de datos de aplicaciones de informes, en el cuadro de diálogo **Editar servidor de Essbase**:

**1.** En **Servidor de Essbase**, seleccione el servidor de la lista de servidores disponibles.

Para configurar un origen de datos para que soporte el failover de Essbase en el modo activo-pasivo, reemplace el valor **Nombre del servidor de Essbase** con la dirección URL de APS seguida por el nombre de cluster de Essbase; por ejemplo, si la URL de APS es http:// *hostname* :13090/aps y el nombre de cluster de Essbase es EssbaseCluster-1, el valor del campo **Nombre del servidor de Essbase** sería:

http:// *nombre\_host* :13090/aps/Essbase? clusterName=EssbaseCluster-1

En esta versión no se puede introducir el nombre de clúster de Essbase sin la dirección URL de APS en el campo **Nombre del servidor de Essbase**.

- **2.** En **Nombre del servidor**, escriba el nombre del servidor.
- **3.** En **Nombre de usuario**, escriba el nombre de usuario.
- **4.** En **Contraseña**, escriba la contraseña.
- **5. Opcional**: para probar la conexión con el servidor de Essbase, haga clic en **Validar conexión**.
- **6.** Haga clic en **Aceptar**.

# **Eliminación de un servidor de Essbase para aplicaciones de informes**

Para eliminar un servidor de Oracle Essbase que se muestre en bases de datos de aplicaciones de informes, en el cuadro de diálogo **Suprimir servidor de Essbase**:

**1.** Seleccione el servidor.

No puede eliminar el servidor predeterminado, donde reside la aplicación de Oracle Hyperion Planning actual.

- **2.** Haga clic en **Suprimir**.
- **3.** Cuando se le pregunte, haga clic en **Aceptar** si está seguro de que desea suprimir.

# <span id="page-314-0"></span>**Supresión de la información de la aplicación mediante SQL**

Oracle Hyperion Planning proporciona archivos SQL para suprimir esta información:

- Anotaciones de cuenta. Consulte Supresión de anotaciones de cuenta.
- Detalles de apoyo asociados a los escenarios. Consulte Supresión de detalles de apoyo asociados a un escenario.

Puede utilizar la función Borrar detalles de celda para borrar las anotaciones de cuenta, detalles de apoyo, texto de celdas y documentos de nivel de celda. Consulte [Borrado de detalles de celda](#page-291-0).

#### **Supresión de anotaciones de cuenta**

Utilice el archivo aadelete.sql, instalado en el directorio sql, para suprimir las anotaciones de cuenta. Incluye consultas SQL que suprimen anotaciones de los nombres de cuenta seleccionados. Para utilizar la función Borrar detalles de celda para limpiar las anotaciones de la cuenta, consulte [Borrado de detalles de celda](#page-291-0).

Para suprimir las anotaciones de cuenta asociados a los nombres de cuenta:

- **1.** Detenga el servidor de aplicaciones web.
- **2.** Actualice la sección de consultas SQL del archivo aadelete.sql correspondiente al tipo de base de datos relacional sustituyendo el nombre de la cuenta cuyas anotaciones se van suprimir.
- **3.** Ejecute consultas en el archivo aadelete.sql correspondiente de la base de datos relacional.

Ejemplo: supresión de anotaciones de cuenta para Account1:

DELETE

FROM HSP\_ACCOUNT\_DESC WHERE ACCOUNT\_ID=(SELECT OBJECT\_ID FROM HSP\_OBJECT WHERE OBJECT\_NAME='ACCOUNT1') INSERT INTO HSP\_ACTION (FROM\_ID, TO\_ID, ACTION\_ID, OBJECT\_TYPE, MESSAGE, ACTION\_TIME, PRIMARY\_KEY) VALUES (0,0,2,18,NULL,GETDATE(),NULL)

#### **Supresión de detalles de apoyo asociados a un escenario**

Puede utilizar el archivo sddelete.sql, instalado en el directorio sql, para suprimir detalles de apoyo asociados a escenarios. Incluye consultas SQL que suprimen detalles de apoyo para los escenarios seleccionados. Para utilizar la función Borrar detalles de celda para limpiar los detalles de apoyo, consulte [Borrado de](#page-291-0) [detalles de celda](#page-291-0).

Para suprimir los detalles de apoyo asociados a escenarios:

- **1.** Detenga el servidor de aplicaciones web.
- **2.** Actualice la sección de consultas SQL del archivo sddelete.sql correspondiente al tipo de base de datos relacional sustituyendo el nombre del escenario por los detalles de apoyo que se van a suprimir.
- **3.** Ejecute consultas en el archivo sddelete.sql correspondiente de la base de datos relacional.
- **4.** Inicie el servidor de aplicaciones web.

Ejemplo: supresión de los detalles de apoyo asociados a un escenario

Se suprimen los detalles de apoyo del escenario real:

```
DELETE
FROM HSP_COLUMN_DETAIL_ITEM
WHERE DETAIL_ID IN
   (SELECT DETAIL_ID
    FROM HSP_COLUMN_DETAIL
    WHERE DIM1 =
     (SELECT OBJECT_ID
      FROM HSP_OBJECT
      WHERE OBJECT_NAME ='ACTUAL'));
DELETE
FROM HSP_COLUMN_DETAIL
WHERE DIM1 =
   (SELECT OBJECT_ID
    FROM HSP_OBJECT
    WHERE object_name ='Actual');
```
# **Trabajar con menús**

# **Creación y actualización de menús**

Los administradores pueden crear menús de botón derecho y asociarlos a formularios, permitiendo a los usuarios hacer clic en las filas o columnas de los formularios y seleccionar elementos de menú para:

- Iniciar otra aplicación, una URL o una regla de negocio, con o sin peticiones de datos en tiempo de ejecución.
- Moverse a otro formulario
- Moverse a Gestionar aprobaciones con un escenario y versión predefinidos
- Abrir Consola de trabajos o Copiar versión

El contexto del botón derecho se asocia a la siguiente acción: PDV y la página, el miembro en el que ha hecho clic el usuario, los miembros a la izquierda (para filas) o arriba (para columnas).

Al diseñar formularios, utilice Otras opciones para seleccionar los menús disponibles para los tipos de elementos del menú Formulario. Conforme actualice una aplicación, se actualizarán los menús correspondientes. Por ejemplo, si suprime una regla de negocio a la que hace referencia un menú, elimínela del menú.

Para crear, editar o suprimir menús:

- **1.** Seleccione **Administración**, **Gestionar** y, a continuación, **Menús**.
- **2.** Realice una de las siguientes acciones:
	- Para crear un menú, haga clic en **Crear**, introduzca el nombre del menú y, a continuación, haga clic en **Aceptar**.
	- Para cambiar un menú, selecciónelo y, a continuación, haga clic en **Editar**.
	- Para suprimir menús, selecciónelos, haga clic en **Suprimir** y, a continuación, haga clic en **Aceptar**.

# **Trabajar con elementos de menú**

El menú Editar muestra los elementos de menú del menú actual, incluyendo nombres, etiquetas, dimensiones necesarias, iconos y tipos, como URL, Formulario, Regla de negocio, Gestionar aprobaciones, Cabecera de menú, Formulario, Consola de trabajos y Copiar versión.

Para trabajar con elementos de menú:

- **1.** Seleccione **Administración**, **Gestionar** y, a continuación, **Menús**.
- **2.** Seleccione un menú y haga clic en **Editar**.
- **3. Solo la primera vez**: para agregar el primer elemento al menú, haga clic en **Agregar hijo** y en **Guardar**.
- **4.** Seleccione un elemento de menú y:
	- Para agregar elementos de menú debajo del elemento seleccionado, haga clic en **Agregar hijo** (disponible en los tipos de menú Encabezado de menú).
	- Para agregar elementos de menú al mismo nivel que el elemento seleccionado, haga clic en **Agregar hermano**.
	- Para editar los elementos de menú, haga clic en **Editar**.
	- Para suprimir los elementos de menú, haga clic en **Suprimir**.
	- Para cambiar el orden de los elementos de menú del mismo nivel, haga clic en las flechas hacia arriba o hacia abajo. Puede mover varios elementos.

Utilice **Editar elemento de menú** para definir las propiedades del elemento de menú.

**5.** Haga clic en **Guardar**.

Haga clic en **Guardar como** para guardar las selecciones actuales con un nuevo nombre.

# **Adición o cambio de elementos de menú**

Para definir elementos de menú:

- **1.** Seleccione **Administración**, **Gestionar** y, a continuación, **Menús**.
- **2.** Seleccione un menú y, a continuación, haga clic en **Editar**.
- **3.** Seleccione el elemento de menú y, a continuación, haga clic en **Editar** o **Agregar hermano**.
- **4.** Defina el elemento de menú:

*Tabla 11-1 Elementos de menú*

| <b>Elemento</b>  | <b>Descripción</b>                                                                                                    |
|------------------|----------------------------------------------------------------------------------------------------|
| Elemento de menú | Introduzca un nombre único que contenga sólo<br>caracteres alfanuméricos y de guión bajo, sin<br>caracteres especiales ni espacios. |

| Elemento        | Descripción                                                                                                    |
|-----------------|----------------------------------------------------------------------------------------------------|
| <b>Etiqueta</b> | Introduzca el texto que aparecerá al seleccionar<br>el menú. Están permitidos los espacios y<br>caracteres especiales. Las etiquetas de menú se<br>muestran en la interfaz de usuario. Las etiquetas<br>sólo pueden ser de texto o hacer referencia a una<br>variable de recurso por nombre. Por ejemplo,<br>para definir una etiqueta del menú en Archivo,<br>establézcala en Archivo directamente o en el<br>nombre de un recurso, por ejemplo,<br>LABEL FILE, que se puede localizar.                                                                                                    |
| <b>Icono</b>    | Opcional: en el contexto del servidor de<br>Planning, introduzca la ruta y el nombre de<br>archivo para que el menú muestre un gráfico.<br>(En otras palabras, el gráfico o la imagen al que<br>se hace referencia debe estar en la carpeta raíz<br>de la aplicación web de Planning). Por ejemplo:<br>Images/green.gif                                                                                                    |
| <b>Tipo</b>     | Seleccione el tipo de elemento de menú para<br>determinar las propiedades disponibles. No hay<br>propiedades disponibles para Cabecera de menú.<br>Formulario: inicia un formulario<br>seleccionado. El contexto de selección de<br>miembro para el miembro, página y PDV<br>se retiene cuando los usuarios hacen clic<br>con el botón derecho en el formulario de<br>origen. Si el formulario de destino contiene<br>estos miembros de dimensión en la página,<br>su página se establece para que coincida<br>con el contexto.<br>URL: desplácese hasta la URL<br>٠<br>especificada.<br>Regla de negocio: inicie la regla de<br>٠<br>negocio especificada.<br>Gestionar aprobaciones: desplácese a<br>$\bullet$<br>Gestionar aprobaciones para trabajar con<br>unidades de planificación.<br>Cabecera de menú: cree un menú en el<br>que pueda crear elementos de menú hijos.<br>Para mostrar una barra separadora en el<br>menú en este elemento, introduzca un<br>guión como etiqueta. En este caso, la lista<br>Dimensión necesaria no está disponible.<br>Formulario anterior: cree un menú que |
|                 | devuelva al usuario al formulario anterior.<br>Consola de trabajos: cree un menú que<br>abra la Consola de trabajos para ver los<br>trabajos del usuario actual para el tipo de<br>trabajo y el estado de trabajo<br>especificados.                                                                                                    |
|                 | Copiar versión: cree un menú que abra<br>Copiar versión para permitir que el usuario<br>copie los datos para el formulario actual.                                                                                                    |

*Tabla 11-1 (Continuación) Elementos de menú*

| <b>Elemento</b>     | <b>Descripción</b>                                                                                                    |
|---------------------|----------------------------------------------------------------------------------------------------|
| Parámetro necesario | Seleccione una dimensión o una opción para la<br>ubicación en la que se mostrará el elemento de<br>menú: Punto de vista, Página, Fila, Columna,<br>Sólo miembros, Sólo celda. Por ejemplo, si<br>selecciona Cuenta, los usuarios pueden hacer<br>clic con el botón derecho en los miembros de<br>cuenta del formulario para abrir el menú. Al<br>seleccionar Fila, el menú estará disponible<br>cuando el usuario haga clic con el botón derecho<br>en una fila. Si selecciona Ninguno, el menú<br>estará disponible en cualquier momento en el<br>que el usuario haga clic con el botón derecho en<br>el formulario. |

*Tabla 11-1 (Continuación) Elementos de menú*

**5.** Defina las propiedades del elemento de menú, que difieren de los tipos de elementos de menú:

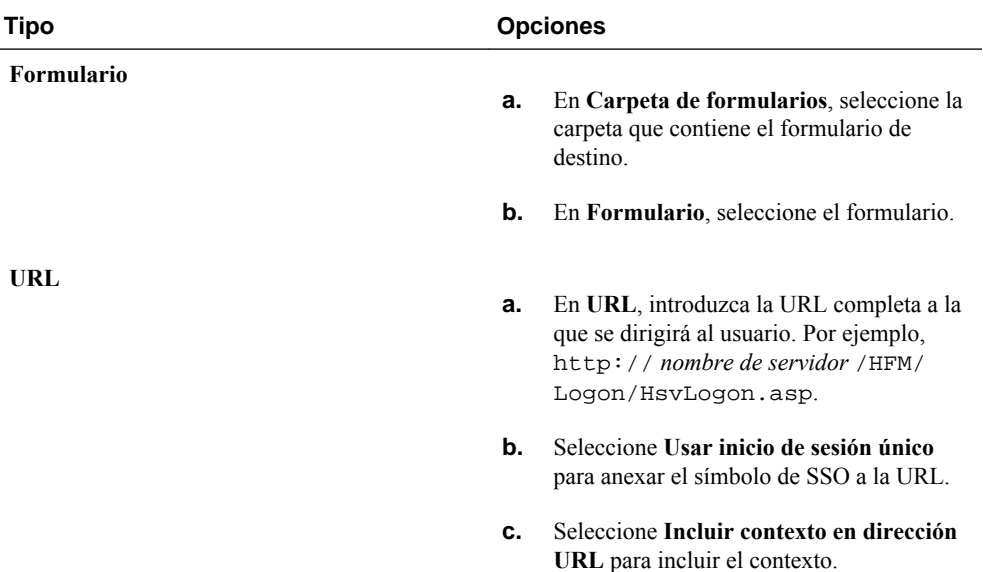

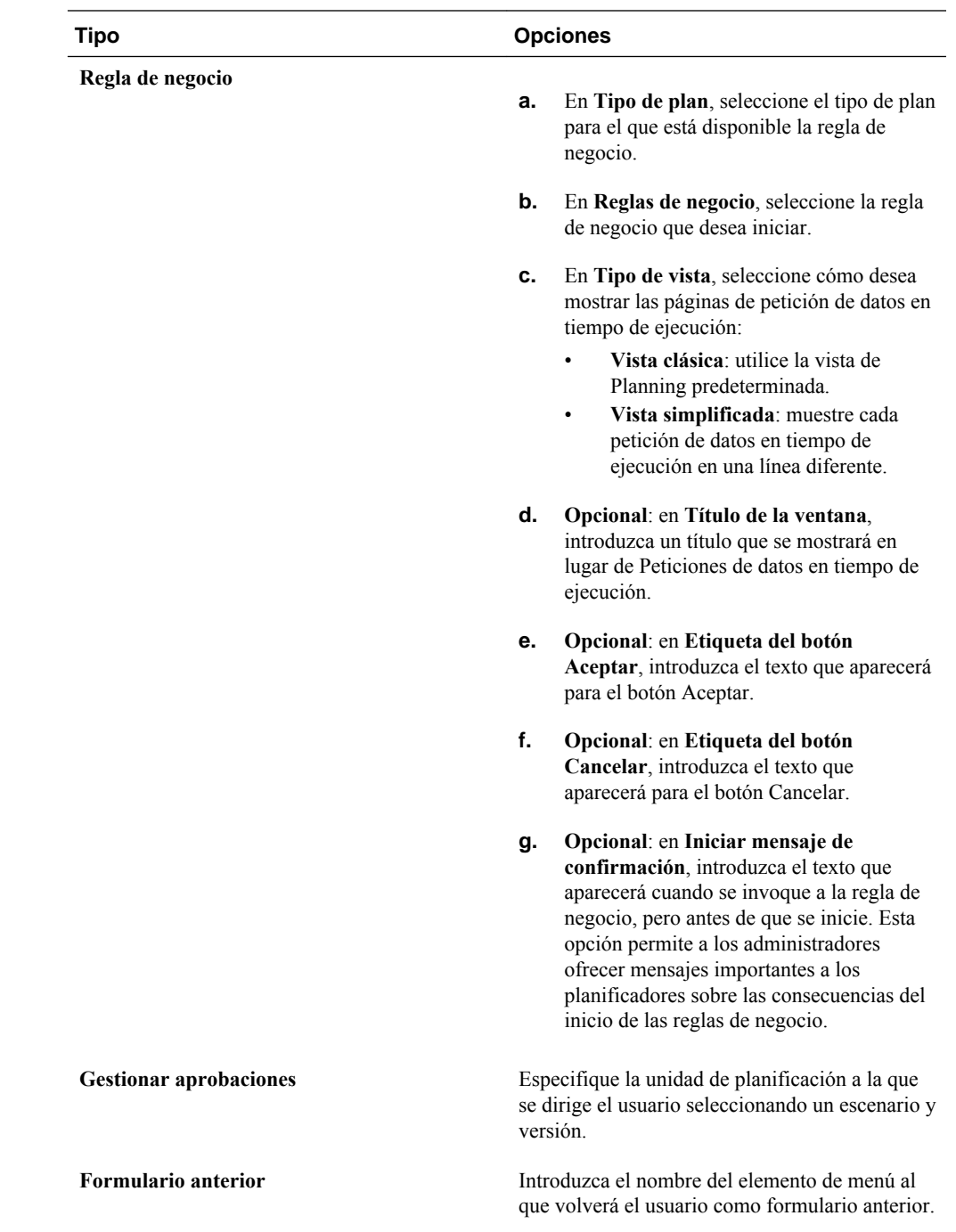

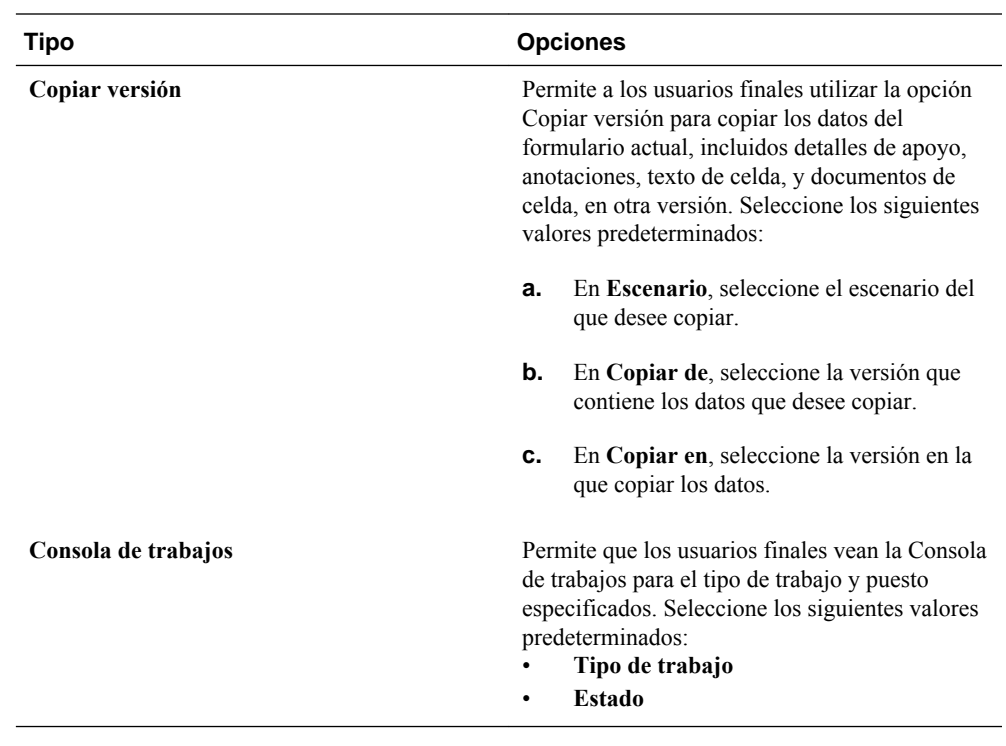

**6.** Haga clic en **Guardar**.

**12**

# <span id="page-322-0"></span>**Trabajar con la administración de aplicaciones de Planning**

# **Acerca de la creación de aplicaciones con la administración de aplicaciones de Planning**

Puede crear aplicaciones con la administración de aplicaciones de Oracle Hyperion Planning. Para utilizar la administración de aplicaciones de Planning, debe tener asignados los roles adecuados, como se describe en la *Oracle Enterprise Performance Management System User Security Administration Guide* .

# **Configuración de aplicaciones mediante la administración de aplicaciones de Planning**

Si está utilizando la administración de aplicaciones de Oracle Hyperion Planning, utilice el Asistente de aplicación de Planning para crear y suprimir aplicaciones y registrarlas en Servicios compartidos de Oracle Hyperion.

Para configurar aplicaciones mediante la administración de aplicaciones de Planning:

- **1.** Realice una de las siguientes tareas:
	- En Planning, seleccione **Administración**, **Aplicación** y, a continuación, **Gestionar aplicaciones**.
	- En Oracle Hyperion Enterprise Performance Management Workspace, seleccione **Navegar**, **Administrar** y, a continuación, **Administración de Planning**.
- **2.** Consulte los siguientes temas para completar la tarea:
	- Gestión de aplicaciones
	- [Gestión de orígenes de datos](#page-328-0)
	- [Gestión de actualizaciones](#page-331-0)

### **Gestión de aplicaciones**

Para utilizar la administración de aplicaciones de Oracle Hyperion Planning para crear, suprimir y registrar aplicaciones de Planning, consulte:

- [Creación de aplicaciones](#page-323-0)
- [Supresión de aplicaciones](#page-327-0)

<span id="page-323-0"></span>[Registro de aplicaciones](#page-328-0)

#### **Creación de aplicaciones**

Para crear y actualizar aplicaciones mediante la administración de aplicaciones de Oracle Hyperion Planning:

- **1.** Inicie el Asistente de aplicación de Planning (consulte [Configuración de](#page-322-0) [aplicaciones mediante la administración de aplicaciones de Planning](#page-322-0)).
- **2.** En **Gestionar aplicaciones**, haga clic en **Acciones** y, a continuación, seleccione **Crear**.
- **3.** Para definir la aplicación, complete la información de los separadores. Consulte:
	- Selección de información de la aplicación
	- [Configuración del calendario](#page-324-0)
	- [Configuración de monedas](#page-326-0)
	- [Especificación de tipos de plan](#page-326-0)
	- [Revisión de información de la aplicación](#page-327-0)

#### **Selección de información de la aplicación**

Especifique el nombre y la descripción de la aplicación, regístrela con Servicios compartidos de Oracle Hyperion y seleccione el origen de datos.

Al instalar y configurar Oracle Hyperion Planning, se configura una instancia (cluster) predeterminada. Para actualizar clusters con EPM System Configurator, consulte la *Guía de configuración e instalación de Oracle Enterprise Performance Management System* .

Para seleccionar la información de la aplicación:

**1.** En el Asistente de aplicación de Planning, seleccione **Gestionar aplicaciones** y, a continuación, en **Acciones**, seleccione **Crear**.

Consulte [Configuración de aplicaciones mediante la administración de aplicaciones](#page-322-0) [de Planning](#page-322-0).

- **2.** Haga clic en **Seleccionar**.
- **3.** Seleccione un origen de datos.

Consulte [Gestión de orígenes de datos.](#page-328-0)

**4.** Introduzca el nombre de la aplicación.

Este nombre puede contener hasta ocho caracteres. No debe ser el mismo que el de una aplicación de Oracle Essbase existente.

- **5.** Introduzca una descripción de la aplicación.
- **6.** Para **Tipo de aplicación**, seleccione el tipo de aplicación que desea crear. Para aplicaciones de Planning, seleccione **General**.
- **7.** Seleccione un grupo de aplicaciones de Shared Services.
**8.** Haga clic en **Siguiente**.

#### **Configuración del calendario**

El calendario establece los periodos de tiempo base de la aplicación, el primer año y mes fiscal y el número total de años. Seleccione el periodo de tiempo base y el patrón de distribución mensual del número de semanas fiscales en un mes. Las opciones del periodo de tiempo base son los periodos de tiempo del nivel inferior de la aplicación. Puede crear un periodo de tiempo base personalizado, como semanas o días. Utilice patrones de distribución mensuales para determinar la forma en que los datos introducidos en un periodo de tiempo de resumen se distribuyen o difunden en el periodo de tiempo base que seleccione. Los usuarios pueden introducir datos en periodos de tiempo de resumen, como años o trimestres. Oracle Hyperion Planning distribuye estos valores en periodos de tiempo base que constituyen el periodo de tiempo de resumen.

Para el año fiscal, puede establecer el primer mes del año fiscal y especificar si el año fiscal empieza en el mismo año calendario o en el anterior. Más adelante puede configurar cálculos basados en el año calendario, por ejemplo, con expresiones de fórmula. Al configurar fórmulas para aplicaciones de Planning, recuerde que las expresiones de fórmula como [TPDate] y [FirstDate] producen resultados diferentes si la aplicación empieza en el mismo año calendario o en el anterior. Consulte [Uso de](#page-408-0) [expresiones de fórmula.](#page-408-0)

En la siguiente tabla se proporcionan ejemplos del impacto de las opciones Primer mes del año fiscal y Año fiscal inicial en el calendario para la aplicación, asumiendo que el año fiscal inicial es 2012.

| Primer mes del año<br>fiscal | Año fiscal inicial   | Periodo: Year       | <b>Dimensión Years</b> |
|------------------------------|----------------------|---------------------|------------------------|
| Enero                        | Mismo año natural    | Ene-12 a Dic-12     | <b>FY12</b>            |
| Julio                        | Mismo año natural    | Jul-12 a Jun-13     | FY12                   |
| Julio                        | Año natural anterior | $Jul-11a$ Jun-12    | FY12                   |
| Febrero                      | Mismo año natural    | $Feb-12$ a Ene-13   | FY12                   |
| Febrero                      | Año natural anterior | $Feb-11$ a $Ene-12$ | FY12                   |
| Diciembre                    | Mismo año natural    | Dic-12 a Nov-13     | FY12                   |
| Diciembre                    | Año natural anterior | Dic-11 a Nov-12     | FY12                   |

*Tabla 12-1 Ejemplos de las opciones de calendario Primer mes del año fiscal y Año fiscal inicial*

Para configurar el calendario:

**1.** En el Asistente de aplicación de Planning, haga clic en **Calendario**.

Consulte [Configuración de aplicaciones mediante la administración de aplicaciones](#page-322-0) [de Planning](#page-322-0).

- **2.** Para establecer el modo de acumulación de los calendarios, seleccione una opción **Periodo de tiempo de base**:
	- **12 meses**: cuatro trimestres por año; los meses se acumulan en trimestres padre y los trimestres en años.
- **Trimestres**: los trimestres se acumulan en años.
- **Personalizado**: periodo de tiempo personalizado, como semanas o días.
- **3.** Seleccione el **año fiscal inicial**.

Esta selección define el año fiscal inicial de la aplicación. No puede cambiarla después de crear la aplicación. Antes de especificar el primer año fiscal, tenga en cuenta cuántos datos históricos necesita y desea la organización en la aplicación.

**4.** Seleccione el **número de años fiscales** para la aplicación.

Esta opción define el número de años del calendario. Puede agregar más años al calendario una vez creada la aplicación.

**5.** Seleccione el **primer mes del año fiscal**.

Esta selección es el primer mes del año fiscal para la aplicación, que depende de la opción Primer año fiscal.

- **6.** Seleccione la **fecha de inicio de año fiscal**:
	- **Mismo año natural**. Establezca que el año fiscal empiece con el año calendario actual. Por ejemplo, si se selecciona el año 2014 con un periodo de inicio en junio, se creará el año de inicio como FY14, definido como Jun-14 a May-15.
	- **Año natural anterior**. Establezca que el año fiscal empiece con el año calendario anterior. Por ejemplo, si se selecciona el año 2013 con un periodo de inicio en junio, se creará el año de inicio como FY13, definido como Jun-12 a May-13.

Para las aplicaciones que empiezan en enero, sólo dispone de la opción **Mismo año calendario**.

**7.** Si establece el periodo de tiempo base como **12 meses**, seleccione una opción de **Distribución semanal**: **Distribución homogénea**, **445**, **454** o **544**.

La distribución semanal establece el patrón de distribución mensual, que se basa en el número de semanas fiscales en un mes. Esta selección determina cómo se difunden los datos en los periodos de tiempo de resumen en el periodo de tiempo base. Cuando los usuarios introducen datos en periodos de tiempo de resumen (por ejemplo, trimestres), el valor se distribuye entre los periodos de tiempo base del periodo de tiempo de resumen.

Si selecciona un patrón de distribución semanal diferente de **Distribución homogénea**, Planning trata los valores trimestrales como si estuvieran divididos en 13 semanas y distribuye las semanas según el patrón seleccionado. Por ejemplo, si selecciona **5-4-4**, el primer mes de un trimestre tiene cinco semanas y los dos últimos meses del trimestre tienen cuatro semanas.

**8.** Para crear un miembro padre Todos los años que incluya todos los años, seleccione **Sí** para el padre **Todos los años**.

El miembro padre Todos los años permite a los usuarios ver los datos acumulados en varios años, por ejemplo, el coste total de un proyecto hasta su fecha de finalización. El miembro padre no incluye el miembro Sin año, si se ha definido uno para la aplicación.

**9.** Haga clic en **Siguiente**.

#### **Configuración de monedas**

Especifique la moneda predeterminada para las entidades de una aplicación y establezca si la aplicación admite las conversiones de moneda. La compatibilidad con varias monedas (también denominada reemplazos de moneda) está disponible para los miembros de nivel 0, independientemente de su moneda de base.

Para configurar monedas:

**1.** En el Asistente de aplicación de Oracle Hyperion Planning, haga clic en **Monedas**.

Consulte [Configuración de aplicaciones mediante la administración de aplicaciones](#page-322-0) [de Planning](#page-322-0).

- **2.** Seleccione la moneda predeterminada para las entidades de la aplicación.
- **3.** Especifique si la aplicación soporta varias monedas seleccionando **Sí** para aplicaciones de varias monedas o **No** para aplicaciones de una moneda.

Tras crear la aplicación, no puede cambiar esta opción. La compatibilidad con varias divisas está disponible para los miembros de nivel 0, independientemente de la moneda de base. Si selecciona **Sí**, se crean dos dimensiones adicionales, Currency y HSP\_Rates.

**4.** Haga clic en **Siguiente**.

#### **Especificación de tipos de plan**

Especifique de uno a tres tipos de plan para la aplicación. Se crea una base de datos de Oracle Essbase independiente para cada tipo de plan. No puede suprimir un tipo de plan o cambiar el nombre del tipo de plan después de crear una aplicación.

Al crear cuentas, entidades y otros elementos de la aplicación, se asocian con tipos de plan, de modo que la base de datos de cada tipo de plan sólo contiene información relevante para el tipo de plan. De este modo, se optimizan el diseño, el tamaño y el rendimiento de la aplicación.

#### **Nota:**

Puede especificar hasta tres tipos de plan genérico para una aplicación. Si selecciona un tipo de plan de almacenamiento de bloques durante la creación de la aplicación, puede agregar dos más desde el editor de tipos de plan hasta un total de tres.

Oracle Hyperion Planning soporta hasta tres tipos de plan genérico en total y una base de datos de almacenamiento agregado para cada base de datos de almacenamiento de bloques más una base de datos de almacenamiento agregado adicional para la consolidación.

Para seleccionar tipos de plan:

**1.** En el Asistente de aplicación de Planning, haga clic en **Tipos de plan**.

Consulte [Configuración de aplicaciones mediante la administración de aplicaciones](#page-322-0) [de Planning](#page-322-0).

**2.** Para cada tipo de plan de la aplicación, seleccione **Tipo de plan** y especifique un nombre de plan.

Debe seleccionar al menos un tipo de plan de Planning. Puede tener hasta tres tipos de plan de Planning y nombres que contengan hasta ocho caracteres. (Aunque se pueden introducir más de ocho bytes utilizando caracteres de un sólo byte y de doble byte, aparecerá un mensaje de error al crear la base de datos de Essbase.)

**3.** Si va a crear un tipo de plan de almacenamiento agregado, seleccione ASO1 y, a continuación, especifique un nombre de aplicación.

### **Nota:**

Essbase necesita una aplicación independiente para cada base de datos de almacenamiento agregado.

**4.** Haga clic en **Siguiente** para revisar la información de la aplicación y crear la aplicación.

### **Revisión de información de la aplicación**

Para revisar la información de la aplicación antes de crear o actualizar la aplicación:

**1.** En el Asistente de aplicación de Oracle Hyperion Planning, haga clic en **Finalizar**.

Consulte [Configuración de aplicaciones mediante la administración de aplicaciones](#page-322-0) [de Planning](#page-322-0).

- **2.** Revise la configuración seleccionada. Algunos ajustes no se pueden cambiar una vez creada la aplicación.
- **3. Opcional**: para modificar la configuración de la aplicación, haga clic en **Anterior**, actualice la información de la aplicación y haga clic en **Finalizar** para comprobar la configuración actualizada.
- **4.** Para crear la aplicación, haga clic en **Crear**.

### **Supresión de aplicaciones**

Puede utilizar el Asistente de aplicación de Oracle Hyperion Planning para suprimir las aplicaciones que usen la administración de aplicaciones de Planning.

#### **Atención:**

Oracle recomienda realizar una copia de seguridad de la aplicación antes de la supresión. Consulte [Realización de copias de seguridad de las aplicaciones y](#page-82-0) [bases de datos de aplicaciones.](#page-82-0)

Para suprimir aplicaciones:

- **1.** Realice una copia de seguridad de la aplicación.
- **2.** Inicie el Asistente de aplicación de Planning (consulte [Configuración de](#page-322-0) [aplicaciones mediante la administración de aplicaciones de Planning](#page-322-0)).
- **3.** En **Gestionar aplicaciones**, seleccione una aplicación, haga clic en **Acciones** y, a continuación, seleccione **Suprimir**.
- **4.** En el mensaje de confirmación, haga clic en **Aceptar** para continuar con la supresión.

#### **Registro de aplicaciones**

Puede utilizar el Asistente de aplicación de Oracle Hyperion Planning para volver a registrar el grupo de aplicaciones de Servicios compartidos Oracle Hyperion para una aplicación.

Para registrar aplicaciones:

- **1.** Inicie el Asistente de aplicación de Planning (consulte [Configuración de](#page-322-0) [aplicaciones mediante la administración de aplicaciones de Planning](#page-322-0)).
- **2.** En **Gestionar aplicaciones**, seleccione una aplicación y haga clic en **Acciones** y, a continuación, seleccione **Registrar**.
- **3.** En **Registrar**, seleccione **Proyecto de Servicios compartidos** y, a continuación, haga clic en **Aceptar**.

### **Gestión de orígenes de datos**

Cada aplicación de Oracle Hyperion Planning debe estar asociada a su propio origen de datos, lo que enlaza la base de datos relacional y el servidor de Oracle Essbase. Para utilizar el Asistente de aplicación de Planning para crear, actualizar, probar y suprimir orígenes de datos, consulte:

- Creación de orígenes de datos
- [Edición de orígenes de datos](#page-330-0)
- [Comprobación de conexiones](#page-331-0)
- [Supresión de orígenes de datos](#page-331-0)

#### **Creación de orígenes de datos**

Cada aplicación de Oracle Hyperion Planning necesita su propio origen de datos que apunte a una base de datos relacional independiente. Si crea un nuevo origen de datos y lo asocia a un esquema relacional existente utilizado por otra aplicación, el proceso de creación de aplicaciones sobrescribirá las tablas relacionales de la aplicación creada anteriormente.

Para crear orígenes de datos para la administración de aplicaciones, introduzca el nombre y la descripción del origen de datos, seleccione una base de datos relacional y especifique los detalles de dicha base de datos y del servidor de Oracle Essbase. La información sobre contraseñas de la base de datos relacional y del servidor de Essbase se almacena de forma cifrada. También puede establecer la aplicación en el modo Unicode. Las aplicaciones en modo Unicode admiten varios conjuntos de caracteres. Si Essbase trabaja con aplicaciones en modo Unicode, utiliza el modo de codificación UTF-8 para interpretar y almacenar el texto del carácter. Los artefactos basados en carácter de aplicaciones en modo Unicode como, por ejemplo, los nombres de miembro y alias, pueden incluir caracteres de diferentes idiomas. Para obtener más información, consulte la *Oracle Essbase Database Administrator's Guide (sólo disponible en inglés)* .

Para crear orígenes de datos para la administración de aplicaciones:

- **1.** En el Asistente de aplicación de Planning, haga clic en **Gestionar origen de datos** y, a continuación, en **Acciones**, seleccione **Crear**. Consulte [Configuración de](#page-322-0) [aplicaciones mediante la administración de aplicaciones de Planning](#page-322-0). En Planning, también puede seleccionar **Administración**, **Gestionar origen de datos** y, a continuación, hacer clic en **Acciones** y seleccionar **Crear**.
- **2.** Introduzca el nombre y la descripción del origen de datos.
- **3.** Especifique estos detalles de la base de datos de la aplicación:
	- **Base de datos**: base de datos relacional.
	- Servidor: servidor que aloja la base de datos.
	- **Puerto**: puerto (para obtener información sobre los puertos predeterminados, consulte el *Documento de inicio para la instalación de Oracle Hyperion Enterprise Performance Management System*).
	- **Nombre de servicio/SID**: nombre de servicio o SID de Oracle (por ejemplo, orcl).
	- **Usuario**: nombre de usuario de la base de datos.
	- **Contraseña**: contraseña de la base de datos.
- **4. Solo para usuarios avanzados**: opcionalmente, cree el origen de datos mediante una URL personalizada en lugar de la información de los campos **Servidor** y **Puerto**. Haga clic en **Personalizado** y, a continuación, introduzca la URL para el origen de datos en **URL de conexión**.

Para obtener información detallada sobre la configuración de la base de datos con el EPM System Configurator y ejemplos de URL, consulte la *Guía de configuración e instalación de Oracle Enterprise Performance Management System* .

Al introducir una URL personalizada se sobrescribe la configuración de conexión anterior del servidor y puerto. Para eliminar la URL personalizada y volver a la configuración de puerto y servidor anterior, desactive la casilla de verificación **Personalizado**. Si se está usando la configuración de Oracle RAC, se deben proporcionar los detalles de RAC en **URL personalizada** durante la creación del origen de datos de Planning.

- **5.** Haga clic en **Validar** y solucione los problemas que se notifican.
- **6.** Especifique estos detalles del servidor de Essbase:
	- **Servidor**: nombre del servidor (si se ha cambiado el número de puerto predeterminado del puerto del agente de Essbase por otro número durante la configuración, el servidor de Oracle Essbase debe tener el formato nombre\_servidor:nuevo\_número\_puerto. Por ejemplo, si el número de puerto se ha establecido en 1400 durante la configuración y se ejecuta el servidor de forma local, el nombre del servidor utiliza este formato, *nombre\_servidor*: 1400.)
	- **Usuario**: nombre de usuario del servidor.
	- **Contraseña**: contraseña del servidor.

<span id="page-330-0"></span>• **Opcional:** para establecer la aplicación en modo Unicode, seleccione **Unicode**.

Para obtener más información, consulte la *Oracle Essbase Database Administrator's Guide (sólo disponible en inglés)* .

- **7.** Haga clic en **Validar** y solucione los problemas que se notifican.
- **8.** Haga clic en **Guardar**.

#### **Edición de orígenes de datos**

En la administración de aplicaciones de Oracle Hyperion Planning, puede utilizar el asistente para actualizar el nombre, la descripción, la base de datos relacional y los detalles del origen de datos para la base de datos relacional y el servidor de Oracle Essbase.

Para editar orígenes de datos:

- **1.** En el Asistente de aplicación de Planning, haga clic en **Gestionar origen de datos**. Consulte [Configuración de aplicaciones mediante la administración de aplicaciones](#page-322-0) [de Planning](#page-322-0). En Planning, también puede seleccionar **Administración** y, a continuación, seleccionar **Gestionar origen de datos**.
- **2.** Seleccione un origen de datos, haga clic en **Acciones** y, a continuación, seleccione **Editar**.
- **3.** Actualice el nombre y la descripción del origen de datos.
- **4.** Especifique los detalles de la base de datos de la aplicación:
	- Servidor: servidor que aloja la base de datos.
	- **Puerto**: el puerto. Para obtener información sobre los puertos predeterminados y cómo cambiarlos, consulte el *Documento de inicio para la instalación de Oracle Hyperion Enterprise Performance Management System*.
	- **Base de datos**: nombre de la base de datos.
	- **Usuario**: nombre de usuario de la base de datos.
	- **Contraseña**: contraseña de la base de datos
- **5. Solo para usuarios avanzados**: opcionalmente, cree el origen de datos mediante una URL personalizada en lugar de la información de los campos **Servidor** y **Puerto**. Haga clic en **Personalizado** y, a continuación, introduzca la URL para el origen de datos en **URL de conexión**.

Para obtener información detallada sobre la configuración de la base de datos con el EPM System Configurator y ejemplos de URL, consulte la *Guía de configuración e instalación de Oracle Enterprise Performance Management System* .

Al introducir una URL personalizada se sobrescribe la configuración de conexión anterior del servidor y puerto. Para eliminar la URL personalizada y volver a la configuración de puerto y servidor anterior, desactive la casilla de verificación **Personalizado**.

- **6.** Haga clic en **Validar** y solucione los problemas que se notifican.
- **7.** Especifique los detalles del servidor de Essbase:
- <span id="page-331-0"></span>• **Servidor**: nombre del servidor.
- **Usuario**: nombre de usuario del servidor
- **Contraseña**: contraseña del servidor
- **8. Opcional**: para establecer la aplicación en modo Unicode, seleccione **Modo Unicode**.

Para obtener más información, consulte la *Oracle Essbase Database Administrator's Guide (sólo disponible en inglés)* .

- **9.** Haga clic en **Validar** y solucione los problemas que se notifican.
- **10.** Haga clic en **Guardar**.
- **11.** Cuando aparezca el mensaje de que el origen de datos se ha actualizado correctamente, haga clic en la X para cerrarlo.

#### **Comprobación de conexiones**

Puede probar las conexiones en la base de datos o en Oracle Essbase.

Para comprobar las conexiones:

**1.** En el Asistente de aplicación de Oracle Hyperion Planning, haga clic en **Gestionar origen de datos**.

Consulte [Configuración de aplicaciones mediante la administración de aplicaciones](#page-322-0) [de Planning](#page-322-0).

- **2.** Para probar la conexión, haga clic en **Validar**.
- **3.** Cuando aparezca un mensaje que indica que la conexión es correcta, haga clic en la X para cerrarlo.

#### **Supresión de orígenes de datos**

En la administración de aplicaciones de Oracle Hyperion Planning, puede utilizar el Asistente de aplicación de Planning para suprimir los orígenes de datos que no estén asociados a una aplicación.

Para suprimir orígenes de datos:

- **1.** En el Asistente de aplicación de Planning, haga clic en **Gestionar origen de datos**. Consulte [Configuración de aplicaciones mediante la administración de aplicaciones](#page-322-0) [de Planning](#page-322-0). En Planning, también puede seleccionar **Administración** y, a continuación, seleccionar **Gestionar origen de datos**.
- **2.** Seleccione el origen de datos que desea suprimir, haga clic en **Acciones** y, a continuación, seleccione **Suprimir**.
- **3.** Cuando aparezca el mensaje de que el origen de datos se ha suprimido correctamente, haga clic en la X para cerrarlo.

# **Gestión de actualizaciones**

Utilice el Asistente de actualización de Oracle Hyperion Planning para actualizar las referencias a los orígenes de datos realojados y para actualizar las aplicaciones de Planning. Por ejemplo, si ha cambiado el host y el puerto del servidor de Oracle

<span id="page-332-0"></span>Essbase desde la versión anterior, debe actualizar los orígenes de datos y las asignaciones de las aplicaciones de Planning a las aplicaciones de informes. Si ha cambiado el origen de datos relacional, debe actualizar las conexiones del origen de datos. El Asistente de actualización de Planning permite actualizar varios orígenes de datos y aplicaciones de informes a la vez.

El Asistente de actualización actualiza las aplicaciones mediante la administración de aplicaciones de Planning.

- Para actualizar las referencias a las bases de datos relacionados del nuevo host y servidores de Essbase, consulte Actualización de referencias a orígenes de datos.
- Para actualizar las referencias a los servidores de Essbase realojados que tienen aplicaciones de informes, consulte [Actualización de referencias a servidores de](#page-334-0) [Essbase de informes.](#page-334-0)
- Para actualizar las aplicaciones de Planning creadas en la administración de aplicaciones de Planning, consulte [Actualización de aplicaciones](#page-333-0).

#### **Actualización de referencias a orígenes de datos**

Utilice el Asistente de actualización de Oracle Hyperion Planning para actualizar las referencias a las bases de datos relacionales realojados y los servidores de Oracle Essabase.

#### **Nota:**

Antes de actualizar las referencias a los orígenes de datos, asegúrese de que el servidor de Essbase y la base de datos relacional están en ejecución.

Para actualizar referencias a orígenes de datos:

- **1.** En el Asistente de aplicación de Planning, haga clic en **Asistente de actualización**.
- **2.** En la pestaña **Actualizar orígenes de datos**, revise la información de la base de datos relacional y la información del servidor de Essbase para cada origen de datos de Planning. Si se ha cambiado el host o el puerto del servidor de Essbase durante la actualización o si la base de datos relacional se ha movido a un nuevo host, actualice la información.
	- Para actualizar varias bases de datos relacionales con la misma información:
		- **a.** Al final de la página, seleccione los orígenes de datos a los que se aplican las actualizaciones de bases de datos relacionales.
		- **b.** En **Actualizar información relacional**, introduzca la información de la nueva base de datos.
		- **c.** Haga clic en **Aplicar a seleccionados**.
	- Para actualizar varios servidores de Essbase con la misma información:
		- **a.** Al final de la página, seleccione los orígenes de datos a los que se aplican las actualizaciones de información de Essbase.
		- **b.** En **Actualizar información de Essbase**, introduzca la información del nuevo servidor de Essbase.

<span id="page-333-0"></span>Cuando utilice el modo de agrupación activa-pasiva de conmutación por error de Essbase, tenga en cuenta que puede especificar la dirección URL de APS seguida por el nombre de clúster de Essbase; por ejemplo, si la dirección URL de APS es http://<nombre\_host>:13090/aps y el nombre de clúster de Essbase es EssbaseCluster-1, el valor del campo Nombre del servidor de Essbase sería:

http://<nombre\_host>:13090/aps/Essbase? clusterName=EssbaseCluster-1

No se admite en esta versión el introducir el nombre de clúster de Essbase sin la dirección URL de APS.

- **c.** Haga clic en **Aplicar a seleccionados**.
- Para actualizar cada origen de datos de forma individual:
	- **a.** Al final de la página, seleccione los orígenes de datos a los que se aplican las actualizaciones.
	- **b.** Introduzca la nueva información para cada origen de datos.
- **3.** Elija una opción bajo **Acciones**
	- Haga clic en **Restablecer** para deshacer las actualizaciones.
	- Haga clic en **Validar** para probar las conexiones a los orígenes de datos seleccionados y corregir los problemas que surjan.
	- Haga clic en **Guardar** para guardar las actualizaciones en los orígenes de datos seleccionados.
- **4.** Haga clic en **Siguiente** para ir al separador **Actualizar aplicaciones** (consulte Actualización de aplicaciones).

#### **Nota:**

Si no aparecen las actualizaciones reflejadas en la aplicación de Planning, detenga y reinicie el servidor de Planning.

#### **Actualización de aplicaciones**

Utilice el Asistente de aplicación de Oracle Hyperion Planning para actualizar las aplicaciones de Planning creadas mediante la administración de aplicaciones de Planning. En la *Guía de configuración e instalación de Oracle Enterprise Performance Management System* podrá encontrar instrucciones sobre este procedimiento.

#### **Nota:**

Debe actualizar las referencias a los orígenes de datos realojados antes de actualizar las aplicaciones. Consulte [Actualización de referencias a orígenes de](#page-332-0) [datos](#page-332-0) y [Actualización de referencias a servidores de Essbase de informes.](#page-334-0)

Los usuarios de Oracle Hyperion Public Sector Planning and Budgeting deben realizar tareas de migración de datos adicionales después de una actualización. En el apéndice B de la *Guía del usuario de Oracle Hyperion Public Sector Planning and Budgeting* podrá

<span id="page-334-0"></span>encontrar instrucciones para migrar los artefactos y metadatos de aplicaciones existentes.

#### **Actualización de referencias a servidores de Essbase de informes**

Utilice el Asistente de actualización de Oracle Hyperion Planning para actualizar las referencias a los servidores de Oracle Essbase que se usen en las aplicaciones de informes.

#### **Nota:**

Antes de actualizar las referencias a los servidores de Essbase de informes, asegúrese de que el servidor de Essbase y la base de datos relacional están en ejecución.

Para actualizar las referencias a los servidores de Essbase que tienen aplicaciones de informes:

- **1.** En el Asistente de aplicación de Planning, haga clic en **Asistente de actualización**.
- **2.** En la pestaña **Actualizar servidores de Essbase de informes**, revise o actualice la información del servidor de Essbase para las aplicaciones de informes.

Solo se muestran las aplicaciones que ya se han actualizado y que tienen aplicaciones de informes creadas en un servidor de Essbase (que no sea el servidor predeterminado de Essbase).

- Para actualizar varias aplicaciones de informes con la misma información:
	- **a.** Al final de la página, seleccione las aplicaciones a las que se aplican las actualizaciones.
	- **b.** En **Actualizar información de Essbase de informes**, introduzca la información del nuevo servidor de Essbase.
	- **c.** Haga clic en **Aplicar a seleccionados**.
- Para actualizar cada aplicación de informes de forma individual:
	- **a.** Al final de la página, seleccione las aplicaciones de informes a las que se aplican las actualizaciones.
	- **b.** Introduzca la información del nuevo servidor de Essbase para cada aplicación.
- **3.** Elija una opción bajo **Acciones**
	- Haga clic en **Restablecer** para deshacer las actualizaciones.
	- Haga clic en **Validar** para probar las conexiones a los servidores de Essbase seleccionados y corregir los problemas que surjan.
	- Haga clic en **Guardar** para guardar las actualizaciones en los servidores de Essbase seleccionados.
- **4.** Haga clic en **Atrás** para cambiar al separador **Actualizar aplicaciones** (consulte [Actualización de aplicaciones\)](#page-333-0).

#### **Nota:**

Si no aparecen las actualizaciones reflejadas en la aplicación de Planning, detenga y reinicie el servidor de Planning.

# **Acerca de la supervisión y la optimización del rendimiento con el supervisor de aplicaciones**

El supervisor de aplicaciones permite a los administradores, en tiempo de diseño, identificar y resolver errores de diseño antes de que una aplicación pase a la fase de producción (y de forma continua, ya que la aplicación evoluciona con nuevos miembros y datos que se agregan a la misma) y la utilicen los usuarios finales. Los administradores pueden utilizar el supervisor de aplicaciones para evaluar lo siguiente:

- Una aplicación completa
- Tipos de artefactos, como formularios y unidades de planificación
- Artefactos seleccionados individualmente

El supervisor de aplicaciones identifica los cambios que los administradores pueden realizar en tiempo de diseño para resolver los artefactos con defectos de diseño y proporciona acceso fácil a los editores necesarios para modificarlos. En tiempo de ejecución, los procesos internos realizan comprobaciones que pueden denegar las solicitudes del sistema si se deben modificar los artefactos. El supervisor de aplicaciones evalúa la aplicación y los artefactos en función del usuario que selecciona el administrador. Esto le permite determinar los problemas potenciales que se pueden producir en tiempo de ejecución con las variables y el acceso de seguridad del usuario individual como parte del análisis.

## **Suposiciones**

Oracle solo puede proporcionar unas directrices generales acerca de cómo diseñar la aplicación para garantizar un rendimiento razonable. Oracle no puede especificar los rangos de valores precisos para los artefactos y las operaciones.

## **Funcionamiento del supervisor de aplicaciones**

El supervisor de aplicaciones evalúa las aplicaciones de la siguiente manera:

- En tiempo de diseño: analiza la aplicación o los artefactos específicos con respecto a todos los posibles problemas que podrían producirse. Para determinar la peor situación posible, se omiten las opciones de supresión (como las que se utilizan con los formularios). El supervisor de aplicaciones proporciona información sobre cómo corregir los errores de diseño que encuentre.
- En tiempo de ejecución: los reguladores internos realizan comprobaciones que pueden evitar que los usuarios realicen determinadas acciones si no se han resuelto los errores de diseño encontrados.

Utilice el supervisor de aplicaciones para analizar lo siguiente:

- Tipos de plan de almacenamiento de bloques
- Dimensiones
- <span id="page-336-0"></span>• Formularios simples
- Reglas de negocio independientes
- Jerarquías de unidades de planificación
- Asignaciones de informes
- Funcionalidad de exportación de datos

Para optimizar la experiencia del usuario y el rendimiento de la aplicación y para garantizar que el supervisor de aplicaciones genera una advertencia cuando hay riesgo de que los umbrales superen el tamaño óptimo, debe definir límites de umbral adecuados para los artefactos mostrados anteriormente. Los valores de umbral que elija dependen de muchos factores; por ejemplo, hardware, número de usuarios, etc., y estos números cambiarán en función de sus necesidades. Por ejemplo, si desea que la aplicación se restrinja a un plan de cinco años, defina el umbral Años en cinco. A continuación, el supervisor de aplicaciones le advertirá cuando se produzca una violación de este umbral.

El sistema es muy sensible a los tipos de artefactos controlados por el supervisor de aplicaciones. Estos umbrales se deben establecer según los límites determinados durante la prueba de aceptación del usuario. Consulte [Establecimiento de límites para](#page-337-0) [los umbrales de advertencia y error del supervisor de aplicaciones.](#page-337-0)

# **Uso de los gráficos del supervisor de aplicaciones**

Los artefactos que pueden provocar problemas de rendimiento y que se deben modificar están en amarillo, y aquellos que podrían provocar problemas de rendimiento y que se deben rediseñar aparecen en rojo. Utilice los gráficos circulares de la siguiente manera:

• **Distribución de artefactos de Planning**: muestra qué parte de la aplicación se compone de diversos tipos de artefactos. Coloque el mouse sobre las distintas secciones del gráfico para ver el número de artefactos de cada tipo que ha analizado el supervisor de aplicaciones. Por ejemplo, si coloca el mouse sobre los formularios y el valor emergente es 55, significa que se han analizado 55 formularios. Haga clic en cada sección del gráfico para ver el estado de conformidad de cada tipo de artefacto. A continuación, se muestra otro gráfico circular que representa el número de artefactos de cada tipo que tienen un estado aceptable, de advertencia o de error.

Gráfico de distribución de artefactos:

<span id="page-337-0"></span>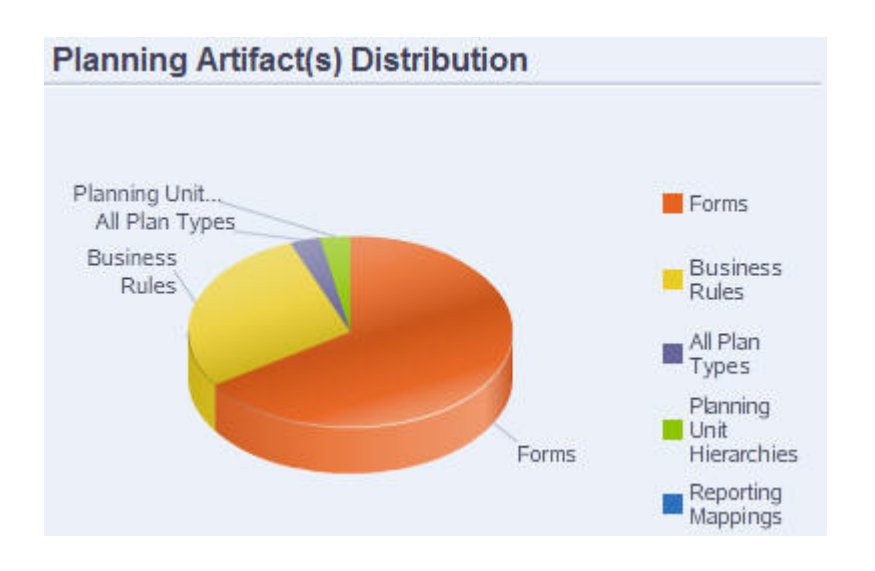

• **Filtradas por <artefacto>**: haga clic en las partes del gráfico que representan el estado del artefacto para ver los artefactos y aumentar detalle de uno determinado. Por ejemplo, para ver información sólo para jerarquías de unidades de planificación con un estado de error, haga clic en la sección de color rojo del gráfico.

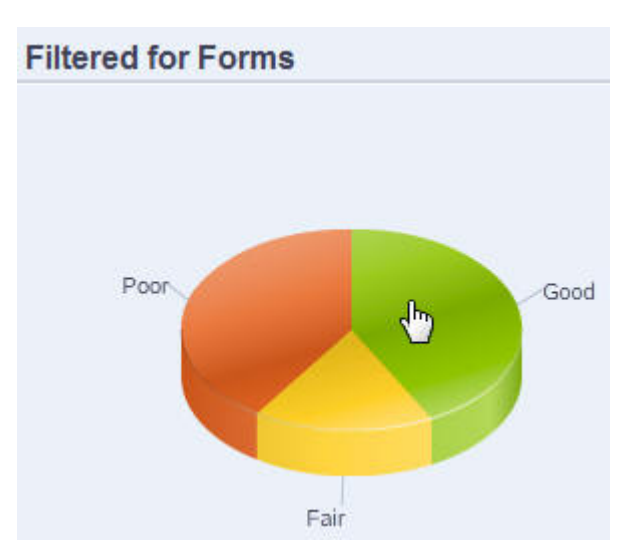

Gráfico filtrado:

# **Establecimiento de límites para los umbrales de advertencia y error del supervisor de aplicaciones**

Oracle Hyperion Planning no incluye ningún umbral; no obstante, puede establecer umbrales de advertencia y error para los artefactos mediante la adición de propiedades de aplicación, de forma que el supervisor de aplicaciones los pueda analizar eficazmente. Si se superan los umbrales de advertencia establecidos, el supervisor de aplicaciones emitirá una advertencia, los artefactos cambiarán a color amarillo y, a continuación, se podrán modificar. Si se superan los umbrales de error establecidos, los artefactos cambiarán a color rojo en el supervisor de aplicaciones y se denegarán las solicitudes del sistema en tiempo de ejecución.

Para establecer umbrales de error y de advertencia de las aplicaciones, consulte [Establecimiento de límites de umbral para las aplicaciones.](#page-36-0)

# **Inicio del supervisor de aplicaciones**

Para iniciar el supervisor de aplicaciones:

- **1.** Después de iniciar sesión, seleccione **Diagnóstico** en el panel de la izquierda.
- **2.** En **Seleccionar usuario**, haga clic en **la para seleccionar el usuario cuya** configuración desea utilizar para realizar el análisis y, a continuación, haga clic en .
- **3.** Realice una de las siguientes tareas:
	- Para analizar todos los artefactos de la aplicación y solucionar sus problemas, seleccione **Supervisor de aplicaciones - Todos los artefactos**. A la derecha, un gráfico circular muestra la distribución de los artefactos en la aplicación. La cuadrícula inferior representa la integridad de todos los artefactos de la aplicación. Amarillo y rojo indican los artefactos que se deben modificar para conseguir un rendimiento óptimo.
	- Para analizar determinados tipos de artefactos, como formularios o jerarquías de unidades de planificación, seleccione el tipo en **Diagnóstico**. Por ejemplo, para asegurarse de que las reglas de negocio están bien diseñadas y no provocarán problemas de rendimiento, haga clic en , en **Diagnóstico**. Si gran parte del gráfico es amarillo o roja, debería modificar las reglas. En la cuadrícula siguiente se muestra más información sobre todos los artefactos del mismo tipo.
	- Para seleccionar y analizar un artefacto concreto, especifique el nombre, la fecha de inicio, la fecha de finalización y el tipo en **Buscar** para buscarlo, seleccione el artefacto y, a continuación, haga clic en  $\rightarrow$ . La información sobre el artefacto se muestra en la cuadrícula inferior.

#### **Sugerencia:**

Para obtener información sobre lo que muestran las gráficos circulares y cómo aumentar detalle para acceder a más información, consulte [Uso de los gráficos](#page-336-0) [del supervisor de aplicaciones](#page-336-0).

- **4.** Haga clic en  $\blacktriangleright$  o seleccione **Acciones** y, a continuación, **Ejecutar supervisor de aplicaciones**.
- **5.** Si la columna **Ver detalles** no se muestra en la cuadrícula, seleccione **Ver**, **Columnas** y, a continuación, **Ver detalles**. Esto también le permite mostrar u ocultar distintos tipos de datos de artefactos.
- **6.** Para mostrar información sobre cómo solucionar artefactos, haga clic en  $\frac{|\infty|}{n}$ , en **Ver detalles**. A continuación, haga clic en los artefactos para iniciar los editores que permiten modificarlos.

# **Modificación de artefactos para obtener un rendimiento óptimo**

Después de revisar los detalles proporcionados por el supervisor de aplicaciones que le indicarán cómo modificar los artefactos, edítelos de la siguiente manera:

- Formularios simples: al hacer clic en el nombre del artefacto de formulario se inicia el **diseñador de formularios** en una pestaña nueva. Edite los formularios como se describe en [Gestión de formularios.](#page-156-0) Capítulo 6, "Gestión de formularios".
- Reglas de negocio: al hacer clic en el nombre de una regla de negocio se inicia la **Vista de sistema**, que muestra todos los artefactos de aplicación a los que puede acceder. Puede realizar tareas como:
	- Utilizar el **diseñador de reglas** superior para ver los componentes individuales de la regla, como las condiciones, los comandos y los scripts. Hacer clic en cada componente para modificarlo en la parte inferior de la página. También puede insertar y eliminar componentes como fórmulas, plantillas del sistema y scripts. Para ello, arrástrelos y suéltelos desde los paneles **Paleta de reglas** y **Objeto existente** a la izquierda.
	- En **Diseñador**, seleccione **Editar script** para modificar y dar formato al script mediante la realización de tareas como la inserción de funciones, la edición de plantillas, la inserción de variables, la inserción de rangos de miembros, el uso de comentarios y la validación de sintaxis.
	- Crear, abrir, suprimir y refrescar artefactos, páginas y otros documentos.
	- Importar y exportar reglas de negocio y otros objetos.
	- Determinar cómo y dónde se utilizan los artefactos.

Consulte *Oracle Hyperion Calculation Manager Designer's Guide* y [Descripción](#page-202-0) [de peticiones de datos en tiempo de ejecución](#page-202-0).

- Jerarquías de unidades de planificación: al hacer clic en un nombre de artefacto de la jerarquía de unidades de planificación se inicia el **diseñador de jerarquías de unidades de planificación** en una pestaña nueva. Edite las unidades de planificación como se describe en [Creación de jerarquías de unidades de](#page-262-0) [planificación](#page-262-0).
- Tipos de plan: al hacer clic en el nombre de artefacto del tipo de plan se inicia la pestaña **Configuración de rendimiento** del editor de dimensiones en una nueva pestaña. Edite el esquema dimensional o la ligereza dimensional, como se describe en [Trabajar con dimensiones.](#page-342-0)
- Asignaciones de informes: al hacer clic en el nombre de artefacto de asignación de informes se inicia el **diseñador de asignaciones de informes** en una pestaña nueva. Edite las asignaciones de informes, como se describe en [Asignación de una](#page-303-0) [aplicación para la generación de informes](#page-303-0).

# **Trabajo con tablas de alias**

Puede crear y actualizar tablas de alias y establecer una tabla de alias predeterminada para la aplicación. Siga las siguientes convenciones de denominación en [Restricciones](#page-444-0) [de denominación.](#page-444-0)

# **Acerca de las tablas de alias**

Puede asignar nombres alternativos o alias a los siguientes elementos de Oracle Hyperion Planning: Account, Currency, Entity, Scenario, Period, Version, Years y miembros de dimensiones definidas por el usuario. Planning admite hasta 10 alias por miembro de división, incluido el alias predeterminado.

Al crear una aplicación de Planning, Oracle Essbase crea una tabla de alias predeterminados vacía en el esquema de la base de datos. Si no crea otras tablas de alias, todos los alias se almacenan en esta tabla predeterminada. La tabla predeterminada no se puede suprimir.

Puede crear hasta nueve tablas de alias en Essbase. Si agrega o cambia los alias o las tablas de alias, debe actualizar la aplicación. Los cambios no tienen efecto hasta que se actualiza la base de datos. Para visualizar el esquema de la base de datos, abra la consola de Administration Services, seleccione Esquema, Alias, Establecer tabla y, a continuación, seleccione una tabla de alias. Sólo puede utilizar tablas de alias creadas en Planning. Las tablas de alias creadas fuera de Planning se suprimen durante la actualización de la aplicación.

Las tablas de varios alias admiten, por ejemplo, las siguientes combinaciones de idiomas:

- Inglés, francés, alemán, español e italiano
- Japonés e inglés
- Coreano e inglés
- Turco e inglés

#### **Nota:**

La compatibilidad de tablas de alias no está restringida a estas combinaciones de idiomas.

Puede establecer que las tablas de alias muestren los miembros en una aplicación. Los planificadores pueden establecer las tablas de alias en las preferencias.

# **Creación de tablas de alias**

Para crear tablas de alias:

- **1.** Seleccione **Administración**, luego **Gestionar** y, por último, **Tablas de alias**.
- **2.** Haga clic en **Agregar**.
- **3.** En **Agregar: Tabla de alias**, introduzca un nombre.
- **4.** Haga clic en **Aceptar**.

# **Edición o cambio de nombre de las tablas de alias**

Para editar o cambiar el nombre de las tablas de alias:

- **1. Administración**, luego **Gestionar** y, por último, **Tablas de alias**.
- **2.** Seleccione la tabla de alias.
- **3.** Haga clic en **Editar**.
- **4.** En **Editar: Tabla de alias**, introduzca un nombre.

**5.** Haga clic en **Aceptar**.

# **Supresión de tablas de alias**

Para suprimir tablas de alias:

- **1. Administración**, luego **Gestionar** y, por último, **Tablas de alias**.
- **2.** Seleccione la tabla de alias.

La tabla de alias predeterminada no se puede suprimir.

- **3.** Haga clic en **Suprimir**.
- **4.** Haga clic en **Aceptar**.

# **Borrado de tablas de alias**

Puede borrar el contenido de las tablas de alias.

Para borrar tablas de alias:

- **1. Administración**, luego **Gestionar** y, por último, **Tablas de alias**.
- **2.** Seleccione la tabla de alias que desea borrar.

Al borrar la tabla de alias se elimina el contenido de la misma, pero no la tabla.

- **3.** Haga clic en **Borrar valores**.
- **4.** Haga clic en **Aceptar**.

# **Copia de tablas de alias**

Para copiar tablas de alias:

- **1. Administración**, luego **Gestionar** y, por último, **Tablas de alias**.
- **2.** Seleccione la tabla de alias.
- **3.** Haga clic en **Copiar**.
- **4.** Seleccione la tabla de alias de destino.

La tabla de alias de destino debe existir. Al copiar no se crean tablas.

**5.** Haga clic en **Copiar**.

# **Especificación de una tabla de alias predeterminada y establecimiento de las opciones de visualización de miembros y alias**

Si crea tablas de alias con alias para Account, Currency, Entity, Scenario, Period, Version, Years y miembros y dimensiones definidos por el usuario, puede seleccionar una tabla de alias predeterminada para la aplicación. Los usuarios pueden establecer preferencias sobre el conjunto de alias (almacenado en una tabla de alias) que se debe utilizar para visualizar los nombres de los miembros y las dimensiones.

<span id="page-342-0"></span>Para seleccionar la tabla de alias predeterminada de la aplicación:

- **1.** Seleccione **Administración**, **Aplicación** y, a continuación, **Configuración**.
- **2.** Seleccione **Valores predeterminados actuales de la aplicación** y, a continuación, seleccione **Configuración de la aplicación**.
- **3.** En **Tabla de alias**, seleccione una tabla de alias predeterminada.
- **4.** En **Visualización de alias/nombre de miembro**, seleccione la opción que habilita el tipo de datos de miembro que se va a mostrar en el selector de miembros en la aplicación:
	- **Predeterminado**: los datos según la configuración del formulario, la cuadrícula o la dimensión.
	- **Nombre de miembro** : solo nombres de miembros
	- **Alias**: sólo alias de miembros, si se han definido.
	- **Nombre de miembro: Alias**: nombres seguidos de alias, si se han definido
	- **Alias: Nombre de miembro**: alias, si se han definido, seguidos de los nombres
- **5.** Haga clic en **Guardar** o en **Restablecer**.

# **Trabajar con dimensiones**

#### **Descripción general de las dimensiones**

Las dimensiones categorizan los valores de datos. En Oracle Hyperion Planning se incluyen siete dimensiones: Account, Entity, Scenario, Version, Period, Years y Currency. Puede crear hasta 13 dimensiones personalizadas definidas por el usuario.

#### **Acerca de dimensiones y miembros**

Los miembros son componentes de las dimensiones.

#### **Acerca de las dimensiones ligeras y densas**

Las dimensiones dispersas carecen de valores de datos de la mayoría de combinaciones de miembros. Las dimensiones densas sí disponen de dichos datos. Se necesita al menos una dimensión densa. No se pueden asignar atributos personalizados a dimensiones densas. Oracle Hyperion Planning designa las dimensiones Account y Period como densas y las demás como ligeras. Para optimizar el rendimiento de las dimensiones ligeras, Planning busca y calcula únicamente los valores de datos ocupados en cada combinación de dimensiones, reduciendo el tiempo de cálculo y el uso del disco. Esta configuración se puede modificar. Consulte [Acerca](#page-81-0) [de la reordenación de dimensiones](#page-81-0) y [Establecimiento de la densidad y del orden de](#page-356-0) [dimensiones.](#page-356-0)

#### **Acerca de las jerarquías de dimensiones**

Las jerarquías de dimensiones definen relaciones estructurales y matemáticas, así como consolidaciones entre miembros de la base de datos. Las relaciones se representan de forma gráfica en un diagrama de jerarquía que se puede contraer. Los niveles situados por debajo del nombre de la base de datos son las dimensiones; los niveles situados por debajo de cada dimensión son los miembros.

La dimensión Period puede contener el miembro YearTotal, que a su vez contiene los miembros Q1, Q2, Q3 y Q4. Estos miembros contienen sus propios miembros para los correspondientes meses del año. Para consolidar los valores de los datos en la dimensión Period, acumule los valores de datos mensuales para obtener valores de datos trimestrales y, a su vez, acumule éstos para obtener valores de datos anuales.

Los miembros del mismo nivel que pertenecen a la misma dimensión o miembro se denominan hermanos. Por ejemplo, Q1, Q2, Q3 y Q4 son hermanos porque se encuentran en el mismo nivel de la jerarquía y son miembros del mismo miembro, YearTotal.

Los miembros de una dimensión se denominan hijos de la dimensión. Los miembros que pertenecen a un miembro se denominan hijos de dicho miembro. El miembro YearTotal es hijo de Period, los miembros de Q1, Q2, Q3 y Q4 son hijos de YearTotal y Jan, Feb y Mar son hijos de Q1. Q1 es el padre de Jan, Feb y Mar, YearTotal es el padre de Q1, Q2, Q3 y Q4 y Period es el padre de YearTotal.

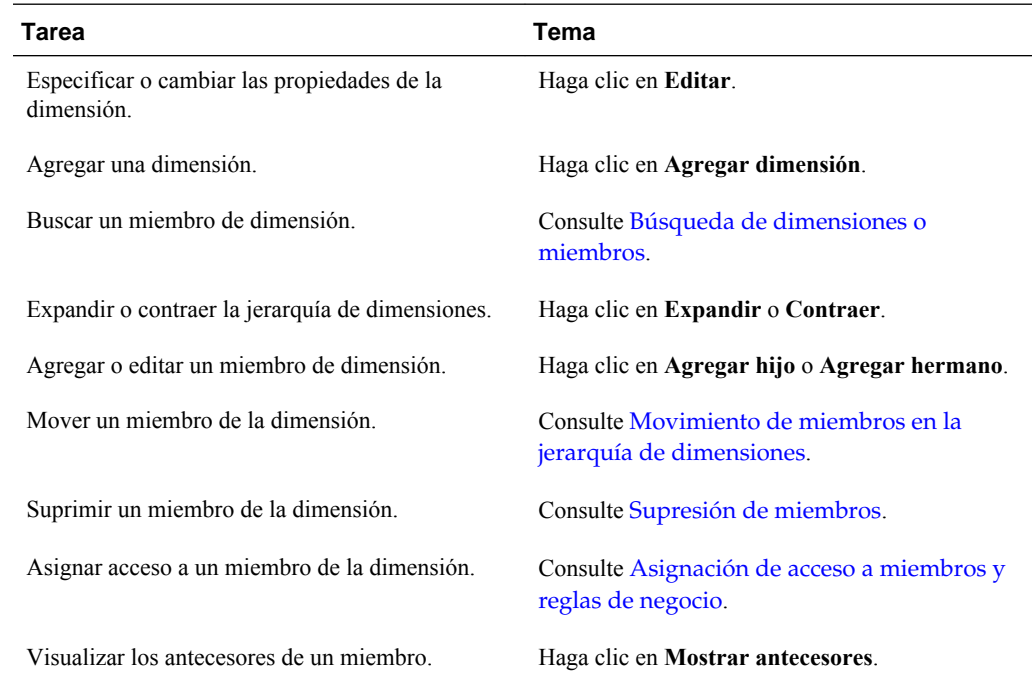

## **Uso de jerarquías de dimensiones**

#### **Expansión y contracción de jerarquías de dimensiones**

Para expandir dimensiones o miembros:

- **1.** Seleccione **Administración**, **Gestionar** y, a continuación, **Dimensiones**.
- **2.** En **Dimensión**, seleccione la dimensión y el miembro que desea expandir.
- **3.** Realice una de las siguientes acciones:
	- Haga clic en **Expandir**.
	- Haga clic en  $\pm$ .
	- Haga clic en la carpeta cerrada.

<span id="page-344-0"></span>Para contraer dimensiones o miembros:

- **1.** Seleccione **Administración**, **Gestionar** y, a continuación, **Dimensiones**.
- **2.** En **Dimensión**, seleccione la dimensión que desea contraer.
- **3.** Realice una de las siguientes acciones:
	- Haga clic en **Contraer**.
	- Pulse la **flecha izquierda**.
	- Haga clic en  $\Box$ .
	- Haga clic en las carpetas abiertas.

#### **Navegación de jerarquías de dimensiones**

- Pulse la flecha hacia arriba para moverse al miembro anterior.
- Pulse la flecha hacia abajo para moverse al miembro siguiente.
- En Página, introduzca la página que desea visualizar y haga clic en Ir, o bien pulse Intro.
- Haga clic en Inicio, Anterior, Siguiente o Fin para visualizar otras páginas.

De forma predeterminada, se muestran 14 miembros por página. Para cambiar este valor, establezca las preferencias de Mostrar los miembros especificados en cada página Dimensiones.

#### **Filtrado de la vista de dimensión por tipo de plan**

Puede filtrar la vista de dimensión por tipo de plan. Al seleccionar un tipo de plan, sólo los miembros utilizados en ese tipo de plan se muestran en la página **Dimensiones**.

Para filtrar la vista de dimensión por tipo de plan:

- **1.** Seleccione **Administración**, **Gestionar** y, a continuación, **Dimensiones**.
- **2.** Para **Tipos de plan**, seleccione el tipo de plan.

Oracle Hyperion Planning solo muestra los miembros utilizados en el tipo de plan seleccionado.

#### **Búsqueda de dimensiones o miembros**

Para buscar miembros de dimensiones en jerarquías de dimensiones:

- **1.** Seleccione **Administración**, **Gestionar** y, a continuación, **Dimensiones**.
- **2.** En **Dimensión**, seleccione la dimensión del miembro.
- **3.** En **Buscar**, seleccione el nombre, el alias o ambos.
- **4.** Introduzca el nombre, el alias o una cadena parcial del miembro que desee buscar.
- **5.** Haga clic en **Buscar hacia abajo in** o en **Buscar hacia arriba**  $\mathbb{R}^2$ .

### <span id="page-345-0"></span>**Ordenación de miembros**

Puede ordenar miembros de forma ascendente o descendente, por hijos o por descendientes. La ordenación de miembros afecta al esquema.

Para ordenar miembros:

- **1.** Seleccione **Administración**, **Gestionar** y, a continuación, **Dimensiones**.
- **2.** En **Dimensión**, seleccione la dimensión de los miembros.
- **3.** En **Dimensiones**, seleccione los miembros cuyos hijos o descendientes desea ordenar.
- **4.** Para **Ordenar**, seleccione los hijos o los descendientes.

La ordenación por hijos afecta sólo a los miembros del nivel justo inmediatamente inferior al miembro seleccionado. La ordenación por descendientes afecta a todos los descendientes del miembro seleccionado.

- **5.** Haga clic en  $\equiv 1$  para ordenar en sentido ascendente o en  $\equiv 1$  para hacerlo de forma descendente.
- **6.** Haga clic en **Aceptar**.

La siguiente vez que cree o refresque la base de datos, se genera el esquema con los miembros en el orden que aparecen.

#### **Movimiento de miembros en la jerarquía de dimensiones**

Puede mover un miembro o un grupo de miembros de la misma rama. Si mueve miembros de Account cuyos ajustes de Válido para tipos de plan son distintos a los de su nuevo padre, los ajustes del miembro movido cambian para adaptarse al de los nuevos padres. Si mueve miembros cuyos ajustes Tipo de plan de origen son distintos de los del nuevo padre, el tipo de plan de origen del miembro movido se restablece para adaptarse al primer tipo de plan válido.

Para mover miembros o ramas entre hermanos:

- **1.** Seleccione **Administración**, **Gestionar** y, a continuación, **Dimensiones**.
- **2.** En **Dimensión**, seleccione la dimensión de los miembros que desea mover.
- **3.** Seleccione el miembro o rama que desea mover.
- **4.** Realice una de las siguientes acciones:
	- Haga clic en  $\wedge$  para subir el miembro una posición.
	- Haga clic en  $\vee$  para bajar el miembro una posición.

Para mover miembros, incluidos padres e hijos:

- **1.** Seleccione **Administración**, **Gestionar** y, a continuación, **Dimensiones**.
- **2.** En **Dimensión**, seleccione la dimensión con los miembros que desea mover.
- **3.** Seleccione el miembro o rama que desea mover.

**4.** Haga clic en **Cortar**.

No puede cortar miembros tras agregar o editar dimensiones, navegar a páginas distintas, suprimir miembros o cerrar una sesión de Oracle Hyperion Planning. Esta opción no está disponible con miembros de la dimensión raíz.

- **5.** Haga clic en el nivel de destino bajo el que desea mover los miembros.
- **6.** Haga clic en **Pegar**.
- **7.** Haga clic en **Aceptar**.
- **8.** Actualice y valide las reglas e informes de negocio.

# **Visualización de los antecesores de un miembro**

Para ver los antecesores de un miembro:

- **1.** Seleccione **Administración**, **Gestionar** y, a continuación, **Dimensiones**.
- **2.** En **Dimensión**, seleccione una dimensión.
- **3.** Seleccione el miembro de la jerarquía de dimensiones.
- **4.** Haga clic en **Mostrar antecesores**.
- **5.** Haga clic en **Cerrar**.

# **Determinación del lugar de uso de los miembros en una aplicación**

Para ver dónde se utilizan los miembros en una aplicación:

- **1.** Seleccione **Administración**, **Gestionar** y, a continuación, **Dimensiones**.
- **2.** Seleccione la dimensión cuyo uso de miembro desee ver.
- **3.** Haga clic en **Mostrar uso**.
- **4.** En la parte inferior de la ventana **Uso de miembro**, seleccione el lugar de la aplicación del que desea ver el uso del miembro.

Las opciones son las correspondientes al miembro de dimensión seleccionado.

- **5.** Haga clic en **Ir**.
- **6.** Haga clic en **Cerrar**.

# **Acerca de las dimensiones personalizadas**

Oracle Hyperion Planning incluye dos dimensiones personalizadas: Account y Entity. Puede editar sus nombres y crear hasta 13 dimensiones definidas por el usuario. Utilice Account y dimensiones definidas por el usuario para especificar los datos de los planificadores que se deben recoger. Utilice Entity para modelar el flujo de información de planificación en la organización y establecer la ruta de revisión.

# **Opciones de agregación**

Puede definir cálculos en jerarquías de dimensiones mediante las opciones de agregación. Estas opciones determinan la forma en que los valores de los miembros hijo se agregan a los miembros padre:

- + Suma
- - Resta
- \* Multiplicación
- / División
- % Porcentaje
- $\sim$  Omitir
- Never (no agregar, independientemente de la jerarquía)

#### **Opciones de almacenamiento**

#### *Tabla 12-2 Opciones de almacenamiento*

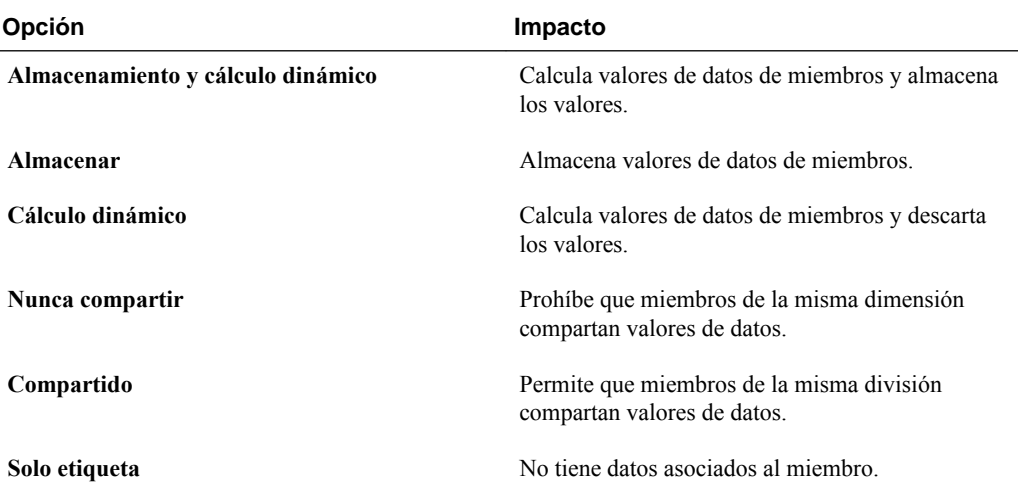

#### **Acerca del cálculo dinámico**

En el caso de los miembros calculados de forma dinámica, Oracle Hyperion Planning calcula los valores de datos de los miembros y descarta dichos valores. El límite es de 100 hijos en un padre de cálculo dinámico. Si se cambia el almacenamiento de un miembro a cálculo dinámico, se pueden perder datos (depende de la forma de derivación original de los datos). Quizá necesite actualizar esquemas, cálculos o ambos para obtener el valor calculado de forma dinámica.

#### **Cálculo dinámico frente a cálculo y almacenamiento dinámico**

En la mayoría de casos, puede optimizar los cálculos y reducir el uso de disco si utiliza Cálculo dinámico en lugar de Almacenamiento y cálculo dinámico al calcular números y dimensiones ligeras. Utilice Almacenamiento y cálculo dinámico para miembros de dimensiones ligeras con fórmulas complejas o que los usuarios recuperen con frecuencia.

Para miembros de dimensiones densas, utilice Cálculo dinámico. Almacenamiento y cálculo dinámico solo permite una pequeña reducción del tiempo de recuperación y un tiempo de cálculo normal, además de no disminuir el uso del disco de forma significativa. Para valores de datos a los que acceden muchos usuarios al mismo tiempo, utilice Cálculo dinámico. El tiempo de recuperación puede ser bastante menor que con Almacenamiento y cálculo dinámico.

Nota:

- No utilice Cálculo dinámico para miembros de nivel base para los que los usuarios introducen datos.
- No utilice Cálculo dinámico para un miembro padre si introduce datos para dicho miembro en una versión de destino. En estas versiones, los miembros padre establecidos en Cálculo dinámico solo se pueden leer.
- Los valores de datos no se guardan para los miembros de cálculo dinámico.

#### **Acerca del almacenamiento de datos Almacenar**

No establezca los miembros padre en Almacenar si sus hijos se establecen en Cálculo dinámico. Con esta combinación, los totales nuevos de los padres no se calculan si los usuarios guardan y refrescan formularios.

#### **Acerca del almacenamiento de datos compartidos**

Utilice Compartido para permitir estructuras de acumulación alternativas en la aplicación.

#### **Acerca del almacenamiento Nunca compartir**

El tipo de almacenamiento de datos predeterminado es Nunca compartir cuando se agregan dimensiones personalizadas definidas por el usuario. Puede utilizar Nunca compartir para miembros padre con un único miembro hijo que se agregue al padre, para aplicar el acceso al miembro hijo.

#### **Acerca del almacenamiento de datos Sólo etiqueta**

Los miembros de solo etiqueta son miembros virtuales; suelen utilizarse para la navegación y no tienen datos asociados. Nota:

- No puede asignar miembros de nivel 0 como solo etiqueta.
- Los miembros de solo etiqueta pueden mostrar valores.
- Asignar el tipo solo etiqueta a miembros de dimensión minimiza el espacio de la base de datos, ya que se reduce el tamaño de los bloques.
- No se pueden asignar atributos a miembros de solo etiqueta.
- En una aplicación de varias monedas, no puede aplicar el almacenamiento de tipo solo etiqueta a miembros de las siguientes dimensiones: Entidad, Versiones, Monedas y dimensiones personalizadas definidas por el usuario. Para almacenar tipos de cambio, utilice Nunca compartir.
- El almacenamiento de datos para hijos de padres de tipo solo etiqueta se establece de forma predeterminada en Nunca compartir.

#### **Atención:**

No diseñe formularios en los que padres de tipo sólo etiqueta sigan a su primer miembro hijo, ya que no se pueden guardar datos en éste último. Debe crear formularios con padres de tipo sólo etiqueta seleccionados antes de los hijos, o bien no seleccionar este tipo de padres para formularios.

# **Acerca de las entidades**

Las entidades suelen coincidir con la estructura de la organización; por ejemplo, zonas geográficas, departamentos o divisiones. Cree miembros de entidades para grupos que envíen planes para su aprobación. Los miembros de la entidad ayudan a definir la revisión de presupuesto o las aprobaciones (consulte [Administración del proceso de](#page-256-0) [presupuestos](#page-256-0)).

Por ejemplo, puede contar con centros regionales que preparen presupuestos para las oficinas centrales de la empresa. Las oficinas centrales del país pueden preparar planes para las oficinas centrales corporativas. Para ajustarse a esta estructura, cree miembros para las regiones, países y oficinas centrales. Especifique las regiones como hijo de los miembros de países y éstos como hijos de las oficinas centrales.

Los formularios admiten varias monedas por entidad, lo que permite la entrada de datos sobre varias monedas y la generación de informes sobre una. Sin embargo, Oracle Hyperion Planning soporta una entidad base para cada entidad. Puede establecer la moneda para los valores introducidos, que se convierten a otras monedas una vez definidas las tasas de cambio.

# **Moneda de base**

En una aplicación de varias monedas, especifique la moneda de base de cada miembro de la entidad. La moneda de base predeterminada es la especificada al crear la aplicación. Por ejemplo, si la moneda de base es el dólar estadounidense, puede especificar que el yen sea la moneda de base de la entidad Japón y el dólar estadounidense la de la entidad Estados Unidos. Al utilizar formularios con valores de la entidad Japón, si la moneda de visualización es el dólar estadounidense, los valores se convierten a esta moneda mediante la tabla de tasas de cambio (asumiendo que el yen es la moneda local y el dólar estadounidense la moneda de informes).

## **Acerca de las cuentas**

Los miembros de la dimensión Account especifican la información necesaria para los planificadores de presupuestos. Cree una estructura de cuentas que permita a dichos preparadores introducir datos para elementos de presupuestos. Puede definir cálculos en la estructura de cuentas.

#### **Tipos de cuenta**

El tipo de cuenta define el equilibrio de tiempo de las cuentas (el flujo de los valores a lo largo del tiempo) y determina su comportamiento a lo largo del tiempo en informes de varianza con fórmulas de miembros.

#### <span id="page-350-0"></span>**Ejemplos de uso de los tipos de cuenta**

| Tipo de cuenta            | <b>Propósito</b>                                                                             |
|---------------------------|----------------------------------------------------------------------------------------------|
| Gastos                    | Coste de los negocios                                                                        |
| Ingresos                  | Fuente de ingresos                                                                           |
| Activo                    | Recurso de la compañía                                                                       |
| Obligaciones y patrimonio | Interés residual u obligación con los acreedores                                             |
| Suposición guardada       | Suposiciones de planificación centralizadas que<br>garantizan la coherencia en la aplicación |

*Tabla 12-3 Uso de tipos de cuenta*

#### **Resumen de los tipos de cuenta**

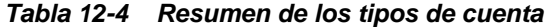

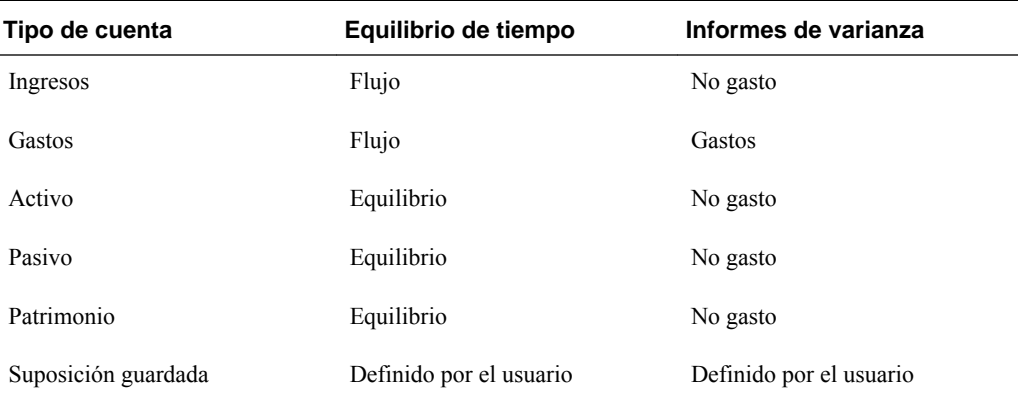

Los informes de varianza y la configuración del equilibrio de tiempo son definidos por el sistema; el usuario sólo define la suposición guardada.

#### **Propiedad de equilibrio de tiempo**

Esta propiedad especifica la forma en que Oracle Hyperion Planning calcula el valor de los periodos de tiempo de resumen.

*Tabla 12-5 Propiedades de equilibrio de tiempo*

| Propiedad de equilibrio de tiempo | Descripción                                                                                | Ejemplo                           |
|-----------------------------------|--------------------------------------------------------------------------------------------|-----------------------------------|
| Flujo                             | Suma de todos los valores de un<br>periodo de tiempo de resumen como<br>total del periodo. | Ene: 10, Feb: 15, Mar: 20, T1: 45 |
| First                             | Valor de inicio de un periodo de tiempo<br>de resumen como total del periodo.              | Ene: 10, Feb: 15, Mar: 20, T1: 10 |
| Equilibrio                        | Valor final de un periodo de tiempo de<br>resumen como total del periodo.                  | Ene: 10, Feb: 15, Mar: 20, T1: 20 |

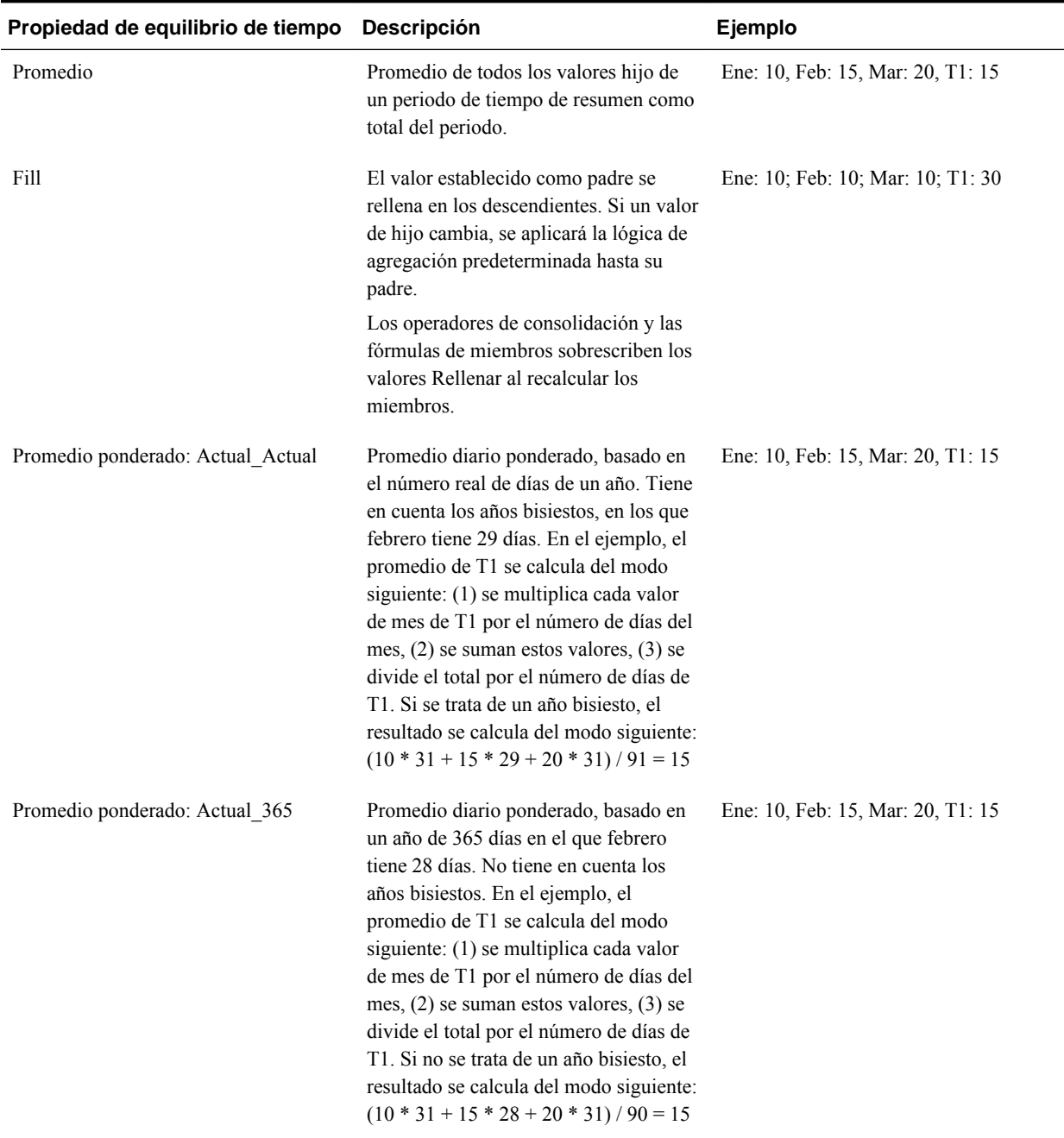

#### *Tabla 12-5 (Continuación) Propiedades de equilibrio de tiempo*

Puede utilizar las propiedades Promedio ponderado - Actual\_Actual y Promedio ponderado - Actual\_365 sólo con un calendario mensual estándar que se acumule en cuatro trimestres. Para obtener información sobre cómo Planning calcula y difunde datos con las distintas configuraciones de equilibrio de tiempo, consulte *Oracle Hyperion Planning User's Guide (Guía del usuario de Oracle Hyperion Planning)* .

#### **Tipos de cuenta e informes de varianza**

La propiedad de informes de varianza de una cuenta determina si se trata como gasto al utilizarla en fórmulas de miembro:

- <span id="page-352-0"></span>• Expense: se resta el valor real del presupuestado para determinar la varianza.
- Non-Expense: se resta el valor presupuestado del real para determinar la varianza.

#### **Configuración de cálculos de cuenta para ceros y valores que faltan**

Con las propiedades de equilibrio de tiempo First, Balance y Average, especifique el modo en que los cálculos de base de datos tratan los ceros y los valores que faltan con las opciones de omisión.

| Opción de omisión        | Descripción                                                                                                    | Ejemplo                                 |
|--------------------------|----------------------------------------------------------------------------------------------------|-----------------------------------------|
| <b>Ninguno</b>           | Los ceros y los valores #MISSING se<br>tienen en cuenta cuando se calculan los<br>valores padre (valores<br>predeterminados). En el ejemplo, el<br>valor del primer hijo (Ene) es 0 y los<br>ceros se tienen en cuenta cuando se<br>calcula el valor padre, por lo que $T1 =$<br>$\overline{0}$ .                                                    | Ene: 0 Feb: 20 Mar: 25 T1: 0            |
| <b>Faltantes</b>         | Excluye los valores #MISSING cuando<br>se calculan los valores padre. En el<br>ejemplo, el valor del primer hijo (Ene)<br>es #MISSING y los valores de este tipo<br>no se tienen en cuenta cuando se<br>calculan los valores padre, por lo que<br>$T1$ = segundo hijo (Feb) o 20.                                                                    | Ene: #MISSING Feb: 20 Mar: 25 T1:<br>20 |
| <b>Ceros</b>             | Excluye los valores cero cuando se<br>calculan valores padre. En el ejemplo,<br>el valor del primer hijo (Ene) es 0 y los<br>valores de este tipo no se tienen en<br>cuenta cuando se calculan los valores<br>padre, por lo que $T1$ = segundo hijo<br>(Feb) o 20.                                                                                   | Ene: 0 Feb: 20 Mar: 25 T1: 20           |
| <b>Faltantes y ceros</b> | Excluye los valores #MISSING y cero<br>cuando se calculan los valores padre.<br>En el ejemplo, el valor del primer hijo<br>(Ene) es cero y el valor del segundo<br>hijo (Feb) falta. Los elementos sin<br>valores y los valores cero no se tienen<br>en cuenta cuando se calculan los<br>valores padre, por lo que $T1$ = tercer<br>hijo (Mar) o 25. | Ene: 0 Feb: #MISSING Mar: 25 T1: 25     |

*Tabla 12-6 Efecto de las opciones de omisión si Time Balance se establece en First*

#### **Suposiciones guardadas**

Utilice las suposiciones guardadas para centralizar las suposiciones de planificación, identificando motores comerciales clave y garantizando la consistencia de la aplicación. Debe seleccionar las propiedades de equilibrio de tiempo e informes de varianza.

- Informes de varianza determina la varianza entre los datos presupuestados y los reales, como un gasto o un no gasto.
- Equilibrio de tiempo determina el valor final de los periodos de tiempo de resumen.

Ejemplos de cómo se utilizan las propiedades de equilibrio de tiempo y de informes de varianza con miembros de cuentas de suposiciones guardadas:

- Cree una suposición guardada de un tipo de gasto para informes de varianza, asumiendo que la cantidad real gastada en personal es menor que la presupuestada. Para determinar la varianza, Oracle Hyperion Planning resta la cantidad real de la presupuestada.
- Determine el valor de superficie de la oficina utilizando el último valor del periodo de tiempo.
- Realice una suposición sobre el número de unidades del producto vendidas al final del periodo de tiempo. Determine el valor final para el periodo de tiempo de resumen sumando el número de unidades vendidas en los periodos de tiempo.

## **Tipo de datos y tipo de tasa de cambio**

El tipo de datos y el tipo de tasa de cambio determinan la forma de almacenamiento de los valores en los miembros de la cuenta; además, las tasas de cambio se utilizan para calcular valores. Éstos son los tipos de datos disponibles para los valores de los miembros de la cuenta:

- Moneda: almacenamiento y visualización en la moneda predeterminada.
- No moneda: almacenamiento y visualización como valor numérico.
- Porcentaje: almacena un valor numérico y lo muestra como porcentaje.
- Fecha: visualización como fecha.
- Texto: visualización como texto.

Para cuentas con el tipo de datos Moneda, éstos son los tipos de tasa de cambio disponibles (válidos para cualquier periodo de tiempo):

- Average: promedio de tasa de cambio
- Final: Tipo de cambio final
- Historical: tasa de cambio en vigor, por ejemplo, cuando se obtuvieron las ganancias de una cuenta denominada Ganancias retenidas o se adquirieron los activos de una cuenta denominada Activos fijos.

# **Cuentas, entidades y tipos de plan**

Al asignar tipos de plan para los miembros de Entity y Account, establece los planes a los que tienen acceso los hijos de los miembros. Por ejemplo, puede que la cuenta Ventas totales sea válida para Ingreso y P&L, pero que la cuenta Activos fijos sólo lo sea para Hoja de balance. Si no asigna un tipo de plan a un miembro, los hijos de éste no tendrán acceso al tipo de plan.

Al mover miembros, si el nuevo padre es válido para varios tipos de plan, los miembros sólo seguirán siendo válidos para los tipos de plan que tengan en común con el nuevo padre. Si el nuevo padre de un miembro de cuenta tiene otro tipo de plan de origen, el tipo de plan de origen del miembro se establece en el primer nuevo tipo de plan válido de dicho miembro.

#### **Entidades y tipos de plan**

Normalmente, los miembros de entidades preparan planes distintos. Cuando defina miembros de entidades, especifique los tipos de plan para los que son válidos. Puesto que los formularios están asociados a tipos de plan, se puede controlar qué miembros de entidades pueden introducir datos para cada tipo de plan.

#### **Cuentas y tipos de plan**

Si las cuentas son válidas para varios tipos de plan, especifique el tipo de plan de origen para determinar qué base de datos de tipos de plan almacena el valor de cuenta para ellos.

#### **Acerca de las dimensiones personalizadas definidas por el usuario**

Puede agregar hasta 13 dimensiones personalizadas definidas por el usuario. Por ejemplo, puede agregar una dimensión denominada Proyecto a los gastos operativos del presupuesto en cada proyecto. Al definir propiedades, también se indica el nombre, el alias, el tipo de plan, la seguridad, los atributos y los valores de atributos.

#### **Atención:**

Una vez creadas, las dimensiones personalizadas no se pueden suprimir.

Las dimensiones personalizadas definidas por el usuario difieren de las dimensiones Entity y Account en que el usuario asigna tipos de plan válidos en el nivel de dimensión y no en el de miembro. Todos los miembros de una dimensión personalizada definida por el usuario son válidos para los tipos de plan asignados en el nivel de dimensión.

### **Agregación o edición de dimensiones personalizadas definidas por el usuario**

Las dimensiones personalizadas definidas por el usuario deben cumplir las directrices mostradas en [Restricciones de denominación.](#page-444-0)

| <b>Propiedad</b> | Valor                                                                                                    |
|------------------|----------------------------------------------------------------------------------------------------|
| Dimensión        | Introduzca un nombre que sea exclusivo en todas<br>las dimensiones.                                              |
| <b>Alias</b>     | <b>Opcional</b> : seleccione una tabla de alias.<br>Introduzca un nombre alternativo único para la<br>dimensión. |
| Descripción      | <b>Opcional</b> : introduzca una descripción.                                                                    |

*Tabla 12-7 Propiedades de las dimensiones personalizadas definidas por el usuario*

| Propiedad                 | Valor                                                                                                    |
|---------------------------|----------------------------------------------------------------------------------------------------|
| Válido para tipos de plan | Seleccione los tipos de plan para los que la<br>dimensión es válida. Si no selecciona esta opción,<br>ningún miembro de la dimensión será válido para<br>el tipo de plan no seleccionado.                                                                                      |
| Aplicar seguridad         | Permite establecer la seguridad de los miembros<br>de la dimensión; se debe seleccionar antes de<br>asignar derechos de acceso a dichos miembros. De<br>lo contrario, las dimensiones no tendrán seguridad<br>y los usuarios podrán acceder a los miembros sin<br>restricción. |
| Almacenamiento de datos   | Seleccione una opción de almacenamiento de<br>datos. La opción predeterminada es Nunca<br>compartir.                                                                                                    |

*Tabla 12-7 (Continuación) Propiedades de las dimensiones personalizadas definidas por el usuario*

Para agregar o cambiar dimensiones definidas por el usuario:

- **1.** Seleccione **Administración**, **Gestionar** y, a continuación, **Dimensiones**.
- **2.** Haga clic en  $\mathbf{r}$  o seleccione una dimensión existente y haga clic en  $\mathbf{r}$ .
- **3.** Especifique cualquiera de las propiedades enumeradas anteriormente.
- **4.** Haga clic en **Guardar**.
- **5.** Haga clic en **Aceptar**.

Haga clic en **Actualizar** para restaurar los valores anteriores y mantener abierta la página.

### **Establecimiento de las propiedades de dimensiones**

Las propiedades de dimensión deben ajustarse a las directrices que se muestran en [Restricciones de denominación](#page-444-0).

| <b>Propiedad</b> | Valor                                                                                                    |
|------------------|----------------------------------------------------------------------------------------------------|
| <b>Dimensión</b> | Introduzca un nombre de dimensión.                                                                                                    |
| <b>Alias</b>     | <b>Opcional:</b> seleccione una tabla de alias e<br>introduzca un nombre alternativo de hasta 80<br>caracteres. Siga las restricciones de denominación<br>de dimensiones. |
| Descripción      | <b>Opcional</b> : introduzca una descripción.                                                                                                    |

*Tabla 12-8 Propiedades de dimensión*

| Propiedad                                           | Valor                                                                                                    |
|-----------------------------------------------------|----------------------------------------------------------------------------------------------------|
| Válido para tipos de plan                           | Seleccione los tipos de plan para los que la<br>dimensión es válida. Esta opción no está<br>disponible para las dimensiones Entity ni<br>Account.                                                                                                    |
| Aplicar seguridad                                   | Permite establecer la seguridad en los miembros<br>de la dimensión. Si no selecciona esta opción, la<br>dimensión carecerá de seguridad y los usuarios<br>podrán acceder a sus miembros sin restricciones.<br>Se debe seleccionar antes de asignar derechos de<br>acceso a los miembros de la dimensión.                                                                                                    |
| Almacenamiento de datos                             | Seleccione las opciones de almacenamiento de<br>datos.                                                                                                    |
| Opción de visualización                             | Establezca las opciones de visualización<br>predeterminadas de la aplicación para el cuadro de<br>diálogo Selección de miembros. Seleccione<br>Nombre de miembro o Alias para mostrar los<br>miembros o alias. Nombre de miembro: Alias<br>para mostrar los miembros a la izquierda y los<br>alias a la derecha. Alias: Nombre de miembro<br>para mostrar los alias a la izquierda y los<br>miembros a la derecha. |
| Activar visualización de atributos<br>personalizada | Muestra los atributos disponibles y seleccionados<br>para las dimensiones con atributos asociados.<br>Habilita la visualización de atributos<br>personalizados para dimensiones con atributos.                                                                                                    |

<span id="page-356-0"></span>*Tabla 12-8 (Continuación) Propiedades de dimensión*

### **Establecimiento de la densidad y del orden de dimensiones**

La pestaña Configuración del rendimiento permite establecer las dimensiones como ligeras o densas y su orden de prioridad.

Para gestionar la configuración de rendimiento:

- **1.** Seleccione **Administración**, **Gestionar** y, a continuación, **Dimensiones**.
- **2.** Seleccione **Configuración de rendimiento**.
- **3.** Para cada dimensión, establezca su **densidad** como **Densa** o **Ligera**.

Consulte [Acerca de las dimensiones ligeras y densas.](#page-342-0)

**4.** Establezca el orden de prioridad seleccionando una dimensión y haciendo clic en  $A_0 V$ .

Consulte [Acerca de la reordenación de dimensiones](#page-81-0).

### **Configuración del orden de evaluación**

La pestaña **Orden de evaluación** permite especificar el tipo de datos que prevalece cuando una intersección de datos tiene tipos de datos en conflicto. Por ejemplo, si los miembros de cuenta se establecen en el tipo de datos de moneda y los miembros de producto en lista inteligente, puede establecer el tipo de dato que prevalece en una intersección.

Para establecer el orden de evaluación:

- **1.** Seleccione **Administración**, **Gestionar** y, a continuación, **Dimensiones**.
- **2.** Seleccione **Orden de evaluación**.
- **3.** Seleccione el tipo de plan y haga clic en **Ir**.
- **4.** En **Dimensiones disponibles**, seleccione las dimensiones y muévalas a **Dimensiones seleccionadas**:
	- mueve las dimensiones seleccionadas
	- mueve todas las dimensiones
	- elimina las dimensiones seleccionadas.
	- **•** elimina todas las dimensiones.

Solo necesita seleccionar las dimensiones cuyos miembros tengan tipos de datos específicos (es decir, su tipo de datos es "Sin especificar"). El tipo de datos "Sin especificar" no entra en conflicto con otros tipos de datos.

- **5.** Si selecciona varias dimensiones, establezca el orden de prioridad haciendo clic en  $\mathbb{A}_0$   $\mathbb{V}$ .
- **6.** Haga clic en **Guardar**.

## **Trabajo con miembros**

Puede asignar derechos de acceso a miembros, reordenar la jerarquía de miembros de la dimensión y compartir los miembros de la dimensiones Entity, Account y personalizadas definidas por el usuario.

### **Acerca de los miembros dinámicos**

Los miembros dinámicos son miembros que los usuarios pueden crear al trabajar con reglas de negocio. A veces se denominan miembros "sobre la marcha". Un administrador permite a los usuarios finales crear miembros dinámicos en un miembro padre y debe refrescar la base de datos para crear los marcadores de posición necesarios en Oracle Essbase. En las reglas de negocio con peticiones de datos en tiempo de ejecución, los usuarios pueden crear miembros introduciendo los nombres de miembro deseados en las peticiones de datos en tiempo de ejecución. En los refrescamientos posteriores de la base de datos se cambiarán los nombres de los hijos dinámicos utilizados por los nombres especificados por los usuarios finales y se volverán a crear los marcadores de posición necesarios de Essbase. Para obtener información sobre cómo trabajar con reglas de negocio y miembros dinámicos, consulte *Oracle Hyperion Calculation Manager Designer's Guide* .

Si un miembro padre está habilitado para agregar hijos dinámicos (como se describe en esta sección), los usuarios pueden crear nuevos miembros introduciendo su nombre en la petición de datos en tiempo de ejecución.

Para habilitar un miembro padre para agregar hijos dinámicos:

- **1.** Edite el miembro padre y seleccione la opción **Activar para hijos dinámicos** (consulte [Agregación o edición de miembros\)](#page-359-0).
	- **Opcional**: establezca la propiedad de miembro **Número de posibles hijos dinámicos** (el valor predeterminado es 10). Este valor determina el número de marcadores de posición que se crean para agregar o cargar de forma dinámica miembros bajo el padre. Si se utilizan todos los marcadores de posición, los hijos agregados posteriormente se agregarán como miembros normales y no se podrán usar hasta que se refresque la base de datos.
	- **Opcional**: establezca la propiedad de miembro **Acceso otorgado al creador de miembros** (el valor predeterminado es Heredar).
- **2.** Refresque la base de datos a fin de crear marcadores de posición para los miembros dinámicos en las bases de datos, para los tipos de plan en los que se utilizan los miembros.
- **3.** En Oracle Hyperion Calculation Manager:
	- **a.** Cree una regla de negocio con una petición de datos en tiempo de ejecución (del tipo de variable miembro). En la columna **Padre de miembro dinámico**, utilice el **Selector de miembros** para seleccionar el miembro padre activado para hijos dinámicos en Oracle Hyperion Planning.
	- **b.** Seleccione la opción **Crear miembros dinámicos**.
	- **c.** Despliegue la regla de negocio.

Para obtener información sobre cómo trabajar con reglas de negocio, consulte *Oracle Hyperion Calculation Manager Designer's Guide* .

#### **Notas**:

- En Calculation Manager, la selección de las dos opciones **Crear miembros dinámicos** y **Suprimir miembros dinámicos** permite crear miembros dinámicos temporales para cálculos, los cuales se suprimen una vez concluida la regla de negocio.
- Si se selecciona únicamente la opción **Suprimir miembros dinámicos**, se presenta al usuario final el **Selector de miembros** en la petición de datos en tiempo de ejecución, para que pueda suprimir cualquier miembro que haya creado de forma dinámica bajo el padre (si tiene acceso de escritura a ese miembro). Esto permite al usuario final tener un control completo sobre la limpieza y gestión de miembros bajo el padre. La clave es un diseño correcto que se ajuste a sus necesidades, configurando los derechos de acceso adecuados para los hijos dinámicos con la propiedad de miembro **Acceso otorgado al creador de miembros**.

Si se cumplen todas las condiciones anteriores, cuando los usuarios ejecutan la regla de negocio con la petición de datos en tiempo de ejecución, introducen el nombre del miembro dinámico y, a continuación, hacen clic en **Iniciar**. Si la regla de negocio se

<span id="page-359-0"></span>ejecuta correctamente, el miembro se crea en la jerarquía de dimensiones bajo el padre del miembro dinámico.

Los miembros hijo que se importan en los miembros padre habilitados para hijos dinámicos se agregan como miembros hijo dinámicos si hay marcadores de posición de miembros dinámicos en Essbase. Una vez que los marcadores de posición estén llenos, los restantes miembros hijos se agregarán como miembros normales y no se podrán usar hasta que se refresque la base de datos.

#### **Nota:**

Si carga un miembro padre que se haya habilitado para hijos dinámicos y sus miembros hijo, durante la misma importación, los miembros hijo se cargan como miembros normales. Esto se debe a que la base de datos se debe refrescar para crear los marcadores de posición en Essbase.

#### **Agregación o edición de miembros**

Los miembros deben cumplir las directrices mostradas en [Restricciones de](#page-444-0) [denominación](#page-444-0). Los miembros compartidos deben ser consistentes con [Uso de](#page-366-0) [miembros compartidos.](#page-366-0)

| Propiedad                                              | Valor                                                                                                    |
|--------------------------------------------------------|----------------------------------------------------------------------------------------------------|
| <b>Nombre</b>                                          | Introduzca un nombre que sea exclusivo en todos<br>los miembros de las dimensiones.                                                                                                    |
| Descripción                                            | Opcional: introduzca una descripción.                                                                                                    |
| Tabla de alias                                         | <b>Opcional</b> : seleccione la tabla de alias para<br>almacenar el nombre de alias. Introduzca un<br>nombre alternativo para el miembro.                                                                                            |
| Sólo para miembros de Account: Tipo de cuenta          | Seleccione el tipo de cuenta.                                                                                                    |
| Sólo para miembros de Account: Informes de<br>varianza | Si el tipo de cuenta es Suposiciones guardadas,<br>seleccione Gasto o No gasto para Informes de<br>varianza. Designe la suposición guardada como<br>cuenta de ingresos, activos, pasivos o de capital<br>social.                     |
| Sólo para miembros de Account: Equilibrio de<br>tiempo | En Balance de tiempo, seleccione Flujo, Primero,<br>Balance, Promedio, Rellenar, Promedio<br>ponderado: Actual_Actual o Promedio ponderado:<br>Actual 365. Para las descripciones, consulte<br>Propiedad de equilibrio de tiempo.    |
| Sólo para miembros de Account: Omitir                  | Si el tipo de cuenta es de activo, equidad y<br>obligación, seleccione Ninguno, Faltantes, Ceros o<br>Faltantes y ceros. Para las descripciones, consulte<br>Configuración de cálculos de cuenta para<br>ceros y valores que faltan. |

*Tabla 12-9 Propiedades del miembro*
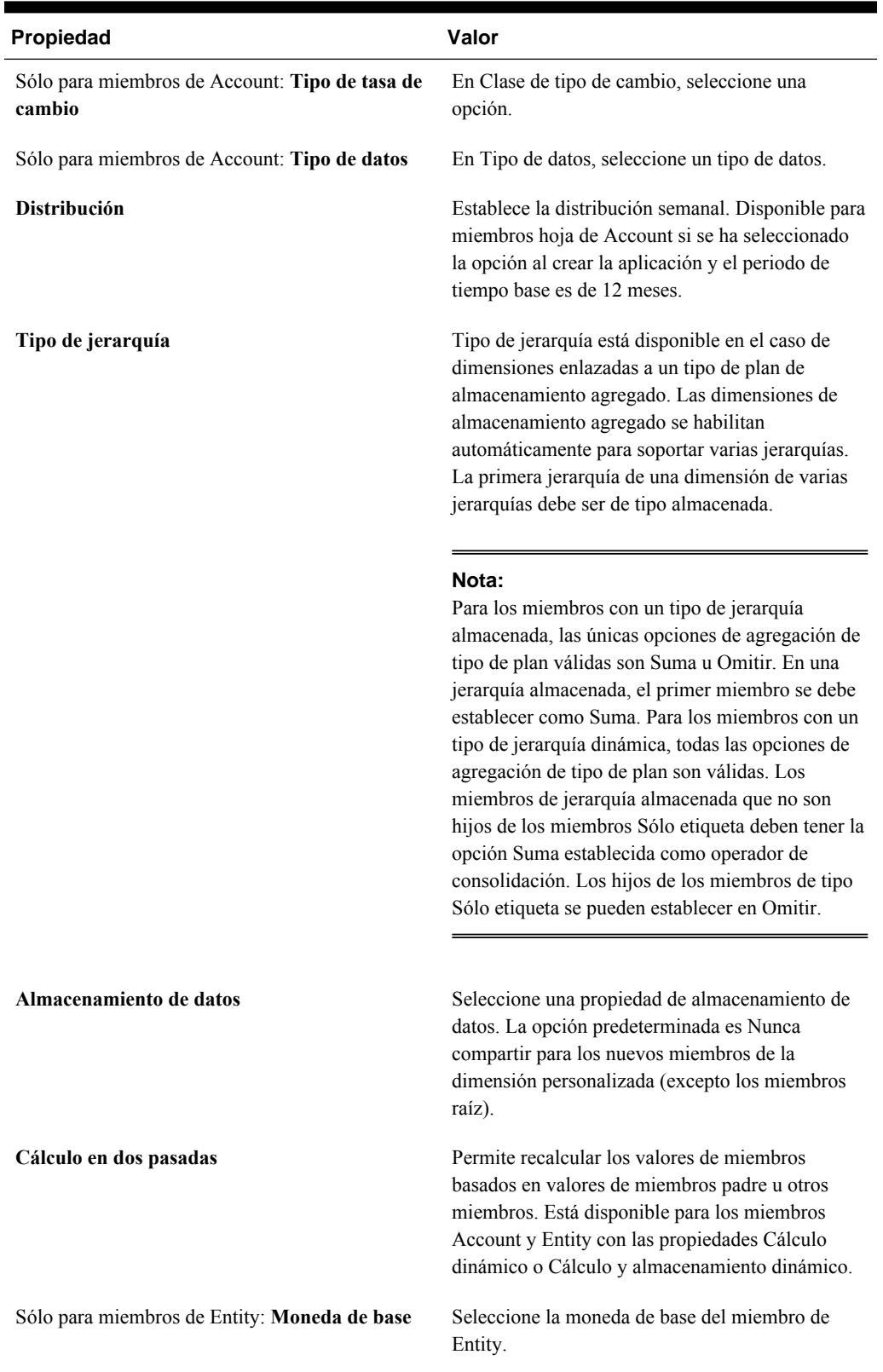

## *Tabla 12-9 (Continuación) Propiedades del miembro*

| Propiedad               | Valor                                                                                                    |
|-------------------------|----------------------------------------------------------------------------------------------------|
| Opción de visualización | Establezca las opciones de visualización<br>predeterminadas de la aplicación para el cuadro de<br>diálogo Selección de miembros. Seleccione<br>Nombre de miembro o Alias para mostrar los<br>miembros o alias. Nombre de miembro: Alias<br>para mostrar los miembros a la izquierda y los<br>alias a la derecha. Alias: Nombre de miembro<br>para mostrar los alias a la izquierda y los<br>miembros a la derecha.                                                                                                    |
| Tipo de plan            | Seleccione los tipos de plan para los que el<br>miembro es válido.                                                                                                    |
|                         | Nota:<br>Un miembro puede pertenecer a tipos de plan<br>tanto de almacenamiento agregado como de<br>almacenamiento de bloques.                                                                                                    |
|                         | Seleccione una opción de agregación para cada<br>tipo de plan seleccionado. Sólo puede seleccionar<br>un plan de origen si hay varios tipos de plan<br>válidos para el miembro. Sólo están disponibles<br>los tipos de plan y las opciones de agregación para<br>los que el padre del miembro es válido. Si el padre<br>no es válido para un tipo de plan o una opción de<br>agregación, tampoco lo es el miembro hijo. Si<br>cancela la selección de un tipo de plan para un<br>miembro padre de una cuenta o una entidad,<br>también se cancela para todos los descendientes<br>de dicho padre. Para los miembros con un tipo de<br>jerarquía almacenada, las únicas opciones de<br>agregación válidas son Suma u Omitir. |
|                         | Atención:<br>Si se cancela la selección de un tipo de plan para<br>miembros de la dimensión después de introducir<br>datos en una aplicación, puede que se pierdan<br>datos al refrescar la aplicación. En el caso de los<br>miembros de la cuenta, se perderán datos si el tipo<br>de plan cuya selección se cancela es el de origen.                                                                                                    |
|                         | Los miembros de una dimensión personalizada<br>pueden establecer el uso por tipo de plan, de<br>forma similar a las dimensiones Account y Entity.                                                                                                    |

*Tabla 12-9 (Continuación) Propiedades del miembro*

Sólo para miembros de Entity: Moneda de base Seleccione la moneda de base para el miembro de Entity.

| Propiedad                                                | Valor                                                                                                    |  |
|----------------------------------------------------------|----------------------------------------------------------------------------------------------------|--|
| Sólo para miembros de Account: Tipo de plan de<br>origen | Seleccione el tipo de plan de origen del miembro.<br>Un miembro compartido actúa como puntero al<br>miembro base y no se almacena; esta opción no<br>está habilitada para miembros compartidos. El<br>tipo de plan de origen de un miembro compartido<br>de Account coincide con el tipo de plan de origen<br>del miembro base, aunque el campo Plan de<br>origen no esté disponible porque no se aplica a<br>miembros compartidos. |  |
| Listas inteligentes                                      | Opcional: seleccione una lista inteligente para<br>asociarla al miembro.                                                                                                    |  |
| Habilitar para hijos dinámicos                           | Permite a los usuarios crear hijos de este miembro<br>introduciendo un nombre de miembro en la<br>petición de datos en tiempo de ejecución para una<br>regla de negocio que se ha configurado con un<br>miembro padre dinámico (consulte Acerca de los<br>miembros dinámicos).                                                                                                    |  |
| Número de posibles hijos dinámicos                       | Esta opción está disponible si se selecciona<br>Habilitar para hijos dinámicos. Introduzca el<br>número máximo de miembros agregados de forma<br>dinámica que los usuarios pueden crear. El valor<br>predeterminado es 10.                                                                                                    |  |

*Tabla 12-9 (Continuación) Propiedades del miembro*

| <b>Propiedad</b>                       | Valor                                                                                                    |
|----------------------------------------|----------------------------------------------------------------------------------------------------|
| Acceso otorgado al creador de miembros | Esta opción está disponible si se selecciona<br>Habilitar para hijos dinámicos. Determina el<br>acceso que tienen los creadores de miembros para<br>los miembros dinámicos que crean con una<br>petición de datos en tiempo de ejecución:<br>Heredar: el creador de miembros heredará<br>el acceso del padre más cercano al miembro<br>recién creado.<br>Ninguno: el creador de miembros no tendrá<br>$\bullet$<br>acceso al miembro recién creado. (Los<br>administradores pueden asignar<br>posteriormente acceso de creador de<br>miembros a los miembros).<br>Lectura: el creador de miembros tendrá<br>$\bullet$<br>acceso de lectura al miembro recién creado.<br>Escritura: el creador de miembros tendrá<br>$\bullet$<br>acceso de escritura al miembro recién<br>creado. |
|                                        | Nota:<br>Si un administrador cambia esta configuración,<br>solo afectará a los miembros dinámicos futuros;<br>no afectará de forma retroactiva a los miembros<br>dinámicos existentes.                                                                                                    |

*Tabla 12-9 (Continuación) Propiedades del miembro*

Para agregar o editar miembros:

- **1.** Seleccione **Administración**, **Gestionar** y, a continuación, **Dimensiones**.
- **2.** Seleccione la dimensión.
- **3.** Realice una de las siguientes acciones:
	- Para agregar un miembro hijo, seleccione el nivel del padre de la jerarquía de dimensiones al que desea agregar un miembro y haga clic en **Agregar hijo**.
	- Para agregar un hermano, seleccione el nivel de la jerarquía de dimensiones al que desea agregarlo y haga clic en **Agregar hermano**.
	- Para editar un miembro, selecciónelo en la jerarquía de dimensiones y pulse **Intro** o haga clic en **Editar**.

#### **Nota:**

Para agregar un miembro padre Todos los años que incluya todos los miembros de año, seleccione la dimensión de años y, a continuación, haga clic en **Todos los años**. El miembro padre Todos los años permite a los usuarios ver los datos acumulados en varios años, por ejemplo, el coste total de un proyecto hasta su fecha de finalización. El miembro Todos los años no incluye el miembro Sin año, si se ha definido uno para la aplicación.

**4.** En **Propiedades del miembro**, establezca o cambie las propiedades del miembro descritas en la tabla anterior.

Si no ve el nuevo miembro en la página, haga clic en **Siguiente**.

- **5.** Haga clic en **Guardar** para guardar la información en la base de datos relacional y ver los cambios en la jerarquía de dimensiones.
- **6.** Actualice la base de datos para que los planificadores que introducen datos puedan ver a los miembros editados.
- **7.** Tras crear un miembro de dimensión, normalmente se realizan estas tareas:
	- Asignar acceso. Consulte [Asignación de acceso a miembros y reglas de](#page-47-0) [negocio.](#page-47-0)
	- Especificar atributos.

### **Supresión de miembros**

Cada valor de datos se identifica mediante un conjunto de valores de miembros de dimensión y un tipo de plan. Suprimir miembros de la dimensión o cancelar la selección del tipo de plan provoca una pérdida de datos al refrescar una aplicación. Si suprime miembros de la entidad, también se suprimen todas las unidades de planificación (datos incluidos) asociadas a ellos.

#### **Atención:**

Antes de comenzar con este proceso, realice una copia de seguridad. Consulte [Realización de copias de seguridad de las aplicaciones y bases de datos de](#page-82-0) [aplicaciones](#page-82-0) y *Oracle Enterprise Performance Management System Backup and Recovery Guide (Guía de recuperación y copia de seguridad del sistema de gestión de rendimiento empresarial de Oracle)* .

Antes de suprimir miembros, utilice Mostrar uso para saber en qué elemento de la aplicación se utilizan (en qué formularios, unidades de planificación, tasas de cambio, etc.).

Debe suprimir el miembro de la entidad en Oracle Hyperion Planning antes de hacerlo en Dimensiones. Por ejemplo, si el miembro de la entidad se utiliza en un formulario, debe suprimirlo en éste antes de suprimirlo de Dimensiones.

Al suprimir un subárbol de entidades de gran tamaño, puede mejorar el rendimiento si excluye antes las unidades de planificación del mismo (mediante la exclusión del miembro raíz) para todos los escenarios y versiones. Consulte [Proceso de revisión](#page-256-0).

Para suprimir miembros:

- **1.** Seleccione **Administración**, **Gestionar** y, a continuación, **Dimensiones**.
- **2.** Seleccione la dimensión cuyo miembro desea suprimir.
- **3.** En la jerarquía de dimensiones, seleccione el miembro de la entidad que desea suprimir.
- **4.** Haga clic en **Suprimir**.

Si se elimina un miembro base, también se eliminan sus miembros compartidos.

- **5.** Haga clic en **Aceptar**.
- **6.** Actualice y valide las reglas e informes de negocio.

### **Supresión de miembros padre**

Los valores de datos se identifican mediante un conjunto de valores de miembros de dimensión y un tipo de plan. Suprimir miembros de la dimensión o cancelar la selección del tipo de plan provoca una pérdida de datos al actualizar la aplicación.

#### **Atención:**

Antes de comenzar con este proceso, realice una copia de seguridad. Consulte [Realización de copias de seguridad de las aplicaciones y bases de datos de](#page-82-0) [aplicaciones](#page-82-0) y *Oracle Enterprise Performance Management System Backup and Recovery Guide (Guía de recuperación y copia de seguridad del sistema de gestión de rendimiento empresarial de Oracle)* .

Para suprimir un miembro padre y todos sus descendientes de la jerarquía de dimensiones:

- **1.** Seleccione **Administración**, **Gestionar** y, a continuación, **Dimensiones**.
- **2.** Seleccione la dimensión cuyo miembro y descendientes desea suprimir.
- **3.** Seleccione el miembro cuya rama desea suprimir.
- **4.** Haga clic en **Suprimir**.
- **5.** Haga clic en **Aceptar**.

### **Visualización de propiedades del miembro en formularios**

Para visualizar propiedades del miembro en formularios:

- **1.** En el formulario, seleccione un miembro de fila o columna y haga clic con el botón derecho.
- **2.** Seleccione **Mostrar miembro en esquema**.

La página Dimensiones muestra el miembro resaltado en la jerarquía.

**3. Opcional**: seleccione **Editar** para ver las propiedades del miembro y, a continuación, haga clic en **Cancelar**.

#### <span id="page-366-0"></span>**Uso de miembros compartidos**

El uso compartido de miembros permite el uso de estructuras de acumulación alternativas en una aplicación de Oracle Hyperion Planning. Deben existir miembros base antes de crear miembros compartidos. Se pueden crear varios miembros compartidos para un miembro base. Un miembro base se debe mostrar antes que sus miembros compartidos en orden descendente.

Los miembros compartidos están disponibles para las dimensiones Entity, Account y personalizadas definidas por el usuario. Los valores de los miembros compartidos se pueden ignorar para evitar que se cuenten dos veces al acumular el esquema.

Los miembros compartidos comparten algunas definiciones de propiedades con los miembros base, como el nombre de miembro, el nombre de alias, la moneda de base y los tipos de plan para los que son válidos los miembros. Los miembros compartidos deben tener miembros padre únicos y distintas configuraciones de agregación de acumulación. Con los miembros compartidos no se permiten atributos personalizados, valores de atributos personalizados ni fórmulas de miembro. Si se cambia el nombre de los miembros base también se cambia el de todos los miembros compartidos.

Los miembros compartidos no se pueden mover a otro miembro padre. Se deben suprimir los miembros compartidos y volver a crearlos en miembros padre distintos. Los miembros compartidos deben estar en el nivel más bajo (nivel cero) de la jerarquía y no pueden tener hijos. No es necesario que el miembro base sea del nivel cero. Se pueden introducir datos en los miembros compartidos; los valores se almacenan con miembros base.

Los miembros compartidos aparecen de forma similar a los miembros base en la jerarquía de dimensiones al realizar la selección de miembros en Oracle Smart View for Office.

#### **Creación de miembros compartidos**

Puede crear miembros compartidos de la misma forma que otros miembros, con las siguientes diferencias:

- El miembro base no puede ser el padre del miembro compartido.
- No puede agregar un miembro compartido como hermano al miembro base.
- El miembro compartido debe tener el mismo nombre que su miembro base. Puede tener una descripción diferente.
- La opción Almacenamiento de datos del miembro compartido debe ser Compartido.

## **Trabajo con atributos**

Utilice atributos para miembros de grupos que utilicen el mismo criterio. Sólo se pueden asignar atributos a dimensiones ligeras. No se pueden asignar a miembros de tipo sólo etiqueta. Las dimensiones de atributo no tienen propiedades de agregación porque los padres se calculan de forma dinámica.

La dimensión Account se suele definir como densa, por lo que no le puede asignar atributos salvo que la cambie a ligera en todos los tipos de plan. Si cambia una dimensión de ligera a densa, todos sus atributos y valores de atributos se suprimen de forma automática.

Los atributos pueden tener tipos de datos de texto, fecha, booleanos y numéricos, como se describe en Descripción de los tipos de datos de atributos. Los nombres de atributos deben ajustarse a las directrices que se muestran en [Restricciones de](#page-444-0) [denominación](#page-444-0). Cuando se definen atributos, puede utilizar el cuadro de diálogo Selección de miembros para seleccionar funciones de atributos, como Equal y GreaterOrEqual.

Para crear y cambiar atributos, valores de atributos y alias:

- **1.** Seleccione **Administración**, **Gestionar** y, a continuación, **Dimensiones**.
- **2.** Seleccione una dimensión ligera para la que definir un atributo, valor de atributo o alias.

Sólo las dimensiones ligeras pueden contener atributos.

- **3.** Seleccione el nivel superior de la jerarquía de dimensiones y haga clic en **Editar**.
- **4.** En el cuadro de diálogo Propiedades de dimensión, haga clic en **Atributos personalizados**.

Si la dimensión no es ligera, **Atributos personalizados** no está disponible.

- **5.** Seleccione las opciones.
	- Para crear atributos, haga clic en **Crear**. Escriba un nombre de atributo y seleccione un tipo de datos: **Texto**, **Fecha**, **Booleano** o **Numérico**. Consulte Descripción de los tipos de datos de atributos. No puede modificar el tipo de datos tras crear el atributo.

Las opciones del tipo de plan están disponibles únicamente para atributos de la dimensión Entity. No se puede cambiar esta configuración tras crear el atributo.

- Para modificar atributos, haga clic en **Modificar** y actualice el nombre del atributo.
- Para establecer alias para atributos, seleccione un atributo y un valor de atributo y haga clic en **Alias**. Seleccione una tabla de alias, escriba un nombre de alias y haga clic en **Cerrar**.
- **6.** Haga clic en **Cerrar**.

Al hacer clic en **Cerrar**, la jerarquía se valida y aparece un error si se detectan problemas. Por ejemplo, los valores de atributos de fecha se deben introducir con el formato correcto y las dimensiones de atributos de fecha deben tener, como mínimo, un valor de atributo definido.

**7.** Actualice y valide las reglas e informes de negocio.

## **Descripción de los tipos de datos de atributos**

Las dimensiones de atributo pueden tener tipos de datos de texto, numéricos, booleanos o de fecha que permiten ejecutar distintas funciones de agrupación, selección o cálculo de datos. El tipo de atributo sólo se aplica a miembros de nivel 0 de la dimensión de atributo.

• Los atributos de texto permiten realizar una comparación básica de los miembros de atributo y comparar atributos en cálculos. Al realizar dichas comparaciones, los caracteres se comparan. Por ejemplo, un tipo de paquete Botella es menor que un tipo de paquete Caja porque la B precede a la C en el alfabeto.

- Las dimensiones de atributos numéricos emplean valores numéricos para los nombres de los miembros de nivel 0. Puede incluir los nombres (valores) de los miembros de la dimensión de atributos numéricos en cálculos. Por ejemplo, puede utilizar el número de kilos especificado en el atributo Kilos para calcular los beneficios por kilo de cada producto. También puede asociar atributos numéricos a rangos de valores de la dimensión base; por ejemplo, para analizar ventas de productos por grupos de población del mercado.
- Las dimensiones de atributos booleanos de una base de datos sólo contienen dos miembros. Cuando se agrega una de estas dimensiones a Planning, se crean de forma predeterminada dos valores de atributo para esta dimensión: True y False. Una dimensión base, como Account o Entity, se puede asociar sólo a una dimensión de atributo con un tipo de datos booleano.
- Los atributos de fecha pueden especificar el formato de fecha, como mes-día-año o día-mes-año y crear una secuencia de información correspondiente. Puede utilizar estos atributos en cálculos; por ejemplo, comprar fechas en un cálculo que seleccione ventas de productos desde el 22-12-1998. Para establecer el formato de fecha, los usuarios seleccionan una opción en Formato de fecha de dimensión de atributo (en las preferencias de Configuración de la aplicación).

Para obtener información detallada sobre los atributos y los valores de tributos, consulte la *Oracle Essbase Database Administrator's Guide (sólo disponible en inglés)* .

### **Supresión de atributos**

Cuando suprima un atributo, también se suprimirán todos los valores de atributo asociados al atributo. Se eliminarán los valores de atributo de cualquier miembro al que se hayan asignado y se eliminará el atributo de cualquier dimensión a la que se haya asignado.

Para suprimir atributos:

- **1.** Seleccione **Administración**, **Gestionar** y, a continuación, **Dimensiones**.
- **2.** Seleccione la dimensión ligera de la que desee suprimir un atributo y haga clic en **Editar**.
- **3.** Haga clic en **Atributos personalizados**.
- **4.** Seleccione el atributo que desea suprimir.
- **5.** Sobre la columna **Atributos**, haga clic en **Suprimir**.
- **6.** Haga clic en **Aceptar**.
- **7.** Actualice y valide las reglas e informes de negocio.

## **Uso de valores de atributo**

Los valores de atributo proporcionan a los usuarios otro método para seleccionar miembros de dimensiones al utilizar formularios. Los valores de datos de los valores de atributo se calculan dinámicamente, pero no se almacenan.

## **Creación de valores de atributo**

Puede definir valores de atributo para dimensiones ligeras, que son normalmente las dimensiones Entity y las personalizadas definidas por el usuario. Después de definir un valor de atributo para una dimensión, puede asignarlo a los miembros de dicha dimensión.

Para crear valores de atributo:

- **1.** Seleccione **Administración**, **Gestionar** y, a continuación, **Dimensiones**.
- **2.** Seleccione la dimensión ligera para la que desea crear un valor de atributo.
- **3.** Seleccione el nivel superior de la jerarquía de dimensiones.
- **4.** Haga clic en **Atributos personalizados**.
- **5.** En la página **Gestionar atributos y valores**, seleccione el atributo para el que desea especificar un valor.
- **6.** Encima de la columna **Valores de atributo**, haga clic en **Crear**. Si las opciones están disponibles, puede hacer clic en **Agregar hijo** o **Agregar hermano**.
- **7.** En **Crear valor de atributo**, en **Nombre**, introduzca un nombre.
- **8.** Pulse **Intro** o haga clic en **Guardar**.
- **9.** Haga clic en **Cancelar**.

## **Asignación de valores de atributo a miembros**

Puede asignar valores de atributo a miembros de una dimensión definidos como ligeros para todos los tipos de plan. Los valores de atributo se deben asignar a los miembros de dimensiones ligeras del mismo nivel. De lo contrario, se mostrarán errores durante la actualización.

Para asignar valores de atributo de miembros:

- **1.** Seleccione **Administración**, **Gestionar** y, a continuación, **Dimensiones**.
- **2.** Seleccione la dimensión ligera a cuyos miembros desea asignar un valor de atributo.
- **3.** En la jerarquía de la **dimensión**, seleccione el miembro al que desee asignar un valor de atributo.
- **4.** Haga clic en **Editar**.

Para los miembros a los que se hayan asignado valores de atributo: haga clic en **Ver** para cambiar un valor de atributo del miembro.

- **5.** Seleccione **Valores de atributo**.
- **6.** Seleccione los valores de atributo que desea asignar al miembro.
- **7.** Realice una acción:
	- Para asignar el valor al miembro seleccionado, haga clic en  $\triangleright$ .
- Para eliminar un valor del miembro seleccionado, seleccione el valor que desea eliminar y haga clic en  $\blacklozenge$ .
- Para eliminar todos los valores del miembro seleccionado, haga clic en  $\mathcal K$ .
- **8.** Haga clic en **Guardar**.

## **Modificación de valores de atributo**

Para modificar los valores de atributo:

- **1.** Seleccione **Administración**, **Gestionar** y, a continuación, **Dimensiones**.
- **2.** Seleccione la dimensión ligera para la que desea modificar un valor de atributo.
- **3.** Seleccione el nivel superior de la jerarquía de dimensiones.
- **4.** Haga clic en **Atributos personalizados**.
- **5.** Para **Atributos**, seleccione el atributo que contiene el valor que desea modificar.
- **6.** Para **Valores de atributo**, seleccione el valor de atributo.
- **7.** Sobre **Valores de atributo**, haga clic en **Modificar**.
- **8.** En **Modificar valor de atributo**, en **Nombre**, introduzca un nombre.
- **9.** Haga clic en **Guardar**.

#### **Supresión de valores de atributo**

Al suprimir un valor de atributo, se eliminará de los miembros de la dimensión personalizada a la que esté asignado.

Para suprimir valores de atributo:

- **1.** Seleccione **Administración**, **Gestionar** y, a continuación, **Dimensiones**.
- **2.** Seleccione la dimensión ligera que contiene el atributo para el que desea suprimir un valor.
- **3.** Seleccione el nivel superior de la jerarquía de dimensiones.
- **4.** Haga clic en **Atributos personalizados**.
- **5.** En **Atributos**, seleccione el atributo que contiene los valores de atributo que desea suprimir.
- **6.** En **Valores de atributo**, seleccione los valores de atributo que desea suprimir.

Para seleccionar todos los valores de atributo para su supresión, seleccione **Valores de atributo**.

- **7.** Sobre la columna **Valores de atributo**, haga clic en **Suprimir**.
- **8.** Haga clic en **Aceptar**.
- **9.** Actualice y valide las reglas e informes de negocio.

## **Personalización de calendarios**

Utilice la dimensión Period para trabajar con la estructura de acumulación de calendario anual. Al crear la aplicación, el administrador especifica los periodos de tiempo base que abarca la base de datos de Oracle Hyperion Planning. Utilice la dimensión Years para agregar años al calendario.

*Tabla 12-10 Tareas del calendario*

| Tarea                                                     | Consulte el tema                                        |  |  |
|-----------------------------------------------------------|---------------------------------------------------------|--|--|
| Definir el modo de acumulación de años.                   | Definición del modo de acumulación de<br>calendarios.   |  |  |
| Crear y editar periodos de tiempo de resumen.             | Creación y edición de periodos de tiempo de<br>resumen. |  |  |
| Suprimir periodos de tiempo de resumen.                   | Supresión de periodos de tiempo de resumen.             |  |  |
| Trabajar con el año fiscal y la jerarquía de<br>periodos. | Trabajo con la dimensión Years.                         |  |  |

## **Definición del modo de acumulación de calendarios.**

| Periodo de tiempo de base | Acumulación                                                                                                    |  |
|---------------------------|----------------------------------------------------------------------------------------------------|--|
| 12 meses                  | Se crean cuatro trimestres por año. Los meses se<br>acumulan en trimestres padre y los trimestres se<br>acumulan en años.                |  |
| <b>Trimestres</b>         | Los trimestres se acumulan en años.                                                                                                    |  |
| Personalizado             | No hay ninguna estructura de acumulación<br>predeterminada. Se muestra una lista plana de los<br>periodos de tiempo base personalizados. |  |

*Tabla 12-11 Acumulación de calendario*

Una vez creado el calendario de la aplicación, no puede cambiar el periodo de tiempo base o reducir el número de años del calendario. Los administradores pueden cambiar los nombres, las descripciones, los alias y los rangos de periodos de tiempo de resumen de la jerarquía.

## **Creación y edición de periodos de tiempo de resumen.**

Puede cambiar aspectos como el nombre, la descripción, el alias, el periodo inicial y el periodo final. Sin embargo, no puede omitir ni cambiar el orden de los periodos de tiempo base. El rango no se puede ampliar más allá del año fiscal actual.

Debe trabajar con toda la jerarquía, desde el nivel superior al inferior, cuando cree periodos de tiempo de resumen. (De lo contrario, Oracle Hyperion Planning verá la estructura de acumulación de forma asimétrica y no podrá continuar.) El periodo de tiempo de resumen se muestra en la jerarquía como el padre del elemento seleccionado. Si desea aplicar una jerarquía cuadrada, todos los miembros de base deben tener el mismo número de niveles de la raíz.

<span id="page-372-0"></span>Para crear o editar periodos de tiempo de resumen:

- **1.** Seleccione **Administración**, **Gestionar** y, a continuación, **Dimensiones**.
- **2.** Seleccione **Periodo**.
- **3.** Realice una de las siguientes acciones:
	- Para agregar un periodo de tiempo, seleccione el nivel de la jerarquía de dimensiones por encima del que desea agregar el periodo y haga clic en **Agregar**.
	- Para editar un periodo de tiempo, seleccione el periodo de tiempo y haga clic en **Editar**.
- **4.** En **Nombre**, introduzca o cambie el nombre del periodo de tiempo de resumen.
- **5. Opcional**: en **Descripción**, introduzca una descripción.
- **6. Opcional**: en **Alias**, seleccione la tabla de alias que desee utilizar. Introduzca un alias.

Si no selecciona ninguna, se utilizará la tabla predeterminada.

**7.** En **Periodo inicial**, seleccione el periodo inicial.

El rango no se puede ampliar más allá del año fiscal actual. Para los periodos de tiempo de resumen, **Periodo inicial** muestra el primer hijo o todos los hijos excepto el primero de los hermanos por encima de él.

**8.** En **Periodo final**, seleccione el periodo final.

Para los periodos de tiempo de resumen, **Periodo final** muestra el último hijo o todos los hijos del periodo inicial a través de los siguientes hijos del hermano, excepto el último.

**9.** Haga clic en **Guardar**.

## **Supresión de periodos de tiempo de resumen**

Al eliminar un periodo de tiempo de resumen de la jerarquía, sus hijos se mueven a otro periodo de tiempo de resumen:

- Si suprime el primer periodo de tiempo de resumen, los hijos se mueven al siguiente hermano de dicho periodo.
- Si suprime el último periodo de tiempo de resumen, los hijos se mueven al siguiente hermano de dicho periodo.
- Si suprime un periodo de tiempo de resumen del centro de la jerarquía, los hijos se mueven al hermano anterior del periodo de tiempo de resumen.

Para suprimir periodos de tiempo de resumen:

- **1.** Seleccione **Administración**, **Gestionar** y, a continuación, **Dimensiones**.
- **2.** Seleccione **Periodo**.
- **3.** Para la **jerarquía** de **periodo**, seleccione el periodo de tiempo de resumen que desee suprimir.

No puede suprimir periodos de tiempo base.

- <span id="page-373-0"></span>**4.** Haga clic en **Suprimir**.
- **5.** Haga clic en **Aceptar**.

## **Trabajo con la dimensión Years**

Utilice la dimensión Years para trabajar con años naturales.

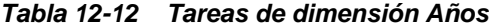

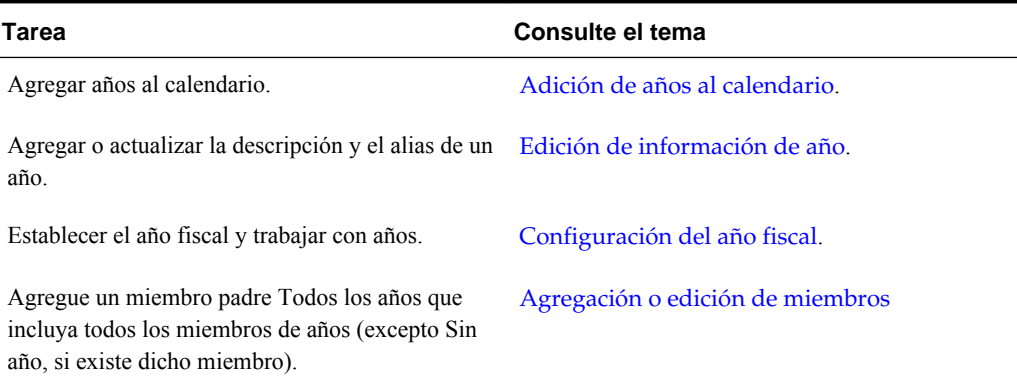

## **Adición de años al calendario**

Puede agregar años al calendario, pero no puede reducir los años naturales sin crear una base de datos.

Para agregar años al calendario:

- **1.** Seleccione **Administración**, **Gestionar** y, a continuación, **Dimensiones**.
- **2.** Seleccione **Años**.
- **3.** Haga clic en **Agregar años**.
- **4.** En **Número de años que agregar**, introduzca el número de años que desea agregar al calendario.
- **5.** Haga clic en **Agregar años**.

#### **Nota:**

Para agregar un miembro padre Todos los años que incluya todos los miembros de años, haga clic en **Todos los años**. El miembro padre Todos los años permite a los usuarios ver los datos acumulados en varios años, por ejemplo, el coste total de un proyecto hasta su fecha de finalización. (Este miembro padre no incluye el miembro Sin año, si existe uno.)

### **Configuración del año fiscal**

Puede cambiar el periodo de tiempo o el año actual.

Para cambiar el periodo de tiempo o el año actual:

- <span id="page-374-0"></span>**1.** Seleccione **Administración**, **Gestionar** y, a continuación, **Dimensiones**.
- **2.** Seleccione **Years** o **Period**.
- **3.** Haga clic en **Opciones**.
- **4.** En **Definir periodo y año actuales**, en **Año actual**, seleccione el año actual.

Los valores de Mes actual y Año actual se define por defecto como Mes y el Año al crear escenarios. Por ejemplo, si Año actual se establece en AF08 y Mes actual en Ago, cuando los usuarios crean escenarios, estos valores se muestran como los valores predeterminados de los campos Año de inicio, Periodo de inicio, Año de fin, Periodo final.

- **5.** En **Periodo de tiempo actual**, seleccione el periodo actual.
- **6.** Haga clic en **Aceptar**.

#### **Edición de información de año**

Puede agregar o actualizar la descripción y el alias de un año.

Para editar años:

- **1.** Seleccione **Administración**, **Gestionar** y, a continuación, **Dimensiones**.
- **2.** Seleccione **Años**.
- **3.** Haga clic en **Editar**.
- **4.** Introduzca una descripción para el año.
- **5.** Para **Tabla de alias**, seleccione la tabla de alias que desea utilizar e introduzca un nombre de alias.
- **6.** Haga clic en **Guardar**.

#### **Cambio de nombre de periodos de tiempo**

Puede cambiar el nombre de periodos de tiempo de nivel raíz, periodos de tiempo base y periodos de tiempo de resumen definidos por el usuario .

#### **Asignación de alias a periodos de tiempo de resumen**

Puede asignar y cambiar los alias de periodos de tiempo base y periodos de tiempo de resumen.

Para asignar o cambiar el alias:

- **1.** Seleccione **Administración**, **Gestionar** y, a continuación, **Dimensiones**.
- **2.** Seleccione **Periodo**.
- **3.** Seleccione el periodo de tiempo de resumen.
- **4.** Haga clic en **Editar**.
- **5.** Para **Tabla de alias**, seleccione la tabla de alias que desea utilizar.
- **6.** Introduzca un nombre de alias.

<span id="page-375-0"></span>**7.** Haga clic en **Guardar**.

## **Edición del miembro BegBalance**

Puede editar el miembro BegBalance de la dimensión Period. Como primer periodo de tiempo de la aplicación, el miembro BegBalance es útil para introducir los datos iniciales al iniciar la nueva aplicación, el año fiscal o el año natural. Puede cambiar el nombre de BegBalance y describirlo y asignarle un alias.

Para editar el miembro BegBalance:

- **1.** Seleccione **Administración**, **Gestionar** y, a continuación, **Dimensiones**.
- **2.** En **Dimensiones**, seleccione **Period**.
- **3.** Seleccione el primer miembro, **BegBalance**.
- **4.** Haga clic en **Editar**.
- **5.** En **Editar periodo**:
	- Introduzca un nombre.
	- Introduzca una descripción.
	- Seleccione la tabla de alias que desee utilizar para el miembro BegBalance e introduzca un alias.
- **6.** Haga clic en **Guardar**.

## **Configuración de monedas**

Es posible planificar, prever y analizar información financiera en una o varias monedas. Se pueden crear, editar y suprimir monedas. Los administradores controlan:

- Qué monedas utiliza una aplicación, incluida la generación de informes
- Cómo se muestran las monedas en los informes y formularios
- Cómo se convierten las monedas a otras monedas
- Si una moneda de triangulación convierte monedas
- Cuándo tienen lugar las conversiones de moneda

## **Activación de varias monedas**

Si una aplicación soporta varias monedas, puede habilitar varias monedas por entidad en los formularios. Consulte [Establecimiento del diseño de los formularios.](#page-159-0) Al seleccionar reglas de negocio para los formularios, puede seleccionar la regla de negocio Calcular monedas para convertir valores entre las monedas disponibles. Consulte [Selección de reglas de negocio.](#page-199-0)

### **Utilización·de varias monedas**

Si hay varias monedas habilitadas, los usuarios pueden ver los valores convertidos de la moneda local a la moneda de informes y reemplazar la moneda base de una celda. Nota:

- Si se ha seleccionado la moneda local en los formularios, la moneda mostrada y almacenada de forma predeterminada para las celdas será la moneda base de la entidad (que usted especifica). Los usuarios sólo pueden introducir valores de datos en los miembros de moneda local. Si se selecciona el miembro de moneda local, todas las monedas especificadas para la aplicación estarán disponibles como tipos de entrada.
- Puede establecer propiedades de dimensión para cada moneda en el cuadro de diálogo Editar moneda. En las preferencias, los usuarios pueden seleccionar diferentes opciones de visualización y seleccionar Parámetro de moneda para aplicar las propiedades establecidas por el administrador.
- Las monedas solo se pueden convertir a monedas de generación de informes. Los usuarios no pueden introducir datos en las celdas mostradas en las monedas de informes. La moneda principal de la aplicación es, de forma predeterminada, una moneda de informes. Puede cambiar qué monedas son monedas de informes.
- Puede cargar valores en una moneda de informes mediante Oracle Essbase Adapter para rellenar directamente los valores de Essbase.
- Las monedas definidas para la aplicación son monedas válidas para la entrada de datos. Las monedas válidas para la entrada de datos se muestran en una lista a la que pueden acceder los usuarios haciendo clic en el vínculo Moneda durante la entrada de datos.
- Para obtener resultados significativos, acumule los valores en una moneda de informes común. Si los miembros de un subtotal tienen monedas combinadas, el tipo de moneda aparece en blanco y no se muestra el símbolo de la moneda. Por ejemplo, sumar 10 dólares estadounidenses y 10 yenes japoneses con un valor de 20 no tiene sentido.
- Una aplicación con 500 periodos de tiempo sólo podrá ejecutar correctamente scripts de cálculo de conversión de moneda si los periodos de tiempo tienen nombres predeterminados, de TP 1 a 500. De lo contrario, el script de cálculo de conversión que intente crear excederá el límite de 64 K.
- Los scripts de cálculo de conversión de moneda definidos por el usuario creados durante la creación o refrescamiento de una base de datos pueden estar disponibles en Oracle Smart View for Office, en función del acceso del usuario. Cuando se utilicen scripts de cálculo de conversión de moneda definidos por el usuario, Oracle recomienda cambiar el orden para que el script de cálculo de conversión de moneda esté en primer lugar, antes que la regla de negocio Calcular formulario.
- Los códigos de moneda asociados a los valores de entrada se almacenan como valores numéricos. Estos códigos se calculan en fórmulas de dimensión, scripts de cálculo y reglas de negocio. Los valores calculados de estos códigos de moneda se pueden convertir a códigos de moneda incorrectos o no válidos. Cuando haya hijos con monedas combinadas, revise los resultados calculados en los niveles superiores.
- Si un padre tiene varios hijos, de los cuales sólo uno tiene una moneda sustituida, el padre hereda el código de la moneda anulada (que no se muestra en los formularios).
- En determinados casos, las entidades padre muestran #MISSING al intentar convertir la moneda a la moneda seleccionada. Asegúrese de que se ha introducido una tasa de cambio para cada combinación de monedas locales y

seleccionadas en los formularios o informes. Deben existir combinaciones de monedas para todas las entidades hijo de monedas combinadas y miembros padre.

• Smart View no soporta la introducción de varias monedas en una entidad. Si las hojas de trabajo incluyen tipos de moneda combinados, los usuarios podrían introducir valores en la moneda incorrecta sin darse cuenta.

## **Acerca de la regla de negocio Calcular monedas**

La regla de negocio Calcular monedas se basa en las dimensiones y los miembros del formulario. Convierte los datos de la moneda local a la moneda de informes especificada en el formulario, aplicando las conversiones de tasa de cambio. Esta regla:

- No calcula los subtotales. Para obtener los valores subtotales, ejecute la regla de negocio Calcular formulario (o una regla de negocio personalizada que incluya la agregación) después de la conversión de monedas.
- Ignora los valores #MISSING.
- Se puede activar o desactivar en función de si se asocia o disocia de los formularios durante el diseño de los mismos.
- Está establecida de forma predeterminada para no ejecutarse al guardar datos.

## **Clases de tipo de cambio**

Estas tasas de cambio están asociadas a monedas: histórica, promedio y final. La clase de tipo de cambio de cada cuenta se especifica en el cuadro de diálogo Propiedad de miembro. Para los tipos de tasa de cambio promedio y final, introduzca valores para todos los periodos de tiempo. Para los tipos de tasa de cambio histórica, introduzca un valor de tasa de cambio que se utilice para todos os periodos de tiempo, incluido el periodo Inicio del balance. Para el periodo Inicio del balance, introduzca un valor de tasa de cambio utilizado para ese periodo de tiempo para los tipos de tasa promedio y final.

Oracle Hyperion Planning soporta las conversiones de moneda por triangulación a través de una moneda de triangulación.

## **Escala**

Puede especificar valores de datos de escala para determinadas monedas. Por ejemplo, puede establecer la escala para el yen en Miles y, a continuación, introducir 10.000 como valor de la entidad Japón en el formulario con el miembro Local seleccionado para la dimensión Moneda. Al seleccionar Yen como miembro de moneda para el formulario, se aplica la escala y se muestra 10 como valor de Japón.

## **Formato numérico**

Puede determinar la visualización inicial de los valores numéricos para los tipos de dato de moneda y no de moneda en los formularios:

- Separador de miles:
	- Ninguno: 1000
	- Coma: 1,000
	- Punto: 1.000
- Espacio: 1 000
- <span id="page-378-0"></span>Separador decimal:
	- Punto: 1000.00
	- Coma: 1000,00
- Signo de número negativo:
	- Prefijo menos: -1000
	- Sufijo menos: 1000-
	- Paréntesis: (1000)
- Color de número negativo:
	- Negro
	- Rojo

## **Monedas de generación de informes**

Una moneda de informes es aquélla en la que la compañía prepara los balances financieros. Oracle Hyperion Planning soporta la conversión de moneda de monedas locales a una o más monedas de informes. Los valores de moneda de informes convertidos se almacenan y son de sólo lectura para todos los usuarios. La moneda predeterminada de una aplicación será la moneda de informes predeterminada. Puede deshabilitar una moneda como moneda de informes.

### **Comprobación del uso de monedas**

Puede ver cómo una aplicación utiliza una moneda: si es la moneda predeterminada, si se utiliza para la moneda de triangulación o para una entidad o si tiene una relación de conversión o cambio con otras monedas.

Para cómo se utilizan las monedas:

- **1.** Seleccione **Administración**, **Gestionar** y, a continuación, **Dimensiones**.
- **2.** Seleccione **Monedas**.
- **3.** Seleccione la moneda sobre la que desea información.
- **4.** Haga clic en **Mostrar uso**.

### **Creación de monedas**

Seleccione de una lista predefinida o cree la suya propia. Puede especificar:

- El código de tres letras.
- El símbolo.
- Una descripción de hasta 256 caracteres.
- El factor de escala que se utilizará para mostrar los valores.
- La moneda de triangulación que se utilizará para la conversión de moneda.
- La tabla de alias que se utilizará para mostrar los alias.
- Formato de número, incluidos el separador de miles, separador decimal, signo negativo y color.
- Si se trata de una moneda de informes.

Para crear monedas:

- **1.** Seleccione **Administración**, **Gestionar** y, a continuación, **Dimensiones**.
- **2.** Seleccione **Moneda**.
- **3.** Haga clic en **Agregar**.
- **4.** En **Crear moneda**:
	- Para agregar una moneda predefinida, seleccione **Seleccionar monedas estándar**.
	- Para crear una moneda, seleccione **Crear nueva moneda** y especifique las propiedades:
		- En **Código**, introduzca una abreviatura o un identificador de hasta tres caracteres.
		- **Opcional**: en **Descripción**, introduzca un nombre, como Yen japonés.
		- En **Símbolo**, introduzca un símbolo o seleccione un símbolo de la lista.
		- **Opcional**: en **Escala**, seleccione cómo introducir y mostrar la moneda. Por ejemplo, 3 yenes representa 3000 yenes si la escala se ha establecido en miles.
		- **Opcional**: en **Moneda de triangulación**, seleccione la moneda que desea utilizar como tercera moneda común para la conversión.
		- **Opcional**: en **Tabla de alias**, seleccione la tabla de alias que desea utilizar.
		- **Opcional**: en **Alias**, introduzca un nombre para el alias de moneda.
- **5. Opcional**: Seleccione **Moneda de generación de informes** (consulte [Utilización·de](#page-375-0) [varias monedas\)](#page-375-0).
- **6. Opcional**: en **Separador de miles**, seleccione cómo desea mostrar el separador de miles (debe ser diferente del separador decimal).
- **7. Opcional**: en **Separador decimal**, seleccione cómo desea mostrar los números con valores decimales (debe ser diferentes del separador de miles).
- **8. Opcional**: en **Signo negativo**, seleccione cómo mostrar los números negativos:
	- **Prefijo menos**: -1000.
	- **Sufijo menos**: 1000-
	- **Paréntesis**: (1000)
- **9. Opcional**: en **Color para negativos**, seleccione el color de visualización.

**10. Opcional**: seleccione el tipo de **almacenamiento de datos**.

- **11. Opcional**: seleccione **Cálculo en dos pasadas**.
- **12. Opcional**: seleccione el **tipo de datos**.
- **13. Opcional**: seleccione una **lista inteligente**.
- **14.** Haga clic en **Guardar**.

#### **Edición de monedas**

#### Para editar monedas:

- **1.** Seleccione **Administración**, **Gestionar** y, a continuación, **Dimensiones**.
- **2.** Seleccione **Moneda**.
- **3.** Seleccione la moneda que desea editar.
- **4.** Haga clic en **Editar**.
- **5.** Modifique las propiedades:
	- Para seleccionar entre los símbolos predefinidos, seleccione uno de la lista desplegable **Seleccionar de entre símbolos predefinidos**.
	- Para cambiar el símbolo de la moneda, en **Símbolo**, introduzca o seleccione el símbolo.
	- En **Escala**, seleccione cómo introducir y mostrar la moneda.
	- Para establecer la precisión de la moneda (el número de dígitos a la derecha del decimal), seleccione un número de 1 a 10 en la lista desplegable **Precisión**.

**Ninguno** es el valor predeterminado.

#### **Nota:**

Los administradores pueden sustituir esta configuración para los formularios. Consulte [Establecimiento de la precisión del formulario y otras opciones.](#page-168-0)

• Para especificar la moneda como moneda funcional, seleccione **Moneda de generación de informes**.

Consulte [Utilización·de varias monedas](#page-375-0).

- En **Separador de miles**, seleccione cómo desea mostrar el separador de miles (debe ser diferente del separador decimal).
- En **Separador decimal**, seleccione cómo desea mostrar los números con valores decimales (debe ser diferente del separador de miles).
- En **Signo negativo**, seleccione cómo mostrar los números negativos:
	- **Prefijo menos**: -1000.
	- **Sufijo menos**: 1000-
	- **Paréntesis**: (1000)
- **Usar valor predeterminado**: permite aplicar la configuración de visualización para la moneda (consulte [Creación de monedas](#page-378-0)).
- En **Color para negativos**, seleccione el color de visualización.
- **6.** Haga clic en **Guardar**.

### **Supresión de monedas**

No puede suprimir la moneda predeterminada.

Para suprimir monedas:

- **1.** Seleccione **Administración**, **Gestionar** y, a continuación, **Dimensiones**.
- **2.** En **Dimensión**, seleccione **Monedas**.
- **3.** En **Moneda**, seleccione la moneda que desee suprimir.
- **4.** Haga clic en **Mostrar uso** para determinar si la moneda es la moneda predeterminada, una moneda de triangulación o una moneda asociada a una entidad. No puede suprimir ninguna moneda que cumpla estos criterios.

Si suprime una moneda definida en la tabla de tipos de cambio, se suprime de la tabla.

- **5.** Haga clic en **Cerrar**, **Aceptar**, **Suprimir** y **Aceptar**.
- **6.** Actualice y valide las reglas e informes de negocio.

## **Especificación de tipos de cambio**

Utilice las tasas de cambio de para convertir valores de una moneda a otra. Puede:

- Habilitar a los encargados de preparar los presupuestos de varios países para crear planes en otras monedas.
- Mostrar los datos del informe de resumen en una moneda.
- Resumir los valores de varias monedas en una sola moneda.

Por ejemplo, podría especificar yenes como moneda base para la entidad Japón y dólares estadounidenses para la entidad Estados Unidos. Al visualizar un formulario con valores para entidad Japón y con la moneda de visualización del formulario establecida en dólares estadounidenses, se utiliza la tasa de cambio de yenes para convertir los valores de Japón en dólares estadounidenses. Si la moneda de visualización está establecida en yenes, la tasa de cambio para los dólares de estadounidenses convierte los valores para la entidad Estado Unidos a yenes.

Para especificar tipos de cambio, debe configurar varias monedas al crear una aplicación.

## **Acerca de las tablas de tasas de cambio**

Cada aplicación tiene una moneda predeterminada especificada al crearla. Cuando se especifican tablas de tasas de cambio, sólo están disponibles como monedas de destino la moneda predeterminada y las monedas de triangulación. Puede introducir tasas de cambio de las monedas de origen a las monedas predeterminada o de triangulación.

Puede crear varias tablas de tasas de cambio. Cada tabla está asociada normalmente a varios escenarios, pero cada escenario sólo puede estar asociado a una tabla de tasas

<span id="page-382-0"></span>de cambio. Al crear los escenarios, seleccione la tabla de tasas de cambio para convertir las monedas.

Introduzca los valores de conversión entre la moneda predeterminada y las monedas definidas en la página Tasas de cambio. Las tablas de tasas de cambio abarcan a todos los periodos de tiempo de las aplicaciones, por lo que puede aplicar las tasas de cambio a todos los escenarios. Al crear o modificar las tablas de tasas de cambio, debe actualizar la aplicación para que las almacene en los tipos de plan. Consulte [Creación](#page-74-0) [y refrescamiento de bases de datos de aplicaciones](#page-74-0).

### **Dimensión Tasas\_Hsp**

Una aplicación de varias monedas incluye la dimensión Hsp\_Rates para el almacenamiento de tipos de cambio. Incluye estos miembros y otros que almacenan tasas de cambio:

- Hsp\_InputValue: almacena valores de datos.
- Hsp\_InputCurrency: almacena tipos de moneda para los valores de datos.

Al generar informes o cargar datos, haga referencia al miembro Hsp\_InputValue. Al cargar datos, debe cargar los datos con la moneda local. No tiene que hacer referencia al miembro Hsp\_InputCurrency.

De forma predeterminada, la dimensión Hsp\_Rates está establecida en Ligera. Puede cambiarlo si lo desea (consulte [Establecimiento de la densidad y del orden de](#page-356-0) [dimensiones\)](#page-356-0).

### **Triangulación**

Oracle Hyperion Planning soporta la conversión de moneda por triangulación mediante una moneda provisional denominada moneda de triangulación. Si modifica la moneda de triangulación de una moneda, debe volver a introducir las tasas de cambio de la propiedad de moneda de triangulación y actualizar la aplicación para transferir y almacenar las tasas de cambio. No se puede seleccionar la moneda predeterminada de la aplicación como moneda de triangulación.

### **Método de cálculo**

Al introducir tasas de cambio para convertir de una moneda a otra, puede seleccionar Multiplicar o Dividir como método de cálculo. Por ejemplo, si selecciona 1,5 como tasa de conversión de libras británicas a dólares de EE.UU.. y selecciona la multiplicación como método de cálculo, 1 libra británica se convierte en 1,5 dólares de EE.UU.

## **Configuración de escenarios**

Cada combinación de escenario/versión contiene datos para las cuentas y otras dimensiones de cada entidad. Después de que los usuarios introduzcan los datos de una entidad para un escenario y una versión, se pueden enviar o promocionar los datos de la entidad a otros usuarios para su revisión o aprobación.

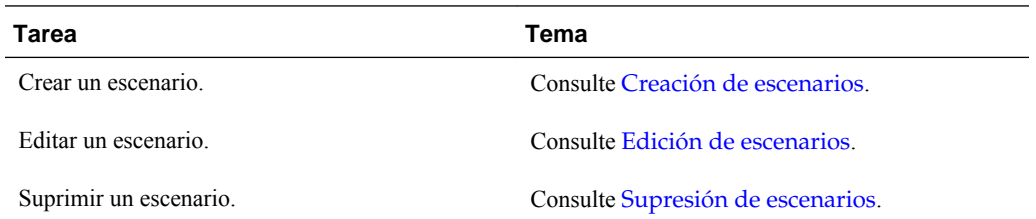

<span id="page-383-0"></span>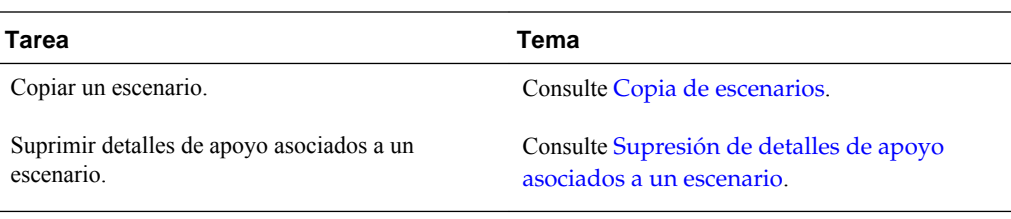

## **Acerca de los escenarios**

Utilice los escenarios para lo siguiente:

- Aplicar distintos métodos de planificación.
- Crear previsiones.
- Introducir datos en escenarios.
- Asociar escenarios a diferentes periodos de tiempo o tasas de cambio.
- Asignar derechos de acceso de usuario por escenario.
- Generar informes sobre escenarios.
- Comparar y analizar escenarios.

Puede agrupar las aplicaciones en varios planes con ciclos de revisión individuales. Los escenarios pueden cubrir diferentes periodos de tiempo.

#### **Periodos de tiempo**

Asigne a cada escenario un rango de años y periodos de tiempo y especifique el periodo de tiempo Inicio del balance. Cuando los usuarios acceden a formularios, sólo pueden introducir en ese escenario años y periodos incluidos en el rango. Los años y periodos fuera del rango se muestran en modo de sólo lectura. Puede modificar el rango de tiempo.

#### **Tabla de tipos de cambio**

Si una aplicación convierte monedas, asigne una tabla de tasas de cambio al escenario. Mediante la asignación de diferentes tablas de tasas de cambio a los escenarios, puede modelar los efectos de las suposiciones de tasas de cambio.

### **Permisos de acceso**

Especifique los permisos de acceso para los miembros de la dimensión Escenario para los grupos o usuarios con el fin de determinar quién puede ver o modificar los datos. Un usuario o grupo sólo puede tener uno de estos permisos de acceso: Lectura, Escritura o Ninguno. Los permisos de acceso para un usuario se pueden combinar según los grupos a los que pertenezca el usuario.

## **Creación de escenarios**

Para crear escenarios:

- **1.** Seleccione **Administración**, **Gestionar** y, a continuación, **Dimensiones**.
- **2.** Seleccione **Escenarios**.
- <span id="page-384-0"></span>**3.** Haga clic en **Agregar hijo**.
- **4.** En **Escenario**, introduzca un nombre.
- **5. Opcional**: en **Descripción**, introduzca una descripción.
- **6.** En **Año de inicio, Periodo inicial**, **Año de fin** y **Periodo final**, seleccione el periodo de tiempo que desea asociar al escenario.
- **7. Opcional**: en **Tabla de tasas de cambio**, seleccione una tabla de tasas de cambio para asociarla al escenario.

Si una aplicación utiliza varias monedas, asocie un escenario a la tabla de tipos de cambio para activar las conversiones de moneda.

- **8. Opcional**: En **Alias**, seleccione una tabla de alias para asociarla al escenario e introduzca una descripción.
- **9. Opcional**: seleccione **Incluir BegBal como periodo de tiempo** para incluir el periodo de tiempo BegBalance en este escenario para la conversión de moneda.
- **10. Opcional**: seleccione **Habilitado para administración de procesos** para incluir este escenario en las aprobaciones.

**11.** Haga clic en **Guardar**.

### **Edición de escenarios**

Para modificar escenarios:

- **1.** Seleccione **Administración**, **Gestionar** y, a continuación, **Dimensiones**.
- **2.** En **Dimensión**, seleccione **Escenario**.
- **3.** Seleccione el escenario que desea editar.
- **4.** Haga clic en **Editar**.
- **5. Opcional:** en **Escenario**, introduzca un nombre.
- **6. Opcional**: en **Descripción**, introduzca una descripción.
- **7.** En **Año de inicio**, **Periodo inicial**, **Año de fin** y **Periodo final**, seleccione el periodo de tiempo que desea asociar al escenario.
- **8. Opcional**: en **Tabla de tasas de cambio**, seleccione una tabla de tasas de cambio para asociarla al escenario.

Si una aplicación utiliza varias monedas, asocie un escenario a la tabla de tasas de cambio para habilitar la conversión de moneda.

- **9. Opcional:** en **Alias**, seleccione una tabla de alias para asociarla al escenario e introduzca la descripción.
- **10. Opcional:** seleccione **Incluir BegBal como periodo de tiempo** para incluir el periodo de tiempo BegBalance en este escenario para la conversión de moneda.
- **11. Opcional:** seleccione **Activado para administración de procesos** para utilizar este escenario en las aprobaciones.

## <span id="page-385-0"></span>**12.** Haga clic en **Guardar**.

## **Supresión de escenarios**

Cuando se suprimen escenarios, se suprimen todas las unidades de planificación que lo utilizan (incluidos los datos). No se puede suprimir un escenario que se utilice en una unidad de planificación iniciada o asignada a un eje de un formulario. Primero se deben eliminar las referencias a ese escenario en los formularios y asignar otros escenarios.

Para suprimir escenarios:

- **1.** Seleccione **Administración**, **Gestionar** y, a continuación, **Dimensiones**.
- **2.** Seleccione **Escenarios**.
- **3.** Seleccione los escenarios que desea suprimir. Debe quedar al menos un escenario en la aplicación.
- **4.** Haga clic en **Suprimir**.
- **5.** Haga clic en **Aceptar**.
- **6.** Actualice y valide las reglas e informes de negocio.

## **Copia de escenarios**

Sólo se copian las propiedades del escenario. Los valores de datos y los derechos de acceso asociados al escenario original no se copian en el nuevo escenario.

Para copiar escenarios:

- **1.** Seleccione **Administración**, **Gestionar** y, a continuación, **Dimensiones**.
- **2.** Seleccione **Escenarios**.
- **3.** Seleccione el escenario que desea copiar.
- **4.** Haga clic en **Copiar escenario**.
- **5.** En **Copiar a escenario**, introduzca un nombre.
- **6. Opcional**: en **Descripción**, introduzca una descripción.
- **7.** En **Año de inicio**, **Periodo inicial**, **Año de fin** y **Periodo final**, seleccione el periodo de tiempo que desea asociar al escenario.
- **8. Opcional**: en **Tabla de tasas de cambio**, seleccione una tabla de tasas de cambio para asociarla al escenario.

Si una aplicación utiliza varias monedas, asocie un escenario a la tabla de tasas de cambio para habilitar la conversión de moneda.

- **9. Opcional**: en **Tabla de alias**, seleccione una tabla de alias para asociarla al escenario e introduzca una descripción.
- **10. Opcional**: seleccione **Incluir BegBal como periodo de tiempo** para incluir el periodo de tiempo BegBalance en este escenario para la conversión de moneda.
- **11. Opcional**: seleccione **Habilitado para administración de procesos** para incluir este escenario en las aprobaciones.

#### **12.** Haga clic en **Guardar**.

## <span id="page-386-0"></span>**Especificación de versiones**

Utilice versiones para agrupar los datos utilizados por una aplicación.

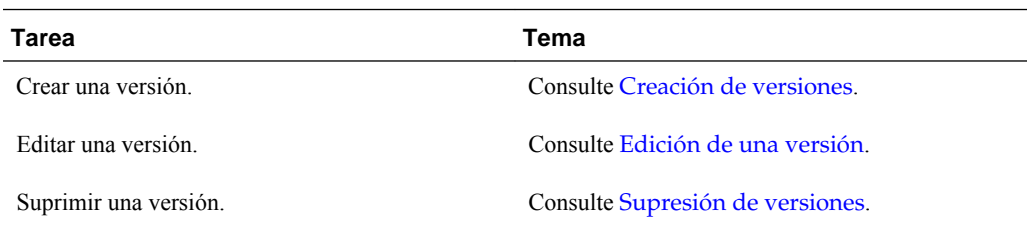

## **Acerca de las versiones**

Utilice las dimensiones Escenario y Versión para crear planes que se deben revisar y aprobar. Cada combinación de escenario/versión contiene datos para las cuentas y otras dimensiones de cada entidad. Después de que los usuarios introduzcan los datos de una entidad para un escenario y una versión, se pueden enviar o promocionar los datos de la entidad a otros usuarios para su revisión o aprobación. Puede utilizar versiones para:

- Permitir varias iteraciones de un plan
- Modelar posibles resultados en función de diferentes suposiciones
- Gestionar la diseminación de los datos del plan
- Facilitar la configuración de destino

### **Versiones descendentes y ascendentes**

Puede crear versiones descendentes y ascendentes. Con las versiones ascendentes, puede introducir datos en los miembros del nivel inferior; los miembros del nivel padre son de sólo visualización y no permiten la entrada de datos. Los valores del miembro padre se agregan desde los miembros del nivel inferior.

Para las versiones descendentes, puede introducir datos para los miembros en cualquier nivel de la jerarquía. Puede utilizar reglas de negocio para distribuir valores de los miembros padre a sus descendentes. Utilice versiones descendentes para establecer objetivos de nivel superior para el plan. Los planificadores que trabajan con versiones ascendentes pueden hacer referencia a estos objetivos al introducir los datos del plan.

Las versiones descendentes utilizan presupuestos descendentes. No se permiten las tareas de administración de aprobaciones, y los hijos de miembros objetivo deben estar en blanco (por ejemplo, #MISSING) para habilitar la entrada de datos en el nivel superior. Los miembros objetivo deben estar definidos como Store (Dynamic Calc reemplaza la entrada de datos con la suma de hijos).

### **Creación de versiones**

Para crear versiones:

- **1.** Seleccione **Administración**, **Gestionar** y, a continuación, **Dimensiones**.
- **2.** Seleccione **Versión**.
- <span id="page-387-0"></span>**3.** Haga clic en **Agregar hijo**.
- **4.** En **Versión**, introduzca el nombre de la versión que desea agregar a la aplicación.
- **5.** En **Tipo**, seleccione el tipo de versión que desea que se muestre para la aplicación:
	- **Descendente estándar**: los valores se introducen desde el nivel padre en sentido descendente.
	- **Ascendente estándar**: los valores se introducen en el nivel de miembro inferior y se agregan en sentido ascendente.
- **6. Opcional**: en **Descripción**, introduzca una descripción.
- **7. Opcional**: en **Tabla de alias**, seleccione una tabla de alias para asociarla a la versión e introduzca una descripción.
- **8. Opcional**: seleccione **Habilitado para administración de procesos** para incluir esta versión en las aprobaciones.

Esta opción no está disponible para versiones descendentes.

- **9. Opcional:** seleccione **Activar para sandboxes** de forma que este miembro se pueda utilizar en sandboxes.
- **10.** Haga clic en **Guardar**.

## **Edición de una versión**

Puede cambiar el nombre de versión y los derechos de acceso.

Para modificar versiones:

- **1.** Seleccione **Administración**, **Gestionar** y, a continuación, **Dimensiones**.
- **2.** Seleccione **Versión**.
- **3.** Seleccione la versión que desea editar.
- **4.** Haga clic en **Editar**.
- **5. Opcional**: en **Versión**, modifique el nombre de la versión.
- **6. Opcional**: en **Lista de tipos**, modifique el tipo de versión que desea que se muestre para la aplicación:
	- **Descendente estándar**: los valores se introducen desde el nivel padre en sentido descendente.
	- **Ascendente estándar**: los valores se introducen en el nivel de miembro inferior y se agregan en sentido ascendente.
- **7. Opcional**: en **Descripción**, introduzca una descripción.
- **8. Opcional**: en **Tabla de alias**, seleccione una tabla de alias para asociarla a la versión e introduzca una descripción.
- **9. Opcional**: seleccione **Habilitado para administración de procesos** para incluir esta versión en las aprobaciones.

Esta opción no está disponible para versiones descendentes.

- <span id="page-388-0"></span>**10. Opcional:** seleccione **Activar para sandboxes** de forma que este miembro se pueda utilizar en sandboxes.
- **11.** Haga clic en **Guardar**.
- **12.** Actualice y valide las reglas e informes de negocio.

#### **Supresión de versiones**

No se pueden suprimir versiones que se utilicen en unidades de planificación iniciadas o asignadas a ejes de formularios. Debe eliminar las referencias a las versiones de los formularios y asignar otra versión a los ejes. Al menos debe quedar una versión en la aplicación.

Para suprimir versiones:

- **1.** Seleccione **Administración**, **Gestionar** y, a continuación, **Dimensiones**.
- **2.** Seleccione **Versión**.
- **3.** Seleccione las versiones que desea suprimir.
- **4.** Haga clic en **Suprimir**.
- **5.** Haga clic en **Aceptar**.

Si se han iniciado unidades de planificación, no puede suprimir las versiones que tengan asociadas.

**6.** Actualice y valide las reglas e informes de negocio.

## **Visualización de versiones.**

Para visualizar versiones:

- **1.** Seleccione **Administración**, **Gestionar** y, a continuación, **Dimensiones**.
- **2.** Seleccione **Versión**.
- **3.** En **Visualizar**, seleccione los tipos de versión que desea visualizar.
	- **Descendente estándar**: los valores se introducen desde el nivel padre en sentido descendente.
	- **Ascendente estándar**: los valores se introducen en el nivel de miembro inferior y se agregan en sentido ascendente.

## **Clasificación de miembros de escenario y versión**

Se pueden ordenar los miembros de escenario y versión en orden ascendente o descendente. La ordenación de miembros afecta al esquema en sí.

Para ordenar miembros de escenario y versión:

- **1.** En **Dimensiones**, seleccione la dimensión Escenario o Versión.
- **2.** En **Ordenar**:
- Para ordenar en orden ascendente, haga clic en  $\equiv$ .
- Para ordenar en orden descendente, haga clic en  $\overline{F}$ .
- **3.** Haga clic en **Aceptar**.

La próxima vez que cree o refresque la base de datos, se genera el esquema con los miembros colocados en el mismo orden que en la pestaña Dimensiones.

## **Desplazamiento del escenario y los miembros de versión en la jerarquía de dimensiones**

Puede cambiar el orden del escenario y los miembros de la versión en la jerarquía de dimensiones.

Para mover la posición de un miembro en la jerarquía de dimensiones:

- **1.** En **Dimensiones**, seleccione el escenario o versión que desea mover.
- **2.** Realice una de las siguientes acciones:
	- Para mover el miembro hacia arriba, haga clic en  $\Box$
	- Para mover el miembro hacia abajo, haga clic en  $\Box$
- **3.** Haga clic en **Aceptar**.

La próxima vez que cree o refresque la base de datos, se genera el esquema con los miembros colocados en el mismo orden que se muestra en la pestaña Dimensiones.

# **Adición de un esquema de almacenamiento agregado a una aplicación de Planning**

Los administradores de Oracle Hyperion Planning pueden agregar un esquema de almacenamiento agregado mediante Administración de aplicaciones de Planning.

## **Acerca del almacenamiento agregado**

El almacenamiento agregado es el modelo de almacenamiento de la base de datos que soporta datos distribuidos de forma ligera a gran escala y que se clasifican en un gran número de dimensiones potencialmente grandes. Los valores de datos seleccionados se agregan y almacenan, normalmente con mejoras en el tiempo de agregación. El almacenamiento agregado es una alternativa al almacenamiento de bloques (configuración densa-ligera).

Una diferencia clave entre el almacenamiento agregado y el almacenamiento de bloques es que Oracle Hyperion Planning necesita una aplicación independiente para cada base de datos de almacenamiento agregado. Compárelo con una aplicación de esquema de almacenamiento de bloques, que pueden tener varias bases de datos en cada aplicación.

Para obtener información detallada sobre el almacenamiento agregado, consulte la sección sobre gestión de almacenamiento agregado en la *Oracle Essbase Administration Services Online Help (Ayuda en pantalla de Oracle Essbase Administration Services)* .

## **Características de tipo de plan de esquema de almacenamiento agregado**

- Oracle Hyperion Planning no genera referencias cruzadas en bases de datos de almacenamiento agregado. Las referencias cruzadas sólo se pueden generar en bases de datos de almacenamiento de bloques.
- Dado que Planning no necesita todas las dimensiones base en una base de datos de almacenamiento agregado, puede que las aprobaciones no se apliquen a la base de datos de almacenamiento agregado si falta una dimensión de aprobaciones. Si éste es el caso, se aplicaría la seguridad normal.
- Los miembros de series de tiempo dinámicas no se aplican para la dimensión Period en una aplicación de almacenamiento agregado.
- La creación y el refrescamiento de los filtros de seguridad no se aplican para las bases de datos de almacenamiento agregado.
- El uso de la función de almacenamiento agregado en Planning requiere que el cliente tenga la licencia correspondiente para su uso.

## **Proceso de adición de una base de datos de almacenamiento agregado a una aplicación de Planning**

Para agregar una base de datos de almacenamiento agregado a una aplicación de Oracle Hyperion Planning:

- **1.** Cree un tipo de plan de almacenamiento agregado. Realice una tarea:
	- Cree un tipo de plan de almacenamiento agregado durante la creación de la aplicación.

Consulte [Creación de aplicaciones.](#page-323-0)

- Agregue un nuevo tipo de plan mediante el tipo de tipos de plan.
- **2.** Agregue dimensiones al tipo de plan de almacenamiento agregado. Consulte [Trabajar con dimensiones.](#page-342-0)

### **Nota:**

Si una dimensión Currency, Years, Scenario o Version es válida para un tipo de plan de almacenamiento agregado, los miembros de dimensión también son válidos para un tipo de plan de almacenamiento agregado.

- **3.** Agregue miembros de dimensión. Consulte [Trabajo con miembros](#page-357-0).
- **4.** Refresque el esquema para la aplicación de Planning. Consulte [Creación y](#page-74-0) [refrescamiento de bases de datos de aplicaciones](#page-74-0).
- **5.** Cree un formulario con las dimensiones asociadas a la base de datos de almacenamiento agregado. Consulte [Gestión de formularios](#page-156-0).

## **Adición de tipos de plan**

Para agregar un tipo de plan, seleccione **Administración**, luego **Gestionar** y, a continuación, **Tipos de plan**.

| Aplicación                                                 | Tipos de plan de<br>almacenamiento de<br>bloques genérico | Tipos de plan de<br>almacenamiento de<br>bloques por<br>módulos | Tipos de plan de<br>almacenamiento<br>agregado <sup>1</sup> | Tipos de plan en<br>total |
|------------------------------------------------------------|-----------------------------------------------------------|-----------------------------------------------------------------|-------------------------------------------------------------|---------------------------|
| Oracle Hyperion<br>Planning básico                         | 3                                                         | N/D                                                             | 4                                                           |                           |
| Oracle Hyperion<br>Public Sector Planning<br>and Budgeting | 3                                                         |                                                                 |                                                             | Q                         |

*Tabla 12-13 Número de tipos de plan permitidos*

1 Un tipo de plan de almacenamiento agregado para cada tipo de plan de almacenamiento de bloques, más un tipo de plan de almacenamiento agregado de consolidación

> Después de que se ha agregado un tipo de plan, se comporta como cualquier otro tipo de plan de Planning. Si el tipo de plan se asigna a una base de datos de almacenamiento agregado, se aplican limitaciones de almacenamiento agregado.

Para agregar un tipo de plan mediante el editor de tipos de plan:

- **1.** En Planning, seleccione **Administración**, **Gestionar** y, a continuación, **Tipos de plan**.
- **2.** Haga clic en **Agregar tipo de plan** y, a continuación, rellene los detalles del tipo de plan.

#### **Nota:**

Para un tipo de plan de almacenamiento agregado, debe especificar un nombre de aplicación para incluir la base de datos, ya que una base de datos de almacenamiento agregado debe residir en su propia aplicación. Los administradores que creen tipos de plan de almacenamiento agregado deben asegurarse de que todas las aplicaciones de almacenamiento agregado son únicas en la empresa.

**3.** Haga clic en **Guardar**.

## **Configuración de miembros de series de tiempo dinámicas**

Puede utilizar miembros de series de tiempo dinámicas (DTS) para crear informes que muestren los datos acumulados por periodo, como los gastos acumulados trimestrales. Los miembros DTS se crean de forma automática al crear la aplicación y se pueden utilizar con miembros de la dimensión Period. Para configurar DTS, debe habilitar un miembro DTS predefinido y asociarlo a un número de generación (y, si lo desea, a una tabla de alias y un nombre de alias). Por ejemplo, para calcular valores acumulados trimestrales, puede habilitar el miembro Acumulado trimestral y asociarlo al número de generación 2. A continuación, puede utilizar el miembro DTS Acumulado trimestral para calcular valores mensuales hasta el mes actual del trimestre.

#### **Nota:**

La serie de tiempo dinámica no está soportada para la dimensión Period en una aplicación de almacenamiento agregado.

Oracle Hyperion Planning ofrece ocho miembros DTS predefinidos:

- Acumulado histórico
- Acumulado anual
- Acumulado por temporada
- Acumulado por periodo
- Acumulado trimestral
- Acumulado mensual
- Acumulado semanal
- Acumulado diario

#### **Atención:**

Oracle recomienda realizar una copia de seguridad antes de utilizar la función DTS. Consulte [Realización de copias de seguridad de las aplicaciones y bases](#page-82-0) [de datos de aplicaciones](#page-82-0). Si utiliza el miembro Acumulado anual o Acumulado por periodo, debe cambiar el nombre de la dimensión Years o Period para que no entre en conflicto con los nombres de generación reservados de la serie de tiempo dinámica, Years y Period. Antes de utilizar Acumulado anual, cambie el nombre de la dimensión Years; antes de utilizar Acumulado por periodo, cambie el nombre de Period. Después de hacerlo, deberá actualizar todos los artefactos de aplicación afectados por estos cambios, como las fórmulas de miembro y reglas de negocio, así como cualquier informe que haga referencia a la dimensión por nombre.

Los miembros DTS proporcionan hasta ocho niveles de informes de acumulado por periodo. Los datos y el esquema de base de datos determinan los miembros que se pueden utilizar. Por ejemplo, si la base de datos contiene datos por hora, por día, por semana, por mes, por trimestre y por año, puede crear informes con información de acumulado diario, acumulado semanal, acumulado mensual, acumulado trimestral y acumulado anual. Si la base de datos contiene datos mensuales sobre los últimos 5 años, puede crear informes con información de acumulado anual y acumulado histórico hasta un año específico. Si la base de datos realiza un seguimiento de datos para periodos de tiempo por temporada, puede crear informes con información de acumulado por periodo o acumulado por temporada.

Oracle recomienda no asignar propiedades de equilibrio de tiempo (como First y Average) a miembros establecidos para cálculos dinámicos si pretende usar los miembros en cálculos de series de tiempo dinámicas. De hacerlo, podrían recuperarse valores incorrectos para miembros padre en la dimensión de cuentas.

Para obtener más información, consulte la *Oracle Essbase Database Administrator's Guide (sólo disponible en inglés)* .

Para configurar miembros de series de tiempo dinámicas:

- **1.** Seleccione **Administración**, **Gestionar** y, a continuación, **Dimensiones**.
- **2.** Seleccione la dimensión Period y haga clic en **DTS**.
- **3.** Seleccione **Activado** en la serie DTS que desea utilizar: **Acumulado histórico**, **Acumulado anual**, **Acumulado por temporada**, **Acumulado por periodo**, **Acumulado trimestral**, **Acumulado mensual**, **Acumulado semanal** o **Acumulado diario**.
- **4.** Seleccione una generación.

El número de generaciones mostrado depende del número de generaciones de la dimensión de tiempo. No puede asociar miembros DTS a la generación más alta (la raíz de la dimensión).

#### **Nota:**

Oracle Essbase considera la dimensión Period en Planning como Generation 1, por lo que debe tener esto en cuenta al configurar miembros de Serie de tiempo dinámica.

**5. Opcional**: seleccione una tabla de alias e introduzca un nombre de alias. (Si es necesario, cambie el tamaño de la ventana para ver los campos.)

Consulte [Trabajo con tablas de alias](#page-339-0).

**6.** Haga clic en **Guardar**.

## **Funciones adicionales de aplicaciones de Planning soportadas**

Están soportadas funciones adicionales de aplicaciones de Oracle Hyperion Planning para las dimensiones de Planning. Puede agregar hijos y hermanos a las dimensiones Escenario, Versión y Periodo, y puede cortar, pegar, expandir y contraer funciones para trabajar con las jerarquías de dimensiones (consulte [Uso de jerarquías de](#page-343-0) [dimensiones\)](#page-343-0). También puede utilizar miembros compartidos para estas dimensiones y establecer cálculos en dos pasadas en el nivel raíz para todas las dimensiones. Por ejemplo, puede:

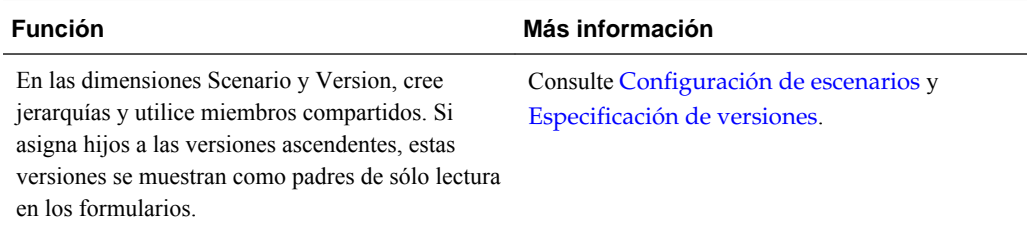

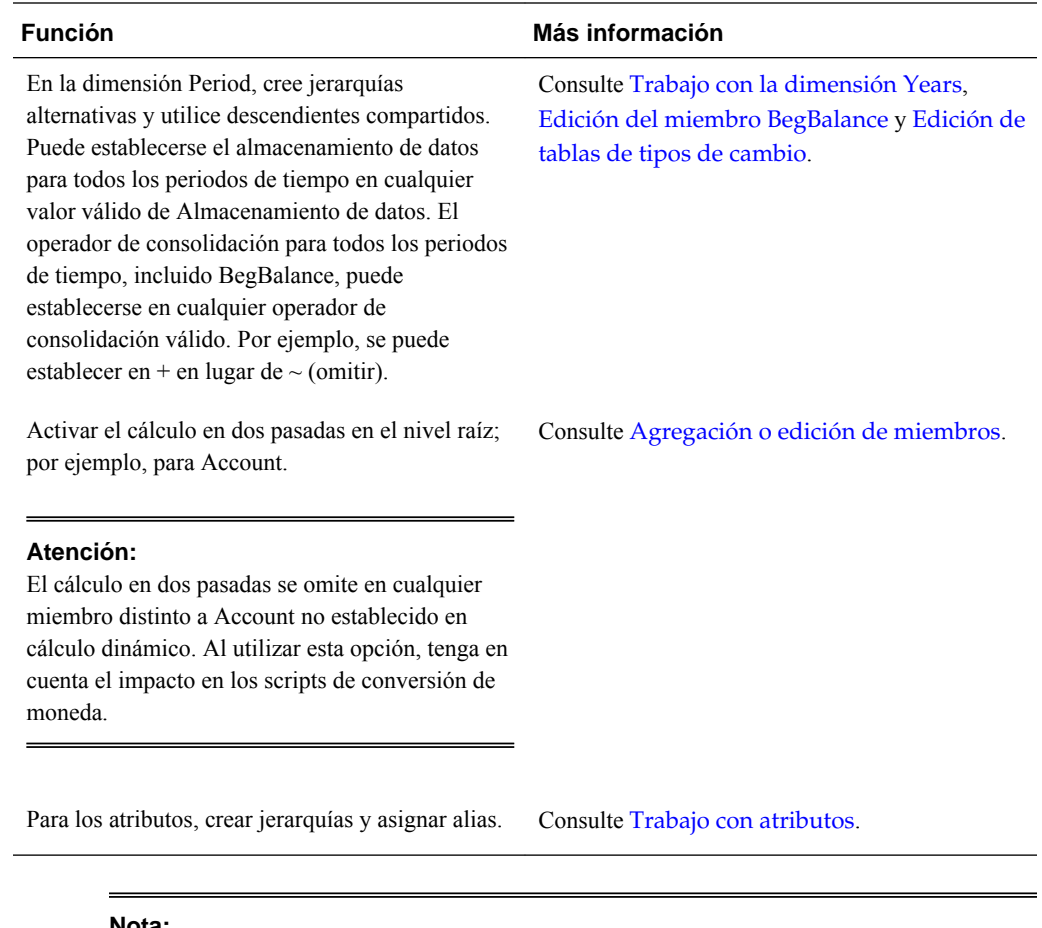

#### **Nota:**

Para una aplicación de varias monedas, los scripts de cálculo de conversión de moneda incorporados no funcionan correctamente si cambia el almacenamiento de datos a dinámico para cualquier miembro de Scenario, Version, Period o Years, o para ciertas raíces de dimensión (como Entity, Version, Currency y dimensiones personalizadas). Al cambiar el almacenamiento de datos, tenga en cuenta el impacto en los scripts de conversión de moneda.

## **Consideraciones para jerarquías alternativas en dimensiones de periodo**

Si crea una jerarquía alternativa en la dimensión Period, la jerarquía alternativa debe seguir al miembro YearTotal en el esquema.

# **Trabajar con aplicaciones que usan la administración de aplicaciones de Planning**

Puede crear y actualizar las aplicaciones que utilizan la administración de aplicaciones de Oracle Hyperion Planning si tiene asignados los roles Editor de dimensiones de Servicios compartidos de Oracle Hyperion y Creador de aplicaciones de Planning. Para obtener información, consulte la *Oracle Enterprise Performance Management System User Security Administration Guide* .

## **Actualización de bases de datos de aplicaciones mediante una utilidad**

La utilidad CubeRefresh crea o refresca la base de datos. Antes de ejecutarse, se asegura de que la aplicación no está bloqueada. Mientras se ejecuta, la aplicación se bloquea cuando se actualizan los metadatos en la base de datos. Por ejemplo, si los usuarios están asignando acceso, aparece este mensaje: "No se puede procesar la solicitud porque la aplicación se está refrescando". La utilidad se debe ejecutar en la misma máquina que el servidor de Oracle Hyperion Planning, no en un servidor remoto.

### **Atención:**

Oracle recomienda realizar una copia de seguridad de la aplicación antes de la creación o refrescamiento. Consulte [Realización de copias de seguridad de las](#page-82-0) [aplicaciones y bases de datos de aplicaciones](#page-82-0). Si se siguen estos pasos, se verán afectados los datos de la base de datos. Si utiliza las opciones de creación o actualización, los datos se pueden reemplazar o borrar, y los tipos de plan de Planning se puede recrear. Para obtener información importante, consulte [Consideraciones para el uso de Essbase](#page-23-0).

Para actualizar la base de datos de la aplicación mediante una utilidad:

- **1.** Realice una copia de seguridad de la aplicación. Consulte [Realización de copias de](#page-82-0) [seguridad de las aplicaciones y bases de datos de aplicaciones.](#page-82-0)
- **2.** Localice la utilidad CubeRefresh.

La utilidad está en el directorio planning1. Para obtener la ruta completa a planning1, consulte [Acerca de la instancia de Oracle de EPM](#page-42-0).

**3.** Inicie CubeRefresh en el directorio planning1 introduciendo el comando y sus parámetros en la línea de comandos.

```
Windows: CubeRefresh.cmd [-f:archivo_contraseñas] /
A:nombre_aplicación /U:nombre_usuario [/C|/R] /D [/F[S|V]][/
RMIPORT:puerto_rmi] [/L] [/DEBUG]
```
**UNIX**: CubeRefresh.sh [-f:*archivo\_contraseñas*] / A:*nombre\_aplicación* /U:*nombre\_usuario* [/C|/R] /D [/F[S|V]][/ RMIPORT:*puerto\_rmi*] [/L] [/DEBUG]

- **Opcional**: si se ha configurado un archivo de contraseñas cifrado, puede especificar [-f:*archivo\_contraseñas*] como primer parámetro de la línea de comandos, donde *archivo\_contraseñas* es la ruta completa y nombre del archivo de contraseñas. Consulte [Supresión de peticiones de contraseñas en](#page-41-0) [utilidades de Planning](#page-41-0).
- application\_name: nombre de la aplicación de Planning en la que se ejecuta la creación o actualización.
- user\_name: usuario administrativo que tiene derechos para crear o actualizar la aplicación.
- /C o /R: función que se va a realizar en la aplicación:
- /C: crear el esquema de la base de datos.
- / R: actualizar el esquema de la base de datos.
- /D: especificar la base de datos durante la creación o actualización.
- /F: utilizar filtros de seguridad para todos los usuarios de la aplicación. Opcionalmente, se utiliza con S, V o SV:
	- /FS: generar filtros de seguridad de miembros compartidos.
	- /FV: validar filtros de seguridad, pero no guardar los filtros.
	- /FSV: validar los filtros de seguridad de miembros compartidos.
- /RMIPORT: especificar un número de puerto de RMI distinto del valor preestablecido 11333.
- /-L: opción predeterminada, para crear o actualizar conectando con un servidor de aplicaciones en una máquina local o remota. (Puede utilizar /L para crear o actualizar sin conectar con un servidor de aplicaciones, por ejemplo, si el servidor de aplicaciones no se está ejecutando.)
- /DEBUG: especificar mensajes de error detallados.
- **4.** Si se le pide, introduzca la contraseña.
- **5.** Vea el resultado de la actualización de la aplicación, incluidos los errores. El estado de finalización se muestra en la consola.

Este ejemplo muestra una línea de comandos utilizada para actualizar una base de datos para todos los usuarios con sesión iniciada en la aplicación especificada. Utiliza el puerto de RMI predeterminado e incluye filtros de seguridad de miembros compartidos:

**Windows:** CubeRefresh.cmd /A:app1 /U:admin /R /D /FS

**UNIX:** CubeRefresh.sh /A:app1 /U:admin /R /D /FS

## **Actualización de bases de datos con miembros de nivel 0 establecidos en Cálculo dinámico**

Si un miembro de nivel 0 del esquema de la base de datos está establecido en Cálculo dinámico o Almacenamiento y cálculo dinámico, Oracle Hyperion Planning crea o refresca correctamente, incluso si los miembros no están asociados a una fórmula de miembro. Planning agrega una fórmula de marcador de posición para los miembros que no tienen actualmente una fórmula de miembro.

## **Trabajo con particiones de Essbase**

Si utiliza la partición de Oracle Essbase, las particiones pueden acceder a los datos compartidos entre bases de datos de distintas aplicaciones o servidores. Para obtener información sobre las particiones, consulte la *Oracle Essbase Database Administrator's Guide (sólo disponible en inglés)* .

Antes de refrescar las bases de datos de aplicaciones en Oracle Hyperion Planning, elimine las definiciones de partición de Essbase. Esto evita la sobrescritura de las particiones de Essbase o que se dañen la base de datos de Essbase. Después de actualizar, puede volver a definir las particiones de Essbase.

Si utiliza particiones replicadas, puede crear la definición de partición en el momento de la replicación, ejecutar la partición y borrar la definición de partición. No tiene que eliminar la definición de partición durante la actualización porque se crea cuando se ejecuta la partición.

## **Ordenación de miembros mediante una utilidad**

Puede usar la utilidad Clasificar miembro de Oracle Hyperion Planning para ordenar miembros de dimensión. SortMember.cmd es similar a la ordenación en la pestaña Dimensiones de Planning. Puede ordenar las dimensiones Entity, Account, Scenario, Versions y personalizadas definidas por el usuario. No puede ordenar los miembros de las dimensiones Period, Years o Currency. La utilidad ayuda a ordenar los miembros de dimensión después de cargar los miembros en Planning. La utilidad SortMember.cmd emplea una interfaz de línea de comandos. Sólo los administradores pueden ejecutarla.

Para iniciar la utilidad SortMember.cmd:

**1.** En el directorio planning1 del servidor en el que se ha instalado Planning, introduzca esta sintaxis:

SortMember [-f:*archivo\_contraseñas*] *nombre\_servidor nombre\_usuario miembro aplicación* children|descendants ascend|descend

Para obtener la ruta completa al directorio planning1, consulte [Acerca de la](#page-42-0) [instancia de Oracle de EPM.](#page-42-0)

| Opcional: si se configura un archivo de<br>contraseñas cifradas, utilícelo como el primer                                                                                                    |
|----------------------------------------------------------------------------------------------------|
| parámetro en la línea de comandos para leer la<br>contraseña desde la ruta de archivo completa y<br>el nombre especificado en archivo contraseñas.<br>Consulte Supresión de peticiones de<br>contraseñas en utilidades de Planning.                                       |
| Nombre del servidor en el que reside la<br>aplicación de Planning.                                                                                                    |
| Nombre del administrador de Planning.                                                                                                    |
| Nombre de la aplicación de Planning que<br>contiene los miembros de dimensión que desea<br>ordenar.                                                                                                    |
| Miembro padre cuyos hijos o descendientes<br>desea ordenar.                                                                                                    |
| Si se va a ordenar por hijos o descendientes: la<br>ordenación por hijos afecta sólo a los miembros<br>del nivel inmediatamente inferior al del<br>miembro especificado; la ordenación por<br>descendientes afecta a todos los descendientes<br>del miembro especificado. |
|                                                                                                    |

*Tabla 12-14 Parámetros de la utilidad SortMember*

| Parámetro      | <b>Descripción</b>                                         |
|----------------|------------------------------------------------------------|
| ascend descend | Si se va a ordenar en sentido ascendente o<br>descendente. |

*Tabla 12-14 (Continuación) Parámetros de la utilidad SortMember*

#### Por ejemplo:

SortMember localhost admin BUDGET account200 descendants ascend

**2.** Si se le pide, introduzca la contraseña.

Si el servidor de aplicaciones o el servicio RMI se está ejecutando al iniciar la utilidad SortMember, es posible que surjan algunos errores en java.rmi o porque el puerto ya se esté utilizando. Estos errores no afectan a la funcionalidad de la utilidad.

### **Supresión de descendientes compartidos mediante una utilidad**

Emplee la utilidad DeleteSharedDescendant para suprimir miembros de dimensiones compartidos que sean descendientes de un miembro concreto. Puede suprimir los miembros de dimensiones Entidad, Cuenta y definidos por el usuario compartidos. Se suprimirán todos los miembros descendientes compartidos y no sólo los hijos inmediatos del miembro especificado.

Los administradores ejecutan esta utilidad en una interfaz de línea de comandos. Si el servidor de aplicaciones o el servicio Oracle RMI se está ejecutando cuando se inicia la utilidad, es posible que surjan errores en java.rmi o errores porque el puerto ya se esté utilizando. Estos errores no afectan a la funcionalidad de la utilidad.

Para usar la utilidad DeleteSharedDescendants:

**1.** Inicie el archivo DeleteSharedDescendants.cmd desde el directorio planning1 del servidor donde esté instalado Oracle Hyperion Planning, empleando para ello la siguiente sintaxis:

DeleteSharedDescendants [-f:*archivo\_contraseñas*] *nombre\_servidor nombre\_usuario miembro\_aplicación*

Para obtener la ruta completa al directorio planning1, consulte [Acerca de la](#page-42-0) [instancia de Oracle de EPM.](#page-42-0)

| Variable            | <b>Descripción</b>                                                                                                    |
|---------------------|----------------------------------------------------------------------------------------------------|
| $[-f:passwordFile]$ | <b>Opcional</b> : si se configura un archivo de<br>contraseñas cifradas, utilícelo como el primer<br>parámetro en la línea de comandos para leer la<br>contraseña desde la ruta de archivo completa y<br>el nombre especificado en <i>archivo contraseñas</i> .<br>Consulte Supresión de peticiones de<br>contraseñas en utilidades de Planning. |
| servername          | Nombre del servidor en el que reside la<br>aplicación de Planning.                                                                                                    |
| username            | Nombre del administrador de Planning.                                                                                                    |

*Tabla 12-15 Parámetros de la utilidad DeleteSharedDescendants*

| Variable    | <b>Descripción</b>                                                                                                    |
|-------------|----------------------------------------------------------------------------------------------------|
| application | Nombre de la aplicación de Planning que<br>contiene los miembros de dimensión<br>compartidos que desea suprimir.                                                                                                    |
| member      | Miembro cuyos descendientes compartidos<br>desea suprimir. Si el nombre de un miembro<br>contiene un espacio, introdúzcalo entre comillas<br>dobles (por ejemplo "Miembro uno"). Si el<br>miembro compartido en sí se especifica en la<br>línea de comandos, se mostrará el mensaje "No<br>shared descendants of<br>member namewere found". |

*Tabla 12-15 (Continuación) Parámetros de la utilidad DeleteSharedDescendants*

Por ejemplo:

DeleteSharedDescendants localhost admin BUDGET account200

- **2.** Si se le pide, introduzca la contraseña.
- **3.** Para ver los resultados tras ejecutar la utilidad, consulte los archivos de registro que se han generado en el directorio *EPM\_ORACLE\_INSTANCE* /diagnostics/ logs/planning:
	- DeleteSharedDescendants.log: contiene mensajes de estado.
	- DeleteSharedDescendantsExceptions.log: contiene mensaje de error.

Si ejecuta esta utilidad mientras está abierta la tarea Gestionar base de datos, no aparecerá ningún mensaje de error, si bien el miembro no se suprimirá. Los archivos LOG y CMD en el directorio *EPM\_ORACLE\_INSTANCE* /diagnostics/logs/ planning muestran que se ha encontrado un miembro compartido pero se han suprimido 0 miembros compartidos.

## **Uso de listas inteligentes, atributos definidos por el usuario y fórmulas de miembro**

En aplicaciones que usan la administración de aplicaciones de Oracle Hyperion Planning, puede crear y actualizar listas inteligentes, atributos definidos por el usuario y fórmulas de miembros.

## **Uso de listas inteligentes**

Los administradores utilizan listas inteligentes para crear listas desplegables personalizadas a las que los usuarios acceden desde celdas de formularios. Al hacer clic en celdas cuyos miembros están asociados a una lista inteligente (como una propiedad de miembro), los usuarios seleccionan elementos de listas desplegables en lugar de introducir datos. Los usuarios no pueden escribir en las celdas que contienen listas inteligentes. Las listas inteligentes se muestran en las celdas como flechas hacia abajo que se expanden cuando los usuarios hacen clic en las celdas.

Para crear y administrar listas inteligentes, realice las siguientes tareas:

• Defina listas inteligentes, como se describe aquí.

- Asocie listas inteligentes a miembros.
- Seleccione las dimensiones para las que se muestran listas inteligentes.
- Opcional:
	- Utilice valores de lista inteligente en fórmulas de miembro.
	- Configure la visualización de las celdas #MISSING asociadas a listas inteligentes en formularios.
	- Sincronice listas inteligentes en aplicaciones de informes

Para crear o utilizar listas inteligentes:

- **1.** Seleccione **Administración**, **Gestionar** y, a continuación, **Listas inteligentes**.
- **2.** Realice una de las siguientes acciones:
	- Para crear una lista inteligente, haga clic en **Crear**, introduzca el nombre y haga clic en **Aceptar**.
	- Para cambiar una lista inteligente, selecciónela y haga clic en **Editar**.
	- Para suprimir listas inteligentes, selecciónelas, haga clic en **Suprimir** y, a continuación, en **Aceptar**. Al suprimir las listas inteligentes también se suprimen las asignaciones asociadas con las aplicaciones de informes y miembros de dimensión.

Las celdas de datos solo pueden mostrar una lista inteligente. Si hay una intersección de varias listas inteligentes en celdas, establezca cuál tiene prioridad.

• **Opcional:** Haga clic en **Sincronizar** para sincronizar listas inteligentes entre una aplicación que utiliza la administración de aplicaciones de Oracle Hyperion Planning y una aplicación de informes. Consulte Sincronización de listas inteligentes en aplicaciones de informes.

#### **Sincronización de listas inteligentes en aplicaciones de informes**

En aplicaciones que usan la administración de aplicaciones de Oracle Hyperion Planning, que asignan listas inteligentes a las dimensiones de aplicaciones de informes, puede sincronizar dichas listas en la aplicación de Planning. Este proceso permite identificar las dimensiones de las aplicaciones de informes a las que se han asignado listas inteligentes, además de agregar miembros de nivel 0 de las dimensiones seleccionadas como nuevas entradas de listas inteligentes a las listas inteligentes seleccionadas. Consulte [Asignación de una aplicación de Planning a una](#page-305-0) [aplicación de informes](#page-305-0).

Para sincronizar listas inteligentes en aplicaciones de informes:

- **1.** Refresque la base de datos de la aplicación. Consulte [Creación y refrescamiento de](#page-74-0) [bases de datos de aplicaciones.](#page-74-0)
- **2.** Refresque la asignación de aplicaciones de informes. Consulte [Asignación de una](#page-303-0) [aplicación para la generación de informes](#page-303-0).
- **3.** Seleccione **Administración**, **Gestionar** y, a continuación, **Listas inteligentes**.

**4.** Haga clic en **Sincronizar** y, a continuación, en **Aceptar**.

Durante la sincronización, los valores de las aplicaciones de informes de todas las asignaciones existentes se adjuntan después del último elemento de la lista inteligente correspondiente. Si una lista inteligente está asignada a dos dimensiones, los miembros de la primera asignación se insertan en primer lugar y, a continuación, se insertan los miembros de la segunda asignación. Si ya existe un miembro en una lista inteligente, no se agregará de nuevo. Los miembros de las listas inteligentes de Planning no se suprimirán aunque se supriman los miembros de dimensión de la aplicación de informes correspondiente.

#### **Nota:**

Si se asigna la cuenta como Lista inteligente a dimensión, todos los miembros de nivel 0 de la dimensión de cuenta se incluyen en las entradas de la lista inteligente cuando ésta se sincroniza. Por ejemplo, las listas inteligentes pueden incluir entradas como HSP\_Average y HSP\_Ending. En este caso, suprima las entradas adicionales de la lista inteligente. Consulte [Adición o](#page-403-0) [cambio de entradas de listas inteligentes](#page-403-0).

**5.** Si hay elementos de listas inteligentes asignados a más de una dimensión, cree una nueva lista inteligente con un nombre nuevo y transfiera los datos relacionados de forma manual.

#### **Nota:**

Los nombres de lista inteligente no pueden contener espacios. Si está sincronizando listas inteligentes en una aplicación de informes, asegúrese de que los nuevos miembros no contienen espacios en el nombre.

#### **Cómo agregar o cambiar las propiedades de listas inteligentes**

Utilice la pestaña Editar propiedades de listas inteligentes para establecer las propiedades de las listas inteligentes.

Para definir propiedades de lista inteligente:

- **1.** Seleccione **Administración**, **Gestionar** y, a continuación, **Listas inteligentes**.
- **2.** Seleccione una lista inteligente y haga clic en **Editar**.
- **3.** Defina las propiedades de la lista inteligente en **Propiedades**:

*Tabla 12-16 Propiedades de listas inteligentes*

| Propiedad         | <b>Descripción</b>                                                                                                    |
|-------------------|----------------------------------------------------------------------------------------------------|
| Lista inteligente | Introduzca un nombre único que sólo contenga<br>caracteres alfanuméricos y de guión bajo (por<br>ejemplo: Posición) y no contenga caracteres<br>especiales ni espacios. Se puede hacer referencia<br>a los nombres de las listas inteligentes en las<br>expresiones de fórmula. |

| Propiedad                              | <b>Descripción</b>                                                                                                    |
|----------------------------------------|----------------------------------------------------------------------------------------------------|
| Etiqueta                               | Introduzca el texto que se mostrará cuando se<br>seleccione la lista inteligente. Están permitidos<br>los espacios y caracteres especiales.                                                                                                    |
|                                        | Las etiquetas de la lista inteligente pueden hacer<br>referencia a un recurso, que se puede traducir a<br>varios idiomas. Consulte Acerca de la                                                                                                    |
|                                        | personalización del texto, los colores y las<br>imágenes.                                                                                                    |
| Orden de visualización                 | Clasificación de las listas inteligentes en la lista<br>desplegable: por ID, nombre o etiqueta                                                                                                    |
| Etiqueta de lista desplegable #missing | Introduzca una etiqueta (por ejemplo, "Sin<br>justificación") para que se muestre como entrada<br>en la lista inteligente cuyo valor es #MISSING.                                                                                                    |
|                                        | <b>Notas:</b>                                                                                                    |
|                                        | $\bullet$<br>Se muestra como primera selección en la<br>lista desplegable de la lista inteligente y<br>permite elegir #MISSING en el formulario.                                                                                                    |
|                                        | Cuando la celda no tiene el enfoque<br>٠<br>correcto, esta etiqueta solo se muestra si se<br>selecciona Configuración de lista<br>desplegable. De lo contrario, se mostrará<br>#MISSING o una celda en blanco, según el<br>valor seleccionado en la opción Mostrar<br>valores que falten en blanco para el<br>formulario.                                                                                                    |
|                                        | Las etiquetas #MISSING sólo determinan<br>٠<br>la visualización de las celdas con datos<br>#MISSING; #MISSING sigue siendo el<br>valor almacenado.                                                                                                    |
| Etiqueta de formulario #missing        | Determina cómo se representan los valores<br>#MISSING en las celdas asociadas a las listas<br>inteligentes. Opciones:                                                                                                    |
|                                        | Configuración de lista desplegable:<br>muestra la etiqueta establecida en Etiqueta<br>de lista desplegable #missing.                                                                                                    |
|                                        | Configuración de formulario: muestra<br>#MISSING o deja las celdas en blanco,<br>dependiendo de la selección de Mostrar<br>valores que falten en blanco en el<br>formulario. Esta selección determina lo<br>que se va a mostrar en la celda cuando no<br>esté en el enfoque correcto. Si está en el<br>enfoque correcto, se mostrará el elemento<br>de la lista inteligente que esté seleccionado<br>en la lista desplegable. |
| Generar ID automáticamente             | Genere un ID numérico para cada entrada de<br>lista inteligente. Si no selecciona esta opción,<br>puede personalizar los valores de ID de lista<br>inteligente.                                                                                                    |

*Tabla 12-16 (Continuación) Propiedades de listas inteligentes*

**4.** Haga clic en **Guardar**.

<span id="page-403-0"></span>**5.** Seleccione **Entradas**.

Utilice el separador Entradas para definir las selecciones de las listas inteligentes.

### **Adición o cambio de entradas de listas inteligentes**

Utilice el separador Editar/Agregar entradas de listas inteligentes para definir las selecciones en la lista inteligente.

Para definir las entradas de la lista inteligente:

- **1.** Seleccione **Administración**, **Gestionar** y, a continuación, **Listas inteligentes**.
- **2.** Seleccione una lista inteligente y haga clic en **Editar**.
- **3.** En **Entradas**, defina los elementos de la lista desplegable:
	- **Sólo para los primeros elementos**: introduzca la información en la primera fila.
	- Para agregar un elemento, haga clic en **Agregar** e introduzca la información.
	- Para suprimir un elemento, selecciónelo y haga clic en **Suprimir**.
	- Para editar un elemento, cambie la información en su fila:

| Propiedad de entrada | <b>Descripción</b>                                                                                                    |
|----------------------|----------------------------------------------------------------------------------------------------|
| <b>ID</b>            | Número único que establece el orden de la<br>entrada mostrada. Solo personalizable si no<br>está seleccionada la opción Generar ID<br>automáticamente en el separador<br>Propiedades. |
| Nombre               | Nombre alfanumérico único que contiene<br>caracteres alfanuméricos y de guión bajo (por<br>ejemplo: Customer Feedback) sin caracteres<br>especiales ni espacios.                      |
| <b>Etiqueta</b>      | Texto que se visualiza para la entrada de lista<br>inteligente en la lista desplegable (por<br>ejemplo: Customer Feedback).                                                           |

*Tabla 12-17 Entradas de lista inteligente*

Los elementos resaltados en rojo son duplicados.

- **4.** Realice una de las siguientes acciones:
	- Haga clic en **Guardar**.
	- Seleccione **Vista previa**.

#### **Vista previa de listas inteligentes**

Puede obtener una vista previa de las listas inteligentes en la pestaña Vista previa. La pestaña muestra la lista inteligente como se muestra en una lista desplegable o tabla.

### **Visualización de datos #missing con listas inteligentes**

Los administradores establecen los valores mostrados en las listas inteligentes y celdas de datos, incluyendo la visualización cuando no hay ningún dato en la celda. Puede que las celdas no muestren ningún valor, #missing o un valor especificado (para celdas asociadas con listas inteligentes).

Utilice estas opciones para controlar la visualización de datos #missing en estas celdas que no tienen el enfoque correcto:

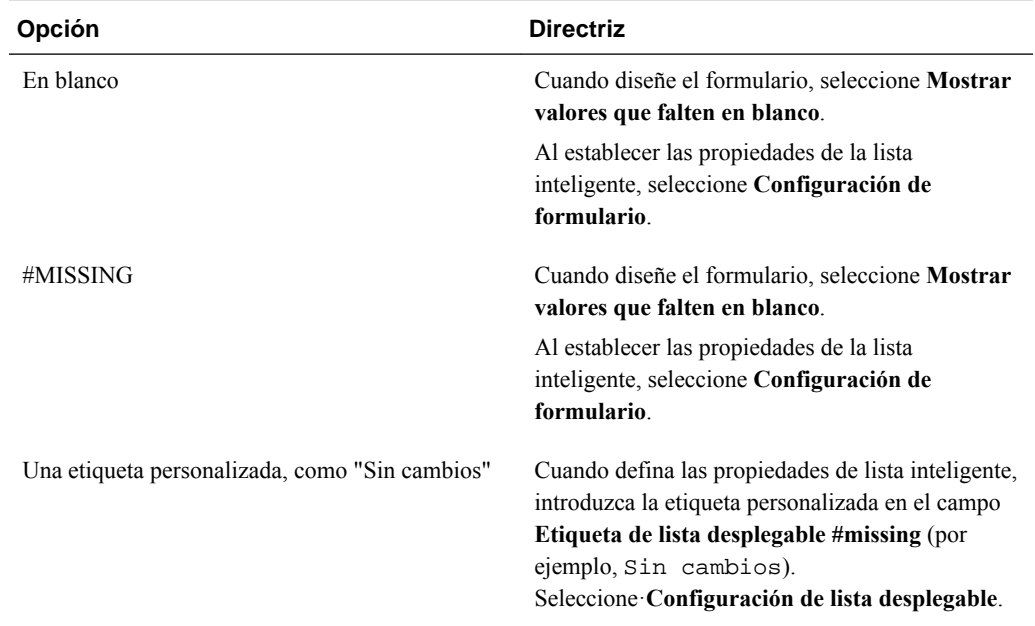

## **Trabajar con atributos definidos por el usuario**

Puede utilizar los atributos definidos por el usuario (UDA), palabras o frases descriptivas, scripts de cálculo, fórmulas de miembros e informes. Los atributos definidos por el usuario devuelven listas de miembros asociados al atributo definido por el usuario. Por ejemplo:

- Puede utilizar el atributo definido por el usuarioHSP\_UDF para evitar que una fórmula se sobrescriba al actualizar la aplicación. Debe iniciar la sesión en cada base de datos asociada a la aplicación de Planning y crear la fórmula de miembro con un atributo definido por el usuario. La sintaxis de este atributo definido por el usuario es: (UDAs: HSP\_UDF).
- Si utiliza la función @XREF para buscar un valor de datos en otra base de datos para calcular un valor de la base de datos actual, puede agregar el atributo definido por el usuario HSP\_NOLINK a los miembros para evitar que la función @XREF se cree en todos los tipos de plan que no son el tipo de plan de origen seleccionado para ese miembro.
- Para una dimensión de producto con varios miembros de producto, puede crear un atributo definido por el usuario denominado Nuevos productos y asignarlo a los nuevos productos en la jerarquía de dimensiones de producto. A continuación, puede basar determinados cálculos en los nuevos productos designados.

• Para el proceso de revisión de presupuesto, en lugar de crear una regla de validación de datos para cada propietario de una línea de productos (algunas líneas de productos pueden tener cientos de propietarios), puede crear un atributo definido por el usuario que contenga los nombres de usuario que se aplican a los miembros con la jerarquía de unidades de planificación. A continuación, en la regla de validación de datos, puede introducir una función de consulta que devolverá los nombres de usuario almacenados en el atributo definido por el usuario para el miembro actual. Por ejemplo, cree un atributo definido por el usuario para cada usuario de la ruta de ascenso y asigne un prefijo al nombre del atributo (por ejemplo, ProdMgr:Kim).

Para obtener más información sobre la creación y el uso de atributos definidos por el usuario, consulte [Consideraciones para el uso de Essbase](#page-23-0) y la *Oracle Essbase Database Administrator's Guide (sólo disponible en inglés)* .

Los atributos definidos por el usuario son específicos de las dimensiones. Por ejemplo, al crear un atributo definido por el usuario para un miembro de cuenta, hará que esté disponible para los miembros de cuenta no compartidos. Al suprimirlo, se elimina para todos los miembros de cuenta. Para que los atributos definidos por el usuario estén disponibles para varias dimensiones, cree el mismo atributo definido por el usuario para varias dimensiones. Por ejemplo, cree un atributo definido por el usuario denominado Nuevo para las dimensiones Cuenta y Entidad; el atributo definido por el usuario denominado Nuevo estará disponible para los miembros de dichas dimensiones (Cuenta y Entidad).

Para seleccionar los atributos definidos por el usuario para miembros:

- **1.** Seleccione **Administración**, **Gestionar** y, a continuación, **Dimensiones**.
- **2.** Seleccione la dimensión para cuyos miembros se va a asociar el atributo definido por el usuario.
- **3.** Desde la jerarquía de dimensiones, seleccione un miembro y haga clic en **Editar**.
- **4.** Seleccione **Atributo definido por el usuario**.
- **5. Opcional**: para crear un atributo definido por el usuario, haga clic en **Crear**.
- **6.** Seleccione los atributos definidos por el usuario para el miembro moviéndolos a **Atributo definido por el usuario seleccionado** y haga clic en **Guardar**:
	- mueve los atributos definidos por el usuario seleccionados.
	- elimina los atributos definidos por el usuario seleccionados.
	- elimina todos los atributos definidos por el usuario seleccionados.

### **Creación de atributos definidos por el usuario**

Para crear atributos definidos por el usuario:

- **1.** Vaya a la pestaña **Atributo definido por el usuario**.
- **2.** En **Atributo definido por el usuario**, haga clic en **Crear**.
- **3.** Introduzca un nombre y haga clic en **Guardar**.

#### **Nota:**

Si crea un atributo definido por el usuario para aprobaciones, asigne un prefijo al principio del nombre (por ejemplo, ProdMgr:*Nombre*). Un prefijo indica que el atributo definido por el usuario contiene un nombre de usuario y permite a la regla de validación de datos consultar el usuario. Utilice el mismo prefijo para todos los atributos definidos por el usuario para las aprobaciones.

### **Cambio de atributos definidos por el usuario**

Para cambiar los atributos definidos por el usuario:

- **1.** Vaya a la pestaña **Atributo definido por el usuario**.
- **2.** En **Atributos definidos por el usuario**, seleccione un atributo definido por el usuario y haga clic en **Editar**.
- **3.** Cambie el nombre y haga clic en **Guardar**.

### **Supresión de atributos definidos por el usuario**

La supresión de un atributo definidos por el usuario supone su eliminación de toda la dimensión.

Para suprimir atributos definidos por el usuario:

- **1.** Vaya a la pestaña **Atributo definido por el usuario**.
- **2.** Seleccione el atributo definido por el usuario y haga clic en **Suprimir**.

Si suprime los atributos definidos por el usuario, debe actualizar todas las fórmulas de miembro, scripts de cálculo e informes que han referencia a ellos.

## **Uso de fórmulas de miembro**

Puede definir las fórmulas de miembro para combinar operadores, funciones de cálculo, nombres de miembro y de dimensión y constantes numéricas para realizar cálculos en los miembros. Las fórmulas de miembro también pueden incluir:

• Tipo de operador, función, valor, nombre de miembro, atributo definido por el usuario y otros elementos permitidos en las fórmulas.

Consulte *Oracle Essbase Database Administrator's Guide (sólo disponible en inglés)* .

• Expresiones de fórmula predefinidas, incluidos los valores de listas inteligentes, que se expanden a una fórmula o valor al refrescar la base de datos.

Para definir fórmulas de miembro:

- **1.** Seleccione **Administración**, **Gestionar** y, a continuación, **Dimensiones**.
- **2.** Seleccione la dimensión para cuyo miembro desea agregar o cambiar una fórmula.
- **3.** Seleccione el miembro y haga clic en **Editar**.
- **4.** Seleccione la pestaña **Fórmula de miembro**.
- **5.** Seleccione las opciones para los siguientes campos:
	- **Tipo de plan**

#### **Nota:**

una fórmula introducida para el tipo de plan predeterminado se aplicará a todos los tipos de plan a menos que se sustituya por una fórmula diferente introducida para un determinado tipo de plan.

• **Almacenamiento de datos**: seleccione una opción de almacenamiento de datos. La opción predeterminada es **Almacenar**.

#### **Nota:**

El campo de almacenamiento de datos específicos del tipo de plan no mostrará las opciones **Compartido** o **Solo etiqueta**. Esto se debe a que no se puede establecer un miembro como Compartido o Sólo etiqueta únicamente en un tipo de plan.

- **Orden de resolución**: Solo en el caso de los tipos de plan de almacenamiento agregado, el orden de resolución especifica el orden en el que se evalúan las fórmulas. Introduzca un número entero entre 0 y 100.000 (o utilice las flechas para aumentar o disminuir el número). Las fórmulas para miembros que tengan un orden de resolución especificado se calculan en orden desde el orden de resolución más bajo al más alto. El valor predeterminado es 0.
- **6.** En el cuadro de texto, defina fórmulas para el miembro.

Consulte las funciones en *Oracle Essbase Database Administrator's Guide (sólo disponible en inglés)* para conocer la sintaxis, las reglas y el uso de las fórmulas de Oracle Essbase.

- **7. Opcional** : para comprobar la validez de la fórmula de miembro, haga clic en **Validar**.
- **8.** Haga clic en **Guardar**.

Antes de hacer clic en **Guardar**, haga clic en **Restablecer** y se restaurará la información de la fórmula de miembro anterior.

### **Visualización de detalles de validación de fórmula**

Para visualizar detalles de validación de la fórmula de miembro:

- **1.** En **Fórmula de miembro**, haga clic en **Validar**.
- **2.** Si la fórmula de miembro no es válida, haga clic en **Mostrar detalles**.

Si la fórmula de miembro es válida, no se puede seleccionar **Mostrar detalles**.

**3.** Haga clic en **Guardar**.

#### **Uso de expresiones de fórmula**

Las fórmulas de miembro de Oracle Hyperion Planning soportan fórmulas nativas de Oracle Essbase y expresiones de fórmula de Planning que se evalúan y expanden en bloques de código de Essbase cuando se refresca la base de datos. En estas expresiones, se pueden tratar las listas inteligentes por nombre; Planning reemplaza los nombres por sus valores numéricos en los cálculos.

En el cuadro de texto del separador **Fórmula de miembro**, puede incluir expresiones de fórmula predefinidas en fórmulas de miembro y probarlas con el botón **Validar**. También puede cargarlas.

Se puede actualizar el esquema de dimensión sin actualizar las reglas de negocio y los scripts de cálculo que dependen del esquema. Los cálculos pasan a ser más independientes de los detalles del esquema. Puede utilizar listas inteligentes como objetos en los cálculos. El rendimiento no se reduce al utilizar expresiones de fórmula porque sólo se ejecutan cuando se actualiza la base de datos.

Para utilizar una expresión de fórmula en una fórmula de miembro:

- **1.** Seleccione **Administración**, **Gestionar** y, a continuación, **Dimensiones**.
- **2.** Seleccione la dimensión para cuyo miembro desea agregar o cambiar una fórmula.
- **3.** Seleccione el miembro y haga clic en **Editar**.
- **4.** Seleccione **Fórmula de miembro**.
- **5.** Seleccione las opciones para los siguientes campos:
	- **Tipo de plan**

#### **Nota:**

una fórmula introducida para el tipo de plan predeterminado se aplicará a todos los tipos de plan a menos que se sustituya por una fórmula diferente introducida para un determinado tipo de plan.

• **Almacenamiento de datos**: seleccione una opción de almacenamiento de datos. La opción predeterminada es **Almacenar**.

#### **Nota:**

El campo de almacenamiento de datos específicos del tipo de plan no mostrará las opciones **Compartido** o **Solo etiqueta**. Esto se debe a que no se puede establecer un miembro como Compartido o Sólo etiqueta únicamente en un tipo de plan.

• **Orden de resolución**: Solo en el caso de los tipos de plan de almacenamiento agregado, el orden de resolución especifica el orden en el que se evalúan las fórmulas. Introduzca un número entero entre 0 y 100.000 (o utilice las flechas para aumentar o disminuir el número). Las fórmulas para miembros que tengan un orden de resolución especificado se calculan en orden desde el orden de resolución más bajo al más alto. El valor predeterminado es 0.

**6.** En el cuadro de texto, defina fórmulas para el miembro.

Puede incluir expresiones de fórmula de Planning y fórmulas nativas de Essbase en la fórmula de miembro. Consulte la *Oracle Essbase Database Administrator's Guide (sólo disponible en inglés)* para conocer la sintaxis, las reglas y el uso de las fórmulas nativas de Essbase.

Planning proporciona expresiones de fórmula predefinidas que se pueden utilizar en fórmulas de miembro. No puede editar ni crear sus propias expresiones de fórmula.

- **7. Opcional** : para comprobar la validez de la fórmula de miembro, haga clic en **Validar**.
- **8. Opcional**: si hay errores en la fórmula de miembro, haga clic en **Mostrar detalles** para ver una descripción.
- **9. Opcional**: haga clic en **Restablecer** para restaurar la fórmula de miembro anterior si no desea guardar los cambios realizados en la fórmula de miembro.
- **10.** Haga clic en **Guardar**.

#### **Requisitos**

Antes de utilizar expresiones de fórmula en fórmulas de miembro, se deben entender las fórmulas y los cálculos de Oracle Essbase y el esquema de la aplicación. Consulte *Oracle Essbase Database Administrator's Guide (sólo disponible en inglés)* .

#### **Sintaxis**

Las expresiones de fórmula de miembro admiten funciones y variables. Siga estas reglas de sintaxis para funciones y variables cuando cree expresiones de fórmula:

- Escriba las variables o propiedades entre corchetes, [ ]. Si omite los corchetes, se tratará la variable como una variable nativa.
- Escriba los nombres de miembros entre comillas.
- Los caracteres de las variables no distinguen mayúsculas de minúsculas, pero no pueden tener espacios o caracteres adicionales como el guión bajo ( \_ ).
- Es posible incluir subllamadas a otras funciones en una expresión.
- No introduzca texto cuando se requiera un número.
- El orden del esquema es importante en una fórmula de miembro. Por ejemplo, no se puede hacer referencia a un valor que aún no se haya calculado.

### **Inclusión de valores de listas inteligentes como variables**

Es posible incluir una lista inteligente como variable en una expresión de fórmula, por ejemplo "Status"= [Status.Departed]

"Status" es el nombre del miembro, Status es el nombre de la lista inteligente y Departed es una entrada de la lista inteligente. Si el ID de lista inteligente de Departed es 2, se reemplaza Status.Departed por 2 en la fórmula de miembro (Oracle Hyperion Planning trata las listas inteligentes como números). Si el ID de lista inteligente para Departed es 2, se incluye 2 en el cálculo y se almacena 2 en la base de datos.

Escriba las listas inteligentes con este formato: [NombreListaInteligente.EntradaListaInteligente]

### **Expresiones de fórmula**

Las expresiones de fórmula de Oracle Hyperion Planning pueden incluir las siguientes variables y funciones predefinidas.

| Variable              | <b>Descripción</b>                                                                                                    |
|-----------------------|----------------------------------------------------------------------------------------------------|
| OpenInputValueBlock   | Genera una sentencia IF si la aplicación de<br>Planning es una aplicación de varias monedas o<br>una cadena vacía si es una aplicación de una<br>moneda. Se utiliza con ClosedInputValueBlock.   |
| CloseInputValueBlock  | Genera una sentencia End IF si la aplicación de<br>Planning es una aplicación de varias monedas o<br>una cadena vacía si es una aplicación de una<br>moneda. Se utiliza con OpenInputValueBlock. |
| NumberOfPeriodsInYear | Devuelve el número de periodos de tiempo del<br>año                                                                                                    |
| NumberOfYears         | Devuelve el número de años de la aplicación                                                                                                    |

*Tabla 12-18 Variables en expresiones de fórmula*

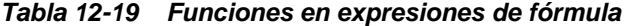

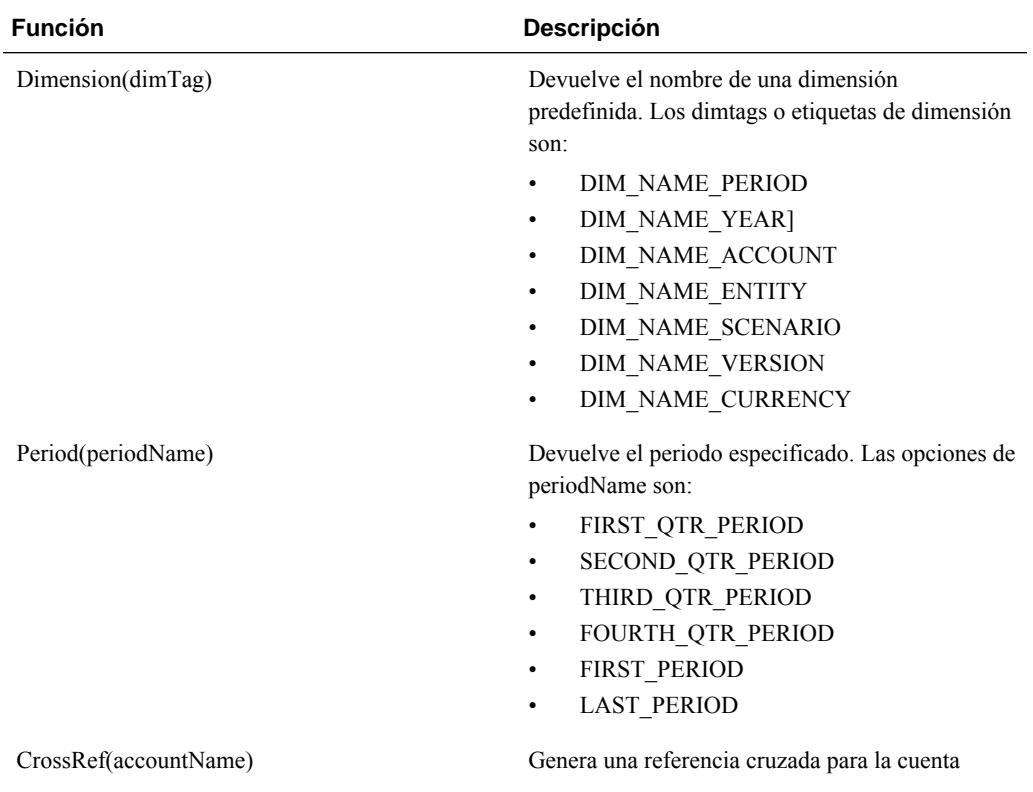

| <b>Función</b>                                         | Descripción                                                                                                    |
|--------------------------------------------------------|----------------------------------------------------------------------------------------------------|
| CrossRef(accountName, prefix)                          | Genera una referencia cruzada para la cuenta. El<br>nombre de cuenta contiene un prefijo definido por<br>el usuario. El prefijo predeterminado es No,<br>seguido por un espacio en blanco y el nombre de<br>cuenta, por ejemplo, No Salario.                                                                                       |
| getCalendarTPIndex()                                   | Genera una fórmula de miembro que devuelve un<br>índice para el periodo de tiempo; el índice se basa<br>en el año natural                                                                                                    |
| getFiscalTPIndex()                                     | Genera una fórmula de miembro que devuelve un<br>índice para el periodo de tiempo; el índice se basa<br>en el año fiscal.                                                                                                    |
| CYTD(memberName)                                       | Genera una fórmula de acumulado anual de<br>calendario para el miembro                                                                                                    |
| CYTD(memberName, calTpIndexName,<br>fiscalTpIndexName) | Genera una fórmula de acumulado anual de<br>calendario para el miembro y el índice de periodo<br>de tiempo basado en el año natural y el fiscal.<br>Utilícelo al cambiar el nombre de los miembros.<br>Los nombres de miembro predeterminados son<br>"Periodo de tiempo de cálculo-Índice" y "Periodo<br>de tiempo fiscal-Índice". |

*Tabla 12-19 (Continuación) Funciones en expresiones de fórmula*

#### **Descripción de los errores comunes**

Siga las reglas de sintaxis cuidadosamente. Si la sintaxis de la expresión de fórmula contiene errores, aparecerán mensajes de error tras validar la fórmula de miembro. Para obtener información sobre los mensajes de error, haga clic en **Mostrar detalles** en el separador **Fórmula de miembro**. El mensaje de error más común es "Error al ejecutar". Este mensaje aparece cuando se utilizan parámetros en la expresión de forma incorrecta. Las acciones siguientes provocan la aparición del mensaje "Error al ejecutar":

- Introducir un número erróneo de parámetros en la expresión de fórmula
- Escribir mal los nombres de miembros, las funciones o los nombres de variables
- No escribir los nombres de miembros entre comillas
- Incluir números cuando se requieren cadenas

# **Personalización del cliente web de Planning**

## **Personalización de informes**

Oracle Hyperion Planning incluye plantillas que controlan el diseño y el contenido de los informes PDF de los formularios, definiciones de formularios, listas de tareas y unidades de planificación. Puede utilizar las plantillas tal cual. También puede personalizar las plantillas para agregar logotipos de empresa y con formatos especiales con funciones como sombreado, tamaño de página, orientación, fuente, tamaño de fuente, cabeceras, porcentaje de página utilizado para las cabeceras, número columnas de datos por página y precisión.

Para personalizar los informes, debe instalar y configurar Microsoft Office Word 2000 o posterior y Oracle Business Intelligence Publisher Desktop. Después, podrá utilizar el menú de BI Publisher de Word para actualizar información en el informe mediante un archivo .XML de ejemplo. También puede utilizar funciones de Word para personalizar el formato. Para hacer que la plantilla quede disponible, basta con guardar el archivo .RTF con el nombre correspondiente y colocarlo en la ruta de clase o en el archivo HspJS.jar.

Puede personalizar cuatro tipos de informes utilizando para ello los correspondientes archivos de plantilla y de ejemplo. Consulte los temas relacionados para obtener información acerca de cómo crear los informes.

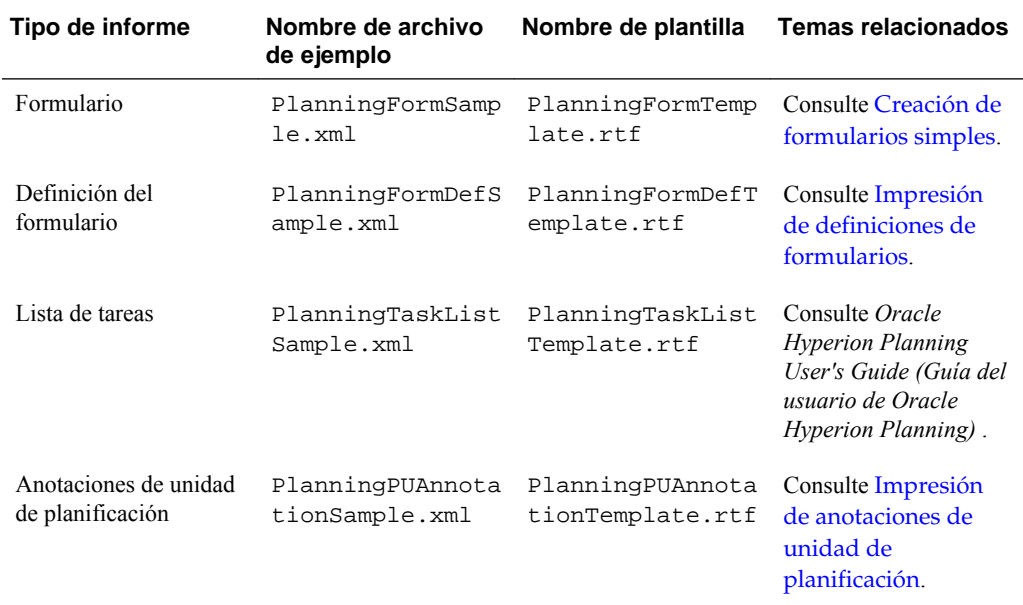

Este tema proporciona instrucciones generales sobre personalización. Para ver procedimientos detallados, consulte la documentación que se instala con Word y con

BI Publisher. La guía de instalación y la guía del usuario de BI Publisher también están disponibles aquí:

[http://download.oracle.com/docs/cd/E10091\\_01/welcome.html](http://download.oracle.com/docs/cd/E10091_01/welcome.html)

Para instalar BI Publisher Desktop:

**1.** Descargue la versión más reciente de BI Publisher Desktop desde esta ubicación:

[http://www.oracle.com/technetwork/middleware/bi-publisher/overview/](http://www.oracle.com/technetwork/middleware/bi-publisher/overview/index.html) [index.html](http://www.oracle.com/technetwork/middleware/bi-publisher/overview/index.html)

Para personalizar informes, sólo tiene que instalar BI Publisher Desktop. No es necesario tener BI Publisher.

- **2.** Guarde el archivo zip en su unidad y extráigalo con la opción para usar nombres de carpeta activada.
- **3.** Cierre todas las aplicaciones de Microsoft Office.
- **4.** Desplácese hasta el directorio donde haya extraído el archivo zip y haga doble clic en la aplicación setup.exe.
- **5.** Siga las instrucciones del asistente de instalación de BI Publisher para realizar una instalación básica aceptando la configuración predeterminada.

Para personalizar informes:

**1.** Abra el archivo de PlanningHspJS.jar que se instala de forma predeterminada en products/planning/lib y, a continuación, extraiga el archivo de ejemplo y el correspondiente archivo de plantilla.

Por ejemplo, para personalizar el informe de lista de tareas, extraiga los siguientes archivos: PlanningTaskListSample.xml y PlanningTaskListTemplate.rtf.

- **2.** Guarde los archivos de plantilla y de ejemplo en una ubicación donde los pueda abrir más tarde.
- **3.** En Microsoft Word, abra el archivo de plantilla .RTF para el informe que desea personalizar.

Por ejemplo, para informes de listas de tareas, abra el archivo de plantilla PlanningTaskListTemplate.rtf.

**4.** Desde el menú **Oracle BI Publisher** de Microsoft Word, seleccione **Datos**, **Cargar datos XML de ejemplo** y, a continuación, abra el archivo de ejemplo del informe.

Por ejemplo, para informes de listas de tareas, abra el archivo de ejemploPlanningTaskListSample.xml.

Si Word no muestra el menú BI Publisher, seleccione la barra de herramientas de **Template Builder**. (Por ejemplo, seleccione **Ver**, **Barras de herramientas** y **Template Builder**.) Consulte *Oracle Business Intelligence Publisher User's Guide* .

**5.** Utilice los menús de Word para personalizar la plantilla.

Por ejemplo, puede insertar gráficos y actualizar fuentes. Consulte la documentación de Word para obtener ayuda con estas tareas.

**6. Opcional**: para actualizar campos del informe, utilice los menús de BI Publisher de Word para agregar campos desde el archivo de ejemplo.

Por ejemplo, seleccione **Oracle BI Publisher**, **Insertar**, **Campo** y, a continuación, haga clic en el cuadro de diálogo **Campo** y arrastre el campo hasta la plantilla.

Para obtener ayuda con estas tareas, consulte la documentación de BI Publisher. (En Word, seleccione **Oracle BI Publisher** y, a continuación, **Ayuda**. En BI Publisher, haga clic en Ayuda para ver la ayuda en línea.)

- **7.** Cuando haya terminado con la operación de personalización, seleccione **Oracle BI Publisher**, **Presentación preliminar de la plantilla** y, a continuación, seleccione un formato para obtener una vista previa de los cambios. Puede mostrar vistas previas en cualquier formato. Haga clic en el cuadro de cierre para cerrar el archivo de vista previa.
- **8.** En el archivo de plantilla, seleccione **Guardar como** y guarde la plantilla como un archivo .RTF con el nombre de archivo adecuado de la tabla.

Por ejemplo, si está personalizando informes de listas de tareas, guarde el archivo como PlantillaListaTareasPlanning\_Personalizado.rtf.

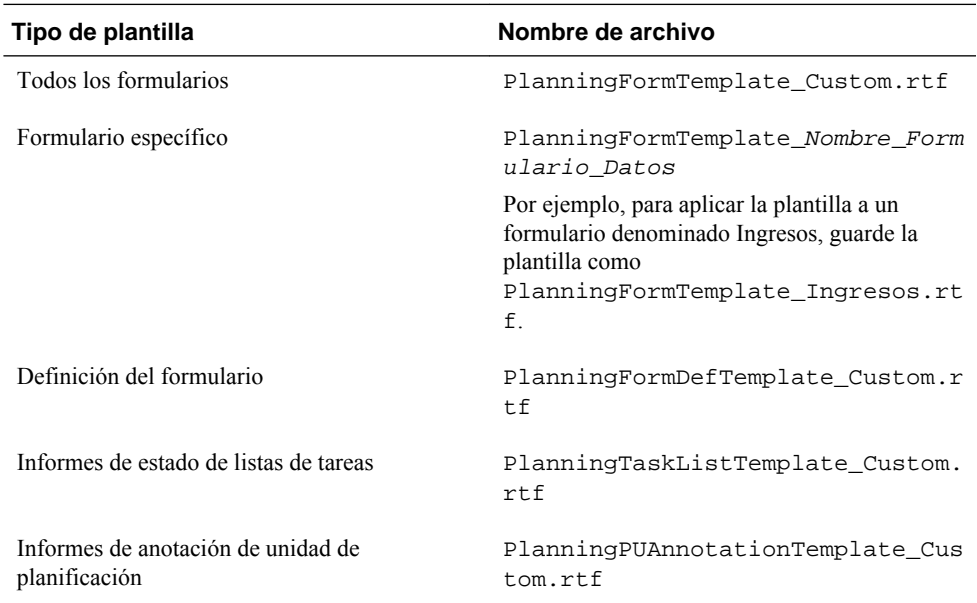

Debe guardar el archivo de plantilla en una ubicación en la ruta de clase para que quede disponible en el servidor de aplicaciones web. Inserte el archivo de plantilla en el archivo HspJS.jar en el nivel de raíz (el mismo nivel que los archivos de plantilla).

**9.** Reinicie el servidor de aplicaciones para que la plantilla personalizada quede disponible cuando los usuarios creen informes PDF en Planning.

## **Personalización de la página Herramientas de Planning**

Los administradores pueden personalizar la página Herramientas de Oracle Hyperion Planning agregando enlaces a las herramientas más utilizadas para el análisis, el seguimiento y la generación de informes sobre datos de planificación. A continuación, los usuarios de Planning pueden abrir los enlaces de Planning desde el menú Herramientas y hacer clic en ellos para abrir páginas en ventanas secundarias del explorador. Consulte [Especificación de herramientas personalizadas.](#page-302-0)

## <span id="page-415-0"></span>**Personalización de hojas de estilo en cascada**

En Oracle Hyperion Planning, las hojas de estilos en cascada ayudan a definir los temas de la interfaz de usuario, que controlan el aspecto de Planning. Puede personalizar una hoja de estilos en cascada de Planning para satisfacer sus necesidades. Entre las personalizaciones más habituales de las hojas de estilos se incluyen:

- Cambio de los colores de la fuente para dar énfasis o crear un esquema de codificación en color
- Ajuste del color de fondo de algunos elementos de la IU
- Inserción del logotipo de la organización

Antes de personalizar hojas de estilos en cascada, asegúrese de tener los conocimientos básicos sobre las hojas de estilos en cascada y de estar familiarizado con las herramientas del editor de hojas de estilos. Algunas configuraciones son necesarias para mostrar partes del producto.

Los cambios en las hojas de estilos en cascada se realizan en el servidor de aplicaciones web, por lo que afecta a todos los usuarios conectados. Las hojas de estilos no están en un directorio predeterminado, en su lugar el servidor de aplicaciones web extrae los archivos en una ubicación temporal en tiempo de ejecución. Para obtener información sobre dónde encontrar estos archivos en el servidor de aplicaciones web, consulte [Ubicación de archivos de hojas de estilos en cascada.](#page-416-0)

Planning utiliza principalmente dos hojas de estilos en cascada: una hoja global que define los elementos de la interfaz de usuario web comunes para varios productos de Oracle, y una específica de Planning. La hoja de estilos en cascada global se denomina global.css. En esta tabla se muestran las principales secciones del archivo global.css, así como las secciones que Oracle recomienda personalizar.

| Secciones personalizables              | Secciones cuya personalización no se<br>recomienda |
|----------------------------------------|----------------------------------------------------|
| Estilos no navegables                  | Barra de menús de Tadpole                          |
|                                        | Elemento de menú de Tadpole                        |
|                                        | Estilos de menú (el orden es importante)           |
| Cabecera de Tadpole                    | Cabecera minimizada de Tadpole                     |
| Area de contenido de Tadpole           | Barra de herramientas de Tadpole                   |
| Estilos de inicio de sesión de Tadpole | Panel de visualización de Tadpole                  |
| Separadores                            | Arbol de Tadpole                                   |
| Etiquetas de anclaje de separadores    |                                                    |
| Cuerpo de separadores                  |                                                    |
| Separadores de tareas                  |                                                    |
| Cuerpo de separadores de tareas        |                                                    |

*Tabla 13-1 Principales secciones del archivo global.css*

| Secciones personalizables          | Secciones cuya personalización no se<br>recomienda |
|------------------------------------|----------------------------------------------------|
| <b>Groupbox</b>                    |                                                    |
| Separadores de anclaje de Groupbox |                                                    |
| <b>Botones</b>                     |                                                    |
| Al dibujar botones en HTML         |                                                    |
| Al utilizar la etiqueta de botón   |                                                    |
| Al utilizar la etiqueta de entrada |                                                    |
|                                    |                                                    |

<span id="page-416-0"></span>*Tabla 13-1 (Continuación) Principales secciones del archivo global.css*

Para personalizar una hoja de estilos en cascada:

**1.** Extraiga el archivo HyperionPlanning.ear y, a continuación, el archivo HyperionPlanning.war en una ubicación temporal.

Consulte Ubicación de archivos de hojas de estilos en cascada.

- **2.** Localice el archivo HspCustom.css (en el directorio custom de la ubicación temporal donde haya extraído HyperionPlanning.war).
- **3.** Personalice HspCustom.css y guárdelo como HyperionPlanning.ear.
- **4.** Debe volver a desplegar para que se apliquen los cambios.

Todas las páginas web de Planning hacen referencia al archivo HspCustom.css y la configuración realizada aquí reemplaza la de global.css y planning.css.

Para personalizar los estilos en formularios y que reflejen las posiciones jerárquicas de los miembros en el eje de filas o de columnas, consulte [Personalización del estilo de](#page-418-0) [miembros de filas y columnas en los formularios.](#page-418-0)

## **Ubicación de archivos de hojas de estilos en cascada**

WebLogic extrae las hojas de estilos en cascada para Oracle Hyperion Planning en una ubicación temporal en tiempo de ejecución. Los usuarios que deseen realizar cambios en estos archivos deben extraer el archivo HyperionPlanning.ear y, a continuación, el archivo HyperionPlanning.war en una ubicación temporal antes de realizar ninguna actualización. Los cambios realizados en las hojas de estilo se deben volver a agregar al archivo HyperionPlanning.war (que es parte de HyperionPlanning.ear) y luego se debe volver a desplegar HyperionPlanning.ear.

### **Modificación de hojas de estilo en cascada**

Al trabajar con hojas de estilos en cascada de Oracle:

- Antes de realizar cambios, copie la versión original y haga que se pueda acceder fácilmente.
- Los estilos comunes entre varios productos están en global.css.
- Los estilos de productos que necesitan estilos únicos están en *nombre\_producto* .css.
- Algunos controles de la interfaz de usuario son componentes de tecnologías de terceros. Para cambiar los estilos de controles de terceros, es necesario cambiar todos los archivos asociados.
- Evite realizar cambios en estilos que afecten al diseño, incluidos relleno, bordes, texto y alineación vertical, posición y espacio en blanco.
- El cambio de color afecta al color de la fuente. El cambio de fondo afecta al color de los elementos como, por ejemplo, botones.
- Para cambiar el color del texto de hipervínculo, utilice el estilo de hipervínculo (a:link, a:hover, y a:visited).
- Los cambios en los botones de la barra de herramientas puede necesitar cambios en todos los botones del producto.
- Los botones de la barra de herramientas se basan en un fondo azul oscuro para mostrarse correctamente.

## **Ejemplos de personalización**

En esta sección se incluyen temas sobre las personalizaciones más habituales.

### **Cambio del color de fondo del área de contenido**

Puede cambiar el color de fondo del área de contenido del lado derecho de la página editando la sección Estilo de inicio de sesión de tadpole del archivo global.css. Esta tabla muestra cómo editar archivos para cambiar el color predeterminado a blanco.

*Tabla 13-2 Cambio del color de fondo del área de contenido*

| Fondo predeterminado del área de<br>contenido | Fondo blanco del área de contenido |
|-----------------------------------------------|------------------------------------|
| . content table. content $\{$                 | .content table.content {           |
| background: $\#$ e5eaef;                      | background: #ffffff;               |
|                                               |                                    |

### **Cambio del color de los hipervínculos y de los hipervínculos visitados**

Puede cambiar el color del hipervínculo editando la sección Estilos no de navegación del archivo global.css. Esta tabla muestra cómo editar el archivo para cambiar el color predeterminado a rojo.

*Tabla 13-3 Cambio del color de los hipervínculos y de los hipervínculos visitados*

| Hipervínculos en negro e hipervínculos<br>visitados | Hipervínculos en rojo e hipervínculos<br>visitados |  |  |
|-----------------------------------------------------|----------------------------------------------------|--|--|
| a:link, a:visited {                                 | .content table.content {                           |  |  |
| color: #000000;                                     | background: $\#$ ff0000;                           |  |  |
|                                                     |                                                    |  |  |

## <span id="page-418-0"></span>**Personalización del estilo de miembros de filas y columnas en los formularios**

Puede personalizar hojas de estilos en cascada de Oracle Hyperion Planning para mostrar formularios con diferentes estilos para los niveles de miembros en las filas y las columnas, dependiendo de su posición jerárquica en el formulario.

Nota:

- En modo ADF, los cambios en planning.css no tienen ningún impacto.
- Los estilos personalizados se aplican independientemente de la dimensión que se muestre en los formularios.
- No se puede alinear el texto de las filas.
- Los estilos se basan en el nivel jerárquico mostrado para los miembros y no necesariamente en las relaciones de Oracle Essbase.
- Definir tamaños de fuente grandes afecta a la alineación de la fila.
- Los estilos personalizados no se reflejan cuando se imprimen formularios en archivos PDF.

Para personalizar el estilo de los miembros de las filas y las columnas:

- **1.** Modifique el archivo planning.css con las instrucciones de [Personalización de](#page-415-0) [hojas de estilo en cascada](#page-415-0).
- **2.** En el archivo planning.css, personalice estos identificadores de cabecera:

*Tabla 13-4 Identificadores de cabecera en el archivo Planning.css*

| <b>Filas</b> | Columnas       |
|--------------|----------------|
| rowHeader 0  | columnHeader 0 |
| rowHeader 1  | columnHeader 1 |
| rowHeader 2  | columnHeader 2 |
| rowHeader 3  | columnHeader 3 |
| rowHeader 4  | columnHeader 4 |

Las etiquetas rowHeader\_0 y columnHeader\_0 afectan a la clase de nivel más bajo. Las etiquetas rowHeader\_4 y columnHeader\_4 afectan a la clase de nivel más elevado. Los miembros por encima del nivel 4 se muestran con el estilo de nivel 4.

## **Personalización del estilo de celdas de cabecera en los formularios**

## **Aplicación de negrita a todos los formularios**

Para aplicar un estilo de negrita a todos los formularios:

- **1.** En **HyperionPlanning.war\custom**, abra **HspCustom.css**.
- **2.** Inserte este código de clase: customheaderStyle Font-family:<font>; Font-size:<size>; Font-weight:bold;
- **3.** También puede cambiar la fuente y el tamaño de fuente en la misma parte de código.

Por ejemplo, para utilizar garamond 14 negrita como estilo para las celdas de la cabecera, debe especificar:

customheaderStyle Font-family:garamond; Font-size:14; Fontweight:bold;

**4.** Realice las tareas que se indican en [Registro de máscaras personalizadas](#page-420-0).

## **Aplicación de negrita a un formulario**

Para aplicar negrita a un solo formulario:

**1.** Determine el ID del formulario que se va a personalizar ejecutando esta consulta, donde <FORM\_NAME> es el nombre del formulario:Select object\_id AS FORM\_ID,object\_name AS FORM\_NAME from hsp\_object where object\_name like "<FORM\_NAME>"

Por ejemplo, para modificar un formulario denominado "1.30 Per Payor – Metrics", debe ejecutar esta consulta: Select object\_id AS FORM\_ID,object\_name AS FORM\_NAME from hsp\_object where object\_name like "1.30 Per Payor–Metrics"

- **2.** Cuando se devuelva el ID, cree una clase **css** en **HspCustom.css** con el siguiente formato: "customheaderStyle\_<FORM\_ID>"
- **3.** Establezca el valor font-weight de **customheaderStyle** en negrita, como se muestra a continuación. También puede cambiar la fuente y el tamaño de fuente en la misma parte de código. customheaderStyle Font-family:customheaderStyle Font-family:<font>; Font-size:<size>; Font-weight:bold;
- **4.** Para utilizar distintos estilos en determinados formularios, cree una clase css para cada formulario.
- **5.** Realice las tareas que se indican en [Registro de máscaras personalizadas](#page-420-0).

## **Personalización de máscaras para agregar componentes**

Para personalizar una máscara existente para agregar componentes:

- **1.** Cree un archivo denominado trinidad-skins.xml e inserte este código: <skins xmlns="http://myfaces.apache.org/trinidad/ skin><skin><id>HspCustom.desktop/<id><family>HspCustom</ family><extends>blafplus-rich.desktop</extends><render-kitid>org.apache.myfaces.trinidad.desktop</render-kitid><style-sheet-name>custom/HspCustom.css</style-sheetname></skin></skins>
- **2.** Especifique lo siguiente en el código:
- <span id="page-420-0"></span>• Family: nombre de la nueva máscara.
- Style-sheet-name: archivo css personalizado que contiene los selectores de estilo.
- Extends: máscara que se está modificando.
- **3.** Reemplace los selectores de estilo que desee.
- **4.** Realice las tareas que se indican en Registro de máscaras personalizadas.

## **Registro de máscaras personalizadas**

Para registrar las máscaras modificadas en aplicaciones:

- **1.** Agregue los archivos de máscara actualizados a **HyperionPlanning.ear**.
- **2.** Coloque **trinidad-skins.xml** en **HyperionPlanning.war\WEB-INF\**.
- **3.** Copie el nuevo archivo **HspCustom.css** en **HyperionPlanning.war\custom** para reemplazar el archivo css existente.
- **4.** Copie el archivo .ear actualizado en **EPM\_ORACLE\_INSTANCE\_HOME \products\Planning\AppServer\InstallableApps**.
- **5.** Vuelva a realizar el despliegue en el servidor de aplicaciones.
- **6.** Reinicie el servidor de aplicaciones y borre la caché del explorador.
- **7.** En Planning, seleccione **Administración**, **Aplicación** y, a continuación, **Propiedades**.
- **8.** Cree una nueva propiedad de aplicación denominada **SKIN\_FAMILY**.
- **9.** Establezca el valor de la propiedad para hacer referencia a las máscaras personalizadas, como HspCustom.
- **10.** Cierre sesión y a continuación, vuelva a iniciarla.

## **Acerca de la personalización de componentes de ADF**

Los selectores de estilo de máscara de componentes de ADF permiten al usuario personalizar el aspecto de los componentes de la interfaz de usuario. Las reglas de hojas de estilo incluyen un selector de estilo, que identifica un elemento, y un conjunto de propiedades de estilo, que especifican el aspecto de los componentes. Los componentes de ADF Faces incluyen estas categorías de selectores de estilo de máscara:

- Selectores globales: determina las propiedades de estilo para varios componentes de ADF Faces.
- Selectores de componentes: los selectores específicos de componentes son selectores que pueden aplicar una máscara a un componente de ADF Faces concreto.

Para obtener más información sobre los selectores de estilo, consulte:

• [http://docs.oracle.com/cd/E23943\\_01/apirefs.1111/e25378/toc.htm](http://docs.oracle.com/cd/E23943_01/apirefs.1111/e25378/toc.htm)

- <http://www.oracle.com/technetwork/developer-tools/jdev/index-092146.html>
- [http://docs.oracle.com/cd/E16764\\_01/web.1111/b31973/af\\_skin.htm](http://docs.oracle.com/cd/E16764_01/web.1111/b31973/af_skin.htm)

## <span id="page-421-0"></span>**Acerca de la personalización del texto, los colores y las imágenes**

Puede personalizar el texto, los colores y las imágenes que se ven en la interfaz web de Oracle Hyperion Planning, así como traducir el texto.

- Personalización de texto, colores e imágenes
- [Personalización de texto en idiomas no latinos](#page-422-0)
- [Caracteres restringidos en los mensajes personalizados](#page-424-0)

## **Personalización de texto, colores e imágenes**

Puede personalizar el texto, el color y las imágenes de esos elementos en la interfaz web de Oracle Hyperion Planning:

- Etiquetas y mensajes, con HspCustomMsgs\_en.template.
- Colores e imágenes personalizables, con HspCustomImgs\_en.template.

Cuando se agreguen etiquetas, se deben agregar al archivo de recursos HspCustomMsgs. Por ejemplo, cuando agregue entradas de lista inteligente o elementos de menú, incluya etiquetas en el archivo de recursos. Cuando traduzca su aplicación, actualice el correspondiente archivo de recursos. Por ejemplo, para traducir una aplicación a tres idiomas, agregue las correspondientes etiquetas a los tres archivos HspCustomMsg traducidos (cada una con el código de idioma en cuestión en el nombre de archivo) e incluya las palabras traducidas. Nota:

- Evite ciertos caracteres cuando personalice texto o mensajes. Consulte [Caracteres](#page-424-0) [restringidos en los mensajes personalizados.](#page-424-0)
- Algunos colores tienen nombre y otros reciben valores hexadecimales o RGB.
- Los nombres de los archivos de imágenes y el directorio Images distinguen entre mayúsculas y minúsculas en algunos servidores de aplicaciones web y sistemas operativos.
- Debe almacenar las imágenes agregadas a la interfaz web con HspCustomImgs\_en.properties al directorio Images.
- El despliegue silencioso que implementa WebLogic 8.1 no extrae archivos a partir de archivos EAR y WAR. Debe extraer, modificar y archivar manualmente los archivos de personalización.
- Para personalizar otros tipos de imágenes, consulte [Personalización de hojas de](#page-415-0) [estilo en cascada.](#page-415-0)
- El procedimiento correspondiente describe cómo personalizar mensajes en inglés en el archivo HspCustomMsgs\_en. Para traducir la aplicación, actualice el archivo del idioma correspondiente.

Para personalizar texto, colores e imágenes:

<span id="page-422-0"></span>**1.** Después de extraer el archivo HyperionPlanning.ear en una ubicación temporal, localice estos archivos: HspCustomMsgs\_en.template y HspCustomImgs\_en.template.

Estos archivos de plantilla se encuentran en el directorio custom donde se extrajo el archivo HyperionPlanning.war.

- **2.** Copie y pegue HspCustomMsgs\_en.template y HspCustomImgs\_en.template en una ubicación temporal.
- **3.** Cambie el nombre de los archivos HspCustomMsgs\_en.properties y HspCustomImgs\_en.properties.
- **4.** Actualice el contenido de HspCustomMsgs\_en.properties y HspCustomImgs\_en.properties.

Cada línea de HspCustomMsgs\_en.properties representa un recurso de texto personalizable. Cada línea de HspCustomImgs\_en.properties representa un color o un recurso de imagen personalizable.

Las líneas empiezan con el nombre del mismo recurso, un signo igual y el recurso personalizable. No debe introducir ningún signo de puntuación al final de las líneas. Un signo de retorno de carro señala el final del recurso.

Por ejemplo, puede cambiar la etiqueta del menú Herramientas de "Herramientas: Analizar e Informe" a "Herramientas: Recursos adicionales" cambiando esa línea en el archivo HspCustomMsgs\_en.properties:

```
LABEL HOME TOOLS=Herramientas: Analizar e Informe
```
por:

LABEL\_HOME\_TOOLS=Herramientas: Recursos adicionales

**5.** Guarde y agregue los archivos actualizados a HyperionPlanning.ear, copie el archivo en la siguiente ubicación y, a continuación, realice un nuevo despliegue para que se apliquen los cambios:

*EPM\_ORACLE\_INSTANCE\_HOME*\products\Planning\AppServer \InstallableApps\Common\HyperionPlanning.ear \HyperionPlanning.war\WEB-INF\classes\

**6.** Detenga y reinicie el servidor de aplicaciones web.

Para obtener más información sobre la personalización de mensajes de error para cálculos de reglas de negocio en el archivo HspCustomMsgs, consulte [Personalización](#page-212-0) [de mensajes de error](#page-212-0).

## **Personalización de texto en idiomas no latinos**

Puede personalizar el texto en la interfaz web de Oracle Hyperion Planning para idiomas no latinos actualizando el archivo HspCustomMsgs\_en.template. Este ejemplo muestra cómo actualizar el archivo correspondiente al idioma ruso.

Para personalizar HspCustomMsgs\_en.template:

**1.** Localice HspCustomMsgs\_en.template en el directorio /custom.

- **2.** Si está personalizando las etiquetas para un idioma concreto, como el ruso, cambie el nombre del archivo de plantilla incluyendo una extensión .source, como HspCustomMsgs\_ru.source.
- **3.** Revise el archivo de origen para el idioma, como HspCustomMsgs\_ru.source, para determinar qué etiquetas del archivo se tienen que personalizar. Agregue la traducción a las etiquetas del archivo .source, elimine el resto de las etiquetas y guarde el archivo. (Sólo deberá personalizar las etiquetas en este archivo.)
- **4.** Realice una de las siguientes acciones:
	- En el caso de idiomas como ruso, japonés, coreano, turco, chino simplificado y chino tradicional, continúe con el paso 5 para crear el archivo de propiedades Java.
	- En el caso de idiomas Latin1, como danés, alemán, español, francés, italiano, portugués brasileño y sueco, cree el archivo de propiedades manualmente guardando el archivo .source (como HspCustomMsgs\_ru.source) con extensión .properties como, por ejemplo, HspCustomMsgs\_ru.properties.
- **5.** Complete este paso para utilizar el programa native2ascii para convertir las cadenas de origen a cadenas Unicode y crear un archivo de propiedades personalizado para el idioma, como HspCustomMsgs\_ru.properties. Para utilizar este programa, deberá introducir el código del idioma, como Cp1251 para ruso. Sintaxis:

```
native2ascii [-encoding language_encoding]
[inputfile_name[outputfile_name]]
```

| <b>Idioma</b>      | Parámetro de codificación |
|--------------------|---------------------------|
| Ruso               | Cp1251                    |
| Turco              | Cp1254                    |
| Japonés            | <b>SJIS</b>               |
| Chino simplificado | EUC CN                    |
| Chino tradicional  | Big5                      |
| Coreano            | EUC KR                    |

*Tabla 13-5 Ejemplos de parámetros de codificación de idioma*

- **a.** Asegúrese de que se haya instalado el programa native2ascii incluido en Sun JDK y fíjese en la ruta de instalación a este programa. Algunos servidores de aplicaciones lo instalan automáticamente. Si no está instalado, podrá instalar el JDK.
- **b.** Acceda a una línea de comandos.
- **c.** Escriba la ruta al programa native2ascii, seguida del parámetro de codificación de idioma y los nombres de los archivos de origen y de destino que deben crearse. Por ejemplo:

C:\j2sdk1.4.2 15\bin\native2ascii —encoding Cp1251 HspCustomMsgs\_ru.source HspCustomMsgs\_ru.properties

- <span id="page-424-0"></span>**6.** Extraiga el archivo HyperionPlanning.ear en una ubicación temporal.
- **7.** Copie los archivos de propiedades (como HspCustomMsgs\_ru.properties) en el directorio custom donde se extrajo HyperionPlanning.war.
- **8.** Vuelva a crear HyperionPlanning.ear y coloque el archivo ear en la siguiente ubicación: *EPM\_ORACLE\_INSTANCE\_HOME*\products\Planning\AppServer \InstallableApps\Common
- **9.** Elimine los archivos extraídos \HyperionPlanning de la ubicación temporal.
- **10.** Reinicie Planning.
- **11.** Reinicie el servidor de aplicaciones web.

### **Caracteres restringidos en los mensajes personalizados**

Puede modificar cadenas de texto para ajustarlas a las necesidades de su negocio. En los mensajes personalizados, evite utilizar caracteres que puedan generar errores, dependiendo de cómo se use la cadena de texto y si la cadena se genera mediante Java o mediante JavaScript. (En la mayor parte de los casos, los mensajes de texto se generan mediante Java, y los cuadros emergentes y algunos botones se generan mediante JavaScript.) Por ejemplo, se producirían errores si agregara esta cadena dentro de una llamada de JavaScript, ya que JavaScript no puede analizar las comillas dobles:

someJavaScript("<%= HspMsgs.SOME\_RESOURCE %>");

Lo mejor es evitar usar este tipo de caracteres en los mensajes personalizados:

- Comillas simples
- Comillas dobles
- Barras diagonales inversas
- Barras diagonales

## **Personalización de colores, estados y acciones para estados de procesos**

Estos procedimientos exigen saber cómo mantener y manipular la base de datos relacional:

- Personalización de colores
- [Personalización de estados](#page-425-0)
- [Personalización de acciones](#page-426-0)

## **Personalización de colores**

De forma predeterminada, el estado de unidad de planificación (por ejemplo, En revisión o Primera pasada) aparece en negro. Puede personalizar los diferentes estados para que se muestren en otro color. Los colores posibles son todos los colores con nombre que reconozcan los exploradores. Consulte el sitio web de Microsoft para ver una lista con todos los colores con nombre compatibles.

<span id="page-425-0"></span>La información relativa a los colores del estado de los procesos se guarda en la tabla HSP\_PM\_STATES de la columna COLOR. Para que la base de datos relacional pueda cambiar el valor de color es necesario que ejecute las correspondientes declaraciones.

Reinicie el servidor de aplicaciones web cuando termine de personalizar los colores.

#### **Ejemplo: base de datos SQL relacional**

Ejecute esta consulta para mostrar todos los estados de procesos y su configuración de color actual: select \* from hsp\_pm\_states

Esta consulta devolverá el valor state\_id, el nombre del estado de proceso y el color. De forma predeterminada, el valor del color es <NULL>, el cual convierte a negro.

Observe el valor state\_id del estado de proceso que desee cambiar y ejecute la siguiente consulta:

```
UPDATE HSP_PM_STATES SET COLOR = 'new color' WHERE STATE_ID =
state_id
```
Ejecute esta sentencia SQL para cambiar el color del estado del proceso Primer paso a verde:

```
UPDATE HSP_PM_STATES SET COLOR='GREEN' WHERE STATE_ID=1
```
#### **Nota:**

Para bases de datos relacionales de Oracle, emita un comando COMMIT; para validar la transacción.

## **Personalización de estados**

Puede personalizar estos estados de proceso preestablecidos:

- Sin iniciar
- Primera pasada
- En revisión
- Congelado
- Distribuido
- Autorizado
- Sin autorizar
- Aprobado

La información relativa a los estados de proceso se almacena en la tabla HSP\_PM\_STATES de la columna NAME. Para que la base de datos relacional cambie el valor de estado debe ejecutar las correspondientes declaraciones.

#### **Ejemplo: base de datos SQL relacional**

Ejecute esta consulta para mostrar todos los estados de procesos y sus nombres actuales:

select \* from hsp\_pm\_states

<span id="page-426-0"></span>Esta consulta devolverá el valor state\_id, el nombre del estado de proceso y el color.

Observe el valor state\_id del estado de proceso que desee cambiar y ejecute la siguiente consulta:

UPDATE HSP\_PM\_STATES SET NAME = '*NewName*' WHERE STATE\_ID = *state\_id*

Ejecute la siguiente sentencia SQL para cambiar el nombre del estado del proceso de Approved a Promoted:

UPDATE HSP\_PM\_STATES SET NAME='PROMOTED' WHERE STATE\_ID=1

### **Nota:**

Para bases de datos relacionales de Oracle, emita un comando COMMIT; para validar la transacción.

## **Personalización de acciones**

Puede personalizar las siguientes acciones relativas a los estados de proceso preestablecidos:

- Originar
- **Iniciar**
- Ascender
- Enviar, Enviar arriba
- **Excluir**
- Rechazar
- Aprobar
- Delegar
- Apropiarse
- Congelar, Descongelar
- Distribuir, Distribuir hijos, Distribuir propietario
- Autorizar
- Volver a abrir

La información sobre la acción asociada al estado de proceso se almacena en la tabla HSP\_PM\_ACTIONS de la columna NAME. Para que la base de datos relacional cambie el valor de la acción es necesario que ejecute las correspondientes declaraciones.

### **Ejemplo: base de datos SQL relacional**

Ejecute esta consulta para mostrar todas las acciones de estados de procesos y sus nombres actuales:

```
select * from hsp_pm_actions
```
Esta consulta devuelve el valor action\_id y el nombre de la acción asociada al estado de proceso.

Observe el valor state\_id de la acción del estado de proceso que desee cambiar y ejecute la siguiente consulta:

UPDATE HSP\_PM\_ACTIONS SET NAME = '*NewName*' WHERE ACTION\_ID = *action\_id*

Ejecute la siguiente sentencia SQL para cambiar el nombre de la acción del estado del proceso de Approve a Accept:

UPDATE HSP\_PM\_ACTIONS SET NAME='ACCEPT' WHERE ACTION\_ID=1

#### **Nota:**

Para bases de datos relacionales de Oracle, emita un comando COMMIT; para validar la transacción.

## **Creación de patrones de difusión**

Los administradores que conozcan SQL podrán crear patrones de difusión personalizados, a los cuales se podrá acceder desde los cuadros de diálogo Difusión en cuadrícula y Asignación masiva. Estos patrones se agregarán a la tabla de base de datos HSP\_SPREAD\_PATTERN.

Para agregar un patrón de difusión personalizado:

- **1.** Abra la tabla de base de datos HSP\_SPREAD\_PATTERN.
- **2.** Introduzca los valores de las filas para nombrar y representar la difusión de los valores desde una celda padre:

| Columna                                     | <b>Descripción</b>                                                                                                    |
|---------------------------------------------|----------------------------------------------------------------------------------------------------|
| $NAME - VARCHAR (80)$<br>UNIOUE NOT NULL    | Nombre interno (no visible)                                                                                                    |
| $LABEL$ — VARCHAR $(80)$<br><b>NOT NULL</b> | Referencia a un ID de cadena en el archivo de<br>recursos, el cual se muestra en la interfaz de<br>usuario. Si no se ha creado un recurso de<br>cadena, se mostrará el identificador de la cadena<br>LABEL en su lugar (por ejemplo<br>"Label Spread 445"). |

*Tabla 13-6 Tabla HSP\_SPREAD\_PATTERN*

| Columna                                            | <b>Descripción</b>                                                                                                    |
|----------------------------------------------------|----------------------------------------------------------------------------------------------------|
| <b>PATTERN</b><br>VARCHAR (255)<br><b>NOT NULL</b> | Delimitado por espacios; uno o más elementos y<br>hasta 255 caracteres:<br>Un número: por ejemplo, para especificar<br>que el valor padre se divide en partes<br>iguales entre sus hijos, especifique 1.<br>!: bloqueado; no se podrá cambiar el valor<br>$\bullet$<br>de una celda que tenga "!" como elemento<br>de patrón.<br>P: se difunde el valor padre. Los hijos<br>reciben el valor exacto que recibe el padre.<br>*: se repite el elemento que sigue. Utilice<br>1* para repetir 1 en todas las celdas, para<br>acaparar el resto del espacio en el patrón<br>aplicado. Si no existe * como parte de un<br>elemento dentro de un patrón, el patrón<br>entero se repite a sí mismo en lugar de un<br>elemento específico. Los patrones no<br>pueden contener sólo el carácter *, y sólo<br>pueden tener un elemento con el carácter *.<br>Por ejemplo, se puede usar $1 \, 2^* \, 3$ , pero no<br>$12*3*$ |

*Tabla 13-6 (Continuación) Tabla HSP\_SPREAD\_PATTERN*

**3.** Guarde y cierre la tabla.

Los nuevos patrones aparecen como opciones de difusión en los cuadros de diálogo Difusión en cuadrícula y Asignación masiva.

Consulte también la *Oracle Hyperion Planning User's Guide (Guía del usuario de Oracle Hyperion Planning)* y Ejemplos de patrones de difusión.

## **Ejemplos de patrones de difusión**

Si hay una celda de un formulario con tres celdas hijo que se ven afectadas por una difusión. Estos son ejemplos de cómo se aplicarían los patrones a los valores de los tres hijos:

| 5<br>445<br>4<br>$\overline{4}$<br>El nuevo valor se<br>difunde a los<br>miembros del<br>nivel cero<br>siguiendo el<br>patrón 445. Por<br>ejemplo, si<br>establece T1 en<br>13, su valor se<br>difundirá como:<br>$Enero = 4$<br>$Febrero = 4$ | Patrón | Celda 1 | Celda 2 | Celda 3 | <b>Explicación</b> |
|----------------------------------------------------------------------------------------------------|--------|---------|---------|---------|--------------------|
|                                                                                                    |        |         |         |         | $\text{Marzo} = 5$ |

*Tabla 13-7 Ejemplos de aplicación de patrones de difusión*

| Patrón       | Celda 1          | Celda <sub>2</sub> | Celda 3          | Explicación                                                                                                    |
|--------------|------------------|--------------------|------------------|----------------------------------------------------------------------------------------------------|
| $\mathbf{1}$ | $\mathbf{1}$     | $\mathbf{1}$       | $\mathbf{1}$     | 1 es lo mismo que<br>1*. Este tipo de<br>difusión FLUJO<br>muestra cómo<br>funciona FLUJO<br>si no hay valores<br>que generen una<br>difusión<br>proporcional. El<br>valor del padre se<br>dividirá entre 3, el<br>número de celdas<br>hijo, y se<br>difundirá por igual<br>a cada uno de los<br>tres hijos. |
| P            | $\mathbf{P}$     | P                  | ${\bf P}$        | Cada celda hijo<br>recibirá el valor<br>del padre. Se trata<br>más de un patrón<br>de copia que de<br>una difusión.                                                                                                    |
| $!*P$        | Ţ                | Ţ                  | ${\bf P}$        | Equivalente a un<br>tipo de difusión<br><b>BALANCE.</b>                                                                                                    |
| $P$ !*       | ${\bf P}$        | Ţ                  | Ţ                | Equivalente a un<br>tipo de difusión<br>PRIMERO.                                                                                                    |
| 121          | $\mathbf{1}$     | $\boldsymbol{2}$   | $\mathbf{1}$     | Similar a un tipo<br>de difusión de<br>curva de campana.                                                                                                    |
| 010          | $\boldsymbol{0}$ | $\,1$              | $\boldsymbol{0}$ | Las celdas hijo del<br>principio y del<br>final no reciben<br>ningún valor de<br>difusión, y el<br>miembro hijo del<br>medio recibe el<br>valor del padre.                                                                                                    |

*Tabla 13-7 (Continuación) Ejemplos de aplicación de patrones de difusión*

## **Creación de instrucciones para planificadores**

Las funciones de Oracle Hyperion Planning permiten a los administradores crear instrucciones personalizadas que puedan guiar a los planificadores en su trabajo:

- Podrá crear instrucciones explícitas en el cuadro de texto Descripción cuando esté creando los formularios. Por ejemplo, "Seleccionar este formulario para prever los ingresos". Consulte [Edición de formularios.](#page-194-0)
- Proporcione instrucciones claras para las listas de tareas y tareas individuales, como por ejemplo "Utilice esta lista de tareas para asignar gastos generales" o "Seleccione esta tarea para asignar gastos de teléfono".
- Al establecer opciones para los formularios, seleccione la opción Activar documento de nivel de celda (consulte [Establecimiento del diseño de los](#page-159-0) [formularios](#page-159-0)) y, a continuación, enlace las celdas con documentos en Oracle Hyperion Enterprise Performance Management Workspace. Estos documentos pueden ser sitios web o cualquier tipo de archivo (por ejemplo, un archivo .XLS o .PDF). Por ejemplo, podría asociar una celda con un documento que explique las previsiones de la empresa en cuanto a gastos de teléfono en enero. Consulte *Oracle Hyperion Planning User's Guide (Guía del usuario de Oracle Hyperion Planning)* .
- Cree tareas del tipo:
	- Dirección URL: para abrir una dirección URL. Por ejemplo, puede incluir un vínculo al sitio web interno del departamento de Contabilidad con información sobre las predicciones más recientes.
	- Descriptivas: para mostrar instrucciones. Por ejemplo, "Si viaja durante este periodo, deje un número de contacto a su representante de finanzas".
- Cree textos descriptivos para peticiones de datos en tiempo de ejecución que sean concretos y que expliquen a los usuarios qué tipos de datos se esperan. Por ejemplo: "Seleccione el proyecto", "Introduzca el número esperado de visitas de clientes por trimestre" y "¿Qué cambio en el porcentaje de ingresos se espera para el próximo mes?". Consulte [Establecimiento de las propiedades de las reglas de](#page-200-0) [negocio.](#page-200-0)
- Utilice la difusión de mensajes para enviar instrucciones a todos los planificadores que tengan iniciada sesión en ese momento en una aplicación. Por ejemplo, difunda el mensaje "Recuerden que todas las revisiones de previsiones deben estar listas para finales de la semana". Consulte [Uso de mensajes transmitidos](#page-72-0).
**14**

# **Solución de problemas**

Para obtener más información sobre la solución de problemas, consulte la *Oracle Enterprise Performance Management System Installation and Configuration Troubleshooting Guide (solo disponible en inglés)* .

# **El script de cálculo es demasiado largo o complejo**

# **Escenario:**

Utilice la página **Gestionar conversión de moneda** para generar scripts de cálculo para toda la aplicación que puede iniciar desde la web para convertir monedas. Al generar scripts de cálculo, si se muestra el siguiente error, el script de cálculo supera el límite de 64 Kb. El script de cálculo es muy largo o complejo Esto se puede producir si una aplicación tiene demasiados periodos (como 500) incluidos en un script de cálculo para conversión de moneda.

# **Solución:**

Para solucionar este problema:

**1.** Limite el script de cálculo a un escenario.

Si el script de cálculo se genera correctamente, salte al último paso.

**2.** Si se sigue mostrando el error, limite el script de cálculo a una moneda de informes.

Si el script de cálculo se genera correctamente, intente seleccionar dos monedas de informes. Si esto funciona, siga agregando monedas de informes hasta que se muestre el error. A continuación, salte al último paso. Si el script de cálculo no se genera con una moneda de informes, elimine algunas monedas de la aplicación.

**3.** Utilice la página **Gestionar conversión de moneda** para generar tantos scripts de cálculo para conversión de moneda más pequeños como sea necesario para incluir los escenarios, monedas de informes y versiones.

También puede asignar a los periodos nombres muy cortos.

# **No se encuentra el miembro**

# **Escenario:**

Durante el refrescamiento de la base de datos, aparece este error: "No es posible encontrar el miembro x".

# **Solución:**

Realice un refrescamiento completo de la base de datos (en lugar de una incremental) en la página **Refrescar base de datos**.

# **No se puede procesar la solicitud**

# **Escenario:**

Se muestra este error a los usuarios de la aplicación: "No se puede procesar la solicitud porque la aplicación se está refrescando". Mientras se crean o refrescan las bases de datos de aplicación, los aspectos de la aplicación se bloquean y los usuarios no pueden cambiar lo siguiente:

- Dimensiones o miembros
- **Usuarios**
- Grupos
- Seguridad
- Alias
- Tablas de alias
- Tipos de cambio
- Año
- Periodo

# **Solución:**

Espere hasta que se cree o actualice la base de datos.

# **Cambio conflictivo por los usuarios**

# **Escenario:**

Al cambiar datos, se muestra este error: "Está intentando cambiar datos que cambió un usuario en otro servidor."

# **Solución:**

Un usuario de otro servidor está cambiando los datos. Espere unos segundos e inténtelo de nuevo. Si el mensaje sigue apareciendo, intente cerrar la página y volver a abrirla. Si el error continúa, reinicie el servidor de aplicaciones web.

# **Error de Copiar versión**

# **Escenario:**

Después de utilizar Copiar versión con un gran número de miembros seleccionados, se muestra este error: "An error occurred when running specified calc script, please check logs for details.. El registro para el servidor de aplicaciones web contiene este mensaje:

com.hyperion.planning.olap.HspOlapException: The length of the calc script exceeds the maximum allowed length.

# **Solución:**

Copiar versión utiliza un script de cálculo y Oracle Essbase limita el tamaño de los scripts de cálculo a 64 KB. Si se alcanza el límite al copiar un gran número de miembros, Copiar versión puede fallar. Para evitar esto, seleccione menos miembros para copiar con Copiar versión. Consulte *Oracle Hyperion Planning User's Guide (Guía del usuario de Oracle Hyperion Planning)* y *Oracle Enterprise Performance Management System Installation and Configuration Troubleshooting Guide (solo disponible en inglés)* .

Para evitar un error de Copiar versión, calcule cuántos miembros puede copiar correctamente. El script utiliza nombres de miembros, por lo que debe considerar el número de miembros y la longitud de los nombres de miembros. Si cada miembro tiene un promedio de 10 caracteres, se pueden copiar menos de 6.400 miembros. El script también incluye los caracteres de sintaxis, como el comando de script de cálculo y una coma para cada nombre de miembro. Suponiendo una longitud del comando de script de cálculo de 500 caracteres, puede utilizar esta fórmula:

(Número de miembros \* Longitud promedio de los nombres de miembros) + Número de miembros + 500 <= 64.000

# **Error del script de cálculo para conversión de moneda**

## **Escenario:**

Al verificar los scripts de cálculo, se muestra este error si los escenarios, versiones o monedas del script de cálculo son miembros de Cálculo dinámico o todos los miembros de Account son dinámicos: "La sentencia FIX no puede contener un miembro de Cálculo dinámico."

#### **Solución:**

Al seleccionar escenarios, versiones y monedas para los scripts de cálculo para conversión de moneda, no seleccione miembros de Cálculo dinámico. Además, al menos una cuenta debe estar establecida en Almacén.

# **Mensaje de error del formulario**

### **Escenario:**

La primera persona que utilice Oracle Hyperion Planning tras un tiempo de espera de Oracle Essbase puede ver un error que indique que el formulario no se ha abierto.

#### **Solución:**

El usuario debe hacer clic en **Refrescar** para restaurar la conexión entre Planning y Essbase.

# **Base de datos bloqueada por otro administrador**

# **Escenario:**

Ocasionalmente, puede que las aplicaciones de Oracle Hyperion Planning se bloqueen. Esto puede deberse a eventos como una salida anómala de la aplicación.

#### **Solución:**

Consulte [Desbloqueo de aplicaciones](#page-72-0).

# **Mensaje de error 500**

# **Escenario:**

Puede recibir un mensaje de ERROR 500 sobre un formulario cuando el número de miembros de la página (combinación de dimensiones entre productos después de aplicar filtros de seguridad) hace que se agote la memoria de Java.

# **Solución:**

Oracle recomienda reducir el número de combinaciones de dimensiones entre productos en la página lo máximo posible. De forma predeterminada, Java tiene asignados 128 MB de memoria, pero si el servidor tiene más memoria disponible, debe aumentar la cantidad que puede utilizar Java. Como regla general, si el servidor está dedicado a Oracle Hyperion Planning, asigne el 75% de la RAM del servidor a Java; si el servidor no está dedicado, asigne entre el 25 y el 50% de la RAM a Java. El valor de memoria mínimo debe ser 128 MB.

Para obtener instrucciones, consulte la sección sobre aumento de la asignación de memoria JVM de la *Guía de configuración e instalación de Oracle Enterprise Performance Management System* .

# **Problemas de uso compartido implícito**

# **Escenario:**

Para los miembros que tienen una relación de uso compartido implícito, si se muestra un padre y un hijo en el mismo formulario de Oracle Hyperion Planning, solo se mantienen los valores introducidos para el padre. En los siguientes ejemplos, Planning crea una relación de compartición implícita entre el Padre A y el Hijo 1 porque los valores del padre y el hijo son siempre los mismos. En este ejemplo se asume que todos los miembros están establecidos en el tipo de datos Store.

## **Ejemplo 1:**

```
 Parent A 
     Child 1 (+)
```
## **Ejemplo 2:**

```
 Parent A 
     Child 1 (+)Child 2 (-)Child 3 (\sim)
```
Ya que la mayoría de las aplicaciones de Planning son aplicaciones ascendentes, normalmente los datos se introducen para el hijo porque el padre es de sólo lectura. Secuencia típica de eventos:

- **1.** El formulario muestra el hijo, normalmente por encima del padre.
- **2.** Se introduce nuevos datos para el hijo.
- **3.** Se guarda el formulario. La operación de guardar lee el formulario de izquierda a derecha y de arriba abajo, por lo que el hijo se guarda primero.
- **4.** A continuación, la operación de guardar toma la última aparición del valor en la cuadrícula (el valor de más a la derecha y abajo), que, debido a la compartición implícita, sobrescribe el valor del hijo. Se descartan los datos introducidos para el hijo.

# **Solución:**

Dependiendo de los requisitos de los formularios de Planning, puede utilizar estos métodos para evitar comparticiones implícitas.

- Para un padre e hijo en el mismo formulario: agregue un miembro ficticio como hijo de agregación. El miembro ficticio se incluye en el esquema, pero no se utiliza en los formularios. Se deshabilita la compartición implícita cuando el padre tiene sólo un hijo de agregación.
- Para un padre de Sólo etiqueta: existe una compartición implícita con el primer miembro hijo independientemente del número de hijos de agregación presentes. Para deshabilitar la compartición implícita en esta situación, cambie el tipo de almacenamiento Sólo etiqueta o evite incluir el padre y el hijo en el mismo formulario.
- Para un padre que se puede establecer en Nunca compartir: si es necesario para la aplicación, puede establecer el miembro padre en la configuración de almacenamiento Nunca compartir. El funcionamiento del padre de Nunca compartir es similar a un padre de Almacenamiento con varios hijos de agregación. Sin embargo, a diferencia del padre de Almacenamiento, el padre de Nunca compartir sólo muestra el valor agregado de sus hijos después de ejecutar una agregación.

## **Nota:**

Para los padres con un solo hijo, el uso del tipo de almacenamiento predeterminado Almacenar (manteniendo la relación de compartición implícita) suele ser beneficioso porque se reduce el número de bloques que se crean, el tamaño de la base de datos y los tiempos de cálculo y agregación. Utilice la opción Nunca compartir sólo cuando sea necesario.

Para obtener información detallada acerca del uso compartido implícito, consulte la *Oracle Essbase Database Administrator's Guide (sólo disponible en inglés)* .

# **Errores de gestión de base de datos**

## **Escenario:**

Se pueden producir errores de administración de base de datos cuando no se utiliza el convenio de denominación 8.3. Al crear o refrescar la base de datos de la aplicación, el error se puede mostrar como: "Se han detectado errores de administración de base de datos (inicio 1060044): no se ha podido abrir el esquema -2147218904."

## **Solución:**

Para resolver los errores de administración de base de datos, es posible que tenga que redireccionar las variables de entorno del sistema operativo. Oracle Essbase necesita un convenido de denominación de caracteres 8.3 para las variables de entorno Temp y Tmp del sistema operativo. Utilice este procedimiento para comprobar el convenio de denominación y reasignar estas variables si es necesario.

## **Convenio de denominación de archivos**

Asegúrese de que ha iniciado sesión en el servidor de Oracle Hyperion Planning antes de realizar los cambios.

Para comprobar las variables de entorno para Windows 2000:

- **1.** Cierre Planning.
- **2.** Cierre Essbase.
- **3.** En el escritorio de Windows, haga clic con el botón derecho en **Mi PC**.
- **4.** Seleccione **Propiedades**.
- **5.** Seleccione **Avanzadas**.
- **6.** Seleccione **Variables de entorno**.
- **7.** Cambie los ajustes de Temp y Tmp en la variable de usuario para el convenio de denominación 8.3.

Por ejemplo, C: \Temp

- **8.** Abra y abra el esquema.
- **9.** Cierre y reinicie Planning.
- **10.**Intente crear o actualizar la base de datos en la página Gestionar base de datos. Si se vuelve a producir el error, repita los pasos anteriores, pero esta vez cree también una carpeta denominada C:\tmp y establezca las variables de entorno del sistema **Temp** y **Tmp** en C:\tmp.

Si el error persiste, cree una carpeta Temp en C:\temp. Repita los pasos anteriores, redireccionando primero las variables de usuario y, a continuación, las variables del sistema a C:\temp\temp. Si el error continúa, redireccione las variables de entorno a C:\temp.

## **Nota:**

Los ajustes de Temp y Tmp en las variables de usuario y del sistema deben ser únicos. No establezca las variables de usuario y del sistema en la misma carpeta.

# **Número máximo de aplicaciones ya conectadas o La base de datos está bloqueada**

## **Escenario:**

Utiliza DB2 como base de datos relacional y recibe uno de estos mensajes al intentar crear o actualizar la base de datos:

- ... número máximo de aplicaciones ya conectadas o La base de datos está bloqueada
- La base de datos está bloqueada ...

De forma predeterminada, el parámetro MAXAPPLS está establecido en 40.

## **Solución:**

Para aumentar el número de aplicaciones, aumente el parámetro MAXAPPLS.

Para aumentar el parámetro MAXAPPLS:

**1.** En **Centro de control**, haga clic con el botón derecho en la base de datos y seleccione **Configurar parámetros**.

También puede establecer el parámetro desde la ventana de DB2.

**2.** Establezca el parámetro MAXAPPLS, con este formato:

```
db2 -v update db cfg for nombre de base de datos using MAXAPPLS n
```
db2 -v terminate

Donde *database name* es el nombre de la base de datos relacional y *n* es el número de aplicaciones que se pueden conectar simultáneamente. Por ejemplo, para aumentar el número máximo de aplicaciones que se pueden conectar simultáneamente hasta 100 para una base de datos denominada Business, especifique:

db2 -v update db cfg for Business using MAXAPPLS 100 db2 -v terminate

# **Optimización de los parámetros de WebLogic Server**

## **Escenario:**

Si se aplican las siguientes condiciones a su entorno, compruebe la configuración de WebLogic Server descrita en la solución.

- El rendimiento de la aplicación es lento.
- Ha probado las soluciones de [Optimización del rendimiento.](#page-80-0)
- La aplicación utiliza WebLogic Server.

## **Solución:**

Para ajustar la configuración de rendimiento de WebLogic Server:

- **1.** Abra la consola de administración de WebLogic Server.
- **2.** Seleccione la aplicación de Oracle Hyperion Planning desplegada, el separador **Configuración**, el separador **Ajuste** y, a continuación, establezca estos valores:
	- **Comprobación de nueva carga de servlet**: -1

Esta opción establece el número de segundos que WebLogic Server espera para comprobar si se ha modificado un servlet y es necesario volver a cargarlo. El valor -1 significa que nunca se comprueba.

• **Comprobación de nueva carga de recurso**: -1

Esta opción establece el número de segundos que WebLogic Server espera para comprobar si se ha modificado un recurso y es necesario volver a cargarlo.

• **Comprobación de página de JSP**: -1

Esta opción establece el número de segundos que WebLogic Server espera para comprobar si se ha cambiado los archivos JSP y es necesario volver a compilarlos.

**3.** Abra las propiedades del servidor, seleccione el separador **Ajuste** y, a continuación, seleccione **Activar E/S nativa**.

Al seleccionar esta opción se asegura de que WebLogic Server utiliza paquetes de rendimiento nativos. De forma predeterminada, en modo de producción, el uso de paquetes de rendimiento nativos está habilitado en config.xml.

**4.** Para desactivar el registro de acceso HTTP, abra las propiedades del servidor, seleccione el separador **Registro**, el separador **HTTP** y, a continuación, desactive **Archivo de registro de acceso HTTP activado**.

De forma predeterminada, WebLogic Server habilita el registro de acceso HTTP. Ya que el servidor web ya crea un registro de acceso HTTP, este paso lo desactiva.

#### **Atención:**

Los archivos de registro de acceso HTTP crecen de forma proporcional con el número de solicitudes. Si no configura una rotación de registros de la forma adecuada, el archivo de registro de acceso puede llegar a tener un gran tamaño y llegar a llenar el disco, haciendo que la aplicación y el sistema operativo dejen de funcionar. Cuando se produzca esta situación, para eliminar los archivos de registro, debe detener y reiniciar el servidor de aplicaciones.

# **Optimización de los parámetros de red de Windows**

## **Escenario**

El rendimiento de la red es lento en sistemas Windows.

#### **Solución**

Ajuste el sistema operativo Windows para optimizar el rendimiento de la red.

Para optimizar el rendimiento de Windows:

**1.** Abra el registro de Windows y establezca el parámetro TcpTimedWaitDelay en 30.

Este paso reduce el tiempo que espera el sistema operativo para reclamar un puerto cerrado de su configuración predeterminada de 4 minutos (240 segundos). El parámetro está en HKLM\System\CurrentControlSet\Services\Tcpip \Parameters

Nombre del parámetro: TcpTimedWaitDelay

**2.** Establezca el parámetro MaxUserPort en 65534.

Este paso aumenta el número de puertos que se puede abrir en una aplicación de su valor predeterminado 5,000. El parámetro está en HKLM\System \CurrentControlSet\Services\Tcpip\Parameters

Nombre del parámetro: MaxUserPort

# **Registro de aplicaciones restauradas con Planning**

## **Escenario:**

Ha restaurado una aplicación de Oracle Hyperion Planning, pero no está disponible para su selección en Oracle Hyperion Enterprise Performance Management Workspace.

## **Solución:**

Registre la aplicación con Servicios compartidos de Oracle Hyperion desde Planning.

Para registrar una aplicación de Planning restaurada con Servicios compartidos desde Planning:

- **1.** En el explorador, introduzca la URL de la página Iniciar sesión de EPM Workspace
- **2.** En EPM Workspace, seleccione **Navegar**, **Aplicaciones** y, a continuación, **Planning**. Seleccione una aplicación de Planning. Si se le pide, introduzca la información de inicio de sesión.
- **3.** Seleccione **Administración**, **Aplicación** y, a continuación, **Configuración**.
- **4.** En **Mostrar**, seleccione **Configuración avanzada** y, a continuación, haga clic en **Ir**.
- **5.** Haga clic en **Registrar Shared Services**.

# **Tiempo de espera de la sesión**

#### **Escenario:**

Si un usuario sale de una sesión cerrando el explorador en lugar de cerrando sesión, se excede el tiempo de espera de sesión después de un periodo de tiempo y el nombre de usuario se elimina de la página Estadísticas. Puede cambiar el número de minutos antes de que la sesión exceda el tiempo de espera modificando la configuración de tiempo de espera para el servidor de aplicaciones web. Modifique el archivo web.xml de HyperionPlanning.ear o HyperionPlanning.war.

## **Solución:**

Para cambiar la configuración del tiempo de espera de la sesión:

- **1.** Abra el archivo web.xml de HyperionPlanning.ear o HyperionPlanning.war.
- **2.** Modifique la configuración de tiempo de espera y guarde los cambios.

Por ejemplo, cambie el número 60 del ajuste session-timeout por el número de minutos que desea utilizar.

Para modificar la configuración de tiempo de espera, consulte la documentación del servidor de aplicaciones web.

# **Bajo rendimiento al abrir formularios con una conexión de acceso telefónico**

## **Escenario:**

La apertura de un formulario con una conexión de red lenta (por ejemplo, un módem) es lenta.

## **Solución:**

Puede aumentar el ancho de banda de red al abrir formularios modificando el archivo web.xml. De esta forma se comprime en aproximadamente un 90% el flujo de datos enviado desde el servidor de Oracle Hyperion Planning al cliente.

#### **Nota:**

Si utiliza un servidor de aplicaciones web de WebLogic (todas la versiones admitidas), realice el segundo procedimiento, específico de WebLogic. Si utiliza otro servidor de aplicaciones web, realice el primer procedimiento.

Para mejorar el rendimiento de un servidor de aplicaciones web que no sea WebLogic:

- **1.** Con un editor de textos, abra el archivo web.xml de HyperionPlanning.ear o HyperionPlanning.war.
- **2.** Después de la etiqueta </description> y antes de la etiqueta <listener>, inserte estas líneas:

```
 <filter>
       <filter-name>HspCompressionFilter</filter-name>
<filter-class>com.hyperion.planning.HspCompressionFilter</
filter-class>
       <init-param>
          <param-name>compressionThreshold</param-name>
          <param-value>2048</param-value>
       </init-param>
       <init-param>
         <param-name>debug</param-name> <param-value>1</
param-value>
       </init-param>
      </filter>
     <filter-mapping>
       <filter-name>HspCompressionFilter</filter-name>
         <url-pattern>/EnterData.jsp</url-pattern>
     </filter-mapping>
```
**3.** Guarde el archivo web.xml.

Si utiliza WebLogic, debe modificar manualmente el archivo .ear y volver a desplegarlo para el servidor de aplicaciones web.

Para mejorar el rendimiento con un servidor de aplicaciones de WebLogic:

- **1.** Descomprima el archivo HyperionPlanning.ear en /ear, por ejemplo.
- **2.** Descomprima Hyperion.war de /ear en /war.
- **3.** Con un editor de textos, abra /war/WEB-INF/web.xml y modifíquelo según las instrucciones del paso 2 del procedimiento anterior.
- **4.** Comprima el contenido de /war en /ear/HyperionPlanning.war.
- **5.** Comprima el contenido de /ear en /ear/HyperionPlanning.ear.
- **6.** Despliegue el nuevo archivo HyperionPlanning.ear para el servidor de aplicaciones web.

# **Error No se puede crear la aplicación**

# **Escenario:**

Al intentar crear una aplicación en Oracle Hyperion Planning, puede aparecer este error: "No se puede crear la aplicación *nombre de aplicación*. Número de error: -2147160060.

# **Solución:**

Puede haber varias causas. Para resolverlo, asegúrese de que se cumplen estas condiciones:

- Oracle Essbase se debe estar ejecutando.
- Debe haber derechos de usuario avanzado configurados en el equipo local.
- El usuario administrador debe estar configurado para HsxServer y HspDataSource.
- Si el nombre de usuario del supervisor de Essbase coincide con el nombre de usuario del administrador de Planning, la contraseñas deben ser idénticas.
- Si utiliza la autentificación local, el nombre del equipo debe ser distinto del nombre de usuario.
- El nombre de la aplicación Planning no puede coincidir con los nombres de aplicación de Essbase.
- Si utiliza DB2, un mensaje de error puede indicar que la base de datos no está configurada correctamente. Esto puede ser el resultado de varias causas, como una configuración incorrecta de las tablas de auditoría.

# **Error No se puede actualizar la aplicación**

# **Escenario:**

Al utilizar una base de datos DB2 y refrescar una aplicación en Oracle Hyperion Planning, se muestra un error.

# **Solución:**

DB2 no puede actualizar o generar correctamente este registro de transacciones porque se ha asignado un espacio insuficiente para los archivos de registro. (Consulte *Oracle Enterprise Performance Management System Installation and Configuration Troubleshooting Guide (solo disponible en inglés)* ). Para resolver este problema, utilice este procedimiento.

Asigne más espacio para el registro de transacciones de DB2:

- **1.** En el centro de comandos de DB2, seleccione **Herramientas**, **Asistente** y, a continuación, **Asistente de configuración de registro de base de datos**.
- **2.** Conéctese a la base de datos y asegúrese de que **Registro circular** está seleccionado.
- **3.** En la siguiente pantalla, aumente el número de archivos de registro principales (por ejemplo, 20) y secundarios (por ejemplo, 10).
- **4.** Aumente el tamaño de cada archivo de registro (por ejemplo, 2000).
- **5.** Haga clic en **Siguiente** para aceptar todos los valores predeterminados.
- **6.** En **Resumen**, introduzca el nombre de usuario y la contraseña.
- **7.** Haga clic en **Finalizar**.
- **8.** Reinicie DB2.
- **9.** Refresque la base de datos.

Realice una actualización de base de datos más frecuentemente, después de realizar algunos cambios en lugar de esperar a que se realicen todos los cambios en la aplicación.

# **Inicio de sesión sin éxito**

# **Escenario:**

Al iniciar sesión en el cliente web de Oracle Hyperion Planning, aparece este error: "Inicio de sesión sin éxito. Inténtelo de nuevo".

## **Soluciones:**

Asegúrese de utilizar un nombre de usuario y una contraseña válidos.

Asegúrese de que el servidor de Oracle Essbase y Servicios compartidos de Oracle Hyperion se están ejecutando.

Revise el registro de errores. (Consulte *Oracle Enterprise Performance Management System Installation and Configuration Troubleshooting Guide (solo disponible en inglés)* ).

Si no aparece el botón Iniciar sesión en el inicio de sesión, ajuste la configuración de seguridad en el explorador web y agregue el nombre del servidor de Planning como sitio de confianza. Por ejemplo, en Internet Explorer, seleccione **Herramientas**, **Opciones de Internet**, **Seguridad**, **Sitios de confianza** y, a continuación, **Sitios** y agregue http:// *servername* a la zona de sitios de confianza.

**A**

# **Restricciones de denominación**

# **Restricciones para aplicaciones y bases de datos**

Al asignar un nombre a una aplicación, siga estas reglas:

- No utilice más de ocho caracteres para el nombre de una aplicación.
- No utilice espacios.
- No utilice estos caracteres especiales:
	- asterisco
	- barra invertida
	- corchetes
	- dos puntos
	- coma
	- signo igual
	- signo mayor que
	- signo menor que
	- punto
	- signo más
	- signo de interrogación
	- comillas (dobles y simples)
	- punto y coma
	- barra diagonal
	- tabulador
	- barra vertical
- Para los nombres de aplicaciones en entornos de bases de datos relacionales, no utilice caracteres ampliados (excepto el guión bajo).
- Para las bases de datos de almacenamiento agregado, no utilice DEFAULT, LOG, METADATA ni TEMP como nombres de aplicación.

Introduzca los nombres en mayúsculas o minúsculas según prefiera. Los nombres de las aplicaciones se crean exactamente tal como se introducen.

Para obtener información detallada sobre la creación de aplicaciones y bases de datos de Oracle Essbase, consulte la documentación del producto de Essbase.

# **Restricciones para dimensiones, miembros, alias y formularios**

Siga estas reglas cuando asigne nombres a dimensiones, miembros y alias:

- Para las dimensiones, miembros y alias en modo no Unicode, no utilice más de 80 bytes. Para las dimensiones, miembros y alias en modo Unicode, no utilice más de 80 caracteres.
- No utilice etiquetas HTML en los nombres de miembros, nombres de dimensiones, alias y descripciones.
- No utilice comillas, corchetes, barras inversas ni tabulaciones. Los corchetes están permitidos pero no se recomiendan para esquemas de almacenamiento de bloques. Provocan errores cuando se convierten en esquemas de almacenamiento agregado.
- No utilice estos caracteres para empezar los nombres de dimensión o miembro:
	- arrobas
	- barras invertidas
	- corchetes
	- comas
	- guión largo, guión corto o signo menos
	- signos igual
	- signos menor que
	- paréntesis
	- puntos
	- signos más
	- comillas
	- guiones bajos
	- barras verticales
- No coloque espacios al principio ni al final de los nombres. Tales espacios se ignoran.
- No utilice barras diagonales en los nombres de miembros.
- No utilice espacios en prefijos para los periodos de tiempo en calendarios personalizados.
- No utilice estas palabras como nombres de dimensión o miembro:
	- Comandos de script de cálculo, operadores y palabras clave.

Para obtener una lista de comandos, consulte la documentación de Oracle Essbase.

- Comandos de Report Writer; consulte la *Oracle Essbase Technical Reference (sólo disponible en inglés)* .
- Nombres de función y argumentos de función.
- Nombres de otras dimensiones y miembros (a menos que el miembro sea compartido) y nombres de generación, nombres de nivel y alias en la base de datos.
- Si está habilitada la opción Serie de tiempo dinámica, no utilice History, Year, Season, Period, Quarter, Month, Week ni Day.
- Estas palabras:
	- \* ALL
	- \* AND
	- \* ASSIGN
	- \* AVERAGE
	- \* CALC
	- \* CALCMBR
	- \* COPYFORWARD
	- \* CROSSDIM
	- \* CURMBRNAME
	- \* DIM
	- \* DIMNAME
	- \* DIV
	- \* DYNAMIC
	- \* EMPTYPARM
	- \* EQ
	- \* EQOP
	- \* EXCEPT
	- \* EXP
	- \* EXPERROR
	- \* FLOAT
	- \* FUNCTION
	- \* GE
	- \* GEN
- \* GENRANGE
- \* GROUP
- \* GT
- \* ID
- \* IDERROR
- \* INTEGER
- \* LE
- \* LEVELRANGE
- \* LOCAL
- \* LOOPBLOCK
- \* LOOPPARMS
- \* LT
- \* MBR
- \* MBRNAME
- \* MBRONLY
- \* MINUS
- \* MISSING
- \* MUL
- \* MULOP
- \* NE
- \* NON
- \* NONINPUT
- \* NOT
- \* OR
- \* PAREN
- \* PARENPARM
- \* PERCENT
- \* PLUS
- \* RELOP
- \* SET
- \* SKIPBOTH
- \* SKIPMISSING
- \* SKIPNONE
- \* SKIPZERO
- \* STATUS
- \* TO
- \* TOLOCALRATE
- \* TRAILMISSING
- \* TRAILSUM
- \* TYPE
- \* UMINUS
- \* UPPER
- \* VARORXMBR
- \* XMBRONLY
- \* \$\$UNIVERSE\$\$
- \* #MISSING
- \* #MI

# **Nombres de dimensiones y de miembros en scripts de cálculo, scripts de informes, fórmulas, filtros y variables de sustitución**

En valores de variables de sustitución, scripts de cálculo, scripts de informes, definiciones de filtros, definiciones de particiones o fórmulas, debe escribir los nombres de los miembros entre corchetes ([]) si se utilizan en sentencias MDX y entre comillas (" ") en bases de datos de almacenamiento de bloques en las siguientes situaciones:

- El nombre comienza por uno o más números (por ejemplo, 100).
- El nombre contiene espacios o los siguientes caracteres:

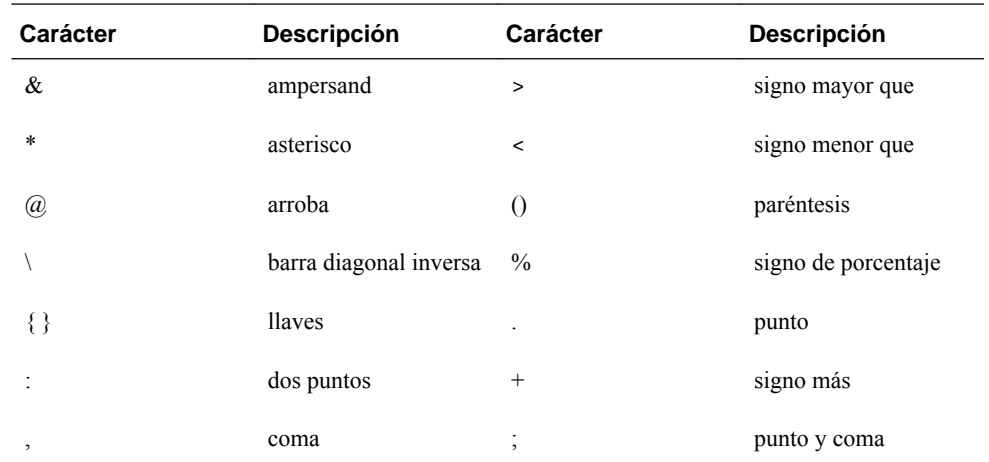

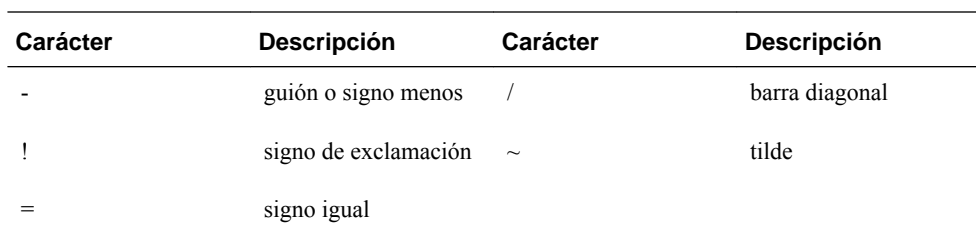

En scripts de cálculo y fórmulas, escriba entre comillas (" ") los nombres de los miembros que también son palabras clave de Oracle Essbase en bases de datos de almacenamiento de bloques y entre corchetes ([]) en bases de datos de almacenamiento agregado (incluidos los siguientes nombres de miembros):

BEGIN DOUBLE ELSE END FUNCTION GLOBAL IF MACRO MEMBER RANGE RETURN STRING THEN

En scripts de cálculo, scripts de informes o fórmulas, escriba entre comillas los nombres que contienen o empiezan por espacios o por los siguientes caracteres: + - \* /  $( ) : , @ ; ) \} [ ] <$ 

Escriba también entre comillas los nombres que comienzan por números. Por ejemplo:

@SUM(ac1, "12345");

# **Restricciones para nombres de usuario**

Los nombres de usuario pueden tener un máximo de 80 caracteres.

# **Funciones de fórmula de formulario**

# **Uso de fórmulas y funciones de fórmulas**

Después de crear una columna o fila de fórmulas, defina la fórmula mediante el panel **Propiedades de segmento**. Las fórmulas incluyen referencias de cuadrícula, operadores matemáticos y, opcionalmente, funciones matemáticas. Para obtener una lista completa, consulte [Funciones de fórmulas.](#page-451-0)

# **Nota:**

Oracle Hyperion Planning requiere que los miembros de nivel 0 que sean de cálculo dinámico tengan una fórmula de miembro. Para los miembros de cálculo dinámico que no tengan una fórmula, Planning inserta un punto y coma (;) al refrescarse; el punto y coma es visible en el campo Fórmula de Oracle Essbase.

# **Creación de fórmulas**

# Para crear fórmulas:

- **1.** Seleccione la fila o columna correspondiente a la que se va a asociar la fórmula.
- **2.** Si no se expande automáticamente, seleccione **Propiedades de segmento**.
- **3.** En Fórmula, introduzca el nombre de la fórmula y, a continuación, haga clic en .
- **4.** En el cuadro **Fórmula** que aparece, seleccione la operación o función que realizará la fórmula, como COUNT(), MAX() e IfThen(). Consulte [Funciones de fórmulas.](#page-451-0)
- **5.** Haga clic en **Validar** para asegurarse de que la fórmula no contiene ningún error.

# **Edición de fórmulas**

Para editar fórmulas:

- **1.** Abra un formulario que contenga una columna o fila de fórmulas.
- **2.** En **Diseño**, seleccione una columna o fila de fórmulas numeradas.
- **3.** Utilice **Propiedades de segmento** para modificar las propiedades de fórmula.
- **4.** Haga clic en para cambiar la operación o función realizadas.
- **5.** Guarde el formulario.

# <span id="page-451-0"></span>**Supresión de fórmulas**

Para suprimir una fórmula:

- **1.** Seleccione la fila o columna de fórmula.
- **2.** Haga clic en el botón **Suprimir**.
- **3.** Para verificar la supresión de la fórmula:
	- **a.** Haga clic en la marca de verificación en la barra de fórmulas.
	- **b.** Haga clic en otra celda de la cuadrícula para restablecer la barra de fórmulas.
	- **c.** Haga clic en la celda de la que ha suprimido la fórmula para verificar su supresión.

# **Funciones de fórmulas**

En esta sección se definen las funciones matemáticas disponibles para la creación de fórmulas en filas y columnas de los formularios. Para insertar filas o columnas de fórmula en los formularios, consulte [Adición de filas y columnas de fórmulas](#page-170-0).

Sintaxis de las funciones matemáticas:

FunctionName(arguments)

#### *Tabla B-1 Sintaxis de función matemática*

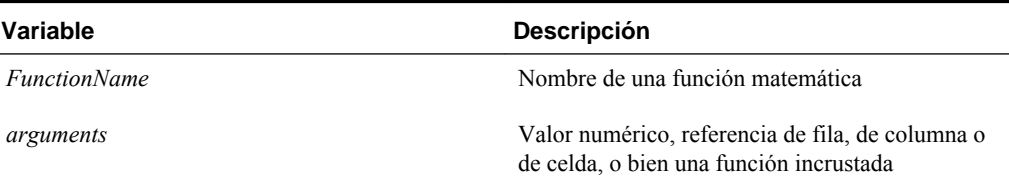

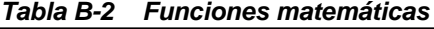

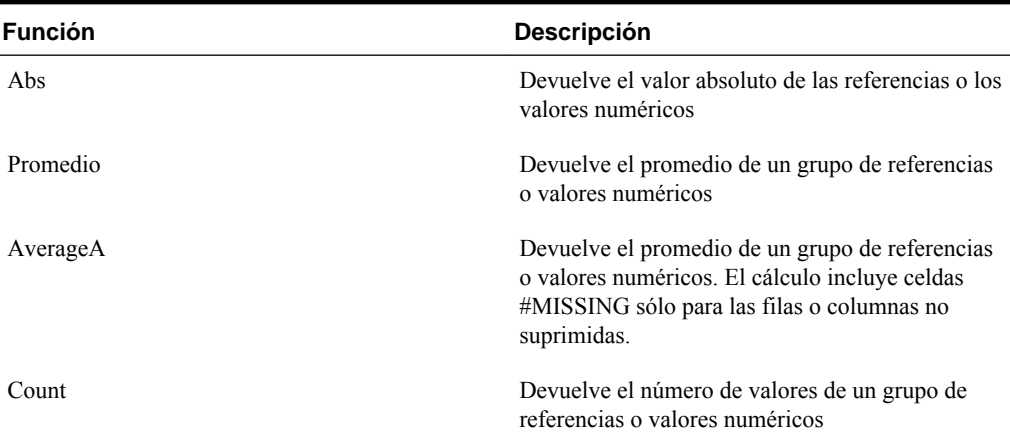

| <b>Función</b>   | Descripción                                                                                                    |  |
|------------------|----------------------------------------------------------------------------------------------------|--|
| CountA           | Devuelve el número de valores de un grupo de<br>referencias o valores numéricos. El cálculo<br>incluye celdas #MISSING sólo para las filas o<br>columnas no suprimidas. |  |
| Difference       | Devuelve el valor absoluto de un valor numérico o<br>una referencia restado de otro valor numérico o<br>referencia                                                      |  |
| Eval             | Evalúa una expresión. Se utiliza para incrustar<br>expresiones como argumentos de función                                                                               |  |
| IfThen, If       | Devuelve un valor si una condición es verdadera y<br>otro valor si la condición especificada es falsa                                                                   |  |
| Max              | Devuelve el valor máximo de un grupo de valores<br>numéricos o referencias                                                                                              |  |
| Min              | Devuelve el valor mínimo de un grupo de valores<br>numéricos o referencias                                                                                              |  |
| Mod              | Devuelve el resto (módulo) de una fórmula de<br>división                                                                                                    |  |
| PercentOfTotal   | Devuelve el resultado de un valor numérico o<br>referencia dividido entre otro valor numérico o<br>referencia y multiplicado por 100                                    |  |
| Pi               | Devuelve el número 3,14159265358979, hasta 15<br>dígitos                                                                                                    |  |
| Product          | Multiplica todos los números o las referencias y<br>devuelve el producto                                                                                                |  |
| Random           | Devuelve un número aleatorio entre 0,0 y 1,0                                                                                                    |  |
| Rank             | Devuelve el mayor o menor valor de una columna<br>o fila especificadas                                                                                                  |  |
| Round            | Redondea al alza o a la baja un número según los<br>dígitos especificados                                                                                               |  |
| Sqrt             | Devuelve la raíz cuadrada de un valor numérico,<br>una fila, una columna o una celda                                                                                    |  |
| Sum              | Devuelve la suma de un grupo de valores<br>numéricos o referencias                                                                                                    |  |
| Truncate / Trunc | Elimina el número especificado de dígitos de los<br>valores numéricos                                                                                                   |  |
| Variance / Var   | Evalúa la diferencia entre los valores<br>especificados según el tipo de cuenta de la cuenta<br>actual                                                                  |  |

*Tabla B-2 (Continuación) Funciones matemáticas*

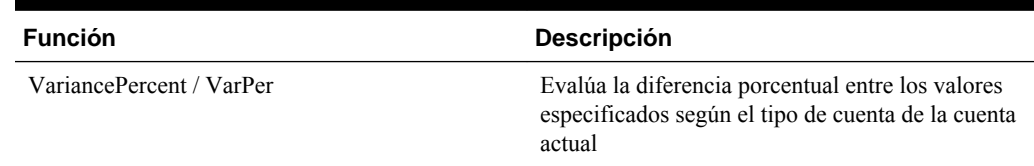

## *Tabla B-2 (Continuación) Funciones matemáticas*

# **Argumentos**

Las funciones matemáticas aceptan valores numéricos, referencias de fila, columna o celda, o bien funciones incrustadas como argumentos. Existen cuatro tipos de argumentos:

- Numérico
- Propiedad
- Referencia de fila, columna o celda
- Funciones incrustadas

# **Argumentos numéricos**

La sintaxis de un argumento numérico es:

*(numeral1, numeral2,...numeraln)*

Donde los números del *1* al *n* equivalen a cualquier número (incluidos los decimales y los valores negativos). Por ejemplo, la expresión Average(10,20,30) devuelve el valor 20.

# **Argumentos de referencia de filas, columnas o celdas**

El argumento de fila, columna o celda identifica uno de estos elementos en una cuadrícula. Sintaxis:

FunctionName(*GridName.GridElement[segment(range)].Property)*

| Argumento | <b>Descripción</b>                                                                                                    |
|-----------|----------------------------------------------------------------------------------------------------|
| GridName  | El nombre del formulario. Por ejemplo:                                                                                       |
|           | Difference (grid1.row[5], grid1.row[6]) devuelve<br>la diferencia de dos filas en la cuadrícula 1 (grid1)<br>del formulario. |
|           | Opcional. Si GridName no se especifica, el valor<br>predeterminado será el nombre del formulario<br>actual.                  |

*Tabla B-3 Componentes de los argumentos*

| Descripción                                                                                                    |
|----------------------------------------------------------------------------------------------------|
| Una de estas palabras clave: row, col, column o<br>cell.                                                                                                    |
| Por ejemplo, Max(row[1], row[2], row[3])<br>devuelve el valor máximo de tres filas.<br>GridElement es opcional. Sin embargo, la<br>referencia de celda requiere identificadores de los<br>segmentos de fila y columna. Por ejemplo, cell[2,<br>A] y [2, A] se refieren a la celda que es la<br>intersección entre la fila 2 y la columna A. La<br>palabra clave cell es opcional. Las referencias de<br>celda pueden utilizar la sintaxis [row, col] o la<br>sintaxis [col, row]. |
| Opcional. Si no se especifica un elemento<br>GridElement, las letras representarán columnas y<br>los números representarán filas, por ejemplo: Max<br>$([1, A], [2, A], [3, A])$ hacen referencia a las filas<br>1, 2 y 3 de la columna A.                                                                                                    |
| Número de referencia de una fila, columna o<br>celda. Para una fila o columna expandida, deberá<br>especificar el segmento. Por ejemplo, row[2] se<br>refiere al segmento de fila 2. Los segmentos se<br>indican entre corchetes [].                                                                                                    |
| Su uso es obligatorio.                                                                                                    |
| Las filas, columnas o celdas expandidas desde el<br>segmento especificado. Si se indica range, el<br>sistema calcula la fórmula utilizando sólo el rango<br>especificado. Por ejemplo, row[2(3:5)] utiliza sólo<br>de la tercera a la quinta fila del segmento<br>expandido 2.                                                                                                    |
| Opcional. Si no se proporciona range, se<br>utilizarán todas las celdas expandidas.                                                                                                    |
|                                                                                                    |

*Tabla B-3 (Continuación) Componentes de los argumentos*

Si el segmento sólo se expande una fila o una columna, no utilice el argumento range.

| Argumento | <b>Descripción</b>                                                                                                    |
|-----------|----------------------------------------------------------------------------------------------------|
| property  | Se refiere a una de estas palabras clave: average,<br>averageA, count, countA, max, min, product o<br>sum. La propiedad especifica cómo se agregan las<br>filas, columnas o celdas expandidas especificadas.                                                                                                    |
|           | Oracle recomienda que no se especifique la<br>propiedad cuando se utilice una referencia como<br>argumento. Al no especificar la propiedad, la<br>función calcula la referencia de la forma más<br>conveniente. Por ejemplo, la expresión siguiente<br>devuelve el promedio de las celdas de las filas 1 y<br>2: |
|           | Average(row[1], row[2])                                                                                                    |
|           | Por contra, el ejemplo siguiente calcula primero el<br>promedio de row[1], después el promedio de<br>row[2], suma estos dos resultados y, a<br>continuación, divide entre 2:                                                                                                    |
|           | Average(row[1].average,<br>row[2].average)                                                                                                    |
|           | La propiedad predeterminada de una referencia de<br>fila, columna o celda es sum . Por ejemplo,<br>$row[2]$ equivale a Sum $(row[2])$ .                                                                                                    |

*Tabla B-3 (Continuación) Componentes de los argumentos*

Dado que el segmento es la única parte necesaria de una referencia, las siguientes referencias son iguales:

Grid1.row[1].sum

[1]

AverageA y CountA incluyen celdas #MISSING en el cálculo. Por ejemplo, si la fila 1 es una fila de segmento que se expande a Qtr1 = 100, Qtr2 = 200, Qtr3 = #MISSING y Qtr4 = 400, la función siguiente devuelve el valor cuatro (4):

row[1].CountA

El resto de funciones excluyen celdas de datos #MISSING. Por ejemplo, el ejemplo anterior de la fila 1 que se expande a Qtr1 = 100, Qtr2 = 200, Qtr3 = #MISSING y Qtr4 = 400, devuelve tres en este ejemplo:

row[1].Count

# **Argumentos de propiedad**

Los argumentos de propiedad consolidan referencias expandidas en un valor sencillo que se utilizará después en el cálculo. Estos argumentos se utilizan para realizar cálculos en una fila, columna o celda agregadas. Los dos tipos de argumentos de propiedad son:

• Argumento de propiedad agregada (consulte [Argumento de propiedad agregada\)](#page-456-0)

<span id="page-456-0"></span>• Argumento de propiedad de referencia (consulte [Argumento de propiedad de](#page-457-0) [referencia](#page-457-0))

# **Argumento de propiedad agregada**

Una fila, columna o celda agregadas contienen varias filas, columnas o celdas, respectivamente.

El argumento de propiedad agregada es el último argumento en la siguiente sintaxis de función matemática:

FunctionName(GridName.Gridelement[segment(range)].*property)*

Las siguientes propiedades agregadas se aplican a referencias de fila, columna o celda.

| <b>Propiedades</b> | <b>Descripción</b>                                                                                                    |  |
|--------------------|----------------------------------------------------------------------------------------------------|--|
| Promedio           | Devuelve el promedio de una fila, columna o<br>celda. El cálculo excluye los valores #MISSING y<br>#ERROR.                        |  |
| AverageA           | Devuelve el promedio de una fila, columna o<br>celda. El cálculo incluye los valores #MISSING y<br>#ERROR.                        |  |
| Count              | Devuelve el número de valores en una fila.<br>columna o celda. El cálculo excluye los valores<br>#MISSING y #ERROR.               |  |
| CountA             | Devuelve el número de valores en una fila.<br>columna o celda. El cálculo trata los valores<br>#MISSING $y$ #ERROR como cero (0). |  |
| Max                | Devuelve el valor máximo de una fila, columna o<br>celda                                                                          |  |
| Min                | Devuelve el valor mínimo de una fila, columna o<br>celda                                                                          |  |
| Product            | Devuelve el producto de las filas o columnas                                                                                      |  |
| Sum                | Devuelve la suma de una fila, columna o celda                                                                                     |  |

*Tabla B-4 Propiedades agregadas*

Cuando se utiliza como argumento de función matemática, el valor predeterminado de la propiedad es el mismo que el de la función. En el ejemplo siguiente, la propiedad predeterminada es Average:

Average(row[2])

Si no se utiliza como argumento de función matemática, el valor predeterminado de la propiedad es Sum. En el ejemplo siguiente, la propiedad predeterminada es la suma de una fila agregada:

row[2]

## <span id="page-457-0"></span>**Argumento de propiedad de referencia**

Un argumento de propiedad de referencia especifica el modo de tratar los resultados de referencia de la fórmula; este argumento se utiliza conjuntamente con otras propiedades.

Existe un argumento de propiedad de referencia: IfNonNumber/IFFN.

IfNonNumber especifica el reemplazo de los valores #MISSING y #ERROR por un valor numérico específico. Sintaxis:

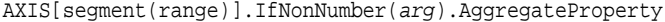

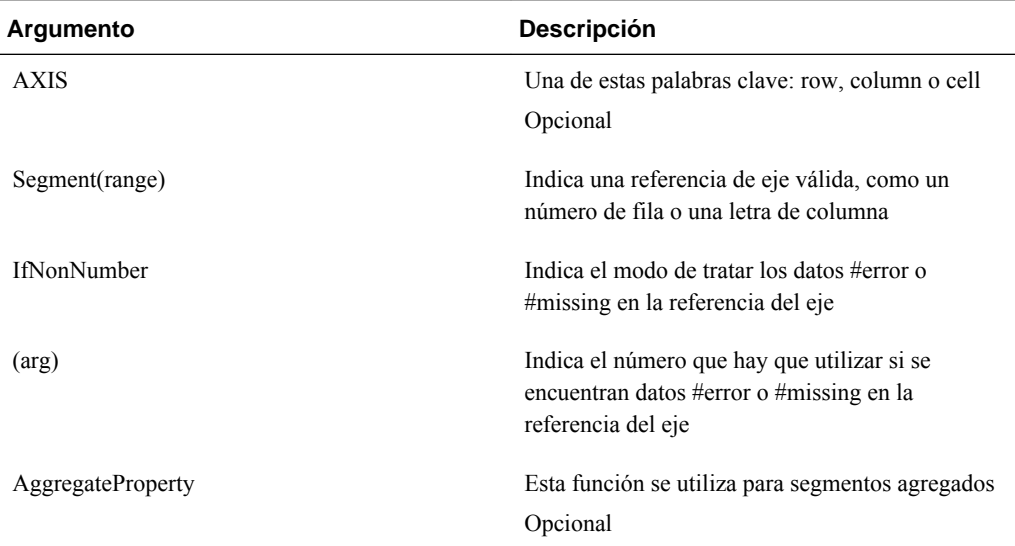

## Por ejemplo:

If cell $[1,A] = 3$  and

 $cell[1,B] = #MISSING,$ 

La expresión:

cell[1,A] / cell[1,B]

#### devuelve #ERROR.

La expresión:

cell[1,A] / cell[1,B].ifNonnumber(1)

reemplaza cell[1,B] por 1 y devuelve un 3.

## **Nota:**

Si utiliza la supresión para #MISSING en una cuadrícula y la cuadrícula contiene una fila o una columna de fórmula que utilizan la propiedad IfNonNumber, los valores #MISSING permanecerán suprimidos.

# **Funciones incrustadas como argumentos**

Es posible incrustar funciones como argumentos en una función.

# **Ejemplo:**

En este ejemplo, la función Average está incrustada en la función Sum: sum(row[3:5], avg(row[4:6], 40, 50), row[7; 9], 70, 80)

- Segmentos de fila 3, 4 y 5
- El promedio de los segmentos de fila 4, 5 y 6 con los números 40 y 50
- Segmentos de fila 7 y 9
- Los números 70 y 80

# **Abs**

Abs es una función matemática que devuelve el valor absoluto de un valor numérico o de una fila, columna o celda. El valor absoluto de un número es ese mismo número sin tener en cuenta el signo. Un número negativo se volverá positivo, mientras que uno positivo no cambia. Sintaxis de la función:

> **Abs (**argument**)**

Donde *argument* puede ser uno de los valores siguientes:

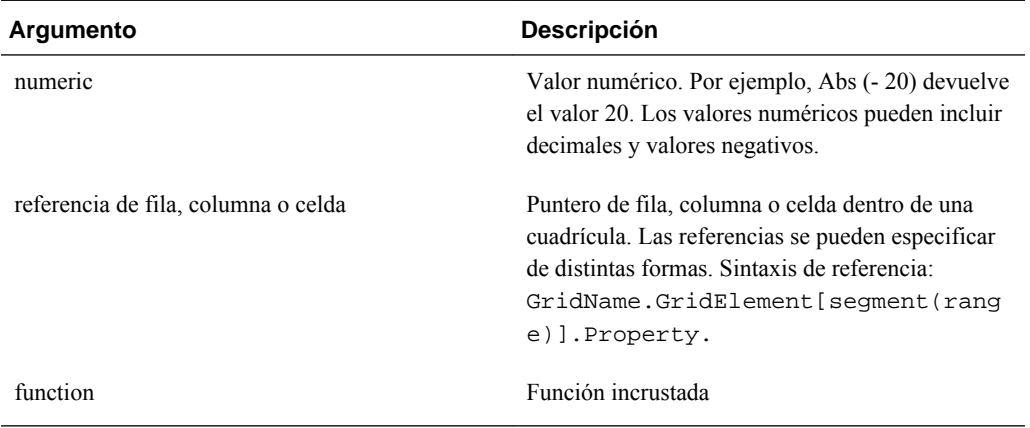

# **Ejemplos:**

La expresión siguiente incluye un argumento numérico y devuelve el valor 30:

```
Abs (-30)
```
El ejemplo siguiente devuelve el valor absoluto del valor en la fila 1:

Abs(row[1])

El ejemplo siguiente calcula el valor absoluto de la suma de la columna E:

```
 Abs( column[E].sum )
```
El ejemplo siguiente apunta a las filas expandidas de la 1 a la 3 con el segmento de diseño 3 del formulario Grid1:

```
 Abs( Grid1.row[3(1:3)])
```
# **Promedio**

Average es una función matemática que devuelve el promedio de un grupo de valores numéricos, filas, columnas o celdas. Average excluye las celdas #MISSING y #ERROR al calcular el promedio.

#### **Nota:**

El cálculo no incluirá los valores missing independientemente de si se han suprimido o no.

Sintaxis de la función:

Average(arguments) or Avg(arguments)

Donde*arguments* hace referencia a uno o más de los valores siguientes:

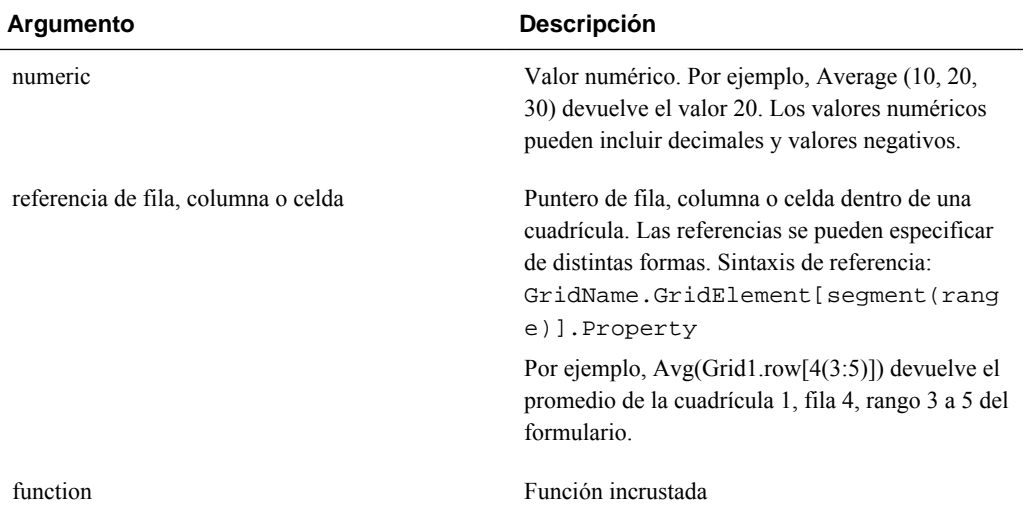

#### **Ejemplos:**

La expresión siguiente devuelve el valor 20:

Avg( 10, 30, 20)

El ejemplo siguiente devuelve el promedio de todos los números que forman parte de tres filas agregadas:

```
 Average( row[1], row[6], row[8] )
```
El ejemplo siguiente calcula el promedio de tres columnas agregadas; E, G e I. El cálculo genera tres números y calcula el promedio de los tres números:

Avg(column[E].avg, column[G].avg,column[I].avg)

El ejemplo siguiente calcula el promedio de la fila agregada 3 y divide el promedio por 100:

Avg(row[3])/100

# **AverageA**

AverageA es una función matemática que devuelve el promedio de un grupo de valores numéricos, filas, columnas o celdas. Esta función incluye los valores #MISSING y #ERROR que se tratan como valores cero al calcular el promedio.

#### **Nota:**

Los valores #MISSING y #ERROR sólo se incluyen para las filas o las columnas que no se hayan suprimido.

Sintaxis de la función:

AverageA(arguments**)** or **AvgA(**arguments**)**

Donde *arguments* hace referencia a uno o más de los argumentos siguientes:

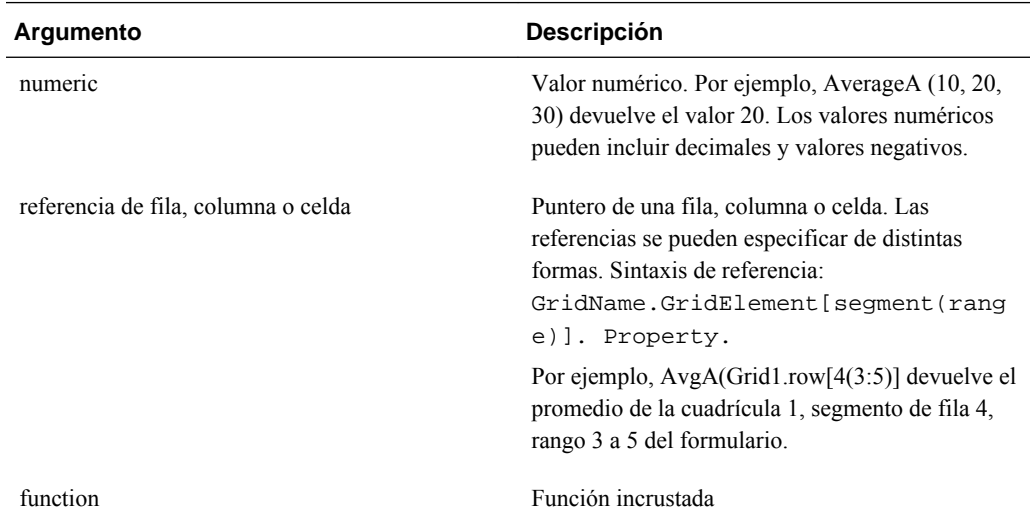

#### **Ejemplo**

En el ejemplo siguiente, una cuadrícula tiene 4 filas con los valores 10, 20, 30 y #ERROR. La siguiente fórmula en la quinta fila devolverá el valor 15:

AverageA([1:4])

# **Count**

**Count** es una función matemática que devuelve el número de valores en un grupo de valores numéricos, filas, columnas o celdas. Count excluye los valores #MISSING y #ERROR al calcular el recuento. Sintaxis de la función:

Count (arguments)

Donde *arguments* hace referencia a uno o más de los argumentos siguientes:

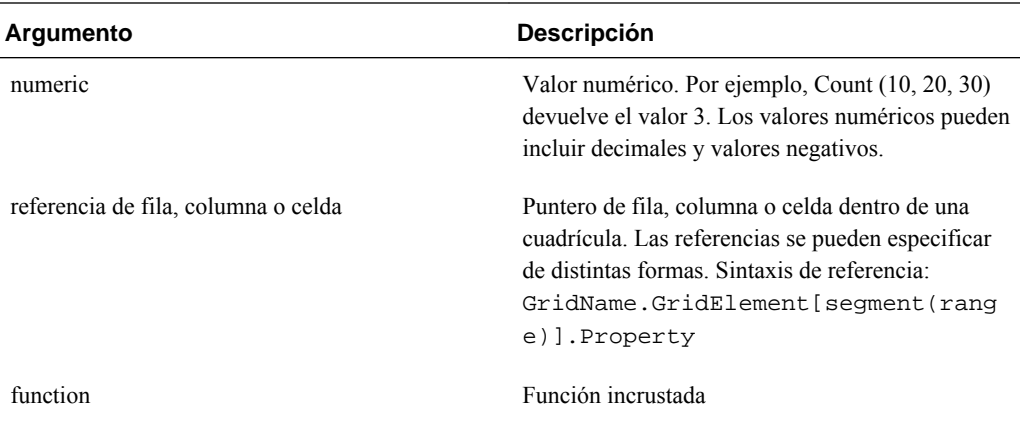

## **Ejemplos:**

El ejemplo siguiente devuelve el recuento de tres filas, 1, 6 y 8:

```
 Count(row[1], row[6], row[8])
```
El ejemplo siguiente devuelve el recuento de 3 columnas:

```
 Count( column[E], column[G], column[I] )
```
El ejemplo siguiente calcula el recuento de la celda que se encuentra en la fila 4, columna D:

Count(cell[D,4])

El ejemplo siguiente calcula el recuento de la fila agregada 3 en la cuadrícula 5:

Count(grid1.row[3])

# **CountA**

CountA es una función matemática que devuelve el número de valores en un grupo de valores numéricos, filas, columnas o celdas. CountA incluye los valores #MISSING y #ERROR al calcular el recuento sólo para las filas o columnas que no hayan sido suprimidas. Sintaxis de la función:

**CountA(**arguments**)**

Donde *arguments* hace referencia a uno o más de los argumentos siguientes:

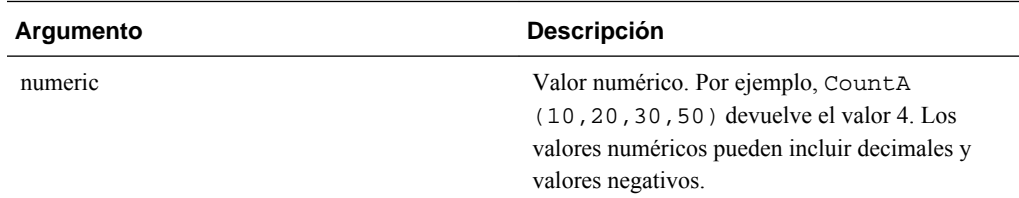

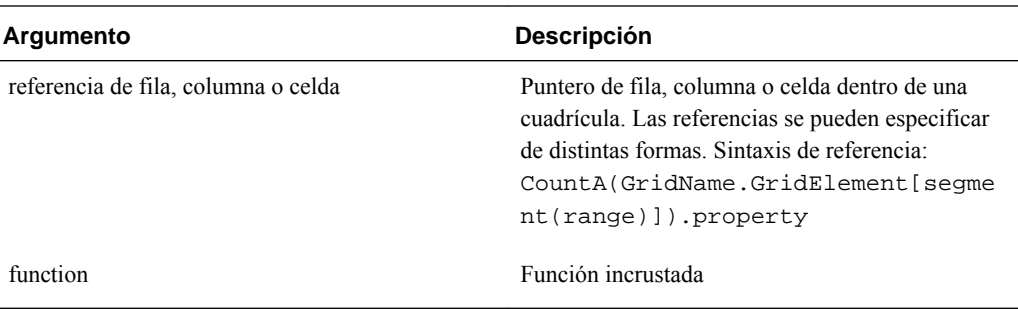

# **Ejemplo**

En el ejemplo siguiente, una cuadrícula tiene 4 filas con los valores 10, 20, 30 y #ERROR. La fórmula en la quinta fila devuelve el recuento de cuatro filas:

```
 CountA([1:4])
```
El ejemplo siguiente devuelve el recuento de cuatro columnas:

CountA(row[1], row[6], row[8] row[where data yields *#ERROR*])

# **Difference**

Difference es una función matemática que devuelve el valor absoluto de la diferencia de un valor numérico, fila o columna menos otro valor numérico, fila o columna. Esto también se muestra como varianza. Sintaxis de la función:

# **Difference(**arg1, arg2**)**

Donde *arg2* se resta de *arg1* y es uno o más de estos argumentos:

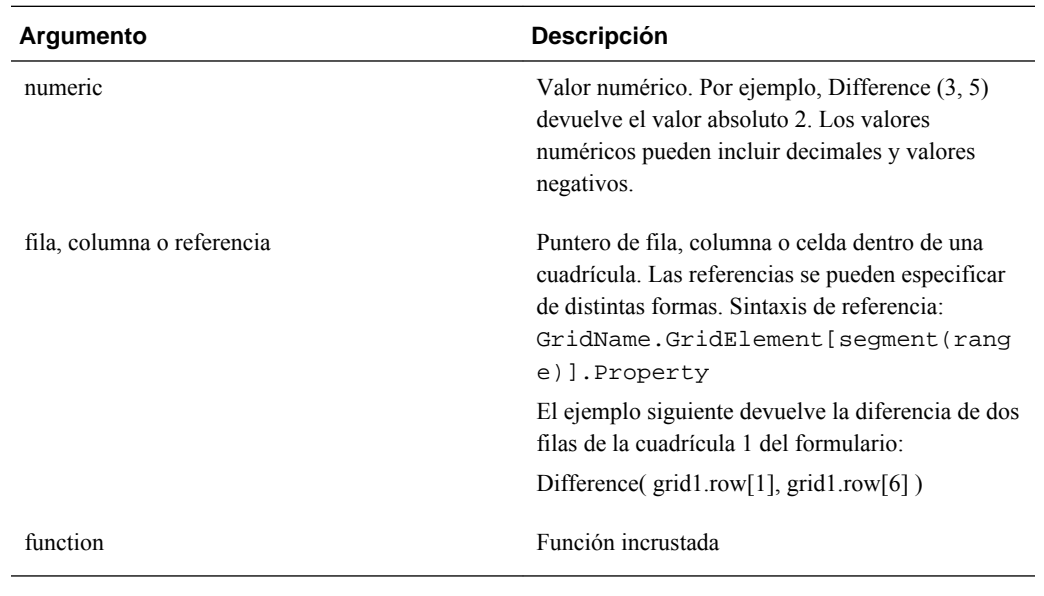

# **Nota:**

La función Difference devuelve el valor absoluto de arg2 restado de arg1, mientras que el signo menos de una resta produce la negación de un número.

# **Ejemplos:**

El ejemplo siguiente devuelve el valor absoluto de 8:

Difference(3, -5)

El ejemplo siguiente calcula la diferencia de dos columnas agregadas:

```
 Difference( column[E], column[G] )
```
#### **Nota:**

Puede indicar la etiqueta de texto "Difference" o "Variance".

# **Eval**

Eval es una función matemática que evalúa una expresión. Se utiliza Eva como argumento de función incrustada para unir múltiples expresiones en una sola. Sintaxis de la función:

**Eval**(*expression* **)**

Donde *expression* hace referencia a uno o más de los argumentos siguientes:

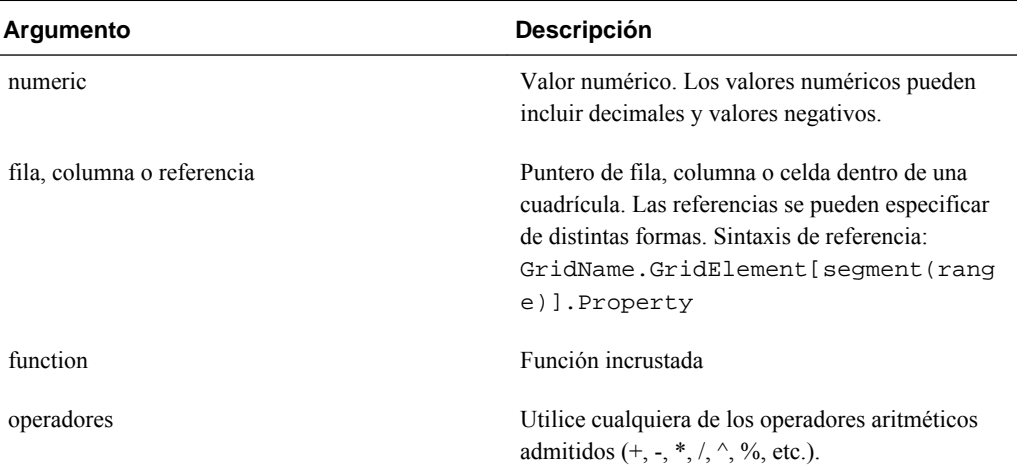

#### **Ejemplo**

El ejemplo siguiente divide la fila 1 entre la fila 2 y redondea los datos a cuatro dígitos:

```
 Round(Eval([1]/[2]),4)
```
# **IfThen, If**

IfThen es una función condicional que devuelve un valor cuando la condición es TRUE y otro valor cuando la condición es FALSE.

Sintaxis de la función:

**IfThen**(*Condition*, *TrueParameter*, *FalseParameter*)

• *Condition* es una expresión lógica que se evalúa como TRUE o FALSE. Se puede utilizar la lógica condicional completa u operadores booleanos complejos (And, Not y Or). *Condition* también puede comprobar la existencia de valores #MISSING y #ERROR. Consulte la tabla siguiente para obtener una lista de operadores condicionales válidos.

• *TrueParameter* y *FalseParameter* son las expresiones válidas evaluadas según el resultado de la condición.

En la tabla siguiente se describen los operadores condicionales completamente compatibles. También se enumeran las sintaxis alternativas si son compatibles con un operador condicional.

*Tabla B-5 Operadores condicionales*

| <b>Operador condicional</b> | <b>Sintaxis</b>       | Lógica                                                                                                    |
|-----------------------------|-----------------------|----------------------------------------------------------------------------------------------------|
| Igual a                     | expresión = expresión | Comprueba si la expresión izquierda es<br>igual a la expresión derecha.                                                                                   |
|                             |                       | Nota:<br>La rutina que evalúa la condición no<br>tiene en cuenta los redondeos. Si se<br>requiere un redondeo se debe usar la<br>función correspondiente. |
|                             |                       | Ejemplo:                                                                                                    |
|                             |                       | $\mathbf 1$                                                                                                    |
|                             |                       | $=$                                                                                                    |
|                             |                       | $\overline{4}$                                                                                                    |
|                             |                       | $\mathbf D$                                                                                                    |
|                             |                       | $\mathbf e$                                                                                                    |
|                             |                       | $\mathbf V$                                                                                                    |
|                             |                       | u                                                                                                    |
|                             |                       | ${\bf e}$                                                                                                    |
|                             |                       | $\mathbf{1}$                                                                                                    |
|                             |                       | $\mathbf{V}$                                                                                                    |
|                             |                       | ${\bf e}$<br>$\mathbf f$                                                                                                    |
|                             |                       |                                                                                                    |
|                             |                       | $\rm{a}$<br>$\mathbf{l}$                                                                                                    |
|                             |                       | $\, {\bf S}$                                                                                                    |
|                             |                       | $\mathbf e$                                                                                                    |
|                             |                       |                                                                                                    |
|                             |                       |                                                                                                    |

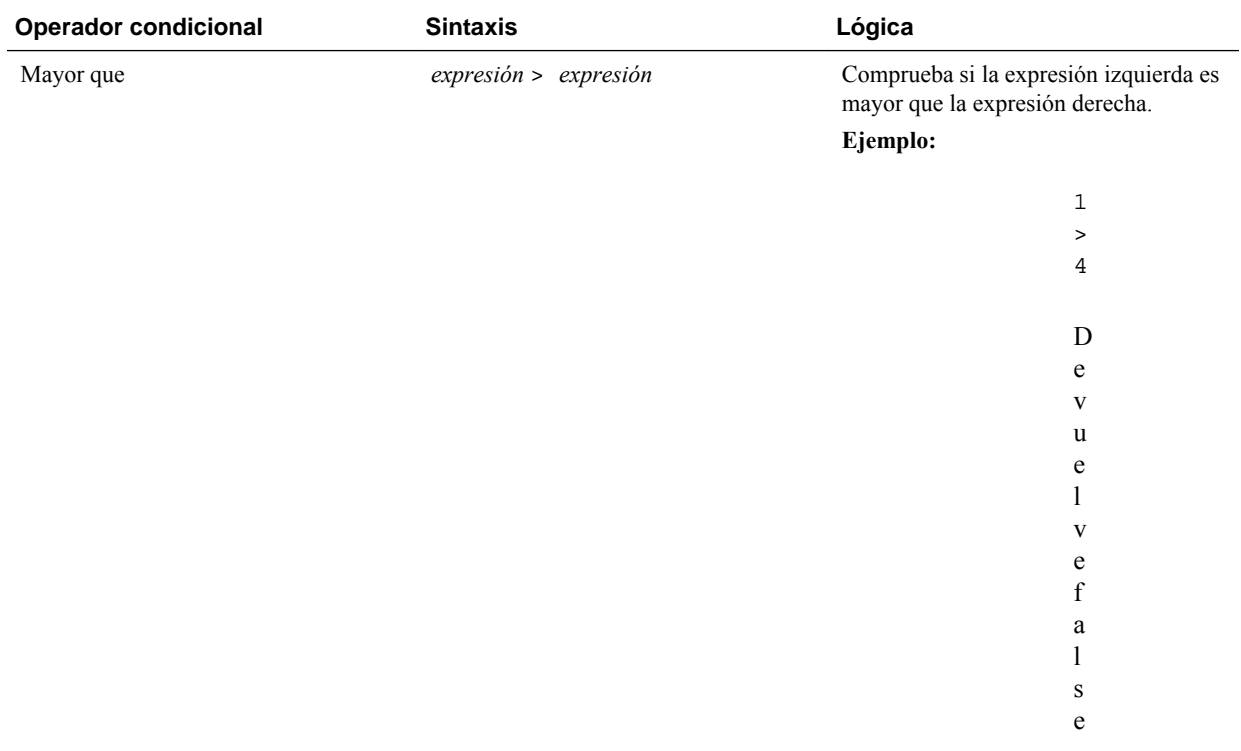

# *Tabla B-5 (Continuación) Operadores condicionales*

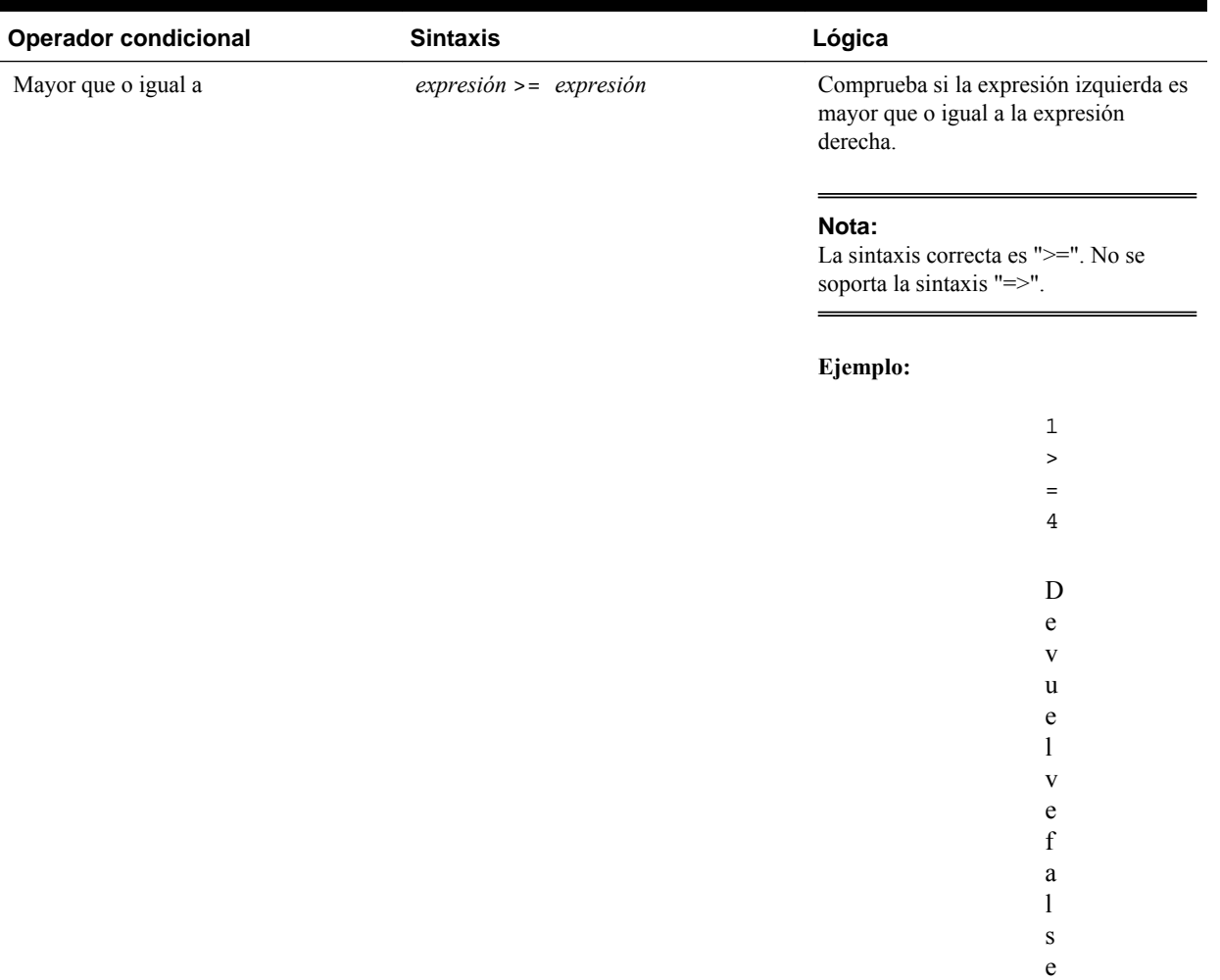

# *Tabla B-5 (Continuación) Operadores condicionales*

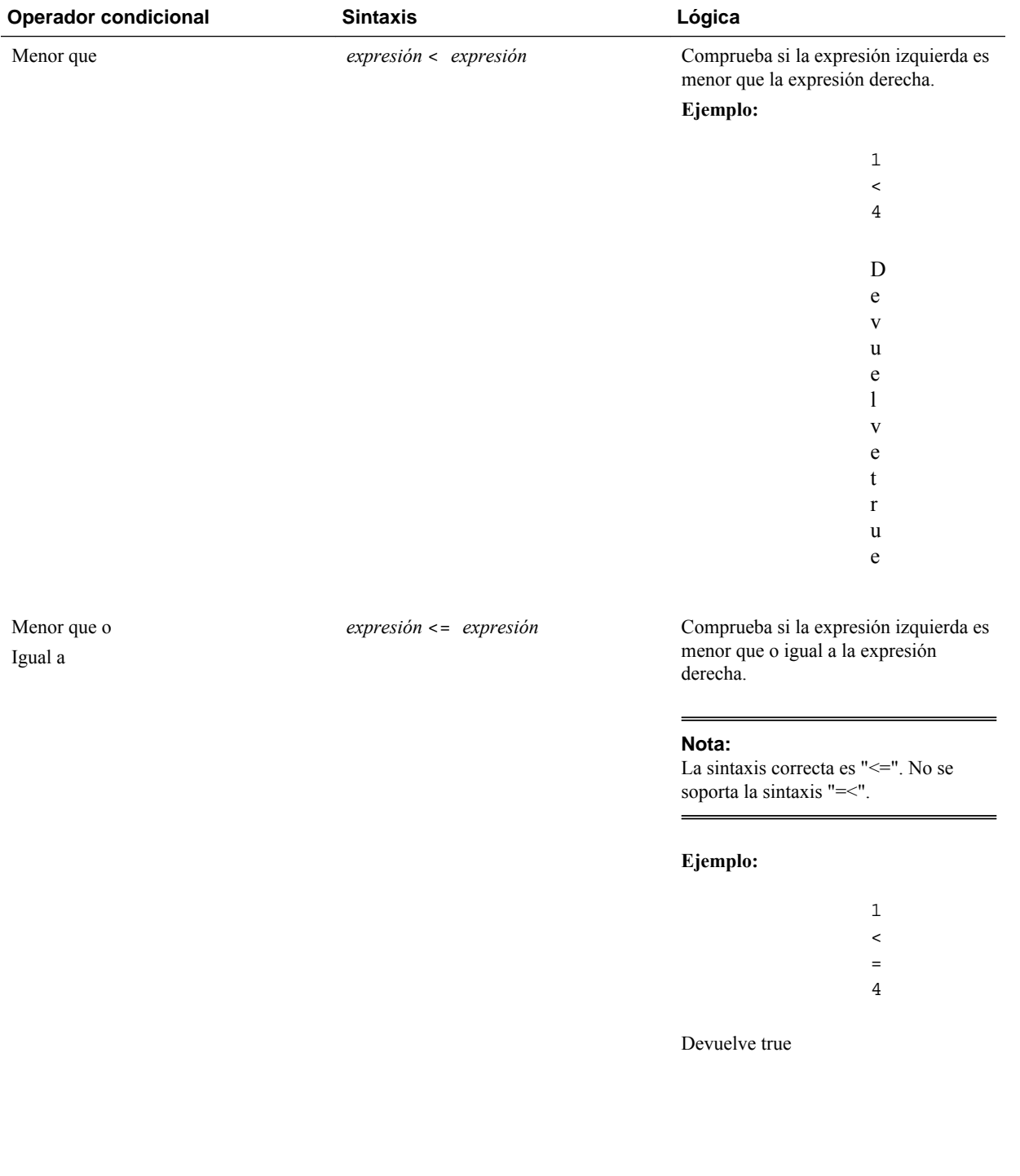

# *Tabla B-5 (Continuación) Operadores condicionales*
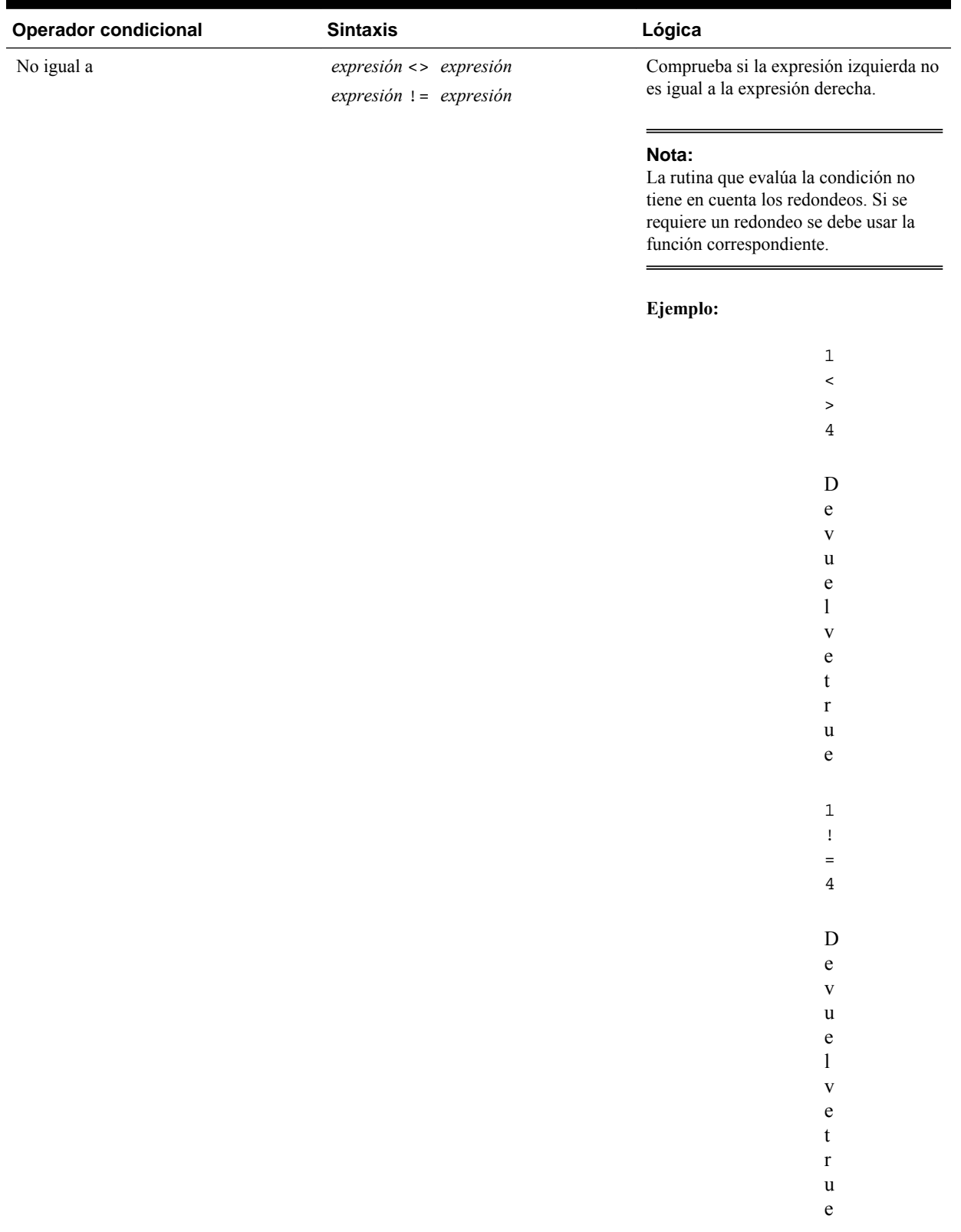

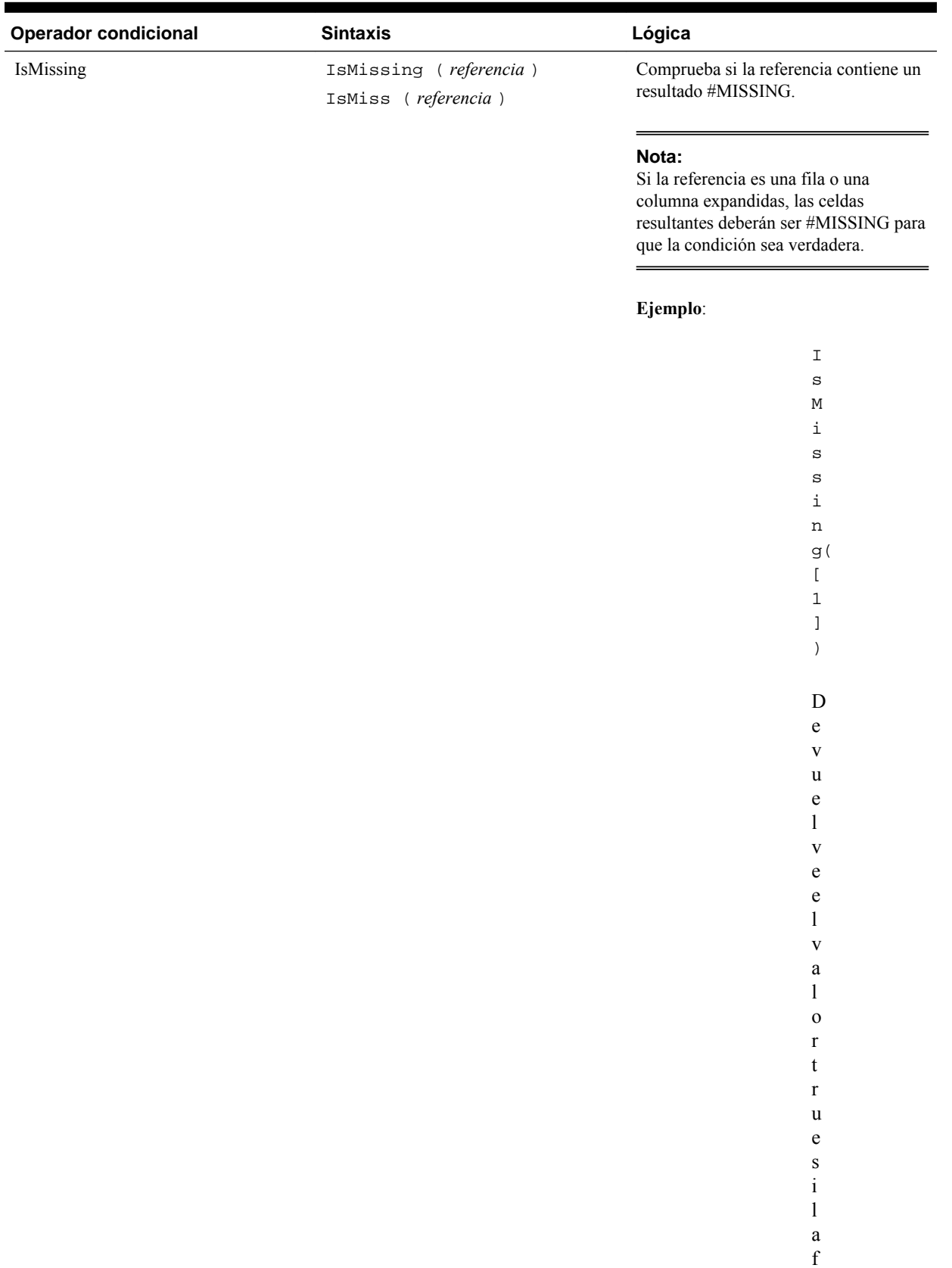

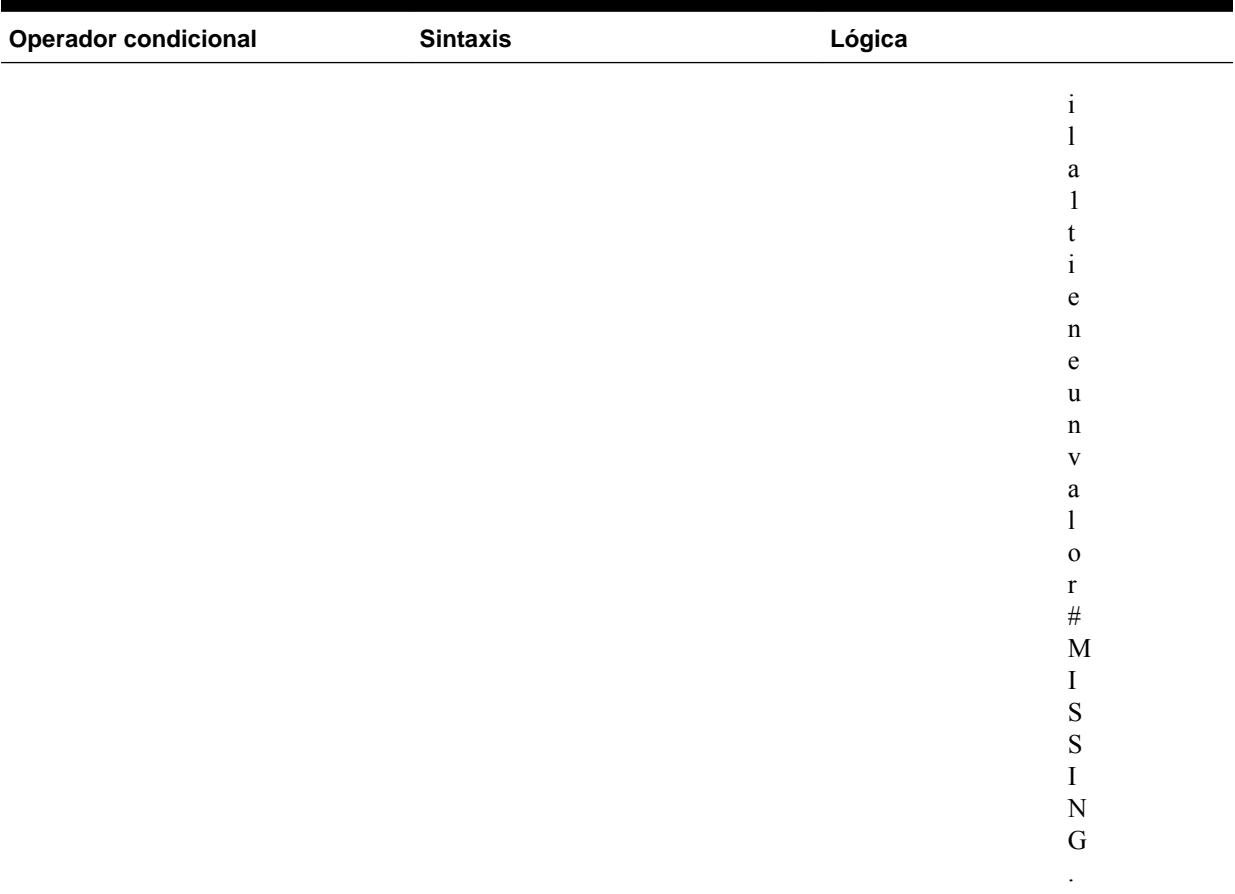

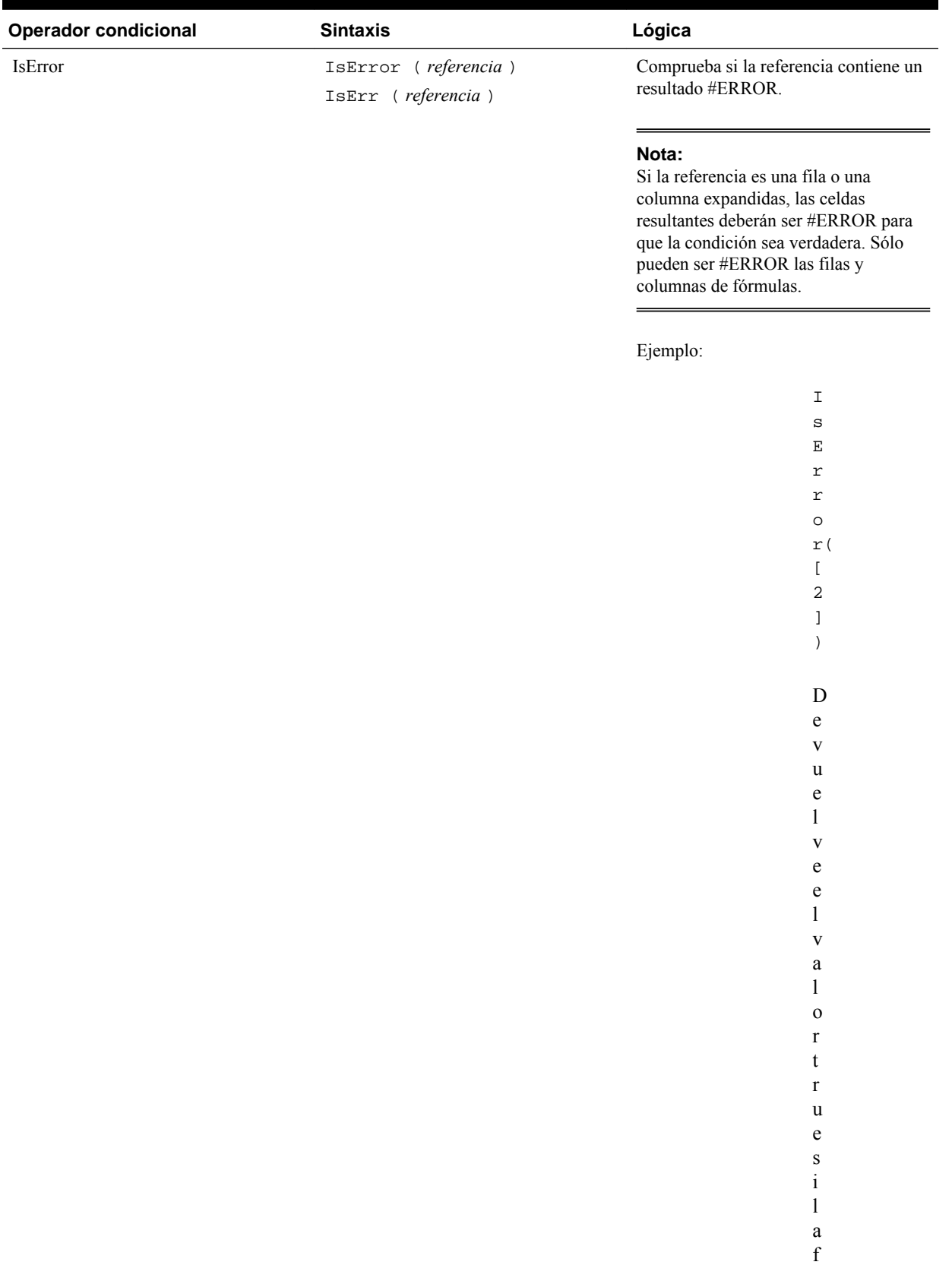

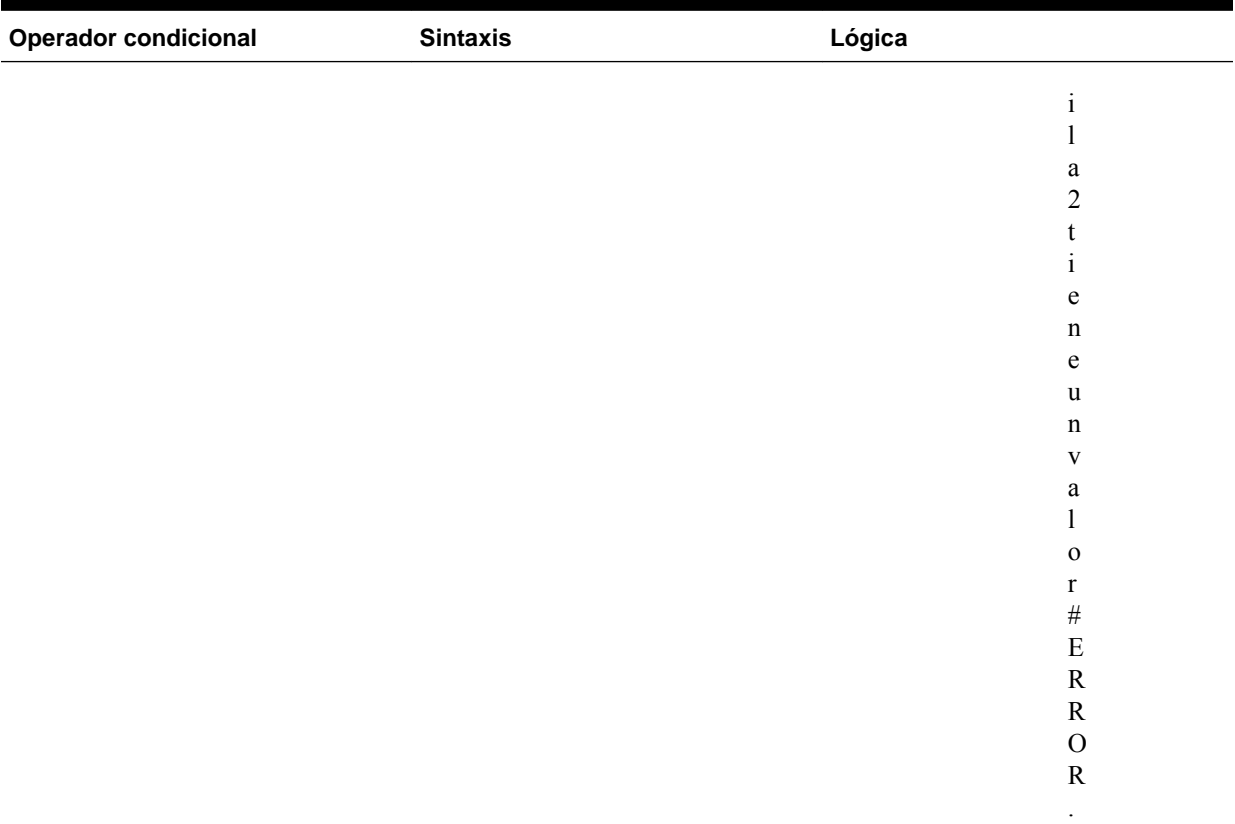

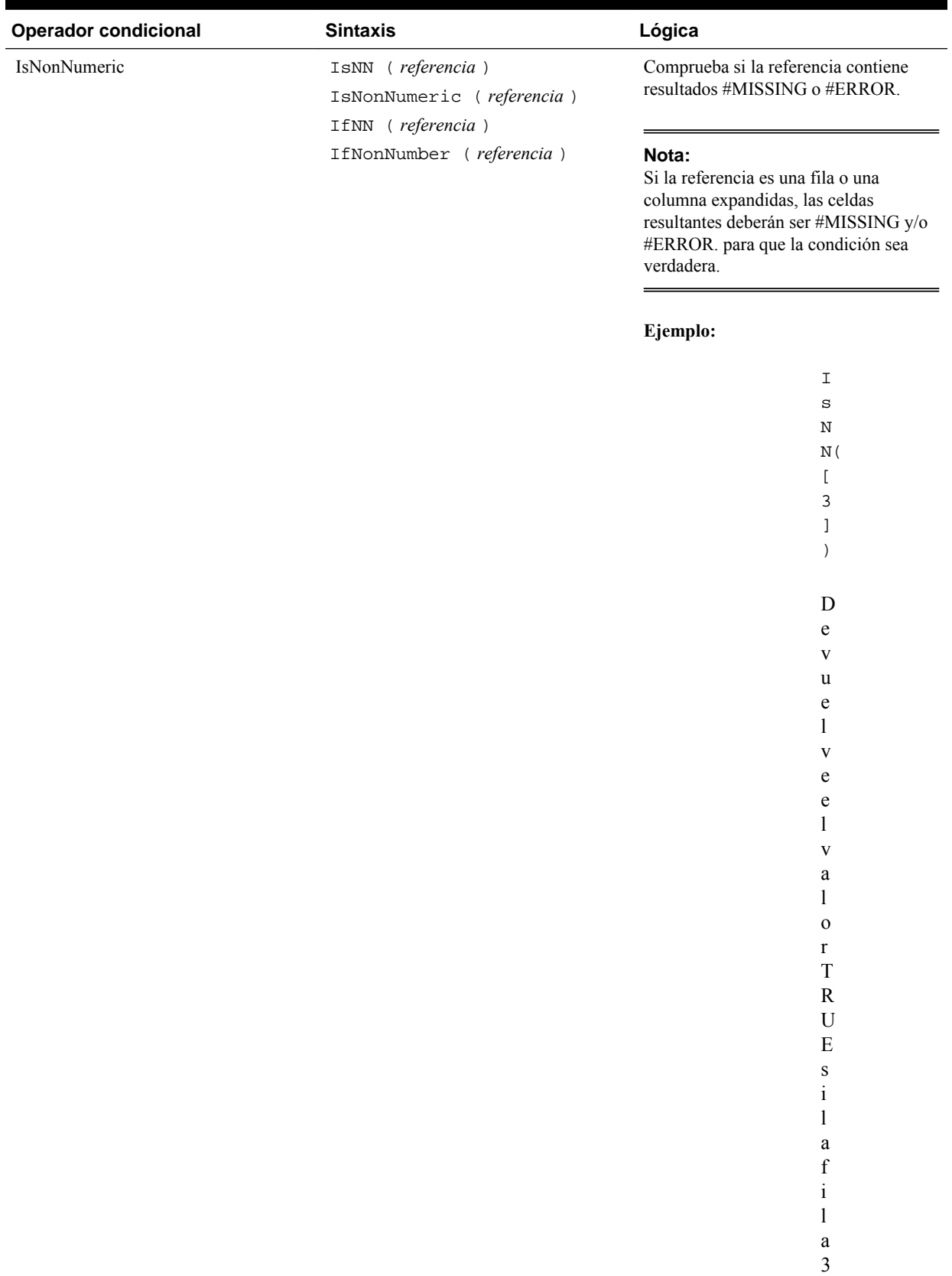

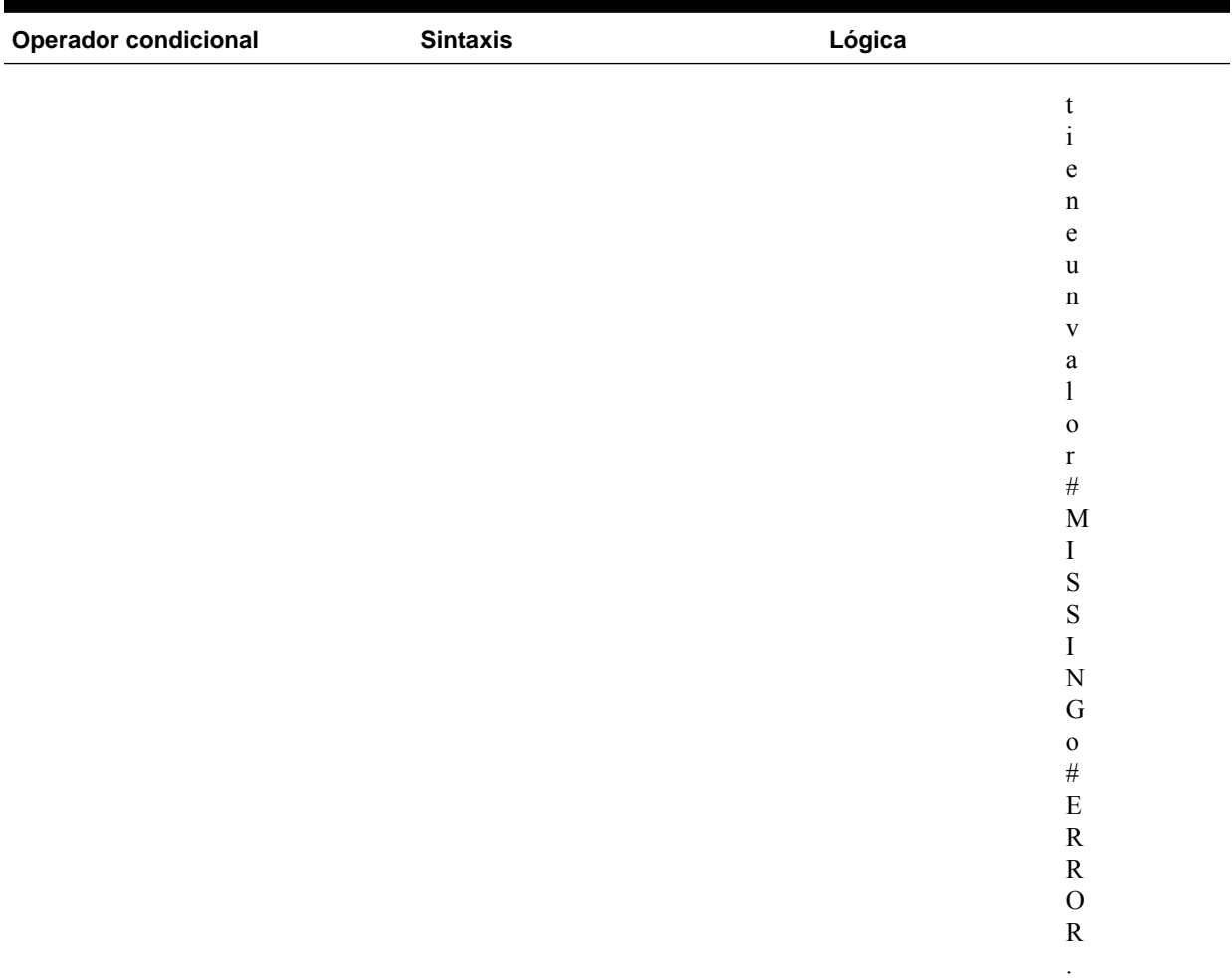

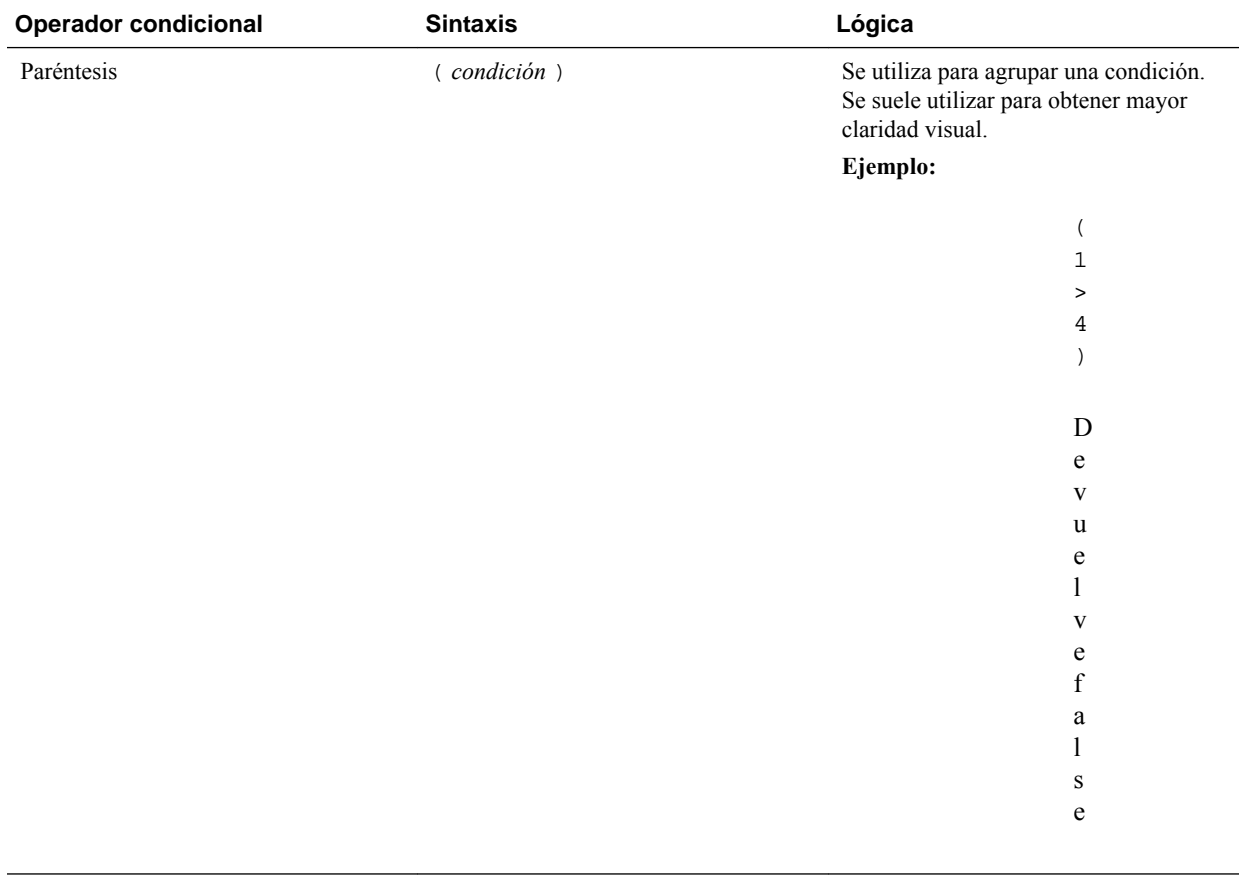

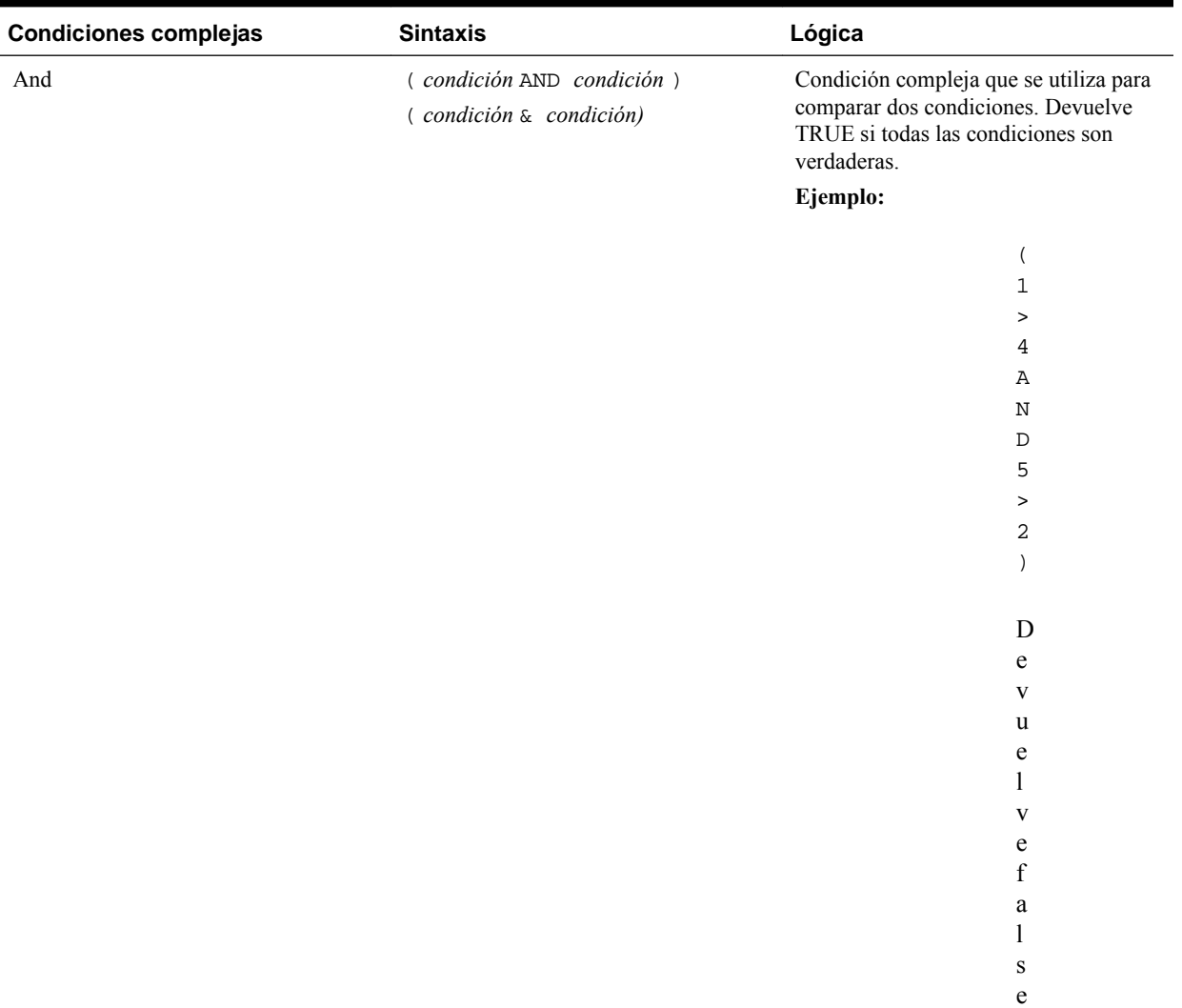

### *Tabla B-6 Operadores condicionales*

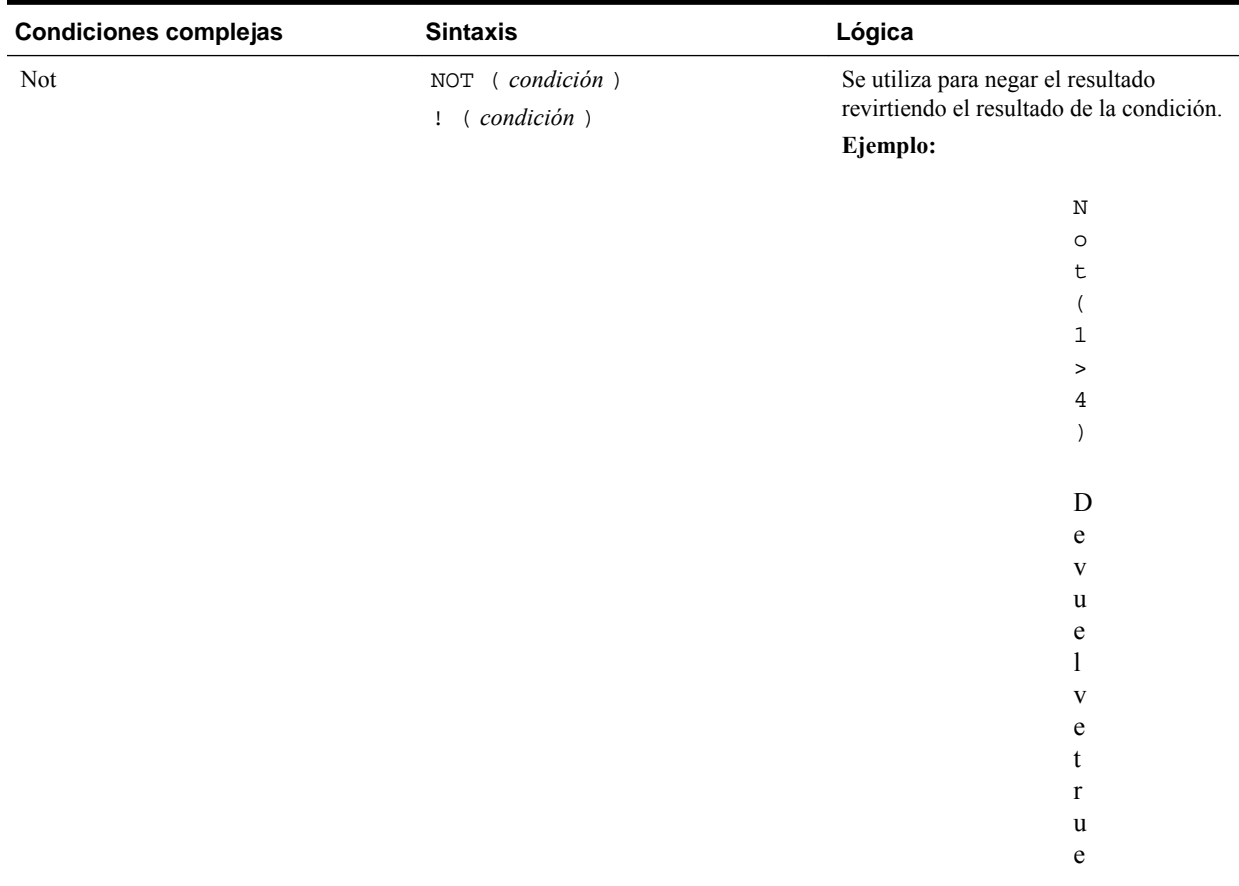

| <b>Condiciones complejas</b> | <b>Sintaxis</b>                                                                                                    | Lógica                                                                                                    |  |
|------------------------------|----------------------------------------------------------------------------------------------------|----------------------------------------------------------------------------------------------------|--|
| Or                           | (condición OR condición)<br>$\left(\right. \left. \left. \right. \left. \right. \left. \left. \right. \right. \left. \left. \right. \left. \right. \left. \left. \right. \right. \left. \left. \right. \right. \left. \left. \right. \left. \right. \left. \right. \left. \right. \left. \right. \left. \right. \left. \right. \left. \right. \left. \left. \right. \right. \left. \left. \right. \right. \left. \left. \right. \left. \right. \left. \right. \left. \left. \right. \right. \left. \left. \right. \right. \left. \left. \right. \right. \left. \left. \right. \right. \left. \left$ | Condición compleja que se utiliza para<br>comparar dos condiciones. Devuelve<br>TRUE si alguna de las condiciones es<br>verdadera. |  |
|                              |                                                                                                    | Ejemplo:                                                                                                    |  |
|                              |                                                                                                    | (                                                                                                    |  |
|                              |                                                                                                    | $\mathbf{1}$                                                                                                    |  |
|                              |                                                                                                    | $\, >$                                                                                                    |  |
|                              |                                                                                                    | $\overline{4}$                                                                                                    |  |
|                              |                                                                                                    | $\circ$                                                                                                    |  |
|                              |                                                                                                    | $\mathbb R$                                                                                                    |  |
|                              |                                                                                                    | 5                                                                                                    |  |
|                              |                                                                                                    | $\, >$                                                                                                    |  |
|                              |                                                                                                    | $\sqrt{2}$                                                                                                    |  |
|                              |                                                                                                    | $\mathcal{E}$                                                                                                    |  |
|                              |                                                                                                    | D                                                                                                    |  |
|                              |                                                                                                    | $\mathbf e$                                                                                                    |  |
|                              |                                                                                                    | $\mathbf{V}$                                                                                                    |  |
|                              |                                                                                                    | u                                                                                                    |  |
|                              |                                                                                                    | e                                                                                                    |  |
|                              |                                                                                                    | 1                                                                                                    |  |
|                              |                                                                                                    | $\mathbf{V}$                                                                                                    |  |
|                              |                                                                                                    | e                                                                                                    |  |
|                              |                                                                                                    | t                                                                                                    |  |
|                              |                                                                                                    | $\mathbf r$                                                                                                    |  |
|                              |                                                                                                    | u                                                                                                    |  |
|                              |                                                                                                    | e                                                                                                    |  |

*Tabla B-6 (Continuación) Operadores condicionales*

### **Notas acerca de las condiciones**

- *Expression*: cualquier expresión válida de fórmula. La expresión puede ser cualquier combinación de una constante (entero o número real), una referencia u otra función.
- *Reference*: cualquier referencia válida; así, la propiedad de referencia IFNN se puede utilizar como parte de la referencia.
- *Condition*: cualquier condición válida aplicada a las condiciones complejas And, Not y Or. Estos operadores pueden llevar condiciones incrustadas.

#### **Nota:**

Los operadores And, Not y Or deben aparecer entre paréntesis.

• Cuando una expresión (expression) dentro de la condición devuelve un valor #ERROR o #MISSING, la función If devolverá también #ERROR o #MISSING. Esta norma no se aplica cuando se utilizan las condiciones IsMissing, IsError o IsNonNumeric.

#### **Condiciones complejas**

Las condiciones complejas And, Or y Not son completamente compatibles. Si embargo, deben aparecer siempre entre paréntesis.

Ejemplo válido:

If (  $([A] > [B]$  and  $[A] > 1000$ ),  $[A]$ ,  $[B]$ )

#### Ejemplo no válido:

```
 If ( [A] > [B] and [A] > 1000, [A], [B])
```
### **Max**

Max es una función matemática que devuelve el valor máximo en un grupo de valores numéricos, filas, columnas o celdas. Sintaxis de la función:

Max (arguments**)**

Donde *arguments* hace referencia a uno o más de los argumentos siguientes:

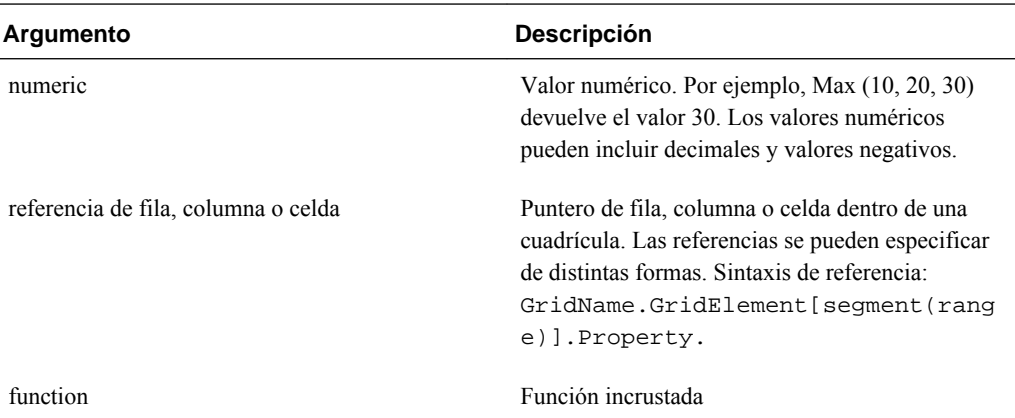

#### **Ejemplos:**

El ejemplo siguiente devuelve el valor máximo de las filas 1, 6 y 8:

```
 Max(row[1], row[6], row[8])
```
El ejemplo siguiente calcula el máximo de las sumas de las filas agregadas:

Max(row[1].sum, row[2].sum, row[3].sum)

### **Min**

Min es una función matemática que devuelve el valor mínimo en un grupo de valores numéricos, filas, columnas o celdas. Sintaxis de la función:

**Min (**arguments**)**

Donde *arguments* hace referencia a uno o más de los argumentos siguientes:

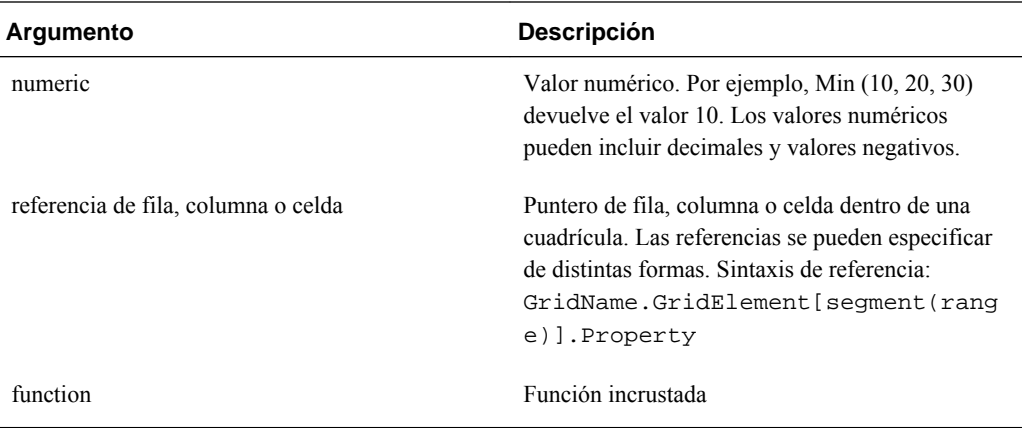

#### **Ejemplos:**

El ejemplo siguiente devuelve el valor mínimo en las filas 1, 6 y 8:

```
 Min (row[1], row[6], row[8])
```
El ejemplo siguiente calcula el mínimo de las sumas de las filas agregadas:

Min(row[1].sum, row[2].sum, row[3].sum)

# **Mod**

Mod es una función matemática que devuelve el resto (módulo) de una división. Sintaxis de la función:

**Mod (** *arg1* , *arg2* **)**

donde *arg2* es el divisor y *arg1* y *arg2* son uno de los argumentos siguientes:

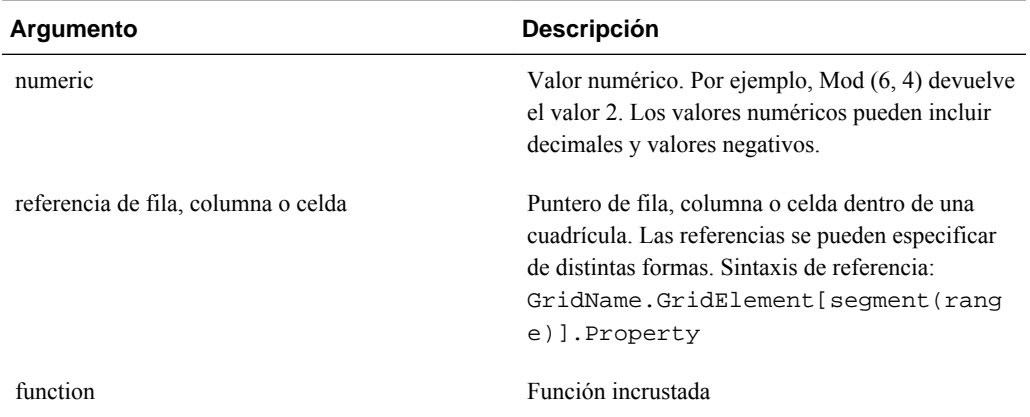

### **Ejemplo:**

El ejemplo siguiente divide 10 entre 5 y devuelve el resto de 0:

Mod (10,5) = 0

# **PercentOfTotal**

PercentOfTotal es una función matemática que devuelve el resultado de un valor numérico, una fila, una columna o una celda dividido entre otro valor numérico, otra fila, otra columna u otra celda, que se multiplica por 100. Sintaxis de la función:

**PercentOfTotal (**arg1, arg2**)**

- Donde *arg1* es un componente del total acumulativo (*arg2*). Normalmente, esto suele ser una referencia de fila o columna.
- donde *arg2* es el total acumulativo en relación con *arg1.*. Por lo general, es una referencia de celda que contiene el total general.
- *arg1* se divide entre *arg2* y el resultado se multiplica por 100. *Arg1* y *arg2* son uno o más de los argumentos siguientes:

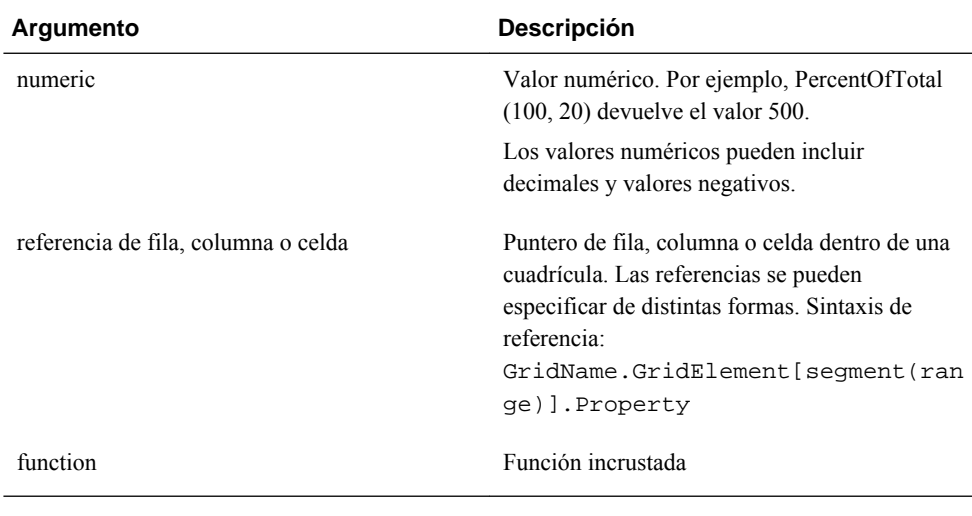

#### **Nota:**

Esta función requiere dos argumentos.

#### **Ejemplos**:

El ejemplo siguiente devuelve el valor de 5 por ciento.

```
PercentofTotal(20, 400)
```
El ejemplo siguiente divide el valor de cada celda de la columna A entre el valor Total Mkt de la celda A5, multiplica el resultado por 100 y muestra el valor PercentOfTotal resultante en la columna B. La fórmula:

```
 PercentOfTotal ([A], [A,5]),
```
Tomando el ejemplo anterior, la tabla siguiente muestra los resultados de PercentOfTotal en la columna B:

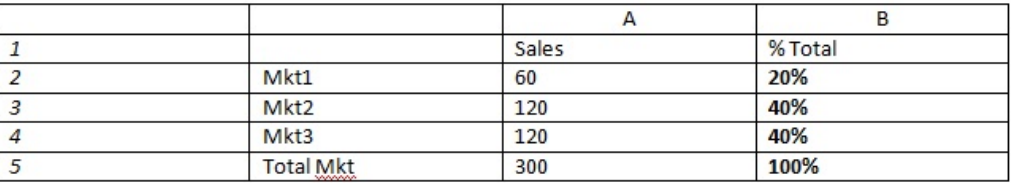

#### **Sugerencia:**

La fórmula se introduce haciendo clic en el encabezado de la columna B y utilizando la barra de fórmulas.

### **Pi**

Pi es una función matemática que devuelve el número 3,14159265358979, la constante matemática, hasta un máximo de 15 dígitos. Pi es la relación de la circunferencia de un círculo con respecto a su diámetro. Sintaxis de la función:

PI()

#### **Ejemplo:**

El ejemplo siguiente devuelve la fila 3 dividida entre el producto de Pi y 2:

row[3] /  $(PI() * 2)$ 

### **Product**

Product es una función matemática que multiplica todos los números o referencias y devuelve el producto. Sintaxis de la función:

#### **Product(** *arguments* **)**

Donde *arguments* hace referencia a uno o más de los argumentos siguientes:

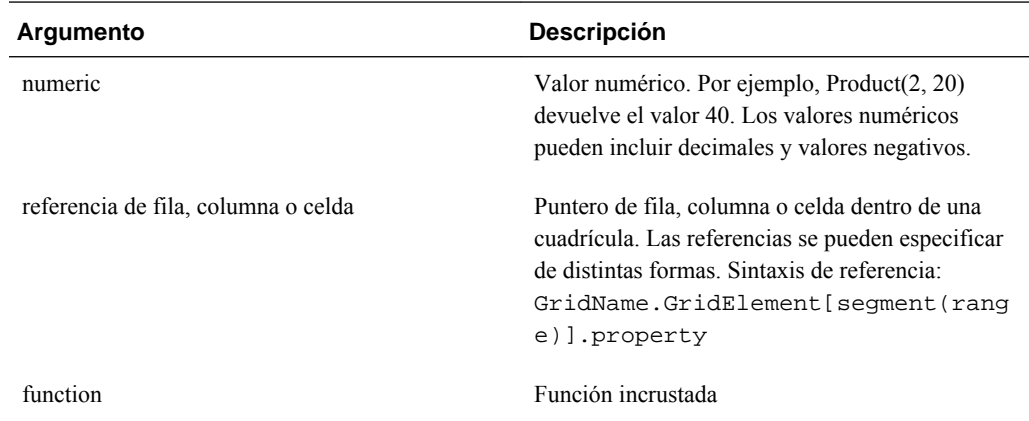

#### **Ejemplo**:

El ejemplo siguiente devuelve 40:

Product(2,20)

# **Random**

Random es una función matemática que devuelve un número aleatorio entre 0,0 y 1,0. Sintaxis de la función:

**Random()**

#### **Ejemplo:**

El ejemplo siguiente devuelve un número aleatorio entre 0,0 y 1,0 y lo multiplica por 1.000:

Random() \* 1000

### **Rank**

Rank es una función financiera que proporciona un valor de rango para un valor concreto en un rango especificado. Esta función se procesa en Oracle Hyperion Financial Reporting y no depende de la conexión a base de datos. Sintaxis de la función:

**Rank**([Reference], Order)

**Rank**([Reference], Order, Unique)

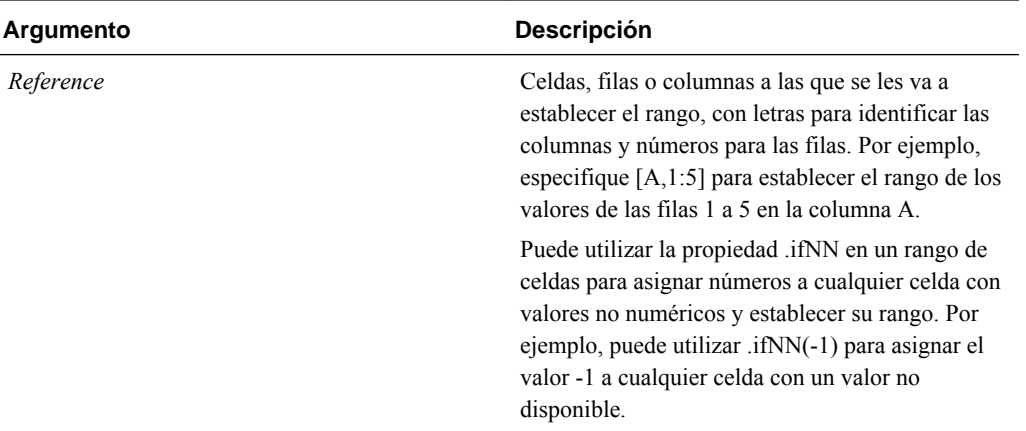

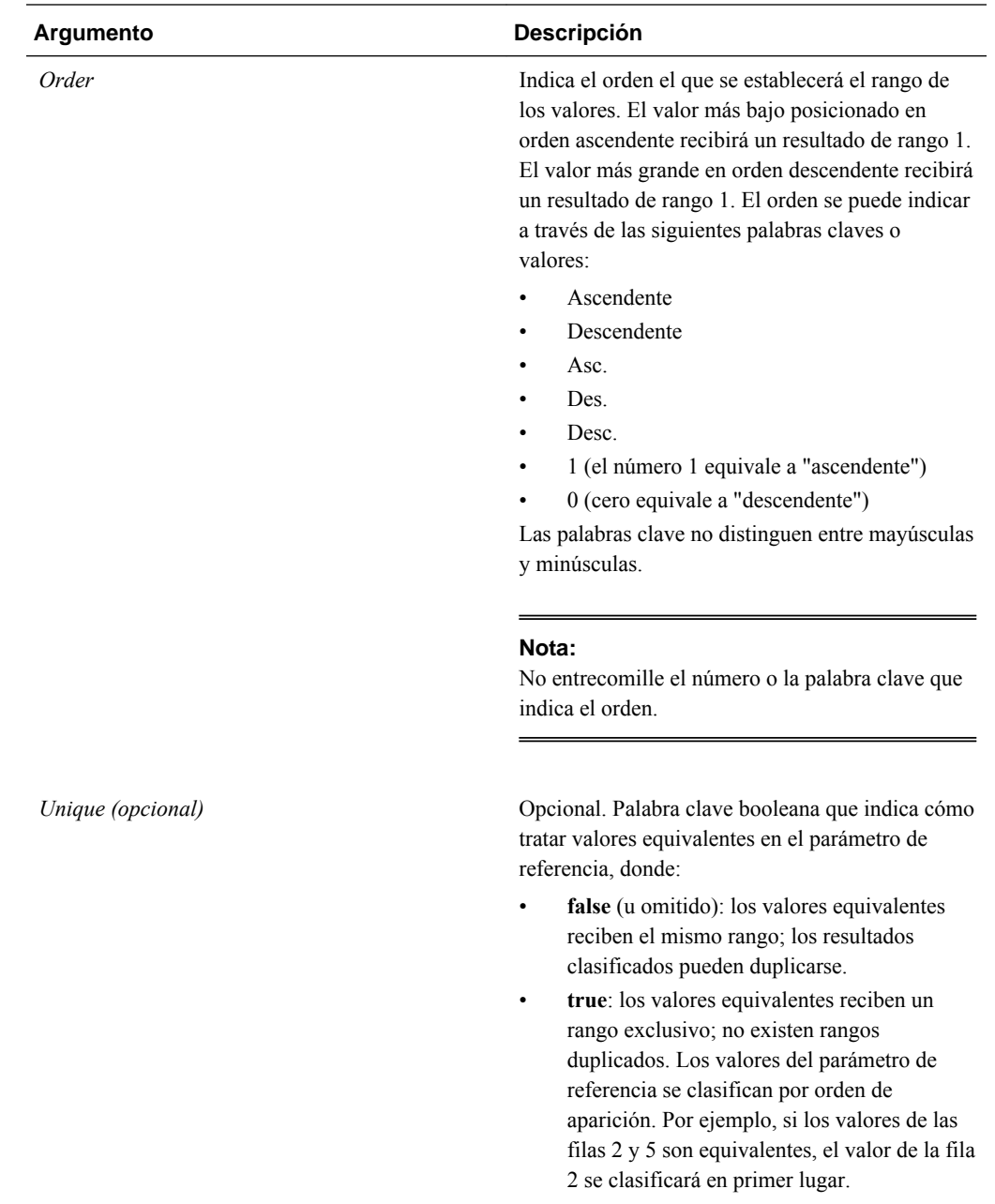

### **Ejemplos**

La fórmula de la columna B clasifica los valores en las filas 1 a 5 de la columna A en orden descendente:

Rank([A,1:5], descending)

El resultado puede ser el siguiente:

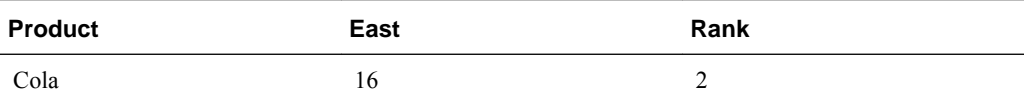

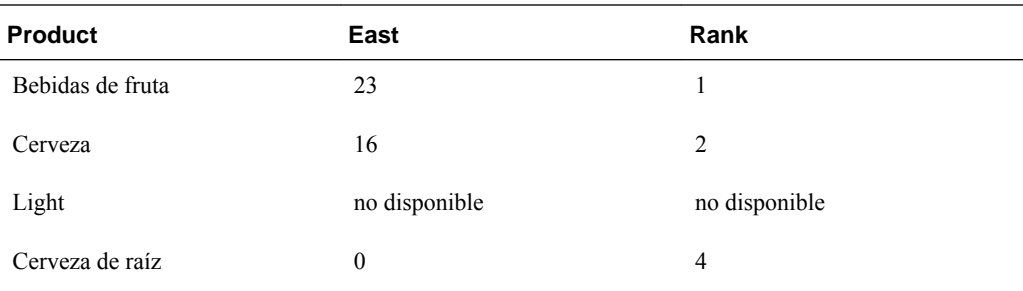

Cuando dos valores son equivalentes reciben el mismo valor de rango. En el ejemplo anterior, Cola y Cerveza tienen el mismo valor y, por tanto, el mismo rango.

Esta fórmula de la columna B asigna el valor de -1 a cualquier valor no numérico para que se pueda clasificar:

```
Rank([A,1:5].ifNN(-1), descending)
```
En el siguiente resultado, el valor no disponible tiene ahora un rango de 5:

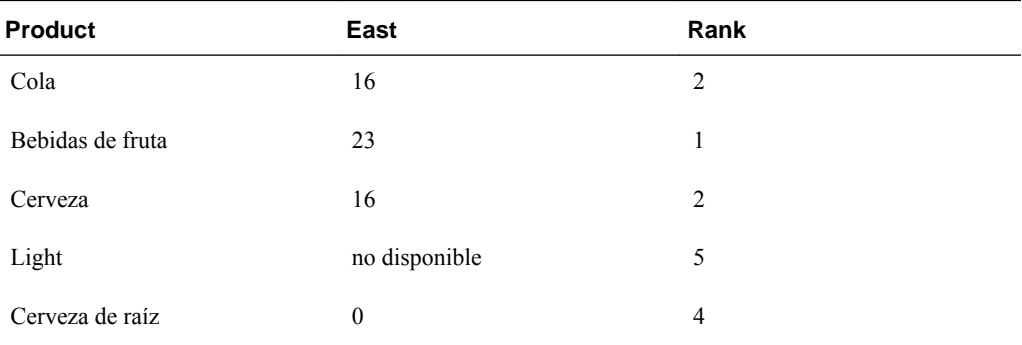

#### **Ejemplo:**

El ejemplo siguiente es una continuación del anterior y describe en qué medida afecta el parámetro único a los resultados:

Esta fórmula de la columna B asigna el valor -1 a cualquier valor no numérico para que se pueda clasificar, e indica que cada rango debe ser único:

```
Rank([A,1:5].ifNN(-1), descending, true)
```
En el resultado siguiente, el valor no disponible tiene ahora un rango de 5 y Cerveza un valor de 3 (aunque contenga el mismo valor de datos que Cola):

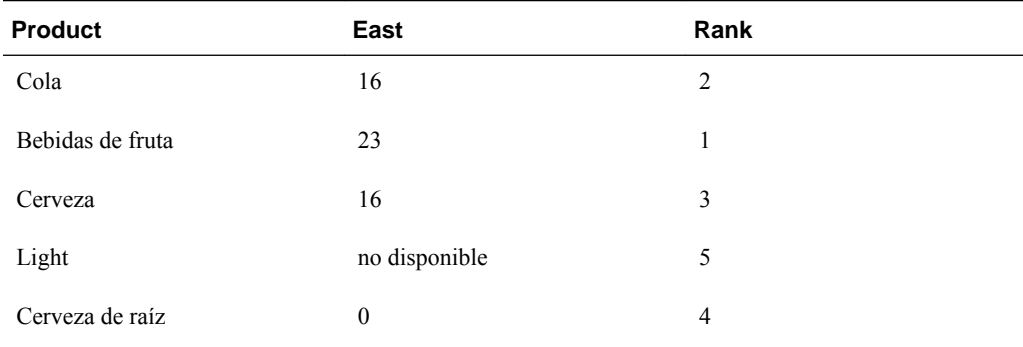

# **Round**

Round es una función matemática que redondea un número al alza o a la baja según los dígitos especificados. Sintaxis de la función:

Round (*arg1*, *integer*)

Donde *arg1* hace referencia a uno o más de los argumentos siguientes:

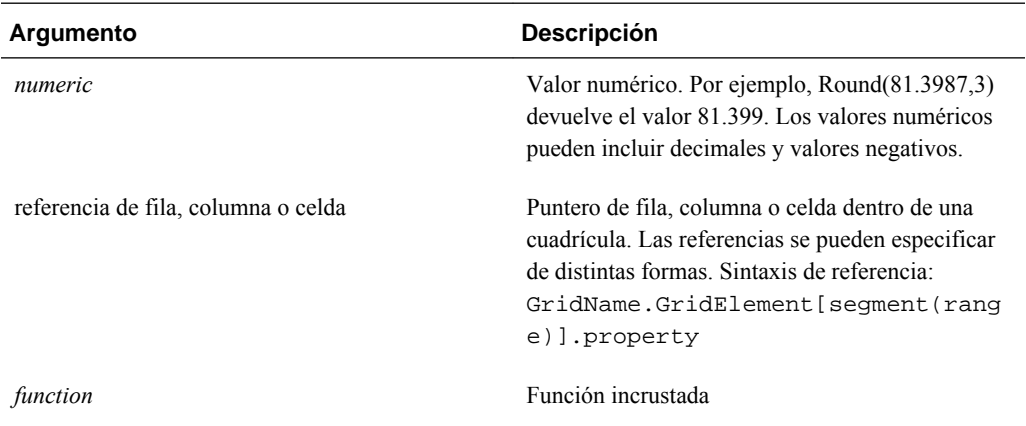

*Integer* especifica el número de dígitos para redondear el número:

- Si *integer* es mayor que cero, el número se redondea al número especificado de posiciones decimales.
- Si *integer* es cero, el número se redondea al entero más próximo.
- Si *integer* es menor que cero, el número se redondea a la izquierda del separador decimal.

#### **Ejemplos:**

El ejemplo siguiente redondea hasta tres decimales:

```
Round(3594.5567,3) = 3594.557
```
El ejemplo siguiente redondea hasta el entero más próximo:

```
Round(3594.5567,0) = 3595
```
El ejemplo siguiente redondea hasta los miles. Este proceso se conoce también como escalado:

Round(3594.5567, -3) =  $4000$ 

# **Sqrt**

Sqrt es una función matemática que devuelve la raíz cuadrada de un valor numérico, una fila, una columna o una celda. Sintaxis de la función Sqrt:

```
 Sqrt (
        argument
)
```
Donde *argument* puede ser uno de los argumentos siguientes:

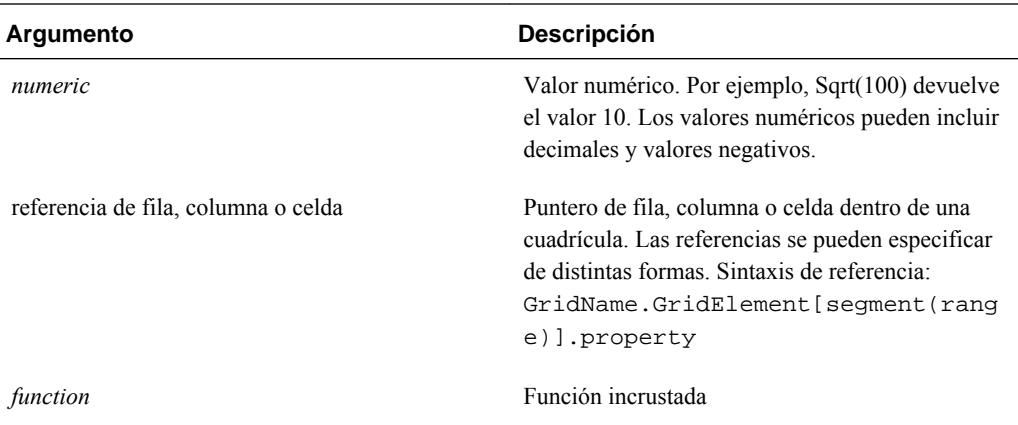

#### **Ejemplo**

El ejemplo siguiente devuelve el valor 4:

Sqrt(16)

### **Sum**

Sum es una función matemática que devuelve la suma de un grupo de valores numéricos, filas, columnas o celdas.

Sintaxis de la función Sum:

#### **Sum (**arguments**)**

Donde *arguments* hace referencia a uno o más de los argumentos siguientes:

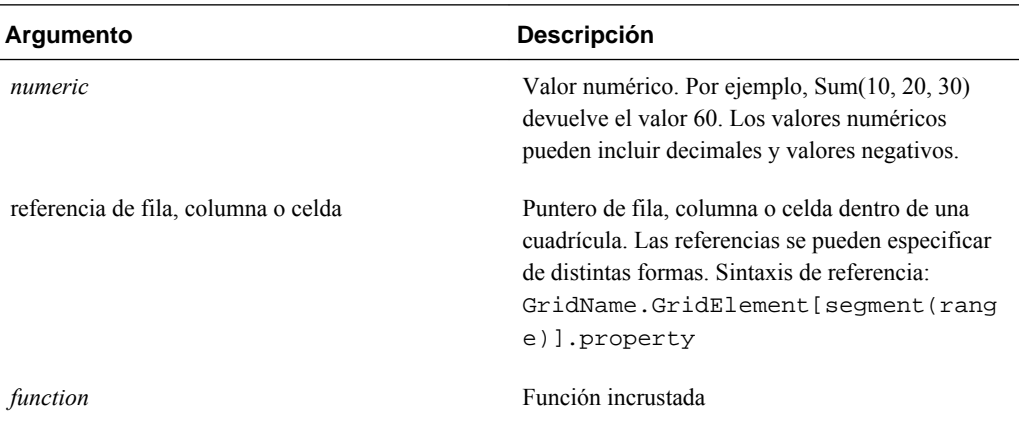

#### **Ejemplos:**

- El ejemplo siguiente devuelve el valor 30: sum(10,20)
- El ejemplo siguiente devuelve la suma de tres filas:

sum(row[1],row[6],row[8])

• El ejemplo siguiente calcula la suma de tres columnas agregadas:

```
 sum(column[E], column[G], column[I])
```
Si una fila de fórmulas incluye IDESC, la suma incluye todos los padres y sus descendientes.

Por ejemplo, se crea un formulario con las siguientes filas (y cada miembro tiene hijos):

IDESC("Mem1"), IDESC("Mem2"), IDESC("Mem3"), IDESC("Mem4")

Si se agrega una fila de fórmulas con la siguiente fórmula:

```
SUM(ROW[1],ROW[2],ROW[3],ROW[4])
```
Cuando se abra el formulario para la entrada de datos, la fila de fórmulas devolverá la suma de todos los padres y sus hijos.

# **Truncate/Trunc**

Truncate es una función matemática que elimina el número especificado de dígitos de los valores numéricos.

#### **Sintaxis:**

Trunc (*arg1, integer*)

• Donde *arg* puede ser uno de los argumentos siguientes:

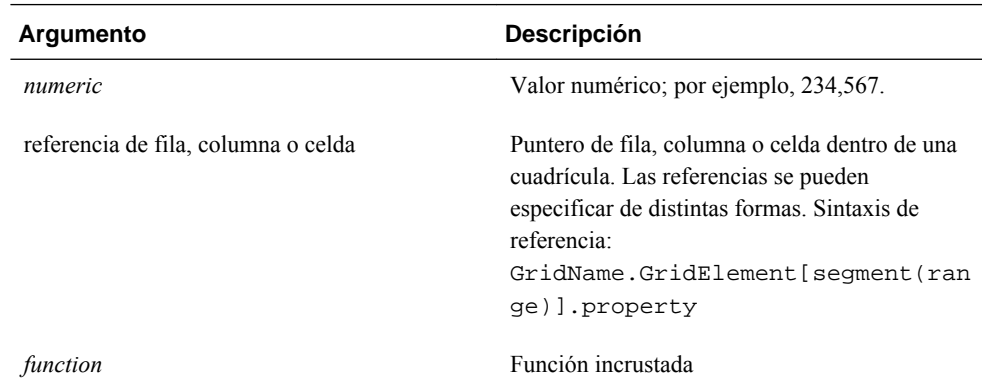

- Donde *integer* especifica el número de dígitos que desea eliminar:
	- Si *integer* es positivo determina el número de dígitos significativos que permanecen a la derecha del separador decimal.
	- Si *integer* es cero, devuelve el entero que se encuentra a la izquierda del separador decimal.
	- Si *integer* es negativo, indica el número de dígitos significativos que están truncados a la izquierda del separador decimal.

#### **Ejemplos:**

La sentencia siguiente utiliza el entero positivo 2. Los primeros dos dígitos a la derecha del separador decimal permanecen y se elimina el dígito siguiente:

Trunc(234.567, 2) = 234.56

La sentencia siguiente utiliza cero (0) como entero. Todos los dígitos a la derecha del separador decimal se eliminan:

Trunc(234.567, 0) = 234

La sentencia siguiente utiliza -2 como entero negativo. Todos los dígitos a la derecha del separador decimal se eliminan y los dos últimos dígitos del entero se truncan.

Trunc(234.567, -2) = 200

#### **Nota:**

El formato que se haya aplicado previamente a una celda, columna o fila se mantiene al utilizar la función Trunc. El ejemplo siguiente muestra los resultados de una función Trunc en la que el valor de celda se formateó previamente para mostrar tres posiciones decimales: Trunc(234.567, 0)  $= 234.000$ 

# **Variance/Var**

Variance es una función financiera que evalúa la diferencia entre los valores especificados en función del tipo de cuenta para la cuenta actual. Por ejemplo, para cuentas de Gastos o Pasivo, un resultado positivo representa una disminución, por lo que el resultado aparecerá representado como un número negativo. Puede utilizar esta función con los tipos de cuenta de UDA: Activo, Pasivo, Capital, Ingresos y Gastos.

#### **Sintaxis:**

#### Var (*reference1, reference2*)

Donde *reference1* y *reference2* son referencias a una fila, columna o celda correspondientes a los miembros de la misma dimensión de cuenta cuyos resultados de varianza se van a calcular.

#### **Resultados esperados**

En la tabla siguiente se muestran los resultados esperados al utilizar la función Varience con cuentas.

| Columna A  | Columna B  | Var ([A], [B])=0 | Var ([A], [B])>0              | Var ([A], [B])<0              |
|------------|------------|------------------|-------------------------------|-------------------------------|
| Activo     | Activo     | $\theta$         | Devuelve un valor<br>positivo | Devuelve un valor<br>negativo |
| Pasivo     | Pasivo     | $\mathbf{0}$     | Devuelve un valor<br>positivo | Devuelve un valor<br>negativo |
| Patrimonio | Patrimonio | $\theta$         | Devuelve un valor<br>positivo | Devuelve un valor<br>negativo |
| Ingresos   | Ingresos   | $\mathbf{0}$     | Devuelve un valor<br>positivo | Devuelve un valor<br>negativo |
| Gastos     | Gastos     | $\theta$         | Devuelve un valor<br>negativo | Devuelve un valor<br>positivo |

*Tabla B-7 Resultados esperados con la función Variance*

#### **Comportamiento de Variance**

• La función Variance espera una comparación del mismo tipo de cuenta. Al comparar dos tipos diferentes, como Ventas y Gastos, la función realiza cálculos matemáticos directos sin aplicar la lógica del tipo de cuenta. Por ejemplo:

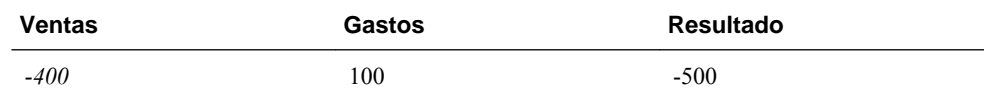

- Cuando la función Variance se aplica a una dimensión que no está definida como un tipo de cuenta, se genera un resultado #ERROR en tiempo de ejecución.
- Los valores #MISSING se tratan como cero (0) a menos que se especifique de manera distinta mediante la función ifnonnumber.

#### **Ejemplos**

La función Variance admite sólo referencias de celdas, columnas o filas.

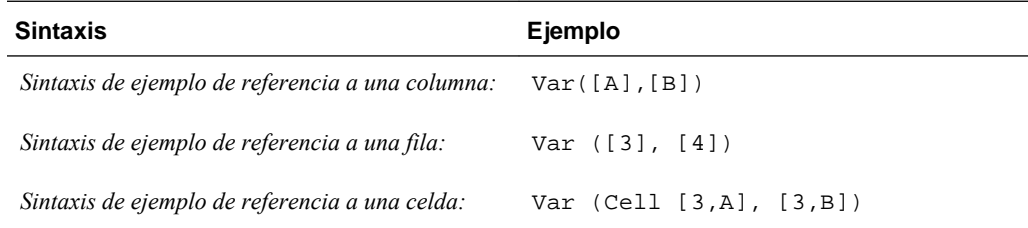

En este ejemplo, la varianza entre la columna A **(Actual)** y la columna B (**Budget)** se calcula como:

Var([A],[B])

Este ejemplo genera el informe siguiente:

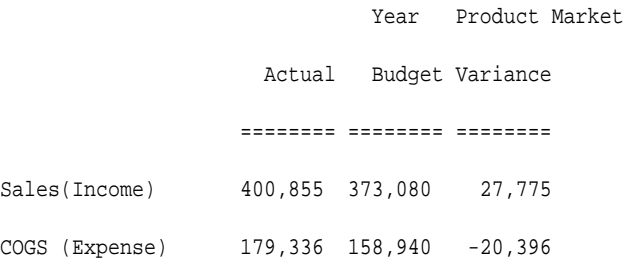

# **VariancePercent/VarPer**

VariancePercent es una función financiera que evalúa la diferencia, en porcentaje, entre los valores especificados en función del tipo de cuenta para la cuenta actual. Por ejemplo, para una cuenta de Ingresos, Flujo, Activo o Balance, un resultado positivo representa un aumento, de forma que el resultado aparece representado como un número positivo. Para cuentas de Gastos o Pasivo, un resultado positivo representa una disminución, por lo que el resultado aparecerá representado como un número negativo.

#### **Sintaxis:**

VarPer (*reference1, reference2*)

Donde *reference1* y *reference2* son referencias a una fila, columna o celda correspondientes a miembros de la misma dimensión de cuenta cuyos resultados de VariancePercent se van a calcular.

#### **Resultados esperados**

La tabla siguiente describe los resultados esperados al utilizar la función VariancePercent con cuentas etiquetadas con los siguientes UDA.

| Col A      | Col B      | VarPer ([A], [B])=0 | VarPer ([A], [B])>0           | VaPer ([A], [B])<0            |
|------------|------------|---------------------|-------------------------------|-------------------------------|
| Activo     | Activo     | $\theta$            | Devuelve un valor<br>positivo | Devuelve un valor<br>negativo |
| Pasivo     | Pasivo     | $\theta$            | Devuelve un valor<br>negativo | Devuelve un valor<br>positivo |
| Patrimonio | Patrimonio | $\mathbf{0}$        | Devuelve un valor<br>positivo | Devuelve un valor<br>negativo |
| Ingresos   | Ingresos   | $\mathbf{0}$        | Devuelve un valor<br>positivo | Devuelve un valor<br>negativo |
| Gastos     | Gastos     | $\theta$            | Devuelve un valor<br>negativo | Devuelve un valor<br>positivo |

*Tabla B-8 Resultados esperados con la función VariancePercent*

#### **Comportamiento de VariancePercent**

• La función VariancePercent espera la comparación del mismo tipo de cuenta. Cuando se comparan dos tipos de cuenta como Ventas y Gastos, la función VariancePercent realiza la operación matemática sin aplicar la lógica del tipo de cuenta. Por ejemplo:

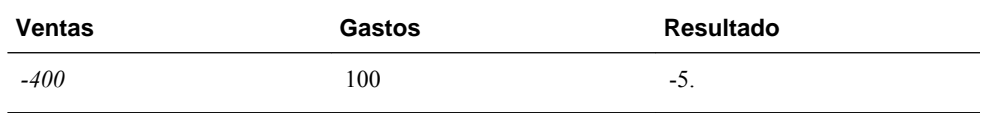

- Cuando la función VariancePercent se aplica a una dimensión que no esté definida como cuenta, se genera un resultado #ERROR en tiempo de ejecución.
- Los resultados #MISSING se tratan como cero (0), a menos que se especifique de manera distinta con la función IfNonNumber.

#### **Ejemplos:**

La función VariancePercent sólo acepta referencias de celdas, columnas o filas.

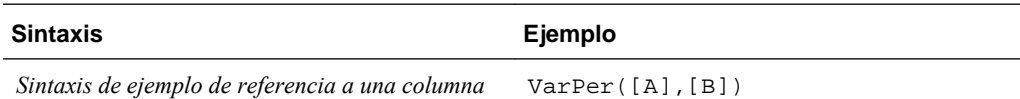

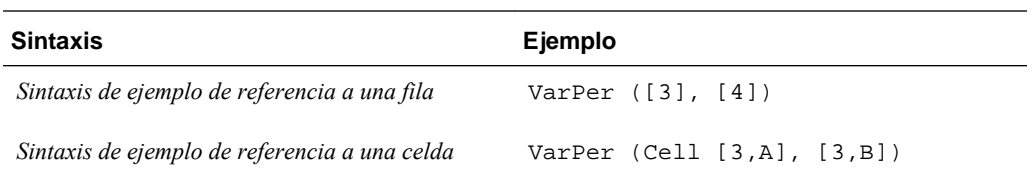

En este ejemplo, la función VariancePercent entre la columna A **(Actual)** y la columna B (**Budget)** se calcula de la siguiente manera:

VarPer([A],[B])

Este ejemplo genera el informe siguiente:

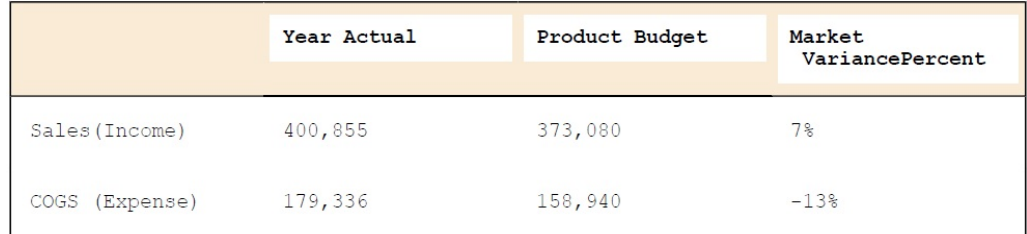

**C**

# **Funciones personalizadas**

# **@HspNumToString**

Esta función devuelve un valor de tipo de cadena para el valor numérico proporcionado.

#### **Sintaxis**

@HspNumToString(NumericInput)

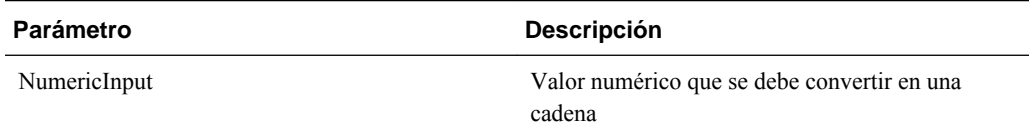

### **Nota**

El valor devuelto es de tipo cadena.

#### **Ejemplo**

En este ejemplo, 1000 se convierte en una cadena para poder imprimirlo en un registro con una sentencia @return.

@return(@hspnumtostring(1000),error);

1000 se imprimirá en el registro.

# **@HspDateDiff**

Esta función devuelve la diferencia entre dos fechas en días, incluyendo las fechas transferidas.

#### **Sintaxis**

@HspDateDiff (fromDate,toDate)

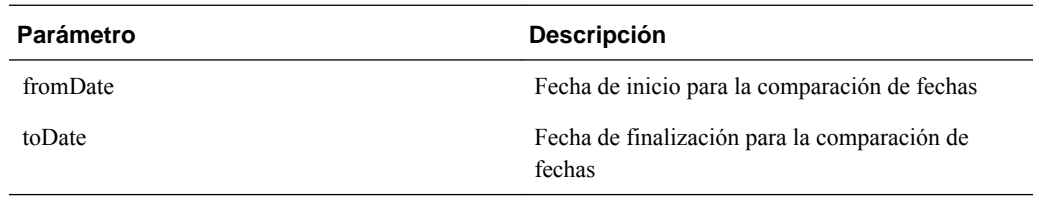

#### **Nota**

El valor devuelto es un entero. Los parámetros fromDate y toDate pueden ser una fecha en formato aaaammdd, un valor de fecha real o cualquier variable.

#### **Ejemplo**

En este ejemplo se devuelve el número de días entre 11-11-2010 y 01-01-2012, que es 461.

```
@return(@hspnumtostring(@HspDateDiff (20101111,20120101)),Error);
```
# **@HspDateRoll**

Esta función devuelve la fecha siguiente, resultado de agregar noOfPeriods a startDate.

#### **Sintaxis**

@HspDateRoll(startDate,noOfPeriods,periodType)

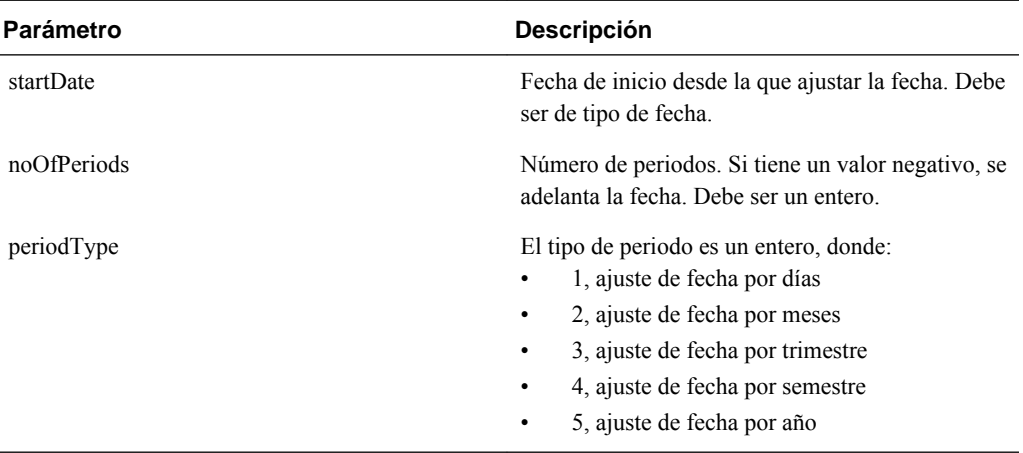

### **Notas**

El valor devuelto es una fecha en formato AAAAMMDD.

La fecha de inicio puede ser una fecha con formato AAAAMMDD, una variable o un valor de fecha real.

#### **Ejemplo**

En este ejemplo se adelanta la fecha de ajuste en 1 mes.

```
@HspDateRoll(20100101,1,2)
```
Esto devuelve 20100201.

#### **Ejemplo**

En este ejemplo se obtiene la fecha de un trimestre anterior a 20101001.

```
@HspDateRoll(20100101,-1,3)
```
# **@HspDateToString**

Esta función devuelve una fecha de tipo de cadena en formato DD/MM/AAAA.

#### **Sintaxis**

@HspDateToString(NumericDateInput)

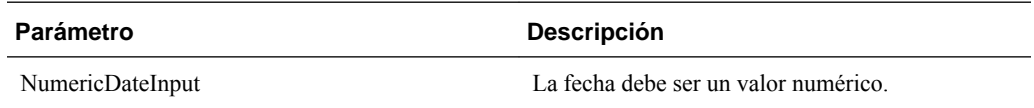

#### **Ejemplo**

En este ejemplo se convierte 20100101 en una cadena.

```
@return(@hspdatetostring(20100101),error);
```
Esto devuelve 01/01/2010.

# **@HspGetMbrCount**

Esta función devuelve el recuento de miembros del rango proporcionado.

#### **Sintaxis**

@HspGetMbrCount(StringArray)

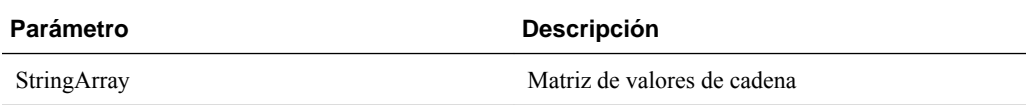

#### **Nota**

El valor devuelto es un número.

#### **Ejemplo**

En este ejemplo se devuelve el número de miembros del padre "Cambios de elementos" de la dimensión Budget Item en un tipo de plan de HCP de una aplicación de Oracle Hyperion Public Sector Planning and Budgeting.

@return(@Hspnumtostring(@HspGetMbrCount(@name(@DESC("Element Changes")))),error);

Devuelve 25 porque hay 25 hijos bajo "Cambios de elementos".

# **@HspGetMbrIndex**

Esta función devuelve la posición del miembro en la dimensión según el orden del esquema.

#### **Sintaxis**

@HspGetMbrIndex(String[], String)

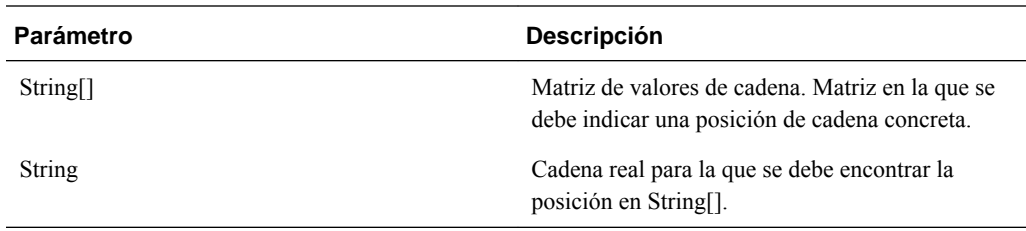

#### **Nota**

El valor devuelto es un número.

#### **Ejemplo**

En este ejemplo se devuelve la posición de "2.º cambio de elemento" bajo el padre "Cambios de elementos" de la dimensión Budget Item en un tipo de plan de HCP de una aplicación de Oracle Hyperion Public Sector Planning and Budgeting.

@return(@HspNumtoString(@HspMbrIndex(@Name(@DESC("Element Changes")),@name("2nd Element Change"))), error);

Esto devuelve 2.

# **@HspNthMbr**

Esta función devuelve el miembro n del rango proporcionado.

#### **Sintaxis**

@HspNthMbr(MemberRange, PosIndex)

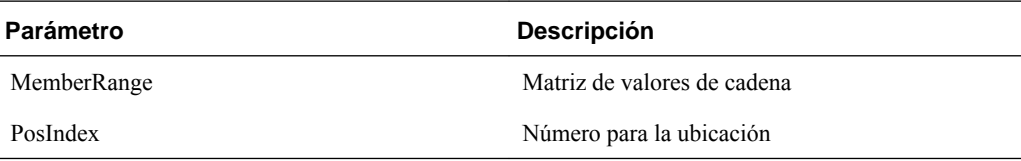

#### **Nota**

El valor devuelto es una cadena.

#### **Ejemplo**

En este ejemplo se devuelve el 6.º miembro bajo el padre "Cambios de elementos" de la dimensión Budget Item en un tipo de plan de HCP de una aplicación de Oracle Hyperion Public Sector Planning and Budgeting.

@return(@name(@HspNthMbr(@name(@DESC("Element Changes")),6)),error);

Esto devuelve "6.º cambio de elemento".

# **@HspStringCompare**

Esta función compara dos cadenas y devuelve el valor "true" si las dos cadenas son iguales.

#### **Sintaxis**

@HspStringCompare(SrcString, TrgtStr)

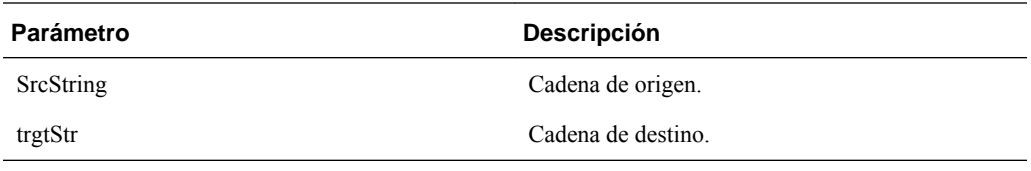

### **Nota**

Esta función devuelve un valor booleano.

# **@HspOffsetIdx**

Esta función devuelve el puntero datos que es el valor distinto n (donde n es el desplazamiento para esos datos) y obtiene la fila pertinente según la matriz de fecha.

Esta función personalizada utiliza aplicaciones de Oracle Hyperion Public Sector Planning and Budgeting para una finalidad específica.

#### **Sintaxis**

@HspOffsetIdx(DataList, StartDateList, EndDateList, BaseValue, OffSet, BaseDate)

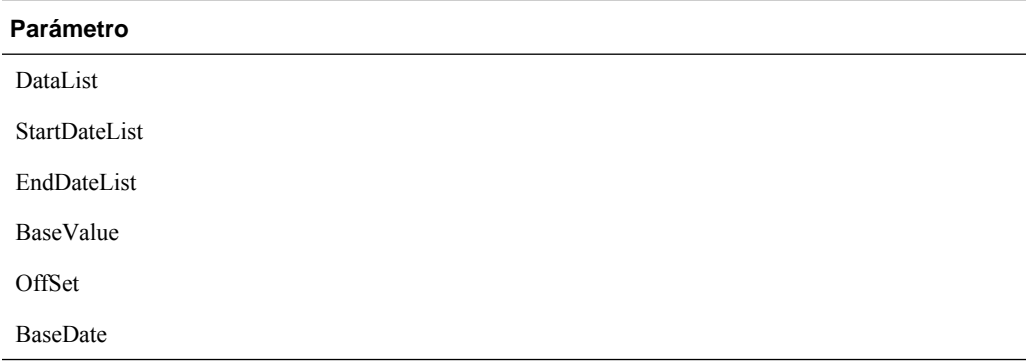

# **@HspStringCompareArray**

Esta función compara cadenas y devuelve los siguientes valores numéricos (1, 2 o 3) cuando se cumplen las condiciones descritas a continuación:

- 1, si la cadena de origen está presente en la cadena de destino
- 2, si la cadena de origen no está presente en la cadena de destino
- 3, si la cadena de origen o la cadena de destino son nulas

#### **Sintaxis**

@HspStringCompareArray(SrcString, trgtStr[]

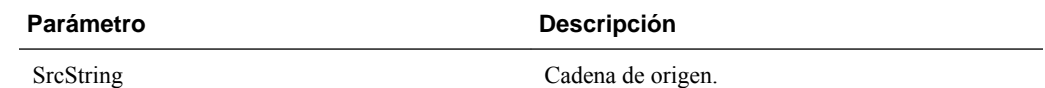

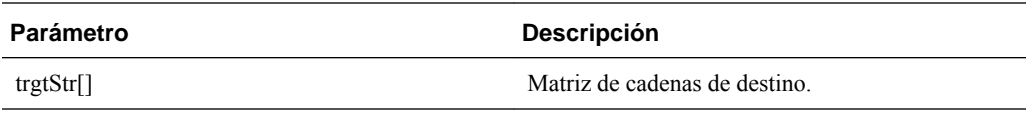

#### **Ejemplo**

En este ejemplo se comprueba si "Elemento no especificado" está presente en los descendientes del padre "Niveles de salario" de la dimensión Element en un tipo de plan de HCP de una aplicación de Oracle Hyperion Public Sector Planning and Budgeting.

@HspStringCompareArray(@name("Unspecified Element"),@name(@DESC("Salary Grades")));

Devuelve un 2, ya que "Elemento no especificado" no está presente en "Niveles de salario".

# **@HspConcat**

Esta función devuelve una sola cadena obtenida mediante la concatenación de los valores transferidos a ella.

#### **Sintaxis**

@HspConcat(StringArray)

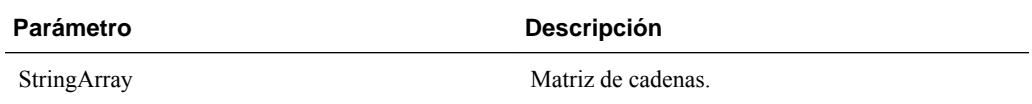

#### **Nota**

El valor devuelto es una cadena.

#### **Ejemplo**

En este ejemplo se obtienen todos los hijos de "Cambios de elementos" en el registro.

@return(@HspConcat(@name(@list("1st Element Change",",","2nd Element Change"))));

Esto devuelve ("1er cambio de elemento","2.º cambio de elemento")

**D**

# **Uso de Smart View para importar y editar metadatos de Planning**

#### **Nota:**

Todos los procedimientos descritos en este apéndice se realizan desde la aplicación Oracle Smart View for Office. Para trabajar con esta función, instale la extensión de administración de Planning. Para instalar la extensión admin de Planning, consulte la sección sobre instalación de clientes de EPM System desde EPM Workspace en *Guía de configuración e instalación de Oracle Enterprise Performance Management System* .

Puede utilizar la aplicación Smart View para realizar rápidamente varias tareas con los metadatos de Oracle Hyperion Planning:

- Importación de las dimensiones de Planning en Smart View
- [Edición de miembros en Smart View](#page-502-0)
- [Adición de miembros de Planning en Smart View](#page-503-0)
- [Desplazamiento de miembros en Smart View](#page-506-0)
- [Designación de miembros compartidos en Smart View](#page-507-0)
- [Refrescamiento y creación de cubos en Smart View](#page-507-0)

Para obtener información adicional sobre el acceso a Smart View y conocer la funcionalidad y los comandos de Smart View, consulte *Oracle Smart View for Office User's Guide* .

# **Importación de las dimensiones de Planning en Smart View**

La importación de una dimensión de Oracle Hyperion Planning en Oracle Smart View for Office le permite agregar, editar y mover los miembros de la dimensión rápidamente.

Para obtener información detallada sobre el uso de las dimensiones y los miembros de Smart View, consulte la sección sobre dimensiones y miembros en *Oracle Smart View for Office User's Guide* .

- [Importación de las dimensiones en Smart View](#page-501-0)
- [Uso de cuadrículas de Smart View](#page-501-0)

### <span id="page-501-0"></span>**Importación de las dimensiones en Smart View**

#### **Nota:**

Debe tener privilegios de administrador para importar dimensiones en Oracle Smart View for Office.

Para importar una dimensión de Oracle Hyperion Planning en una cuadrícula de Smart View:

- **1.** En la banda de Smart View, haga clic en **Panel**.
- **2.** En el panel Smart View, seleccione **Planning**.
- **3.** Haga clic con el botón derecho en **Dimensiones** en una carpeta. Se muestran las dimensiones de Planning en la carpeta.

#### **Nota:**

Las dimensiones Time Period y Attributes no se muestran.

**4.** Haga clic con el botón derecho en el nombre de dimensión y seleccione **Editar dimensión**.

### **Uso de cuadrículas de Smart View**

La cuadrícula de Oracle Smart View for Office permite agregar, editar y mover rápidamente los miembros de una dimensión de Planning.

- Descripción general de la cuadrícula de Smart View
- Visualización de la cuadrícula de Smart View
- [Directrices para el uso de la cuadrícula de Smart View](#page-502-0)

#### **Descripción general de la cuadrícula de Smart View**

Una cuadrícula de Oracle Smart View for Office consta de dos dimensiones:

- Una dimensión de Oracle Hyperion Planning en un eje
- Una dimensión de metadatos en otro eje

Una dimensión de metadatos representa una lista plana de miembros de metadatos. Cada miembro de una dimensión de metadatos se corresponde con una propiedad de miembro específica válida para la dimensión de Planning correspondiente. En lugar de contener valores numéricos, las celdas de datos de la cuadrícula de metadatos contienen valores de propiedades específicas correspondientes.

#### **Visualización de la cuadrícula de Smart View**

La cuadrícula de Oracle Smart View for Office muestra la dimensión de Oracle Hyperion Planning con los nombres de miembros en las filas y las propiedades de miembros en las columnas.

<span id="page-502-0"></span>Para obtener instrucciones sobre la realización de operaciones en la cuadrícula de Smart View, consulte Directrices para el uso de la cuadrícula de Smart View.

La cinta que se muestra aquí es similar a la cinta en una cuadrícula de Smart View (no de Planning) convencional, pero contiene menos opciones.

Para obtener información detallada sobre el uso de la cinta de opciones de Smart View, consulte la sección sobre análisis ad hoc en la *Oracle Smart View for Office User's Guide* .

#### **Directrices para el uso de la cuadrícula de Smart View**

Las siguientes directrices le ayudarán a utilizar la cuadrícula de Oracle Smart View for Office para editar los metadatos de Oracle Hyperion Planning:

- La siguiente función no está disponible en las cuadrículas de Smart View con metadatos de Planning:
	- Pivotar
	- Pivotar a PDV
	- Texto de celda
	- Notas de celda
	- Detalles de apoyo
- Los valores de celdas de datos pueden ser textuales, o de enumeración o numéricos.
- El miembro padre se utiliza para especificar o modificar la relación padre/hijo.
- La posición de un miembro en una cuadrícula no representa necesariamente la posición real de los hermanos en el esquema.
- Cada cuadrícula de metadatos debe estar enlazada a una dimensión de Planning correspondiente.
- Las columnas de cada una de las dimensiones de Planning se basan en el conjunto correspondiente de propiedades de miembro disponibles en el editor de dimensiones de Planning.
- Una vez que se abra una cuadrícula de metadatos, no se puede volver a vincular con otra dimensión.
- El conjunto de miembros de metadatos válido correspondiente es específico de cada dimensión.
- Los miembros de dimensión de Planning son válidos sólo para dimensiones correspondientes.

# **Edición de miembros en Smart View**

La cuadrícula de Oracle Smart View for Office permite editar rápidamente las propiedades de los miembros de una dimensión de Oracle Hyperion Planning.

#### <span id="page-503-0"></span>**Nota:**

Las consultas de cuadrículas de metadatos se ejecutan en la capa de negocio de Planning sin que se produzca ninguna interacción con Oracle Essbase.

Para obtener información detallada sobre el uso de las dimensiones y los miembros de Smart View, consulte la sección sobre dimensiones y miembros en *Oracle Smart View for Office User's Guide* .

Para editar las propiedades de miembros en Smart View:

- **1.** Desde Smart View, importe una dimensión de Planning en una cuadrícula de Smart View (consulte [Importación de las dimensiones en Smart View](#page-501-0)).
- **2.** Resalte una propiedad de miembro en la cuadrícula.
- **3.** En el menú desplegable, seleccione un valor.

#### **Nota:**

Las celdas modificadas se muestran con un color diferente.

**4.** Haga clic en **Enviar datos** para guardar la cuadrícula.

#### **Nota:**

Puede guardar los cambios en varios miembros y propiedades en la misma operación **Enviar datos**. Si Enviar datos falla para un miembro, el servidor de Planning detendrá la operación y no guardará ningún cambio.

# **Adición de miembros de Planning en Smart View**

La cuadrícula de Oracle Smart View for Office permite agregar rápidamente miembros a una dimensión de Oracle Hyperion Planning.

Para obtener información detallada sobre el uso de las dimensiones y los miembros de Smart View, consulte la sección sobre dimensiones y miembros en *Oracle Smart View for Office User's Guide* .

- Selección del modo de adición en las propiedades de la aplicación de Planning
- [Adición de miembros en Smart View](#page-504-0)
- [Directrices para agregar miembros en Smart View](#page-505-0)

### **Selección del modo de adición en las propiedades de la aplicación de Planning**

Hay dos modos distintos para agregar miembros nuevos en la cuadrícula de Oracle Smart View for Office:

- Modo Editor de dimensiones
- Modo Enviar sin refrescar
En el modo Editor de dimensiones es necesario que los usuarios realicen una operación **Refrescar** cada vez que se agrega un miembro a una dimensión, pero suele ofrecer un rendimiento más rápido al del modo Enviar sin refrescar. Además, si se utiliza el modo Editor de dimensiones, los nuevos miembros se marcan con un asterisco (\*) en la cuadrícula después de realizar el refrescamiento. En el modo Enviar sin refrescar no es necesario un refrescamiento, pero suele resultar más lento en cuanto a rendimiento y no marca los nuevos miembros.

#### **Nota:**

De forma predeterminada, los nuevos miembros se marcan con un asterisco (\*) en la cuadrícula después de realizar el refrescamiento. Puede utilizar otro signo agregando

SMART\_VIEW\_DIMENSION\_EDITOR\_NEW\_MEMBER\_SUFFIX en Propiedades de la aplicación de Oracle Hyperion Planning.

El modo específico usado lo controla el administrador de Smart View. La selección del modo viene determinada por la opción Propiedades de la aplicación de Planning.

Para seleccionar el modo en Propiedades de la aplicación de Planning por el que se agregan los miembros en la cuadrícula de Smart View:

**1.** Inicie sesión en **EPM Workspace** y acceda a Planning.

(Consulte [Inicio de sesión en EPM Workspace y acceso a Planning.](#page-39-0))

- **2.** Acceda a la página **Propiedades de la aplicación de la interfaz de usuario web de Planning**.
- **3.** Establezca el valor de **SMART\_VIEW\_DIMENSION\_EDITOR\_PARITY\_MODE** en "False".

"False" es el valor predeterminado de SMART\_VIEW\_DIMENSION\_EDITOR\_PARITY\_MODE. Si el valor cambia a "True", el modo es Enviar sin refrescar.

- **4.** Cierre sesión en Planning.
- **5.** Vuelva a iniciar sesión en Planning.

### **Nota:**

No es necesario reiniciar el servidor de Planning después de cambiar el valor de SMART\_VIEW\_DIMENSION\_EDITOR\_PARITY\_MODE; sin embargo, debe cerrar sesión y volver a iniciarla para que el cambio surta efecto.

## **Adición de miembros en Smart View**

La cuadrícula de Oracle Smart View for Office permite agregar rápidamente miembros a una dimensión de Oracle Hyperion Planning.

Para obtener información detallada sobre el uso de las dimensiones y los miembros de Smart View, consulte la sección sobre dimensiones y miembros en *Oracle Smart View for Office User's Guide* .

Para agregar miembros en Smart View:

- **1.** En Smart View, importe una dimensión de Planning a una cuadrícula de Smart View (consulte [Importación de las dimensiones en Smart View](#page-501-0)).
- **2.** Introduzca el nombre de un nuevo miembro en la columna de nombre.

#### **Nota:**

Para agregar un miembro con un nombre de numérico, coloque una comilla simple (') delante del nombre del miembro para informar al sistema de que el número es un nombre de miembro y no datos. Por ejemplo, para agregar un miembro denominado 123, introduzca '123.

**3.** Haga clic en **Refrescar**.

#### **Nota:**

Si el administrador ha establecido el modo de adición del miembro en Editor de dimensiones, debe realizar una operación **Refrescar** después de agregar un miembro. Si el modo de adición del miembro es Enviar sin refrescar, no se le solicitará que realice un refrescamiento. Si no está seguro del modo que está usando la aplicación de Smart View, consulte al administrador.

Los nuevos miembros se marcan con un asterisco (\*) en la cuadrícula después de realizar el refrescamiento. Se aplica un conjunto de propiedades predeterminado al nuevo miembro. El miembro padre predeterminado es el miembro raíz de la dimensión.

**4. Opcional**: para cambiar cualquier propiedad del valor predeterminado (el miembro raíz), resalte la celda adecuada en la cuadrícula y, a continuación, en el menú desplegable, seleccione otro valor. (Consulte [Edición de miembros en Smart](#page-502-0) [View](#page-502-0).)

#### **Nota:**

Refresque **antes** de modificar las propiedades en el nuevo miembro. La operación Refrescar reemplazará los valores cambiados por los valores predeterminados del servidor.

**5.** Haga clic en **Enviar datos** para guardar la cuadrícula.

Tenga en cuenta lo siguiente:

- Para modificar las propiedades del nuevo miembro, consulte [Edición de](#page-502-0) [miembros en Smart View](#page-502-0).
- Las propiedades del miembro, incluidos los nombres de miembros, se pueden localizar a partir de la configuración regional particular establecida por la aplicación de Smart View.

### **Directrices para agregar miembros en Smart View**

• Un nuevo miembro se agrega como el último hermano en el padre especificado.

- Las relaciones padre hijo están determinadas por la propiedad de la columna Nombre de miembro padre.
- La posición relativa de un nuevo miembro en la cuadrícula no tiene ninguna importancia.
- La posición relativa de un nuevo miembro en la cuadrícula no cambiará después de realizar la operación **Enviar datos**. Para ver la posición real de un nuevo miembro en el esquema reflejada en la cuadrícula ad hoc, realice las operaciones **Alejar** y luego **Acercar**.
- Se realiza una comprobación de validez completa de un nombre de miembro nuevo, incluida una comprobación de si existen caracteres no válidos y una comprobación de si existen nombres duplicados durante la operación **Enviar datos**.
- Oracle Hyperion Planning aplica automáticamente las propiedades predeterminadas al nuevo miembro. Las propiedades predeterminadas específicas se basan en las de la dimensión.

# **Desplazamiento de miembros en Smart View**

La cuadrícula de Oracle Smart View for Office permite mover rápidamente los miembros de un elemento padre a otro dentro de una dimensión.

Para obtener información detallada sobre el uso de las dimensiones y los miembros de Smart View, consulte la sección sobre dimensiones y miembros en *Oracle Smart View for Office User's Guide* .

Para mover un miembro en Smart View:

- **1.** En Smart View, importe una dimensión de Oracle Hyperion Planning a una cuadrícula de Smart View (consulte [Importación de las dimensiones en Smart](#page-501-0) [View](#page-501-0)).
- **2.** Resalte el miembro en la columna **Miembro padre** en la cuadrícula.

#### **Nota:**

Una propiedad Miembro padre vacía hace que el valor del miembro padre sea el predeterminado para el miembro raíz.

- **3.** Introduzca un nombre padre en la intersección del **nombre de miembro** y la columna **Padre**.
- **4.** Haga clic en **Enviar datos** para guardar la cuadrícula.

#### **Nota:**

Puede guardar movimientos de varios miembros o subárboles en la misma operación **Enviar datos**. Si la operación Enviar datos falla para un miembro, el servidor de Planning detiene la operación y no guarda ningún cambio.

# **Directrices para mover miembros en Smart View**

- Un miembro padre vacío en la cuadrícula indica un miembro raíz en la dimensión.
- El valor de un miembro padre sigue las reglas que se aplican al valor correspondiente en el archivo de carga de metadatos utilizado por Oracle Smart View for Office.

# **Designación de miembros compartidos en Smart View**

La cuadrícula de Oracle Smart View for Office permite designar rápidamente miembros para compartirlos en una dimensión.

#### **Nota:**

La opción de almacenamiento de datos Compartido no está disponible para miembros de la dimensión Currency de Smart View.

Para designar un miembro compartido en Smart View:

- **1.** Verifique que el miembro base existe.
- **2.** Resalte el miembro base en la columna **Miembro padre** de la cuadrícula.
- **3.** Cambie el valor de nombre del padre del miembro base.
- **4.** Resalte el miembro base en la columna **Almacenamiento de datos**.
- **5.** En el menú desplegable, seleccione **Compartido**.
- **6.** Haga clic en **Enviar datos** para guardar la cuadrícula.

La operación Enviar datos refrescará el miembro base con sus propiedades originales Miembro padre y Almacenamiento de datos. El miembro compartido se agregará bajo el padre especificado en el servidor.

### **Nota:**

El nuevo miembro compartido **no** se agregará automáticamente a la cuadrícula de Smart View. La lista de miembros que se muestran en la cuadrícula no cambia.

# **Refrescamiento y creación de cubos en Smart View**

La cuadrícula de Oracle Smart View for Office permite refrescar rápidamente un cubo o crear uno nuevo.

Para refrescar o crear un cubo en Smart View:

**1.** En la banda de Smart View, haga clic en **Panel**.

- **2.** En el panel Smart View, seleccione **Planning**.
- **3.** Haga clic con el botón derecho en el nombre de la carpeta y seleccione **Dimensiones** en una carpeta. Se muestran las dimensiones de Oracle Hyperion Planning en la carpeta.

### **Nota:**

Las dimensiones Time Period y Attributes no se muestran.

- **4.** Haga clic con el botón derecho en la dimensión *raíz* y seleccione **Refrescar base de datos** o **Crear base de datos**. Se muestran el cuadro de diálogo Refrescar base de datos o Crear base de datos de Smart View.
- **5.** Seleccione **Refrescar** o **Crear**. Se muestra una barra de progreso, que indica el porcentaje de pasos realizados para la operación de refrescamiento o de creación.